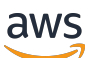

**Benutzerhandbuch** 

# Amazon Pinpoint

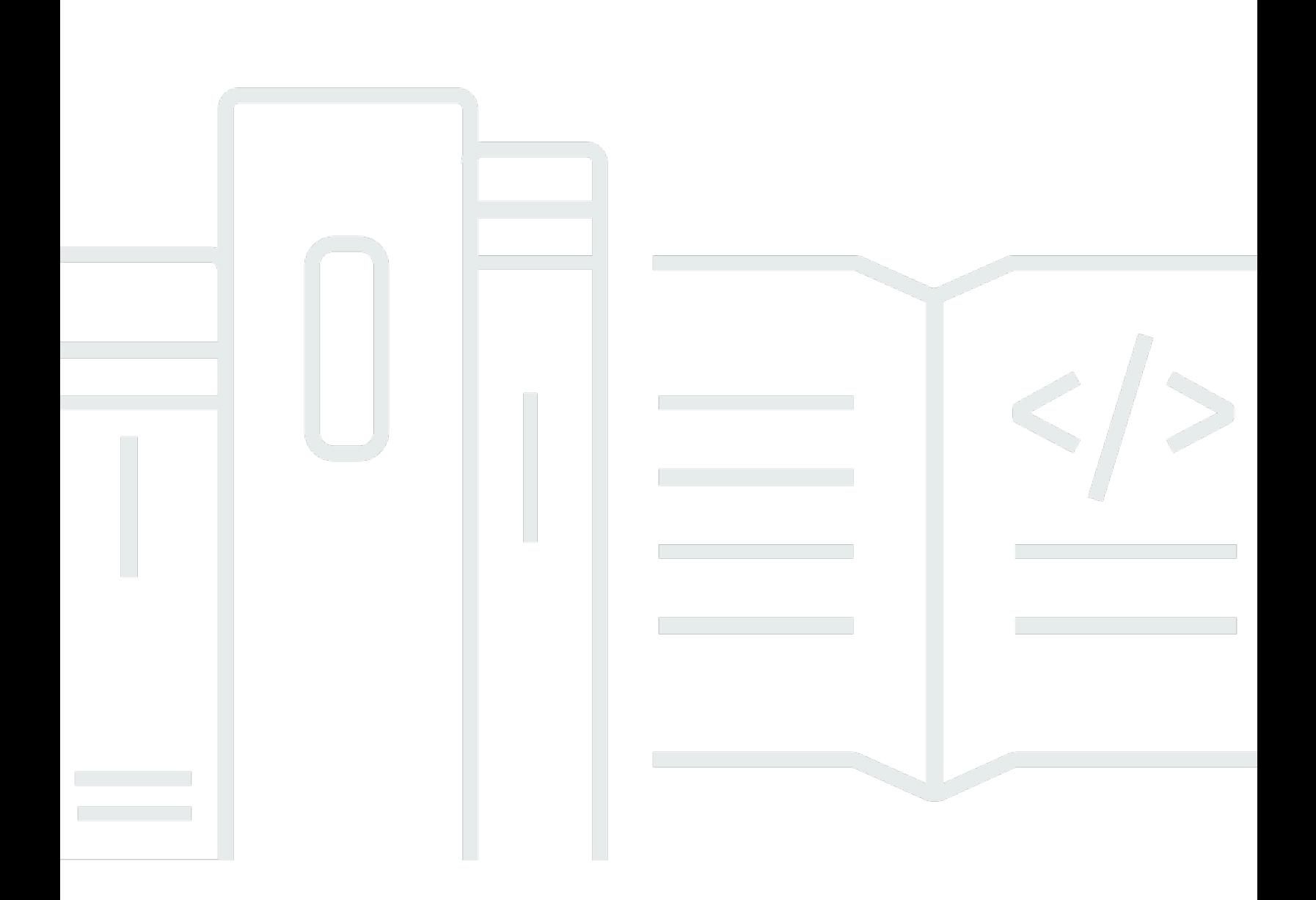

Copyright © 2024 Amazon Web Services, Inc. and/or its affiliates. All rights reserved.

### Amazon Pinpoint: Benutzerhandbuch

Copyright © 2024 Amazon Web Services, Inc. and/or its affiliates. All rights reserved.

Die Handelsmarken und Handelsaufmachung von Amazon dürfen nicht in einer Weise in Verbindung mit nicht von Amazon stammenden Produkten oder Services verwendet werden, durch die Kunden irregeführt werden könnten oder Amazon in schlechtem Licht dargestellt oder diskreditiert werden könnte. Alle anderen Handelsmarken, die nicht Eigentum von Amazon sind, gehören den jeweiligen Besitzern, die möglicherweise zu Amazon gehören oder nicht, mit Amazon verbunden sind oder von Amazon gesponsert werden.

## **Table of Contents**

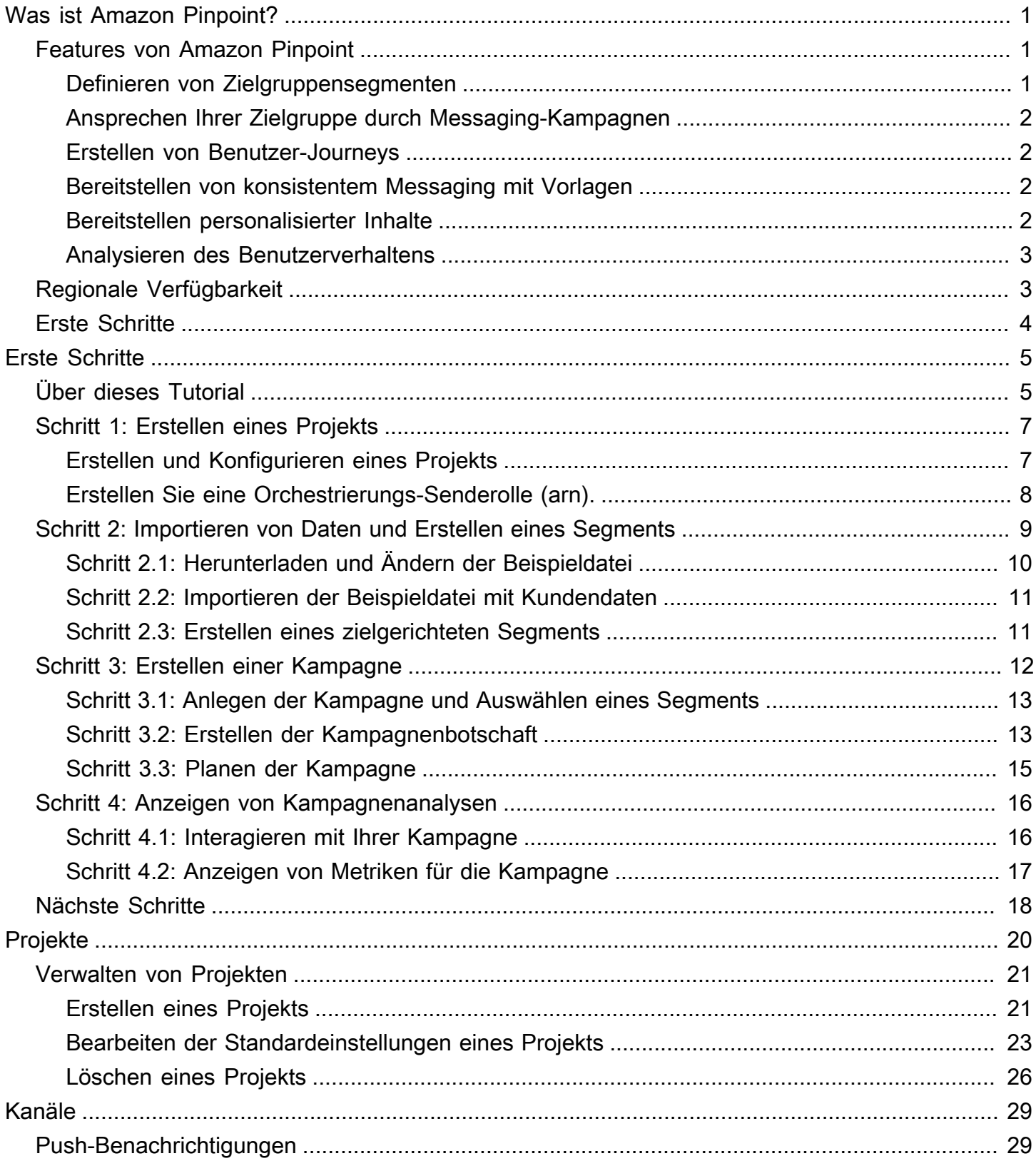

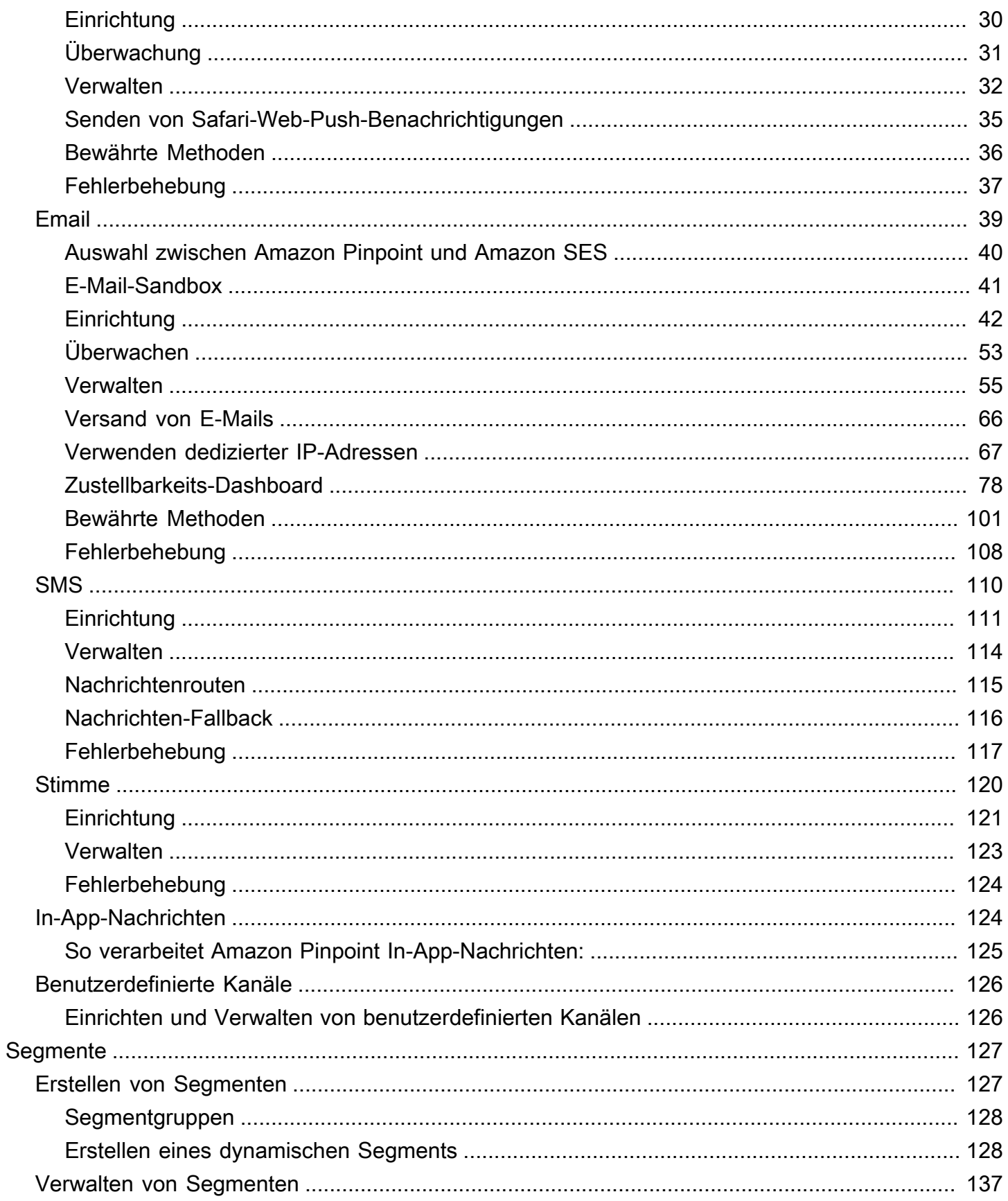

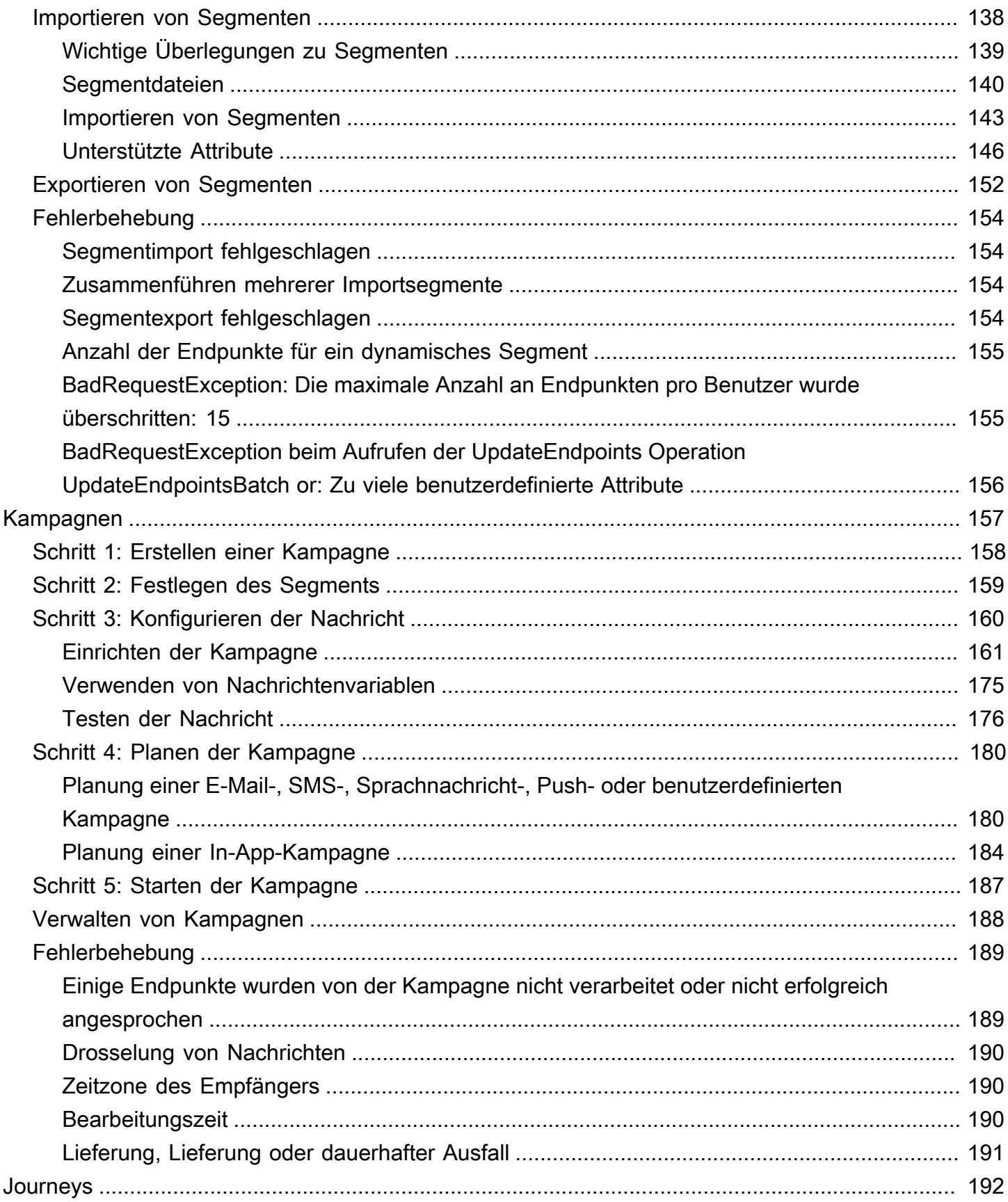

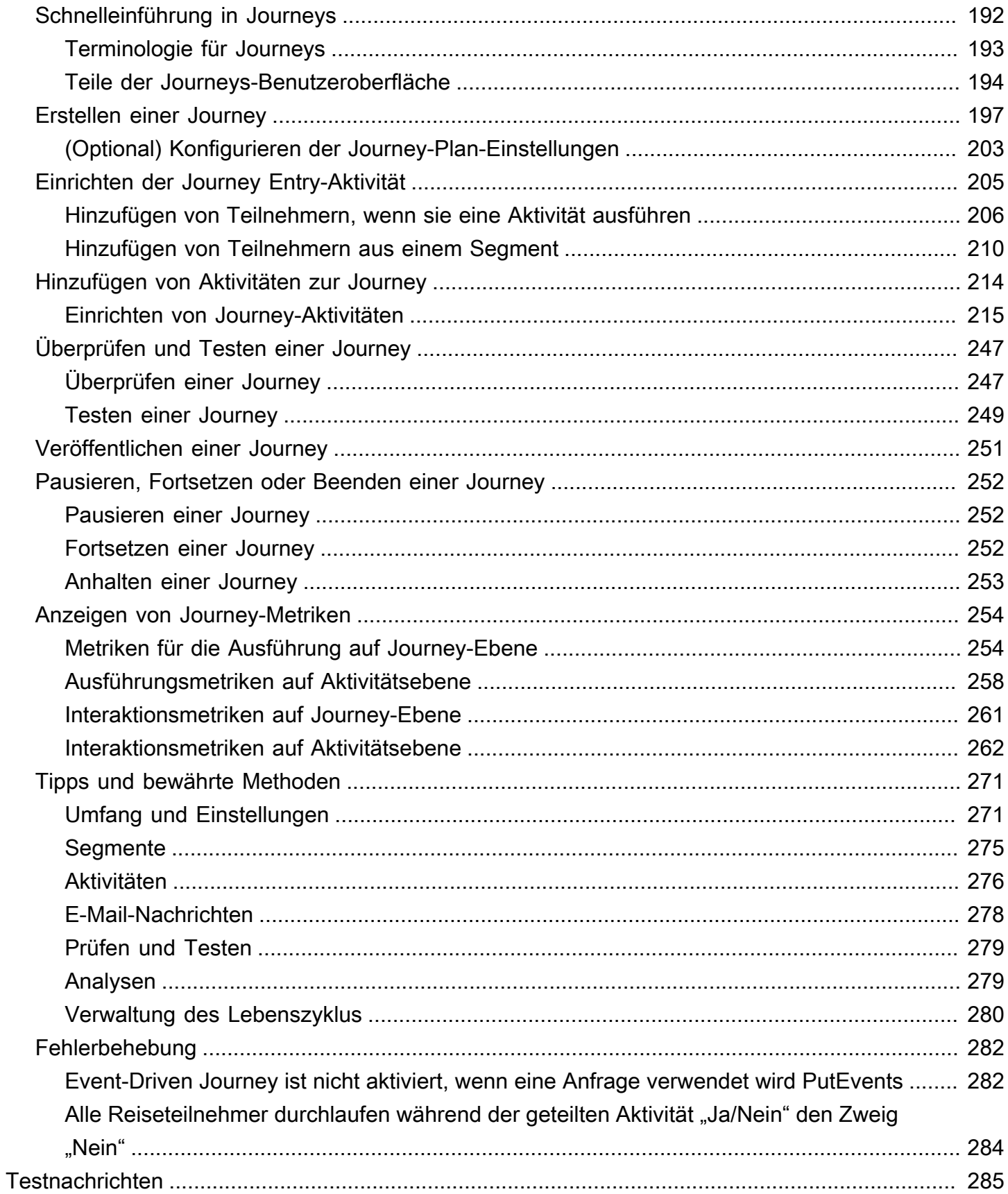

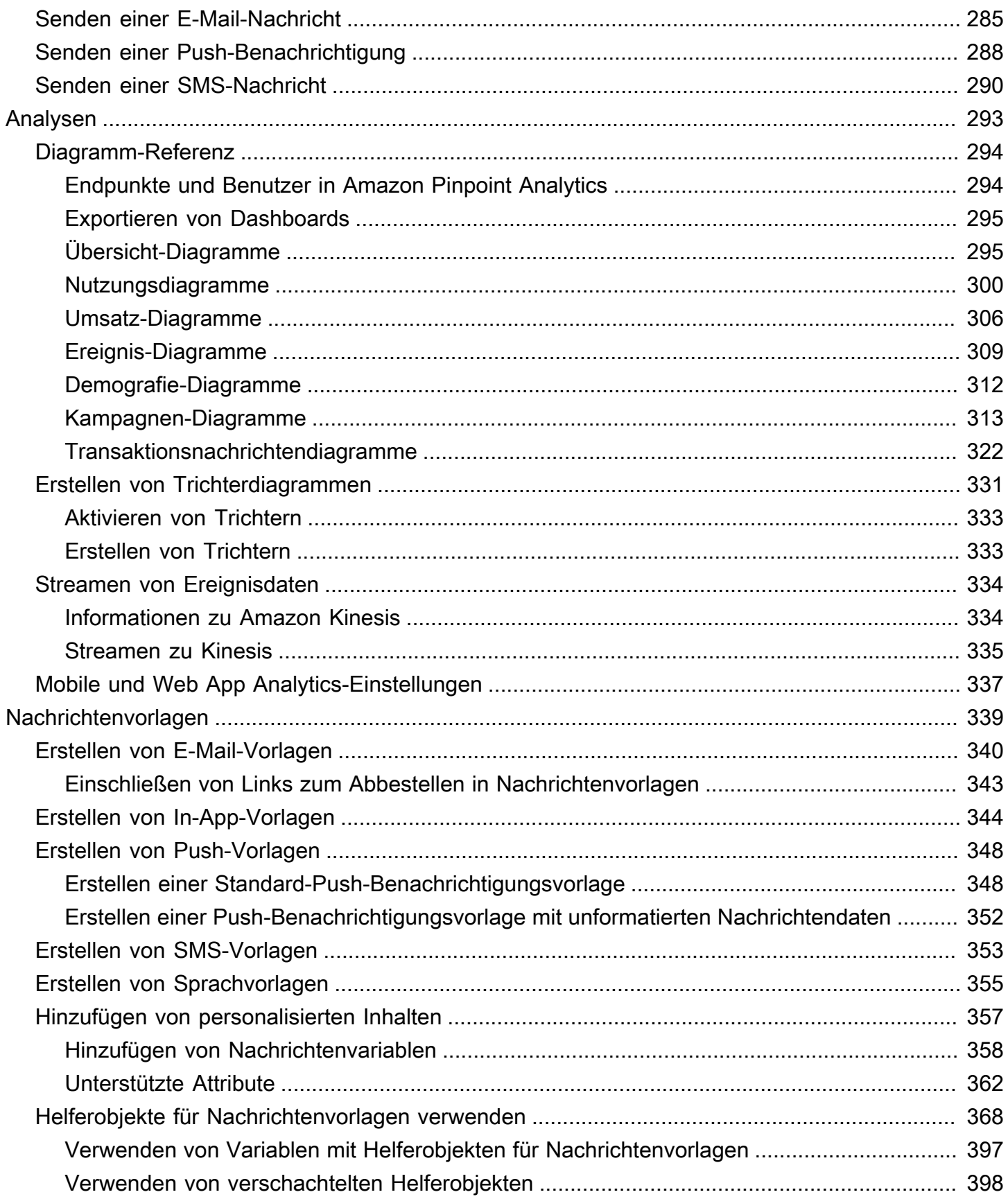

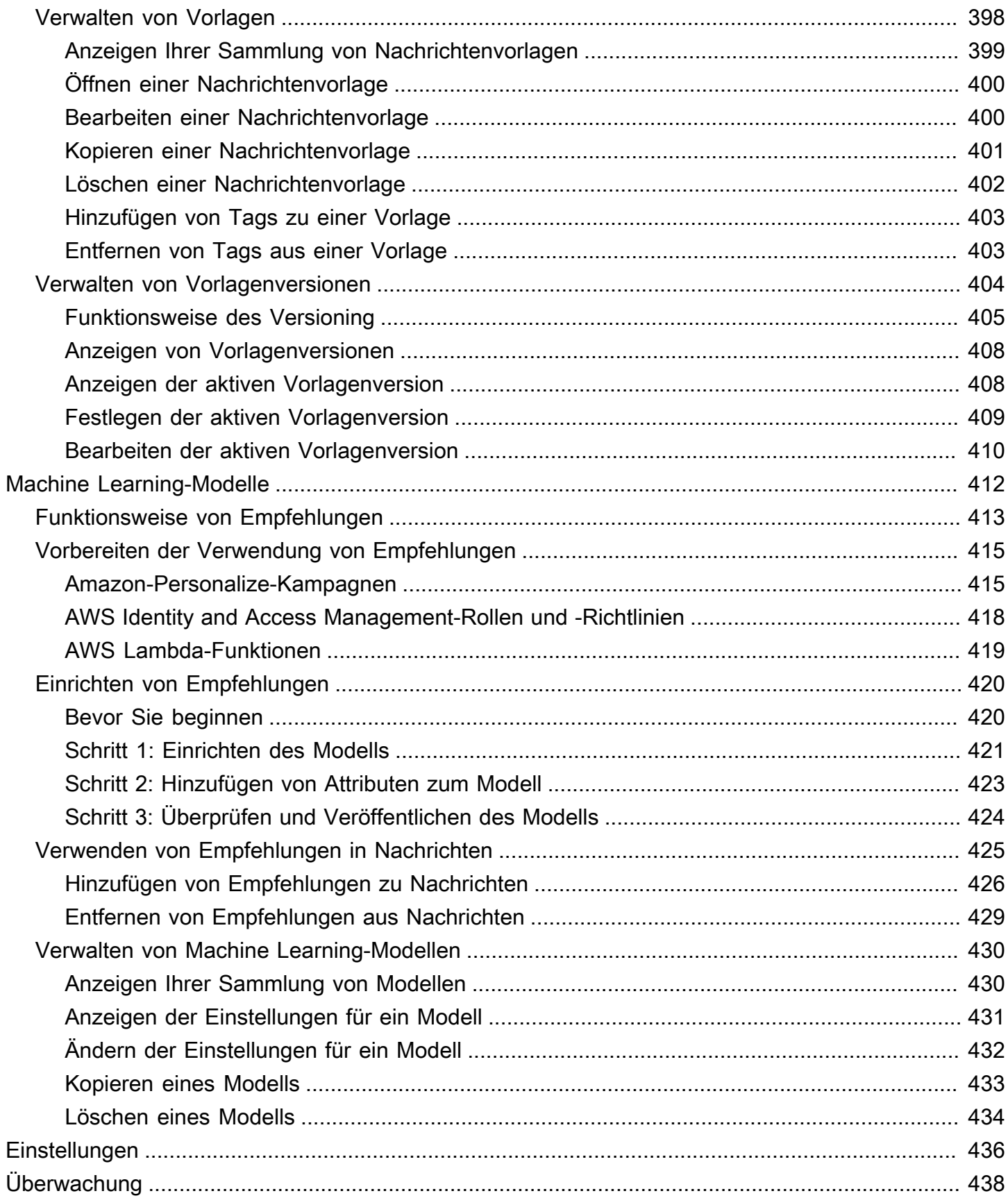

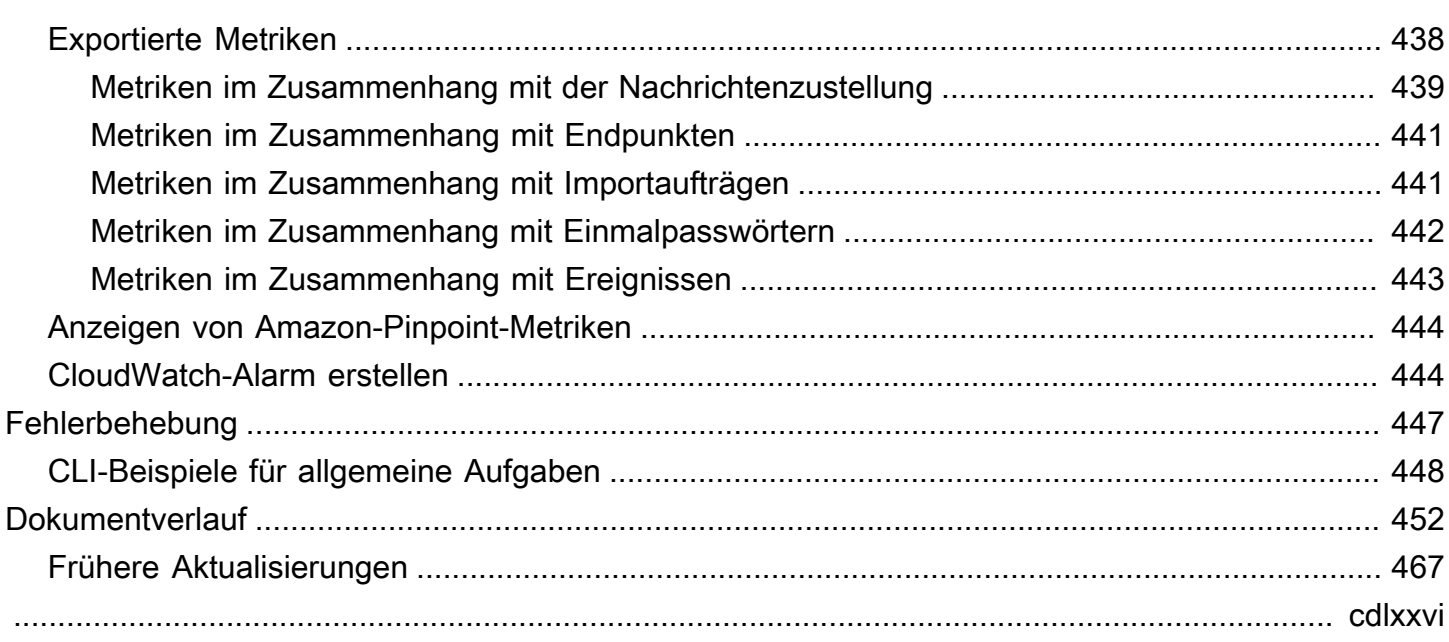

## <span id="page-9-0"></span>Was ist Amazon Pinpoint?

Amazon Pinpoint ist ein AWS Service, mit dem Sie über mehrere Messaging-Kanäle mit Ihren Kunden in Kontakt treten können. Sie können Amazon Pinpoint verwenden, um Push-Benachrichtigungen, In-App-Benachrichtigungen, E-Mails, Textnachrichten, Sprachnachrichten und Nachrichten über benutzerdefinierte Kanäle zu senden. Es umfasst Segmentierungs-, Kampagnenund Journey-Features, mit denen Sie die richtige Nachricht zur richtigen Zeit über den richtigen Kanal an den richtigen Kunden senden können.

Die Informationen in diesem Benutzerhandbuch richten sich an alle Amazon-Pinpoint-Benutzer einschließlich Marketingfachleuten, Unternehmensbenutzern und Entwicklern. Das Handbuch enthält Informationen, die insbesondere für Benutzer hilfreich sind, die hauptsächlich über die AWS Management Console mit Amazon Pinpoint interagieren. Wenn Sie mit Amazon Pinpoint noch nicht vertraut sind, lesen Sie zunächst [Erste Schritte.](#page-13-0)

Wenn Sie ein Anwendungsentwickler sind, lesen Sie auch das [Amazon-Pinpoint-Entwicklerhandbuch](https://docs.aws.amazon.com/pinpoint/latest/developerguide/) und die [Amazon-Pinpoint-API-Referenz.](https://docs.aws.amazon.com/pinpoint/latest/apireference/) Diese Dokumente enthalten Informationen zur programmgesteuerten Verwendung der Features von Amazon Pinpoint Außerdem enthalten sie Informationen zur Integration der Amazon-Pinpoint-Features in die Anwendungen.

Wenn Sie nur application-to-person (A2P) SMS und Sprachnachrichten benötigen, lesen Sie im [Amazon Pinpoint SMS-Benutzerhandbuch](https://docs.aws.amazon.com/sms-voice/latest/userguide/what-is-service.html) nach.

#### Themen

- **[Features von Amazon Pinpoint](#page-9-1)**
- [Regionale Verfügbarkeit](#page-11-1)
- **[Erste Schritte](#page-12-0)**

## <span id="page-9-1"></span>Features von Amazon Pinpoint

In diesem Abschnitt werden die Haupt-Features von Amazon Pinpoint und die Aufgaben beschrieben, die Sie mit deren Verwendung ausführen können.

### <span id="page-9-2"></span>Definieren von Zielgruppensegmenten

Sie erreichen die richtige Zielgruppe für Ihre Nachrichten, indem Sie [Zielgruppensegmente definieren.](#page-135-0) Ein Segment legt fest, welche Benutzer die Nachrichten erhalten, die von einer Kampagne oder

Journey gesendet werden. Sie können dynamische Segmente basierend auf Daten definieren, die von Ihrer Anwendung gemeldet werden, beispielsweise Informationen zu Betriebssystem oder Typ des Mobilgeräts. Sie können auch statische Segmente importieren, die Sie außerhalb von Amazon Pinpoint definieren.

### <span id="page-10-0"></span>Ansprechen Ihrer Zielgruppe durch Messaging-Kampagnen

Sie sprechen Ihre Zielgruppe an, indem Sie [eine Messaging-Kampagne erstellen.](#page-165-0) Eine Kampagne sendet maßgeschneiderte Nachrichten nach einem von Ihnen festgelegten Zeitplan. Sie können Kampagnen erstellen, die Push-Benachrichtigungen, E-Mails, SMS-Nachrichten und Sprachnachrichten senden.

Um mit alternativen Kampagnenstrategien zu experimentieren, konfigurieren Sie Ihre Kampagne als A/B-Test und analysieren die Ergebnisse mit Amazon-Pinpoint-Analysen.

### <span id="page-10-1"></span>Erstellen von Benutzer-Journeys

Schaffen Sie individuelle, mehrstufige Erlebnisse für Ihre Kunden, indem Sie [Journeys entwerfen und](#page-200-0)  [erstellen](#page-200-0). Mithilfe von Journeys können Sie Nachrichten an Ihre Kunden senden, basierend auf ihren Attributen, Verhaltensweisen und Aktivitäten. Wenn Sie eine Journey erstellen, entwerfen Sie einen automatisierten Arbeitsablauf mit Aktivitäten, die eine Vielzahl verschiedener Aktionen ausführen, z. B. das Senden einer E-Mail-Nachricht an die Teilnehmer, das Warten auf einen bestimmten Zeitraum oder das Aufteilen von Teilnehmern anhand von Aktionen, die sie ausführen, wie z. B. das Klicken auf einen Link in einer Nachricht.

### <span id="page-10-2"></span>Bereitstellen von konsistentem Messaging mit Vorlagen

Entwerfen Sie konsistente Nachrichten und verwenden Sie Inhalte effektiver wieder, indem [Sie](#page-347-0)  [Nachrichtenvorlagen erstellen und verwenden](#page-347-0). Eine Nachrichtenvorlage enthält Inhalte und Einstellungen, die Sie in Nachrichten wiederverwenden möchten, die Sie für jedes Ihrer Amazon-Pinpoint-Projekte senden. Sie können Vorlagen für E-Mail-Nachrichten, Push-Benachrichtigungen, SMS-Nachrichten und Sprachnachrichten erstellen.

### <span id="page-10-3"></span>Bereitstellen personalisierter Inhalte

Senden Sie Inhalte, die individuell für die einzelnen Empfänger einer Nachricht angepasst sind. Mithilfe von Nachrichtenvariablen und -attributen können Sie in Nachrichten, die Sie von Kampagnen und Journeys aus senden, dynamische, personalisierte Inhalte bereitstellen.

Um die Entwicklung zu optimieren, können Sie mithilfe von Nachrichtenvariablen und -attributen zudem [Nachrichtenvorlagen personalisierte Inhalte hinzufügen](#page-365-0). Bei Nachrichtenvorlagen können diese Inhalte aus Attributen stammen, die Sie direkt in Amazon Pinpoint erstellen, oder aus einem Machine-Learning-Modell, das Sie in Amazon Personalize erstellen. Wenn Sie Nachrichtenvorlagen mit Modellen in Amazon Personalize verbinden, können Sie [Machine Learning verwenden](#page-420-0), um relevante Werbeaktionen oder Empfehlungen an die einzelnen Empfänger einer Nachricht zu senden.

### <span id="page-11-0"></span>Analysieren des Benutzerverhaltens

Unter [Verwendung der Analysen](#page-301-0), die von Amazon Pinpoint bereitgestellt werden, können Sie Einblicke in Ihre Zielgruppe und die Effektivität Ihrer Kampagnen und Messaging-Aktivitäten gewinnen. Sie können Trends zum Engagement der Benutzer, zu Kaufaktivitäten, zur Demografie usw. anzeigen. Sie können den Nachrichtenverkehr auch überwachen, indem Sie Metriken wie die Gesamtzahl der Nachrichten anzeigen, die für eine Kampagne oder ein Projekt gesendet wurden. Über die Amazon-Pinpoint-API kann die Anwendung auch benutzerdefinierte Daten melden, die Amazon Pinpoint für Analysezwecke verfügbar macht.

Um Analysedaten außerhalb von Amazon Pinpoint zu analysieren oder zu speichern, konfigurieren Sie Amazon Pinpoint so, dass die Daten an Amazon Kinesis [gestreamt werden](#page-342-0).

## <span id="page-11-1"></span>Regionale Verfügbarkeit

Amazon Pinpoint ist in mehreren AWS Regionen in Nordamerika, Europa, Asien und Ozeanien verfügbar. AWS Unterhält in jeder Region mehrere Availability Zones. Diese Availability Zones sind physisch voneinander isoliert, jedoch durch private, hochredundante Netzwerkverbindungen mit geringer Latenz und hohem Durchsatz miteinander verbunden. Mithilfe dieser Availability Zones können wir ein sehr hohes Maß an Verfügbarkeit und Redundanz bieten und dabei gleichzeitig die Latenz minimieren.

Weitere Informationen zu AWS Regionen finden Sie unter [Verwaltung AWS-Regionen](https://docs.aws.amazon.com/general/latest/gr/rande-manage.html) in der Allgemeine Amazon Web Services-Referenz. Eine Liste aller Regionen, in denen Amazon Pinpoint derzeit verfügbar ist, und die Endpunkte für jede Region finden Sie unter [Amazon-Pinpoint-Endpunkte](https://docs.aws.amazon.com/general/latest/gr/pinpoint.html)  [und -Kontingente](https://docs.aws.amazon.com/general/latest/gr/pinpoint.html) und [AWS -Service-Endpunkte](https://docs.aws.amazon.com/general/latest/gr/rande.html#pinpoint_region) in der Allgemeine Amazon Web Services-Referenz. Weitere Informationen über die in jeder Region verfügbare Anzahl von Availability Zones finden Sie unter [Globale AWS -Infrastruktur.](https://aws.amazon.com/about-aws/global-infrastructure/)

## <span id="page-12-0"></span>Erste Schritte

Machen Sie sich mit Amazon Pinpoint vertraut, indem Sie [ein neues Projekt erstellen.](#page-13-0)

## <span id="page-13-0"></span>Erste Schritte mit Amazon Pinpoint

Um mit dem Versenden von zielgerichteten Nachrichten in Amazon Pinpoint zu beginnen, müssen Sie einige Schritte durchführen. Beispielsweise müssen Sie Kundenkontaktinformationen in Amazon Pinpoint hinzufügen und dann Segmente erstellen, die bestimmte Kunden anvisieren. Als Nächstes müssen Sie Ihre Nachrichten erstellen und Ihre Kampagnen planen. Nachdem Sie Ihre Kampagnen schließlich gesendet haben, können Sie die in Amazon Pinpoint integrierten Analyse-Dashboards verwenden, um zu sehen, wie gut die Ergebnisse der Kampagnen waren.

Dieses Tutorial enthält Verfahren für alle Schritte, die beim Versenden einer E-Mail-Kampagne an ein Kundensegment über die Amazon-Pinpoint-Konsole erforderlich sind.

**a** Note

Sobald Sie ein neues Amazon-Pinpoint-Konto eingerichtet haben, wird es in einer Sandbox für E-Mail-, SMS- und Sprachnachrichtenkanäle platziert, bis Sie Produktionszugriff beantragen. In der Sandbox können Sie auf alle Features von Amazon Pinpoint zugreifen, mit den folgenden Einschränkungen für Ihre E-Mail-, SMS- und Sprachnachrichten:

- Informationen zu Einschränkungen der E-Mail-Sandbox finden Sie unter [Amazon-Pinpoint-](#page-49-0)[E-Mail-Sandbox](#page-49-0).
- Informationen zu SMS-Sandbox-Einschränkungen finden Sie unter [SMS-Sandbox](https://docs.aws.amazon.com/sms-voice/latest/userguide/sandbox.html#sandbox-sms) im Amazon Pinpoint SMS-Benutzerhandbuch.
- Informationen zu den Einschränkungen der Sprach-Sandbox finden Sie unter [Voice](https://docs.aws.amazon.com/sms-voice/latest/userguide/sandbox.html#sandbox-voice)  [Sandbox](https://docs.aws.amazon.com/sms-voice/latest/userguide/sandbox.html#sandbox-voice) im Amazon Pinpoint SMS-Benutzerhandbuch.
- Es gibt keine Amazon-Pinpoint-Sandbox-Einschränkungen für Push-Benachrichtigungen.

Um von der Sandbox zum Produktionszugriff überzugehen, erstellen Sie für jeden Kanal, den Sie verschieben möchten, einen Antrag auf Erhöhung des Service-Limits. AWS Support

## <span id="page-13-1"></span>Über dieses Tutorial

Dieser Abschnitt enthält einen Überblick über dieses Tutorial.

#### **Zielgruppe**

Dieses Tutorial richtet sich an Marketing- und Business-Anwender.

Wenn Sie Softwareentwickler oder Systemadministrator sind, interessieren Sie möglicherweise auch die [Tutorials](https://docs.aws.amazon.com/pinpoint/latest/developerguide/tutorials.html) im Entwicklerhandbuch zu Amazon Pinpoint.

#### Verwendete Funktionen

Dieses Tutorial zeigt Ihnen, wie Sie alle folgenden Schritte mit der Amazon-Pinpoint-Konsole durchführen können:

- Importieren von Kundendaten aus einer Datei.
- Erstellen eines Segments, das bestimmte Benutzer basierend auf ihren Attributen anvisiert.
- Erstellen einer E-Mail-Kampagne und Planen des Versands zu einem bestimmten Zeitpunkt.
- Anzeigen von Zustellungs- und Antwortdaten mithilfe der Analyse-Dashboards, die in Amazon Pinpoint integriert sind.

#### Benötigte Zeit

Es sollte etwa 30–45 Minuten dauern, bis Sie dieses Tutorial abgeschlossen haben.

Regionale Einschränkungen

Es sind keine regionalen Einschränkungen mit der Nutzung dieser Lösung verbunden.

Kosten der Ressourcennutzung

Für die Erstellung eines AWS Kontos fallen keine Gebühren an. Durch die Implementierung dieser Lösung können Ihnen jedoch einige oder alle Kosten entstehen, die in der folgenden Tabelle aufgeführt sind.

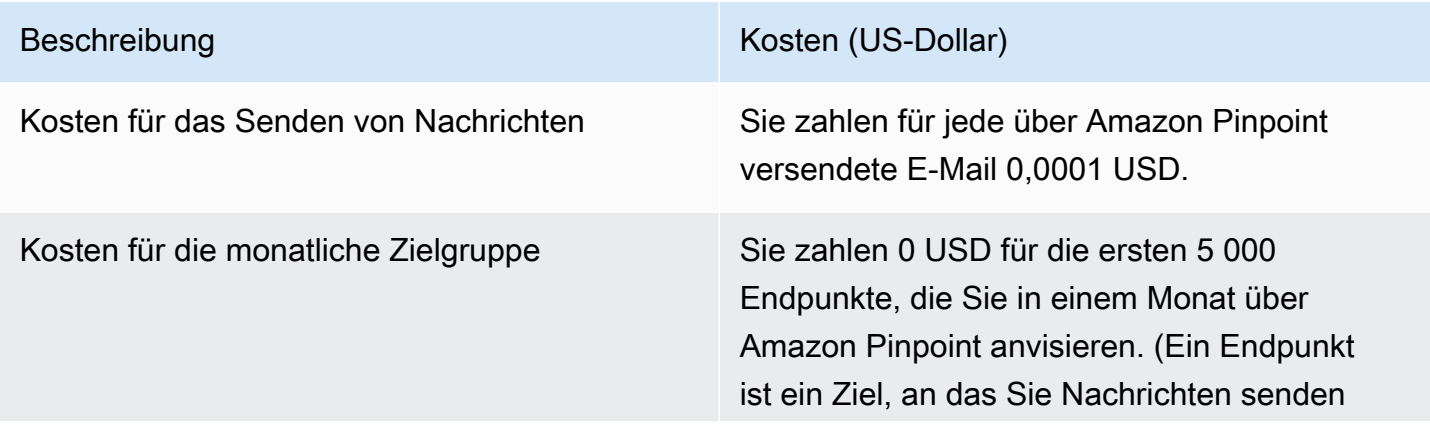

Beschreibung Kosten (US-Dollar)

können, z. B. die E-Mail-Adresse oder Mobilfunknummer eines Benutzers.) Anschließ end zahlen Sie 0,0012 USD pro Endpunkt, den Sie anvisieren.

Wenn Sie dieses Tutorial verwenden, um 5 Nachrichten an 5 verschiedene Endpunkte in einem Monat zu senden, fallen Gebühren von 0.0005 USD an.

Ausführliche Informationen zu den Kosten, die für Sie bei der Nutzung von Amazon Pinpoint ggf. anfallen, finden Sie unter [Amazon Pinpoint – Preise](https://aws.amazon.com/pinpoint/pricing/).

<span id="page-15-0"></span>Nächster Schritt: [Erstellen und Konfigurieren eines Projekts](#page-15-0)

### Schritt 1: Erstellen und Konfigurieren eines Projekts

In Amazon Pinpoint ist ein Projekt eine Sammlung von Einstellungen, Kundeninformationen, Segmenten und Kampagnen. Wenn Sie gerade erst begonnen haben, Amazon Pinpoint zu verwenden, besteht der erste Schritt darin, ein Projekt zu erstellen.

**a** Note

Wenn Sie die Amazon-Pinpoint-API verwendet haben, haben Sie möglicherweise Hinweise auf "Anwendungen" gesehen. In Amazon Pinpoint ist ein Projekt dasselbe wie eine Anwendung.

In diesem Abschnitt wird beschrieben, wie Sie ein Projekt erstellen. Im Rahmen dieses Verfahrens verifizieren Sie eine E-Mail-Adresse und gewähren Amazon Pinpoint Zugriff, um Ihre Amazon SES SES-Ressourcen zum Senden von E-Mails aus einer Kampagne zu verwenden. Die verifizierte E-Mail-Adresse wird als Absender-E-Mail-Adresse verwendet, wenn Sie später in diesem Tutorial Ihre E-Mail-Kampagne erstellen.

### <span id="page-15-1"></span>Erstellen und Konfigurieren eines Projekts

Die Verfahren in diesem Abschnitt zeigen Ihnen, wie Sie ein Projekt erstellen und eine E-Mail-Adresse überprüfen.

So erstellen Sie ein neues Projekt und verifizieren eine E-Mail-Adresse

- 1. Melden Sie sich bei der Amazon Pinpoint Pinpoint-Konsole an AWS Management Console und öffnen Sie sie unter <https://console.aws.amazon.com/pinpoint/>.
- 2. Wenn Sie Amazon Pinpoint zum ersten Mal verwenden, wird eine Seite mit einer Einführung in die Features des Service angezeigt.

Geben Sie im Abschnitt Get started (Erste Schritte) einen Namen für Ihr Projekt ein und wählen Sie dann Create a project (Projekt erstellen) aus.

#### **a** Note

Der Projektname kann bis zu 64 Zeichen lang sein.

- 3. Klicken Sie auf der Seite Configure features (Funktionen konfigurieren) neben Email (E-Mail) die Option Configure (Konfigurieren) aus.
- 4. Geben Sie für Email address (E-Mail-Adresse) eine E-Mail-Adresse ein, die Sie zum Versenden von E-Mails verwenden möchten. Beispielsweise können Sie Ihre persönliche oder Ihre berufliche E-Mail-Adresse verwenden. Wählen Sie Überprüfen.
- 5. Warten Sie 1–2 Minuten und überprüfen Sie dann den Posteingang auf die E-Mail-Adresse, die Sie in Schritt 4 angegeben haben. Sie sollten eine E-Mail von Amazon Web Services (noreply-aws@amazon .com) mit dem Betreff "Amazon Web Services — Anfrage zur Überprüfung der E-Mail-Adresse in der Region *RegionName*" sehen, in der der Name der AWS Region *RegionName*steht, in der Sie Amazon Pinpoint konfigurieren.
- 6. Öffnen Sie die E-Mail und klicken Sie dann auf den Link im Text der E-Mail.
- 7. Kehren Sie zur Amazon-Pinpoint-Konsole in Ihrem Browser zurück. Wählen Sie auf der Seite Set up email (E-Mail einrichten) die Option Save (Speichern) aus.

### <span id="page-16-0"></span>Erstellen Sie eine Orchestrierungs-Senderolle (arn).

Sie müssen eine Orchestration-Senderolle (arn) erstellen, um Amazon Pinpoint Zugriff zu gewähren, damit Sie Ihre Amazon SES SES-Ressourcen nutzen können, um E-Mails aus einer Kampagne oder Journey senden zu können. Wenn Sie bereits über eine Orchestration-Senderolle (arn) verfügen, können Sie diese Rolle in Schritt 6 verwenden.

Erstellen Sie eine Orchestrierungs-Senderolle (arn). 8

Erstellen Sie die Orchestrierungs-Senderolle arn.

- 1. Öffnen Sie die Amazon Pinpoint-Konsole unter [https://console.aws.amazon.com/pinpoint/.](https://console.aws.amazon.com/pinpoint/)
- 2. Wählen Sie auf der Seite Alle Projekte das Projekt, für das Sie die E-Mail-Einstellungen aktualisieren möchten.
- 3. Klicken Sie im Navigationsbereich unter Settings (Einstellungen) auf Email (E-Mail).
- 4. Wählen Sie auf der Registerkarte Identities die Option Edit aus.
- 5. Wählen Sie Kampagnen und Journeys für diesen E-Mail-Kanal aktivieren aus.
- 6. Wählen Sie für die IAM-Rolle entweder:
	- Eine neue Rolle erstellen (empfohlen) Damit Amazon Pinpoint die IAM-Rolle erstellt und die IAM-Rollenberechtigungen konfiguriert. Geben Sie im Feld IAM-Rollenname einen Namen für die IAM-Rolle ein.
	- Eine bestehende Rolle verwenden Wenn Sie über eine bestehende IAM-Rolle verfügen, die bereits Berechtigungen für Amazon Pinpoint enthält, ses:SendEmail und wählen Sie ses:SendRawEmail dann diese IAM-Rolle aus der Drop-down-Liste aus. Wenn Sie die IAM-Rolle erstellen müssen, finden Sie weitere Informationen unter [IAM-Rolle für das Senden von](https://docs.aws.amazon.com/pinpoint/latest/developerguide/permissions-ses.html)  [E-Mails über Amazon SES](https://docs.aws.amazon.com/pinpoint/latest/developerguide/permissions-ses.html) im [Amazon Pinpoint](https://docs.aws.amazon.com/pinpoint/latest/developerguide/) Developer Guide.
- 7. Wählen Sie Ich bestätige, dass die von mir ausgewählte IAM-Rolle über die erforderlichen Berechtigungen verfügt.
- 8. Wählen Sie Speichern.

<span id="page-17-0"></span>Nächster Schritt [Importieren von Kundendaten und Erstellen eines Segments](#page-17-0)

## Schritt 2: Importieren von Kundendaten und Erstellen eines **Segments**

Ein Segment ist eine Gruppe Ihrer Kunden, die bestimmte Merkmale gemeinsam haben. Ein Segment kann beispielsweise alle Ihre Kunden enthalten, die die Version 2.0 Ihrer App auf einem Android-Gerät nutzen, oder alle Kunden, die in München leben.

Wenn Sie eine Kampagne erstellen, müssen Sie ein Segment auswählen, an das die Kampagne gesendet werden soll. Sie können mehrere Kampagnen an ein einzelnes Segment und eine einzelne Kampagne an mehrere Segmente senden.

In Amazon Pinpoint können Sie zwei Arten von Segmenten erstellen:

- Dynamische Segmente Segmente, die auf von Ihnen definierten Attributen basieren. Dynamische Segmente können sich im Laufe der Zeit ändern. Beispiel: Wenn Sie Amazon Pinpoint neue Endpunkte hinzufügen oder vorhandene Endpunkte ändern oder löschen, kann sich die Anzahl der Endpunkte in diesem Segment erhöhen oder verringern. Weitere Informationen zu dynamischen Segmenten finden Sie unter [Erstellen von Segmenten.](#page-135-1)
- Importierte Segmente Segmente, die außerhalb von Amazon Pinpoint erstellt und im CSV- oder JSON-Format gespeichert werden. Importierte Segmente sind statisch, d. h., sie ändern sich nicht. Wenn Sie ein neues Segment erstellen, können Sie ein importiertes Segment als Basissegment verwenden und es anschließend durch Hinzufügen von Filtern verfeinern. Weitere Informationen zum Importieren von Segmenten finden Sie unter [Importieren von Segmenten.](#page-146-0)

In diesem Tutorial erstellen Sie ein importiertes Segment, indem Sie eine Datei von Ihrem Computer hochladen. Erstellen Sie als Nächstes ein dynamisches Segment, das auf dem importierten Segment basiert.

### <span id="page-18-0"></span>Schritt 2.1: Herunterladen und Ändern der Beispieldatei

In diesem Abschnitt laden Sie eine Datei herunter, die fiktive Kundendaten enthält. Außerdem ändern Sie die Daten so, dass sie Ihre eigenen Kontaktinformationen enthalten. Später in diesem Tutorial verwenden Sie diese Daten,um ein Segment zu erstellen.

1. Laden Sie in einem Webbrowser die Beispieldatei von [https://raw.githubusercontent.com/](https://raw.githubusercontent.com/awsdocs/amazon-pinpoint-user-guide/main/examples/Pinpoint_Sample_Import.csv) [awsdocs/amazon-pinpoint-user-guide/main/examples/Pinpoint\\_Sample\\_Import.csv](https://raw.githubusercontent.com/awsdocs/amazon-pinpoint-user-guide/main/examples/Pinpoint_Sample_Import.csv) herunter. Speichern Sie die Datei auf Ihrem Computer.

### **G** Tip

Sie können diese Datei schnell auf Ihrem Computer speichern, indem Sie mit der rechten Maustaste auf den Link klicken und dann Save Link As (Link speichern unter) auswählen. Einige Browser laden möglicherweise die Datei mit der Erweiterunng .txt herunter. Stellen Sie vor dem Herunterladen und Speichern der Datei sicher, dass die Erweiterung in .csv geändert wurde.

2. Öffnen Sie die Datei in einer Tabellenkalkulationsanwendung. Ersetzen Sie in der letzten Zeile der Datei die Elemente in spitzen Klammern (<…>) durch Ihre eigenen Kontaktinformationen.

Geben Sie in der Spalte Address dieselbe E-Mail-Adresse ein, die Sie in [Schritt 1](#page-15-0) verifiziert haben. Die Nachricht, die Sie in dieser Kampagne senden, wird an diese Adresse gesendet.

#### 3. Wenn Sie fertig sind, speichern Sie die Datei.

#### **a** Note

Wenn Sie eine Tabellenkalkulationsanwendung zum Ändern der Datei verwendet haben, stellen Sie sicher, dass Sie die geänderte Datei im Format CSV (Comma-Separated Values) speichern. Amazon Pinpoint kann keine proprietären Dateiformate wie .xlsx importieren.

### <span id="page-19-0"></span>Schritt 2.2: Importieren der Beispieldatei mit Kundendaten

Jetzt, da Sie über eine Datei verfügen, die Kundendaten enthält, können Sie diese in Amazon Pinpoint importieren. Um Kundendaten importieren zu können, müssen Sie ein neues Segment erstellen.

So erstellen Sie ein importiertes Segment

- 1. Wählen Sie im Navigationsbereich der Amazon-Pinpoint-Konsole Segmente aus.
- 2. Wählen Sie Create a segment (Segment erstellen) aus.
- 3. Wählen Sie unter Create a segment (Segment erstellen) die Option Import a segment (Segment importieren) aus.
- 4. Wählen Sie im Abschnitt Specifications (Spezifikationen) unter Import method (Importmethode) die Option Upload files from your computer (Hochladen von Dateien von Ihrem Computer) aus.
- 5. Wählen Sie Choose files (Dateien auswählen) aus. Navigieren Sie zu der Datei Pinpoint\_Sample\_Import.csv, die Sie im vorherigen Abschnitt heruntergeladen und geändert haben.
- 6. Wählen Sie Create segment (Segment erstellen) aus. Amazon Pinpoint kopiert die Datei von Ihrem Computer und erstellt ein Segment. Warten Sie ungefähr 1 Minute, bis der Importvorgang abgeschlossen ist.

### <span id="page-19-1"></span>Schritt 2.3: Erstellen eines zielgerichteten Segments

Ihr Amazon-Pinpoint-Projekt enthält nun einige Kundendaten sowie ein Segment, das Ihre gesamte Kundenliste enthält. Es enthält auch Ihre Kontaktinformationen.

In diesem Abschnitt legen Sie ein anvisiertes Segment an. Sie fügen Segmentkriterien hinzu, die das Segment so filtern, dass Sie das einzige Mitglied des Segments sind.

So erstellen Sie das Segment

- 1. Wählen Sie auf der Seite Segments (Segmente) die Option Create a segment (Ein Segment erstellen) aus.
- 2. Wählen Sie unter Create a segment (Segment erstellen) die Option Build a segment (Segment erstellen) aus.
- 3. Geben Sie in das Feld Name einen Namen für das Segment ein.
- 4. Gehen Sie unter Segment group 1 (Segmentgruppe 1) wie folgt vor:
	- a. Wählen Sie neben Include endpoints that are in any of the following segments (Endpunkte einbeziehen, die sich in einem der folgenden Segmente befinden) das Segment Pinpoint\_Sample\_Import aus, das Sie im vorherigen Schritt erstellt haben.
	- b. Wählen Sie Kriterien hinzufügen aus.
	- c. Wählen Sie im Menü unter Attribut die Option Kanaltypen > E-Mail aus.
	- d. Wählen Sie Add filter.
	- e. Wählen Sie in dem neuen Menü, das in der Spalte Attribut angezeigt wird, Benutzerdefinierte Benutzerattribute > Unternehmen. Wählen Sie als Nächstes in der Spalte Operator die Option Ist aus. Geben Sie abschließend in der Spalte Werte den eindeutigen Firmennamen ein, den Sie in [Schritt 2.1](#page-18-0) für Ihren eigenen Kontaktdatensatz angegeben haben.
	- f. Wählen Sie Create segment (Segment erstellen) aus.

<span id="page-20-0"></span>Nächster Schritt: [Erstellen und Planen einer Kampagne](#page-20-0)

## Schritt 3: Erstellen und Planen einer Kampagne

Eine Kampagne ist eine Messaging-Initiative, die ein bestimmtes Segment der Zielgruppe anspricht. Eine Kampagne sendet maßgeschneiderte Nachrichten an den von Ihnen angegebenen Tagen und Zeiten. Sie können die Konsole verwenden, um eine Kampagne zu erstellen, die Nachrichten über die Kanäle E-Mail, Push-Benachrichtigung oder SMS sendet.

In diesem Abschnitt erstellen Sie eine E-Mail-Kampagne. Sie erstellen eine neue Kampagne, wählen Ihr Zielsegment aus und erstellen eine responsive E-Mail-Nachricht für die Kampagne. Wenn Sie die

Einrichtung der Nachricht abgeschlossen haben, wählen Sie Tag und Uhrzeit aus, wann die Nachricht gesendet werden soll.

### <span id="page-21-0"></span>Schritt 3.1: Anlegen der Kampagne und Auswählen eines Segments

Wenn Sie ein Segment anlegen, geben Sie ihm zunächst einen Namen. Als nächstes wählen Sie das Segment aus, auf das sich die Kampagne bezieht. In diesem Tutorial wählen Sie das Segment aus, das Sie in [Schritt 2.3](#page-19-0) angelegt haben.

So erstellen Sie die Kampagne und wählen ein Segment aus

- 1. Wählen Sie im Navigationsbereich der Amazon-Pinpoint-Konsole Kampagnen aus.
- 2. Wählen Sie Create a campaign (Kampagne erstellen) aus.
- 3. Geben Sie unter Campaign details (Kampagnendetails) für Campaign name (Kampagnenname) einen Namen für die Kampagne ein.
- 4. Wählen Sie unter Campaign type (Kampagnentyp) die Option Standard campaign (Standardkampagne) aus.
- 5. Wählen Sie für Choose a channel for this campaign (Einen Kanal für diese Kampagne auswählen) die Option Email (E-Mail) aus.
- 6. Wählen Sie Weiter aus.
- 7. Wählen Sie auf der Seite Choose a segment (Segment auswählen) die Option Use an existing segment (Vorhandenes Segment verwenden) aus. Wählen Sie anschließend für Segment das anvisierte Segment aus, das Sie in [Schritt 2.3](#page-19-1) erstellt haben. Wählen Sie Weiter aus.

### <span id="page-21-1"></span>Schritt 3.2: Erstellen der Kampagnenbotschaft

Nachdem Sie einen Namen für die Kampagne angegeben und ein Segment ausgewählt haben, können Sie Ihre Nachricht erstellen. Dieses Tutorial enthält einen Link zu einer HTML-Datei, die Sie verwenden können, um Ihre Nachricht zu erstellen.

Dieses Beispiel verwendet responsives HTML, um eine Nachricht zu erstellen, die sowohl am Computer als auch auf mobilen Geräten korrekt wiedergegeben wird. Es verwendet Inline-CSS für Kompatibilität mit einer Vielzahl von E-Mail-Clients. Es enthält auch Tags, die dazu dienen, die Nachricht mit dem Namen des Empfängers und anderen persönlichen Informationen zu personalisieren.

#### So erstellen Sie die Nachricht

- 1. Wählen Sie auf der Seite Create your message (Nachricht erstellen) unter Message content (Nachrichteninhalt) die Option Create a new message (Neue Nachricht erstellen) aus.
- 2. Geben Sie für Subject (Betreff) eine Betreffzeile für die E-Mail ein.
- 3. Laden Sie die Beispieldatei in einem Webbrowser von [https://raw.githubusercontent.com/](https://raw.githubusercontent.com/awsdocs/amazon-pinpoint-user-guide/main/examples/Pinpoint_Sample_Email.html) [awsdocs/ amazon-pinpoint-user-guide /main/examples/Pinpoint\\_Sample\\_Email.html](https://raw.githubusercontent.com/awsdocs/amazon-pinpoint-user-guide/main/examples/Pinpoint_Sample_Email.html) herunter. Speichern Sie die Datei auf Ihrem Computer.

#### **G** Tip

Sie können diese Datei schnell auf Ihrem Computer speichern, indem Sie mit der rechten Maustaste auf den Link klicken und dann Link speichern unter wählen. Andernfalls können Sie auf den Link klicken, um den HTML-Text in einer Browser-Registerkarte zu öffnen. Lassen Sie die Registerkarte geöffnet, bis Sie Schritt 4 abgeschlossen haben.

- 4. Öffnen Sie die Datei, die Sie gerade heruntergeladen haben, in einem Texteditor wie Notepad (Windows) oder TextEdit (macOS). Wenn Sie die Datei in einer Browser-Registerkarte geöffnet haben, wählen Sie diese aus. Drücken Sie die Tasten Ctrl+A (Windows) oder Cmd+A (macOS), um den gesamten Text auszuwählen. Drücken Sie anschließend die Tasten Ctrl+C (Windows) oder Cmd+C (macOS), um ihn zu kopieren.
- 5. Löschen Sie unter Message (Nachricht) den Beispiel-HTML-Code, der im Editor angezeigt wird. Fügen Sie den HTML-Code ein, den Sie im letzten Schritt kopiert haben.
- 6. (Optional) Ändern Sie den Inhalt der Nachricht, um eine Nachricht aufzunehmen, die Sie senden möchten.

Sie können die Nachricht für jeden Empfänger personalisieren, indem Sie den Namen eines Attributs in doppelte geschweifte Klammern setzen. Die Beispiel-Nachricht könnte z. B. den folgenden Text enthalten: {{User.UserAttributes.FirstName}}. Dieser Code steht für den Benutzer. UserAttributes. FirstName Attribut, das den Vornamen des Empfängers enthält. Wenn Sie die Kampagne versenden, entfernt Amazon Pinpoint diesen Attributnamen und ersetzt ihn durch den für jeden Empfänger passenden Wert.

Sie können mit anderen Attributnamen experimentieren. Eine vollständige Liste der Attributnamen, die Sie in Ihrer Nachricht angeben können, finden Sie in den Spaltenüberschriften der Kalkulationstabelle, die Sie in [Schritt 2.2](#page-19-0) importiert haben.

### **G** Tip

Sie können die Entwurfsansicht verwenden, um den Inhalt der Nachricht zu bearbeiten, ohne den HTML-Code bearbeiten zu müssen. Um diese Ansicht zu verwenden, wählen Sie Design (Entwurf) aus der Ansichtsauswahl über dem Nachrichteneditor aus, wie in der folgenden Abbildung dargestellt.

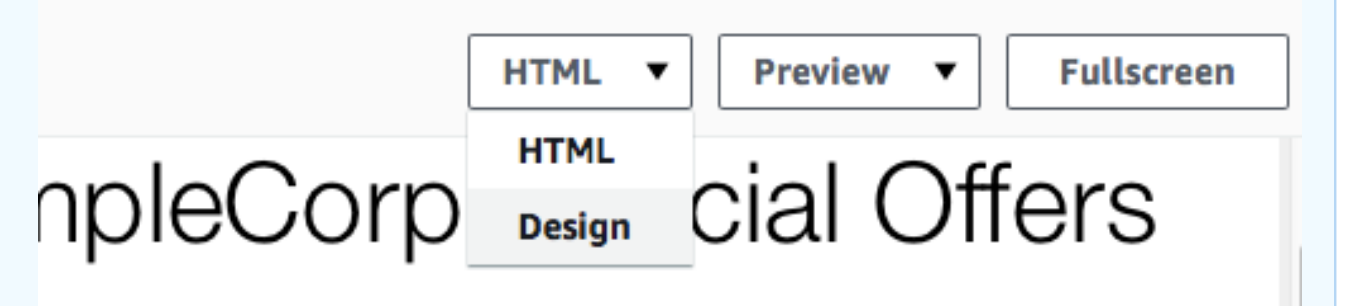

n dolor sit amet, consectetur adipisicing elit, sed do eiusmod

- 7. Wählen Sie in den E-Mail-Einstellungen für die E-Mail-Adresse des Absenders die verifizierte E-Mail-Adresse aus, die Sie bei der Erstellung des Projekts erstellt haben.
- 8. Wählen Sie unter Test-E-Mail senden die Option Ein Segment aus und wählen Sie dann das Segment, das Sie erstellt haben, aus der Dropdownliste aus.
- 9. Wählen Sie Weiter aus.

### <span id="page-23-0"></span>Schritt 3.3: Planen der Kampagne

Der letzte Schritt bei der Erstellung der Kampagne ist die Wahl des Zeitpunkts der Versendung. In Amazon Pinpoint können Sie Ihre Kampagnen so einrichten, dass sie unmittelbar nach dem Start versendet werden. Sie können den Versand auch für die Zukunft planen – das kann jeder Zeitpunkt zwischen 15 Minuten ab der aktuellen Uhrzeit bis in sechs Monaten in der Zukunft sein. Schließlich können Sie planen, ob Ihre Nachrichten regelmäßig gesendet werden sollen (und zwar stündlich, täglich, wöchentlich oder monatlich). Wiederkehrende Kampagnen sind eine gute Möglichkeit, um Konto- oder Statusaktualisierungen zu versenden, bei denen das Design der Kampagnennachricht gleich bleibt, die Informationen sich aber dynamisch ändern.

In diesem Abschnitt planen Sie, dass Ihre Kampagne sofort nach dem Start versendet wird.

#### So planen Sie die Kampagne

- 1. Wählen Sie auf der Seite Choose when to send the campaign (Zeitpunkt zum Senden der Kampagne auswählen) die Option At a specific time (Zu einem bestimmten Zeitpunkt) aus. Wählen Sie dann unter Choose when the campaign should be sent (Zeitpunkt, wann die Kampagne gesendet werden sollte) die Option Immediately (Sofort) aus. Wählen Sie schließlich Next (Weiter) aus.
- 2. Überprüfen Sie auf der Seite Review and launch (Prüfen und starten) alle Details der Kampagne. Wenn Sie bereit sind zum Versenden, wählen Sie Launch campaign (Kampagne starten) aus.

Herzlichen Glückwunsch – Sie haben Ihre erste Kampagne mit Amazon Pinpoint erstellt! Da Sie das einzige Mitglied des Segments sind, das Sie in [Schritt 2.3](#page-19-1) erstellt haben, sollten Sie die Nachricht innerhalb weniger Sekunden in Ihrem Posteingang erhalten.

<span id="page-24-0"></span>Nächster Schritt: [Anzeigen von Kampagnenanalysen](#page-24-0)

### Schritt 4: Anzeigen von Kampagnenanalysen

An diesem Punkt haben Sie ein Segment erstellt, von dem Sie ein Mitglied sind. Sie haben außerdem eine E-Mail-Kampagne erstellt und an sich selbst gesendet. In diesem Abschnitt betrachten Sie die Zustellungs- und Antwortmetriken für die Kampagne.

### <span id="page-24-1"></span>Schritt 4.1: Interagieren mit Ihrer Kampagne

Bevor Sie die Zustellungs- und Antwortmetriken für Ihre Kampagne anzeigen können, müssen Sie mit der Nachricht interagieren, die Sie in [Schritt 3](#page-20-0) an sich selbst gesendet haben.

So interagieren Sie mit der E-Mail

- 1. Öffnen Sie in Ihrem E-Mail-Client die Nachricht, die Sie in [Schritt 3](#page-20-0) an sich selbst gesendet haben.
- 2. Wenn Ihr E-Mail-Client standardmäßig automatisch Bilder ausblendet, wählen Sie die Schaltfläche Download pictures (Bilder herunterladen) (oder eine entsprechende), um die Bilder in der Nachricht zu laden.
- 3. Klicken Sie auf einen oder mehrere der Links, die in der Nachricht enthalten sind.
- 4. Warten Sie ein paar Minuten und fahren Sie mit dem nächsten Abschnitt fort.

### <span id="page-25-0"></span>Schritt 4.2: Anzeigen von Metriken für die Kampagne

Nachdem Sie mit der E-Mail interagiert haben, die Sie von der Kampagne gesendet haben, können Sie die Metriken für die Kampagne anzeigen.

So zeigen Sie die Kampagnenmetriken an

- 1. Öffnen Sie die Amazon Pinpoint-Konsole unter [https://console.aws.amazon.com/pinpoint/.](https://console.aws.amazon.com/pinpoint/)
- 2. Wählen Sie auf der Seite All Projects (Alle Projekte) das Projekt aus, das Sie verwendet haben, um die Kampagne zu versenden.
- 3. Klicken Sie im Navigationsbereich unter Analytics (Analytik) auf die Option Campaigns (Kampagnen).
- 4. Wählen Sie im Abschnitt Campaigns (Kampagnen) die Kampagne aus, die Sie in [Schritt 3](#page-20-0) erstellt haben.
- 5. (Optional) Wählen Sie über das Datumssteuerelement einen Datumsbereich für die Berichte auf dieser Seite aus.

Auf der Metrikenseite für Ihre Kampagne finden Sie die folgenden Informationen:

- Metriken zur Anzahl der Zustellungen Dieser Abschnitt enthält Informationen über die Zustellung der Nachrichten, die von Ihrer Kampagne gesendet wurden. Dazu gehören folgende Informationen:
	- Gesendete Nachrichten Die Anzahl der gesendeten Nachrichten.
	- Zugestellte Nachrichten Die Anzahl der Nachrichten, die den Empfängern zugestellt wurden.
	- Angeklickte Links Gibt an, wie oft Links in den Nachrichten von den Empfängern angeklickt wurden. Wenn ein einzelner Empfänger mehr als einmal auf einen Link klickt, wird jeder Klick in diesem Bereich berücksichtigt.
	- Endpunkt-Zustellungen Die durchschnittliche Anzahl der Endpunkte, an die die Kampagne gesendet wurde, für jeden Tag im ausgewählten Datumsbereich. Das Diagramm zeigt die Anzahl der Endpunkte an, denen die Kampagne zugestellt wurde, für jeden Tag im ausgewählten Datumsbereich.
- Metriken zur Zustellungsrate Dieser Abschnitt zeigt die Antwort- und Zustellungsraten für die Nachrichten, die von der Kampagne gesendet wurden, insgesamt an. Dazu gehören folgende Informationen:
- Zustellungsrate Der Prozentsatz der Nachrichten, die an ihre Empfänger gesendet wurden, von der Gesamtanzahl der Endpunkte, die Sie in den Segmenten, an die die Kampagne gesendet wurde, anvisiert haben.
- E-Mail-Öffnungsrate Der Prozentsatz der Nachrichten, die vom Empfänger geöffnet wurden, aus der Anzahl der Nachrichten, die zugestellt wurden.
- Unzustellbarkeitsrate Der Prozentsatz der Nachrichten, die ihren Empfängern nicht zugestellt werden konnten. Dieser Wert enthält nur permanente Unzustellbarkeiten, d. h. Nachrichten, die aufgrund eines andauernden Problems unzustellbar waren. Permanente Unzustellbarkeiten können zum Beispiel auftreten, wenn die E-Mail-Adresse des Empfängers nicht existiert oder wenn der Empfänger E-Mails von Ihrer Domäne dauerhaft ablehnt.
- Kampagnenausführungen Dieser Abschnitt enthält spezifische Informationen für jedes Mal, wenn die Kampagne ausgeführt wurde. Da Sie mithilfe von Amazon Pinpoint wiederkehrende Kampagnen erstellen können, finden Sie in diesem Abschnitt Informationen für mehrere Kampagnenausführungen. Wenn Sie die Verfahren in diesem Tutorial jedoch abgeschlossen haben, enthält dieser Bereich Informationen nur zu einer Kampagnenausführung, da die Kampagne nur einmal ausgeführt wurde. Dieser Abschnitt enthält die folgenden Metriken, zusätzlich zu den Metriken, die in den vorangegangenen Abschnitten definiert sind:
	- Anvisierte Endpunkte Die Anzahl der Endpunkte, die in dem Segment, das der Kampagnenausführung zugeordnet war, anvisiert wurden. Diese Zahl umfasst die Endpunkte, die Teil des Segments waren, die aber die Nachricht nicht erhalten haben.
	- Geöffnete E-Mail gesamt Gibt an, wie oft die von der Kampagne gesendeten Nachrichten insgesamt geöffnet wurden. Wenn die Nachricht beispielsweise zweimal von einem Empfänger geöffnet wurde, werden beide Öffnungen gezählt.

<span id="page-26-0"></span>Weiter: [Nächste Schritte](#page-26-0)

## Nächste Schritte

Wir hoffen, dass Sie dieses Tutorial als Ausgangspunkt verwenden, um die zusätzlichen Möglichkeiten von Amazon Pinpoint zu entdecken. Beispielsweise:

• Sie können die Zustellung Ihrer E-Mail-Kampagnen verbessern, indem Sie sicherstellen, dass Ihre Kampagnen mit den branchenüblichen Best Practices übereinstimmen. Weitere Informationen finden Sie unter [Bewährte Methoden.](#page-109-0)

- Sie können eine ganze Domäne überprüfen, so dass Sie E-Mails von jeder Adresse in dieser Domäne aus senden können. Weitere Informationen zum Verifizieren von Domänen finden Sie unter [Verifizieren einer Domäne](#page-56-0).
- Sie können dedizierte IP-Adressen für den Versand Ihrer E-Mails erhalten. Dedizierte IP-Adressen sind in bestimmten Anwendungsfällen eine gute Möglichkeit, E-Mails zu versenden. Weitere Informationen finden Sie unter [Verwenden dedizierter IP-Adressen mit Amazon Pinpoint.](#page-75-0)
- Sie können das Zustellbarkeits-Dashboard von Amazon Pinpoint aktivieren. Das Zustellbarkeits-Dashboard hilft Ihnen, Probleme zu identifizieren, die sich auf die Zustellung Ihrer E-Mails auswirken könnten. Weitere Informationen finden Sie unter [Das Zustellbarkeits-Dashboard in](#page-86-0)  [Amazon Pinpoint.](#page-86-0)
- Sie können Nachrichten über andere Kanäle senden, z. B. SMS oder Push. Bevor Sie diese Kanäle verwenden können, müssen Sie sie auf der Seite "Einstellungen" aktivieren und konfigurieren. Weitere Informationen zur Verwendung der Seite "Einstellungen" zum Aktivieren und Konfigurieren von Kanälen finden Sie unter [Kanäle in Amazon Pinpoint](#page-37-0).
- Sie können Daten über Ihre Kampagnen außerhalb von Amazon Pinpoint versenden. So können Sie beispielsweise Daten über Zustellung und Antworten auf Ihre Kampagnen zur Langzeitarchivierung an Amazon S3 senden. Sie können auch Daten an Amazon Redshift senden, um benutzerdefinierte Analysen durchzuführen. Weitere Informationen zum Senden von Daten außerhalb von Amazon Pinpoint finden Sie unter [Streamen von Ereignissen mit Amazon Pinpoint](#page-342-0).
- Sie können Amazon Pinpoint in Ihre Apps integrieren oder mithilfe eines SDK programmgesteuert mit Amazon Pinpoint interagieren. AWS Weitere Informationen finden Sie im [Amazon Pinpoint](https://docs.aws.amazon.com/pinpoint/latest/developerguide/)  [Entwicklerhandbuch](https://docs.aws.amazon.com/pinpoint/latest/developerguide/).

## <span id="page-28-0"></span>Amazon-Pinpoint-Projekte

In Amazon Pinpoint ist ein Projekt eine Sammlung von Empfängerinformationen, Segmente, Kampagnen und Journeys. Neue Amazon-Pinpoint-Benutzer sollten zunächst neues Projekt erstellen. Wenn Sie die Amazon-Pinpoint-API verwendet haben, haben Sie möglicherweise Hinweise auf "Anwendungen" gesehen. In Amazon Pinpoint sind Projekte und Anwendungen austauschbare Begriffe.

Im Allgemeinen konfigurieren Sie die Einstellungen für jedes Projekt, und diese Einstellungen werden standardmäßig für alle Kampagnen und Journeys im Projekt übernommen. Wenn Sie eine einzelne Kampagne oder Journey an spezifische Anforderungen anpassen möchten, können Sie bestimmte Einstellungen für die Kampagne oder Journey ändern. Ihre Änderungen überschreiben dann die Standardeinstellungen für das Projekt, und Ihre benutzerdefinierten Einstellungen werden dann in der gewählten Kampagne oder Journey angewendet.

Zusätzlich zu den Einstellungen für einzelne Projekte, Kampagnen oder Journeys gibt es auch einige Einstellungen auf Kontoebene. Diese Einstellungen auf Kontoebene gelten für alle Projekte Ihres Amazon Pinpoint Pinpoint-Kontos und in einigen Fällen auch für andere Dienste. AWS Diese Einstellungen umfassen Folgendes:

- Produktionszugriff und Sendekontingente für Kanäle
- SMTP-Anmeldeinformationen und andere Einstellungen für das Senden von E-Mails über die SMTP-Schnittstelle von Amazon Pinpoint.
- Dedizierte Telefonnummern für das Senden von SMS- und Sprach-Nachrichten und für den Empfang von SMS-Nachrichten
- Verifizierte Identitäten zum Senden von E-Mail- und SMS-Nachrichten
- SMS-Informationen wie Kurzwahlnummern, Langwahlnummern, 10DLC, Schlüsselwörter und registrierte Sender-IDs für das Senden von SMS-Nachrichten

Zum Aufrufen aller Einstellungen für Ihr Amazon-Pinpoint-Konto öffnen Sie ein Amazon-Pinpoint-Projekt, wählen Sie im Navigationsbereich Einstellungen und dann den gewünschten Einstellungstyp aus.

#### Themen

• [Verwalten von Amazon-Pinpoint-Projekten](#page-29-0)

### <span id="page-29-0"></span>Verwalten von Amazon-Pinpoint-Projekten

Sie können mit der Amazon-Pinpoint-Konsole Projekte erstellen, anzeigen, bearbeiten oder löschen. Innerhalb eines Projekts können Sie auch [Endpunkte importieren](#page-146-0), [Segmente erstellen](#page-135-1), [Kampagnen](#page-165-0)  [erstellen](#page-165-0), [Journeys erstellen](#page-205-0) und [Analysedaten für dieses Projekt anzeigen.](#page-302-0)

Auf der Seite Allgemeine Einstellungen können Sie angeben, wann Amazon Pinpoint Nachrichten für Kampagnen und Journeys im aktuellen Projekt senden kann und wie viele Nachrichten von Amazon Pinpoint für diese Kampagnen und Journeys gesendet werden können. Dies umfasst Einstellungen wie die Zeitrahmen für das Senden von Nachrichten und die maximale Anzahl der Nachrichten, die an beliebige Endpunkte gesendet werden sollen. Auf der Seite General settings (Allgemeine Einstellungen) können Sie auch Projekte löschen.

### <span id="page-29-1"></span>Erstellen eines Projekts

Das Verfahren zum Erstellen eines neuen Projekts hängt davon ab, ob Ihr Konto bereits Projekte in der aktuellen AWS-Region enthält.

<span id="page-29-2"></span>Option 1: Erstellen und Konfigurieren eines Projekts (neue Amazon-Pinpoint-Benutzer)

Die Verfahren in diesem Abschnitt zeigen, wie Sie ein neues Projekt erstellen. Wenn Sie noch nie ein Projekt in Amazon Pinpoint erstellt haben, führen Sie die Schritte in diesem Abschnitt aus.

Wenn Ihr Amazon-Pinpoint-Konto ein oder mehrere bestehende Projekte enthält, sollten Sie stattdessen die Schritte in [Option 2: Ein Projekt erstellen und konfigurieren \(bestehende Amazon](#page-30-0)  [Pinpoint Pinpoint-Benutzer\)](#page-30-0) ausführen.

#### Ein Projekt erstellen

- 1. Melden Sie sich bei der Amazon Pinpoint Pinpoint-Konsole an AWS Management Console und öffnen Sie sie unter <https://console.aws.amazon.com/pinpoint/>.
- 2. Wenn Sie Amazon Pinpoint zum ersten Mal verwenden, wird eine Seite mit einer Einführung in die Features des Service angezeigt.

Geben Sie im Abschnitt Get started (Erste Schritte) einen Namen für Ihr Projekt ein und wählen Sie dann Create a project (Projekt erstellen) aus. Der von Ihnen angegebene Projektname kann bis zu 64 Zeichen lang sein.

#### **a** Note

Es ist nicht möglich, ein Projekt nach dem Erstellen umzubenennen.

3. Wählen Sie auf der Seite Features konfigurieren einen zu konfigurierenden Kanal aus. Wenn Sie das Projekt beispielsweise zum Senden von E-Mails verwenden möchten, wählen Sie im Bereich E-Mail die Schaltfläche Konfigurieren aus.

Wenn Sie einen Kanal einrichten möchten, werden Ihnen Optionen zur Konfiguration dieses Kanals angezeigt. Wenn Sie sich beispielsweise dafür entscheiden, [den E-Mail-Kanal](#page-50-0) [einzurichten,](#page-50-0) werden Ihnen Optionen zum Verifizieren einer E-Mail-Adresse angezeigt. Wenn Sie sich dafür entscheiden, werden Ihnen Optionen zur Festlegung Ihres Ausgabenlimits und des Standardnachrichtentyps angezeigt. Wenn Sie [Push-Benachrichtigungen einrichten](#page-38-0) möchten, werden Ihnen Optionen zur Konfiguration Ihrer Anmeldeinformationen für den Push-Benachrichtigungsservice angezeigt.

#### **a** Note

Sie können später weitere Kanäle in diesem Projekt konfigurieren. Sie sind nicht darauf beschränkt, nur Nachrichten über den Kanal zu senden, den Sie während dieses Vorgangs konfiguriert haben.

<span id="page-30-0"></span>Option 2: Ein Projekt erstellen und konfigurieren (bestehende Amazon Pinpoint Pinpoint-Benutzer)

Die Verfahren in diesem Abschnitt zeigen Ihnen, wie Sie ein Projekt erstellen, wenn Ihr Amazon Pinpoint Pinpoint-Konto bereits ein oder mehrere bestehende Projekte enthält.

Wenn Ihr Amazon Pinpoint Pinpoint-Konto keine Projekte enthält, sollten Sie [Option 1: Erstellen](#page-29-2) [und Konfigurieren eines Projekts \(neue Amazon-Pinpoint-Benutzer\)](#page-29-2) stattdessen die Schritte unter ausführen.

#### Ein Projekt erstellen

- 1. Öffnen Sie die Amazon Pinpoint-Konsole unter [https://console.aws.amazon.com/pinpoint/.](https://console.aws.amazon.com/pinpoint/)
- 2. Klicken Sie auf der Seite Alle Projekte auf Projekt erstellen.
- 3. Geben Sie im Fenster Create a project (Erstellen eines Projekts) unter Project name (Projektname) einen Namen für das Projekt ein und wählen Sie dann Create (Erstellen) aus. Der von Ihnen angegebene Projektname kann bis zu 64 Zeichen lang sein.
- 4. Wählen Sie auf der Seite Features konfigurieren einen zu konfigurierenden Kanal aus. Wenn Sie das Projekt beispielsweise zum Senden von E-Mails verwenden möchten, wählen Sie im Bereich E-Mail die Schaltfläche Konfigurieren aus.

Wenn Sie einen Kanal einrichten möchten, werden Ihnen Optionen zur Konfiguration dieses Kanals angezeigt. Wenn Sie sich beispielsweise dafür entscheiden, [den E-Mail-Kanal](#page-50-0) [einzurichten,](#page-50-0) werden Ihnen Optionen zum Verifizieren einer E-Mail-Adresse angezeigt. Wenn Sie [den SMS-Kanal einrichten](#page-119-0) möchten, werden Ihnen Optionen zur Festlegung Ihres Ausgabenlimits und des Standardnachrichtentyps angezeigt. Wenn Sie [Push-](#page-38-0)[Benachrichtigungen einrichten](#page-38-0) möchten, werden Ihnen Optionen zur Konfiguration Ihrer Anmeldeinformationen für den Push-Benachrichtigungsservice angezeigt.

#### **a** Note

Sie können später weitere Kanäle in diesem Projekt konfigurieren. Sie sind nicht darauf beschränkt, nur Nachrichten über den Kanal zu senden, den Sie während dieses Vorgangs konfiguriert haben.

Wenn Sie Kanäle lieber später einrichten möchten, wählen Sie Diesen Schritt überspringen aus.

### <span id="page-31-0"></span>Bearbeiten der Standardeinstellungen eines Projekts

Auf der Seite General settings (Allgemeine Einstellungen) können Sie Standardeinstellungen und Kontingente konfigurieren, die Sie auf Kampagnen und Journeys im aktuellen Projekt anwenden. Wenn Sie diese Einstellungen ändern, wendet Amazon Pinpoint sie automatisch auf alle neuen Kampagnen und Journeys an, die Sie für das Projekt erstellen. Die Einstellungen werden nicht auf Kampagnen und Journeys angewendet, die Sie zuvor erstellt haben. Sie können diese Einstellungen auch für einzelne Kampagnen und Journeys konfigurieren. Wenn Sie Einstellungen für eine einzelne Kampagne oder Journey konfigurieren, werden die auf der Seite Allgemeine Einstellungen ausgewählten Einstellungen überschrieben.

So konfigurieren Sie Standardeinstellungen für ein Projekt

1. Öffnen Sie die Amazon Pinpoint-Konsole unter [https://console.aws.amazon.com/pinpoint/.](https://console.aws.amazon.com/pinpoint/)

- 2. Wählen Sie auf der Seite All projects (Alle Projekte) das Projekt aus, für das Sie die Standardeinstellungen ändern möchten.
- 3. Wählen Sie im Navigationsbereich unter Settings (Einstellungen) die Option General settings (Standardeinstellungen) aus.
- 4. Wählen Sie Bearbeiten aus.
- 5. Auf der Seite Edit general settings (Allgemeine Einstellungen ändern) können Sie die folgenden Einstellungen ändern:
	- a. Kampagnen-Einstellungen

#### Quiet time hours (Ruhezeit)

Mit diesen Einstellungen können Sie verhindern, dass Amazon Pinpoint während bestimmter Zeiten Nachrichten versendet. Wenn Sie diese Einstellung konfigurieren, geben Sie eine Start time (Startzeit) und eine End time (Endzeit) an. Wenn eine Nachricht zwischen der Start- und Endzeit in der lokalen Zeitzone eines Endpunkts gesendet wird, versucht Amazon Pinpoint nicht, die Nachricht an diesen Endpunkt zu senden.

#### **a** Note

Damit lokale Zeitzonen in dieser Einstellung angewendet werden können, muss in der Endpunktdefinition für einen Empfänger ein korrekt formatiertes Demographic.Timezone-Attribut enthalten sein.

Die Zeiten müssen im 24-Stunden-Format und im Format HH:MM angegeben werden. Geben Sie zum Beispiel für 9:30 Uhr abends **21:30** ein.

Maximale Anzahl der täglichen Nachrichten pro Endpunkt

Geben Sie mit dieser Einstellung die maximale Anzahl von Nachrichten an, die innerhalb von 24 Stunden von allen Kampagnen im Projekt an einen einzelnen Endpunkt gesendet werden können. Der angegebene Wert darf nicht größer als 100 sein.

#### **a** Note

In bestimmten Situationen ist es möglich, dass ein Endpunkt eine Anzahl von Nachrichten empfängt, die den in dieser Einstellung angegebenen Wert

überschreiten. Nehmen wir beispielsweise an, dass diese Einstellung so konfiguriert ist, dass maximal fünf Nachrichten pro Tag gesendet werden. Wenn Sie 10 Kampagnen haben, die auf den Endpunkt abzielen, und alle 10 gleichzeitig gestartet werden, empfängt der Endpunkt 10 Nachrichten. Wenn es jedoch 10 Kampagnen gibt, die auf den Endpunkt abzielen, und die Startzeiten für die Kampagnen durch mehrere Minuten voneinander getrennt sind, erhält der Empfänger nur fünf Nachrichten.

Maximale Anzahl von Nachrichten pro Endpunkt

Ändern Sie diese Einstellung, um die maximale Anzahl von Nachrichten anzugeben, die jede Kampagne an einen einzelnen Endpunkt senden kann. Wenn sich eine Kampagne wiederholt, gilt diese Einstellung für alle Durchläufe der Kampagne. Der angegebene Wert darf nicht größer als 100 sein.

#### **a** Note

Diese Einstellung berücksichtigt die Anzahl der Nachrichten, die einen Endpunkt anvisieren, im Gegensatz zu der Anzahl von Nachrichten, die tatsächlich an einen Endpunkt zugestellt werden. Wenn eine Kampagne so konfiguriert ist, dass sie automatisch eine Nachricht sendet, sobald ein Kunde ein neues Konto erstellt, der Endpunkt jedoch die Nachricht nicht empfangen kann (z. B. wenn die Einstellung für die Ruhezeit auf den Endpunkt zutrifft), gilt der Endpunkt weiterhin als Ziel. In dieser Situation würde der Endpunkt aus den nachfolgenden Ausführungen der Kampagne entfernt werden.

Maximale Anzahl von Nachrichten pro Sekunde

Geben Sie mit dieser Einstellung die maximale Anzahl von Nachrichten an, die pro Sekunde von einer Kampagne gesendet werden können. Der angegebene Wert muss eine Zahl zwischen 50 und 20 000 sein. Wenn Sie einen Parameter für Nachrichten pro Sekunde definieren, versuchen wir, ihn abzugleichen. Andernfalls, wenn dies nicht definiert ist, versuchen wir, die Nachricht so schnell wie möglich zuzustellen. Beachten Sie, dass die Zustellungsgeschwindigkeit jedoch von der Kanallatenz im jeweiligen Moment abhängt.

#### Maximale Zeitspanne für einen Kampagnendurchlauf

Die maximale Zeitspanne in Sekunden, die eine Kampagne nach der geplanten Startzeit versucht, eine Nachricht zu übermitteln. Der Mindestwert für diese Einstellung ist 60 Sekunden.

b. Journey-Einstellungen

Maximale Anzahl täglicher Nachrichten pro Endpunkt für alle Journeys

Verwenden Sie diese Einstellung, um festzulegen, wie oft innerhalb eines Zeitraums von 24 Stunden Nachrichten an einen Endpunkt über alle Journeys hinweg gesendet werden können. Der Standardwert ist Null und bedeutet, dass die Anzahl der Nachrichten, die ein Endpunkt innerhalb von 24 Stunden erhalten kann, unbegrenzt ist.

Maximale Anzahl von Nachrichten über alle Journeys innerhalb eines Zeitrahmens

Verwenden Sie diese Einstellung, um anzugeben, wie oft eine Nachricht innerhalb des angegebenen Zeitrahmens maximal an einen einzelnen Endpunkt gesendet werden kann. Wenn Sie zum Beispiel maximal 3 Nachrichten innerhalb eines Zeitraums von 7 Tagen an jeden Endpunkt senden möchten. Die Standardeinstellung ist 0, was bedeutet, dass die Anzahl der Nachrichten, die Endpunkte in der Journey empfangen können, unbegrenzt ist.

#### Zeitrahmen

Die Anzahl der Tage, die auf die Option Maximale Anzahl von Nachrichten über alle Journeys innerhalb eines Zeitrahmens angewendet werden, sofern der Wert nicht auf 0 gesetzt ist. Die Standardeinstellung ist 0, was bedeutet, dass die Anzahl der Tage, an denen Endpunkte in der Journey Nachrichten empfangen können, unbegrenzt ist.

6. Wählen Sie Save (Speichern) aus, wenn Sie fertig sind.

### <span id="page-34-0"></span>Löschen eines Projekts

Wenn Sie ein Projekt komplett aus Amazon Pinpoint entfernen möchten, können Sie das Projekt über die Amazon-Pinpoint-Konsole löschen.

#### **A** Warning

Wenn Sie ein Projekt löschen, löscht Amazon Pinpoint alle projektspezifischen Einstellungen, Kampagnen, Journeys und sonstigen Informationen für das Projekt. Die Informationen können nicht wiederhergestellt werden.

Wenn Sie ein Projekt löschen, löscht Amazon Pinpoint alle projektspezifischen Einstellungen für die Push-Benachrichtigungs- und Zwei-Wege-SMS-Messaging-Kanäle sowie alle Segmente, Kampagnen, Journeys und projektspezifischen Analysedaten, die in Amazon Pinpoint gespeichert sind, wie z. B.:

- Segmente Alle Segmenteinstellungen und -daten. Bei dynamischen Segmenten umfasst dies die von Ihnen definierten Segmentgruppen und -filter. Bei importierten Segmenten umfasst dies Endpunkte, Benutzer-IDs und andere Daten, die Sie importiert haben, sowie alle Filter, die Sie angewendet haben.
- Kampagnen Alle Nachrichten, Nachrichtenverarbeitungen und -variablen, Analysedaten, Zeitpläne und anderen Einstellungen.
- Journeys Alle Aktivitäten, Analysedaten, Zeitpläne und anderen Einstellungen.
- Analysen Daten für alle Interaktionsmetriken, z. B. die Anzahl der gesendeten und zugestellten Nachrichten für Kampagnen und Journeys sowie alle Metriken für die Journey-Ausführung. Für mobile Apps und Web-Apps alle Eventdaten, die nicht an einen anderen AWS Service wie Amazon Kinesis gestreamt wurden, alle Funnels und Daten für Anwendungsnutzung, Umsatz und demografische Kennzahlen. Bevor Sie ein Projekt löschen, sollten Sie diese Daten nach einem anderen Speicherort exportieren. Weitere Informationen finden Sie unter [the section called](#page-303-0)  ["Exportieren von Dashboards"](#page-303-0).

Beachten Sie, dass Einstellungen und Daten auf Kontoebene für Ihr Amazon-Pinpoint-Konto und Ihr AWS-Konto nicht gelöscht werden. Dies umfasst:

- Nachrichtenvorlagen
- Produktionszugriff und Sendekontingente für Kanäle
- Dedizierte Telefonnummern für das Senden von SMS- und Sprach-Nachrichten und für den Empfang von SMS-Nachrichten
- Verifizierte Identitäten zum Senden von E-Mail- und SMS-Nachrichten
- SMS-Informationen wie Kurzwahlnummern, lange Nummern, Schlüsselwörter und registrierte Sender-IDs für das Senden von SMS-Nachrichten
- SMTP-Anmeldeinformationen und andere Einstellungen für das Senden von E-Mails über die SMTP-Schnittstelle von Amazon Pinpoint.
- Konfigurationseinstellungen für die Verbindung mit Machine-Learning-Modellen und deren Verwendung

Darüber hinaus werden Daten, die in anderen AWS Diensten gespeichert sind, nicht gelöscht. Dazu gehören Ereignisdaten, die Sie an andere AWS Dienste wie Amazon Kinesis gestreamt haben, Dateien, die Sie aus einem Amazon Simple Storage Service (Amazon S3) -Bucket importiert haben, um ein Segment zu definieren, sowie alle Amazon Pinpoint Pinpoint-Metriken und Ausgabenalarme, die Sie in Amazon konfiguriert haben. CloudWatch

### So löschen Sie ein Projekt

- 1. Öffnen Sie die Amazon Pinpoint-Konsole unter [https://console.aws.amazon.com/pinpoint/.](https://console.aws.amazon.com/pinpoint/)
- 2. Wählen Sie auf der Seite All projects (Alle Projekte) das Projekt aus, das Sie löschen möchten.
- 3. Wählen Sie im Navigationsbereich unter Settings (Einstellungen) die Option General settings (Standardeinstellungen) aus.
- 4. Wählen Sie Delete project (Projekt löschen).
- 5. Geben Sie den Namen des zu löschenden Projekts ein, und wählen Sie dann Ok aus.

# Kanäle in Amazon Pinpoint

Ein Kanal stellt die Plattform dar, über die Sie Ihr Zielgruppensegment mit Nachrichten ansprechen. Um beispielsweise Push-Benachrichtigungen an Benutzer Ihrer Apps zu senden, benötigen Sie ein Amazon-Pinpoint-Projekt, in dem der Kanal für Push-Benachrichtigungen aktiviert ist. Amazon Pinpoint unterstützt die folgenden Kanäle:

- [Push-Benachrichtigungen](#page-37-0)
- [E-Mail](#page-47-0)
- [SMS](#page-118-0)
- **[Stimme](#page-128-0)**
- In-App-Nachrichten

Zusätzlich zu diesen Kanälen können Sie die Möglichkeiten durch die Erstellung [benutzerdefinierter](#page-134-0)  [Kanäle](#page-134-0) erweitern, um Ihrem speziellen Anwendungsfall gerecht zu werden.

Bevor Sie Amazon Pinpoint verwenden können, um Ihre Zielgruppe anzusprechen, müssen Sie ein Amazon-Pinpoint-Projekt erstellen. Nachdem Sie ein Projekt erstellt haben, können Sie es zum Senden von Kampagnen verwenden. Um Ihre Kunden mithilfe von Kampagnen anzusprechen, [definieren Sie zunächst das Zielgruppensegment](#page-135-0), das Sie ansprechen möchten. Dann [definieren Sie](#page-165-0)  [die Kampagne](#page-165-0), die Sie an das Segment senden möchten.

#### Themen in diesem Abschnitt

- [Push-Benachrichtigungen in Amazon Pinpoint](#page-37-0)
- [Amazon-Pinpoint-E-Mail-Kanal](#page-47-0)
- [SMS-Kanal in Amazon Pinpoint](#page-118-0)
- [Sprachkanal in Amazon Pinpoint](#page-128-0)
- [In-App-Nachrichtenkanal von Amazon Pinpoint](#page-132-0)
- [Benutzerdefinierte Kanäle in Amazon Pinpoint](#page-134-0)

# <span id="page-37-0"></span>Push-Benachrichtigungen in Amazon Pinpoint

Mit Amazon Pinpoint können Sie die Benutzer Ihrer Apps ansprechen, indem Sie Push-Benachrichtigungen über einen Push-Benachrichtigungskanal senden. Sie können PushBenachrichtigungen an Ihre Apps senden, indem Sie separate Kanäle für die folgenden Push-Benachrichtigungsdienste verwenden:

- Firebase Cloud Messaging (FCM)
- Apple Push Notification Service (APNs)

#### **a** Note

Sie können APNs verwenden, um Nachrichten an iOS-Geräte wie iPhones und iPads sowie an den Safari-Browser auf macOS-Geräten wie Mac-Laptops und -Desktops zu senden.

- Baidu Cloud Push
- Amazon Device Messaging (ADM)

#### **a** Note

Amazon Pinpoint setzt die Push-Endpunkte mit dem ältesten EffectiveDateauf, INACTIVE wenn ein Benutzer 15 Endpunkte hat und Sie weitere Push-Endpunkte hinzufügen. Weitere Informationen finden Sie unter [Ältere Push-Endpunkte, die automatisch auf inaktiv gesetzt](https://docs.aws.amazon.com/pinpoint/latest/developerguide/audience-define-auto-inactive.html) [werden](https://docs.aws.amazon.com/pinpoint/latest/developerguide/audience-define-auto-inactive.html).

#### Themen

- [Einrichten von mobilen Push-Kanälen in Amazon Pinpoint](#page-38-0)
- [Überwachen von Push-Benachrichtigungsaktivitäten mit Amazon Pinpoint](#page-39-0)
- [Verwalten von mobilen Push-Kanälen mit Amazon Pinpoint](#page-40-0)
- [Senden von Safari-Web-Push-Benachrichtigungen](#page-43-0)
- [Bewährte Methoden](#page-44-0)
- [Fehlerbehebung beim Push-Kanal](#page-45-0)

## <span id="page-38-0"></span>Einrichten von mobilen Push-Kanälen in Amazon Pinpoint

Bevor Sie Amazon Pinpoint verwenden können, um Push-Benachrichtigungen an Ihre App zu senden, müssen Sie zuerst ein Projekt erstellen und den Push-Benachrichtigungskanal aktivieren. Nachdem Sie ein Projekt in Amazon Pinpoint erstellt haben, können Sie Ihre Anmeldeinformationen für Push-Benachrichtigungen auf der Seite mit den Einstellungen für Push-Benachrichtigungen aktualisieren. Weitere Informationen finden Sie unter [Verwalten von mobilen Push-Kanälen mit](#page-40-0)  [Amazon Pinpoint](#page-40-0) und [Einrichten von Push-Benachrichtigungen für Amazon Pinpoint](https://docs.aws.amazon.com/pinpoint/latest/developerguide/mobile-push.html) im Amazon-Pinpoint-Entwicklerhandbuch.

So erstellen Sie ein neues Amazon-Pinpoint-Projekt und aktivieren den Push-Benachrichtigungskanal:

- 1. Öffnen Sie die Amazon Pinpoint-Konsole unter [https://console.aws.amazon.com/pinpoint/.](https://console.aws.amazon.com/pinpoint/)
- 2. Klicken Sie auf der Seite Alle Projekte auf Projekt erstellen.
- 3. Geben Sie unter Projektname einen Namen ein und klicken Sie dann auf Erstellen.

#### **a** Note

Der Projektname darf maximal 64 alphanumerische Zeichen enthalten. Dabei sind auch folgende Zeichen zulässig: Komma (,), Punkt (.), at-Zeichen (@), Unterstrich (\_), Gleichheitszeichen (=), Pluszeichen (+).

- 4. Wählen Sie unter Push notifications (Push-Benachrichtigungen) die Option Configure (Konfigurieren) aus.
- 5. Wählen Sie unter Push notification services (Push-Benachrichtigungsdienste) die Push-Benachrichtigungsdienste aus, die Sie für dieses Projekt aktivieren möchten. Geben Sie die erforderlichen Anmeldeinformationen für die ausgewählten Dienste an.
- 6. Wählen Sie Save (Speichern) aus, wenn Sie fertig sind.

## <span id="page-39-0"></span>Überwachen von Push-Benachrichtigungsaktivitäten mit Amazon Pinpoint

Für Push-Benachrichtigungen, die Sie als Teil einer Kampagne senden, stellt Amazon Pinpoint Optionen für die Überwachung Ihrer Push-Benachrichtigungsaktivitäten bereit.

#### **a** Note

Um Push-Benachrichtigungsaktivitäten zu überwachen, müssen Sie eine Kampagne verwenden. Sie können Ihre Push-Benachrichtigungsaktivitäten nicht außerhalb einer Kampagne überwachen.

## Amazon-Pinpoint-Analysen

Die Analytics-Seiten in der Amazon-Pinpoint-Konsole stellen Diagramme und Metriken bereit, die Trends zum Benutzerengagement, zur Kampagnenreichweite, zum Umsatz usw. anzeigen. Sie können beispielsweise die Anzahl der Endpunkte anzeigen, an die Push-Benachrichtigungen gesendet werden können, die Anzahl der Endpunkte, an die bereits Push-Benachrichtigungen gesendet wurden, und die Öffnungsraten für bereits gesendete Push-Benachrichtigungen. Sie können diese Diagramme und Metriken für alle oder für einzelne Kampagnen anzeigen.

So zeigen Sie die Kampagnenanalysen in der Amazon-Pinpoint-Konsole an:

- 1. Öffnen Sie die Amazon Pinpoint-Konsole unter [https://console.aws.amazon.com/pinpoint/.](https://console.aws.amazon.com/pinpoint/)
- 2. Wählen Sie auf der Seite All projects (Alle Projekte) das Projekt aus, für das die Analysedaten anzeigt werden sollen.
- 3. Klicken Sie im Navigationsbereich unter Analytics (Analytik) auf die Option Campaigns (Kampagnen).
- 4. (Optional) Wählen Sie eine Kampagne aus der Tabelle Campaigns (Kampagnen) zum Anzeigen von Metriken speziell für diese Kampagne aus.

<span id="page-40-0"></span>Weitere Informationen finden Sie unter [Amazon-Pinpoint-Analysen](#page-301-0).

## Verwalten von mobilen Push-Kanälen mit Amazon Pinpoint

Mit der Konsole können Sie die Anmeldeinformationen aktualisieren, mit denen Amazon Pinpoint Push-Benachrichtigungen an iOS- und Android-Geräte senden kann. Sie können Anmeldeinformationen für die folgenden Push-Benachrichtigungsdienste bereitstellen, die jeweils von einem Amazon-Pinpoint-Kanal unterstützt werden:

- Apple Push Notification Service (APNs)
- Firebase Cloud Messaging (FCM)
- Baidu Cloud Push
- Amazon Device Messaging (ADM)

So aktualisieren Sie Push-Benachrichtigungseinstellungen

1. Öffnen Sie die Amazon Pinpoint-Konsole unter [https://console.aws.amazon.com/pinpoint/.](https://console.aws.amazon.com/pinpoint/)

- 2. Wählen Sie auf der Seite All projects (Alle Projekte) das Projekt aus, für das Sie die Push-Benachrichtigungseinstellungen managen möchten.
- 3. Klicken Sie im Navigationsbereich unter Settings (Einstellungen) auf Push notifications (Push-Benachrichtigungen).
- 4. Klicken Sie neben Push notifications (Push-Benachrichtigungen) auf Edit (Bearbeiten).
- 5. Auf der Seite Edit push notifications (Push-Benachrichtigungen bearbeiten) können Sie Ihre Anmeldeinformationen für die folgenden Services aktualisieren:
	- APNs Erfordert einen Authentifizierungstoken-Signaturschlüssel oder ein TLS-Zertifikat, das Sie über Ihr Apple-Developer-Konto erhalten. Weitere Informationen finden Sie im nächsten Abschnitt Verwalten von APNs-Einstellungen.
	- FCM Erfordert einen Web-API-Schlüssel (auch als API\_KEY oder Serverschlüssel bezeichnet) oder Token-Anmeldeinformationen, die Sie von der Firebase-Konsole erhalten. Weitere Informationen zum Abrufen von FCM-Anmeldeinformationen finden Sie unter [Anmeldeinformationen](https://firebase.google.com/docs/cloud-messaging/concept-options#credentials) in der Firebase-Dokumentation. Weitere Informationen zu Token-Anmeldeinformationen finden Sie unter [Migrate from legacy FCM APIs to HTTP v1](https://firebase.google.com/docs/cloud-messaging/migrate-v1) (Migration von älteren FCM-APIs zu HTTP v1) in der Firebase-Dokumentation.
	- Baidu Cloud Push Erfordert einen API-Schlüssel und einen geheimen Schlüssel, die Sie über Ihr Baidu-Cloud-Push-Projekt erhalten.
	- Amazon Device Messaging Erfordert die OAuth-Anmeldeinformationen (Client-ID und Client Secret) aus Ihrem Amazon-Developer-Konto. Weitere Informationen finden Sie unter [Obtain](https://developer.amazon.com/docs/adm/obtain-credentials.html) [Credentials](https://developer.amazon.com/docs/adm/obtain-credentials.html) in der Amazon Device Messaging-Dokumentation für Entwickler.
- 6. Wählen Sie Save (Speichern) aus, wenn Sie fertig sind.

## Verwalten von APNs-Einstellungen

Auf der Einstellungsseite zu Push-Benachrichtigungen für APNs können Sie Amazon Pinpoint erlauben, Push-Benachrichtigungen an Ihre iOS-App zu senden, indem Sie Informationen über Ihren APNs-Schlüssel oder Ihr -Zertifikat bereitstellen:

### Key (Schlüssel)

Ein privater Signaturschlüssel, der von Amazon Pinpoint verwendet wird, um APNs-Authentifizierungstoken kryptografisch zu signieren. Sie erhalten den Signaturschlüssel aus Ihrer Apple-Entwicklerkonto.

Wenn Sie einen Signaturschlüssel bereitstellen, verwendet Amazon Pinpoint ein Token zur Authentifizierung bei APNs für jede Push-Benachrichtigung, die Sie senden. Mit Ihrem Signaturschlüssel können Sie Push-Benachrichtigungen an Produktions- und Sandbox-Umgebungen von APNs senden.

Anders als Zertifikate läuft Ihr Signaturschlüssel nicht ab. Sie stellen Ihren Schlüssel nur einmal bereit und müssen ihn später nicht verlängern. Sie können denselben Signaturschlüssel für mehrere Apps verwenden. Weitere Informationen finden Sie unter [Communicate with APNs using](https://help.apple.com/developer-account/#/deva05921840) [authentication tokens](https://help.apple.com/developer-account/#/deva05921840) (Kommunikation mit APNs mithilfe von Authentifizierungs-Tokens) in der Xcode-Hilfe.

#### Zertifikat

Ein TLS-Zertifikat, das Amazon Pinpoint für die Authentifizierung bei APNs verwendet, wenn Sie Push-Benachrichtigungen senden. Ein APNs-Zertifikat kann Produktions- und Sandbox-Umgebungen unterstützen, oder nur die Sandbox-Umgebung. Sie erhalten das Zertifikat aus Ihrer Apple-Entwicklerkonto.

Ein Zertifikat läuft nach einem Jahr ab. Wenn dies der Fall ist, müssen Sie ein neues Zertifikat erstellen, das Sie dann Amazon Pinpoint bereitstellen, um die Push-Benachrichtigungen zu verlängern. Weitere Informationen finden Sie unter [Communicate with APNs using a TLS](https://help.apple.com/developer-account/#/dev82a71386a)  [certificate](https://help.apple.com/developer-account/#/dev82a71386a) in der Xcode-Hilfe.

So verwalten Sie APNs-Einstellungen:

- 1. Wählen Sie auf der Seite Push-Benachrichtigungen bearbeiten die Option Apple Push Notification Service (APNs) aus.
- 2. Wählen Sie für Standard-Authentifizierungstyp die Option Schlüssel-Anmeldeinformationen oder Zertifikat-Anmeldeinformationen, um die Einstellungen für diesen Typ zu verwalten. Amazon Pinpoint verwendet diese Standardeinstellung für jede APNs-Push-Benachrichtigung, die Sie über die Konsole senden. Sie können die Standardeinstellung überschreiben, wenn Sie eine Nachricht programmgesteuert senden, indem Sie die Amazon Pinpoint Pinpoint-API AWS CLI, das oder ein SDK verwenden. AWS Wenn Ihr Standard-Authentifizierungstyp fehlschlägt, versucht Amazon Pinpoint nicht, den anderen Authentifizierungstyp zu verwenden.
	- Wenn Sie Schlüssel-Anmeldeinformationen auswählen, stellen Sie die folgenden Informationen aus Ihrem Apple-Developer-Konto bereit. Amazon Pinpoint benötigt diese Informationen, um Authentifizierungstoken zu generieren.
- Schlüssel-ID Die Ihrem Signaturschlüssel zugeordnete ID. Um diesen Wert zu finden, wählen Sie Certificates, IDs & Profiles (Zertifikate, IDs und Profile) und dann Ihren Schlüssel im Abschnitt Keys (Schlüssel) aus.
- Bundle-ID Die Ihrer iOS-App zugeordnete ID. Um diesen Wert zu finden, wählen Sie Certificates, IDs & Profiles (Zertifikate, IDs und Profile), dann App IDs (App-IDs) im Abschnitt Identifiers (IDs) und Ihre App aus.
- Team-ID Die Ihrem Apple-Developer-Kontoteam zugewiesene ID. Dieser Wert wird auf der Seite Membership (Mitgliedschaft) bereitgestellt.
- Authentifizierungsschlüssel Die .p8-Datei, die Sie von Ihrem Apple-Developer-Konto herunterladen, wenn Sie einen Authentifizierungsschlüssel erstellen. Apple erlaubt Ihnen nur einmal, Ihren Authentifizierungsschlüssel herunterzuladen.
- Wenn Sie die Option Certificate credentials (Zertifikatanmeldeinformationen) auswählen, geben Sie die folgenden Informationen an:
	- SSL certificate (SSL-Zertifikat) Die .p12-Datei für Ihr TLS-Zertifikat. Sie können diese Datei von Keychain Access exportieren, nachdem Sie Ihr Zertifikat von Ihrem Apple-Entwicklerkonto heruntergeladen und installiert haben.
	- Certificate password (Zertifikatpasswort) Wenn Sie Ihrem Zertifikat ein Passwort zugewiesen haben, geben Sie es hier an.
	- Typ des Zertifikats Wählen Sie den zu verwendenden Zertifikattyp aus.
- 3. Wählen Sie unter Zu aktivierende APNs-Kanäle auswählen die zu aktivierenden Kanäle aus.
- 4. Wählen Sie Save (Speichern) aus, wenn Sie fertig sind.

## <span id="page-43-0"></span>Senden von Safari-Web-Push-Benachrichtigungen

Sie können Amazon Pinpoint verwenden, um Nachrichten an macOS-Computer zu senden, die den Safari-Webbrowser von Apple verwenden. Um eine Nachricht an den Safari-Browser zu senden, müssen Sie den Inhalt der unformatierten Nachricht angeben und ein bestimmtes Attribut in die Nachrichtennutzlast aufnehmen. Dafür [erstellen Sie eine Vorlage für Push-Benachrichtigungen mit](#page-360-0)  [einer Nutzlast für unformatierte Nachrichten](#page-360-0) oder geben den Inhalt der unformatierten Nachricht direkt in einer [Kampagnennachricht](#page-179-0) an.

#### **a** Note

Dieses spezielle Attribut ist für das Senden an macOS-Laptop- und -Desktop-Computer erforderlich, die den Safari-Webbrowser verwenden. Es ist nicht erforderlich für den Versand an iOS-Geräte wie iPhones und iPads.

Um eine Nachricht an Safari-Webbrowser zu senden, müssen Sie die Nutzlast für unformatierte Nachrichten angeben. Die Nutzlast der unformatierten Nachricht muss ein url-args-Array innerhalb des aps-Objekts enthalten. Das url-args-Array ist erforderlich, um Push-Benachrichtigungen an den Safari-Webbrowser zu senden. Das Array kann jedoch auch ein einzelnes, leeres Element enthalten.

Der APNSMessage-Abschnitt der Nutzlast der unformatierten Nachricht sollte dem folgenden Beispiel ähneln:

```
{ 
     "APNSMessage": { 
          "aps": { 
               "alert": { 
                   "title": "Title of my message", 
                   "body": "This is a push notification for the Safari web browser." 
              }, 
               "content-available": 1, 
               "url-args": [""] 
          } 
     }
}
```
Weitere Informationen zu Safari-Push-Benachrichtigungen finden Sie unter [Konfiguration von Safari-](https://developer.apple.com/library/archive/documentation/NetworkingInternet/Conceptual/NotificationProgrammingGuideForWebsites/PushNotifications/PushNotifications.html)[Push-Benachrichtigungen](https://developer.apple.com/library/archive/documentation/NetworkingInternet/Conceptual/NotificationProgrammingGuideForWebsites/PushNotifications/PushNotifications.html) auf der Apple-Developer-Website.

## <span id="page-44-0"></span>Bewährte Methoden

Selbst wenn Sie die Interessen Ihrer Kunden im Auge behalten, können Sie immer noch auf Situationen stoßen, die sich auf die Zustellbarkeit Ihrer Nachrichten auswirken. Die folgenden Abschnitte enthalten Empfehlungen, mit denen Sie sicherstellen können, dass Ihre E-Mail-Kommunikation Ihre Zielgruppe erreicht.

## Senden einer großen Anzahl von Push-Benachrichtigungen

Bevor Sie eine große Menge von Push-Benachrichtigungen versenden, stellen Sie sicher, dass Ihr Amazon-Pinpoint-Konto so konfiguriert ist, dass es Ihre Durchsatzanforderungen erfüllt. Standardmäßig sind alle Amazon-Pinpoint-Konten so konfiguriert, dass sie 25 000 Nachrichten pro Sekunde senden. Wenn Sie mehr als 25 000 Nachrichten in einer Sekunde versenden müssen, können Sie eine Kontingenterhöhung anfordern. Weitere Informationen finden Sie unter [Beantragen](https://docs.aws.amazon.com/pinpoint/latest/developerguide/quotas.html#quotas-increase) [einer Kontingenterhöhung](https://docs.aws.amazon.com/pinpoint/latest/developerguide/quotas.html#quotas-increase) im Entwicklerhandbuch zu Amazon Pinpoint.

Stellen Sie sicher, dass Ihr Amazon-Pinpoint-Konto mit den Anmeldeinformationen für jeden Anbieter von Push-Benachrichtigungen, den Sie verwenden möchten, wie FCM oder APNs, korrekt konfiguriert ist.

Überlegen Sie sich abschließend, wie Sie mit Ausnahmen umgehen möchten. Jeder Push-Benachrichtigungsdienst bietet unterschiedliche Ausnahmemeldungen. Bei transaktionalen Sendungen erhalten Sie den Hauptstatuscode 200 für den API-Aufruf und den Statuscode 400 pro Endpunkt für permanente Ausfälle, falls das entsprechende Plattform-Token (z. B. FCM) oder Zertifikat (z. B. APN) beim Senden von Nachrichten als ungültig eingestuft wird. Bei Kampagnen sehen Sie je nach Kampagnenaktivitäten weniger Zustellungen als erwartet. Weitere Informationen zur Einrichtung von Streaming-Ereignissen finden Sie unter [Streamen von Amazon Pinpoint-](https://docs.aws.amazon.com/pinpoint/latest/developerguide/event-streams.html)[Ereignissen an Amazon Kinesis](https://docs.aws.amazon.com/pinpoint/latest/developerguide/event-streams.html) im Entwicklerhandbuch zu Amazon Pinpoint.

## <span id="page-45-0"></span>Fehlerbehebung beim Push-Kanal

Stellen Sie sicher, dass die Protokollierung aktiviert ist, damit Sie die Fehlerursache leichter identifizieren können. Weitere Informationen finden Sie unter [Überwachung und Protokollierung.](#page-455-0)

Problem mit der Lieferung

#### Problem und Lösung

- Stellen Sie bei direkten Push-Benachrichtigungen, die über die SendMessages API gesendet werden, sicher, dass Sie die API-Antwort erfassen, um Einblicke in die Zustellung zu erhalten. Überprüfen Sie dazu das StatusMessage Attribut innerhalb des [EndpointResultO](https://docs.aws.amazon.com/pinpoint/latest/apireference/apps-application-id-messages.html#apps-application-id-messages-model-messageresponse)bjekts in der Antwort. Dieses Attribut enthält die [Plattform-Antwortcodes,](https://docs.aws.amazon.com/sns/latest/dg/sns-msg-status.html#platform-returncodes) die vom nachgelagerten Push-Benachrichtigungsservice empfangen wurden.
- Stellen Sie bei Kampagnen sicher, dass die Protokollierung über Kinesis Data Streams aktiviert ist. Überprüfen Sie die [Antwortcodes der Plattform](https://docs.aws.amazon.com/sns/latest/dg/sns-msg-status.html#platform-returncodes) im Ereignis [\\_campaign.send](https://docs.aws.amazon.com/pinpoint/latest/developerguide/event-streams-data-campaign.html#event-streams-data-campaign-attributes) auf das

Übermittlungsergebnis, das Amazon Pinpoint vom nachgelagerten Push-Benachrichtigungsservice erhalten hat.

## Nachricht wurde nicht empfangen

#### Problem und Lösung

- Probleme mit der Gerätekonnektivität: Wenn das Problem nur auf bestimmten Geräten auftritt, stellen Sie sicher, dass diese Geräte nicht daran gehindert werden, eine Verbindung zu den Endpunkten des Push-Benachrichtigungsservices herzustellen. Weitere Informationen finden Sie unter [FCM ports and your firewall](https://firebase.google.com/docs/cloud-messaging/concept-options#messaging-ports-and-your-firewall) und [If your Apple devices aren't getting Apple push notifications.](https://support.apple.com/en-us/102266)
- OptOutEndpunkt-Attributwert Wenn ein OptOutEndpunktwert auf festgelegt istALL, erhält der Endpunkt keine Benachrichtigungen. Verwenden Sie die [get-endpoint](https://docs.aws.amazon.com/cli/latest/reference/pinpoint/get-endpoint.html) CLI, um zu bestätigen, dass der OptOutEndpunktwert auf NONE gesetzt ist. Wenn der Endpunkt deaktiviert ist, werden Nachrichten, die über Kampagnen oder Journeys gesendet werden, nicht an den Endpunkt zugestellt und es werden keine Protokolle generiert.
- Token-Umgebung: Stellen Sie sicher, dass der Kanaltyp für Ihren Amazon Pinpoint-Endpunkt mit dem für das Gerät generierten Token übereinstimmt. Verwenden Sie GCM beispielsweise als Kanal für eine App-Token-Adresse mit FCM-Integration und für APNs, APNS\_Sandbox für Ihre App in der Sandbox oder APNS für App in der Produktion.

Informationen zu Zustellungsversuchen mit dem Status "Fehlgeschlagen" finden Sie in den [Antwortcodes für Push-Benachrichtigungen für den jeweiligen Push-Kanal,](https://docs.aws.amazon.com/sns/latest/dg/sns-msg-status.html#platform-returncodes) die beim Zustellungsversuch verwendet wurden.

Nachrichten werden nicht angezeigt

#### Problem und Lösung

- Möglicherweise stellen Sie fest, dass in den Kinesis-Ereignisprotokollen der Status Erfolgreiche Zustellung angezeigt wird oder dass ein Problem nur bei einer bestimmten Nutzlast oder einem bestimmten Nachrichtentyp auftritt. Dieses Problem kann darauf hinweisen, dass die Benachrichtigung zwar an das Gerät gesendet, aber nicht in der Taskleiste für Systembenachrichtigungen angezeigt wird.
- Integrieren Sie zur Fehlerbehebung Protokollanweisungen in Ihren onMessageReceivedAPI-Handler Ihrer App. Ein Beispiel finden Sie unter [FCM](https://firebase.google.com/docs/cloud-messaging/android/receive) und [APNs.](https://developer.apple.com/documentation/uikit/uiapplicationdelegate/1623013-application) Mithilfe dieser Aktion kann

festgestellt werden, ob die Benachrichtigung vom Gerät empfangen, aber nicht in der Taskleiste für Systembenachrichtigungen angezeigt wird.

- Wenn Nachrichten als Nutzlast für Warnungen oder Benachrichtigungen empfangen werden, aber nicht als Daten- oder unbeaufsichtigte Nutzlast, überprüfen Sie den Code für den Empfang von Nachrichten in Ihrer Anwendung, um sicherzustellen, dass die empfangene Benachrichtigung in die Taskleiste für Benachrichtigungen des Geräts verschoben wird.
- Prüfen Sie, welche Aktion beabsichtigt ist, wenn ein Nachrichtentyp mit Daten, Benachrichtigungen, Warnungen oder Hintergrundinformationen in Ihrer Anwendung empfangen wird, und ob die Anwendung die verschiedenen Nachrichtentypen verarbeiten kann.

# <span id="page-47-0"></span>Amazon-Pinpoint-E-Mail-Kanal

### **a** Note

Amazon Pinpoint hat schon immer Amazon SES für die E-Mail-Zustellung verwendet, und dieses Update gibt Ihnen mehr Kontrolle darüber, wie Amazon Pinpoint Ihre Amazon SES SES-Ressourcen in Ihrem verwendet. AWS-Konto Eine Amazon SES SES-Ressource kann beispielsweise eine [verifizierte Identität](https://docs.aws.amazon.com/ses/latest/dg/verify-addresses-and-domains.html) oder ein [Konfigurationssatz](https://docs.aws.amazon.com/ses/latest/dg/using-configuration-sets.html) sein. Im Rahmen dieses Updates wird die E-Mail-Abrechnung von Amazon Pinpoint auf Amazon SES umgestellt, nachdem Sie Ihre AWS-Konto Berechtigungen aktualisiert haben. Bestehende Amazon Pinpoint Pinpoint-Kunden: Ab dem 30.04.2024 sollten Sie Ihre bestehenden E-Mail-Projekte so aktualisieren, dass sie die Orchestration-Senderolle arn verwenden. Alle Ihre Journeys und Kampagnen, die E-Mails versenden, funktionieren weiterhin und verwenden die Amazon Pinpoint Pinpoint-API, bis Sie die Orchestration-Senderolle arn aktualisieren.

- Weitere Informationen zur Erstellung der IAM-Rolle für die Orchestration-Senderolle arn finden Sie unter. [Erstellen einer E-Mail-Orchestrierungs-Senderolle in Amazon Pinpoint](#page-59-0)
- Für direktes Senden muss Ihre IAM-Identität über Berechtigungen verfügenses:SendEmail. ses:SendRawEmail
- Um zu überprüfen, ob Ihr Projekt mit einer Orchestration-Senderolle (arn) aktualisiert wurde, finden Sie unter. [Finden Sie Ihre E-Mail-Orchestrier-Senderrolle ARN in Amazon](#page-61-0)  [Pinpoint](#page-61-0)

Neue Amazon Pinpoint Pinpoint-Kunden: Verwenden Sie die Orchestration-Senderolle arn, um E-Mails aus Ihren Journeys oder Kampagnen zu versenden. Ihre Journeys und Kampagnen, die E-Mails versenden, verwenden die Amazon SES SES-API.

- Weitere Informationen zur Erstellung der IAM-Rolle finden Sie unter[Erstellen einer E-Mail-](#page-59-0)[Orchestrierungs-Senderolle in Amazon Pinpoint](#page-59-0).
- Für direktes Senden muss Ihre IAM-Identität über Berechtigungen verfügenses:SendEmail. ses:SendRawEmail

Mithilfe des IAM-Richtliniensimulators können Sie IAM-Richtlinien testen, um zu überprüfen, wie sie mit einer bestimmten Identität funktionieren. [Weitere Informationen finden Sie unter](https://docs.aws.amazon.com/IAM/latest/UserGuide/) [Testen von IAM-Richtlinien mit dem IAM-Richtliniensimulator](https://docs.aws.amazon.com/IAM/latest/UserGuide/access_policies_testing-policies.html) [im IAM-Benutzerhandbuch.](https://docs.aws.amazon.com/IAM/latest/UserGuide/)

Verwenden Sie den E-Mail-Kanal in Amazon Pinpoint, um E-Mail-Nachrichten an Ihre Endbenutzer zu senden.

Wenn Sie Amazon Pinpoint bisher nicht zum Senden von E-Mails verwendet haben, befindet sich Ihr Konto standardmäßig in der [E-Mail-Sandbox.](#page-49-0) Wenn sich Ihr Konto in der E-Mail-Sandbox befindet, können Sie nur E-Mails an verifizierte E-Mail-Adressen senden. Darüber hinaus können Sie nur 200 E-Mails pro 24-Stunden-Zeitraum senden und das bei einer maximalen Durchsatzrate von einer Nachricht pro Sekunde. Sie können beantragen, dass Ihr Konto aus der Sandbox entfernt wird, indem Sie den [Produktionszugriff für E-Mails beantragen.](#page-67-0)

Sie können [Ihre E-Mail-Aktivitäten überwachen](#page-61-1), indem Sie Analysen in der Amazon–Pinpoint-Konsole anzeigen oder E-Mail-Ereignisse an Kinesis streamen.

Wenn sich Ihre E-Mail-Anforderungen ändern, können Sie Ihren E-Mail-Kanal verwalten, indem Sie [Ihre E-Mail-Adresse oder Domain aktualisieren](#page-64-0) oder [eine Erhöhung Ihrer Sendekontingente](#page-65-0)  [beantragen.](#page-65-0)

# Auswahl zwischen Amazon Pinpoint und Amazon Simple Email Service (Amazon SES)

AWS bietet auch einen reinen E-Mail-Service namens Amazon SES an. Amazon Pinpoint verwendet die hochskalierbare E-Mail-Infrastruktur von Amazon SES zum Senden von E-Mails.

Die beiden Dienste bieten unterschiedliche Features und sind für unterschiedliche Zielgruppen und Anwendungsfälle vorgesehen.

Amazon SES verfügt über eine API und eine SMTP-Schnittstelle, die beide gut geeignet sind, um E-Mails von Ihren Anwendungen oder Services zu senden. Amazon SES enthält auch eine SMTP-Schnittstelle, die Sie in Ihre vorhandenen Drittanbieteranwendungen integrieren können, einschließlich CRM-Services (Customer Relationship Management). Amazon SES bietet auch E-Mail-Features, die nicht in Amazon Pinpoint enthalten sind, darunter E-Mail-Empfangsfunktionen, dedizierte IP-Pools und kontoübergreifende Sendeautorisierungsfunktionen.

Amazon Pinpoint eignet sich gut für Benutzer, die orchestrierte Kommunikation versenden möchten, einschließlich geplanter Kampagnen und mehrstufiger Kunden-Journeys. Amazon Pinpoint umfasst auch Features, die nicht in Amazon SES enthalten sind, wie Zielgruppensegmentierung, Kampagnenund Journey-Analysen sowie eine webbasierte Konsole, auf die weniger technisch versierte Benutzer zugreifen können.

Weitere Informationen zum Senden von E-Mails mit Amazon SES finden Sie im [Amazon SES](https://docs.aws.amazon.com/ses/latest/dg/Welcome.html)  [Developer Guide](https://docs.aws.amazon.com/ses/latest/dg/Welcome.html).

#### Themen

- [Amazon-Pinpoint-E-Mail-Sandbox](#page-49-0)
- [Einrichten des Amazon-Pinpoint-E-Mail-Kanals](#page-50-0)
- [Überwachen der E-Mail-Aktivitäten mit Amazon Pinpoint](#page-61-1)
- [Verwalten des Amazon-Pinpoint-E-Mail-Kanals](#page-63-0)
- [Senden von E-Mails in Amazon Pinpoint](#page-74-0)
- [Verwenden dedizierter IP-Adressen mit Amazon Pinpoint](#page-75-0)
- [Das Zustellbarkeits-Dashboard in Amazon Pinpoint](#page-86-0)
- [Bewährte Methoden](#page-109-0)
- [Problembehebung des E-Mail-Kanals](#page-116-0)

## <span id="page-49-0"></span>Amazon-Pinpoint-E-Mail-Sandbox

Wir verwenden eine Sandbox-Umgebung, um unsere Kunden vor Betrug und Missbrauch zu schützen. Die Sandbox-Umgebung hilft Ihnen auch, Ihre Absenderzuverlässigkeit bei Providern und E-Mail-Empfängern zu belegen. Neue E-Mail-Benutzerkonten in Amazon Pinpoint werden in der Sandbox-Umgebung angelegt. Während sich Ihr Konto in der Sandbox befindet, haben Sie

vollen Zugriff auf Amazon-Pinpoint-Methoden für den E-Mail-Versand. Dabei gelten die folgenden Einschränkungen:

- Sie können E-Mails nur von verifizierten Adressen und Domänen senden.
- Sie können E-Mails nur an Adressen senden, die Sie verifiziert haben, oder an Adressen, die dem Postfachsimulator zugeordnet sind.
- Sie können innerhalb von 24 Stunden nur maximal 200 E-Mails versenden.
- Pro Sekunden kann nur eine Nachricht verschickt werden.

Weitere Informationen zum Entfernen dieser Einschränkungen finden Sie unter [Beantragen einer](#page-67-0)  [Kontingenterhöhung](#page-67-0).

## <span id="page-50-0"></span>Einrichten des Amazon-Pinpoint-E-Mail-Kanals

Um den Amazon-Pinpoint-E-Mail-Kanal einzurichten, verifizieren Sie zunächst die E-Mail-Adresse oder Domain, die Sie verwenden möchten, wenn Sie E-Mails aus diesem Projekt senden. Als Nächstes erstellen Sie ein Projekt, aktivieren den E-Mail-Kanal in diesem Projekt und wählen eine zu verwendende E-Mail-Adresse oder Domain aus.

Wenn Sie den E-Mail-Kanal zum ersten Mal aktivieren, stellt Amazon Pinpoint nicht sofort Produktionszugriff für das E-Mail-Messaging zur Verfügung. Stattdessen hat Ihr AWS Konto nur Zugriff auf die E-Mail-Sandbox, wodurch Ihr E-Mail-Verkehr eingeschränkt wird. Um Produktionszugriff zu erhalten, [senden Sie eine Anforderung](#page-49-0) an AWS Support.

Auf der Einstellungsseite für E-Mails können Sie Informationen zur E-Mail-Nutzung für Ihr Amazon-Pinpoint-Konto anzeigen, z. B. die Anzahl der E-Mails, die Sie in den letzten 24 Stunden gesendet haben, und ob es Einschränkungen zum Senden für Ihr Konto gibt.

Auf der Einstellungsseite Email (E-Mail) können Sie auch den E-Mail-Kanal für Ihr aktuelles Projekt aktivieren oder deaktivieren. Wenn Sie den E-Mail-Kanal für das Projekt deaktivieren, können Sie keine E-Mails von Kampagnen oder Journeys im Projekt senden. Sie können jedoch Transaktions-E-Mails von Ihrem Amazon-Pinpoint-Konto aus senden. Damit Amazon Pinpoint E-Mails für Ihre Kampagnen oder Journeys versenden kann, müssen Sie eine IAM-Rolle erstellen oder aktualisieren, damit Amazon Pinpoint in Ihrem Namen E-Mails über Amazon SES versenden kann, siehe. [Erstellen](#page-59-0)  [einer E-Mail-Orchestrierungs-Senderolle in Amazon Pinpoint](#page-59-0)

Darüber hinaus können Sie auf der Email (E-Mail)-Einstellungsseite die E-Mail-Identitäten für das aktuelle Projekt überprüfen. In Amazon Pinpoint ist eine Identität eine E-Mail-Adresse oder Domain, die zum Versand von E-Mails verwendet wird. Jede E-Mail-Adresse, die Sie als Adresse unter "Von", "Quelle", "Absender" oder "Rücksendepfad" in E-Mails angeben möchten, muss verifiziert werden, bevor Sie mit dieser E-Mails über Amazon Pinpoint senden können.

Themen

- [Erstellen eines Amazon-Pinpoint-Projekts mit E-Mail-Unterstützung](#page-51-0)
- [Verifizieren von E-Mail-Identitäten](#page-53-0)
- [Erstellen einer E-Mail-Orchestrierungs-Senderolle in Amazon Pinpoint](#page-59-0)

## <span id="page-51-0"></span>Erstellen eines Amazon-Pinpoint-Projekts mit E-Mail-Unterstützung

Um E-Mails mit Amazon Pinpoint zu versenden, erstellen Sie zunächst ein Amazon-Pinpoint-Projekt. Wenn Sie ein Projekt erstellen, können Sie den E-Mail-Kanal dafür aktivieren und dann die E-Mail-Identität auswählen, die Sie als Absenderadresse verwenden möchten. Wenn Sie noch keine Identität für die Verwendung mit Amazon Pinpoint verifiziert haben, können Sie bei der Erstellung des Projekts eine E-Mail-Adresse verifizieren.

In Amazon Pinpoint ist eine Identität eine E-Mail-Adresse oder Domain, die zum Versand von E-Mails verwendet wird. Bevor Sie E-Mails mit Amazon Pinpoint senden können, müssen Sie jede Identität verifizieren, die Sie als Adresse unter "Von", "Quelle", "Absender" oder "Rücksendepfad" verwenden möchten, um nachzuweisen, dass sie Ihnen gehört. Weitere Informationen zur Überprüfung von Identitäten finden Sie unter [Verifizieren von E-Mail-Identitäten.](#page-53-0)

#### **a** Note

Wenn Ihr Konto sich noch in der Amazon-Pinpoint-E-Mail-Sandbox befindet, müssen Sie auch die Identitäten verifizieren, an die Sie E-Mails zu senden planen. Weitere Informationen über die E-Mail-Sandbox finden Sie unter [Erhöhen Ihrer Sendekontingente.](#page-66-0) Wenn Sie das Projekt bereits erstellt haben, können Sie E-Mails aktivieren, indem Sie den Anweisungen unter [Aktivieren und Deaktivieren des E-Mail-Kanals](#page-73-0) folgen.

### Themen

- [Erstellen eines E-Mail-Projekts, wenn Sie noch keine Identität verifiziert haben](#page-52-0)
- [Erstellen eines E-Mail-Projekts, wenn Sie bereits eine Identität verifiziert haben](#page-52-1)

<span id="page-52-0"></span>Erstellen eines E-Mail-Projekts, wenn Sie noch keine Identität verifiziert haben

Wenn Sie Amazon Pinpoint in der Vergangenheit nicht zum Senden von E-Mails verwendet haben, haben Sie wahrscheinlich keine Identitäten verifiziert. Das Verfahren in diesem Abschnitt beschreibt den Prozess der Erstellung eines Projekts und der gleichzeitigen Verifizierung einer einzelnen E-Mail-Adresse.

Wenn Sie bereits eine Identität verifiziert haben oder eine gesamte Domain statt einer einzelnen Adresse verifizieren möchten, verwenden Sie stattdessen die Verfahren unter [Verifizieren einer](#page-56-0)  [Domäne](#page-56-0).

So erstellen Sie ein neues E–Mail-Projekt und verifizieren eine E-Mail-Adresse:

- 1. Öffnen Sie die Amazon Pinpoint-Konsole unter [https://console.aws.amazon.com/pinpoint/.](https://console.aws.amazon.com/pinpoint/)
- 2. Klicken Sie auf der Seite Alle Projekte auf Projekt erstellen.
- 3. Geben Sie unter Projektname einen Namen ein und klicken Sie dann auf Erstellen.

#### **a** Note

Der Projektname darf maximal 64 alphanumerische Zeichen enthalten. Dabei sind auch folgende Zeichen zulässig: Komma (,), Punkt (.), at-Zeichen (@), Unterstrich (\_), Gleichheitszeichen (=), Pluszeichen (+).

- 4. Klicken Sie auf der Seite Funktionen konfigurieren neben E-Mail auf die Option Konfigurieren.
- 5. Geben Sie auf der Seite Einrichten einer E-Mail unter E-Mail-Adresse die E-Mail-Adresse ein, die Sie zum Senden von E-Mails aus diesem Projekt verwenden möchten. Amazon Pinpoint sendet eine E-Mail an die Adresse, die Sie eingeben. Öffnen Sie die E-Mail und klicken Sie dann auf den Link in der Nachricht, um die E-Mail-Adresse zu verifizieren.

<span id="page-52-1"></span>Erstellen eines E-Mail-Projekts, wenn Sie bereits eine Identität verifiziert haben

Wenn Sie bereits eine E-Mail-Identität verifiziert haben, können Sie diese Identität für Ihr neues Projekt verwenden.

So erstellen Sie ein neues E-Mail-Projekt und wählen eine bestehende Identität aus:

- 1. Öffnen Sie die Amazon Pinpoint-Konsole unter [https://console.aws.amazon.com/pinpoint/.](https://console.aws.amazon.com/pinpoint/)
- 2. Klicken Sie auf der Seite Alle Projekte auf Projekt erstellen.

#### 3. Geben Sie unter Projektname einen Namen ein und klicken Sie dann auf Erstellen.

#### **a** Note

Der Projektname darf maximal 64 alphanumerische Zeichen enthalten. Dabei sind auch folgende Zeichen zulässig: Komma (,), Punkt (.), at-Zeichen (@), Unterstrich (\_), Gleichheitszeichen (=), Pluszeichen (+).

- 4. Wählen Sie auf der Seite Configure features (Funktionen konfigurieren) die Option Skip this step (Diesen Schritt überspringen) aus.
- 5. Klicken Sie im Navigationsbereich unter Settings (Einstellungen) auf Email (E-Mail).
- 6. Wählen Sie neben Identity details (Identitätsdetails) die Option Edit (Bearbeiten) aus.
- 7. Wählen Sie E-Mail-Kanal für dieses Projekt aktivieren aus.
- 8. Wählen Sie für Identitätstyp entweder E-Mail-Adresse oder Domain aus, je nachdem, welchen Typ von verifizierter Identität Sie verwenden möchten.
- 9. Wählen Sie Vorhandene E-Mail-Adresse verwenden aus, wenn Sie im vorherigen Schritt E-Mail-Adresse ausgewählt haben, oder wählen Sie Vorhandene Domain verwenden aus, wenn Sie Domäne ausgewählt haben.
- 10. Wählen Sie aus der Liste die verifizierte E-Mail-Adresse oder Domain aus, die Sie verifizieren möchten.
- 11. Wenn Sie eine Domain einrichten, geben Sie die Standard-Senderadresse für diese Domain an.
- 12. (Optional) Geben Sie unter Freundlicher Absendername den Namen ein, der in den E-Mail-Clients Ihrer Empfänger angezeigt werden soll.
- 13. Wählen Sie Save (Speichern) aus, wenn Sie fertig sind.

#### <span id="page-53-0"></span>Verifizieren von E-Mail-Identitäten

In Amazon Pinpoint ist eine Identität eine E-Mail-Adresse oder Domain, die zum Versand von E-Mails verwendet wird. Bevor Sie E-Mails mit Amazon Pinpoint senden können, müssen Sie jede Identität verifizieren, die Sie als Adresse unter "Von", "Quelle", "Absender" oder "Rücksendepfad" verwenden möchten, um nachzuweisen, dass sie Ihnen gehört. Wenn Ihr Konto sich noch in der Amazon-Pinpoint-Sandbox befindet, müssen Sie auch die Identitäten verifizieren, an die Sie E-Mails versenden möchten.

Bevor Sie eine Identität verifizieren, müssen Sie ein Projekt erstellen und den E-Mail-Kanal für das Projekt aktivieren. Weitere Informationen finden Sie unter [Erstellen eines Amazon-Pinpoint-Projekts](#page-51-0)  [mit E-Mail-Unterstützung.](#page-51-0)

Themen in diesem Abschnitt

- [Verifizieren einer E-Mail-Adresse](#page-54-0)
- [Verifizieren einer Domäne](#page-56-0)

<span id="page-54-0"></span>Verifizieren einer E-Mail-Adresse

Wenn Sie bereits ein Projekt zum Senden von E-Mails erstellt haben, haben Sie wahrscheinlich bereits eine E-Mail-Adresse bestätigt. Sie können eine andere E-Mail-Adresse mit der Amazon-Pinpoint-Konsole verifizieren.

Verifizieren von E-Mail-Adressen

- 1. Öffnen Sie die Amazon Pinpoint-Konsole unter [https://console.aws.amazon.com/pinpoint/.](https://console.aws.amazon.com/pinpoint/)
- 2. Wählen Sie im Navigationsbereich unter E-Mail die Option E-Mail-Identitäten aus.
- 3. Wählen Sie Verifizieren der E-Mail-Identität aus.
- 4. Wählen Sie unter Identitätstyp die Option E-Mail-Adresse aus.
- 5. Geben Sie für Eine neue E-Mail-Adresse verifizieren die E-Mail-Adresse ein, die Sie verifizieren möchten.
- 6. Wählen Sie E-Mail-Adresse verifizieren.
- 7. Überprüfe den Posteingang der Adresse, die du eingegeben hast, und suche nach einer E-Mail von no-reply-aws@amazon .com. Öffnen Sie die E-Mail und klicken Sie auf den Link in der E-Mail, um die Verifizierung der E-Mail-Adresse abzuschließen.

#### **a** Note

Sie erhalten die Bestätigungs-E-Mail innerhalb von fünf Minuten. Wenn Sie die E-Mail nicht sofort erhalten, gehen Sie wie folgt vor:

- Stellen Sie sicher, dass Sie die Adresse richtig eingegeben haben.
- Stellen Sie sicher, dass die E-Mail-Adresse, die Sie bestätigen möchten, E-Mails empfangen kann. Sie können dies testen, indem Sie eine andere E-Mail-Adresse verwenden, um eine Test-E-Mail an die zu bestätigende Adresse zu senden.

• Überprüfen Sie Ihren Junk-Mail-Ordner.

Der Link in der Bestätigungs-E-Mail läuft nach 24 Stunden ab. Um die Bestätigungs-E-Mail erneut zu senden, wählen Sie Send verification email again (Bestätigungs-E-Mail erneut senden) aus.

Beachten Sie beim Verifizieren von E-Mail-Adressen Folgendes:

- Amazon Pinpoint hat Endpunkte in mehreren AWS Regionen und der Bestätigungsstatus einer E-Mail-Adresse ist für jede Region separat. Wenn Sie E-Mails von derselben Identität in mehr als einer Region senden möchten, müssen Sie diese Identität in jeder Region verifizieren. Sie können bis zu 10.000 Identitäten (E-Mail-Adressen und Domains, in beliebiger Kombination) in jeder Region verifizieren. AWS
- Im lokalen Teil der E-Mail-Adresse (der Teil vor dem @-Zeichen) wird zwischen Groß- und Kleinschreibung unterschieden. Bei der Verifizierung von user@example.com z. B. können Sie keine Nachrichten von USER@example.com senden, bis Sie auch diese Adresse verifiziert haben.
- Bei Domänennamen wird zwischen Groß- und Kleinschreibung unterschieden. Wenn Sie user@example.com verifizieren, können Sie Nachrichten auch von user@EXAMPLE.com senden.
- Sie können Bezeichnungen auf verifizierte E-Mail-Adressen anwenden, indem Sie ein Pluszeichen (+) und eine Zeichenfolge nach dem lokalen Teil der Adresse und vor dem At-Zeichen (@) hinzufügen. Um beispielsweise label1 für die Adresse user@example.com zu übernehmen, verwenden Sie user+label1@example.com. Sie können beliebig viele Label für jede verifizierte Adresse verwenden. Sie können auch Bezeichnungen in den Feldern "From" und "Return-Path" verwenden, um VERP (Variable Envelope Return Path) zu implementieren.

#### **G** Note

Wenn Sie eine Adresse ohne Label verifizieren, verifizieren Sie alle Adressen, die durch das Hinzufügen eines Labels zur verifizierten Adresse generiert werden könnten. Wenn Sie jedoch eine mit Label versehene Adresse verifizieren, können Sie keine anderen Label für diese Adresse verwenden.

#### <span id="page-56-0"></span>Verifizieren einer Domäne

Wenn Sie eine Domäne verifizieren, verifizieren Sie alle E-Mail-Adressen, die dieser Domäne zugeordnet sind. Daher müssen Sie E-Mail-Adressen aus der Domäne nicht einzeln verifizieren. Wenn Sie beispielsweise die Domäne example.com verifizieren, können Sie E-Mails von carlos@example.com, jane@example.com und jeder anderen Adresse von der Domäne example.com senden.

Bevor Sie Amazon Pinpoint verwenden können, um E-Mails von einer Domain aus zu senden, müssen Sie Ihre Domain verifizieren, um zu bestätigen, dass diese Ihnen gehört, und um zu vermeiden, dass sie von anderen verwendet wird.

#### **a** Note

Um den Verifizierungsprozess abzuschließen, müssen Sie die DNS-Einstellungen für die Domäne ändern können. Die Verfahren zum Ändern der DNS-Einstellungen für eine Domäne hängen vom DNS- oder Webhosting-Anbieter ab. Weitere Informationen zum Ändern der DNS-Einstellungen für Ihre Domäne finden Sie in der Dokumentation Ihres Anbieters.

#### So verifizieren Sie eine Domäne

- 1. Öffnen Sie die Amazon Pinpoint-Konsole unter [https://console.aws.amazon.com/pinpoint/.](https://console.aws.amazon.com/pinpoint/)
- 2. Wählen Sie im Navigationsbereich unter E-Mail die Option E-Mail-Identitäten aus.
- 3. Wählen Sie Verifizieren der E-Mail-Identität aus.
- 4. Wählen Sie unter Identity Type (Identitätstyp) die Option Domain (Domäne) und dann Verify a new domain (Neue Domäne verifizieren) aus.
- 5. Geben Sie unter Domain (Domäne) die Domäne ein, die Sie überprüfen möchten.
- 6. Wählen Sie Verify domain (Domäne verifizieren) aus.
- 7. Kopieren Sie unter Datensatz die drei CNAME-Datensätze und speichern Sie diese auf Ihrem Computer. Um die Werte in einer CSV-Datei herunterzuladen und zu speichern, wählen Sie Datensatz herunterladen.
- 8. Melden Sie sich bei der Managementkonsole für Ihren DNS- oder Webhosting-Anbieter an und erstellen Sie dann drei neue CNAME-Datensätze, die die Werte enthalten, die Sie im vorherigen Schritt gespeichert haben. Links zu der Dokumentation für mehrere gängige Anbieter finden Sie im nächsten Abschnitt.

9. Sobald Amazon Pinpoint alle drei dieser CNAME-Einträge in der DNS-Konfiguration Ihrer Domain erkennt, ist der Verifizierungsprozess abgeschlossen. Sie können den Verifizierungsstatus überprüfen, indem Sie zur Seite E-Mail-Identitäten zurückkehren. Suchen Sie in der Tabelle Alle Identitäten nach der Domain, die Sie zu verifizieren versucht haben. Wenn der Wert in der Spalte Status für diese Domain Aktiv lautet, ist der Verifizierungsprozess abgeschlossen.

#### **a** Note

In einigen Fällen kann es 72 Stunden oder länger dauern, bis DNS-Änderungen im Internet propagiert werden. Sie können keine E-Mails von einer Domäne senden, bis der Überprüfungsvorgang abgeschlossen ist.

Wenn Ihre Domäne verifizieren, beachten Sie Folgendes:

- Sie können von jeder beliebigen Subdomäne der verifizierten Domäne aus eine E-Mail senden, ohne dass diese explizit verifiziert werden muss. Verifizieren Sie beispielsweise example.com, müssen Sie weder a.example.com noch a.b.example.com separat verifizieren.
- Wie in [RFC 1034 angegeben,](https://datatracker.ietf.org/doc/html/rfc1034) kann jedes DNS-Label bis zu 63 Zeichen enthalten. Außerdem darf der gesamte Domainname nicht länger als 255 Zeichen sein.
- Amazon Pinpoint ist in mehreren AWS Regionen verfügbar, und der Bestätigungsstatus einer Domain ist für jede Region separat. Wenn Sie E-Mails von derselben Identität in mehr als einer Region senden möchten, müssen Sie diese Identität in jeder Region verifizieren. Sie können bis zu 10.000 Identitäten (Domains und E-Mail-Adressen, in beliebiger Kombination) in jeder AWS Region verifizieren.

Anweisungen zum Konfigurieren von DNS-Einträgen für verschiedene Anbieter

Die Verfahren zum Aktualisieren der DNS-Datensätze für eine Domäne hängen von dem von Ihnen verwendeten DNS- oder Webhosting-Anbieter ab. Die folgende Tabelle enthält Links zur Dokumentation für mehrere gängige Anbieter. Diese Liste ist nicht vollständig und die Aufnahme in diese Liste ist keine Befürwortung oder Empfehlung für die Produkte oder Dienstleistungen eines Unternehmens. Wenn Ihr Anbieter in der Tabelle nicht aufgeführt ist, können Sie die Domain wahrscheinlich mit Amazon Pinpoint verwenden.

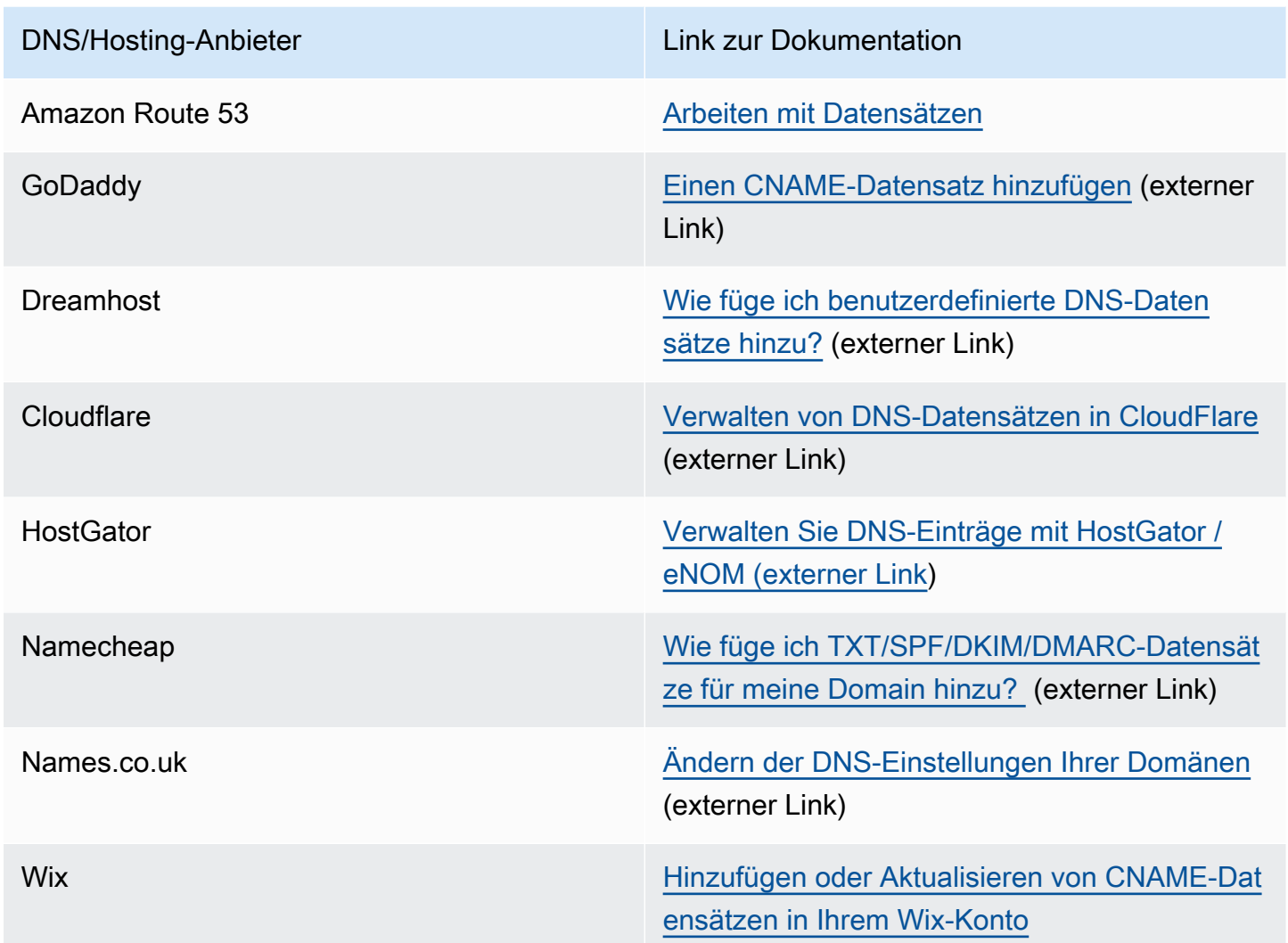

Tipps zur Domänenverifizierung und Fehlerbehebung

Wenn Sie die vorhergehenden Schritte ausgeführt haben, Ihre Domäne jedoch nach 72 Stunden noch nicht überprüft wurde, überprüfen Sie Folgendes:

- Stellen Sie sicher, dass Sie die Werte für die DNS-Einträge in die richtigen Felder eingegeben haben. Einige Anbieter bezeichnen das Feld Name/host (Name/Host) als Host oder Hostname. Darüber hinaus wird das Feld Record value (Datensatzwert) von einigen Anbietern als Points to (Verweist auf) oder Result (Ergebnis) bezeichnet.
- Stellen Sie sicher, dass Ihr Anbieter Ihren Domänennamen nicht automatisch an das Ende des Werts Name/Host, den Sie im DNS-Datensatz eingegeben haben, anhängt hat. Einige Anbieter fügen den Domänennamen an, ohne darauf hinzuweisen. Wenn Ihr Anbieter Ihren Domänennamen an das Ende des Werts Name/host (Name/Host) angefügt hat, entfernen Sie den

Domänennamen vom Ende des Werts. Sie können auch einen Punkt an das Ende des Werts im DNS-Datensatz setzen. Dieser Punkt teilt dem Anbieter mit, dass der Domänenname vollständig qualifiziert ist.

- Der Unterstrich (\_) ist im Wert Name/host (Name/Host) jedes DNS-Datensatzes erforderlich. Wenn Ihr Anbieter keine Unterstriche in DNS-Datensatznamen zulässt, wenden Sie sich an den Kundensupport des Anbieters, um weitere Unterstützung zu erhalten.
- Die Validierungsdatensätze, die Sie der DNS-Konfiguration für Ihre Domain hinzufügen müssen, sind für jede AWS Region unterschiedlich. Wenn Sie eine Domain verwenden möchten, um E-Mails aus mehreren AWS Regionen zu versenden, müssen Sie die Domain in jeder dieser Regionen verifizieren.

## <span id="page-59-0"></span>Erstellen einer E-Mail-Orchestrierungs-Senderolle in Amazon Pinpoint

Amazon Pinpoint verwendet Ihre Amazon SES SES-Ressourcen zum Senden von E-Mail-Nachrichten, die entweder Teil einer Kampagne oder einer Journey sind. Um Amazon Pinpoint für die Nutzung Ihrer Amazon SES SES-Ressourcen zum Senden von E-Mails einzurichten, erstellen oder aktualisieren Sie eine IAM-Rolle, um Amazon Pinpoint Zugriff zu gewähren.

#### **G** Note

Sie müssen nur dann eine Orchestration-Senderolle erstellen, wenn Sie E-Mails aus einer Kampagne oder einer Journey senden. Für das direkte Senden von E-Mails benötigen Sie Berechtigungen für ses:SendEmail undses:SendRawEmail.

Erstellen Sie die Senderolle für Orchestrierung, arn.

- 1. Öffnen Sie die Amazon Pinpoint-Konsole unter [https://console.aws.amazon.com/pinpoint/.](https://console.aws.amazon.com/pinpoint/)
- 2. Wählen Sie auf der Seite Alle Projekte das Projekt, für das Sie die E-Mail-Einstellungen aktualisieren möchten.
- 3. Klicken Sie im Navigationsbereich unter Settings (Einstellungen) auf Email (E-Mail).
- 4. Wählen Sie auf der Registerkarte Identities die Option Edit aus.
- 5. Wählen Sie Kampagnen und Journeys für diesen E-Mail-Kanal aktivieren aus.
- 6. Wählen Sie für die IAM-Rolle entweder:
- Eine neue Rolle erstellen (empfohlen) Damit Amazon Pinpoint die IAM-Rolle erstellt und die IAM-Rollenberechtigungen konfiguriert. Geben Sie im Feld IAM-Rollenname einen Namen für die IAM-Rolle ein.
- Eine bestehende Rolle verwenden Wenn Sie über eine bestehende IAM-Rolle verfügen, die bereits Berechtigungen für Amazon Pinpoint enthält, ses:SendEmail und wählen Sie ses:SendRawEmail dann diese IAM-Rolle aus der Drop-down-Liste aus. Wenn Sie die IAM-Rolle erstellen müssen, finden Sie weitere Informationen unter [IAM-Rolle für das Senden von](https://docs.aws.amazon.com/pinpoint/latest/developerguide/permissions-ses.html)  [E-Mails über Amazon SES](https://docs.aws.amazon.com/pinpoint/latest/developerguide/permissions-ses.html) im [Amazon Pinpoint](https://docs.aws.amazon.com/pinpoint/latest/developerguide/) Developer Guide.
- 7. Wählen Sie Ich bestätige, dass die von mir ausgewählte IAM-Rolle über die erforderlichen Berechtigungen verfügt.
- 8. Wählen Sie Speichern.

Löschen einer E-Mail-Orchestration-Senderolle in Amazon Pinpoint

Sie können den ARN für die Orchestration-Senderolle löschen, wenn Sie keine E-Mail-Nachrichten für das Projekt senden möchten. Um die Orchestration-Senderolle arn zu löschen, löschen Sie den E-Mail-Kanal aus dem Projekt.

#### **A** Important

Diese Aktion löscht den E-Mail-Kanal aus Ihrem Projekt. Tun Sie dies nur, wenn Sie keine E-Mails aus einer Kampagne oder einer Journey versenden möchten.

Verwenden Sie den [delete-email-channel](https://docs.aws.amazon.com/cli/latest/reference/pinpoint/delete-email-channel.html)folgenden Befehl, um den E-Mail-Kanal zu löschen:

**aws pinpoint delete-email-channel --application-id** *application-id*

Wobei gilt:

• application-id ist die ID des Amazon Pinpoint Pinpoint-Projekts, das den E-Mail-Kanal enthält.

Die Antwort auf diesen Befehl ist die JSON-Definition des E-Mail-Kanals, den Sie gelöscht haben.

#### <span id="page-61-0"></span>Finden Sie Ihre E-Mail-Orchestrier-Senderrolle ARN in Amazon Pinpoint

Damit Amazon Pinpoint mit dem E-Mail-Versand über Amazon SES beginnen kann, delegieren Sie die erforderlichen Berechtigungen an Amazon Pinpoint. Wenn die IAM-Rolle eingerichtet ist, verwendet Amazon Pinpoint die Orchestration-Senderolle arn, um E-Mails über Amazon SES zu senden. Wenn die Orchestration-Senderolle arn vorhanden ist, hat das Projekt die Berechtigungen an Amazon Pinpoint delegiert.

- 1. Öffnen Sie die Amazon Pinpoint-Konsole unter [https://console.aws.amazon.com/pinpoint/.](https://console.aws.amazon.com/pinpoint/)
- 2. Wählen Sie auf der Seite Alle Projekte das Projekt, für das Sie die E-Mail-Einstellungen aktualisieren möchten.
- 3. Klicken Sie im Navigationsbereich unter Settings (Einstellungen) auf Email (E-Mail).
- 4. Auf der Registerkarte Identitäten können Sie Ihre Orchestration-Senderrolle arn einsehen.

## <span id="page-61-1"></span>Überwachen der E-Mail-Aktivitäten mit Amazon Pinpoint

Amazon Pinpoint bietet für E-Mail-Nachrichten, die Sie für ein Projekt versenden, Optionen zum Überwachen Ihrer E-Mail-Aktivitäten.

### Amazon-Pinpoint-Analysen

Die Seiten Analysen in der Amazon-Pinpoint-Konsole enthalten viele E-Mail-bezogene Metriken für die Kampagnen und Transaktionsnachrichten, die Sie zu einem Projekt senden. Sie können beispielsweise die Anzahl der E-Mail-Endpunkte anzeigen, an die Sie Nachrichten senden können, und die Anzahl der Endpunkte, an die Sie bereits Nachrichten gesendet haben. Außerdem können Sie die Öffnungs-, Klick- und Abmeldungsraten für bereits gesendete Nachrichten anzeigen. Sie können diese Metriken für alle Kampagnen oder für einzelne Kampagnen anzeigen. Weitere Informationen zu diesen Metriken und deren Anzeige finden Sie unter [Analysen](#page-301-0).

Amazon Pinpoint bietet ähnliche Metriken für E-Mail-Nachrichten, die Sie für eine Reise senden. Beispielsweise können Sie die Anzahl der Nachrichten anzeigen, die von den Teilnehmern in jeder Aktivität einer Journey geöffnet wurden. Nachdem Sie eine Journey veröffentlicht haben, können Sie die Daten für diese Metriken mithilfe des Bereichs Journey metrics (Journey-Metriken) im Journey-Workspace anzeigen. Weitere Informationen zu diesen Metriken finden Sie unter [the section called](#page-262-0)  ["Anzeigen von Journey-Metriken".](#page-262-0)

## Streamen von E-Mail-Ereignisdaten

Um Daten wie erfolgreiche und fehlgeschlagene E-Mail-Zustellungen zu überwachen, konfigurieren Sie Amazon Pinpoint so, dass E-Mail-Ereignisdaten an Amazon Kinesis Data Streams oder Amazon Data Firehose gestreamt werden. Anschließend können Sie die Kinesis-Plattform für die Analyse dieser E-Mail-Daten verwenden. Weitere Informationen finden Sie unter [Streamen von Amazon-](#page-343-0)[Pinpoint-Ereignissen zu Kinesis.](#page-343-0)

Beispiele für die Ereignisdaten, die Amazon Pinpoint an Kinesis streamt, finden Sie unter [E-Mail-](https://docs.aws.amazon.com/pinpoint/latest/developerguide/event-streams-data-email.html)[Ereignisse](https://docs.aws.amazon.com/pinpoint/latest/developerguide/event-streams-data-email.html) im Amazon Pinpoint Entwicklerhandbuch.

## Nachverfolgen von Öffnungsvorgängen und Klickereignissen in E-Mail

Amazon Pinpoint erfasst automatisch, wie viele E-Mails von den Empfängern geöffnet oder angeklickt wurden. Um die Anzahl der geöffneten und angeklickten E-Mails zu verfolgen, nimmt Amazon Pinpoint geringfügige Änderungen an den E-Mails vor, die Sie senden.

Zuerst fügt Amazon Pinpoint am Ende jeder von Ihnen gesendeten E-Mail ein kleines, transparentes Bild hinzu. Dieses Bild wird auf einem AWS Server gehostet. Der Dateiname dieses Bildes ist für jeden Empfänger eindeutig. Wenn ein Empfänger eine E-Mail öffnet, lädt der E-Mail-Client diese Datei von unseren Servern herunter. Wenn ein E-Mail-Client ein Tracking-Image von unseren Servern herunterlädt, gilt dies als offenes Ereignis.

Zweitens ersetzt Amazon Pinpoint alle Links in Ihren E-Mails durch Links, die auf eine Domain verweisen, die von AWS gehostet wird. Diese Verknüpfung enthält einen Parameter, der für jeden Empfänger eindeutig ist. Wenn ein Empfänger auf einen dieser Links klickt, wird er zuerst an die von ihm AWS gehostete Domain gesendet und dann sofort an das gewünschte Ziel weitergeleitet. Wenn ein Empfänger einen dieser Weiterleitungslinks besucht, zählen wir ihn als Klickereignis.

Wenn ein Nachrichtenempfänger auf mehrere Links in einer Nachricht oder mehrmals auf denselben Link klickt, werden diese Klicks als ein Klick gezählt, wenn sie innerhalb einer Stunde erfolgen. Mehrere Klicks zu unterschiedlichen Zeiten werden als separate Klicks gezählt. Wenn beispielsweise um 8.30 Uhr und 8.45 Uhr auf einen Link geklickt wird, zählt dies als ein Klick. Wenn der Link jedoch um 8.30 Uhr und 9.05 Uhr angeklickt wird, werden zwei Klicks gezählt, da sich die Stunde geändert hat. Geöffnete E-Mails werden genauso gezählt wie Klicks.

Um geöffnete und angeklickte Ereignisse anzuzeigen, müssen Sie das Ereignisstreaming einrichten. Weitere Informationen zum Erstellen von Ereignisströmen finden Sie unter [Streamen von Ereignissen](#page-342-0)  [mit Amazon Pinpoint.](#page-342-0)

#### **a** Note

Wenn Sie das Ereignis-Streaming aktiviert haben, erhalten Sie immer noch doppelte Ereignisse und sollten solche Duplikate in Ihren Workflows entsprechend behandeln. Wenn der E-Mail-Server eines Empfängers Links überprüft, werden diese Prüfungen als Klickereignisse angezeigt.

## Anzeigen von Details zu E-Mail-Nutzung

Im Abschnitt E-Mail-Verwendung und -Einschränkungen auf der Einstellungsseite für E-Mails finden Sie Informationen zur E-Mail-Nutzung für Ihr Amazon-Pinpoint-Konto. Sie können sehen, wie viele E-Mails in den letzten 24 Stunden von Ihrem Konto gesendet wurden. Sie können diese Anzahl mit der maximalen Anzahl an E-Mails vergleichen, die Ihr Konto während eines 24-Stunden-Zeitraums senden darf (Ihre sogenannte Sendequote). Sie können außerdem die maximale Anzahl an E-Mails anzeigen, die Sie pro Sekunde senden können (Ihre sogenannte Senderate). Weitere detaillierte Berichte finden Sie auf den Analyseseiten für [Kampagnen](#page-321-0) und [Transaktionsnachrichten.](#page-330-0)

#### **a** Note

Die in diesem Abschnitt angegebenen Werte für Kontingent, Rate und Nutzung für den E-Mail-Versand gelten für Ihr gesamtes AWS Konto in der aktuellen Region. AWS Wenn Sie Amazon SES verwendet haben, um E-Mails in derselben Region zu senden, dann zeigt dieser Abschnitt an, wie viele E-Mail-Nachrichten Sie sowohl von Amazon SES als auch von Amazon Pinpoint aus gesendet haben.

Der Abschnitt Email usage and restrictions (E-Mail-Nutzung und -Einschränkungen) enthält außerdem Informationen darüber, ob sich Ihr Konto in der Sandbox befindet. Wenn sich Ihr Konto in der Sandbox befindet, sind Ihre Sendequote und Senderate auf relativ niedrige Werte gesetzt, und Sie können E-Mails nur an bestätigte E-Mail-Adressen oder Domänen senden. Weitere Informationen zum Anfordern einer Erhöhung Ihrer Sendequote oder Senderate finden Sie unter [Verwalten Ihrer](#page-65-0)  [E-Mail-Sendekontingente.](#page-65-0) Weitere Informationen darüber, wie Ihr Konto aus der Sandbox entfernt werden kann, finden Sie unter [the section called "E-Mail-Sandbox".](#page-49-0)

## <span id="page-63-0"></span>Verwalten des Amazon-Pinpoint-E-Mail-Kanals

Sie haben folgende Optionen für die Verwaltung Ihres E-Mail-Kanals mit Amazon Pinpoint:

- Aktivieren Sie in der Amazon-Pinpoint-Konsole den E-Mail-Kanal für ein bestehendes Projekt oder aktualisieren Sie Ihre E-Mail-Adresse oder Domain.
- Um Ihre E-Mail-Sendekontingente zu erhöhen, können Sie einen Kontingenterhöhungs-Fall beim AWS Supportöffnen.

#### Themen

- [Aktualisieren von E-Mail-Einstellungen](#page-64-0)
- [Verwalten Ihrer E-Mail-Sendekontingente](#page-65-0)
- [Verwalten der E-Mail-Unterdrückungsliste](#page-70-0)
- [Verwalten der Konfigurationssätze](#page-72-0)
- [Aktivieren und Deaktivieren des E-Mail-Kanals](#page-73-0)

## <span id="page-64-0"></span>Aktualisieren von E-Mail-Einstellungen

Sie können die Amazon-Pinpoint-Konsole verwenden, um die E-Mail-Einstellungen für ein Projekt zu aktualisieren. Sie können beispielsweise die verifizierte Identität, die dem Projekt zugeordnet ist, ändern oder eine neue Identität für das Projekt überprüfen.

So aktualisieren Sie Ihre E-Mail-Einstellungen

- 1. Öffnen Sie die Amazon Pinpoint-Konsole unter [https://console.aws.amazon.com/pinpoint/.](https://console.aws.amazon.com/pinpoint/)
- 2. Wählen Sie auf der Seite Alle Projekte das Projekt, für das Sie die E-Mail-Einstellungen aktualisieren möchten.
- 3. Klicken Sie im Navigationsbereich unter Settings (Einstellungen) auf Email (E-Mail).
- 4. Wählen Sie auf der Registerkarte Identities die Option Edit aus.
- 5. Wählen Sie unter Identitätstyp die Art der Identität, die Sie hinzufügen oder aktualisieren möchten: E-Mail-Adresse oder Domäne.
- 6. Wählen Sie aus, ob Sie eine vorhandene Identität aktualisieren oder eine neue Identität überprüfen möchten.
- 7. Geben Sie die E-Mail-Adresse oder Domäne ein und wählen Sie Bestätigen.

Wenn Sie eine E-Mail-Adresse eingeben, sendet Amazon Pinpoint eine Bestätigungs-E-Mail an die von Ihnen eingegebene Adresse. Folgen Sie den Anweisungen in der E-Mail, um den Verifizierungsprozess abzuschließen.

Wenn Sie eine E-Mail-Domäne eingeben, zeigt die Konsole einen TXT-Eintrag an, den Sie zu den DNS-Einstellungen Ihrer Domäne hinzufügen müssen.

- 8. Befolgen Sie anschließend die Anweisungen, die Sie von der Konsole erhalten. Weitere Informationen zur Verifizierung von E-Mail-Adressen oder Domänen finden Sie unter [Verifizieren](#page-53-0) [von E-Mail-Identitäten.](#page-53-0)
- 9. Wenn Sie Ihre Orchestration-Senderrolle arn erstellen oder aktualisieren müssen, finden Sie weitere Informationen unter[Erstellen einer E-Mail-Orchestrierungs-Senderolle in Amazon](#page-59-0)  [Pinpoint](#page-59-0).
- 10. Wählen Sie Save (Speichern) aus, wenn Sie fertig sind.

### <span id="page-65-0"></span>Verwalten Ihrer E-Mail-Sendekontingente

Um die Anzahl der E-Mail-Nachrichten, die Sie versenden können, und die Geschwindigkeit, mit der Sie sie versenden können, zu regulieren, verfügt Ihr AWS Konto über Versandquoten. Diese Quoten kommen allen Amazon-Pinpoint-Benutzern zugute, weil sie dazu beitragen, die vertrauensvolle Beziehung zwischen Amazon Pinpoint und Internetdienstanbietern (ISPs) aufrechtzuerhalten. Sie helfen Ihnen, Ihre Sendeaktivität schrittweise hochzufahren. Sie verringern die Wahrscheinlichkeit, dass ISPs Ihre E-Mails aufgrund plötzlicher, unerwarteter Spitzenlasten in Ihrem E-Mail-Sendevolumen oder aufgrund der Senderate blockieren.

Amazon Pinpoint stellt die folgenden Kontingente für E-Mails zur Verfügung:

#### Tägliche Sendequote

Die maximale Anzahl von E-Mails, die Sie in einem Zeitraum von 24 Stunden senden können. Dieses Kontingent bezieht sich auf einen gleitenden Zeitraum. Wenn Sie versuchen eine, E-Mail zu senden, überprüft Amazon Pinpoint, wie viele E-Mails Sie in den letzten 24 Stunden gesendet haben. Wenn die Gesamtzahl der von Ihnen gesendeten E-Mails unter Ihrer Quote liegt, wird Ihre Sendeanforderung akzeptiert und Ihre E-Mail versendet. Wenn Sie bereits Ihre volle Quote gesendet haben, wird Ihr Sendeauftrag mit einer Drosselung abgelehnt. Wenn Ihr Sendekontingent beispielsweise 50.000 beträgt und Sie in den letzten 24 Stunden 15.000 E-Mails versendet haben, können Sie sofort weitere 35.000 E-Mails versenden. Wenn Sie in den letzten 24 Stunden bereits 50.000 E-Mails versendet haben, können Sie erst dann weitere E-Mails versenden, wenn ein Teil des vorherigen Versands aus dem 24-Stunden-Fenster fällt.

Die Sendequote, die Senderate und die Sandbox-Begrenzungen werden von den beiden Diensten in derselben Region gemeinsam genutzt. Wenn Sie Amazon SES in us-east-1 verwenden und Sie aus der Sandbox entfernt wurden und Ihre Versandquote/Versandrate erhöht wurde, gelten alle diese Änderungen für Ihr Pinpoint-Konto in us-east-1.

#### Maximale Senderate

Die maximale Anzahl von E-Mails, die Amazon Pinpoint für Ihr Konto pro Sekunde akzeptieren kann. Sie können dieses Kontingent für kurze Phasen überschreiten, jedoch nicht für einen längeren Zeitraum.

#### **a** Note

Die Rate, mit der Amazon Pinpoint Ihre Nachrichten akzeptiert, kann niedriger sein als die maximale Senderate.

Wenn sich Ihr Konto in der Amazon-Pinpoint-Sandbox befindet, beträgt Ihre Sendequote 200 Nachrichten pro 24-Stunden-Zeitraum und Ihre maximale Senderate ist eine Nachricht pro Sekunde. Um diese Werte zu erhöhen, können Sie [den Produktionszugriff für E-Mails anfordern.](#page-49-0) Nachdem Ihr Konto die Sandbox verlassen hat und Sie mit dem Senden von E-Mails beginnen, können Sie Ihre Kontingente weiter erhöhen, indem Sie eine Anfrage zur Erhöhung des Kontingents an AWS Support senden.

#### <span id="page-66-0"></span>Erhöhen Ihrer Sendekontingente

Wenn sich Ihr Konto außerhalb der Sandbox befindet, erhöhen sich Ihre Sendekontingente, wenn Sie qualitativ hochwertige Inhalte versenden und wir feststellen, dass sich Ihre Nutzung Ihrem aktuellen Kontingent nähert. Häufig werden Ihre Kontingente vom System automatisch erhöht. In diesem Fall ist keine Aktion erforderlich.

Wenn Ihre bestehenden Kontingente Ihren Anforderungen nicht entsprechen und das System Ihre Kontingente nicht automatisch erhöht hat, können Sie im AWS Support Center einen Fall für eine Amazon Pinpoint Pinpoint-Kontingenterhöhung eröffnen.

### **a** Wichtig

• Im Voraus planen. Achten Sie auf Ihre Sendekontingente und versuchen Sie, diese einzuhalten. Wenn Sie davon ausgehen, dass Sie höhere Quoten benötigen, als das System zugeteilt hat, öffnen Sie einen Kontingenterhöhungs-Fall in Amazon Pinpoint weit vor dem Datum, an dem Sie die höheren Quoten benötigen.

• Wenn Sie davon ausgehen, dass Sie mehr als eine Million E-Mails pro Tag versenden müssen, müssen Sie einen Kontingenterhöhungs-Fall in Amazon Pinpoint eröffnen.

Nutzen Sie die folgenden Richtlinien zur Erhöhung Ihrer Sendequoten durch Amazon Pinpoint:

- Senden Sie hochwertige Inhalte Senden Sie Inhalte, die der Empfänger möchte und erwartet.
- Senden Sie echte Produktionsinhalte Senden Sie Ihre tatsächlichen Produktions-E-Mails. Dies ermöglicht es Amazon Pinpoint, Ihre Sendemuster genau zu bewerten und sicherzustellen, dass Sie qualitativ hochwertige Inhalte senden.
- Senden Sie bis nahe Ihrer aktuellen täglichen Quote Wenn Ihr Volumen in der Nähe Ihrer Quote bleibt, ohne dieses zu überschreiten, kann Amazon Pinpoint dieses Nutzungsmuster erkennen und Ihre Quote automatisch erhöhen.
- Sorgen Sie für niedrige Unzustellbarkeits- und Beschwerderaten Versuchen Sie, die Unzustellbarkeits- und Beschwerdemengen zu minimieren. Eine hohe Anzahl von unzustellbaren E-Mails und Beschwerden kann sich negativ auf Ihre Sendekontingente auswirken.

#### **a** Wichtig

Das Versenden von Test-E-Mails an Ihre eigenen E-Mail-Adressen kann sich nachteilig auf Ihre Unzustellbarkeits- und Beschwerdemetriken auswirken oder für unsere Filter als qualitativ minderwertiger Inhalt erscheinen. Verwenden Sie, wann immer möglich, den Amazon Simple Email Service (Amazon SES)-Postfachsimulator, um Ihr System zu testen. E-Mails, die an den Postfachsimulator gesendet werden, zählen nicht zu Ihren Sendemetriken oder den Unzustellbarkeits- und Beschwerderaten. Weitere Informationen finden Sie unter [Testen der E-Mail-Sendefunktion in Amazon SES.](https://docs.aws.amazon.com/ses/latest/dg/send-an-email-from-console.html)

#### <span id="page-67-0"></span>Beantragen einer Kontingenterhöhung

Um höhere Versandkontingente für Amazon Pinpoint zu beantragen, öffnen Sie einen Fall im AWS Support Center, indem Sie die folgenden Anweisungen befolgen.

So fordern Sie eine Erhöhung Ihres Sendekontingents an

- 1. Melden Sie sich AWS Management Console unter <https://console.aws.amazon.com/> bei der an.
- 2. Klicken Sie im Menü Support (Support) auf Support Center (Support-Center).
- 3. Wählen Sie auf der Registerkarte Open support cases (Offene Support-Fälle) die Option Create case (Fall erstellen) aus.
- 4. Klicken Sie auf Sie wünschen eine Erhöhung des Servicelimits?.
- 5. Wählen Sie für Limit Type (Limit-Typ) die Option Pinpoint Email (Pinpoint-E-Mail) aus.
- 6. (Optional) Machen Sie die folgenden Angaben:
	- Wählen Sie als Mail Type (E-Mail-Typ) den E-Mail-Typ aus, den Sie senden möchten. Wenn mehrere Werte zutreffen, wählen Sie die Option aus, die für die meisten der E-Mails gelten, die Sie senden möchten.
	- Geben Sie als Website URL (Website-URL) die URL der Website ein. Durch die Bereitstellung dieser Informationen können wir besser einschätzen, welche Art von Inhalt Sie senden möchten.
	- Geben Sie unter Beschreiben Sie detailliert, wie Sie nur an Empfänger senden, die Ihre Mail spezifisch angefordert haben an, wie Sie sicherstellen, dass Sie E-Mails nur an Empfänger senden, die E-Mails von Ihnen empfangen möchten.
	- Geben Sie unter Describe in detail the process that you will follow when you receive bounce and complaint notifications (Beschreiben Sie detailliert Ihren Prozess für den Erhalt von Unzustellbarkeits- und Beschwerdemitteilungen) an, wie Sie unzustellbare E-Mails und Beschwerden zu den von Ihnen gesendeten E-Mails handhaben.
	- Wählen Sie unter Werden die AWS Servicebedingungen und die AUP eingehalten die Option aus, die für Ihren Anwendungsfall gilt.
- 7. Füllen Sie unter Anfragen die folgenden Abschnitte aus:
	- Wählen Sie unter Region die AWS Region aus, für die sich Ihre Anfrage bezieht.
	- Wählen Sie für Limit eine der folgenden Optionen:
		- Wählen Sie Desired Daily Email Sending Quota (Gewünschtes tägliches E-Mail-Sendekontingent) aus, um die Anzahl der Nachrichten zu erhöhen, die pro Tag gesendet werden können.
		- Wählen Sie Desired Maximum Email Send Rate (Gewünschte maximale E-Mail-Senderate) aus, wenn Sie die Anzahl der Nachrichten erhöhen möchten, die pro Sekunde gesendet werden können.
	- Geben Sie unter Neues Limit den neuen Wert ein, den Sie für die Quote anfordern. Fordern Sie nur so viel an, wie Sie benötigen. Wir können nicht garantieren, dass Sie die angeforderte Menge erhalten. Die höher Ihre Anforderung ist, desto mehr Rechtfertigungen müssen Sie bereitstellen, damit Ihre Anforderung gewährt wird.

## **a** Note

Ihre Anfrage gilt nur für die AWS Region, die Sie zu Beginn dieses Schritts ausgewählt haben. Um eine Kontingenterhöhung für eine andere AWS -Region anzufordern, wählen Sie Add another request (Weitere Anforderung hinzufügen) aus. Anschließend füllen Sie für die zusätzlichen Region die Felder Region, Limit und New limit value (Neuer Limit-Wert) aus. Wiederholen Sie diesen Vorgang für jede Region, für die Sie eine Kontingenterhöhung anfordern möchten.

- 8. Beschreiben Sie unter Fallbeschreibung für Beschreibung des Anwendungsfalls so detailliert wie möglich, wie Sie E-Mails mit Amazon Pinpoint versenden. Beschreiben Sie beispielsweise die Art der E-Mails, die Sie senden, und wie diese zu Ihrem Unternehmen passen. Je mehr Informationen Sie bereitstellen, die erkennen lassen, dass Sie hochqualitative Nachrichten an Empfänger senden, die diese wünschen und erwarten, desto höher ist die Wahrscheinlichkeit, dass wir Ihre Anforderung erfüllen.
- 9. Wählen Sie unter Kontaktoptionen für Bevorzugte Kontaktsprache die Sprache aus, in der Sie Mitteilungen zu diesem Fall erhalten möchten.
- 10. Wenn Sie fertig sind, klicken Sie auf Submit (Absenden).

Das AWS Support-Team gibt innerhalb von 24 Stunden eine erste Antwort auf Ihre Anfrage.

Da wir verhindern möchten, dass unerwünschte oder schädliche Inhalte in unseren Systemen eingehen, müssen wir jede Anfrage sorgfältig prüfen. Nach einer erfolgreichen Prüfung kommen wir Ihrer Anfrage innerhalb dieses 24-Stunden-Zeitraums nach. Für den Fall, dass wir weitere Informationen von Ihnen benötigen, kann die Bearbeitung Ihrer Anfrage länger dauern.

Wenn Ihr Anwendungsfall gegen unsere Richtlinien verstößt, können wir Ihrer Anfrage möglicherweise nicht nachkommen.

#### Überprüfen des Status Ihrer Anforderung

Nachdem Sie Ihre Anforderung vorgelegt haben, überprüfen wir Ihren Fall. Führen Sie die folgenden Schritte aus, um den Status Ihrer Anforderung zu überprüfen.

So überprüfen Sie den Status Ihrer Anforderung zur Kontingenterhöhung

- 1. Melden Sie sich AWS Management Console unter <https://console.aws.amazon.com/> bei der an.
- 2. Klicken Sie im Menü Support (Support) auf Support Center (Support-Center).
- 3. Wählen Sie auf der Registerkarte Offene Support-Fälle die Option Alle Fälle anzeigen aus.
- 4. Wählen Sie unter Case history (Fallhistorie) den Fall zur Anforderung der Kontingenterhöhung aus.
- 5. Überprüfen Sie die Meldungen im Abschnitt Correspondence (Korrespondenz). Anhand der Nachrichten in diesem Abschnitt erkennen Sie, ob Ihre Anforderung akzeptiert oder abgelehnt wurde. Wenn Ihre Anfrage akzeptiert wurde, gibt die Nachricht Ihre Sendekontingente pro Tag und pro Sekunde an.

Wenn sich Ihr Konto derzeit in der E-Mail-Sandbox befindet und Sie eine Erhöhung des Sendekontingents erhalten, wird Ihr Konto wird automatisch aus der Sandbox entfernt. Nachdem Ihr Konto aus der Sandbox entfernt wurde, können Sie E-Mails an nicht bestätigte Adressen senden. Sie müssen jedoch weiterhin Ihre Sendeadressen und Domains verifizieren.

Mit der Zeit erhöhen wir Ihre Sendekontingente schrittweise. Wenn Ihr Bedarf diese schrittweise Erhöhung überschreitet, können Sie eine weitere Anforderung zur Erhöhung der Sendekontingente eröffnen.

### <span id="page-70-0"></span>Verwalten der E-Mail-Unterdrückungsliste

Wenn Sie eine E-Mail mit Amazon Pinpoint versenden und diese E-Mail unzustellbar ist oder zu einer Spam-Beschwerde führt, wird die E-Mail-Adresse des Empfängers automatisch zu einer Unterdrückungsliste hinzugefügt. Diese Unterdrückungsliste gilt nur für Ihr AWS-Konto. Wenn eine E-Mail-Adresse auf der Unterdrückungsliste für Ihr Konto steht und Sie versuchen, eine E-Mail an dieses Konto zu senden, akzeptiert Amazon Pinpoint die Nachricht, versucht aber nicht, sie zu senden.

Sie können die Einstellungen für die Unterdrückungsliste in der Amazon-SES-Konsole verwalten. Dieser Abschnitt enthält Informationen zur Änderung dieser Einstellungen.

#### Ändern der Einstellungen für die Unterdrückungsliste

Sie können das Verhalten der Unterdrückungsliste konfigurieren, indem Sie die Aktionen ändern, die dazu führen, dass eine E-Mail-Adresse zur Unterdrückungsliste hinzugefügt wird. Adressen können automatisch zur Unterdrückungsliste hinzugefügt werden, wenn sie ein Unzustellbarkeitsereignis, eine Beschwerde oder beides auslösen. Sie können die Unterdrückungsliste auch ganz deaktivieren.

So ändern Sie die Einstellungen für die Unterdrückungsliste:

1. Öffnen Sie die Amazon-SES-Konsole unter <https://console.aws.amazon.com/sesv2>.

- 2. Wählen Sie unter Konfiguration Unterdrückungsliste aus.
- 3. Wählen Sie unter Einstellungen auf Kontoebene Bearbeiten aus.
- 4. Wählen Sie unter Einstellungen für Unterdrückungslisten die Ereignistypen aus, die dazu führen, dass eine Adresse zur Unterdrückungsliste hinzugefügt wird. Wenn Sie die Unterdrückungsliste auf Kontoebene deaktivieren möchten, deaktivieren Sie alternativ das Kontrollkästchen Aktiviert.
- 5. Wenn Sie die gewünschten Änderungen vorgenommen haben, wählen Sie Save changes (Änderungen speichern) aus.

Anzeigen einer Liste der Adressen, die sich in der Unterdrückungsliste befinden

Zum Anzeigen einer Liste aller E-Mail-Adressen, die sich in Ihrer Unterdrückungsliste auf Kontoebene befinden, verwenden Sie die Amazon-SES-Konsole. Sie können auch den Grund, warum eine bestimmte Adresse zur Unterdrückungsliste hinzugefügt wurde, und das Datum, an dem sie hinzugefügt wurde, einsehen.

Weitere Informationen finden Sie unter [Anzeigen einer Liste der Adressen, die sich in der](https://docs.aws.amazon.com/ses/latest/dg/sending-email-suppression-list.html#sending-email-suppression-list-view-entries)  [Unterdrückungsliste auf Kontoebene befinden](https://docs.aws.amazon.com/ses/latest/dg/sending-email-suppression-list.html#sending-email-suppression-list-view-entries) im Entwicklerhandbuch für Amazon Simple Email Service.

Entfernen einer Adresse aus der Unterdrückungsliste

Sie können Adressen einzeln oder in Gruppen aus der Unterdrückungsliste entfernen. Dieses Feature ist hilfreich, wenn Sie Kunden auf Anfrage aktivieren möchten oder wenn Sie Test-E-Mails an eine Adresse senden, von der Sie wissen, dass sie gültig ist.

Informationen zum Entfernen einzelner Adressen finden Sie unter [Löschen einer E-Mail-Adresse aus](https://docs.aws.amazon.com/ses/latest/dg/sending-email-suppression-list.html#sending-email-suppression-list-manual-delete)  [der Unterdrückungsliste auf Kontoebene](https://docs.aws.amazon.com/ses/latest/dg/sending-email-suppression-list.html#sending-email-suppression-list-manual-delete) im Entwicklerhandbuch für Amazon Simple Email Service.

Informationen zum Entfernen mehrerer Adressen auf einmal finden Sie unter [Löschen von E-Mail-](https://docs.aws.amazon.com/ses/latest/dg/sending-email-suppression-list.html#sending-email-suppression-list-manual-delete-bulk)[Adressen aus der Unterdrückungsliste auf Kontoebene](https://docs.aws.amazon.com/ses/latest/dg/sending-email-suppression-list.html#sending-email-suppression-list-manual-delete-bulk) im Entwicklerhandbuch für Amazon Simple Email Service.

Hinzufügen von Adressen zur Unterdrückungsliste

Sie können Adressen einzeln oder in Gruppen zur Unterdrückungsliste hinzufügen. Dieses Feature ist hilfreich, wenn Sie bestehende Anmeldeeinstellungen zu Amazon Pinpoint migrieren möchten oder wenn Sie Kunden auf Anfrage abmelden möchten.
Informationen zum Hinzufügen einzelner Adressen finden Sie unter [Manuelles Hinzufügen einzelner](https://docs.aws.amazon.com/ses/latest/dg/sending-email-suppression-list.html#sending-email-suppression-list-manual-add)  [E-Mail-Adressen zur Unterdrückungsliste auf Kontoebene](https://docs.aws.amazon.com/ses/latest/dg/sending-email-suppression-list.html#sending-email-suppression-list-manual-add) im Entwicklerhandbuch für Amazon Simple Email Service.

Informationen zum Hinzufügen mehrerer Adressen auf einmal finden Sie unter [Hinzufügen von E-](https://docs.aws.amazon.com/ses/latest/dg/sending-email-suppression-list.html#sending-email-suppression-list-manual-add-bulk)[Mail-Adressen in der Unterdrückungsliste auf Kontoebene](https://docs.aws.amazon.com/ses/latest/dg/sending-email-suppression-list.html#sending-email-suppression-list-manual-add-bulk) im Entwicklerhandbuch für Amazon Simple Email Service.

# Verwalten der Konfigurationssätze

Konfigurationssätze sind Gruppen von Regeln, die Sie auf Ihre zu versendenden E-Mails anwenden können. Wenn Sie einen Konfigurationssatz auf eine E-Mail anwenden, werden alle Regeln dieses Konfigurationssatzes auf die E-Mail angewendet. Sie können beispielsweise einen Konfigurationssatz so konfigurieren, dass E-Mails nur über eine von Ihnen angegebene Gruppe von IP-Adressen (bekannt als IP-Pool) gesendet werden.

Sie können Konfigurationssätze sowohl in Amazon Pinpoint als auch in Amazon Simple Email Service (Amazon SES) verwenden. Regeln für Konfigurationssätze, die Sie in Amazon SES konfigurieren, werden auch auf mit Amazon Pinpoint versendete E-Mail-Nachrichten angewendet.

Sie können eine Liste der Konfigurationssätze für Ihr Konto in der Amazon-Pinpoint-Konsole anzeigen. Sie müssen jedoch Amazon SES verwenden, um Konfigurationssätze einzurichten und zu verwalten. Weitere Informationen zur Erstellung von Konfigurationssätzen finden Sie unter [Erstellen](https://docs.aws.amazon.com/ses/latest/dg/creating-configuration-sets.html)  [von Konfigurationssätzen](https://docs.aws.amazon.com/ses/latest/dg/creating-configuration-sets.html) im Entwicklerhandbuch für Amazon Simple Email Service.

Anzeigen einer Liste mit Konfigurationssätzen

So zeigen Sie eine Liste der Konfigurationssätze in der Amazon-Pinpoint-Konsole an:

- 1. Öffnen Sie die Amazon Pinpoint-Konsole unter [https://console.aws.amazon.com/pinpoint/.](https://console.aws.amazon.com/pinpoint/)
- 2. Wählen Sie im Navigationsbereich unter E-Mail die Option Konfigurationssätze aus.

<span id="page-72-0"></span>Anwenden eines Konfigurationssatzes auf eine E-Mail-Identität

Um Konfigurationssätze mit Amazon Pinpoint zu verwenden, müssen Sie einen Standardkonfigurationssatz für die E-Mail-Identität (d. h. die E-Mail-Adresse oder Domain) angeben, die Sie zum Senden von E-Mails über Amazon Pinpoint verwenden. Standardkonfigurationssätze können in der Amazon-SES-Konsole eingerichtet werden.

Wenn Sie einen Standardkonfigurationssatz für eine Identität festlegen, werden alle E-Mails, die Sie über diese Identität versenden, mit diesem Konfigurationssatz gesendet, sofern Sie keinen anderen Konfigurationssatz angeben. Derzeit erlaubt Amazon Pinpoint nicht die Angabe eines anderen Konfigurationssatzes. Die einzige Möglichkeit, Konfigurationssätze zu verwenden, besteht darin, einen Standardkonfigurationssatz anzugeben.

#### **a** Note

In der folgenden Anleitung wird vorausgesetzt, dass Sie bereits über eine verifizierte Identität verfügen. Identitäten, die Sie in Amazon SES verifizieren, sind in Amazon Pinpoint verfügbar und umgekehrt. Weitere Informationen finden Sie unter [Verifizieren von E-Mail-Identitäten](#page-53-0). Bei diesem Verfahren wird auch davon ausgegangen, dass Sie einen Konfigurationssatz erstellt haben.

So legen Sie einen Standardkonfigurationssatz für eine Identität fest:

- 1. Öffnen Sie die Amazon-SES-Konsole unter [https://console.aws.amazon.com/ses/.](https://console.aws.amazon.com/ses/)
- 2. Klicken Sie im Navigationsbereich unter Configuration (Konfiguration), wählen Sie Verified identities (Verifizierte Identitäten) aus.
- 3. Wählen Sie in der Identitätenliste die Identität aus, für die Sie einen Standardkonfigurationssatz angeben möchten.
- 4. Wählen Sie auf der Registerkarte Konfigurationssatz die Option Bearbeiten aus.
- 5. Wählen Sie Standardkonfigurationssatz zuweisen aus.
- 6. Wählen Sie unter Standardkonfigurationssatz den Konfigurationssatz aus, den Sie für diese Identität verwenden möchten, und klicken Sie dann auf Änderungen speichern.

# Aktivieren und Deaktivieren des E-Mail-Kanals

Damit Sie E-Mails für Kampagnen im aktuellen Projekt senden können, müssen Sie zunächst den E-Mail-Kanal für das Projekt aktivieren. Wenn Sie keine E-Mails für Kampagnen in einem Projekt senden möchten, können Sie den E-Mail-Kanal für das Projekt deaktivieren.

Beachten Sie, dass Sie den E-Mail-Kanal zum Senden von Transaktions-E-Mails nicht aktivieren müssen. Dabei handelt es sich um E-Mails, die in der Regel nur einmalig als Antwort auf eine bestimmte Aktion gesendet werden. Weitere Informationen zum Senden von Transaktions-E-Mails finden Sie unter [Senden von E-Mails in Amazon Pinpoint](#page-74-0).

o aktivieren Sie den E-Mail-Kanal für ein Projekt

- 1. Öffnen Sie die Amazon Pinpoint-Konsole unter [https://console.aws.amazon.com/pinpoint/.](https://console.aws.amazon.com/pinpoint/)
- 2. Wählen Sie auf der Seite All projects (Alle Projekte) das Projekt aus, für das Sie den E-Mail-Kanal aktivieren möchten.
- 3. Klicken Sie im Navigationsbereich unter Settings (Einstellungen) auf Email (E-Mail).
- 4. Wählen Sie auf der Registerkarte Identities die Option Edit aus.
- 5. Wählen Sie E-Mail-Kanal für dieses Projekt aktivieren.
- 6. Wenn Sie eine E-Mail-Identität noch nicht verifiziert haben, führen Sie das entsprechende Verfahren unter durch. [Verifizieren von E-Mail-Identitäten](#page-53-0) Wählen Sie ansonsten die Identität aus, die Sie verwenden möchten.
- 7. Wählen Sie Speichern.

Der Prozess für das Deaktivieren des E-Mail-Kanal ist ähnlich. Wenn Sie den E-Mail-Kanal deaktivieren, können Sie keine E-Mails für Kampagnen oder Journeys in dem Projekt senden. Sie können jedoch Transaktions-E-Mails von Ihrem Amazon-Pinpoint-Konto aus senden.

So deaktivieren Sie den E-Mail-Kanal

- 1. Öffnen Sie die Amazon Pinpoint-Konsole unter [https://console.aws.amazon.com/pinpoint/.](https://console.aws.amazon.com/pinpoint/)
- 2. Wählen Sie auf der Seite All projects (Alle Projekte) das Projekt aus, für das Sie den E-Mail-Kanal deaktivieren möchten.
- 3. Klicken Sie im Navigationsbereich unter Settings (Einstellungen) auf Email (E-Mail).
- 4. Wählen Sie auf der Registerkarte Identities die Option Edit aus.
- 5. Deaktivieren Sie Enable the email channel for this project (E-Mail-Kanal für dieses Projekt aktivieren), und wählen Sie dann Save (Speichern) aus.

# <span id="page-74-0"></span>Senden von E-Mails in Amazon Pinpoint

Bevor Sie Amazon Pinpoint zum Senden einer E-Mail verwenden können, müssen Sie die Verfahren unter [Einrichten des Amazon-Pinpoint-E-Mail-Kanals](#page-50-0) abschließen.

Es gibt verschiedene Arten von E-Mails, die Sie mit Amazon Pinpoint versenden können: kampagnenbasierte E-Mails, Journey-basierte E-Mails und Transaktions-E-Mails. Campaignbasierte E-Mails sind Nachrichten, die entweder einmalig oder zu einem wiederkehrenden Zeitplan

gesendet werden und die auf der Grundlage ihrer Attribute Kunden ansprechen. Journeybasierte E-Mails sind Nachrichten, die gesendet werden, wenn Teilnehmer einer Journey im Rahmen eines größeren Workflows eine E-Mail-Aktivität erreichen. Transaktions-E-Mails werden nur einmal gesendet und in der Regel als Antwort auf eine andere Aktion gesendet. Sie können beispielsweise Transaktionsnachrichten verwenden, um eine E-Mail zu senden, wenn ein Kunde in Ihrer App den Link "Passwort vergessen" wählt, oder um eine Bestätigung zu senden, wenn ein Kunde eine Bestellung auf Ihrer Website aufgibt.

In Amazon Pinpoint verwenden Sie normalerweise die webbasierte Verwaltungskonsole zum Senden von kampagnenbasierten E-Mails und Journey-basierten E-Mails, wohingegen Transaktions-E-Mails normalerweise von Anwendungen gesendet werden, die ein AWS-SDK verwenden oder die Amazon Pinpoint-API direkt aufrufen.

Wenn Sie eine kampagnenbasierte E-Mail senden, erstellen Sie zuerst ein [Segment.](#page-135-0) Ein Segment ist eine Gruppe von Empfängern für die Kampagne. Als Nächstes erstellen Sie eine Kampagne. In Amazon Pinpoint besteht eine Kampagne aus einem oder mehreren Zielsegmenten, einer Nachricht und einem Zustellzeitplan für diese Nachricht. Weitere Informationen zum Erstellen von Kampagnen finden Sie unter [Kampagnen](#page-165-0).

Wenn Sie eine journeybasierte E-Mail senden, beginnen Sie auch mit der Erstellung eines [Segments](#page-135-0). Ein Segment ist eine Gruppe von Teilnehmern an der Journey. Als Nächstes erstellen Sie eine E-Mail-Vorlage für Nachrichten, die die Aktivitäten in der Journey senden sollen. Dann erstellen Sie die Journey. Weitere Informationen zum Erstellen von Journeys finden Sie unter [Journeys](#page-200-0).

Um eine Transaktions-E-Mail zu senden, können Sie die SendMessage-Operation der Amazon-Pinpoint-API verwenden. Weitere Informationen zur Verwendung der Amazon-Pinpoint-API finden Sie in der [API-Referenz zu Amazon Pinpoint.](https://docs.aws.amazon.com/pinpoint/latest/apireference/) Codebeispiele, die zeigen, wie E-Mails mithilfe verschiedener AWS-SDKs gesendet werden, finden Sie unter [Versenden von E-Mail-](https://docs.aws.amazon.com/pinpoint/latest/developerguide/send-messages-email.html)[Transaktionsnachrichten](https://docs.aws.amazon.com/pinpoint/latest/developerguide/send-messages-email.html) im Entwicklerhandbuch zu Amazon Pinpoint.

# Verwenden dedizierter IP-Adressen mit Amazon Pinpoint

Wenn Sie ein neues Amazon-Pinpoint-Konto erstellen, werden Ihre E-Mails von IP-Adressen gesendet, die mit anderen Amazon-Pinpoint-Benutzern geteilt werden. Gegen [eine zusätzliche](https://aws.amazon.com/pinpoint/pricing/#Dedicated_IP_Addresses) [monatliche Gebühr](https://aws.amazon.com/pinpoint/pricing/#Dedicated_IP_Addresses) können Sie dedizierte IP-Adressen mieten, die für Ihre ausschließliche Nutzung reserviert sind. Beide Optionen bieten einzigartige Vor- und Nachteile, die in der folgenden Tabelle zusammengefasst sind.

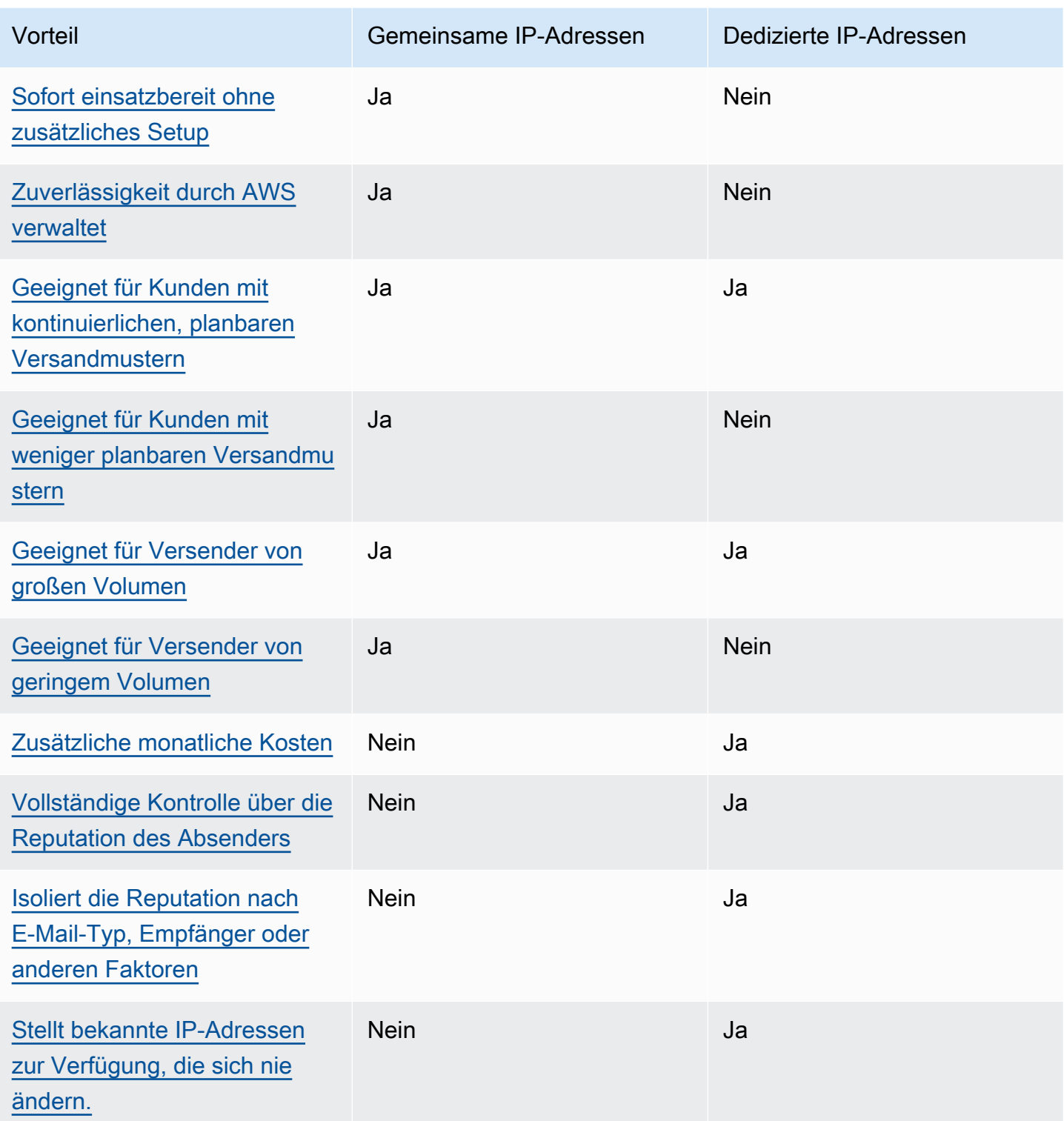

# **A** Important

Wenn Sie nicht vorhaben, regelmäßig und geplant große Mengen an E-Mails zu versenden, empfehlen wir Ihnen, gemeinsam genutzte IP-Adressen zu verwenden. Wenn Sie dedizierte IP-Adressen in Anwendungsfällen verwenden, in denen Sie nur geringe Mengen an E-Mails versenden, oder wenn Ihre Versandmuster sehr unregelmäßig sind, bekommen Sie möglicherweise Probleme mit der Zustellbarkeit.

# <span id="page-77-0"></span>Einfache Einrichtung

Wenn Sie sich dafür entscheiden, gemeinsam genutzte IP-Adressen zu verwenden, müssen Sie keine zusätzliche Konfiguration vornehmen. Ihr Amazon-Pinpoint-Konto kann E-Mails senden, sobald Sie eine E-Mail-Adresse verifizieren und aus der Sandbox verschieben.

Wenn Sie sich für die Anmietung von dedizierten IP-Adressen entscheiden, müssen Sie bestimmen, wie viele dedizierte IP-Adressen Sie benötigen, eine Anfrage stellen und optional [dedizierte IP-Pools](#page-86-0)  [erstellen](#page-86-0).

# <span id="page-77-1"></span>Zuverlässigkeit durch AWS verwaltet

Die Reputation von IP-Adressen basiert größtenteils auf historischen Versandmustern und -volumen. Eine IP-Adresse, die über einen langen Zeitraum hinweg konsistente Mengen an E-Mails versendet, weist in der Regel eine gute Zuverlässigkeit auf.

Freigegebene IP-Adressen werden von mehreren Amazon-Pinpoint-Kunden gemeinsam verwendet. Diese Kunden senden zusammen eine große Menge von E-Mails. AWS verwaltet diesen ausgehenden Datenverkehr sorgfältig, um die Zuverlässigkeit der gemeinsam genutzten IP-Adressen zu maximieren.

Wenn Sie dedizierte IP-Adressen verwenden, liegt es in Ihrer Verantwortung, Ihre Reputation als Absender aufrechtzuerhalten, indem Sie konsistente und vorhersehbare Mengen an E-Mails versenden.

# <span id="page-77-2"></span>Planbarkeit von Sendemustern

Eine IP-Adresse mit einer konsistenten Historie beim E-Mail-Versand hat eine bessere Reputation als eine, die plötzlich große Mengen an E-Mails ohne vorherige Sendehistorie versendet.

Wenn Ihre E-Mail-Versandmuster unregelmäßig sind - das heißt, sie folgen keinem planbaren Muster- dann sind die freigegebenen IP-Adressen wahrscheinlich besser auf Ihre Bedürfnisse zugeschnitten. Wenn Sie gemeinsam genutzte IP-Adressen verwenden, können Sie Ihre E-Mail-Versandmuster entsprechend der Situation erhöhen oder verringern.

Wenn Sie dedizierte IP-Adressen verwenden, müssen Sie diese Adressen "einführen", indem Sie die Menge der versendeten E-Mails mit jedem Tag erhöhen. Der Prozess der "Einführung" neuer IP-Adressen ist in [Aufwärmen dedizierter IP-Adressen](#page-85-0) beschrieben. Sobald Ihre dedizierten IP-Adressen eingeführt sind, müssen Sie ein konsistentes Sendeverhalten beibehalten.

# <span id="page-78-0"></span>Volumen ausgehender E-Mails

Dedizierte IP-Adressen eignen sich am besten für Kunden, die große Mengen an E-Mails versenden. Die meisten Internetdienstanbieter (ISPs) verfolgen die Reputation einer bestimmten IP-Adresse nur dann, wenn sie von dieser Adresse aus eine beträchtliche Menge an E-Mails erhalten. Für jeden ISP, bei dem Sie sich eine Reputation aufbauen wollen, sollten Sie innerhalb von 24 Stunden mindestens einmal im Monat mehrere hundert E-Mails versenden.

In einigen Fällen können Sie unter Umständen dedizierte IP-Adressen verwenden, wenn Sie keine großen Mengen an E-Mails versenden. Beispielsweise können dedizierte IP-Adressen gut funktionieren, wenn Sie an eine kleine, genau definierte Gruppe von Empfängern senden, deren Mailserver E-Mails annehmen oder ablehnen, indem sie mit einer Liste mit bestimmten IP-Adressen statt der Reputation der IP-Adresse arbeiten.

# <span id="page-78-1"></span>Weitere Kosten

Die Verwendung von gemeinsam genutzten IP-Adressen ist im normalen Amazon-Pinpoint-Preis inbegriffen. Das Leasen von dedizierten IP-Adressen verursacht zusätzliche monatliche Kosten, die über die Standardkosten für den Versand von E-Mails über Amazon Pinpoint hinausgehen. Für jede dedizierte IP-Adresse wird eine separate monatliche Gebühr erhoben. Informationen zur Preisgestaltung finden Sie unter [Amazon Pinpoint – Preise.](https://aws.amazon.com/pinpoint/pricing/)

# <span id="page-78-2"></span>Kontrolle über die Senderzuverlässigkeit

Wenn Sie dedizierte IP-Adressen verwenden, kann nur Ihr Amazon-Pinpoint-Konto E-Mails von diesen Adressen aus versenden. Aus diesem Grund wird die Reputation des Absenders der von Ihnen gemieteten dedizierten IP-Adressen anhand Ihrer E-Mail-Versandpraktiken bestimmt.

# <span id="page-79-0"></span>Möglichkeit zur Isolierung der Senderzuverlässigkeit

Indem Sie dedizierte IP-Adressen verwenden, können Sie Ihre Absenderreputation für verschiedene Elemente Ihres E-Mail-Programms isolieren. Wenn Sie mehr als eine dedizierte IP-Adresse für die Verwendung mit Amazon Pinpoint leasen, können Sie dedizierte IP-Pools erstellen – Gruppen von dedizierten IP-Adressen, die für den Versand bestimmter E-Mail-Typen verwendet werden können. Beispielsweise können Sie einen Pool von dedizierten IP-Adressen für den Versand von Marketing-E-Mails und einen weiteren Pool für den Versand von Transaktions-E-Mails erstellen. Weitere Informationen hierzu finden Sie unter [Erstellen von dedizierten IP-Pools.](#page-86-0)

# <span id="page-79-1"></span>Bekannte, unveränderliche IP-Adressen

Wenn Sie dedizierte IP-Adressen verwenden, finden Sie die Werte der Adressen, über die Ihre E-Mails gesendet werden, auf der Seite Dedizierte IPs der Amazon-Pinpoint-Konsole. Dedizierte IP-Adressen ändern sich nicht.

Bei gemeinsam genutzten IP-Adressen kennen Sie die von Amazon Pinpoint zum Versenden Ihrer E-Mails verwendeten IP-Adressen nicht. Sie können sich jederzeit ändern.

# Beantragen und Freisetzen von dedizierten IP-Adressen

In diesem Abschnitt wird beschrieben, wie Sie dedizierte IP-Adressen anfordern bzw. freigeben, indem Sie eine entsprechende Anforderung an das [AWS Support Zentrum](https://console.aws.amazon.com/support/home#/) senden. Wir berechnen Ihrem Konto für jede dedizierte IP-Adresse, die Sie für Amazon Pinpoint leasen, eine zusätzliche monatliche Gebühr. Weitere Informationen zu den Kosten für dedizierte IP-Adressen finden Sie unter [Amazon Pinpoint – Preise](https://aws.amazon.com/pinpoint/pricing/#Optional_Charges).

Bewährte Methoden für die Arbeit mit IP-Adressen

Auch wenn es kein Mindestkontingent gibt, sollten Sie mehr als eine dedizierte IP-Adresse in jeder AWS-Region leasen, in der Sie Amazon Pinpoint verwenden. Jede AWS-Region besteht als mehreren physischen Standorten, die als Availability Zones bezeichnet werden. Wenn Sie mehr als eine dedizierte IP-Adresse leasen, verteilen wir diese Adressen so gleichmäßig wie möglich über die Availability Zones in der von Ihnen in Ihrer Anforderung angegebenen AWS-Region. Wenn Sie Ihre dedizierten IP-Adressen auf diese Weise über Availability Zones verteilen, werden dadurch die Verfügbarkeit und Redundanz Ihrer dedizierten IP-Adressen erhöht.

Weitere Informationen zu Regionen, in denen Amazon Pinpoint derzeit verfügbar ist, finden Sie unter [Endpunkte und Kontingente von Amazon Pinpoint](https://docs.aws.amazon.com/general/latest/gr/pinpoint.html) in Allgemeine Amazon Web Services-Referenz.

Weitere Informationen über die in jeder Region verfügbare Anzahl von Availability Zones finden Sie unter [Globale AWS-Infrastruktur.](https://aws.amazon.com/about-aws/global-infrastructure/)

Beantragen dedizierter IP-Adressen

In den folgenden Schritten wird beschrieben, wie Sie dedizierte IP-Adressen anfordern, indem Sie im AWS-Support-Center einen Fall erstellen. Mit diesem Verfahren können Sie so viele dedizierte IP-Adressen beantragen, wie Sie benötigen.

So beantragen Sie dedizierte IP-Adressen

- 1. Melden Sie sich an der AWS Management Console unter<https://console.aws.amazon.com/>an.
- 2. Klicken Sie im Menü Support (Support) auf Support Center (Support-Center).
- 3. Wählen Sie auf der Registerkarte My support cases (Meine Support-Fälle) die Option Create case (Fall erstellen) aus.
- 4. Wählen Sie unter Create case (Fall erstellen) die Option Service quota increase (Erhöhung des Servicekontingents) aus.
- 5. Führen Sie unter Case classification (Fallklassifizierung) die folgenden Abschnitte aus:
	- Wählen Sie für Quota type (Kontingenttyp) die Option Pinpoint Email aus.
	- Geben Sie als Mail Type (E-Mail-Typ) an, welche Art von E-Mail Sie mit den dedizierten IP-Adressen senden möchten. Wenn mehrere Werte zutreffen, wählen Sie die Option aus, die für die meisten der E-Mails gelten, die Sie senden möchten.
	- Geben Sie als Website URL (Website-URL) die URL der Website ein. Durch die Bereitstellung dieser Informationen können wir besser einschätzen, welche Art von Inhalt Sie senden möchten.
	- Geben Sie unter Describe in detail how you will only send to recipients who have specifically requested your mail (Beschreiben Sie detailliert, wie Sie sicherstellen, dass Sie nur an Empfänger senden, die Ihre E-Mails auch erhalten möchten) an, wie Sie sicherstellen, dass Sie Ihre dedizierten IP-Adressen verwenden, um E-Mails nur an Empfänger zu senden, die E-Mails von Ihnen erhalten möchten.
	- Geben Sie unter Describe in detail the process that you will follow when you receive bounce and complaint notifications (Beschreiben Sie detailliert Ihren Prozess für den Erhalt von Unzustellbarkeits- und Beschwerdemitteilungen) an, wie Sie unzustellbare E-Mails und Beschwerden zu den E-Mails handhaben, die Sie unter Verwendung Ihrer dedizierten IP-Adressen senden möchten.
- Wählen Sie unter My email sending complies with the AWS Service Terms and AUP die Option aus, die Ihrem Anwendungsfall entspricht.
- 6. Führen Sie unter Requests (Anforderungen) die folgenden Abschnitte aus:
	- Wählen Sie als Region die AWS-Region aus, für die Ihre Anfrage gilt.
	- Wählen Sie als Quota (Kontingent) die Option Desired Maximum Email Send Rate (Gewünschte maximale E-Mail-Senderate) aus.
	- Geben Sie als New quota value (Neuer Kontingentwert) die maximale Anzahl der Nachrichten ein, die Sie pro Sekunde senden müssen. Wir verwenden diesen Wert, um die Anzahl der dedizierten IP-Adressen zu berechnen, die Sie zur Implementierung Ihres Anwendungsfalls benötigen. Aus diesem Grund sollte die angegebene Schätzung so präzise wie möglich sein.

#### **a** Note

Eine einzelne dedizierte IP-Adresse kann nur in der AWS-Region verwendet werden, die Sie in diesem Schritt gewählt haben. Wenn Sie dedizierte IP-Adressen zur Verwendung in einer anderen AWS-Region anfordern möchten, wählen Sie Add another request (Weitere Anfrage hinzufügen) aus. Füllen Sie dann für die zusätzlichen Region die Felder Region, Quota (Kontingent) und New quota value (Neuer Kontingentwert) aus. Wiederholen Sie diesen Vorgang für jede Region, in der Sie dedizierte IP-Adressen verwenden möchten.

7. Geben Sie unter Case Description (Fallbeschreibung) als Use Case Description (Beschreibung des Anwendungsfalls) an, dass Sie dedizierte IP-Adressen anfordern möchten. Geben Sie auch an, wenn Sie eine bestimmte Anzahl von dedizierten IP-Adressen anfordern möchten. Wenn Sie keine Anzahl für die dedizierten IP-Adressen angeben, stellen wir Ihnen die Anzahl der dedizierten IP-Adressen bereit, die zum Erfüllen der im vorherigen Schritt angegebenen Senderatenanforderung erforderlich sind.

Beschreiben Sie dann, wie Sie die dedizierten IP-Adressen zum Senden von E-Mails mit Amazon Pinpoint verwenden möchten. Geben Sie zudem an, warum Sie dedizierte IP-Adressen anstelle von gemeinsam genutzten IP-Adressen verwenden möchten. Mit diesen Informationen können wir Ihren Anwendungsfall besser nachvollziehen.

8. Wählen Sie unter Contact options (Kontaktoptionen) als Preferred contact language (Bevorzugte Kontaktsprache) aus, ob Sie in diesem Fall auf English (Englisch) oder Japanese (Japanisch) kommunizieren möchten.

9. Wenn Sie fertig sind, klicken Sie auf Submit (Absenden).

Wir bearbeiten wir Ihren Antrag, nachdem Sie das Formular übermittelt haben. Wenn wir Ihrer Anforderung entsprechen, reagieren wir im Support-Center auf Ihren Fall, um zu bestätigen, dass Ihre neuen dedizierten IP-Adressen mit Ihrem Konto verknüpft sind.

Freisetzen dedizierter IP-Adressen

Wenn Sie dedizierte IP-Adressen, die Ihrem Konto zugewiesen sind, nicht mehr benötigen, können Sie diese anhand der folgenden Schritte freigeben.

#### **A** Important

Der Prozess zur Freigabe einer dedizierten IP-Adresse kann nicht rückgängig gemacht werden. Wenn Sie eine dedizierte IP-Adresse in der Monatsmitte freigeben, berechnen wir die monatliche Nutzungsgebühr für die dedizierte IP anteilig auf Grundlage der im aktuellen Monat bereits verstrichenen Tage.

So setzen Sie dedizierte IP-Adressen frei

- 1. Melden Sie sich an der AWS Management Console unter<https://console.aws.amazon.com/>an.
- 2. Klicken Sie im Menü Support (Support) auf Support Center (Support-Center).
- 3. Wählen Sie auf der Registerkarte My support cases (Meine Support-Fälle) die Option Create case (Fall erstellen) aus.
- 4. Wählen Sie unter Create case (Fall erstellen) die Option Service quota increase (Erhöhung des Servicekontingents) aus.
- 5. Führen Sie unter Case classification (Fallklassifizierung) die folgenden Abschnitte aus:
	- Wählen Sie für Quota type (Kontingenttyp) die Option Pinpoint Email aus.
	- Geben Sie als Mail Type (E-Mail-Typ) einen beliebigen Wert an.
	- Wählen Sie unter Versenden Sie E-Mails im Einklang mit den Nutzungsbedingungen und der Acceptable Use Policy (AUP) von AWS die Option aus, die Ihrem Anwendungsfall entspricht.
- 6. Führen Sie unter Requests (Anforderungen) die folgenden Abschnitte aus:
	- Wählen Sie als Region die AWS-Region aus, für die Ihre Anfrage gilt.

# **a** Note

Dedizierte IP-Adressen sind für jede AWS-Region eindeutig. Daher ist es wichtig, die Region auszuwählen, der die dedizierte IP-Adresse zugeordnet ist.

- Wählen Sie als Quota (Kontingent) die Option Desired Maximum Email Send Rate (Gewünschte maximale E-Mail-Senderate) aus.
- Geben Sie für New quota value (Neuer Kontingentwert) eine beliebige Zahl ein. Die Anzahl, die Sie hier eingeben, ist nicht wichtig. Sie geben die Anzahl der freizugebenden dedizierten IP-Adressen im nächsten Schritt an.

## **a** Note

Eine einzelne dedizierte IP-Adresse kann nur in einer einzelnen AWS-Region verwendet werden. Wenn Sie dedizierte IP-Adressen freigeben möchten, die Sie in anderen AWS-Regionen verwendet haben, wählen Sie Add another request (Weitere Anfrage hinzufügen) aus. Füllen Sie dann für die zusätzlichen Region die Felder Region, Quota (Kontingent) und New quota value (Neuer Kontingentwert) aus. Wiederholen Sie diesen Vorgang für jede dedizierte IP-Adresse, die Sie freigeben möchten.

- 7. Geben Sie unter Case Description (Fallbeschreibung) als Use case description (Beschreibung des Anwendungsfalls) an, dass Sie vorhandene dedizierte IP-Adressen freigeben möchten. Wenn Sie derzeit mehr als eine dedizierte IP-Adresse leasen, geben Sie die Anzahl der dedizierten IP-Adressen an, die Sie freisetzen möchten.
- 8. Wählen Sie unter Contact options (Kontaktoptionen) als Preferred contact language (Bevorzugte Kontaktsprache) aus, ob Sie in diesem Fall auf English (Englisch) oder Japanese (Japanisch) kommunizieren möchten.
- 9. Wenn Sie fertig sind, klicken Sie auf Submit (Absenden).

Sobald wir Ihre Anfrage erhalten, senden wir Ihnen eine Nachricht, in der Sie dazu aufgefordert werden, die Freigabe Ihrer dedizierten IP-Adressen zu bestätigen. Nachdem Sie bestätigt haben, dass Sie die IP-Adressen freigeben möchten, werden diese aus Ihrem Konto entfernt.

# Anzeigen einer Liste der dedizierten IP-Adressen, die mit Ihrem Konto verknüpft sind

Sie können eine Liste der dedizierten IP-Adressen anzeigen, die Ihrem Amazon-Pinpoint-Konto in der aktuellen AWS-Region zugeordnet sind. Diese IP-Adressen sind sowohl für Amazon Pinpoint als auch Amazon Simple Email Service (Amazon SES) verfügbar.

Sie können auch über die Amazon-Pinpoint-Konsole schnell feststellen, ob eine Ihrer dedizierten IP-Adressen in Domain Name System-basierten Blackhole Lists (DNSBLs) enthalten ist. DNSBLs werden auch als Realtime Blackhole Lists (RBLs), Sperrlisten, Blockierlisten oder Schwarze Listen bezeichnet. DNSBLs sind Listen von IP-Adressen, bei denen der Verdacht besteht, dass sie Spam, bösartige Inhalte oder andere unerwünschte Nachrichten versenden. Verschiedene DNSBLs haben unterschiedliche Auswirkungen auf die Zustellbarkeit von E-Mails. Die von Spamhaus angebotenen Listen haben die gravierendsten Auswirkungen auf die E-Mail-Zustellung.

So zeigen Sie eine Liste der dedizierten IP-Adressen in Ihrem Konto an:

- 1. Öffnen Sie die Amazon Pinpoint-Konsole unter [https://console.aws.amazon.com/pinpoint/.](https://console.aws.amazon.com/pinpoint/)
- 2. Klicken Sie im linken Navigationsbereich unter E-Mail auf Dedizierte IP-Adressen.

Die Liste der IP-Adressen enthält auch die folgenden Informationen:

#### Auflistungsdatum

Wenn die IP-Adresse derzeit in einer DNSBL aufgeführt ist, zeigt dieses Feld das Datum an, an dem sie zuletzt hinzugefügt wurde.

#### Zuverlässigkeit

Eine Beschreibung des Zustands der IP-Adresse.

#### Name der Sperrliste

Wenn die IP-Adresse derzeit in einer DNSBL aufgeführt ist, zeigt dieses Feld den Namen der enthaltenden Liste an.

#### Grund für Sperrliste

Wenn die IP-Adresse derzeit in einer DNSBL aufgeführt ist, wird in diesem Feld der Grund dafür angezeigt. Dieser Text wird von den Listenanbietern selbst bereitgestellt. Einige Anbieter bieten detaillierte Erklärungen, während andere allgemeine Informationen geben.

# <span id="page-85-0"></span>Aufwärmen dedizierter IP-Adressen

Bei der Entscheidung, ob eine Nachricht akzeptiert oder abgelehnt wird, berücksichtigen die E-Mail-Dienstanbieter die Zuverlässigkeit der IP-Adresse, von der sie gesendet wurde. Einer der Faktoren, der zur Zuverlässigkeit einer IP-Adresse beiträgt, ist, ob die Adresse einen Verlauf an hochgradig erwünschten E-Mails aufweist. Es ist weniger wahrscheinlich, dass E-Mail-Anbieter Post von neuen IP-Adressen akzeptieren, die nur einen geringen oder gar keinen Verlauf aufweisen. E-Mails, die von IP-Adressen mit nur geringem oder ganz ohne Verlauf gesendet wurden, werden möglicherweise im Junk-Ordner des Empfängers abgelegt oder vollständig blockiert.

Wenn Sie damit beginnen, E-Mails von einer neuen IP-Adresse aus zu versenden, sollten Sie die Menge der über diese Adresse versendeten E-Mails allmählich erhöhen, bevor Sie die Adresse mit voller Kapazität nutzen. Dieser Vorgang wird als Aufwärmen der IP-Adresse bezeichnet.

Die für das Aufwärmen einer IP-Adresse erforderliche Zeit ist je nach E-Mail-Anbieter unterschiedlich. Bei einigen E-Mail-Anbietern können Sie einen positiven Ruf in zwei Wochen erstellen, während es bei anderen bis zu sechs Wochen dauern kann. Beim Aufwärmen einer neuen IP-Adresse sollten Sie E-Mails an Ihre aktivsten Benutzer senden, um sicherzustellen, dass Ihre Beschwerdequote niedrig bleibt. Sie sollten auch Ihre Unzustellbarkeitsnachrichten sorgfältig durchsehen und weniger E-Mails senden, wenn Sie eine hohe Anzahl an Sperrungs- oder -Drosselungsbenachrichtigungen erhalten.

## Automatisches Aufwärmen dedizierter IP-Adressen

Wenn Sie dedizierte IP-Adressen anfordern, wärmt Amazon Pinpoint sie automatisch auf, um die Zustellungsrate der von Ihnen gesendeten E-Mails zu verbessern. Die automatische Aufwärmfunktion für IP-Adressen ist standardmäßig aktiviert.

Die Schritte, die während des automatischen Aufwärmprozesses durchgeführt werden, sind davon abhängig, ob Sie bereits über dedizierte IP-Adressen verfügen:

- Wenn Sie zum ersten Mal dedizierte IP-Adressen anfordern, verteilt Amazon Pinpoint den Versand Ihrer E-Mails auf die dedizierten IP-Adressen und eine Reihe von Adressen, die mit anderen Amazon-Pinpoint-Kunden geteilt werden. Amazon Pinpoint erhöht im Laufe der Zeit allmählich die Anzahl der Nachrichten, die über Ihre dedizierten IP-Adressen versendet werden.
- Wenn Sie bereits über dedizierte IP-Adressen verfügen, verteilt Amazon Pinpoint den Versand Ihrer E-Mails auf die bestehenden dedizierten IP-Adressen (die bereits aufgewärmt sind) und Ihre neuen dedizierten IP-Adressen (die noch nicht aufgewärmt sind). Amazon Pinpoint erhöht im Laufe der Zeit allmählich die Anzahl der Nachrichten, die über Ihre neuen dedizierten IP-Adressen versendet werden.

Nachdem Sie eine dedizierte IP-Adresse aufgewärmt haben, sollten Sie jeden Tag ca. 1.000 E-Mails an jeden E-Mail-Anbieter versenden, bei dem Sie einen positiven Ruf aufrechterhalten wollen. Führen Sie diese Aufgabe für jede dedizierte IP-Adresse durch, die Sie mit Amazon Pinpoint verwenden.

Versenden Sie keine großen E-Mail-Volumen unmittelbar nach dem Abschluss des Aufwärmprozesses. Erhöhen Sie stattdessen langsam die Anzahl der versendeten E-Mails, bis Sie Ihr Zielvolumen erreicht haben. Wenn ein E-Mail-Anbieter einen plötzlichen Anstieg der Anzahl von E-Mails feststellt, die über eine IP-Adresse versendet werden, wird er möglicherweise die Zustellung von Nachrichten über diese Adresse blockieren oder drosseln.

# <span id="page-86-0"></span>Erstellen von dedizierten IP-Pools

Wenn Sie mehrere dedizierte IP-Adressen für die Verwendung mit Amazon Pinpoint erworben haben, können Sie Gruppen mit diesen Adressen erstellen. Diese Gruppen werden als dedizierte IP-Pools bezeichnet. Ein häufiger Anwendungsfall ist es, einen Pool von dedizierten IP-Adressen für den Versand von Marketingkommunikation und einen weiteren für den Versand von Transaktions-E-Mails zu erstellen. Ihre Absender-Reputation für transaktionale E-Mails wird dann von der für Ihre Marketing-E-Mails getrennt. In diesem Szenario wird die Zustellung Ihrer Transaktions-E-Mails nicht beeinträchtigt, wenn eine Marketingkampagne eine große Anzahl von Beschwerden hervorruft.

Dedizierte IP-Pools sind sowohl für Amazon Pinpoint als auch Amazon Simple Email Service (Amazon SES) verfügbar. Wenn Sie einen dedizierten IP-Pool erstellen, müssen Sie einen Konfigurationssatz auswählen, dem Sie ihn zuordnen möchten. Derzeit können Sie Konfigurationssätze und IP-Pools nur mit Amazon SES verwalten. Weitere Informationen zur Einrichtung von Konfigurationssätzen finden Sie unter [Erstellen von Konfigurationssätzen](https://docs.aws.amazon.com/ses/latest/dg/creating-configuration-sets.html) im Entwicklerhandbuch für Amazon Simple Email Service. Weitere Informationen zur Einrichtung von dedizierten IP-Pools finden Sie unter Erstellen von dedizierten IP-Pools im Entwicklerhandbuch für Amazon Simple Email Service.

Um Konfigurationssätze (und damit dedizierte IP-Pools) mit Amazon Pinpoint verwenden zu können, müssen Sie den Konfigurationssatz als Standardkonfigurationssatz für die E-Mail-Identitäten konfigurieren, die Sie mit Amazon Pinpoint verwenden. Weitere Informationen finden Sie unter [Anwenden eines Konfigurationssatzes auf eine E-Mail-Identität](#page-72-0).

# Das Zustellbarkeits-Dashboard in Amazon Pinpoint

Das Zustellbarkeits-Dashboard hilft Ihnen dabei, Probleme zu identifizieren und zu beheben, die sich auf die Zustellung der von Ihnen gesendeten E-Mails auswirken können. Durch die Behebung der

im Zustellbarkeits-Dashboard identifizierten Probleme kann die Wahrscheinlichkeit erhöht werden, dass die E-Mails, die Sie von Amazon Pinpoint und Amazon Simple Email Service (Amazon SES) aus senden, im Posteingang Ihrer Kunden eingehen, und nicht in ihren Spam-Ordnern.

## **A** Important

Für die Verwendung des Zustellbarkeits-Dashboards fallen zusätzliche Gebühren an. Weitere Informationen zu diesen Gebühren finden Sie auf der Seite [Amazon Pinpoint – Preise](https://aws.amazon.com/pinpoint/pricing/).

Sie können mit der Amazon-Pinpoint-Konsole auf das Zustellbarkeits-Dashboard zugreifen.

So zeigen Sie das Zustellbarkeits-Dashboard an:

- 1. Öffnen Sie die Amazon Pinpoint-Konsole unter [https://console.aws.amazon.com/pinpoint/.](https://console.aws.amazon.com/pinpoint/)
- 2. Wählen Sie im Navigationsbereich Zustellbarkeits-Dashboard aus.

Das Zustellbarkeits-Dashboard besteht aus sechs Teilen, die in den folgenden Abschnitten beschrieben werden:

- [Domänenzuverlässigkeit](#page-87-0)
- [IP-Zuverlässigkeit](#page-93-0)
- [Unzustellbarkeits- und Beschwerdequoten](#page-96-0)
- [Kampagnenzustellungsmetriken](#page-102-0)
- [Tests zur Platzierung im Posteingang](#page-104-0)
- [Dashboard-Einstellungen](#page-108-0)

# <span id="page-87-0"></span>Domänenzuverlässigkeit

Die Seite Domänenzuverlässigkeit enthält Informationen zu den Domains, die Sie zum Senden von E-Mails verwenden, einschließlich der Interaktionsraten, der Posteingangsraten und der Sperrlisten-Aktivitäten.

Wählen Sie eine Domäne aus dem Menü Domain (Domäne), um Informationen über diese Domäne zu erhalten, wie in der folgenden Abbildung dargestellt.

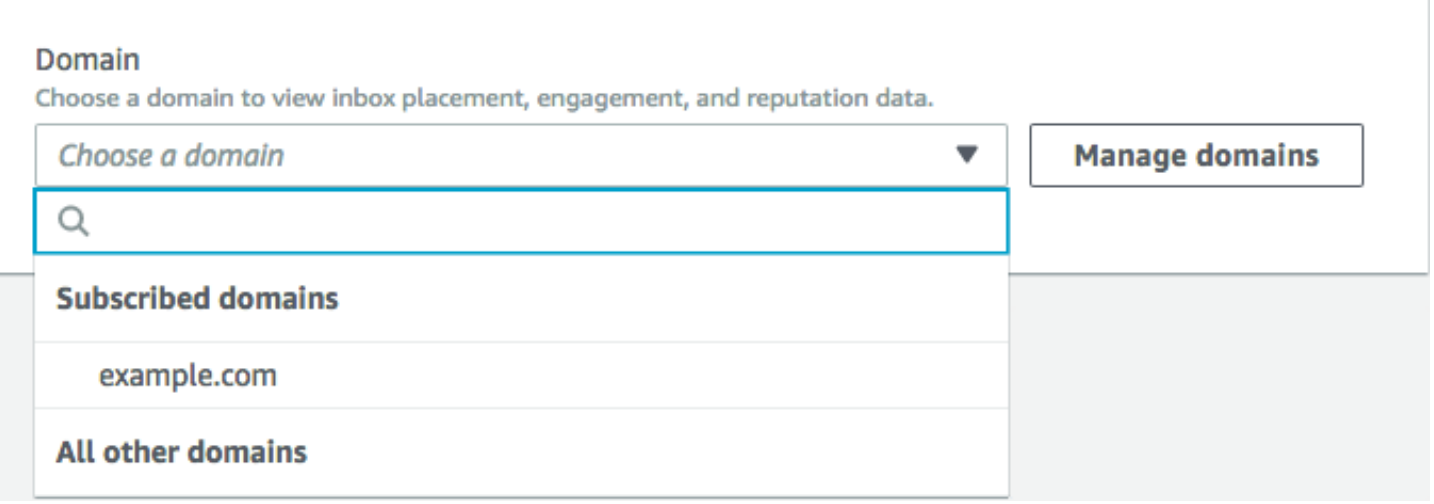

## Übersicht

Dieser Abschnitt enthält Informationen zum Prozentsatz der E-Mails einer bestimmten Domäne, die in den Posteingängen Ihrer Kunden eingegangen sind. Außerdem erhalten Sie Informationen über den Prozentsatz der E-Mails, mit denen sich Ihre Kunden befanden, indem Sie sie öffnen oder auf Links klicken. Schließlich wird die Anzahl der Sperrlisten angezeigt, auf der sich die IP-Adressen der Domain befinden.

#### **a** Note

Die Informationen in diesem Abschnitt enthalten allgemeine Richtlinien und keine exakten Metriken. Wenn Sie genaue Messwerte zur Zustellung Ihrer E-Mails und zum Umgang damit benötigen, sollten Sie diese einrichten[Streamen von Ereignissen mit Amazon Pinpoint.](#page-342-0)

Um Daten in diesem Abschnitt anzuzeigen, wählen Sie eine Domäne aus, die Sie abonniert haben, wie in der folgenden Abbildung dargestellt. Wenn Sie eine Domain auswählen, werden die Daten in den Abschnitten Zusammenfassung, Platzierung im Posteingang nach E-Mail-Anbieter und Sperrlisten-Aktivitäten angezeigt.

Wenn Sie eine Domäne und einen Datumsbereich auswählen, werden im Abschnitt Zustellbarkeitsübersicht folgende Informationen angezeigt:

• Interaktionsrate – Der Prozentsatz der E-Mails, die von der ausgewählten Domain gesendet wurden und die die Empfänger geöffnet oder Links darin angeklickt haben. Bei der Entscheidung, ob Ihre E-Mails an die Posteingänge des Empfängers zugestellt werden sollen, berücksichtigen

viele E-Mail-Anbieter (insbesondere größere), wie oft Empfänger in den letzten ein bis zwei Monaten mit E-Mails von Ihrer Domain in Kontakt treten. Aus diesem Grund sollten Sie versuchen, ein Engagement von mindestens 25%.

- Platzierungsrate im Posteingang Der Prozentsatz der von der ausgewählten Domain gesendeten E-Mails, die in den Posteingängen der Empfänger eingegangen sind. Eine Posteingangsrate von rund 80 % gilt als durchschnittlich.
- Sperrlisten-Aktivitäten Die Anzahl der Sperrlisten, auf denen die IP-Adressen der Domain angezeigt werden. Weitere Informationen zu Sperrlisten finden Sie unter [Sperrlisten-Aktivitäten](#page-92-0).

#### Alarme

Auf der Registerkarte Alarms (Alarme) können Sie Alarme erstellen, die Ihnen Benachrichtigungen zu allen Metriken im Abschnitt Summary (Zusammenfassung) senden.

#### So erstellen Sie einen Alarm

- 1. Öffnen Sie die Amazon Pinpoint-Konsole unter [https://console.aws.amazon.com/pinpoint/.](https://console.aws.amazon.com/pinpoint/)
- 2. Wählen Sie im Navigationsbereich Zustellbarkeits-Dashboard aus.
- 3. Wählen Sie auf der Registerkarte Alarms (Alarme) die Option Create Alarm (Alarm erstellen) aus.
- 4. Gehen Sie auf der Seite Create Alarm (Alarm erstellen) wie folgt vor:
	- a. Geben Sie unter Alarm name (Name des Alarms) einen Namen ein, anhand dessen Sie diesen bestimmten Alarm leichter identifizieren können.
	- b. Wählen Sie unter Send a notification when the (Benachrichtigung senden, wenn) eine der folgenden Optionen aus:
		- Platzierungsrate im Posteingang Wenn Sie diese Option auswählen, berücksichtigt der Alarm die Platzierungsrate im Posteingang über alle E-Mail-Anbieter hinweg.
		- Platzierungsrate im Posteingang Wenn Sie diese Option auswählen, berücksichtigt der Alarm die Platzierungsrate im Posteingang für bestimmte E-Mail-Anbieter, wie z. B. Gmail oder Yahoo. Wenn Sie diese Option auswählen, müssen Sie auch den E-Mail-Anbieter auswählen, für den der Alarm gelten soll.
	- c. Konfigurieren Sie die Werte, die dazu führen, dass der Alarm ausgelöst wird. Wählen Sie beispielsweise <=, um benachrichtigt zu werden, wenn die Platzierungsrate im Posteingang für Ihr Konto 75 % oder weniger beträgt. Geben Sie anschließend den Wert **75** ein. Dies ist in der folgenden Abbildung dargestellt.

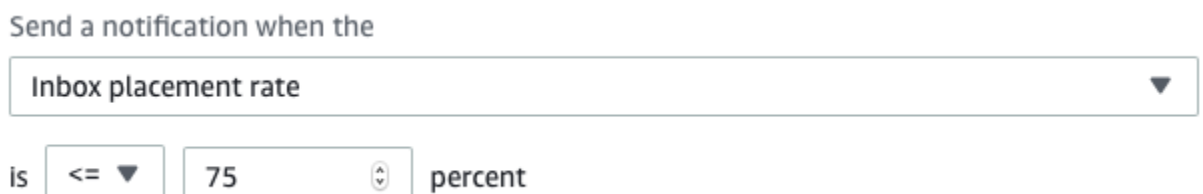

d. Geben Sie die Zeit an, die verstreichen muss, bevor der Alarm ausgelöst wird. Beispielsweise können Sie den Alarm so konfigurieren, dass er nur dann eine Benachrichtigung sendet, wenn die Posteingangsplatzierungrate eine bestimmte Rate unterschreitet und für mehr als 2 Tage unter dieser Rate bleibt. Geben Sie in diesem Beispiel neben for at least (mindestens) einen Wert **2** ein. Wählen Sie anschließend neben consecutive period(s) of (aufeinanderfolgende Zeiträume von) die Option 1 day (1 Tag) aus, wie in der folgenden Abbildung dargestellt.

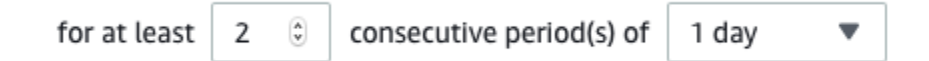

- e. Wählen Sie unter Notification method (Benachrichtigungsmethode) eine der folgenden Optionen aus:
	- Vorhandenes SNS-Thema verwenden Wählen Sie diese Option, wenn Sie bereits ein Amazon-SNS-Thema erstellt und Endpunkte dafür abonniert haben.
	- Neues Thema erstellen Wählen Sie diese Option, wenn Sie noch kein Amazon-SNS-Thema erstellt haben oder wenn Sie ein neues Thema erstellen möchten.

#### **a** Note

Wenn Sie ein neues Thema erstellen, müssen Sie es durch einen oder mehrere Endpunkte abonnieren lassen. Weitere Informationen finden Sie unter [Amazon](https://docs.aws.amazon.com/sns/latest/dg/sns-create-subscribe-endpoint-to-topic.html)  [SNS abonnieren im Amazon](https://docs.aws.amazon.com/sns/latest/dg/sns-create-subscribe-endpoint-to-topic.html) Simple Notification Service Developer Guide.

- f. (Optional) Sie können mehr als ein Amazon-SNS-Thema auswählen oder erstellen. Um ein Thema hinzuzufügen, wählen Sie Notify an additional SNS topic (Ein zusätzliches SNS-Thema benachrichtigen) aus.
- g. Wenn Sie fertig sind, klicken Sie auf Create.

#### Platzierung im Posteingang nach E-Mail-Anbieter

In diesem Abschnitt wird beschrieben, wie verschiedene E-Mail-Anbieter die E-Mails handelten, die während des ausgewählten Zeitraums von Ihrer Domäne gesendet wurden. Zu den in diesem Abschnitt analysierten E-Mail-Anbietern gehören Google Mail, Hotmail, Yahoo und AOL. Dieser Abschnitt enthält außerdem eine Kategorie mit dem Namen Others. Diese Kategorie umfasst Internetdienstanbieter und regionale Anbieter. Zusammengenommen stellen die Zustellungsdaten in diesem Abschnitt die überwiegende Mehrheit aller weltweit versendeten E-Mails von Verbrauchern dar.

Dieser Abschnitt enthält Durchschnittspreise für die Posteingangsplatzierung und die Spam-Ordnerplatzierung für jeden E-Mail-Anbieter. Es enthält auch ein Diagramm (siehe folgende Abbildung), in dem die Platzierungsrate des Posteingangs für jeden Anbieter für jeden Tag im Analysezeitraum angezeigt wird. Sie können die Informationen in diesem Diagramm verwenden, um Kampagnen zu ermitteln, die zu schlechten Zustellungsraten geführt haben.

**a** Note

Mit dem Datumsfilter können Sie einen Datumsbereich auswählen, der bis zu 30 Tage enthält.

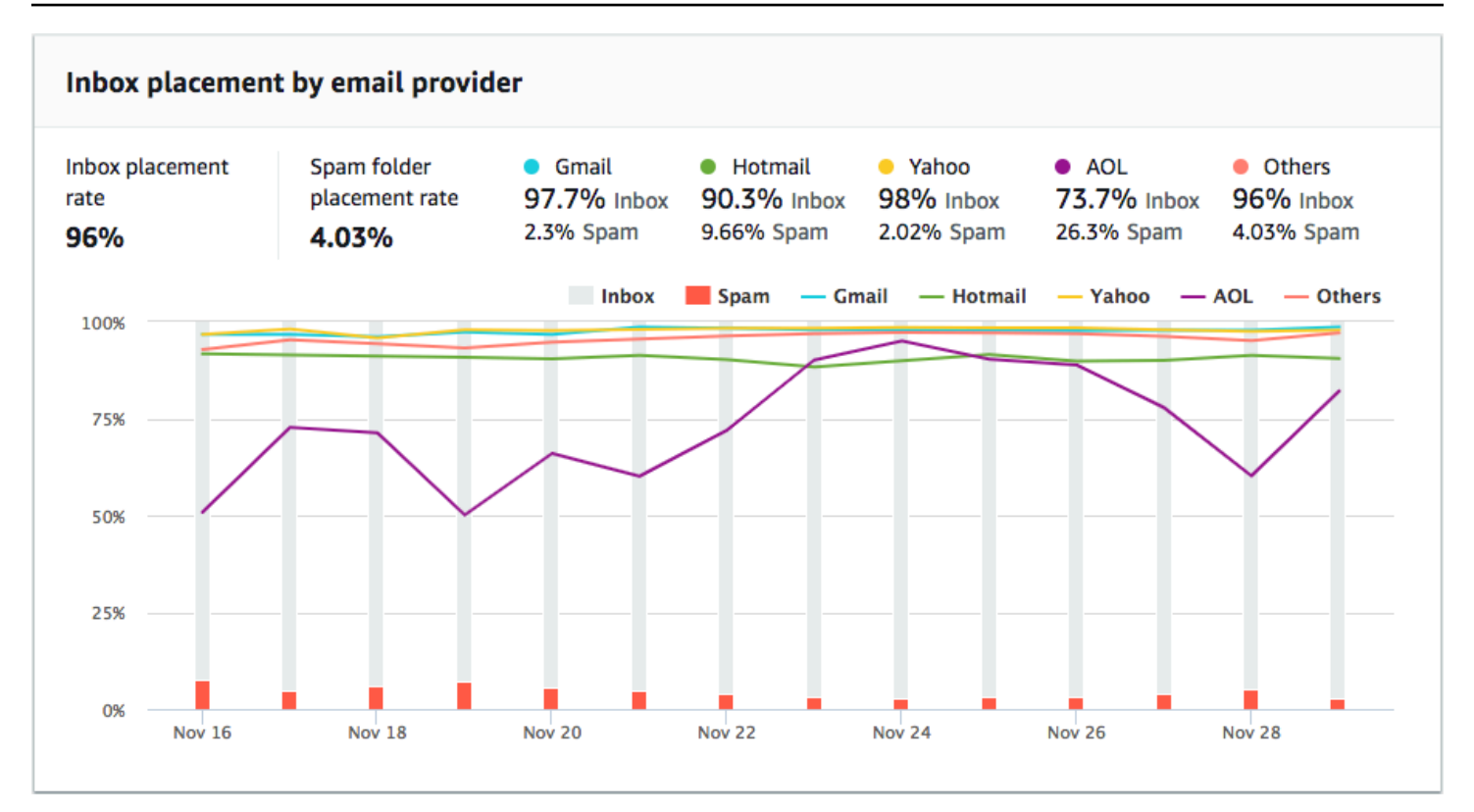

#### <span id="page-92-0"></span>Sperrlisten-Aktivitäten

In diesem Abschnitt können Sie schnell Sperrlisten-Ereignisse identifizieren, die die Zustellung von E-Mails, die von Ihrer Domain gesendet werden, beeinflussen können. Eine Ablehnungsliste ist eine Liste von IP-Adressen, bei denen der Verdacht besteht, dass sie unerwünschte oder bösartige E-Mails versenden. Unterschiedliche Sperrlisten-Betreiber haben unterschiedliche Kriterien zum Hinzufügen von IP-Adressen zu ihren Listen und zum Entfernen ("Löschen") von IP-Adressen aus ihren Listen. Darüber hinaus verwenden alle E-Mail-Anbieter unterschiedliche Sperrlisten oder Sperrlistensätze. Außerdem gewichtet jeder Anbieter Sperrlisten-Ereignisse unterschiedlich. Wenn eine Ihrer dedizierten IP-Adressen in diesem Abschnitt aufgeführt ist, bedeutet dies nicht notwendigerweise, dass die Zustellung Ihrer E-Mail beeinträchtigt wird.

Wenn eine Ihrer dedizierten IP-Adressen in diesem Abschnitt angezeigt wird, sollten Sie sich an die Organisation wenden, die die Sperrliste verwaltet, und die Entfernung Ihrer IP-Adresse anfordern. Die folgende Tabelle enthält eine Liste der Sperrlisten-Betreiber, die in diesem Abschnitt behandelt werden, sowie Links zu ihren Verfahren zum Löschen von IP-Adressen.

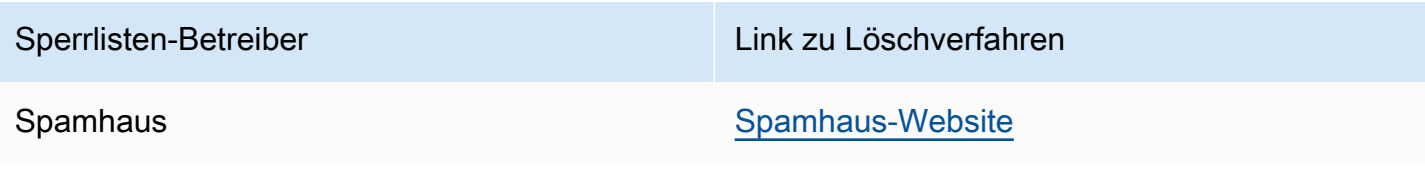

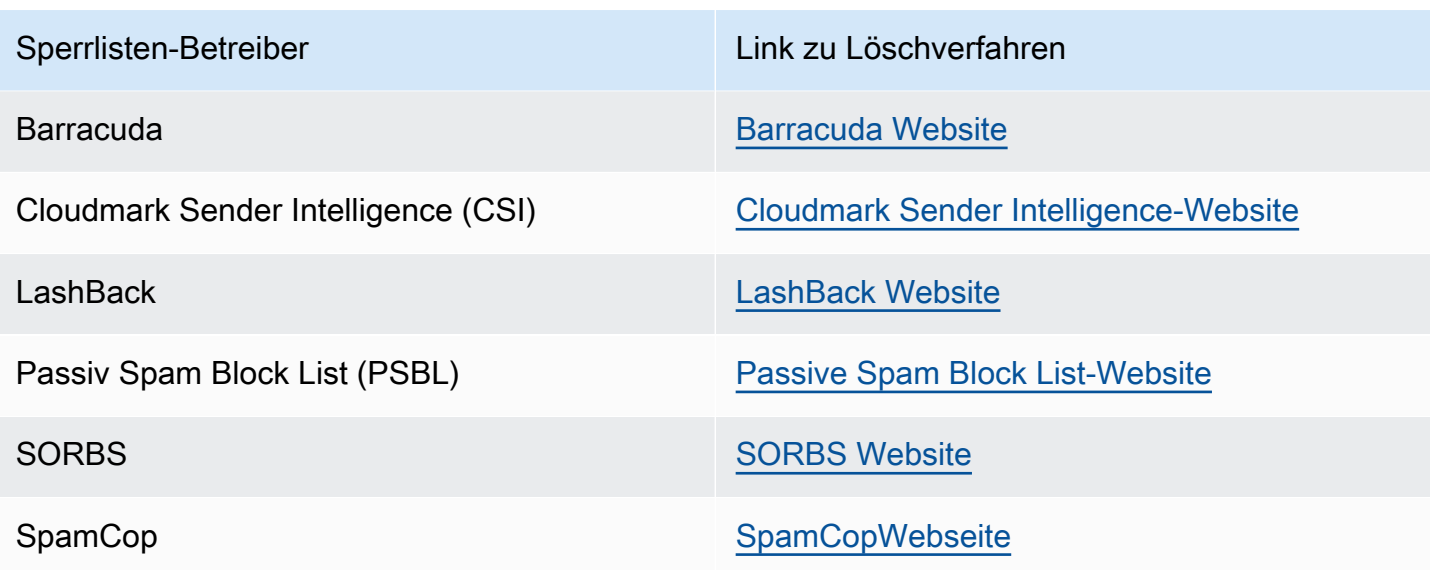

#### Domänenauthentifizierung

Dieser Abschnitt enthält Informationen zu den verschiedenen Methoden zur Authentifizierung Ihrer Domänen. Um DKIM- oder SPF-Authentifizierung für eine Domäne zu konfigurieren, müssen Sie der DNS-Konfiguration für die Domäne bestimmte Datensätze hinzufügen. Um diese Datensätze anzuzeigen, wählen Sie View the DNS record (DNS-Datensatz anzeigen) aus.

Die Verfahren zum Aktualisieren der DNS-Datensätze für eine Domäne hängen von dem von Ihnen verwendeten DNS- oder Webhosting-Anbieter ab. Weitere Informationen über das Hinzufügen von DNS-Datensätzen finden Sie in der Dokumentation Ihres Anbieters.

# <span id="page-93-0"></span>IP-Zuverlässigkeit

Die Seite Zuverlässigkeit von IP-Adressen enthält Informationen über die Sperrlisten-Aktivitäten für die dedizierten IP-Adressen, die Sie zum Senden von E-Mails mithilfe von Amazon Pinpoint und Amazon Simple Email Service (Amazon SES) verwenden.

#### Übersicht

Die Registerkarte Übersicht listet alle dedizierten IP-Adressen auf, die mit Ihren Amazon-Pinpointund Amazon-SES-Konten verknüpft sind, wie in der folgenden Abbildung dargestellt.

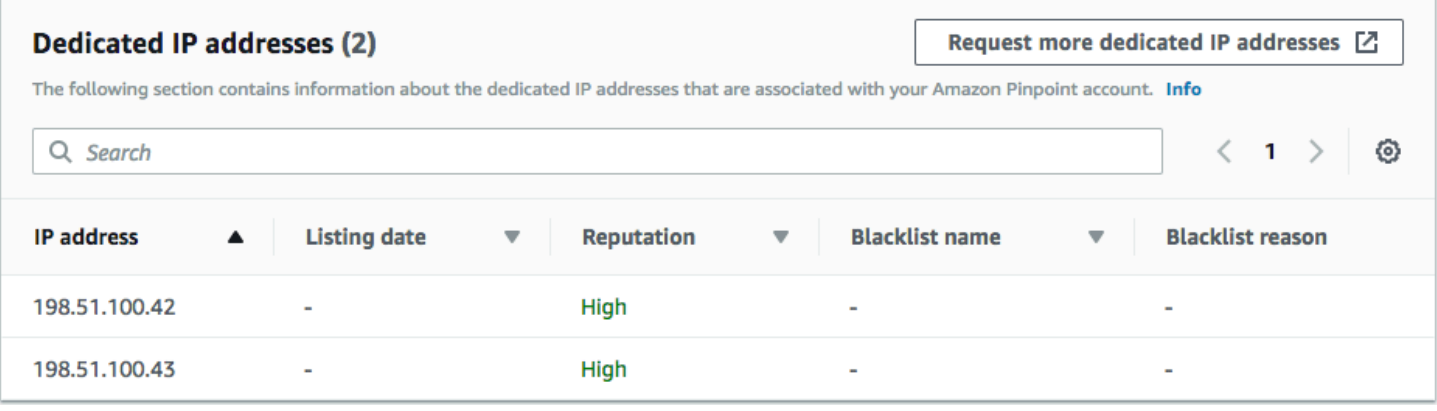

Wenn der Wert in der Spalte Reputation Hoch lautet, gibt es keine Aktivitäten auf der Sperrliste, die sich auf die Reputation dieser IP-Adresse auswirken. Wenn die IP-Adresse auf einer Sperrliste angezeigt wird, wird der Name dieser Sperrliste in der Spalte Name der Sperrliste angezeigt.

Wenn eine Ihrer dedizierten IP-Adressen in diesem Abschnitt angezeigt wird, sollten Sie sich an die Organisation wenden, die die Sperrliste verwaltet, und die Entfernung Ihrer IP-Adresse anfordern. Die folgende Tabelle enthält eine Liste der Sperrlisten-Betreiber, die in diesem Abschnitt behandelt werden, sowie Links zu ihren Verfahren zum Löschen von IP-Adressen.

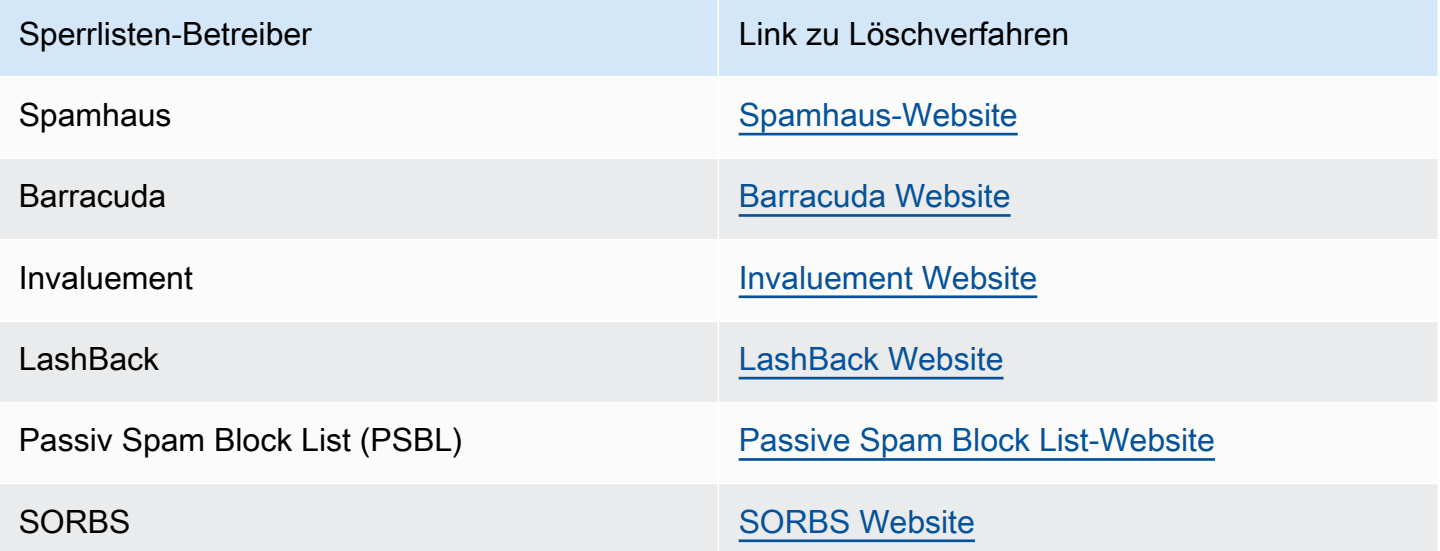

#### Alarme

Auf der Registerkarte Alarme können Sie Alarme erstellen, damit Sie Benachrichtigungen erhalten, wenn Ihre dedizierten IP-Adressen zu wichtigen Sperrlisten hinzugefügt werden.

So erstellen Sie einen Alarm

- 1. Öffnen Sie die Amazon Pinpoint-Konsole unter [https://console.aws.amazon.com/pinpoint/.](https://console.aws.amazon.com/pinpoint/)
- 2. Wählen Sie im Navigationsbereich Zustellbarkeits-Dashboard aus.
- 3. Wählen Sie auf der Registerkarte Alarms (Alarme) die Option Create Alarm (Alarm erstellen) aus.
- 4. Gehen Sie auf der Seite Create Alarm (Alarm erstellen) wie folgt vor:
	- a. Geben Sie unter Alarm name (Name des Alarms) einen Namen ein, anhand dessen Sie diesen bestimmten Alarm leichter identifizieren können.
	- b. Konfigurieren Sie die Werte, die dazu führen, dass der Alarm ausgelöst wird. Wählen Sie beispielsweise >=, wenn Sie benachrichtigt werden möchten, falls die Sperrlisten-IP-Rate für Ihr Konto 5 % oder höher beträgt. Geben Sie anschließend den Wert **5** ein. Dies ist in der folgenden Abbildung dargestellt.

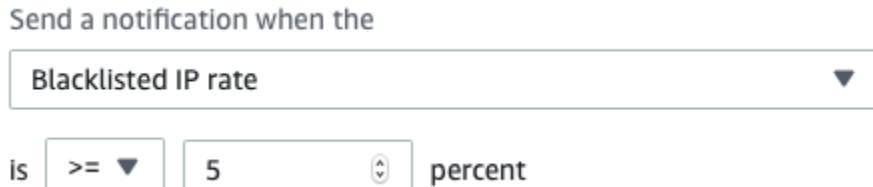

c. Geben Sie die Zeit an, die verstreichen muss, bevor der Alarm ausgelöst wird. Beispielsweise können Sie den Alarm so konfigurieren, dass er nur dann eine Benachrichtigung sendet, wenn die Sperrlisten-IP-Rate einen bestimmten Wert überschreitet und für mehr als 2 Stunden bei dieser Rate bleibt. Geben Sie in diesem Beispiel neben for at least (mindestens) einen Wert **2** ein. Wählen Sie anschließend neben consecutive period(s) of (aufeinanderfolgende Zeiträume von) die Option 1 hour (1 Stunde) aus, wie in der folgenden Abbildung dargestellt.

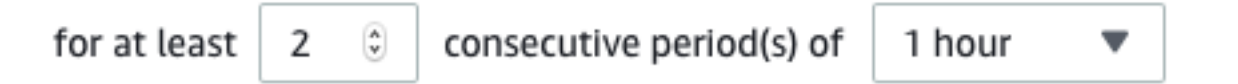

- d. Wählen Sie unter Notification method (Benachrichtigungsmethode) eine der folgenden Optionen aus:
	- Vorhandenes SNS-Thema verwenden Wählen Sie diese Option, wenn Sie bereits ein Amazon-SNS-Thema erstellt und Endpunkte dafür abonniert haben.
	- Neues Thema erstellen Wählen Sie diese Option, wenn Sie noch kein Amazon-SNS-Thema erstellt haben oder wenn Sie ein neues Thema erstellen möchten.

# **a** Note

Wenn Sie ein neues Thema erstellen, müssen Sie es durch einen oder mehrere Endpunkte abonnieren lassen. Weitere Informationen finden Sie unter [Amazon](https://docs.aws.amazon.com/sns/latest/dg/sns-create-subscribe-endpoint-to-topic.html)  [SNS abonnieren im Amazon](https://docs.aws.amazon.com/sns/latest/dg/sns-create-subscribe-endpoint-to-topic.html) Simple Notification Service Developer Guide.

- e. (Optional) Sie können mehr als ein Amazon-SNS-Thema auswählen oder erstellen. Um ein Thema hinzuzufügen, wählen Sie Notify an additional SNS topic (Ein zusätzliches SNS-Thema benachrichtigen) aus.
- f. Wenn Sie fertig sind, klicken Sie auf Create.

# <span id="page-96-0"></span>Unzustellbarkeits- und Beschwerdequoten

Auf der Seite Unzustellbarkeits- und Beschwerderaten finden Sie wichtige Metriken zu den Unzustellbarkeits- und Beschwerderaten für Ihr kombiniertes Amazon-Pinpoint- und Amazon Simple Email Service (Amazon SES)-Konto.

Eine Unzustellbarkeit tritt auf, wenn eine von Ihnen gesendete E-Mail aufgrund eines permanenten Problems nicht zugestellt werden kann. Eine Unzustellbarkeit kann beispielsweise auftreten, wenn die Adresse des Empfängers nicht existiert oder wenn der E-Mail-Anbieter des Empfängers E-Mail-Nachrichten von Ihrer Domäne oder IP-Adresse blockiert. E-Mail-Anbieter sehen eine hohe Unzustellbarkeitsrate als negatives Zeichen an. Dies zeigt nämlich, dass E-Mails an Personen gesendet werden, die dem Empfang Ihrer Nachrichten nicht ausdrücklich zugestimmt haben. Eine hohe Unzustellbarkeitsrate kann sich negativ auf die Zustellung Ihrer E-Mails auswirken.

Eine Beschwerde liegt vor, wenn ein Kunde eine E-Mail von Ihnen erhält und diese als unerwünscht an seinen E-Mail-Anbieter meldet (z. B. über die Funktion Report Spam (Spam melden) im E-Mail-Client). E-Mail-Anbieter betrachten Beschwerden als ein gravierendes Zeichen dafür, dass Ihre Domain unerwünschte E-Mails versendet. Aus diesem Grund kann eine hohe Beschwerderate einen sehr negativen Einfluss auf die Zustellung Ihrer E-Mail haben.

Hohe Unzustellbarkeits- und Beschwerderaten deuten oft darauf hin, dass ein Absender unerwünschte E-Mails an seine Empfänger sendet. Aus diesem Grund berücksichtigen E-Mail-Anbieter Ihre Unzustellbarkeits- und Beschwerderaten sehr genau, wenn sie entscheiden, ob sie Ihre E-Mail an den Posteingang oder an den Junk-Mail-Ordner senden sollen.

Auf der Seite Bounce and complaint rates (Unzustellbarkeits- und Beschwerderaten) können Sie diese kontenweiten Kennzahlen verfolgen. Auf dieser Seite können Sie auch Alarme erstellen, die Sie benachrichtigen, wenn Ihre Unzustellbarkeits- oder Beschwerderaten bestimmte Werte überschreiten.

#### Übersicht

Die Registerkarte Overview (Übersicht) enthält Informationen über die Unzustellbarkeits- und Beschwerderaten für das Konto.

## **a** Note

Auf dieser Seite werden Statistiken zu Abmeldungen und Beschwerden für Ihr gesamtes AWS Konto in der aktuellen AWS Region angezeigt. Wenn Sie sowohl Amazon Pinpoint als auch Amazon SES zum Senden von E-Mails verwenden, zeigt diese Seite die kombinierten Unzustellbarkeits- und Beschwerdemetriken für beide Services an.

# Übersicht

Dieser Abschnitt zeigt den Status Ihres Kontos an. Im Folgenden finden Sie eine Liste der möglichen Werte:

- Healthy Es gibt derzeit keine Probleme, die sich auf Ihr Konto auswirken.
- Under review (Wird geprüft) Ihr Konto wird geprüft. Wenn die Probleme, die dazu führten, dass wir eine Prüfung für Ihr Konto festgelegt haben, am Ende des Überprüfungszeitraums nicht behoben sind, unterbrechen wir möglicherweise die Fähigkeit Ihres Kontos, E-Mails zu senden.
- Pending end of review decision (Entscheidung am Ende der Überprüfung ausstehend) Ihr Konto wird geprüft. Aufgrund der Art der Probleme, die zur Festlegung einer Prüfung für Ihr Konto führten, müssen wir zunächst eine manuelle Prüfung Ihres Kontos durchführen, bevor wir weitere Maßnahmen ergreifen.
- Sending paused (Senden angehalten) Wir haben die Fähigkeit Ihres Kontos zum Versenden von E-Mails unterbrochen. Wenn Sie derzeit über Ihr Konto keine E-Mails versenden können, können Sie mit Amazon Pinpoint und mit Amazon SES keine E-Mails senden. Sie können anfordern, dass wir diese Entscheidung überprüfen.
- Pending sending pause (Sendeunterbrechung ausstehend) Ihr Konto wird geprüft. Die Probleme, die dazu führten, dass wir eine Prüfung für Ihr Konto festgelegt haben, wurden nicht behoben. In diesem Fall unterbrechen wir gewöhnlich die Fähigkeit Ihres Kontos, E-Mails zu senden. Aufgrund

der Art Ihres Kontos müssen wir zunächst Ihr Konto überprüfen, bevor weitere Maßnahmen ergriffen werden.

Die Zahl, die unter Emails sent (Gesendete E-Mails) angezeigt wird, ist die Anzahl der E-Mails, die wir bei dieser Entscheidung berücksichtigt haben. Die Zahl unter Gesendet über den Zeitraum ist der Zeitraum, in dem Sie diese E-Mails gesendet haben.

Weitere Informationen zu jedem Statuswert und wie wir mit Ihnen zusammenarbeiten, um Probleme zu beheben, die sich auf Ihr Konto auswirken, finden Sie in den [Häufig gestellten Fragen zum Senden](https://docs.aws.amazon.com/ses/latest/dg/faqs-enforcement.html)  [von Überprüfungsprozessen](https://docs.aws.amazon.com/ses/latest/dg/faqs-enforcement.html) im Entwicklerhandbuch für Amazon Simple Email Service.

Bounce rate (Unzustellbarkeitsrate)

Dieser Abschnitt zeigt die aktuelle Unzustellbarkeitsrate für Ihr Konto an. Die Unzustellbarkeitsrate für Ihr Konto sollte unter 5 % liegen. Wenn die Unzustellbarkeitsrate für Ihr Konto größer als 10 % ist, kann es sein, dass wir die Fähigkeit Ihres Kontos zum Versenden von E-Mails vorübergehend unterbrechen.

Dieser Abschnitt enthält folgende Informationen:

- Berechtigte E-Mails gesendet Die Anzahl der E-Mails, die bei der Berechnung der Unzustellbarkeitsrate berücksichtigt wurden.
- Gesendet im Zeitraum Der Zeitraum, den wir zur Berechnung der Unzustellbarkeitsrate berücksichtigt haben.

Wir berechnen die Unzustellbarkeitsquote nicht basierend auf einem festen Zeitraum, da verschiedene Sender in unterschiedlichem Tempo Nachrichten senden. Stattdessen betrachten wir ein repräsentatives Volumen — eine Menge an E-Mails, die Ihren typischen Versandpraktiken entspricht.

- Unzustellbarkeitsrate Der Prozentsatz der unzustellbaren E-Mails, die Sie während des Analysezeitraums gesendet haben.
- Gesamtstatus Zeigt den Status der Metrik an. Der Status kann einer der folgenden sein:
	- Healthy (Stabil) Die Unzustellbarkeitsrate für Ihr Konto ist im Normalbereich.
	- Fast einwandfrei Ihr Konto wurde überprüft, da die Unzustellbarkeitsrate zu hoch war. Seit Beginn des Überprüfungszeitraums blieb die Unzustellbarkeitsrate unterhalb der Höchstrate. Wenn die Unzustellbarkeitsrate unterhalb der Höchstrate bleibt, ändert sich der Status dieser Metrik vor Ablauf des Überprüfungszeitraums in Healthy (Stabil).
- Wird überprüft Ihr Konto wurde überprüft, da die Unzustellbarkeitsrate zu hoch war. Seit Beginn des Überprüfungszeitraums hat sich die Unzustellbarkeitsrate nicht verbessert. Wenn das Problem, das zu einer Überschreitung der Unzustellbarkeitsrate von 5 % führte, bis zum Ablauf des Überprüfungszeitraums nicht behoben wurde, unterbrechen wir möglicherweise die Fähigkeit Ihres Kontos, E-Mails zu senden.
- Senden unterbrochen Sie können über Ihr Konto derzeit keine E-Mails versenden, da die Unzustellbarkeitsrate zu hoch war. Solange die Fähigkeit Ihres Konto zum Versenden von E-Mails unterbrochen ist, können Sie keine E-Mails senden. Sie können anfordern, dass wir diese Entscheidung überprüfen.
- Pending sending pause Aufgrund der Metrik haben wir eine Prüfung für Ihr Konto festgelegt. Die Probleme, die diesen Überprüfungszeitraum verursacht haben, sind nicht gelöst. Diese Probleme können uns möglicherweise dazu bewegen, die Fähigkeit des Kontos zum Senden von E-Mails zu unterbrechen. Ein Mitglied unseres Teams muss Ihr Konto überprüfen, bevor wir weitere Maßnahmen ergreifen.

Weitere Informationen zu jedem Statuswert und wie wir mit Ihnen zusammenarbeiten, um Probleme zu beheben, die sich auf Ihr Konto auswirken, finden Sie in den [Häufig gestellten Fragen](https://docs.aws.amazon.com/ses/latest/dg/faqs-enforcement.html)  [zum Senden von Überprüfungsprozessen](https://docs.aws.amazon.com/ses/latest/dg/faqs-enforcement.html) im Entwicklerhandbuch für Amazon Simple Email Service.

## Complaint rate (Beschwerderate)

Dieser Abschnitt zeigt die aktuelle Beschwerderate für Ihr Konto an. Die Beschwerderate für Ihr Konto sollte unter 0,1 % liegen. Wenn die Beschwerderate für Ihr Konto größer als 0,1 % ist, kann es sein, dass wir die Fähigkeit Ihres Kontos zum Versenden von E-Mail-Nachrichten vorübergehend unterbrechen.

Dieser Abschnitt enthält folgende Informationen:

- Berechtigte E-Mails gesendet Die Anzahl der E-Mails, die bei der Berechnung der Beschwerderate berücksichtigt wurden.
- Gesendet im Zeitraum Der Zeitraum, den wir zur Berechnung der Beschwerderate berücksichtigt haben.
- Beschwerderate Der Prozentsatz der während des Analysezeitraums gesendeten E-Mails, die zu Beschwerden geführt haben.
- Gesamtstatus Zeigt den Status der Metrik an. Der Status kann einer der folgenden sein:
- Healthy (Stabil) Die Beschwerderate für Ihr Konto ist im Normalbereich.
- Fast einwandfrei Ihr Konto wurde überprüft, da die Beschwerderate zu hoch war. Seit Beginn des Überprüfungszeitraums blieb die Beschwerderate unterhalb der Höchstrate. Wenn die Beschwerderate unterhalb der Höchstrate bleibt, ändert sich der Status dieser Metrik vor Ablauf des Überprüfungszeitraums in Healthy (Stabil).
- Wird überprüft Ihr Konto wurde überprüft, da die Beschwerderate zu hoch war. Seit Beginn des Überprüfungszeitraums hat sich die Beschwerderate nicht verbessert. Wenn das Problem, das zu einer Überschreitung der Beschwerderate von 0,1 % führte, bis zum Ablauf des Überprüfungszeitraums nicht behoben wurde, unterbrechen wir möglicherweise die Fähigkeit Ihres Kontos, E-Mails zu senden.
- Senden unterbrochen Sie können derzeit über Ihr Konto keine E-Mails versenden, da die Beschwerderate zu hoch war. Solange die Fähigkeit Ihres Konto zum Versenden von E-Mails unterbrochen ist, können Sie keine E-Mails senden. Sie können anfordern, dass wir diese Entscheidung überprüfen.
- Versandunterbrechung steht aus Ihr Konto wurde überprüft, da die Beschwerderate zu hoch war. Die Probleme, die diesen Überprüfungszeitraum verursacht haben, sind nicht gelöst. Diese Probleme können uns möglicherweise dazu bewegen, die Fähigkeit des Kontos zum Senden von E-Mails zu unterbrechen. Ein Mitglied unseres Teams muss Ihr Konto überprüfen, bevor wir weitere Maßnahmen ergreifen.

Weitere Informationen zu jedem Statuswert und wie wir mit Ihnen zusammenarbeiten, um Probleme zu beheben, die sich auf Ihr Konto auswirken, finden Sie in den [Häufig gestellten Fragen](https://docs.aws.amazon.com/ses/latest/dg/faqs-enforcement.html)  [zum Senden von Überprüfungsprozessen](https://docs.aws.amazon.com/ses/latest/dg/faqs-enforcement.html) im Entwicklerhandbuch für Amazon Simple Email Service.

#### Alarme

Auf der Registerkarte Alarms (Alarme) können Sie Alarme erstellen, die Sie benachrichtigen, wenn die Unzustellbarkeits- und Beschwerderaten für Ihr Konto bestimmte Schwellenwerte überschreiten.

So erstellen Sie einen Alarm

- 1. Öffnen Sie die Amazon Pinpoint-Konsole unter [https://console.aws.amazon.com/pinpoint/.](https://console.aws.amazon.com/pinpoint/)
- 2. Wählen Sie im Navigationsbereich Zustellbarkeits-Dashboard aus.
- 3. Wählen Sie auf der Registerkarte Alarms (Alarme) die Option Create Alarm (Alarm erstellen) aus.
- 4. Gehen Sie auf der Seite Create Alarm (Alarm erstellen) wie folgt vor:
- a. Geben Sie unter Alarm name (Name des Alarms) einen Namen ein, anhand dessen Sie diesen bestimmten Alarm leichter identifizieren können.
- b. Wählen Sie unter Send a notification when the (Benachrichtigung senden, wenn) eine der folgenden Optionen aus:
	- Bounce rate (Unzustellbarkeitsrate)
	- Complaint rate (Beschwerderate)
- c. Konfigurieren Sie die Werte, die dazu führen, dass der Alarm ausgelöst wird. Wählen Sie beispielsweise >=, wenn Sie benachrichtigt werden möchten, falls die Unzustellbarkeitsrate für Ihr Konto 5 % oder höher beträgt. Geben Sie anschließend den Wert **5** ein. Dies ist in der folgenden Abbildung dargestellt.

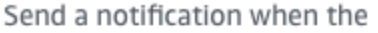

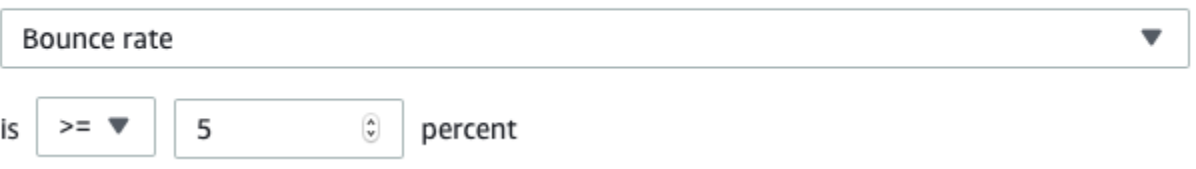

d. Geben Sie die Zeit an, die verstreichen muss, bevor der Alarm ausgelöst wird. Beispielsweise können Sie den Alarm so konfigurieren, dass er nur dann eine Benachrichtigung sendet, wenn die Unzustellbarkeitsrate eine bestimmte Rate überschreitet und für mehr als 2 Stunden bei dieser Rate bleibt. Geben Sie in diesem Beispiel neben for at least (mindestens) einen Wert **2** ein. Wählen Sie anschließend neben consecutive period(s) of (aufeinanderfolgende Zeiträume von) die Option 1 hour (1 Stunde) aus, wie in der folgenden Abbildung dargestellt.

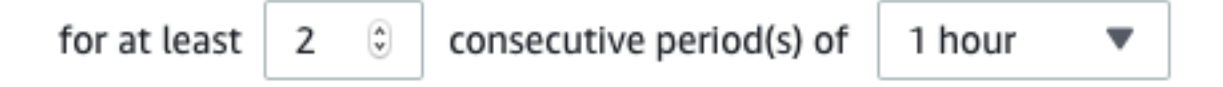

- e. Wählen Sie unter Notification method (Benachrichtigungsmethode) eine der folgenden Optionen aus:
	- Vorhandenes SNS-Thema verwenden Wählen Sie diese Option, wenn Sie bereits ein Amazon-SNS-Thema erstellt und Endpunkte dafür abonniert haben.
	- Neues Thema erstellen Wählen Sie diese Option, wenn Sie noch kein Amazon-SNS-Thema erstellt haben oder wenn Sie ein neues Thema erstellen möchten.

# **a** Note

Wenn Sie ein neues Thema erstellen, müssen Sie es durch einen oder mehrere Endpunkte abonnieren lassen. Weitere Informationen finden Sie unter [Abonnieren](https://docs.aws.amazon.com/sns/latest/dg/sns-create-subscribe-endpoint-to-topic.html) [eines Themas durch einen Endpunkt](https://docs.aws.amazon.com/sns/latest/dg/sns-create-subscribe-endpoint-to-topic.html) im Entwicklerhandbuch für Amazon Simple Notification Service.

- f. (Optional) Sie können mehr als ein Amazon-SNS-Thema auswählen oder erstellen. Um ein Thema hinzuzufügen, wählen Sie Notify an additional SNS topic (Ein zusätzliches SNS-Thema benachrichtigen) aus.
- g. Wenn Sie fertig sind, klicken Sie auf Create.

# <span id="page-102-0"></span>Kampagnenzustellungsmetriken

Der Abschnitt Campaign delivery metrics (Kampagnenzustellungsmetriken) enthält Informationen über die Platzierungsraten im Posteingang für die E-Mails, die Sie von Ihren Domänen aus gesendet haben. Im Gegensatz zu der Seite [Domain reputation \(Domänenzuverlässigkeit\)](#page-87-0) enthält die Seite Campaign delivery metrics (Kampagnenzustellungsmetriken) Informationen zu bestimmten E-Mail-Kampagnen, im Gegensatz zu Informationen für gesamte Domänen.

Die Kampagnenzustellungsmetriken des Zustellbarkeits-Dashboards verwenden Heuristiken wie die Domain des Absenders und die Versandzeit, um ähnliche Nachrichten in Kategorien zu gruppieren. Wir können nicht garantieren, dass dies mit den Kampagnen oder Behandlungen von Amazon Pinpoint übereinstimmt. Wenn Sie eine Amazon-Pinpoint-Kampagne mit mehreren Behandlungen versenden, können Sie auf der Seite mit den Kampagnenanalysen die Öffnungsrate der einzelnen Behandlungen einsehen.

Wenn Sie eine Domäne und einen Datumsbereich auswählen, wird eine Tabelle mit den folgenden Informationen angezeigt:

- Vorschau Ein kleines Bild, das den Inhalt der E-Mail zeigt. Halten Sie mit dem Mauszeiger auf dem Bild an, um eine größere Vorschau anzuzeigen.
- Letztes Versanddatum Das Datum und die Uhrzeit, wann die Nachricht zuletzt gesendet wurde.
- Betreff Die Betreffzeile der E-Mail.
- Senderadresse Die Senderadresse ("Von") der Nachricht.
- ESP Der E-Mail-Anbieter (z. B. Gmail oder Yahoo), für den die Metriken gelten.
- Posteingangsrate Der Prozentsatz der im Rahmen der Kampagne gesendeten E-Mails, die in den Posteingangsfächern der Empfänger ankamen (und nicht etwa in ihren Spam-Ordnern).
- Öffnungsrate Der Prozentsatz der im Rahmen der Kampagne gesendeten E-Mails, die von den Empfängern geöffnet wurden.

Wenn Sie eine Kampagne in dieser Tabelle auswählen, wird eine Detailseite für die Kampagne angezeigt. Kampagnendetailseiten enthalten zwei Abschnitte: Details und Sending IP addresses (Sendungs-IP-Adressen).

## **Details**

Dieser Abschnitt enthält die folgenden Informationen über die Kampagne:

- Letztes Sendedatum Das Datum und die Uhrzeit, wann die Nachricht zuletzt gesendet wurde.
- Erstes Sendedatum Das Datum und die Uhrzeit, wann die Nachricht zuerst gesendet wurde.
- Betreff Die Betreffzeile der E-Mail.
- Senderadresse Die Senderadresse ("Von") der Nachricht.
- Domäne des Senders Die Domain, von der die Nachricht gesendet wurde.
- ESP Der E-Mail-Anbieter (z. B. Gmail oder Yahoo), für den die Metriken gelten.
- Geschätzter Umfang Die ungefähre Anzahl der Empfänger, an die diese Kampagne gesendet wurde.
- Platzierung im Posteingang Der Prozentsatz der von der Kampagne gesendeten E-Mails, die in den Posteingängen der Empfänger ankamen (und nicht etwa in ihren Spam-Ordnern).
- Platzierung im Spam-Ordner Der Prozentsatz der im Rahmen der Kampagne gesendeten E-Mails, die in den Spam-Ordnern der Empfänger ankamen.
- Gelesen Der Prozentsatz der E-Mails, die vom Empfänger geöffnet wurden.
- Gelesen und gelöscht Der Prozentsatz der E-Mails, die vom Empfänger geöffnet und anschließend gelöscht wurden.
- Gelöscht Der Prozentsatz der E-Mails, die vom Empfänger ungelesen gelöscht wurden.

Die Seite mit Kampagnendetails enthält auch eine umfangreichere Vorschau des E-Mail-Texts. Amazon Pinpoint entfernt automatisch personenbezogene Informationen aus diesem Vorschaubild.

#### Sendungs-IP-Adressen

In diesem Abschnitt werden alle IP-Adressen aufgeführt, die von Amazon Pinpoint und Amazon SES beim Senden der ausgewählten Nachricht an Ihre Empfänger verwendet wurden.

# <span id="page-104-0"></span>Tests zur Platzierung im Posteingang

Auf der Seite Tests der Platzierungsrate im Posteingang im Zustellbarkeits-Dashboard können Sie Tests durchführen, mit denen Sie vorhersagen können, wie bestimmte Nachrichten von über 95 wichtigen E-Mail-Anbietern auf der ganzen Welt verarbeitet werden. Wenn Sie einen Test der Platzierungsrate im Posteingang durchführen, geben Sie eine Beispielnachricht an, die den Inhalt enthält, den Sie an Ihre Kunden senden möchten. Amazon Pinpoint sendet diese Nachricht dann an spezielle E-Mail-Adressen in mehreren großen E-Mail-Domains. Nach ungefähr 24 Stunden ist der Test abgeschlossen und Sie können die Ergebnisse anzeigen.

#### **A** Important

Wenn Sie einen Test zur Platzierung im Posteingang durchführen, senden wir Ihre Nachricht an einen Drittanbieter für Bereitstellungstests und -analysen. Dieser Drittanbieter muss unsere Standardsicherheitsanforderungen erfüllen, und der Inhalt Ihrer E-Mails wird während der Übertragung verschlüsselt. Da zum Durchführen dieser Tests keine realen Daten erforderlich sind, empfehlen wir Ihnen jedoch, dabei lediglich Nachrichten zu senden, die keine sensiblen, vertraulichen oder persönlichen Informationen enthalten.

Tests zur Platzierung im Posteingang zeigen, wie verschiedene E-Mail-Anbieter mit bestimmten Nachrichten umgehen. Die Testergebnisse zeigen an, wie viele Ihrer Nachrichten in den Posteingängen der Testempfänger bei den verschiedenen E-Mail-Anbietern angekommen sind. Außerdem erfahren Sie, wie viele Nachrichten an die Junk-Mail-Ordner der Empfänger gesendet wurden und wie viele überhaupt nicht zugestellt wurden. Mithilfe von Tests zur Platzierung im Posteingang können Sie Probleme mit der Zustellbarkeit identifizieren, die sich aus dem Inhalt Ihrer E-Mail ergeben können.

Ihr monatliches Zustellbarkeits-Dashboard umfasst 25 Tests zur Platzierung im Posteingang pro Monat. Sie können weitere Tests für eine zusätzliche Gebühr kaufen. Weitere Informationen finden Sie unter [Amazon Pinpoint – Preise.](https://aws.amazon.com/pinpoint/pricing/)

So erstellen Sie einen neuen Test zur Platzierung der E-Mail

- 1. Öffnen Sie die Amazon Pinpoint-Konsole unter [https://console.aws.amazon.com/pinpoint/.](https://console.aws.amazon.com/pinpoint/)
- 2. Wählen Sie im Navigationsbereich des Zustellbarkeits-Dashboards die Option Tests der Platzierungsrate im Posteingang aus.
- 3. Wählen Sie Create a test (Einen Test erstellen) aus.
- 4. Geben Sie unter Name einen Namen ein, anhand dessen Sie diesen bestimmten Test leichter identifizieren können.
- 5. Wählen Sie für Von der Adresse entweder eine E-Mail-Adresse oder eine «Domain aus und geben Sie dann die E-Mail-Adresse an, die Sie zum Versenden der E-Mail verwenden möchten.
- 6. Geben Sie unter Subject (Betreff) die Betreffzeile für die E-Mail ein.
- 7. Für HTML-Inhalte, geben Sie den HTML-Inhalt der Nachricht ein.
- 8. Wählen Sie Erstellen.

Es dauert ungefähr 24 Stunden, bis der Test abgeschlossen ist. Wenn der Test abgeschlossen ist, führen Sie die folgenden Schritte aus, um die Ergebnisse anzuzeigen.

So zeigen Sie die Ergebnisse eines Test zur Platzierung im Posteingang an

- 1. Öffnen Sie die Amazon Pinpoint-Konsole unter [https://console.aws.amazon.com/pinpoint/.](https://console.aws.amazon.com/pinpoint/)
- 2. Wählen Sie im Navigationsbereich des Zustellbarkeits-Dashboards die Option Tests der Platzierungsrate im Posteingang aus.
- 3. Achten Sie darauf, dass in der Spalte Test Status (Teststatus) der Wert für den Test, den Sie überprüfen möchten, Complete (Abgeschlossen) ist. Wenn dies der Fall ist, wählen Sie den Test aus und wählen Sie anschließend View test results (Testergebnisse anzeigen) aus, wie in der folgenden Abbildung dargestellt.

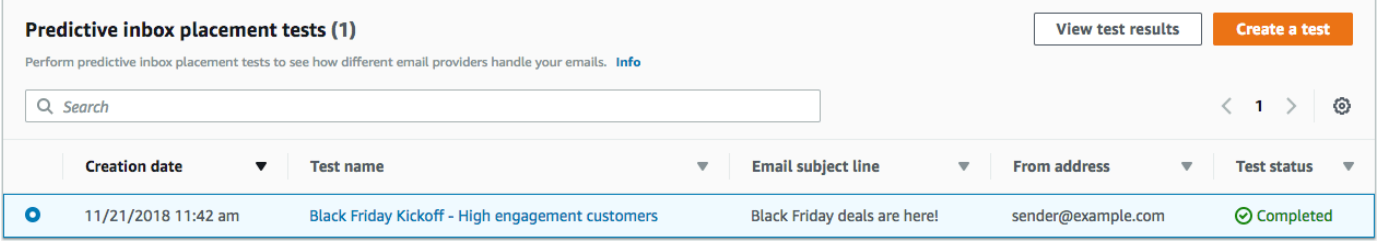

Jeder Test zur Platzierung im Posteingang umfasst zwei Abschnitte: eine Zustellbarkeitsübersicht und eine ISP-Übersicht.

Der Abschnitt Deliverability overview (Zustellbarkeitsübersicht) enthält die folgenden Informationen über die Nachricht, die Sie an den Test zur Platzierung im Posteingang gesendet haben:

- Testname Der Name, den Sie bei der Erstellung des Tests angegeben haben.
- Berichts-ID Eine eindeutige Kennung für den Test.
- Von Identität Die E-Mail-Adresse, von der aus die Test-E-Mail gesendet wurde.
- Betreff Die Betreffzeile der Test-E-Mail.
- Posteingang Der Prozentsatz der E-Mails, die im Posteingang der Testempfänger eingegangen sind.
- Spam Der Prozentsatz der E-Mails, die in den Spam-Ordnern der Testempfänger eingegangen sind.
- Fehlend Der Prozentsatz der E-Mails, die den Empfänger nicht erreicht haben.
- DKIM-Rate Der Prozentsatz der Nachrichten, die mit DKIM verifiziert wurden.
- SPF-Rate Der Prozentsatz der Nachrichten, die mit SPF verifiziert wurden.

Sie können den Inhalt der Test-E-Mail anzeigen, indem Sie den Abschnitt View HTML content (HTML-Inhalte anzeigen) erweitern.

Der Abschnitt ISP overview (ISP-Übersicht) enthält eine Liste mit über 95 großen E-Mail-Anbietern in Ländern auf der ganzen Welt. Für jeden Anbieter enthält diese Tabelle die folgenden Metriken:

- Posteingang Der Prozentsatz der E-Mails, die im Posteingang der Testempfänger in der Domain des Anbieters eingegangen sind.
- Spam Der Prozentsatz der E-Mails, die in den Spam-Ordnern der Testempfänger in der Domain des Anbieters eingegangen sind.
- Fehlend Der Prozentsatz der E-Mails, die den Empfänger nicht erreicht haben.
- SPF Der Prozentsatz der Nachrichten, die vom Anbieter mit SPF verifiziert wurden.
- DKIM Der Prozentsatz der Nachrichten, die vom Anbieter mit DKIM verifiziert wurden.

#### **Testergebnisse**

Tests zur Platzierung im Posteingang umfassen zwei Abschnitte: eine Deliverability overview (Zustellbarkeitsübersicht) und eine ISP Overview (ISP-Übersicht).

#### Zustellbarkeitsübersicht

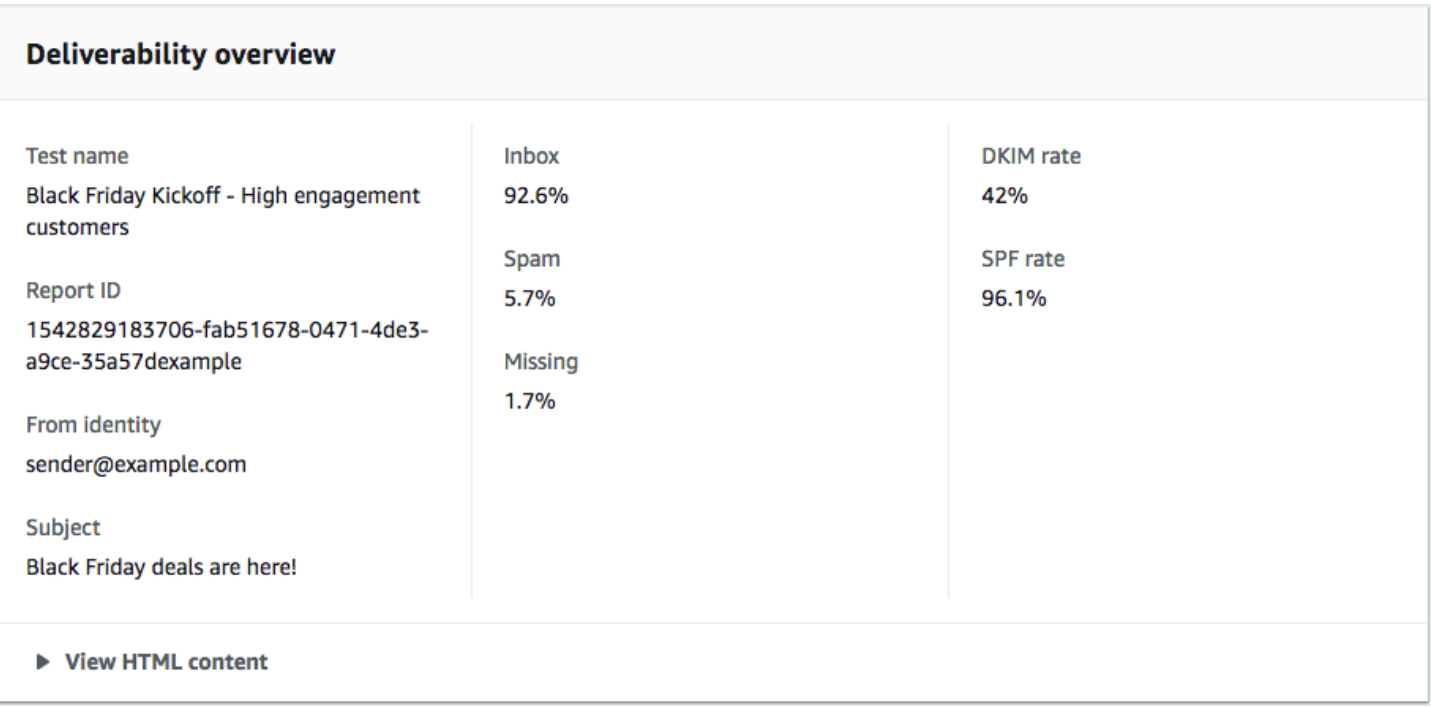

In diesem Abschnitt finden Sie eine Zusammenfassung des Test zur Platzierung im Posteingang. Dazu gehören folgende Informationen:

- Von Identität Die E-Mail-Adresse des Absenders der Test-E-Mail.
- Betreff Die Betreffzeile der E-Mail.
- Posteingang Der Prozentsatz der Testnachrichten, die in den Posteingängen der Empfänger eingegangen sind.
- Spam Der Prozentsatz der Testnachrichten, die an die Spam-Ordner der Empfänger gesendet wurden.
- Fehlend Der Prozentsatz der Testnachrichten, die überhaupt nicht an Empfänger übermittelt wurden.
- DKIM-Rate Der Prozentsatz der Testnachrichten, die von den E-Mail-Anbietern des Empfängers mithilfe DomainKeys von Identified Mail authentifiziert wurden.
- SPF-Rate Der Prozentsatz der Testnachrichten, die vom E-Mail-Anbieter des Empfängers mithilfe von Sender Policy Framework authentifiziert wurden.

Sie können den Hauptteil der E-Mail auch anzeigen, indem Sie HTML-Inhalt anzeigen wählen.

Übersicht über ISP
Dieser Abschnitt enthält eine Liste aller E-Mail-Anbieter, an die wir Ihre Testnachricht während des Tests gesendet haben. Für jeden Anbieter in dieser Liste stellen wir die gleichen fünf Metriken bereit, die in den Abschnitten Zustellbarkeitsübersicht (Posteingang, Spam, Fehlende, SPF und DKIM) angezeigt werden.

## Dashboard-Einstellungen

Auf der Seite Dashboard-Einstellungen können Sie verschiedene Einstellungen in Bezug auf das Zustellbarkeits-Dashboard ändern. Sie finden dort auch Informationen über Ihre Nutzung des Zustellbarkeits-Dashboards im aktuellen Monat.

#### Abonnementübersicht

Der Abschnitt Abonnementübersicht enthält Informationen über den Status Ihres Abonnements für das Zustellbarkeits-Dashboard. Hier erfahren Sie auch, wie viele Tage noch im aktuellen Abrechnungszeitraum bleiben.

Ihr Abonnement für das Zustellbarkeits-Dashboard wird jeden Monat in Rechnung gestellt. Wir bieten keine Abonnements für einen Teil eines Abrechnungszeitraums an. Wenn Sie Ihr Abonnement vor dem Ende eines Abrechnungszeitraums kündigen, berechnen wir Ihnen auch die verbleibenden Tage im Abrechnungszeitraum. Wir berechnen Ihnen jedoch nichts für den nächsten Abrechnungszeitraum. Um Ihr Abonnement zu beenden, wählen Sie Cancel subscription (Abonnement beenden) aus.

#### Monatliche Nutzung

Der Abschnitt Monatliche Nutzung enthält Informationen zu Ihrer Nutzung des Zustellbarkeits-Dashboards im aktuellen Monat.

Im Abschnitt Domain reputation tracking (Nachverfolgung der Domänenzuverlässigkeit) können Sie auswählen, welche Domänen auf den Seiten Domain reputation (Domänenzuverlässigkeit) und Deliverability by campaign (Zustellbarkeit nach Kampagne) überwacht werden. Mit Ihrem Abonnement für das Zustellbarkeits-Dashboard können Sie bis zu fünf Domains pro Monat überwachen. Für eine zusätzliche monatliche Gebühr können Sie mehr als fünf Domänen überwachen. Zum Hinzufügen oder Entfernen von Domains zum Zustellbarkeits-Dashboard, wählen Sie die Option Bearbeiten im Abschnitt Abonnierte Domänen aus.

#### **a** Note

Sie können nur Domänen überwachen, die Sie verifiziert haben. Weitere Informationen zum Verifizieren von Domänen finden Sie unter [Verifizieren einer Domäne](#page-56-0).

Der Abschnitt Predictive inbox placement tests (Prädiktive Tests zur Platzierung im Posteingang) zeigt Ihnen, wie viele prädiktive Tests zur Platzierung im Posteingang Sie im aktuellen Monat durchgeführt haben. Ihr Abonnement enthält 25 Tests. Sie können zusätzliche Tests für eine zusätzliche Gebühr kaufen.

Weitere Informationen zu den Preisen für das Zustellbarkeits-Dashboard finden Sie unter [Amazon](https://aws.amazon.com/pinpoint/pricing/#Deliverability_Dashboard) [Pinpoint – Preise.](https://aws.amazon.com/pinpoint/pricing/#Deliverability_Dashboard)

## Bewährte Methoden

Selbst wenn Sie die Interessen Ihrer Kunden im Auge behalten, können Sie immer noch auf Situationen stoßen, die sich auf die Zustellbarkeit Ihrer Nachrichten auswirken. Die folgenden Abschnitte enthalten Empfehlungen, mit denen Sie sicherstellen können, dass Ihre E-Mail-Kommunikation Ihr Zielpublikum erreicht.

#### Themen

- [Allgemeine Empfehlungen](#page-109-0)
- [Überlegungen zur Domäne und zur "From"-Adresse](#page-110-0)
- [Erstellen und Pflegen von Listen](#page-111-0)
- [-Compliance](#page-111-1)
- [Versenden einer großen Anzahl an E-Mails](#page-111-2)
- [Unzustellbarkeit](#page-112-0)
- [Complaints \(Beschwerden\)](#page-114-0)
- [Nachrichtenqualität](#page-115-0)

## <span id="page-109-0"></span>Allgemeine Empfehlungen

- Versetzen Sie sich in die Lage Ihrer Kunden. Fragen Sie sich selbst, ob Sie die Nachricht selbst erhalten möchten. Wenn die Antwort nicht eindeutig "Ja" lautet, dann sollten Sie die E-Mail wahrscheinlich nicht senden.
- Einige Branchen haben einen schlechten Ruf in Bezug auf die Qualität oder sogar auf schädliche E-Mail-Praktiken. Wenn Sie in den folgenden Branchen tätig sind, müssen Sie Ihre Reputation sehr genau beobachten und Probleme sofort lösen:
	- Hypotheken
	- Darlehen
- Medikamente und Nahrungsergänzungsmittel
- Alkohol und Tabak
- Erwachsenenunterhaltung
- Casinos und Glücksspiel
- ork-from-home W-Programme

## <span id="page-110-0"></span>Überlegungen zur Domäne und zur "From"-Adresse

- Denken Sie sorgfältig über die Adressen nach, von denen Sie E-Mails versenden. Die "From"-Adresse ist eine der ersten Informationen, die Ihre Empfänger sehen. Sie kann somit einen bleibenden ersten Eindruck hinterlassen. Zusätzlich assoziieren einige ISPs Ihre Reputation mit Ihrer "From"-Adresse.
- Ziehen Sie in Betracht, Unterdomänen für verschiedene Kommunikationsarten zu verwenden. Nehmen wir zum Beispiel an, dass Sie E-Mails von der Domäne example.com senden und planen, sowohl Marketing- als auch Transaktionsnachrichten zu versenden. Anstatt alle Ihre Nachrichten von example.com zu versenden, senden Sie Ihre Marketing-Nachrichten von einer Unterdomäne wie marketing.example.com und Ihre transaktionalen Nachrichten von einer Unterdomäne wie orders.example.com. Eindeutige Unterdomänen entwickeln ihre eigene Reputation. Der Einsatz von Unterdomänen reduziert das Risiko von Reputationsschäden, wenn z. B. Ihre Marketingkommunikation in einer Spam-Trap landet oder einen Inhaltsfilter auslöst.
- Wenn Sie planen, eine große Anzahl von Nachrichten zu versenden, sollten Sie diese Nachrichten nicht von einer ISP-basierten Adresse wie sender@hotmail.com aus versenden. Wenn ein ISP eine große Menge an Nachrichten von sender@hotmail.com bemerkt, wird diese E-Mail anders behandelt als eine E-Mail, die von einer Domäne in Ihrem Besitz stammt.
- Arbeiten Sie mit Ihrer Domänenvergabestelle zusammen, um sicherzustellen, dass die WHOIS-Informationen für Ihre Domäne korrekt sind. Wenn Sie einen ehrlichen und up-to-date WHOIS-Eintrag führen, zeigen Sie, dass Sie Wert auf Transparenz legen, und ermöglicht es Benutzern, schnell zu erkennen, ob Ihre Domain legitim ist oder nicht.
- Vermeiden Sie es, eine no-reply-Adresse, wie z. B. no-reply@example.com als "From"- oder "Reply-to"-Adresse zu verwenden. Die Verwendung einer no-reply@-E-Mail-Adresse sendet Ihren Empfängern eine klare Botschaft: Sie bieten ihnen keine Möglichkeit, mit Ihnen in Kontakt zu treten. Sie sind nicht an Feedback interessiert.

## <span id="page-111-0"></span>Erstellen und Pflegen von Listen

- Umsetzung einer Double-Opt-In-Strategie. Wenn sich Benutzer anmelden, um E-Mails von Ihnen zu erhalten, senden Sie ihnen eine Nachricht mit einem Bestätigungslink. Fangen Sie nicht an, ihnen E-Mails zu senden, bis sie ihre Adresse mit einem Klick auf den Link bestätigen. Eine Double-Opt-In-Strategie senkt die Menge der durch Tippfehler verursachten Menge an permanent unzustellbaren E-Mails.
- Wenn Sie E-Mail-Adressen mit einem webbasierten Formular erfassen, führen Sie eine minimale Prüfung dieser Adressen bei der Übermittlung durch. Stellen Sie z. B. sicher, dass die gesammelten Adressen wohlgeformt sind (d. h. im Format recipient@example.com) und dass sie sich auf Domänen mit gültigen MX-Einträgen beziehen.
- Seien Sie vorsichtig, wenn benutzerdefinierte Eingaben ungeprüft an Amazon Pinpoint übergeben werden. Forenregistrierungen und gesendete Formulare stellen ein einzigartiges Risiko dar. Der Inhalt ist vollständig benutzergeneriert und Spammer können Formulare mit eigenem Inhalt ausfüllen. Sie müssen sicherstellen, dass Sie nur E-Mails mit qualitativ hochwertigen Inhalten versenden.
- Es ist sehr unwahrscheinlich, dass sich ein Standard-Alias (z. B. postmaster@, abuse@ oder noc@) jemals absichtlich für Ihre E-Mail registriert. Stellen Sie sicher, dass Sie nur Nachrichten an echte Personen senden, die diese auch wirklich empfangen möchten. Diese Regel gilt insbesondere für Standard-Aliase, die üblicherweise für E-Mail-Watchdogs reserviert sind.

## <span id="page-111-1"></span>-Compliance

- Beachten Sie die Gesetze und Vorschriften für das E-Mail-Marketing und Anti-Spam für die Länder und Regionen, an die Sie E-Mails senden. Sie sind dafür verantwortlich, sicherzustellen, dass die von Ihnen gesendeten E-Mails diese Gesetze erfüllen. Dieses Handbuch deckt diese Gesetze nicht ab, daher ist es wichtig, dass Sie sich darüber informieren. Eine Liste der Gesetze finden Sie unter [Email Spam Legislation by Country](https://en.wikipedia.org/wiki/Email_spam_legislation_by_country) auf Wikipedia.
- Wenden Sie sich immer an einen Rechtsanwalt, um juristischen Rat einzuholen.

## <span id="page-111-2"></span>Versenden einer großen Anzahl an E-Mails

Beim Versenden von E-Mails ist Konsistenz wichtig. Bei der Erhöhung des E-Mail-Volumens ist es wichtig, das Versandvolumen jeden Tag stetig zu erhöhen. Dabei sollten ähnliche Arten von Nachrichten jeden Tag ungefähr zur gleichen Zeit gesendet werden. Es mag jedoch Situationen geben, in denen Sie besonders viele E-Mails an Ihre Kunden senden müssen. Ein Beispiel

hierfür wäre eine Aktualisierung der Nutzungsbedingungen. Es gibt mehrere Maßnahmen, die Sie ergreifen können, um Ihren Ruf als Absender zu schützen und bei steigendem E-Mail-Volumen hohe Zustellraten zu erzielen. Ordnen Sie zunächst Ihre Empfängerliste so an, dass Segmente mit den Kunden erstellt werden, die Ihre E-Mail mit der größten Wahrscheinlichkeit öffnen, sowie mit denjenigen, die Ihre Nachricht mit der größten Wahrscheinlichkeit als Spam markieren oder sich von Nachrichten abmelden. Bauen Sie eine Vertrauensbasis zu E-Mail-Anbietern auf, indem Sie Nachrichten zuerst an den engagiertesten Teil des Segments senden. Zweitens sollten Sie Ihre Kampagne über mehrere Stunden am Tag verteilen, anstatt alle Ihre Nachrichten auf einmal zu versenden. Ahmen Sie, wenn möglich, Ihren normalen Senderhythmus nach. Beispielsweise könnten Sie an einem normalen Tag Ihrer Liste mit 1 Mio. Empfängern eine E-Mail senden, diese aber in zwei Batches aufteilen, von denen einer ab 8 Uhr und einer ab 12 Uhr versendet wird. Wenn Sie jedoch an einem Tag 5 Mio. E-Mails versenden müssen, sollten diese wie an einem normalen Versandtag aufgeteilt werden. Wenn Sie schließlich E-Mail-Volumen versenden, die größer sind als normal, versuchen Sie, sie in Vielfachen Ihres üblichen Volumens zu versenden. Wenn Sie beispielsweise an einem normalen Tag 250 000 E-Mails versenden, versuchen Sie, Ereignisse mit höherem Volumen auf ein Vielfaches dieser Menge zu beschränken, z. B. 500 000 oder 750 000. Eine derartige Begrenzung Ihres Sendevolumens zeigt E-Mail-Anbietern, dass Sie zwar mehr E-Mails als normal versenden, Ihr Volumen aber dennoch sorgfältig einhalten.

## <span id="page-112-0"></span>Unzustellbarkeit

Eine Unzustellbarkeit tritt auf, wenn eine E-Mail nicht an den vorgesehenen Empfänger zugestellt werden kann. Es gibt zwei Arten von Unzustellbarkeiten: permanente Unzustellbarkeit und temporäre Unzustellbarkeit. Eine permanente Unzustellbarkeit tritt auf, wenn die E-Mail aufgrund eines anhaltenden Problems nicht zugestellt werden kann, z. B. wenn eine E-Mail-Adresse nicht vorhanden ist. Eine temporäre Unzustellbarkeit liegt vor, wenn ein temporäres Problem die Zustellung einer E-Mail verhindert. Temporäre Unzustellbarkeiten können auftreten, wenn der Posteingang eines Empfängers voll ist oder wenn der empfangende Server vorübergehend nicht verfügbar ist. Amazon Pinpoint versucht bei temporärer Unzustellbarkeit, die entsprechenden E-Mails für einen bestimmten Zeitraum erneut zuzustellen.

Es ist unerlässlich, dass Sie die Anzahl der permanenten unzustellbaren E-Mails in Ihrem E-Mail-Programm überwachen und permanente unzustellbare E-Mail-Adressen aus Ihren Empfängerlisten entfernen. Wenn E-Mail-Empfänger eine hohe Rate an permanente Unzustellbarkeiten feststellen, gehen sie davon aus, dass Sie Ihre Empfänger nicht gut kennen. Daher kann eine hohe permanente Unzustellbarkeitsrate die Zustellbarkeit Ihrer E-Mail-Nachrichten negativ beeinflussen.

Die folgenden Richtlinien helfen Ihnen, unzustellbare E-Mails zu vermeiden und Ihre Zuverlässigkeit als Absender zu verbessern:

- Versuchen Sie, Ihre permanent unzustellbaren E-Mails unter 5% zu halten. Je weniger permanente unzustellbare E-Mails es in Ihrem E-Mail-Programm gibt, desto wahrscheinlicher ist es, dass ISPs Ihre Nachrichten als legitim und wertvoll ansehen. Diese Rate sollte als ein vernünftiges und erreichbares Ziel betrachtet werden, ist aber keine universelle Regel für alle ISPs.
- Mieten oder kaufen Sie niemals E-Mail-Listen. Diese Listen können eine große Anzahl ungültiger Adressen enthalten, was dazu führen kann, dass sich Ihre permanent unzustellbaren E-Mails drastisch erhöhen. Darüber hinaus können diese Listen Spam-Traps enthalten – E-Mail-Adressen, die speziell dazu verwendet werden, um illegale Absender zu ermitteln. Wenn Ihre Nachrichten in einer Spam-Trap landen, können Ihre Zustellraten und die Zuverlässigkeit des Senders unwiderruflich beschädigt werden.
- Halten Sie Ihre Liste auf dem neuesten Stand. Wenn Sie Ihre Empfänger seit langem nicht mehr per E-Mail benachrichtigt haben, versuchen Sie, den Status Ihrer Kunden auf andere Weise zu überprüfen (z. B. durch Anmeldeaktivitäten auf der Website oder die Kaufhistorie).
- Wenn Sie keine Möglichkeit haben, den Status Ihrer Kunden zu verifizieren, sollten Sie sich überlegen, ob Sie eine Rückgewinnungs-E-Mail versenden möchten. Eine typische Rückgewinnungs-E-Mail erwähnt, dass Sie seit einiger Zeit nichts mehr von dem Kunden gehört haben, und ermutigt den Kunden zu bestätigen, dass er Ihre E-Mail weiterhin erhalten möchte. Nach dem Versenden einer Rückgewinnungs-E-Mail löschen Sie alle Empfänger, die nicht geantwortet haben, aus Ihren Listen.

Wenn E-Mails unzustellbar sind, ist es wichtig, dass Sie die jeweiligen Adressen sofort aus Ihren Listen entfernen. Versuchen Sie nicht, erneut Nachrichten an unzustellbare Adressen zu senden. Wiederholte permanent unzustellbare E-Mails schaden letztendlich Ihrer Zuverlässigkeitsbewertung beim ISP der Empfänger.

Wenn eine E-Mail permanent unzustellbar ist, sollten Sie Folgendes beachten:

- Die entsprechende E-Mail-Adresse wird für einen Zeitraum von 14 Tagen zu einer globalen Unterdrückungsliste hinzugefügt. Wenn Sie eine E-Mail senden und die Empfängeradresse auf der Unterdrückungsliste steht, wird die Nachricht trotzdem akzeptiert. Amazon Pinpoint versucht jedoch nicht, die Nachricht dem Empfänger zuzustellen.
- Wenn eine E-Mail permanent unzustellbar ist, ist es wichtig, die entsprechende E-Mail-Adresse aus Ihren Mailinglisten zu entfernen. Wenn Sie eine E-Mail an eine Adresse auf der globalen

Unterdrückungsliste senden, generiert Amazon Pinpoint Unzustellbarkeitsereignisse, obwohl die E-Mail nicht gesendet wird. Diese Unzustellbarkeitsereignisse werden auf die Unzustellbarkeitsrate Ihres Kontos angerechnet. Wenn Ihre Unzustellbarkeitsrate zu hoch wird, werden wir Ihr Konto möglicherweise überprüfen, um Ihre Zuverlässigkeit als Absender zu schützen.

Weitere Informationen zur globalen Unterdrückungsliste finden Sie unter [Globale Unterdrückungsliste](https://docs.aws.amazon.com/ses/latest/dg/sending-email-global-suppression-list.html) [in Amazon SES.](https://docs.aws.amazon.com/ses/latest/dg/sending-email-global-suppression-list.html)

## <span id="page-114-0"></span>Complaints (Beschwerden)

Eine Beschwerde liegt vor, wenn ein E-Mail-Empfänger in seinem webbasierten E-Mail-Client auf die Schaltfläche "Als Spam markieren" (oder gleichwertig) klickt. Wenn Sie eine große Anzahl dieser Beschwerden anhäufen, geht der ISP davon aus, dass Sie Spam versenden. Dies wirkt sich negativ auf die Zustellbarkeitsrate und die Reputation des Absenders aus. Einige, aber nicht alle ISPs werden Sie benachrichtigen, wenn eine Beschwerde gemeldet wird. Dies wird als Feedback-Schleife bezeichnet. Amazon Pinpoint leitet Beschwerden von ISPs, die Feedback-Schleifen anbieten, automatisch an Sie weiter.

Die folgenden Richtlinien helfen Ihnen, Beschwerden zu vermeiden und Ihre Zuverlässigkeit als Absender zu verbessern:

- Versuchen Sie, Ihre Beschwerdequote unter 0,1% zu halten. Je weniger Beschwerden es in Ihrem E-Mail-Programm gibt, desto wahrscheinlicher ist es, dass ISPs Ihre Nachrichten als legitim und wertvoll ansehen. Diese Rate sollte als ein vernünftiges und erreichbares Ziel betrachtet werden, ist aber keine universelle Regel für alle ISPs.
- Wenn sich ein Kunde über eine Marketing-E-Mail beschwert, sollten Sie sofort damit aufhören, diesem Kunden Marketing-E-Mails zu senden. Wenn Ihr E-Mail-Programm jedoch auch andere Arten von E-Mails umfasst (z. B. Benachrichtigungen oder Transaktions-E-Mails), kann es akzeptabel sein, diese Arten von Nachrichten weiterhin an den Empfänger mit der Beschwerde zu senden.
- Wenn Sie eine Liste haben, an die Sie seit einiger Zeit keine E-Mails mehr gesendet haben, stellen Sie sicher, dass Ihre Empfänger verstehen, warum sie Ihre Nachrichten erhalten. Wir empfehlen Ihnen, eine Willkommensnachricht zu senden, die Sie daran erinnert, wer Sie sind und warum Sie sie kontaktieren.

Wenn Sie Beschwerden erhalten, ist es unerlässlich, dass Sie auf diese angemessen reagieren, indem Sie die folgenden Regeln beachten:

- Stellen Sie sicher, dass die Adresse, die Sie verwenden, um Beschwerdebenachrichtigungen zu erhalten, E-Mails empfangen kann.
- Stellen Sie sicher, dass Ihre Beschwerdebenachrichtigungen nicht von Ihrem ISP oder Mailsystem als Spam markiert werden.
- Beschwerdebenachrichtigungen enthalten in der Regel den Text der E-Mail. Dies unterscheidet sich von Benachrichtigungen über die Unzustellbarkeit, die typischerweise nur die E-Mail-Header enthalten. In Beschwerdebenachrichtigungen wird jedoch in der Regel die E-Mail-Adresse der Person, die sich beschwert hat, entfernt. Verwenden Sie benutzerdefinierte X-Header oder spezielle Identifikatoren, die in den E-Mail-Text eingebettet sind, damit Sie die E-Mail-Adresse identifizieren können, die die Beschwerde gesendet hat. Auf diese Weise können Sie Adressen, von denen Beschwerden stammen, leichter identifizieren, sodass Sie sie aus Ihren Empfängerlisten entfernen können.

## <span id="page-115-0"></span>Nachrichtenqualität

E-Mail-Empfänger verwenden Inhaltsfilter, um bestimmte Merkmale von Nachrichten zu erkennen und zu ermitteln, ob es sich um eine legitime Nachricht handelt. Diese Inhaltsfilter überprüfen automatisch den Inhalt Ihrer Nachrichten, um gemeinsame Merkmale von unerwünschten und bösartigen Nachrichten zu identifizieren. Amazon Pinpoint verwendet Inhaltsfiltertechnologien, um Nachrichten mit Malware vor dem Versenden zu erkennen und zu blockieren.

Wenn die Inhaltsfilter eines E-Mail-Empfängers feststellen, dass Ihre Nachricht Merkmale von Spam oder schädlichen E-Mails enthält, wird Ihre Nachricht höchstwahrscheinlich markiert und nicht an die Posteingangsfächer der Empfänger zugestellt.

Bedenken Sie die folgenden Punkte, wenn Sie Ihre E-Mail gestalten:

- Moderne Inhaltsfilter sind intelligent, passen sich kontinuierlich an und verändern sich. Sie verlassen sich nicht auf ein vordefiniertes Regelwerk. Dienste von Drittanbietern wie [ReturnPath](https://www.validity.com/everest/returnpath/)[Litmus](https://www.litmus.com/) können dir dabei helfen, Inhalte in deiner E-Mail zu identifizieren, die Inhaltsfilter auslösen könnten.
- Wenn Ihre E-Mail Links enthält, überprüfen Sie die URLs für diese Links anhand von Sperrlisten wie z. B. [URIBL.com](https://uribl.com/) und [SURBL.org](https://www.surbl.org/).
- Vermeiden Sie die Verwendung von Linkverkürzern. Böswillige Absender können Linkverkürzungen verwenden, um das tatsächliche Ziel eines Links zu verbergen. Wenn ISPs merken, dass Linkverkürzungsdienste – selbst die seriösesten – für schlechte Zwecke genutzt werden, können sie diese Dienste insgesamt auf eine Sperrliste setzen. Enthält Ihre E-Mail einen

Link zu einem Linkverkürzungsdienst auf einer schwarzen Liste, erreicht sie die Posteingänge Ihrer Kunden nicht und der Erfolg Ihrer E-Mail-Kampagne leidet darunter.

- Testen Sie jeden Link in Ihrer E-Mail, um sicherzustellen, dass er auf die gewünschte Seite verweist.
- Stellen Sie sicher, dass Ihre Website Datenschutzrichtlinien und Nutzungsbedingungen enthält und dass diese Dokumente auf dem neuesten Stand sind. Es ist ein bewährtes Verfahren, in jeder gesendeten E-Mail auf diese Dokumente zu verlinken. Die Bereitstellung von Links zu diesen Dokumenten zeigt, dass Sie nichts vor Ihren Kunden zu verbergen haben. Dies kann ein Vertrauensverhältnis fördern.
- Wenn Sie hochfrequente Inhalte (z. B. "Tagesangebot") versenden möchten, achten Sie darauf, dass der Inhalt Ihrer E-Mails bei jedem Einsatz unterschiedlich ist. Wenn Sie Nachrichten mit hoher Frequenz versenden, müssen Sie sicherstellen, dass diese Nachrichten zeitgerecht und relevant sind. Sie sollten sich nicht wiederholen oder störend sein.

# Problembehebung des E-Mail-Kanals

Stellen Sie sicher, dass die Protokollierung aktiviert ist, damit Sie die Fehlerursache leichter identifizieren können. Weitere Informationen finden Sie unter [Überwachung und Protokollierung.](#page-455-0)

## Nachrichten werden nicht angezeigt

## Problem und Lösung

- Bei der Verwendung einer E-Mail-Vorlage tritt ein Renderfehler auf, wenn tmessage-Variablen fehlen, falsch formatiert sind oder wenn eine Diskrepanz zwischen Nachrichtenvariablen und Endpunktdaten besteht.
- Überprüfen Sie die Amazon SES CloudWatch SES-Metrik RenderingFailure während des Zeitraums, in dem die Kampagne ausgeführt wurde, um zu überprüfen, ob das Rendern das Problem ist. Rendering-Fehler werden in den Amazon-Pinpoint-Ereignisprotokollen als [\\_email.rendering\\_failure-Ereignisse](https://docs.aws.amazon.com/pinpoint/latest/developerguide/event-streams-data-email.html#event-streams-data-email-attributes) angezeigt.
- Testen Sie die Ausführung der Kampagne ohne Vorlage, um zu überprüfen, ob Endpunkte erfolgreich Nachrichten empfangen können. Mit dieser Aktion kann bestätigt werden, dass das Problem mit Vorlagenvariablen zusammenhängt.
- Um das Problem zu beheben, stellen Sie sicher, dass für alle Nachrichtenvariablen ein entsprechendes Endpunktattribut vorhanden ist und dass sie das richtige Format haben. Weitere Informationen finden Sie unter [Hinzufügen von personalisierten Inhalten zu Nachrichtenvorlagen.](#page-365-0)

• Konfigurieren Sie Standardwerte für alle Nachrichtenvariablen in der Vorlage, um die Zustellung an Endpunkte zu ermöglichen, wenn ein Attribut für einen Endpunkt im Segment nicht vorhanden ist.

Status "Nicht mehr verfügbar"

Lösung für temporäre Unzustellbarkeit

- Eine temporäre Unzustellbarkeit tritt aufgrund eines temporären Fehlers auf und wird in den Protokollen unter dem Ereignistyp email.softbounce angezeigt. Amazon Pinpoint versucht bei temporärer Unzustellbarkeit, die entsprechenden E-Mails für einen angegebenen Zeitraum erneut zuzustellen.
- Eine temporäre Unzustellbarkeit kann in folgenden Szenarien auftreten:
	- Das Postfach des Empfängers ist voll.
	- Das Postfach des Empfängers ist vorübergehend nicht verfügbar.
	- Die Serverlimits wurden überschritten.
	- Der Server ist überlastet.
- Die spezifischen Fehlercodes im Zusammenhang mit temporärer Unzustellbarkeit sind 421, 450, 451 oder 452. Eine Beschreibung dieser Fehlercodes finden Sie unter [Simple Mail Transfer](https://www.iana.org/assignments/smtp-enhanced-status-codes/smtp-enhanced-status-codes.xhtml)  [Protocol \(SMTP\) Enhanced Status Codes Registry.](https://www.iana.org/assignments/smtp-enhanced-status-codes/smtp-enhanced-status-codes.xhtml) Die smtp\_response in den Protokollen enthält den Fehlercode für das Unzustellbarkeitsereignis.

Lösung für permanente Unzustellbarkeit

- Eine permanente Unzustellbarkeit ist ein anhaltender Zustellungsfehler, der in den Protokollen unter dem Ereignistyp \_email.hardbounce erscheint. Diese Fehler werden nicht erneut versucht.
- Eine permanente Unzustellbarkeit kann in folgenden Szenarien auftreten:
	- Die E-Mail-Adresse existiert nicht.
	- Der Domainname existiert nicht.
	- Der E-Mail-Server des Empfängers hat die E-Mails blockiert.
	- Die E-Mail-Adresse steht auf der Kontounterdrückungsliste.
- Überwachen Sie die Anzahl der permanenten Unzustellbarkeiten in Ihrem Projekt und entfernen Sie permanent unzustellbare E-Mail-Adressen aus Ihren Empfängerlisten. Eine permanente Unzustellbarkeit kann sich negativ auf Ihren Ruf als Absender und die Zustellbarkeit Ihrer E-

Mail-Nachricht auswirken. Weitere Informationen finden Sie in den bewährten Methoden zu [Unzustellbarkeit](#page-112-0).

# <span id="page-118-0"></span>SMS-Kanal in Amazon Pinpoint

#### **a** Note

Amazon Pinpoint hat die Dokumentation seines Benutzerhandbuchs aktualisiert. Aktuelle Informationen zur Erstellung, Konfiguration und Verwaltung Ihrer Amazon-Pinpoint-SMS- und -Sprachressourcen finden Sie im neuen [Amazon-Pinpoint-SMS-Benutzerhandbuch](https://docs.aws.amazon.com/sms-voice/latest/userguide/what-is-service.html). Das folgende Thema wurde in das neue [Amazon Pinpoint SMS-Benutzerhandbuch](https://docs.aws.amazon.com/sms-voice/latest/userguide/what-is-service.html) verschoben.

- [Über die Amazon Pinpoint SMS-Sandbox](https://docs.aws.amazon.com/sms-voice/latest/userguide/sandbox.html)
- [Ursprüngliche Identitäten für SMS-Nachrichten](https://docs.aws.amazon.com/sms-voice/latest/userguide/phone-number-types.html)
- [SMS-Limits und Einschränkungen in Amazon Pinpoint](https://docs.aws.amazon.com/sms-voice/latest/userguide/sms-limitations.html)
- [Unterstützung für SMS-Nachrichten mit Amazon Pinpoint anfordern](https://docs.aws.amazon.com/sms-voice/latest/userguide/awssupport.html)
- [Überwachen von SMS-Aktivitäten mit Amazon Pinpoint](https://docs.aws.amazon.com/sms-voice/latest/userguide/monitor-spending.html)
- [Testen Sie den SMS-Versand mit dem Amazon Pinpoint SMS-Simulator](https://docs.aws.amazon.com/sms-voice/latest/userguide/getting-started-tutorial.html)
- [Schlüsselwörter](https://docs.aws.amazon.com/sms-voice/latest/userguide/phone-numbers-keywords.html)
- [Bidirektionaler SMS-Versand in Amazon Pinpoint](https://docs.aws.amazon.com/sms-voice/latest/userguide/phone-numbers-two-way-sms.html)
- [Länderspezifische Funktionen und Einschränkungen für SMS mit Amazon Pinpoint](https://docs.aws.amazon.com/sms-voice/latest/userguide/phone-numbers-sms-support-by-country.html)
- [Verwaltung von Pools in Amazon Pinpoint](https://docs.aws.amazon.com/sms-voice/latest/userguide/phone-pool.html)
- [Bewährte Methoden](https://docs.aws.amazon.com/sms-voice/latest/userguide/best-practices.html)
- [Verstehen Ihrer SMS-Fakturierungs- und Nutzungsberichte für Amazon Pinpoint](https://docs.aws.amazon.com/sms-voice/latest/userguide/sms-billing.html)

Sie können den SMS-Kanal in Amazon Pinpoint nutzen, um SMS-Nachrichten (Textnachrichten) an die mobilen Geräte Ihrer Kunden zu senden. Amazon Pinpoint kann SMS-Nachrichten an Empfänger in mehr als 200 Länder und Regionen senden. In einigen Ländern und Regionen können Sie durch Verwendung der Funktion für bidirektionale SMS-Nachrichten auch Nachrichten von Ihren Kunden empfangen. Wenn Sie ein neues Amazon-Pinpoint-Konto erstellen, wird Ihr Konto in einer SMS-Sandbox platziert. Dies begrenzt zunächst Ihre monatlichen Ausgaben und die Personen, an die

Sie Nachrichten senden können. Weitere Informationen finden Sie unter [SMS-Sandbox](https://docs.aws.amazon.com/sms-voice/latest/userguide/sandbox.html#sandbox-sms) im Amazon Pinpoint SMS-Benutzerhandbuch.

Damit Sie Textnachrichten mit Amazon Pinpoint senden können, müssen Sie den [SMS-Kanal in](#page-119-0)  [Ihrem Projekt aktivieren.](#page-119-0) Je nachdem, wie Sie Amazon Pinpoint zum Senden von SMS-Nachrichten verwenden, müssen Sie möglicherweise auch eine Anfrage stellen, AWS Support um bestimmte SMS-Optionen für Ihr Konto zu aktivieren oder zu ändern. Sie können beispielsweise eine Erhöhung Ihres SMS-Ausgabenkontingents anfordern, um von der Sandbox zur Produktion überzugehen, oder eine Kurzwahlnummer anfordern, die zum Senden und Empfangen von Nachrichten verwendet wird.

Um Textnachrichten mit Amazon Pinpoint zu erhalten, benötigen Sie zunächst eine dedizierte Kurzwahlnummer oder Langwahlnummer. Wenn Sie über eine dedizierte Nummer verfügen, können Sie bidirektionale SMS-Nachrichten für diese aktivieren. Schließlich können Sie die Nachrichten angeben, die Amazon Pinpoint beim Empfang eingehender Nachrichten an Kunden sendet.

Im Abschnitt mit den Einstellungen für SMS und Sprache der Amazon-Pinpoint-Konsole können Sie die SMS-Kanaleinstellungen für Ihren Anwendungsfall und Ihr Budget verwalten. Sie können beispielsweise Ihr monatliches SMS-Ausgabenkontingent festlegen oder den Standardnachrichtentyp ändern.

#### **a** Note

Wenn Sie SMS-Kanaleinstellungen in Amazon Pinpoint konfigurieren, gelten Ihre Änderungen auch für andere AWS -Services, die SMS-Nachrichten senden, beispielsweise Amazon SNS.

#### Themen

- [Einrichten des Amazon-Pinpoint-SMS-Kanals](#page-119-0)
- [Verwalten des SMS-Kanals in Amazon Pinpoint](#page-122-0)
- [Nachrichtenrouten](#page-123-0)
- [Nachrichten-Fallback](#page-124-0)
- [Problembehandlung beim SMS-Kanal](#page-125-0)

# <span id="page-119-0"></span>Einrichten des Amazon-Pinpoint-SMS-Kanals

Um SMS-Nachrichten mit Amazon Pinpoint zu senden, benötigen Sie ein Amazon-Pinpoint-Projekt, in dem der SMS-Kanal aktiviert ist.

Sie können den SMS-Kanal für ein vorhandenes Projekt auch auf der Einstellungsseite für SMS und Sprache in der Amazon-Pinpoint-Konsole aktivieren. Weitere Informationen finden Sie unter [Verwalten des SMS-Kanals in Amazon Pinpoint.](#page-122-0)

### Erstellen eines neuen Projekts mit der Amazon-Pinpoint-Konsole

Der erste Schritt bei der Einrichtung des SMS-Kanals in Amazon Pinpoint ist das Erstellen eines neuen Projekts. Anschließend aktivieren Sie den SMS-Kanal für dieses Projekt.

So erstellen Sie ein neues Amazon-Pinpoint-Projekt und aktivieren den SMS-Kanal:

- 1. Öffnen Sie die Amazon Pinpoint-Konsole unter [https://console.aws.amazon.com/pinpoint/.](https://console.aws.amazon.com/pinpoint/)
- 2. Klicken Sie auf der Seite Alle Projekte auf Projekt erstellen.
- 3. Geben Sie unter Projektname einen Namen ein und klicken Sie dann auf Erstellen.

#### **a** Note

Der Projektname darf maximal 64 alphanumerische Zeichen enthalten. Dabei sind auch folgende Zeichen zulässig: Komma (,), Punkt (.), at-Zeichen (@), Unterstrich (\_), Gleichheitszeichen (=), Pluszeichen (+).

- 4. Wählen Sie unter Project features (Projektfunktionen) im Bereich SMS and voice (SMS und Sprache) die Option Configure (Konfigurieren).
- 5. Wählen Sie Enable the SMS channel for this project (Den SMS-Kanal für dieses Projekt aktivieren) aus.
- 6. Unter Account-level settings (Einstellungen auf Kontoebene) können Sie optional die folgenden Einstellungen ändern:
	- Standardnachrichtentyp Die Kategorie der Nachrichten, die Sie senden möchten. Wählen Sie Transactional (Transakionsnachrichten) für zeitkritische Inhalte, z. B. Warnungen und einmalige Passwörter, oder wählen Sie Promotional (Werbung) für Marketinginhalte.
	- Konto-Ausgabenlimit Der maximale Betrag in US-Dollar, den Sie für das Senden von SMS-Nachrichten pro Kalendermonat ausgeben möchten. Wenn Ihre monatlichen Ausgaben diesen Wert überschreiten, beenden Amazon Pinpoint und andere AWS Dienste den Versand von SMS-Nachrichten von Ihrem Konto aus.

## **a** Note

Wenn Sie zum Versenden von SMS-Nachrichten von Ihrem AWS -Konto aus weder Amazon Pinpoint noch Amazon SNS verwendet haben, gilt für Ihr Konto ein Standardausgabenkontingent von 1,00 USD. Sie können eine Erhöhung dieses kontoübergreifenden Kontingents beantragen. Weitere Informationen finden Sie unter [Beantragung einer Erhöhung Ihres monatlichen SMS- oder Voice-](https://docs.aws.amazon.com/sms-voice/latest/userguide/awssupport-spend-threshold.html)[Ausgabenkontingents](https://docs.aws.amazon.com/sms-voice/latest/userguide/awssupport-spend-threshold.html) im Amazon Pinpoint SMS-Benutzerhandbuch.

• Standard-Sender-ID – Die Identität, die auf den Geräten der Empfänger angezeigt wird, wenn sie diese Nachricht empfangen. Der Support für Sender-IDs variiert je nach Land oder Region.

## **A** Important

Diese Einstellungen gelten für Ihr gesamtes AWS Konto. Wenn Sie diese Einstellungen ändern, gelten sie für alle anderen Amazon Pinpoint Pinpoint-Projekte in Ihrem Konto und für andere AWS Dienste, die Sie zum Senden von SMS-Nachrichten verwenden, wie Amazon SNS.

7. Wenn Sie die gewünschten Änderungen vorgenommen haben, wählen Sie Save changes (Änderungen speichern) aus.

## Nächste Schritte

Sie haben ein Projekt erstellt, das für SMS-Messaging aktiviert ist. Jetzt können Sie mit Amazon Pinpoint SMS-Nachrichten senden.

Einige SMS-Optionen, wie z. B. spezielle Absendernummern oder Absender-IDs, sind erst verfügbar, wenn Sie Kontakt aufnehmen. AWS Support Weitere Informationen finden Sie unter [Support für SMS](https://docs.aws.amazon.com/sms-voice/latest/userguide/awssupport.html) [und Sprachnachrichten anfordern](https://docs.aws.amazon.com/sms-voice/latest/userguide/awssupport.html) im Amazon Pinpoint SMS-Benutzerhandbuch.

Informationen zum Ansprechen eines Zielgruppensegments mit einer SMS-Kampagne finden Sie unter [Amazon-Pinpoint-Kampagnen.](#page-165-0)

Informationen zum direkten Senden von SMS-Nachrichten an eine begrenzte Zielgruppe, ohne eine Kampagne oder ein Segment zu erstellen, finden Sie unter [Senden von Testnachrichten mit Amazon](#page-293-0)  [Pinpoint](#page-293-0).

# <span id="page-122-0"></span>Verwalten des SMS-Kanals in Amazon Pinpoint

Sie können SMS-Einstellungen, wie Ihren Standardnachrichtentyp (Transaktions- oder Werbenachricht) und Ihr monatliches Ausgabenkontingent, direkt in der Amazon-Pinpoint-Konsole verwalten.

## Aktualisieren der SMS-Kanaleinstellungen

Sie können mehrere SMS-bezogene Einstellungen ändern. Die meisten dieser Einstellungen gelten für Ihr gesamtes AWS Konto, einige gelten jedoch für bestimmte Projekte.

So bearbeiten Sie die SMS-Einstellungen für ein Projekt:

- 1. Melden Sie sich bei der Amazon Pinpoint Pinpoint-Konsole an AWS Management Console und öffnen Sie sie unter <https://console.aws.amazon.com/pinpoint/>.
- 2. Wählen Sie auf der Seite Alle Projekte das Projekt, für das Sie die E-Mail-Einstellungen bearbeiten möchten.
- 3. Klicken Sie im Navigationsbereich unter Settings (Einstellungen) auf SMS and voice (SMS und Stimme).
- 4. Wählen Sie im Abschnitt Einstellungen die Option Bearbeiten aus.
- 5. Ändern Sie die SMS-Einstellungen für Ihr Projekt nach Bedarf. Sie können die folgenden Einstellungen ändern:
	- Wählen Sie SMS-Kanal für dieses Projekt aktivieren aus.

Um den SMS-Kanal für das Projekt zu aktivieren oder zu deaktivieren, wählen Sie diese Option. Wenn diese Einstellung nicht aktiviert ist, können Sie von diesem Projekt aus keine SMS-Nachrichten senden. Dies gilt nur für das aktuelle Projekt.

- Einstellungen auf Kontoebene Ändern Sie diese Einstellungen, um die SMS-Einstellungen für Ihr Konto zu ändern. AWS Diese Einstellungen gelten für Ihr gesamtes Amazon Pinpoint Pinpoint-Konto und für alle AWS Dienste, die Sie zum Senden von SMS-Nachrichten verwenden können, wie Amazon Simple Notification Service. Sie können die folgenden Einstellungen ändern:
	- Standardnachrichtentyp Wählen Sie die Kategorie der SMS-Nachrichten aus, die Sie von diesem Konto aus versenden möchten. Wenn Sie kontobezogene Nachrichten oder zeitkritische Nachrichten wie Einmalpasswörter senden, wählen Sie Transaktional. Wenn Sie Nachrichten versenden möchten, die Marketingmaterial oder andere Werbeinhalte enthalten, wählen Sie Werbung. Diese Einstellung gilt für Ihr gesamtes AWS Konto.
- Kontoausgabenlimit Der maximale Geldbetrag (in US-Dollar), den Sie jeden Monat für das Senden von Nachrichten ausgeben können. Sie können diese Einstellung verwenden, um sicherzustellen, dass Ihr SMS-Versand Ihr Budget nicht überschreitet, oder um unerwartete Ausgabensteigerungen zu verhindern. Der Preis für das Senden einer SMS-Nachricht hängt vom Zielland der Nachricht ab. Aktuelle Preisangaben finden Sie unter [Amazon Pinpoint –](https://aws.amazon.com/pinpoint/pricing/#SMS_text_messages)  [Preise.](https://aws.amazon.com/pinpoint/pricing/#SMS_text_messages) Diese Einstellung gilt für Ihr gesamtes AWS -Konto.
- Kontoabsender-ID Die alphabetische Absender-ID, die Sie verwenden möchten, wenn Sie Nachrichten von Ihrem Konto aus senden. Diese Einstellung gilt für Ihr gesamtes AWS - Konto.

#### **a** Note

Alphabetische Sender-IDs werden nur in bestimmten Ländern unterstützt. Wenn Sie keine Nachrichten in Länder senden, in denen die Sender-ID von den Mobilfunkanbietern in diesem Land unterstützt wird, müssen Sie in diesem Feld nichts angeben. Sender-IDs werden an gängigen Nachrichtenzielen wie den USA, Kanada und Brasilien nicht unterstützt.

Darüber hinaus verlangen einige Länder die Registrierung von Sender-IDs bei Regierungsbehörden oder Branchenorganisationen im Voraus.

Eine Liste der Länder , die alphabetische Absender-IDs unterstützen, finden Sie unter [Unterstützte Länder und Regionen \(SMS-Kanal\)](https://docs.aws.amazon.com/sms-voice/latest/userguide/phone-numbers-sms-by-country.html) im Amazon Pinpoint SMS-Benutzerhandbuch.

6. Wenn Sie die gewünschten Änderungen vorgenommen haben, wählen Sie Save changes (Änderungen speichern) aus.

# <span id="page-123-0"></span>**Nachrichtenrouten**

Die Route, die Ihre Nachricht verwendet, hängt vom Typ ab, der für die Nachricht festgelegt wurde, entweder Werbung oder Transaktional. Wenn Sie eine neue Nummer über die Amazon-Pinpoint-Konsole kaufen, werden Sie aufgefordert, den Routentyp auszuwählen. Bei einer Werberoute handelt es sich in der Regel um Marketing- oder Vertriebs-bezogene Nachrichten. In einigen Ländern oder Regionen gibt es Ruhezeiten, in denen Sie keine Werbenachrichten versenden dürfen. Eine Transaktionsroute ist für zeitkritischere Zwecke wie das Zurücksetzen von Passwörtern oder Einmalpasswörtern vorgesehen. Dies kann auf die Nummer angewendet werden, wenn Sie eine neue Nummer kaufen, oder kann als optionaler Parameter beim SendMessages Betrieb der Amazon

Pinpoint Pinpoint-API übergeben werden. Beim Senden einer Nachricht mit dieser Nummer als Absender wählt Amazon Pinpoint dann die entsprechende Werbe- oder Transaktionsroute.

Sie übergeben den Routentyp als optionalen Parameter mithilfe der [SendMessages](https://docs.aws.amazon.com/pinpoint/latest/apireference/apps-application-id-messages.html#SendMessages)Amazon Pinpoint Pinpoint-API. In einigen Fällen können Sie eine SenderID als Absender verwenden oder Sie haben möglicherweise einen gemeinsamen Nummernpool. Wenn sowohl Transaktions- als auch Werbenummern für das Zielland mit Ihrem Konto verknüpft sind, wählt Amazon Pinpoint standardmäßig eine Transaktionsnummer. Auf den Zustellbelegen und im Zustell-Dashboard wird die Route je nach der ausgewählten Nummer entweder als Werbe- oder Transaktionsroute angezeigt.

# <span id="page-124-0"></span>Nachrichten-Fallback

Beim Senden einer Nachricht mit der Amazon-Pinpoint-API können drei optionale Parameter in der Anfrage übergeben werden: originationNumber, registeredKeyword und senderID. Wenn Amazon Pinpoint auf einen originationNumber-Fehler stößt – z. B. ein ungültiges Zeichen – und der Fehler behoben werden kann, verwendet Amazon Pinpoint ein Fallback-Verfahren, um eine gültige Nummer für die Anfrage auszuwählen. Fallback sucht in der unten angegebenen Reihenfolge nach einer gültigen Nummer. Während dieses Prozesses wählt Amazon Pinpoint stets die erste gültige Nummer, die es findet, als Ursprungsnummer aus.

- 1. Ursprungsnummer. Alle anderen gültigen Ursprungsnummern werden überprüft.
- 2. Schlüsselwort. Registrierte Schlüsselwörter werden gescannt und mit einer dedizierten Nummer abgeglichen.
- 3. Sender-ID. Alle anderen gültigen Sender-IDs werden überprüft.

## **a** Note

Wenn Sie eine Nachricht mit einer originationNumber senden, die in Ihrem Konto nicht vorhanden ist, gibt es keinen Fallback-Prozess und stattdessen wird eine Ausnahmemeldung zurückgegeben.

Wenn keiner der vorherigen Parameter in der Anfrage übergeben wurde, sucht Amazon Pinpoint in Ihrem Konto nach einer gültigen Nummer in dieser Reihenfolge:

1. Dedizierte Nummern. Alle dedizierten Nummern, die mit Ihrem Konto verknüpft sind, werden in dieser Reihenfolge überprüft: Kurzwahlnummer, 10DLC, Langwahlnummer/gebührenfreie

Nummer. Inländische Nummern werden vor internationalen Nummern geprüft. Wenn Ihr Konto sowohl Transaktions- als auch Werbe-Langwahlnummern enthält, wählt Amazon Pinpoint standardmäßig eine Transaktionsnummer.

- 2. Standardmäßige Sender-IDs
- 3. Geteilte Routen.

#### **a** Note

Amazon Pinpoint wird sich nach besten Kräften bemühen, Nachrichten in Ländern zuzustellen, in denen keine Ursprungsidentität erforderlich ist.

## <span id="page-125-0"></span>Problembehandlung beim SMS-Kanal

Stellen Sie sicher, dass die Protokollierung aktiviert ist, damit Sie die Fehlerursache leichter identifizieren können. Weitere Informationen finden Sie unter [Überwachung und Protokollierung.](#page-455-0)

## SMS-Übermittlungsfehler

Problem und Lösung

- Bestätigen Sie mit dem [Amazon-Pinpoint-Nummernvalidator,](https://docs.aws.amazon.com/pinpoint/latest/developerguide/validate-phone-numbers.html) dass die Nummer gültig ist. Die SMS-Übermittlung wird für den Telefontyp "MOBILE" unterstützt. Die SMS-Übermittlung an "VOIP"-Nummern ist möglicherweise nicht erfolgreich, wird aber bestmöglich versucht.
- Vergewissern Sie sich, dass Ihr monatliches SMS-Ausgabenkontingent nicht aufgebraucht ist, indem Sie die TextMessageMonthlySpend Metrik unter überprüfen. Amazon CloudWatch Weitere Informationen finden Sie unter [Überwachung der Ausgaben für SMS und Telefonie](https://docs.aws.amazon.com/sms-voice/latest/userguide/monitor-spending.html) im Amazon Pinpoint SMS-Benutzerhandbuch.
- Wenn das Übermittlungsproblem auf ein oder zwei Geräte beschränkt ist, schließen Sie gerätebezogene Probleme aus. Stellen Sie sicher, dass die Nummer(n) zum Zeitpunkt des Fehlers SMS außerhalb von Amazon Pinpoint empfangen kann/können.
- Aktivieren Sie die SMS-Ereignisprotokollierung, damit Sie die Fehlerursache leichter identifizieren können.
	- Überprüfen Sie den [Nachrichtenstatus](https://docs.aws.amazon.com/pinpoint/latest/developerguide/event-streams-data-sms.html#event-streams-data-sms-attributes-attrs).
	- Lesen Sie, wie Sie [Unbekannter Fehler versucht das Telefon zu erreichen](https://repost.aws/knowledge-center/sns-unknown-error-phone-sms) beheben können.

• Beachten Sie die besonderen Anforderungen und Vorschriften. Weitere Informationen finden Sie im Amazon Pinpoint SMS-Benutzerhandbuch [unter Unterstützte Länder und Regionen \(SMS-Kanal\)](https://docs.aws.amazon.com/sms-voice/latest/userguide/phone-numbers-sms-by-country.html) und stellen Sie sicher, dass diese Anforderungen erfüllt sind.

Verzögerungen bei der SMS-Übermittlung

## Problem und Lösung

- Probleme bei der SMS-Übermittlung können aus vielen Gründen auftreten. Das liegt an dem verteilten Pfad, den die Nachricht nach dem Verlassen der AWS Infrastruktur zurücklegt. Geräteprobleme können beispielsweise auf eine schlechte Netzwerkabdeckung zurückzuführen sein.
- Es hat sich bewährt, Verzögerungen bei der SMS-Zustellung zu messen, indem Sie die gesendete Nachricht mit der Empfangszeit des Zielgeräts vergleichen.
- Die [MPS-Grenzwerte \(Message Parts per Second\)](https://docs.aws.amazon.com/sms-voice/latest/userguide/sms-limitations-mps.html) im Amazon Pinpoint SMS-Benutzerhandbuch, die sich auf die ursprüngliche Identität beziehen, können ebenfalls zu Verzögerungen führen.

## Bidirektionale SMS

Bidirektionale SMS-Antworten werden weder für das SNS-Thema noch für die Subscriber oder für beide empfangen.

## Problem und Lösung

- Vergewissern Sie sich, dass Sie eine Nummer mit aktivierter bidirektionaler SMS-Funktion für ein Land haben, in dem das Feature unterstützt wird. Weitere Informationen finden Sie unter [Unterstützte Länder und Regionen \(SMS-Kanal\)](https://docs.aws.amazon.com/sms-voice/latest/userguide/phone-numbers-sms-by-country.html) und [Bidirektionaler SMS-Versand](https://docs.aws.amazon.com/sms-voice/latest/userguide/phone-numbers-two-way-sms.html) im Amazon Pinpoint SMS-Benutzerhandbuch.
- Stellen Sie sicher, dass die Absendernummer aus demselben Land stammt wie die bidirektionale SMS-fähige Nummer in Amazon Pinpoint.
	- Eine eingehende SMS, die von einer Nummer außerhalb des Landes gesendet wird, kann möglicherweise nicht an Amazon Pinpoint zugestellt werden. Die Zustellbarkeit wird durch Faktoren wie lokale Telekommunikationsregeln und -vorschriften in den einzelnen Ländern beeinflusst. Internationale SMS-Zustellungen werden mit maximalem Aufwand versucht.
	- Wenn die Absendernummer nicht aus demselben Land stammt wie die in Amazon Pinpoint aktivierte Nummer für bidirektionale SMS und das Herkunftsland der Absendernummer

bidirektionale SMS unterstützt, kann eine Lang- oder Kurzvorwahl für Benutzer in dem Land funktionieren. Weitere Informationen finden Sie unter [Auswahl einer Telefonnummer oder](https://docs.aws.amazon.com/sms-voice/latest/userguide/phone-number-types.html)  [Absender-ID](https://docs.aws.amazon.com/sms-voice/latest/userguide/phone-number-types.html) im Amazon Pinpoint SMS-Benutzerhandbuch.

- Stellen Sie mithilfe der [Amazon-Pinpoint-Telefonnummer-Validator-API](https://docs.aws.amazon.com/pinpoint/latest/developerguide/validate-phone-numbers.html) sicher, dass es sich bei der Absendernummer um eine gültige Mobiltelefonnummer und nicht um eine virtuelle Nummer handelt. Die Kommunikation zwischen zwei virtuellen Nummern, wie denen in Amazon Pinpoint, wird mit maximalem Aufwand versucht.
- Überprüfen Sie die [Amazon SNS CloudWatch SNS-Metriken](https://docs.aws.amazon.com/sns/latest/dg/sns-monitoring-using-cloudwatch.html#sns-metrics) für NumberOfMessagesPublishedNumberOfNotificationsDelivered,, und NumberOfNotificationsFailed um zu überprüfen, ob das Amazon SNS SNS-Thema eingehende SMS empfangen kann.
	- Wenn es Datenpunkte für NumberOfMessagesPublished zum Zeitpunkt der eingehenden SMS-Zeitstempel gibt, wurde die Antwort des Empfängers erfolgreich von nachgelagerten Diensten empfangen. Anschließend versuchten sie, Amazon-SNS-Subscriber von Amazon Pinpoint aus zu erreichen. Es besteht jedoch ein Konfigurations- oder Zustellungsproblem zwischen Amazon SNS und dem Zielendpunkt. Um Fehler zu beheben, aktivieren Sie die Protokollierung im Amazon-SNS-Thema für das verwendete Übermittlungsprotokoll. Siehe [Zustellungsstatus von Amazon-SNS-Nachrichtenübermittungen.](https://docs.aws.amazon.com/sns/latest/dg/sns-topic-attributes.html)
	- Wenn zum Zeitpunkt der Zeitstempel der eingehenden SMS Datenpunkte für die NumberOfMessagesPublished-Metrik vorhanden sind:
		- Überprüfen Sie die Amazon-SNS-Themenrichtlinie, um sicherzustellen, dass sie dem Amazon-Pinpoint-Service erlaubt, unter dem Amazon-SNS-Thema zu veröffentlichen. Eine Beispielrichtlinie finden Sie unter [Bidirektionaler SMS-Versand](https://docs.aws.amazon.com/sms-voice/latest/userguide/phone-numbers-two-way-sms.html) im Amazon Pinpoint SMS-Benutzerhandbuch.
		- Wenn das Amazon-SNS-Thema, das mit der bidirektionalen SMS-Nummer verknüpft ist, verschlüsselt ist:
			- Stellen Sie sicher, dass der verwendete Schlüssel symmetrisch ist.
			- Vergewissern Sie sich, dass die Schlüsselrichtlinie so geändert wurde, dass Amazon Pinpoint den Schlüssel verwenden kann. Weitere Informationen finden Sie unter [Amazon](https://docs.aws.amazon.com/sms-voice/latest/userguide/phone-numbers-two-way-sms.html#phone-number-two-way-sms-iam-policy-auto)  [SNS SNS-Themenrichtlinien für Amazon SNS-Themen](https://docs.aws.amazon.com/sms-voice/latest/userguide/phone-numbers-two-way-sms.html#phone-number-two-way-sms-iam-policy-auto) im Amazon Pinpoint SMS-Benutzerhandbuch.

# Sprachkanal in Amazon Pinpoint

#### **a** Note

Amazon Pinpoint hat die Dokumentation seines Benutzerhandbuchs aktualisiert. Aktuelle Informationen zur Erstellung, Konfiguration und Verwaltung Ihrer Amazon-Pinpoint-SMS- und -Sprachressourcen finden Sie im neuen [Amazon-Pinpoint-SMS-Benutzerhandbuch](https://docs.aws.amazon.com/sms-voice/latest/userguide/what-is-service.html). Das folgende Thema wurde in das neue [Amazon Pinpoint SMS-Benutzerhandbuch](https://docs.aws.amazon.com/sms-voice/latest/userguide/what-is-service.html) verschoben.

- [Amazon Pinpoint Sprach-Sandbox](https://docs.aws.amazon.com/sms-voice/latest/userguide/sandbox.html#sandbox-voice)
- [Unterstützte Länder und Regionen \(Sprachkanal\)](https://docs.aws.amazon.com/sms-voice/latest/userguide/phone-numbers-voice-support-by-country.html)
- [Verwaltung von Pools in Amazon Pinpoint](https://docs.aws.amazon.com/sms-voice/latest/userguide/phone-pool.html)
- [Bewährte Methoden für den Sprachkanal](https://docs.aws.amazon.com/sms-voice/latest/userguide/best-practices.html#voice-best-practices)

Sie können den Sprachkanal verwenden, um Sprachnachrichten aus einem Textskript zu erstellen, und diese Nachrichten dann über das Telefon an Ihre Kunden senden. Mit dem Sprachkanal können Kunden erreicht werden, deren Telefonnummern keine SMS-Nachrichten empfangen können (z. B. Benutzer, die Festnetz- oder VoIP-Dienste verwenden).

Um Sprachnachrichten mithilfe von Amazon Pinpoint zu senden, müssen Sie zunächst den Sprachkanal in Ihrem Projekt aktivieren und eine spezielle Telefonnummer für das Senden der Nachrichten mieten. Je nachdem, wie Sie Amazon Pinpoint nutzen, um Sprachnachrichten zu senden, können Sie auch bestimmte Einstellungen für Ihr Konto ändern. Vielleicht möchten Sie beispielsweise Produktionszugriff anfordern, um die Anzahl der Sprachnachrichten zu erhöhen, die Sie senden können.

#### Themen

- [Einrichten des Sprachkanals in Amazon Pinpoint](#page-129-0)
- [Verwalten des Sprachkanals in Amazon Pinpoint](#page-131-0)
- [Problembehandlung beim Sprachkanal](#page-132-0)

# <span id="page-129-0"></span>Einrichten des Sprachkanals in Amazon Pinpoint

Um Sprachnachrichten mithilfe von Amazon Pinpoint zu senden, erstellen Sie zunächst ein neues Amazon-Pinpoint-Projekt. Aktivieren Sie dann den Sprachkanal für das Projekt und fordern Sie eine spezielle Telefonnummer, eine sogenannte Langwahlnummer, an, um Sprachnachrichten zu senden. Eine Langwahlnummer ist eine Standardtelefonnummer mit bis zu 15 Ziffern, je nach Land oder Region. Diese Telefonnummern sind dedizierte Nummern – d. h., sie dürfen nur von Ihrem Amazon-Pinpoint-Konto verwendet werden. Sie können lokale Telefonnummern mieten, die in verschiedenen Ländern oder Regionen registriert sind.

### **b** Tip

Sie können den Sprachkanal auch für ein vorhandenes Projekt aktivieren. Verwenden Sie hierfür die Seite mit Einstellungen für SMS und Sprache in der Amazon-Pinpoint-Konsole. Weitere Informationen finden Sie unter [Verwalten des Sprachkanals in Amazon Pinpoint](#page-131-0).

Beachten Sie, dass die Einstellungen, die Sie für den Sprachkanal auswählen, auch für den SMS-Kanal für das Projekt gelten. Wenn Sie sowohl Sprach- als auch SMS-Nachrichten von dem Projekt aus senden möchten, wählen Sie Einstellungen, die Ihre Ziele für beide Kanäle unterstützen. Weitere Informationen zum Aktivieren und Verwenden des SMS-Kanals finden Sie unter [SMS-Kanal in](#page-118-0) [Amazon Pinpoint.](#page-118-0)

So richten Sie den Sprachkanal für ein neues Projekt ein:

- 1. Öffnen Sie die Amazon Pinpoint-Konsole unter [https://console.aws.amazon.com/pinpoint/.](https://console.aws.amazon.com/pinpoint/)
- 2. Klicken Sie auf der Seite Alle Projekte auf Projekt erstellen.
- 3. Geben Sie unter Projektname einen Namen ein und klicken Sie dann auf Erstellen.

#### **a** Note

Der Projektname darf maximal 64 alphanumerische Zeichen enthalten. Dabei sind auch folgende Zeichen zulässig: Komma (,), Punkt (.), at-Zeichen (@), Unterstrich (\_), Gleichheitszeichen (=), Pluszeichen (+).

4. Wählen Sie unter Project features (Projektfunktionen) im Bereich SMS and voice (SMS und Sprache) die Option Configure (Konfigurieren).

- 5. Wählen Sie Enable the SMS channel for this project (Den SMS-Kanal für dieses Projekt aktivieren) aus.
- 6. Erweitern Sie den Abschnitt Erweiterte Konfigurationen und wählen Sie dann Langwahlnummern anfordern aus.
- 7. Wählen Sie auf der Seite Definieren Sie Ihre Telefonnummern für Land das Land aus, in dem sich Ihre Empfänger befinden. Sie können jeweils nur ein Land auswählen, bei Bedarf können Sie jedoch später weitere Länder hinzufügen.
- 8. Geben Sie den Anwendungsfall für die Telefonnummer an. Sie können eine der folgenden Optionen wählen:
	- Werbung Wählen Sie diese Option, um Marketingnachrichten oder Werbenachrichten für Ihr Unternehmen oder Ihre Dienstleistung zu senden.
	- Transaktionsbezogen Wählen Sie diese Option für den Versand zeitkritischer Nachrichten, z. B. zum Zurücksetzen von Passwörtern oder Transaktionswarnungen.

In einigen Ländern und Regionen kann der von Ihnen gewählte Wert den Preis bestimmen, den Sie für jede von Ihnen gesendete Nachricht zahlen. Transaktionsnachrichten sind für eine hohe Zustellbarkeit optimiert, was in vielen Ländern zu höheren Kosten führt. Werbenachrichten sind im Hinblick auf Kosteneffizienz optimiert. Weitere Informationen zu SMS-Preisen finden Sie unter [Amazon Pinpoint – Preise](https://aws.amazon.com/pinpoint/pricing).

- 9. Im Abschnitt Zusammenfassung werden Informationen zur Nummer angezeigt. Der Preis pro Monat zeigt die Kosten für eine einzelne Nummer.
- 10. Wählen Sie unter Menge die Anzahl der Nummern aus, die Sie kaufen möchten. Sie können bis zu 10 Nummern in einer einzigen Anfrage kaufen. Sie können später weitere Nummern erwerben. Die Zwischensumme wird aktualisiert und zeigt nun die monatlichen Gesamtkosten für die Anzahl der von Ihnen gekauften Telefonnummern an.
- 11. (Optional) Wenn Sie zusätzliche Telefonnummern erwerben möchten, wählen Sie Land oder Region hinzufügen aus und wiederholen Sie die vorherigen Schritte, bis Sie Anfragen für alle Länder definiert haben, für die Sie Langwahlnummern benötigen.
- 12. Wenn Sie mit dem Kauf von Telefonnummern fertig sind, wählen Sie Weiter.
- 13. Auf der Seite Überprüfen und anfordern werden die Einzelheiten zur Rufnummernanfrage für jedes Zielland angezeigt.
- 14. Unter Gesamtkosten werden die Gesamtkosten für alle Nummern für alle von Ihnen ausgewählten Länder angezeigt.

15. Wählen Sie Anfrage, wenn Sie bereit sind. Andernfalls wählen Sie Zurück, um zurückzugehen und Änderungen vorzunehmen. Sobald Sie Anfrage ausgewählt haben, können Sie keine Änderungen mehr vornehmen.

## <span id="page-131-0"></span>Verwalten des Sprachkanals in Amazon Pinpoint

Über die Amazon-Pinpoint-Konsole können Sie den Sprachkanal für ein Projekt aktivieren und Einstellungen verwalten, die für den Sprachkanal für Ihr Amazon-Pinpoint-Konto gelten. Sie können beispielsweise Produktionszugriff für Ihr Konto oder dedizierte Telefonnummern für das Senden von Sprachnachrichten anfordern.

#### Themen

• [Aktivieren des Sprachkanals](#page-131-1)

## <span id="page-131-1"></span>Aktivieren des Sprachkanals

Bevor Sie mithilfe von Amazon Pinpoint Sprachnachrichten senden können, müssen Sie den Sprachkanal für ein oder mehrere Projekte aktivieren. Informationen zum Erstellen eines neuen Projekts und Aktivieren des Sprachkanals finden Sie unter [Einrichten des Sprachkanals in Amazon](#page-129-0)  [Pinpoint](#page-129-0). Gehen Sie wie folgt vor, um den Sprachkanal für ein vorhandenes Projekt zu aktivieren:

Beachten Sie, dass die Einstellungen, die Sie für den Sprachkanal auswählen, auch für den SMS-Kanal für das Projekt gelten. Wenn Sie sowohl Sprach- als auch SMS-Nachrichten von dem Projekt aus senden möchten, wählen Sie Einstellungen, die Ihre Ziele für beide Kanäle unterstützen. Weitere Informationen hierzu finden Sie unter [SMS-Kanal in Amazon Pinpoint](#page-118-0).

So aktivieren Sie den Sprachkanal für ein vorhandenes Projekt

- 1. Öffnen Sie die Amazon Pinpoint-Konsole unter [https://console.aws.amazon.com/pinpoint/.](https://console.aws.amazon.com/pinpoint/)
- 2. Wählen Sie auf der Seite All projects (Alle Projekte) das Projekt aus, für das Sie den Sprachkanal aktivieren möchten.
- 3. Klicken Sie im Navigationsbereich unter Settings (Einstellungen) auf SMS and voice (SMS und Stimme).
- 4. Wählen Sie auf der Seite SMS and voice (SMS und Sprache) neben SMS settings (SMS-Einstellungen) die Option Edit (Bearbeiten) aus.
- 5. Wählen Sie Sprachkanal für dieses Projekt aktivieren aus.
- 6. Wählen Sie Änderungen speichern aus.

7. Stellen Sie auf der Seite SMS and voice (SMS und Sprache) unter Number settings (Nummerneinstellungen) in der Tabelle fest, ob Telefonnummern, die bereits mit Ihrem Konto verknüpft sind, zum Senden von Sprachnachrichten verwendet werden können. Ist dies der Fall, wird in der Spalte Voice (Sprache) neben jeder Telefonnummer, die Sie zum Senden von Sprachnachrichten verwenden können, Enabled (Aktiviert) angezeigt. Falls nicht, [fordern Sie im](https://docs.aws.amazon.com/sms-voice/latest/userguide/phone-numbers-request.html) [Amazon Pinpoint SMS-Benutzerhandbuch eine Telefonnummer](https://docs.aws.amazon.com/sms-voice/latest/userguide/phone-numbers-request.html) an.

# <span id="page-132-0"></span>Problembehandlung beim Sprachkanal

Informationen zur Protokollierung von Amazon-Pinpoint-Sprachnachrichten finden Sie unter [How do I](https://repost.aws/knowledge-center/pinpoint-voice-message-logging-setup)  [set up logging for Amazon Pinpoint voice messages for Amazon Pinpoint SMS and Voice v1 API?.](https://repost.aws/knowledge-center/pinpoint-voice-message-logging-setup)

## Stimme

## Problem und Lösung

• Standardmäßig ist der Sprachkanal eines Amazon-Pinpoint-Projekts deaktiviert. Um zu sehen, ob die Sprachfunktion für Ihr Projekt aktiviert ist, wählen Sie die Seite Einstellungen unter dem Projekt aus. Unter Features für SMS und Sprache sehen Sie, ob die beiden Features jeweils aus- oder eingeschaltet sind. Sie können SMS unter der Option Verwalten aktivieren und den Sprachkanal einschalten, indem Sie den folgenden Befehl ausführen:

```
aws pinpoint update-voice-channel --application-id AppId --voice-channel-request 
Enabled=true
```
- TooManyRequests Ausnahme
	- Wenn sich Ihr Konto in einer Sandbox befindet, gilt ein Limit von 20 Nachrichten über einen Zeitraum von 24 Stunden. Dieses Limit kann durch die [Voice-Sandbox](https://docs.aws.amazon.com/sms-voice/latest/userguide/sandbox.html#sandbox-voice) im Amazon Pinpoint SMS-Benutzerhandbuch erhöht werden.
	- Der Amazon-Pinpoint-Sprachkanal hat ein festes Limit von fünf Nachrichten pro einzelnem Empfänger über einen Zeitraum von 24 Stunden. Dies ist ein hartes Limit, das nicht erhöht werden kann.

# In-App-Nachrichtenkanal von Amazon Pinpoint

Sie können In-App-Nachrichten verwenden, um gezielt Nachrichten an Benutzer Ihrer Anwendungen zu senden. In-App-Nachrichten sind stark anpassbar. Sie können Schaltflächen enthalten, mit denen Websites geöffnet oder Benutzer zu bestimmten Teilen Ihrer Anwendung weitergeleitet werden. Sie können Hintergrund- und Textfarben konfigurieren, den Text positionieren und Benachrichtigungen Schaltflächen und Bilder hinzufügen. Sie können eine einzelne Nachricht senden oder ein Karussell erstellen, das bis zu fünf einzelne Nachrichten enthält. Im Gegensatz zu anderen Kanälen wie E-Mail oder SMS sind In-App-Nachrichten standardmäßig in allen Amazon-Pinpoint-Projekten aktiviert. Darüber hinaus unterstützen In-App-Nachrichten die Verwendung von Substitutionsvariablen nicht.

Sie können AWS Amplify damit die In-App-Messaging-Funktionen von Amazon Pinpoint nahtlos in Ihre App integrieren. Amplify kann die Prozesse zum Abruf von Nachrichten, zur Ausgabe von Nachrichten und zum Senden von Analysedaten an Amazon Pinpoint automatisch abwickeln. Diese Integration wird derzeit für React-Native-Anwendungen unterstützt. Weitere Informationen finden Sie unter [In-App Messaging](https://docs.amplify.aws/javascript/build-a-backend/more-features/in-app-messaging/) (In-App-Nachrichten) in der Amplify-Framework-Dokumentation.

# So verarbeitet Amazon Pinpoint In-App-Nachrichten:

Es sind drei Schritte erforderlich, damit Ihren Benutzern In-App-Nachrichten angezeigt werden. Der erste Schritt besteht darin, die Nachrichtenvorlage zu erstellen. Die Nachrichtenvorlage definiert das Aussehen und den Inhalt der Nachricht. In-App-Nachrichten können einzelne Nachrichten sein, die auf dem Bildschirm angezeigt werden, Nachrichten, die den gesamten Bildschirm abdecken, oder Karussells, die aus bis zu fünf Nachrichten bestehen. Weitere Informationen über die Erstellung von In–App-Nachrichtenvorlagen finden Sie unter [Erstellen von In-App-Vorlagen.](#page-352-0)

Als Nächstes erstellen Sie eine In-App-Kampagne. Sie können Kampagnen konfigurieren, die bei bestimmten Ereignissen gesendet werden. Sie können die Kampagne beispielsweise so auslösen, dass sie gesendet wird, wenn ein Benutzer ein bestimmtes Level in einem Spiel erreicht oder wenn er sich einen bestimmten Artikel in Ihrem Onlineshop ansieht. Weitere Informationen zum Erstellen von Kampagnen finden Sie unter [Amazon-Pinpoint-Kampagnen](#page-165-0).

## **a** Note

Um In-App-Nachrichten zu erhalten, müssen die Endpunkte, auf die Ihre Kampagne abzielt, den Endpunkttyp IN\_APP aufweisen.

Um die In-App-Nachrichten in Ihrer App anzuzeigen, muss Ihre App schließlich die [GetInAppMessages](https://docs.aws.amazon.com/pinpoint/latest/apireference/apps-application-id-endpoints-endpoint-id-inappmessages.html)API aufrufen, um die Nachrichten abzurufen. Die Antwort enthält eine JSONformatierte Liste der Nachrichten, zu deren Empfang jeder Benutzer berechtigt ist. Wenn Benutzern Nachrichten angezeigt werden, können Sie Analyseereignisse zurück an Amazon Pinpoint

senden. Auf diese Weise können Sie Metriken für die In-App-Nachrichtenkampagne sammeln. Weitere Informationen zur Verwendung von In-App-Benachrichtigungen in Ihren Apps finden Sie unter [Arbeiten mit In-App-Nachrichten](https://docs.aws.amazon.com/pinpoint/latest/developerguide/channels-inapp.html) im Amazon Pinpoint Developer Guide oder [Dynamisches](https://aws.amazon.com/blogs/messaging-and-targeting/dynamically-personalize-your-in-product-user-experience-using-amazon-pinpoint-in-app-messaging/) [Personalisieren Ihrer produktinternen Benutzererfahrung mithilfe von Amazon Pinpoint In-App-](https://aws.amazon.com/blogs/messaging-and-targeting/dynamically-personalize-your-in-product-user-experience-using-amazon-pinpoint-in-app-messaging/)[Messaging im Messaging and Targeting-Blog.](https://aws.amazon.com/blogs/messaging-and-targeting/dynamically-personalize-your-in-product-user-experience-using-amazon-pinpoint-in-app-messaging/) AWS

# Benutzerdefinierte Kanäle in Amazon Pinpoint

Sie können die Funktionen von Amazon Pinpoint durch die Erstellung benutzerdefinierter Kanäle erweitern. Sie können benutzerdefinierte Kanäle verwenden, um Nachrichten an Ihre Kunden über jeden Dienst zu senden, der über eine API verfügt – dazu gehören auch Dienste von Drittanbietern. Beispielsweise können Sie benutzerdefinierte Kanäle verwenden, um Nachrichten über Dienste von Drittanbietern wie WhatsApp oder Facebook Messenger zu senden.

#### **a** Note

Amazon Web Services ist nicht verantwortlich für Dienste Dritter, die Sie zum Senden von Nachrichten mit benutzerdefinierten Kanälen verwenden. Dienste von Drittanbietern können zusätzlichen Bedingungen unterliegen. Sie sollten diese Bedingungen lesen, bevor Sie Nachrichten mit benutzerdefinierten Kanälen senden.

Sie können Ihre Kampagnen über die Amazon-Pinpoint-Konsole so konfigurieren, dass Nachrichten über benutzerdefinierte Kanäle gesendet werden. Weitere Informationen finden Sie unter [Kampagnen.](#page-165-0)

## Einrichten und Verwalten von benutzerdefinierten Kanälen

Sie können benutzerdefinierte Kanäle erstellen, indem Sie einen Webhook verwenden oder indem Sie die API eines Dienstes über eine AWS Lambda-Funktion aufrufen. Weitere Informationen zum Erstellen von benutzerdefinierten Kanalfunktionen in Lambda finden Sie unter [Erstellen von](https://docs.aws.amazon.com/pinpoint/latest/developerguide/channels-custom.html)  [benutzerdefinierten Kanälen](https://docs.aws.amazon.com/pinpoint/latest/developerguide/channels-custom.html) im Entwicklerhandbuch zu Amazon Pinpoint.

Im Gegensatz zu anderen Kanälen in Amazon Pinpoint müssen Sie das Feature für benutzerdefinierte Kanäle nicht aktivieren. Benutzerdefinierte Kanäle sind standardmäßig in allen Amazon-Pinpoint-Projekten aktiviert. Sie müssen keinen Produktionszugriff anfordern, um benutzerdefinierte Kanäle verwenden zu können.

# Amazon-Pinpoint-Segmente

Wenn Sie eine Kampagne erstellen, müssen Sie ein Segment auswählen, an das die Kampagne gesendet werden soll. Ein Segment ist eine Gruppe Ihrer Kunden, die bestimmte Merkmale gemeinsam haben. Ein Segment kann beispielsweise alle Ihre Kunden enthalten, die die Version 2.0 Ihrer App auf einem Android-Gerät nutzen, oder alle Kunden, die in München leben. Sie können mehrere Kampagnen an ein einzelnes Segment und eine einzelne Kampagne an mehrere Segmente senden.

In Amazon Pinpoint können Sie zwei Arten von Segmenten erstellen:

- Dynamische Segmente: Segmente, die auf von Ihnen definierten Attributen basieren. Dynamische Segmente können sich im Laufe der Zeit ändern. Beispiel: Wenn Sie Amazon Pinpoint neue Endpunkte hinzufügen oder vorhandene Endpunkte ändern oder löschen, kann sich die Anzahl der Endpunkte in diesem Segment erhöhen oder verringern. Weitere Informationen zu dynamischen Segmenten finden Sie unter [the section called "Erstellen von Segmenten".](#page-135-0)
- Importierte Segmente: Segmente, die außerhalb von Amazon Pinpoint erstellt und im CSV- oder JSON-Format gespeichert werden. Wenn Sie ein importiertes Segment erstellen, laden Sie Ihre Dateien in Amazon Simple Storage Service (Amazon S3) hoch. Amazon Pinpoint ruft die Dateien von Amazon S3 ab und erstellt neue Endpunkte auf der Grundlage des Inhalts dieser Dateien. Importierte Segmente sind statisch, d. h., sie ändern sich nicht. Um Änderungen vorzunehmen, müssen Sie das Segment mit diesen Änderungen erneut importieren. Wenn Sie ein neues Segment erstellen, können Sie ein importiertes Segment als Basissegment verwenden und es anschließend durch Hinzufügen von Filtern verfeinern. Weitere Informationen zum Importieren von Segmenten finden Sie unter [the section called "Importieren von Segmenten".](#page-146-0)

# <span id="page-135-0"></span>Erstellen von Segmenten

Nachdem Sie Ihre Apps in Amazon Pinpoint integriert haben, können Sie dynamische Segmente erstellen, die auf den Daten basieren, die Ihre Apps für Amazon Pinpoint bereitstellen. Wenn Sie ein dynamisches Segment erstellen, wählen Sie den Segmenttyp aus, den Sie erstellen möchten, erstellen eine Segmentgruppe und verfeinern dann diese Segmentgruppe, indem Sie die Segmente und die Kriterien auswählen, die diese Segmente definieren. Sie könnten beispielsweise eine dynamische Segmentgruppe erstellen und dann ein Zielgruppensegment und Kriterien für alle Kunden auswählen, die Version 2.0 Ihrer App auf einem Android-Gerät verwenden und Ihre App in den letzten 30 Tagen verwendet haben. Amazon Pinpoint bewertet Ihre Segmente kontinuierlich

neu, während Ihre App neue Kundeninteraktionen aufzeichnet. Dies hat zur Folge, dass sich die Größe und Mitgliedschaft der einzelnen Segmente sich im Laufe der Zeit ändern. Informationen zum Integrieren Ihrer Apps in Amazon Pinpoint finden Sie unter [Integrieren von Amazon Pinpoint in Ihre](https://docs.aws.amazon.com/pinpoint/latest/developerguide/integrate.html)  [Anwendung](https://docs.aws.amazon.com/pinpoint/latest/developerguide/integrate.html) im Amazon-Pinpoint-Entwicklerhandbuch.

# Segmentgruppen

Wenn Sie ein dynamisches Segment erstellen, legen Sie eine oder mehrere Segmentgruppen an. Ein Segmentgruppe besteht aus folgenden Komponenten:

- Basissegmente: Die Segmente, die die erste Zielgruppe definieren. Sie können ein einzelnes Basissegment, mehrere Basissegmente oder alle Segmente in Ihrem Amazon-Pinpoint-Projekt angeben.
- Kriterien: Kategorien von Zielgruppeninformationen, die Sie zusätzlich zu den Basissegmenten anwenden. Sie können mehrere Gruppen von Kriterien hinzufügen und dann Beziehungen zwischen diesen Kriterien herstellen.
- Filter: Filter reduzieren die Anzahl der Zielgruppen, die zu dem Segment gehören. Sie können so viele Filter hinzufügen, wie Sie möchten, um das Segment Ihren Bedürfnissen anzupassen.

Sie müssen mindestens eine Segmentgruppe erstellen, aber Sie können optional eine zweite Segmentgruppe erstellen und dann eine Beziehung zwischen den beiden Gruppen herstellen.

# Erstellen eines dynamischen Segments

In den folgenden Schritten wird das Erstellen und Konfigurieren eines Segments beschrieben:

- [Schritt 1: Erstellen eines neuen Segments oder Importieren eines vorhandenen Segments](#page-137-0)
- [Schritt 2: Konfigurieren von Segmentgruppen](#page-137-1)
- [Schritt 3: Auswählen der Segmente, die in die Gruppe aufgenommen werden sollen](#page-138-0)
- [Schritt 4: Auswählen und Konfigurieren der Segmentkriterien](#page-139-0)
- [Schritt 5: Fügen Sie eine zweite Kriteriengruppe hinzu](#page-142-0)
- [Schritt 6: Hinzufügen der Segmentgruppe 2](#page-143-0)

## <span id="page-137-0"></span>Schritt 1: Erstellen eines neuen Segments oder Importieren eines vorhandenen Segments

So erstellen Sie ein Segment

- 1. Melden Sie sich bei der Amazon Pinpoint Pinpoint-Konsole an AWS Management Console und öffnen Sie sie unter <https://console.aws.amazon.com/pinpoint/>.
- 2. Wählen Sie auf der Seite All projects (Alle Projekte) das Projekt aus, dem Sie das Segment hinzufügen möchten.
- 3. Wählen Sie im Navigationsbereich die Option Segments (Segmente) aus. Die Seite Segments (Segmente) wird geöffnet und zeigt Segmente, die Sie zuvor definiert haben.
- 4. Wählen Sie Create a segment (Segment erstellen) aus.
- 5. Wählen Sie unter Create a segment (Segment erstellen) die Option Build a segment (Ein Segment erstellen) aus.

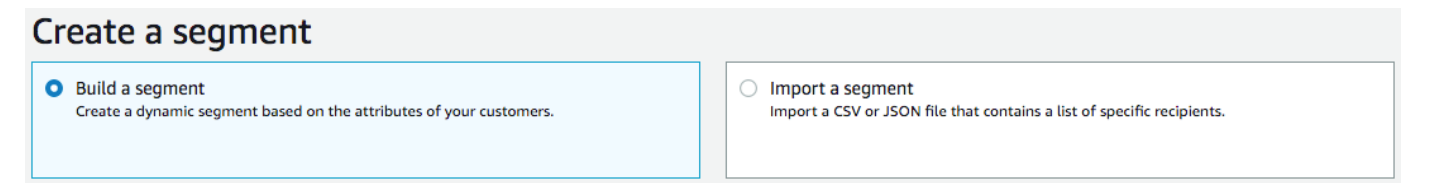

6. Geben Sie für Segmentname einen Namen für Ihr Segment ein, damit es zu einem späteren Zeitpunkt einfacher zu finden ist.

<span id="page-137-1"></span>Schritt 2: Konfigurieren von Segmentgruppen

Sie wählen zunächst aus, wie Sie die Zielgruppensegmente für die Segmentgruppe definieren möchten.

So konfigurieren Sie die Segmentgruppe 1

- Wählen Sie unter Segmentgruppe 1 für Basissegmente eine der folgenden Optionen aus:
	- Include any audiences (Beliebige Zielgruppen einbeziehen): Wenn Sie mehr als ein Segment als Basissegment verwenden, enthält Ihr neues Segment Endpunkte, die sich in mindestens einem der ausgewählten Segmente befinden. Sie könnten beispielsweise zwei dynamische Segmente haben: *Älter als 18 Jahre* und *Lebt in New York City*. Wenn Sie diese Option auswählen, ist Ihre Zielgruppe jede Zielgruppe, die älter als 18 Jahre ist oder in New York City lebt.

• Include all audiences (Alle Zielgruppen einbeziehen): Wenn Sie mehr als ein Segment als Basissegment verwenden, enthält Ihr neues Segment nur Endpunkte, die alle ausgewählten Segmente gemeinsam haben. Sie könnten beispielsweise zwei dynamische Segmente haben: *Älter als 18 Jahre* und *Lebt in New York City*. Wenn Sie diese Option auswählen, ist Ihre Zielgruppe alle Zielgruppen, die älter als 18 Jahre sind und in New York City leben.

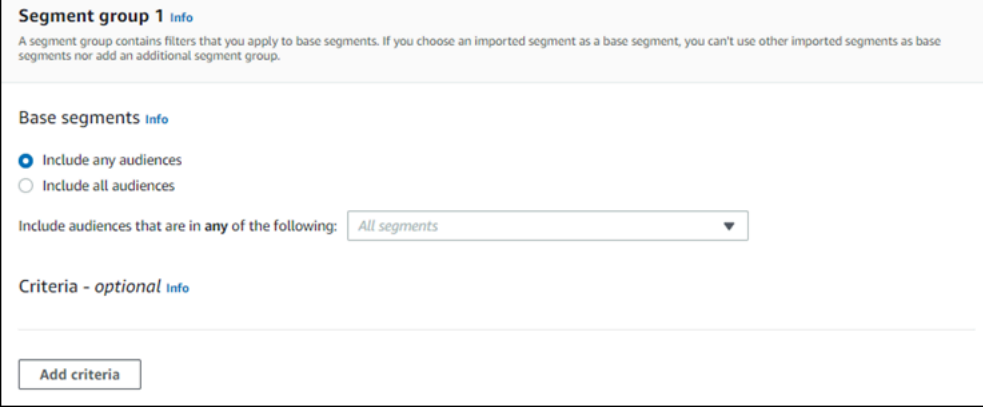

<span id="page-138-0"></span>Schritt 3: Auswählen der Segmente, die in die Gruppe aufgenommen werden sollen

Der nächste Schritt besteht darin auszuwählen, welche Segmente in die Gruppe aufgenommen werden sollen. Diese Segmente setzen sich aus der Zielgruppe zusammen, auf die Sie in der Segmentgruppe abzielen möchten.

1. Wählen Sie in der Dropdown-Liste ein oder mehrere Segmente aus, die in die Segmentgruppe aufgenommen werden sollen. Jedes Segment, das Sie hinzufügen, wird im Abschnitt angezeigt.

#### **a** Note

Die Dropdown-Liste für Segmente wird nicht geschlossen, wenn Sie ein Segment auswählen. Sie bleibt geöffnet und neben jedem Segment, das Sie in die Gruppe aufnehmen, befindet sich ein Häkchen. Sie können das Häkchen bei jedem Segment, das Sie entfernen möchten, entfernen. Wählen Sie nach der Auswahl der Segmente einen Bereich außerhalb des Dropdown-Menüs aus, um es zu schließen.

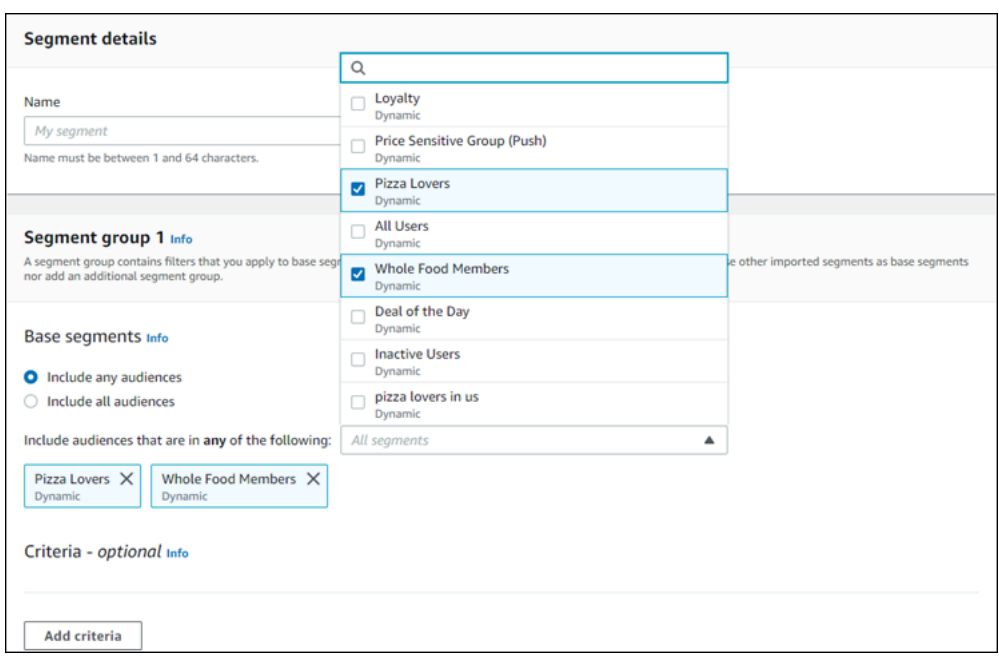

2. Wenn Sie Segmente hinzufügen oder entfernen, wird der Abschnitt "Segmentschätzung" aktualisiert. Er zeigt nun die Anzahl der für die Kampagne in Frage kommenden Endpunkte sowie die Gesamtzahl der Endpunkte an. In Frage kommende Endpunkte sind die Endpunkte, die durch die Beziehung "Beliebig/Und" für die Segmentgruppe bestimmt werden, wobei die Summe der Endpunkte unabhängig vom Beziehungskonnektor die Summe aller Endpunkte darstellt.

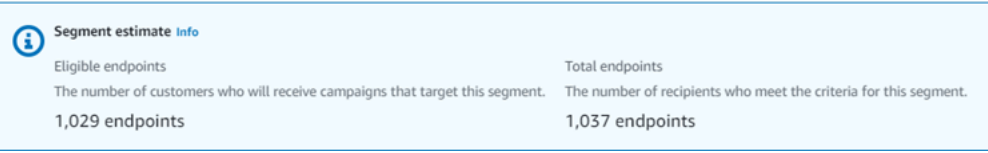

## <span id="page-139-0"></span>Schritt 4: Auswählen und Konfigurieren der Segmentkriterien

Nachdem Sie Ihre Segmente ausgewählt haben, können Sie die Zielgruppe weiter verfeinern, indem Sie diesen Segmenten Attribute, Operatoren und Werte zuweisen.

So wählen Sie die Segmentkriterien aus und konfigurieren sie

- 1. Für Attribute können Sie unter den folgenden Attributtypen auswählen:
	- Standardattribute: Filtern Sie die Zielgruppe anhand eines ihrer Standardattribute.
- Kanaltypen: Filtern Sie die Zielgruppe nach dem Endpunkttyp des Empfängers: EMAIL, SMS, PUSH oder CUSTOM.
- Aktivität: Filtern Sie die Zielgruppe danach, ob sie aktiv oder inaktiv war.
- Benutzerdefinierte Endpunktattribute: Filtern Sie die Zielgruppe anhand eines endpunktspezifischen Attributs. Dies kann beispielsweise eine Liste Ihrer Kunden sein, die sich von einer Verteilerliste abgemeldet haben, oder eine Liste von Kunden, die sich für eine Verteilerliste angemeldet haben.
- Customer User Attributes (Benutzerattribute für Kunden): Filtern Sie die Zielgruppe anhand benutzerspezifischer Attribute. Das könnte zum Beispiel *LastName*oder sein *FirstName*.
- Metriken: Filtern Sie die Zielgruppe auf der Grundlage einer quantitativen Bewertung. Möglicherweise haben Sie eine Metrik namens *Besuche*, die Sie auswählen können, wenn Sie auf eine Zielgruppe abzielen möchten, die einen bestimmten Ort *x* Mal besucht hat.
- 2. Wählen Sie den Operator aus und geben Sie einen Wert ein. Operatoren bestimmen die Beziehung des Attributs zu einem von Ihnen eingegebenen Wert. Werte dürfen nicht länger als 100 Zeichen sein und Sie können nicht mehr als 100 Gesamtwerte zwischen allen Gruppen, Kriterien und Filtern haben. Im Folgenden werden die verfügbaren Operatoren beschrieben. Jedes Attribut hat seinen eigenen Satz an unterstützten Operatoren.

#### **a** Note

Die Kanaltypen-Attribute verwenden keine Operatoren oder Werte.

- Nach: Filtert die Zielgruppe nach einem bestimmten Datum.
- Vor: Filtert die Zielgruppe vor einem bestimmten Datum.
- Zwischen: Filtert die Zielgruppe anhand eines Datumsbereichs.
- Enthält: Verwenden Sie diese Option, um die Zielgruppe anhand einer Teilzeichenfolge innerhalb einer Zeichenfolge zu filtern. Wenn Sie beispielsweise eine Metrik für eine Stadt haben, könnten Sie das *ew* übergeben, um *New York City* oder Newcastle zurückzugeben. Beim übergebenen Wert wird zwischen Groß- und Kleinschreibung unterschieden, sodass *ew* andere Ergebnisse als *EW* zurückgibt.
- Während: Wird nur für das Aktivitätsattribut verwendet. Filtert die Zielgruppe nach einem der folgenden Zeitrahmen: dem letzten Tag, den letzten 7 Tagen, den letzten 14 Tagen oder den letzten 30 Tagen.
- Gleich: Dieser Operator wird nur für Metrik-Attribute verwendet. Er filtert die Ergebnisse nach einem numerischen Wert. Möglicherweise haben Sie eine Metrik namens *Besuche*, mit der Sie Ergebnisse nur nach Kunden filtern können, die einen Standort *dreimal* besucht haben.
- Größer als: Dieser Operator wird nur für Metrik-Attribute verwendet. Er filtert Ergebnisse, die größer sind als die übergebene Zahl. Möglicherweise haben Sie eine Metrik namens *Besuche*, mit der Sie Ergebnisse nur nach Kunden filtern können, die einen Standort mehr als *dreimal* besucht haben.
- Größer als oder gleich: Dieser Operator wird nur für Metrik-Attribute verwendet. Er filtert Ergebnisse, die größer oder gleich sind als die übergebene Zahl. Möglicherweise haben Sie eine Metrik namens *Besuche*, mit der Sie Ergebnisse nur nach Kunden filtern können, die einen Standort *dreimal* oder öfter besucht haben.
- Ist: Verwenden Sie diese Option zum Filtern nach endpunktspezifischen Attributen. Wenn Sie diese Option auswählen, können Sie angeben, wann der Endpunkt zuletzt aktiv war oder wie lange er inaktiv ist. Anschließend können Sie optional zusätzliche Attribute angeben, die mit dem Endpunkt verknüpft sind.
- Ist nicht: Verwenden Sie diese Option, wenn Sie Ergebnisse herausfiltern möchten, die dem übergebenen Wert entsprechen. Angenommen, Sie haben einen Kundenbenutzerendpunkt für eine *Stadt*, mit dem Sie Ergebnisse herausfiltern können, die eine bestimmte Stadt enthalten. Verwenden Sie diesen Operator und *New York City* als Wert, um alle Ergebnisse zu ignorieren, die diese Stadt enthalten.
- Kleiner als: Dieser Operator wird nur für Metrik-Attribute verwendet. Er filtert Ergebnisse, die kleiner sind als die übergebene Zahl. Möglicherweise haben Sie eine Metrik namens *Besuche*, mit der Sie Ergebnisse nur nach Kunden filtern können, die einen Standort weniger als *dreimal* besucht haben.
- Kleiner als oder gleich: Dieser Operator wird nur für Metrik-Attribute verwendet. Er filtert Ergebnisse, die kleiner oder gleich sind als die übergebene Zahl. Möglicherweise haben Sie eine Metrik namens *Besuche*, mit der Sie Ergebnisse nur nach Kunden filtern können, die einen Standort *dreimal* oder weniger besucht haben.
- Am: Verwenden Sie diese Metrik zum Filtern von Ergebnissen. Möglicherweise verfügen Sie über eine Metrik *OptOut*, mit der Sie Ergebnisse nur nach Kunden filtern können, die sich am *09.11.2020* von einer Verteilerliste abgemeldet haben.

## **a** Note

Die Amazon-Pinpoint-Konsole verwendet die Standardzeit 00:00:00 UTC für alle zeitbasierten Filter. Sie können nach Datumsangaben filtern, aber Uhrzeiten werden als derselbe Wert aufgezeichnet. Wenn Sie das Datum *2020-12-31* eingeben, gibt die Konsole die Zeit als *2020-12-31T12:00:00Z* weiter. Wenn Sie also mehrere Segmente haben, die das Datum 2020-20-12 mit unterschiedlichen Uhrzeiten überschreiten, zeichnet die Amazon-Pinpoint-Konsole das Datum und die Uhrzeit für jedes dieser Segmente als *2020-12-31T12:00:00Z* auf.

- 3. (Optional) Um zusätzliche Attribute auf diese Kriterien anzuwenden, wählen Sie Filter hinzufügen aus. Um eine weitere Gruppe von Segmentkriterien zu erstellen, wählen Sie Kriterien hinzufügen aus. Um eine zweite Segmentgruppe zu erstellen, wählen Sie Weitere Segmentgruppe hinzufügen aus. Informationen zum Hinzufügen von Benutzern zu einer zweiten Segmentgruppe finden Sie unter [Schritt 6: Hinzufügen der Segmentgruppe 2.](#page-143-0)
- 4. Wenn Sie die Einrichtung dieses Segments abgeschlossen haben, wählen Sie Segment erstellen aus.

### <span id="page-142-0"></span>Schritt 5: Fügen Sie eine zweite Kriteriengruppe hinzu

Fügen Sie optional Kriteriengruppen hinzu, um Ihre Ergebnisse weiter zu verfeinern. Sie stellen eine Beziehung zwischen dieser Kriteriengruppe und der Gruppe davor her.

So fügen Sie eine zweite Kriteriengruppe hinzu

- 1. Wählen Sie Kriterien hinzufügen aus.
- 2. Stellen Sie die Beziehung zwischen dieser Gruppe und der Gruppe davor her, indem Sie eine der folgenden Optionen wählen:
	- AND: Das Segment enthält nur die Zielgruppe, die die Kriterien für beide Kriteriengruppen erfüllt.
	- OR: Das Segment enthält die Zielgruppe, die die Kriterien für eine der beiden Kriteriengruppen erfüllt.
	- NOR: Das Segment schließt die Zielgruppe, die die Kriterien erfüllt, aus den Ergebnissen aus.

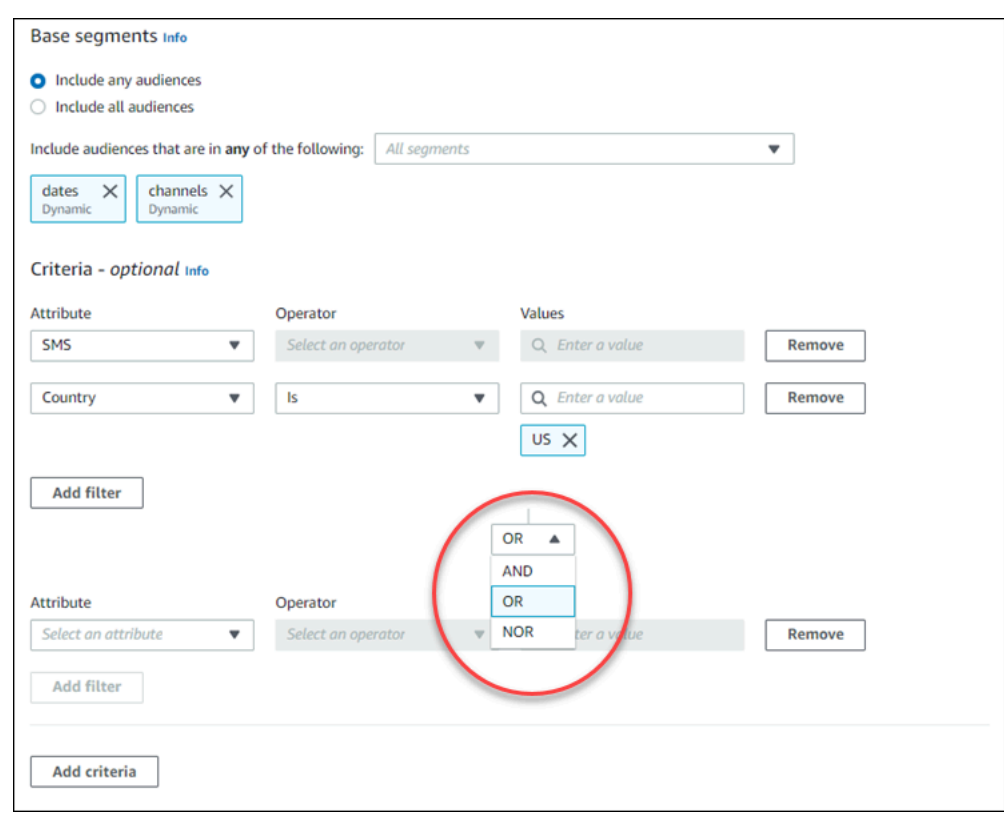

- 3. (Optional) Um eine weitere Gruppe von Kriterien hinzuzufügen, wählen Sie Kriterien hinzufügen oder, um eine zweite Segmentgruppe hinzuzufügen, wählen Sie Weitere Segmentgruppe hinzufügen aus. Weitere Informationen finden Sie unter [Schritt 6: Hinzufügen](#page-143-0)  [der Segmentgruppe 2](#page-143-0).
- 4. Wenn Sie die Einrichtung der Segmentgruppe abgeschlossen haben, wählen Sie Segment erstellen aus.

### <span id="page-143-0"></span>Schritt 6: Hinzufügen der Segmentgruppe 2

Sie können optional eine zweite Segmentgruppe und eine Beziehung zu Segmentgruppe 1 herstellen. Wenn Sie ein Segment mit der Amazon-Pinpoint-Konsole erstellen, können Sie maximal zwei Segmentgruppen pro Segment haben. Wenn Sie Ihrem Segment eine zweite Segmentgruppe hinzufügen, haben Sie zwei Möglichkeiten, um festzulegen, wie die beiden Segmentgruppen verbunden sind.

• Durch die Verwendung der AND-Logik: Wenn Sie die AND-Logik verwenden, um zwei Segmentgruppen zu verbinden, enthält Ihr Segment alle Endpunkte, die alle Kriterien in beiden Segmentgruppen erfüllen.
• Durch die Verwendung der OR-Logik: Wenn Sie die OR-Logik verwenden, um zwei Segmentgruppen zu verbinden, enthält Ihr Segment alle Endpunkte, die die Kriterien in einer der beiden Segmentgruppen erfüllen.

#### **a** Note

Wenn Sie ein importiertes Segment als Basissegment für Ihre erste Segmentgruppe verwenden, können Sie keine zweite Segmentgruppe erstellen.

So konfigurieren Sie die zweite Segmentgruppe

- 1. Wählen Sie Weitere Segmentgruppe hinzufügen aus.
- 2. Stellen Sie die Beziehung mit der ersten Segmentgruppe her. Wenn Sie AND auswählen, enthält das Segment nur die Kunden, die die Kriterien für beide Segmentgruppen erfüllen. Bei Auswahl von OR enthält das Segment die Kunden, die die Kriterien für eine der beiden Segmentgruppen erfüllen. Innerhalb von Segmentgruppe 2 haben Sie eine dritte Option zum Ausschließen von Zielgruppen. Ausgeschlossene Segmente werden nicht in die Ergebnisse aufgenommen. Sie können nur Zielgruppen in Segmentgruppe 2 ausschließen.

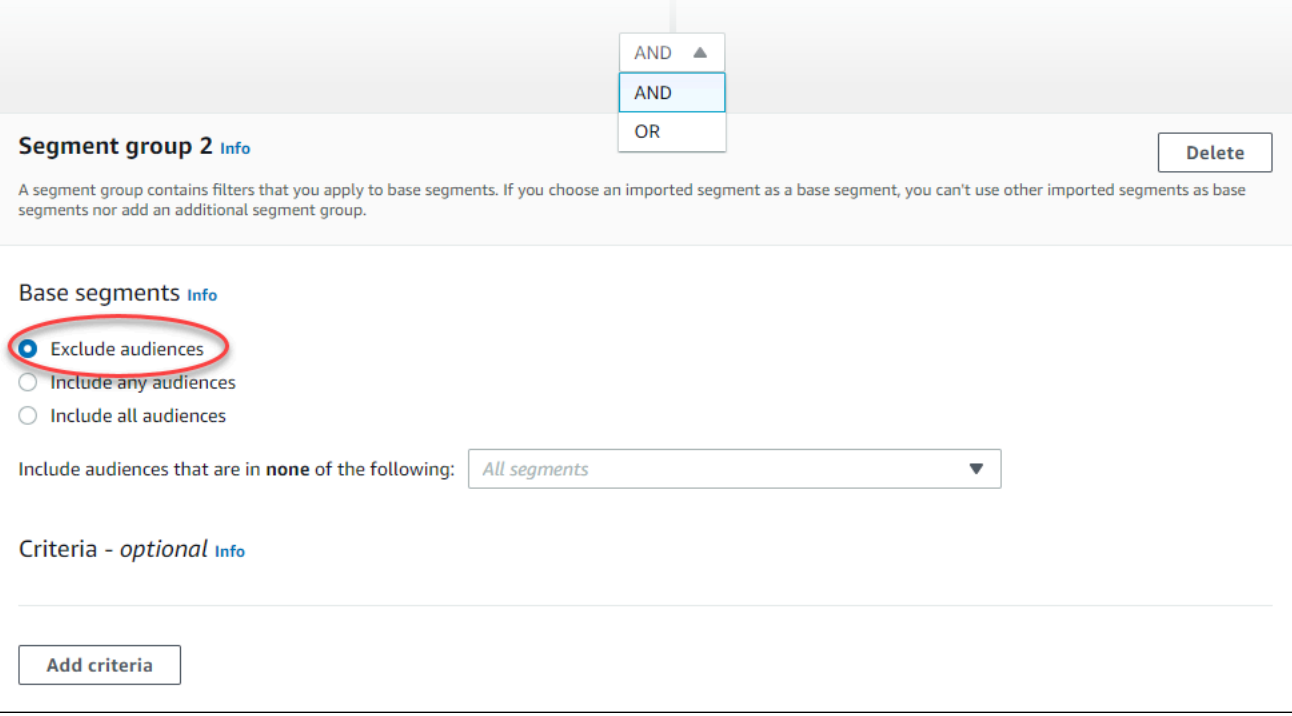

- 3. Wählen Sie die Segmente aus, die Sie in Segmentgruppe 2 aufnehmen möchten. Siehe [Schritt 3: Auswählen der Segmente, die in die Gruppe aufgenommen werden sollen](#page-138-0).
- 4. (Optional) Wählen Sie die Kriterien aus, nach denen Sie Ihre Segmente filtern möchten. Siehe [Schritt 4: Auswählen und Konfigurieren der Segmentkriterien](#page-139-0) .
- 5. (Optional) Fügen Sie weitere Gruppen von Kriterien hinzu. Siehe [Schritt 5: Fügen Sie eine zweite](#page-142-0)  [Kriteriengruppe hinzu](#page-142-0).
- 6. Wählen Sie nach Abschluss der Einrichtung des Segments Create segment (Segment erstellen) aus.

# Verwalten von Segmenten

Sie können die Amazon-Pinpoint-Konsole verwenden, um andere Verwaltungsaufgaben für die Segmente eines Projekts zu erstellen, anzuzeigen, zu kopieren oder auszuführen. Wenn Sie ein Segment öffnen, um seine Einstellungen anzuzeigen, können Sie auch schnell eine Kampagne mit diesem Segment erstellen. Weitere Informationen zur Verwaltung von Segmenten finden Sie unter [Erstellen von Segmenten](https://docs.aws.amazon.com/pinpoint/latest/developerguide/segments.html) im Amazon-Pinpoint-Entwicklerhandbuch.

So verwalten Sie ein Segment

- 1. Melden Sie sich bei der AWS Management Console an und öffnen Sie die Amazon-Pinpoint-Konsole unter [https://console.aws.amazon.com/pinpoint/.](https://console.aws.amazon.com/pinpoint/)
- 2. Wählen Sie auf der Seite All projects (Alle Projekte) das Projekt aus, das die Segmente enthält, die Sie verwalten möchten.
- 3. Wählen Sie im Navigationsbereich die Option Segments (Segmente) aus.
- 4. Wählen Sie in der Liste der Segmente das Segment aus, das Sie verwalten möchten.
- 5. Wählen Sie im Menü Actions (Aktionen) eine der folgenden Optionen aus:
	- Details anzeigen: Wählen Sie diese Option aus, um Informationen über das Segment, einschließlich Datum und Uhrzeit, als das Segment erstellt wurde, und Datum und Uhrzeit, als das Segment zuletzt aktualisiert wurde, anzuzeigen.

Wenn Sie die Details eines dynamischen Segments anzeigen, sehen Sie auch die ungefähre Anzahl der Endpunkte, die die Segmentkriterien erfüllen, sowie die Segmentgruppen und Filter, die das Segment definieren. Wenn Sie die Details eines importierten Segments aufrufen, wird auch die Anzahl der Datensätze angezeigt, die für das Segment importiert wurden. Sollten Sie das Segment von einem Amazon-S3-Speicherort importiert haben, sehen Sie auch Details

zu diesem Speicherort und den Namen der IAM-Rolle, die zum Importieren des Segments verwendet wurde.

• Bearbeiten: Wählen Sie diese Option, um die Einstellungen für ein dynamisches Segment zu ändern.

#### **a** Note

Sie können die Eigenschaften eines importierten Segments nicht bearbeiten.

- Copy to new (Kopieren auf neue): Wählen Sie diese Option aus, um ein neues Segment zu erstellen, das eine Kopie des ausgewählten Segments ist. Sie können dann alle Einstellungen im neuen Segment ändern, ohne das ursprüngliche Segment zu ändern.
- Exportieren: Wählen Sie diese Option aus, um das Segment in eine Datei auf Ihrem Computer zu exportieren. Weitere Informationen finden Sie unter [Exportieren von Segmenten.](#page-160-0)
- Löschen: Klicken Sie auf diese Option, um das Segment endgültig zu löschen. Sie können ein Budget nicht wiederherstellen, nachdem Sie es gelöscht haben.

## **A** Important

Wenn Sie ein Segment löschen, schlagen alle aktiven Kampagnen fehl, die das Segment verwenden, und sie werden nicht mehr ausgeführt. Möglicherweise schlagen auch alle aktiven Journeys fehl, die das Segment verwenden, und können nicht mehr ausgeführt werden. Wenn die Journey doch weiter läuft, werden möglicherweise Teilnehmer, die Teil des Segments waren, vorzeitig aus der Journey entfernt. Bevor Sie ein Segment löschen, sollten Sie zunächst überprüfen, ob ein Segment nicht von aktiven Kampagnen oder Journeys verwendet wird.

# Importieren von Segmenten

Bei Amazon Pinpoint können Sie ein Benutzersegment definieren, indem Sie eine Datei mit Informationen über die Benutzer importieren, die zum Segment gehören. Das Importieren von Segmenten ist nützlich, wenn Sie Benutzersegmente außerhalb von Amazon Pinpoint definiert haben, Ihre Benutzer jedoch in Amazon-Pinpoint-Kampagnen einbinden möchten.

Im Gegensatz zu den dynamischen Segmenten, die Sie mit dem Segment-Builder in der Konsole erstellen, handelt es sich bei einem importierten Segment um eine nicht veränderbare Gruppe von Endpunkten oder Benutzer-IDs:

### Endpunkt

Ein Endpunkt ist ein Ziel, an das Sie Nachrichten senden können, wie zum Beispiel eine E-Mail-Adresse, Mobilgeräte-ID oder Mobiltelefonnummer. Eine Endpunktdefinition kann Attribute zur Beschreibung des Benutzers oder Geräts umfassen, an den bzw. das Sie Nachrichten senden. Sie kann auch eine Benutzer-ID enthalten.

Sie können ein Segment definieren, indem Sie eine Liste der Endpunktdefinitionen importieren. Amazon Pinpoint erstellt das Segment und aktualisiert alle Endpunkte, die Sie Amazon Pinpoint zuvor hinzugefügt haben, mit den neuen Informationen.

#### Benutzer-ID

Eine ID, die einen einzelnen Benutzer in Ihrer Zielgruppe repräsentiert. Diese ID muss mindestens einem Endpunkt zugewiesen werden. Wenn beispielsweise eine Person Ihre App auf mehr als einem Gerät verwendet, könnte Ihre App die Benutzer-ID dieser Person dem Endpunkt für jedes Gerät zuweisen.

Sie können ein Segment durch Importieren von Benutzer-IDs nur dann definieren, wenn Sie die Endpunkte hinzugefügt haben, die den Benutzer-IDs für Amazon Pinpoint zugeordnet sind.

Ein importiertes Segment besteht aus Endpunkten, Benutzer-IDs oder einer Kombination aus beidem. Wenn Sie Amazon Pinpoint verwenden, um eine Nachricht an das Segment zu senden, umfassen die potenziellen Ziele Folgendes:

- Alle Endpunkte, die Sie in der importierten Datei auflisten.
- Alle Endpunkte, die jeder Benutzer-ID zugeordnet sind, die Sie in der importierten Datei auflisten.

Wenn Sie ein neues Segment erstellen, können Sie ein importiertes Segment als Basissegment verwenden. Anschließend können Sie Filter auf das Basissegment anwenden, um es Ihren Anforderungen entsprechend zu verfeinern.

## Wichtige Überlegungen zu Segmenten

Berücksichtigen Sie beim Erstellen importierter Segmente die folgenden Faktoren:

- Wenn Sie eine Kampagne erstellen, müssen Sie ein Segment auswählen. Wenn Sie ein dynamisches Segment auswählen, liefert Amazon Pinpoint eine Schätzung der Größe dieses Segments. Wenn Sie jedoch ein importiertes Segment auswählen, kann Amazon Pinpoint keinen Schätzwert liefern.
- Wenn Sie eine Kampagne erstellen, die bei bestimmten Ereignissen Nachrichten sendet, können Sie keine importierten Segmente verwenden. Bei ereignisbasierten Kampagnen können nur dynamische Segmente verwendet werden. Weitere Informationen zum Erstellen dynamischer Segmente finden Sie unter [Erstellen von Segmenten](#page-135-0).

# <span id="page-148-0"></span>Segmentdateien

Sie definieren die Endpunkte oder Benutzer-IDs, die zu Ihrem Segment gehören, in einer durch Komma getrennten CSV- oder JSON-Datei. Anschließend importieren Sie die Datei in Amazon Pinpoint, um das Segment zu erstellen.

Wenn Sie ein Segment importieren, beachten Sie Folgendes:

- Amazon Pinpoint kann keine komprimierten Dateien importieren.
- Die Dateien, die Sie importieren, müssen der UTF-8-Zeichencodierung folgen.
- Wenn Sie neue Endpunkte importieren, sind die Attribute Address und ChannelType erforderlich.
- Wenn Sie vorhandene Endpunkte aktualisieren, ist das Attribut Id für jeden Endpunkt erforderlich, den Sie aktualisieren möchten.
- Die Endpunktdefinitionen dürfen nur bestimmte Attribute beinhalten. Eine Liste finden Sie hier: [Unterstützte Attribute.](#page-154-0) Außerdem darf ein Attributname höchstens 50 Zeichen lang sein. Ein Attributwert darf höchstens 100 Zeichen lang sein.

## Beispiel für Segmentdateien

Die Beispieldateien in diesem Abschnitt basieren auf folgenden Daten:

#### Beispiel: Endpunktattributwerte

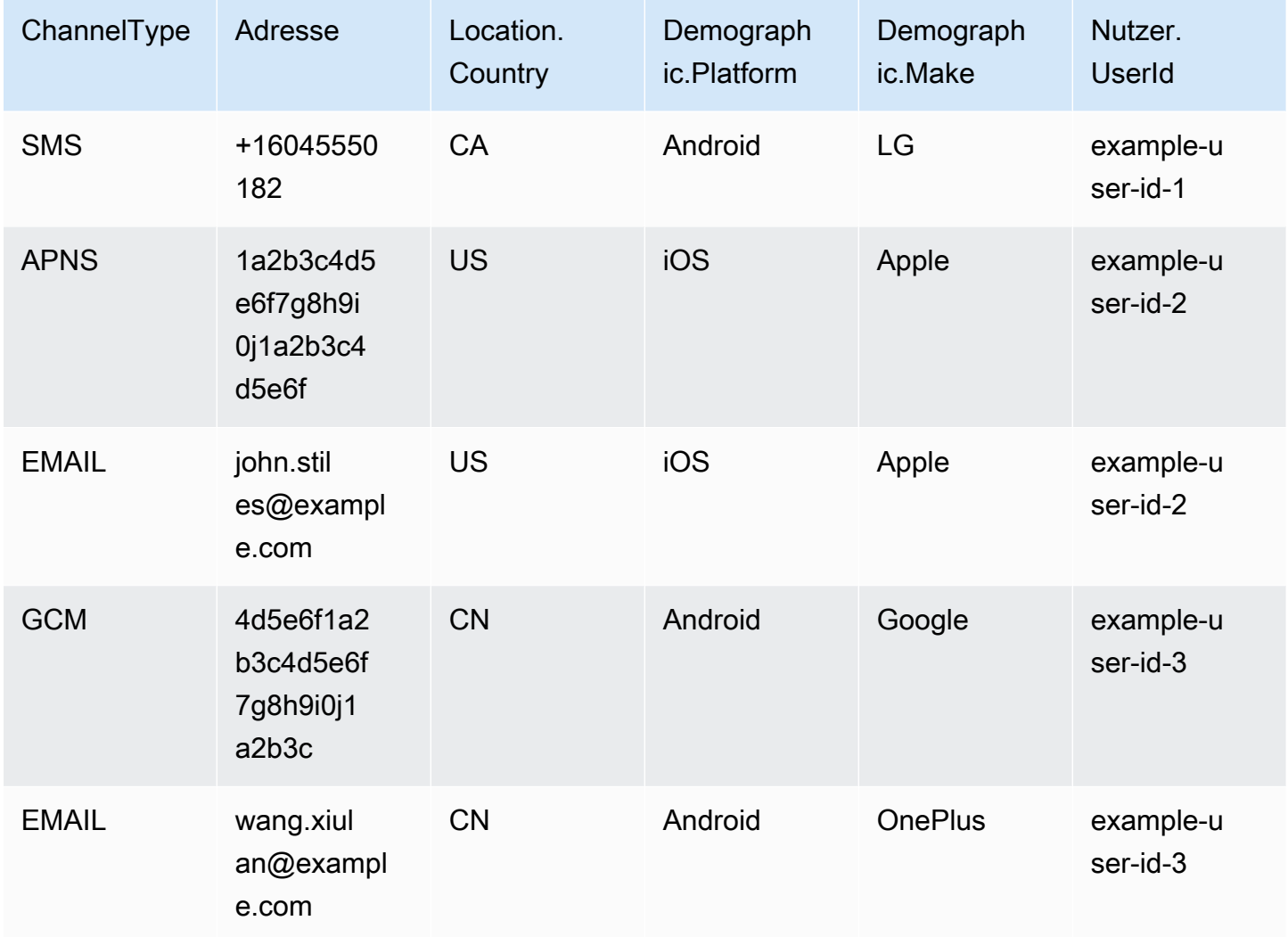

Jede Zeile in dieser Tabelle repräsentiert einen einzelnen Endpunkt. Es ist zu beachten, dass die Benutzer-IDs example-user-id-2 und example-user-id-3 jeweils zwei Endpunkten zugewiesen sind.

Example Datei mit Endpunktdefinitionen

**CSV** 

Sie können Endpunkte importieren, die in einer CSV-Datei definiert sind, wie im folgenden Beispiel dargestellt:

```
ChannelType,Address,Location.Country,Demographic.Platform,Demographic.Make,User.UserId
SMS,+16045550182,CA,Android,LG,example-user-id-1
```

```
APNS,1a2b3c4d5e6f7g8h9i0j1a2b3c4d5e6f,US,iOS,Apple,example-user-id-2
EMAIL,john.stiles@example.com,US,iOS,Apple,example-user-id-2
GCM,4d5e6f1a2b3c4d5e6f7g8h9i0j1a2b3c,CN,Android,Google,example-user-id-3
EMAIL,wang.xiulan@example.com,CN,Android,OnePlus,example-user-id-3
```
Bei der ersten Zeile handelt es sich um die Kopfzeile, die die Endpunkt-Attribute enthält. Eine vollständige Liste mit den möglichen Attributen finden Sie unter [Unterstützte Attribute.](#page-154-0)

Die nachfolgenden Zeilen definieren die Endpunkte anhand von Werten für jedes Attribut in der Kopfzeile.

Wenn Sie ein Komma oder doppelte Anführungszeichen in einen Wert einschließen möchten, verwenden Sie doppelte Anführungszeichen für den Wert, z. B. "aaa,bbb".

Die CSV-Datei darf keine Zeilenumbrüche oder Tabulatoren enthalten. Wenn Ihre Datei Daten mit Zeilenumbrüchen oder Tabulatoren enthält, werden die Daten in der Datei möglicherweise nicht importiert oder der Importvorgang schlägt möglicherweise fehl.

#### JSON

Sie können Endpunkte importieren, die in einer JSON-Datei mit Trennung durch neue Zeilen definiert ist. In diesem Format ist jede Zeile ein vollständiges JSON-Objekt mit einer einzelnen Endpunktdefinition, wie im folgenden Beispiel:

```
{"ChannelType":"SMS","Address":"+16045550182","Location":
{"Country":"CA"},"Demographic":{"Platform":"Android","Make":"LG"},"User":
{"UserId":"example-user-id-1"}}
{"ChannelType":"APNS","Address":"1a2b3c4d5e6f7g8h9i0j1a2b3c4d5e6f","Location":
{"Country":"US"},"Demographic":{"Platform":"iOS","Make":"Apple"},"User":
{"UserId":"example-user-id-2"}}
{"ChannelType":"EMAIL","Address":"john.stiles@example.com","Location":
{"Country":"US"},"Demographic":{"Platform":"iOS","Make":"Apple"},"User":
{"UserId":"example-user-id-2"}}
{"ChannelType":"GCM","Address":"4d5e6f1a2b3c4d5e6f7g8h9i0j1a2b3c","Location":
{"Country":"CN"},"Demographic":{"Platform":"Android","Make":"Google"},"User":
{"UserId":"example-user-id-3"}}
{"ChannelType":"EMAIL","Address":"wang.xiulan@example.com","Location":
{"Country":"CN"},"Demographic":{"Platform":"Android","Make":"OnePlus"},"User":
{"UserId":"example-user-id-3"}}
```
Eine vollständige Liste mit den möglichen Attributen finden Sie unter [Unterstützte Attribute.](#page-154-0)

# Importieren von Segmenten

Es gibt zwei Möglichkeiten, um Segmente in Amazon Pinpoint zu importieren: Sie können Dateien direkt von Ihrem Computer hochladen oder Dateien importieren, die in einem Amazon-S3-Bucket gespeichert sind.

Das Hochladen von Dateien von Ihrem Computer ist in der Regel die einfachere Methode zum Importieren von Segmenten, insbesondere, wenn Sie bereits die Kundendaten auf Ihrem Computer haben. Sie können jedoch nur 10 Dateien gleichzeitig importieren und nur solche Dateien hochladen, die kleiner als 1 Gigabyte (GB) sind.

Wenn Sie mehr als 10 Dateien gleichzeitigen importieren müssen oder wenn Sie Dateien hochladen müssen, die größer als 1 GB sind, sollten Sie Dateien aus Amazon S3 importieren. Die Amazon-S3-Importoption ist auch nützlich, wenn Sie bereits Prozesse haben, die Kundendatendateien an Amazon S3 zur Speicherung senden.

Dieser Abschnitt enthält Verfahren zum Importieren von Segmenten unter Verwendung dieser beiden Methoden.

Importieren eines Segments durch Hochladen einer Datei von Ihrem Computer

Sie können Segmente erstellen, indem Sie bis zu 10 Dateien direkt von Ihrem Computer aus hochladen. Die Dateien, die Sie hochladen, können im CSV- oder JSON-Format sein. Sie können Dateien in beliebiger Kombination von Formaten hochladen. Sie können beispielsweise eine JSON-Datei und drei CSV-Dateien hochladen.

So importieren Sie ein Segment

- 1. Öffnen Sie die Amazon Pinpoint-Konsole unter [https://console.aws.amazon.com/pinpoint/.](https://console.aws.amazon.com/pinpoint/)
- 2. Wählen Sie auf der Seite All projects (Alle Projekte) das Projekt aus, dem Sie das Segment hinzufügen möchten.
- 3. Wählen Sie im Navigationsbereich die Option Segments (Segmente) aus.
- 4. Wählen Sie Create a segment (Segment erstellen) aus.
- 5. Wählen Sie unter Create a segment (Segment erstellen) die Option Import a segment (Segment importieren) aus.
- 6. Wählen Sie unter Import method (Importmethode) die Option Upload files from your computer (Dateien von Ihrem Computer aus hochladen) aus.

7. Wählen Sie unter Files to import (Zu importierende Dateien) die Option Choose files (Dateien auswählen) aus. Wählen Sie die Datei oder die Dateien aus, die Sie importieren möchten.

#### **a** Note

Sie können auch Dateien aus dem Datei-Explorer Ihres Computers ziehen und direkt auf den Bereich Drop files here (Dateien hier ablegen) ablegen.

8. Wenn Sie Dateien in Amazon Pinpoint hochladen, müssen Sie einen Segmentnamen für jede Datei, die Sie importieren, angeben. Geben Sie unter Segmentnamen einen Segmentnamen für jede Datei ein, die Sie importieren möchten.

Standardmäßig vergibt Amazon Pinpoint einen Segmentnamen, der dem Namen der importierten Datei entspricht (ohne Dateierweiterung). Sie können diese Standardwerte in einen beliebigen Namen ändern.

#### Segment names Amazon Pinpoint creates a new segment for each file that you import. Specify the segment names below.

#### **High Value Customers.csv (614 Bytes)**

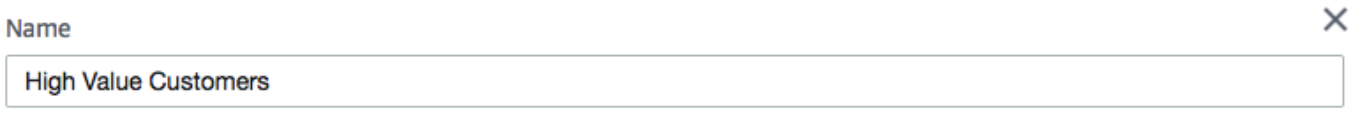

#### Top Users by Activity.json (977 Bytes)

#### Name

**Top Users by Activity** 

#### **a** Note

Sie können den gleichen Namen für mehrere Segmente verwenden. Wenn Sie dies tun, erstellt Amazon Pinpoint ein bestimmtes Segment für jede Datei und weist jeder Datei eine eindeutige ID zu. Das Erstellungsdatum ist auch für jede Datei, die Sie importieren, etwas unterschiedlich. Anhand dieser Faktoren können Sie zwischen Segmenten unterscheiden, die den gleichen Namen haben.

9. Wenn Sie fertig sind, wählen Sie Create segment (Segment erstellen) aus.

×

#### Importieren eines Segments aus einer in Amazon S3 gespeicherten Datei

Bevor Sie dieses Verfahren zum Importieren eines Segments verwenden, müssen Sie zunächst einen Amazon-S3-Bucket erstellen und Ihre Datei in diesen Bucket hochladen. Sie können die Dateien für verschiedene Segmente in getrennten Ordnern anordnen. Wenn Amazon Pinpoint die Endpunkte oder Benutzer-IDs für ein Segment importiert, werden die Dateien in allen Ordnern und Unterordnern eingeschlossen, die zu dem von Ihnen angegebenen Amazon-S3-Speicherort gehören.

Eine Einführung in das Erstellen von Buckets und das Hochladen von Objekten finden Sie unter [Was](https://docs.aws.amazon.com/AmazonS3/latest/userguide/Welcome.html)  [ist Amazon S3?](https://docs.aws.amazon.com/AmazonS3/latest/userguide/Welcome.html) im Amazon Simple Storage Service-Benutzerhandbuch.

Amazon Pinpoint kann nur ein Dateiformat (CSV oder JSON) pro Segment importieren, sodass der Amazon-S3-Pfad, den Sie angeben, nur einen einzigen Typ von Dateien enthalten darf.

So importieren Sie ein Segment

- 1. Öffnen Sie die Amazon Pinpoint-Konsole unter [https://console.aws.amazon.com/pinpoint/.](https://console.aws.amazon.com/pinpoint/)
- 2. Wählen Sie auf der Seite All projects (Alle Projekte) das Projekt aus, dem Sie das Segment hinzufügen möchten.
- 3. Wählen Sie im Navigationsbereich die Option Segments (Segmente) aus.
- 4. Wählen Sie Create a segment (Segment erstellen) aus.
- 5. Wählen Sie unter Create a segment (Segment erstellen) die Option Import a segment (Segment importieren) aus.
- 6. Geben Sie für Segment name (Segmentname) einen Namen für Ihr Segment ein, damit es zu einem späteren Zeitpunkt einfacher zu finden ist.
- 7. Geben Sie für Amazon-S3-URL den Speicherort des Amazon-S3-Buckets ein, der die Datei für Ihr Segment enthält. Die Adresse des Buckets muss das folgende Format haben:

s3://*bucket-name*/*folder-name*

Amazon Pinpoint importiert die Dateien aus dem angegebenen Pfad sowie aus allen Unterordnern in diesem Pfad.

- 8. Führen Sie für die IAM-Rolle einen der folgenden Schritte durch:
	- Wenn Amazon Pinpoint eine Rolle erstellen soll, die das Lesen aus einem Amazon-S3-Bucket ermöglicht, wählen Sie Automatisch eine Rolle erstellen aus. Geben Sie dann unter IAM role (IAM-Rolle) einen Namen für die Rolle ein, die Sie erstellen.

• Wenn Sie bereits eine IAM-Rolle erstellt haben, die Amazon Pinpoint das Lesen aus einem Amazon-S3-Bucket erlaubt, wählen Sie Eine vorhandene Rolle auswählen aus. Wählen Sie dann für IAM role (IAM-Rolle) eine Rolle aus, die die erforderlichen Berechtigungen enthält.

Wenn Sie die IAM-Rolle selbst erstellen möchten, finden Sie weitere Informationen unter [IAM-Rolle für das Importieren von Endpunkten oder Segmenten](https://docs.aws.amazon.com/pinpoint/latest/developerguide/permissions-import-segment.html) im Amazon-Pinpoint-Entwicklerhandbuch. Nachdem Sie die Rolle erstellt haben, geben Sie sie in der Amazon-Pinpoint-Konsole an.

- 9. Wählen Sie unter Welchen Dateityp importieren Sie entweder JavaScript Object Notation (JSON) oder Comma-Separated Values (CSV), je nachdem, welches Format die Datei hat, die Sie auf Amazon S3 hochgeladen haben.
- 10. Wählen Sie Create segment (Segment erstellen) aus.

## <span id="page-154-0"></span>Unterstützte Attribute

In der Tabelle in diesem Abschnitt sind die Attribute aufgeführt und beschrieben, die Sie in den Endpunktdefinitionen angeben können, nachdem diese in Amazon Pinpoint importiert wurden. Wenn Sie Segmente mithilfe von CSV-Dateien importieren, sollten die Kopfzeilen in der Datei mit den Namen in der Spalte Attribute (Attribut) übereinstimmen.

Für JSON-Dateien gibt ein Punkt im Attributnamen Folgendes an: Der Name nach dem Punkt ist ein Objekt, das in einem übergeordneten Objekt mit dem Namen verschachtelt ist, der dem Wert vor dem Punkt entspricht. Eine JSON-Datei beispielsweise mit den Attributen Demographic. Make und Demographic.Model hat folgende Struktur:

```
{
...
"Demographic": { 
 ... 
   "Make":"Apple", 
   "Model":"iPhone" 
   ... 
   }
...
}
```
Die vollständige JSON-Struktur ähnelt der [Beispiel-Endpunktanforderung](https://docs.aws.amazon.com/pinpoint/latest/apireference/apps-application-id-endpoints-endpoint-id.html#apps-application-id-endpoints-endpoint-id-schemas) in der Amazon-Pinpoint-API-Referenz. Es werden jedoch nicht alle Attribute im Endpunktanforderungsschema unterstützt, wenn Sie Segmente importieren, einschließlich EndpointStatus und EffectiveDate.

Damit ein benutzerdefiniertes Feld mehrere Werte in CSV hat, müssen Sie den Header replizieren und einen Wert pro Header beibehalten. Beispielsweise:

```
...,User.UserId, 
 User.UserAttributes.new_multi_field,User.UserAttributes.new_multi_field
...,example-user-id-2,test10,test20
```
Sie können Attributnamen, die als *custom\_attribute* angezeigt werden, durch einen beliebigen Wert ersetzen. Wenn Sie beispielsweise den Vor- und Nachnamen von Benutzern in Attributen mit den Namen FirstName und LastName speichern möchten, können Sie benutzerdefinierte Attribute mit dem Namen User.UserAttributes.FirstName bzw. User.UserAttributes.LastName erstellen. Ein Attributname kann bis zu 50 Zeichen enthalten. Ein Attributwert kann bis zu 100 Zeichen enthalten. Bei den Attributnamen muss die Groß- und Kleinschreibung beachtet werden.

In JSON muss das benutzerdefinierte Attribut unter "Attributes":{"Ride":["Bus"]} formatiert werden.

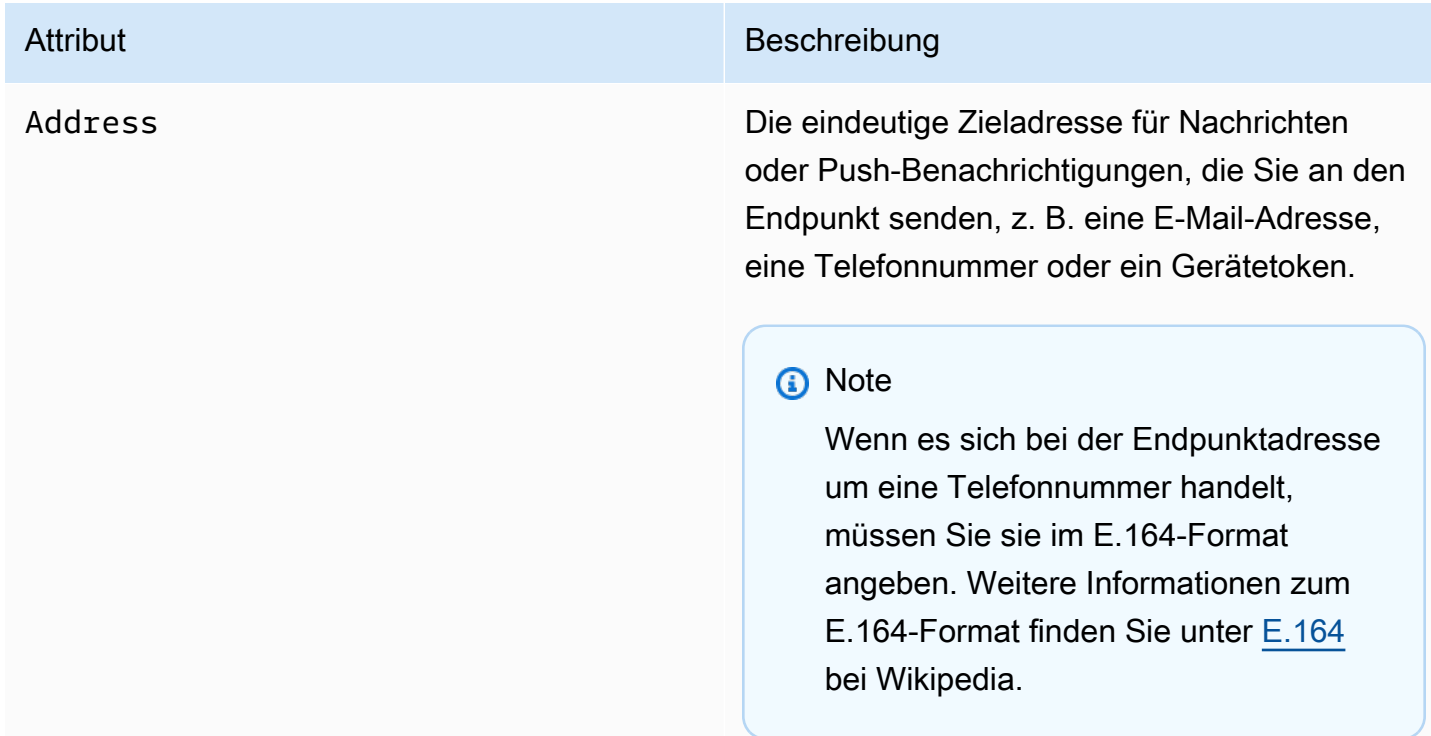

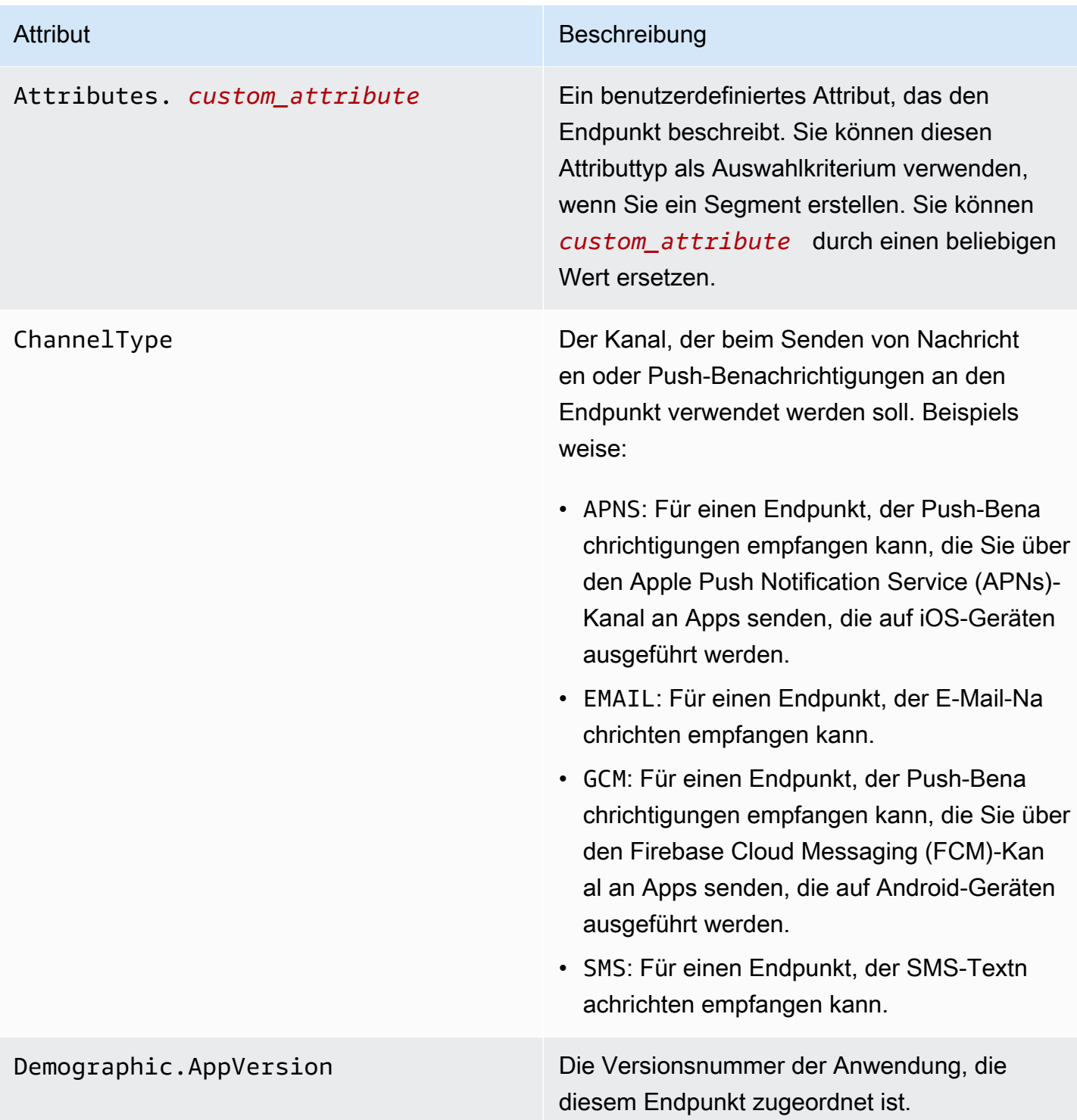

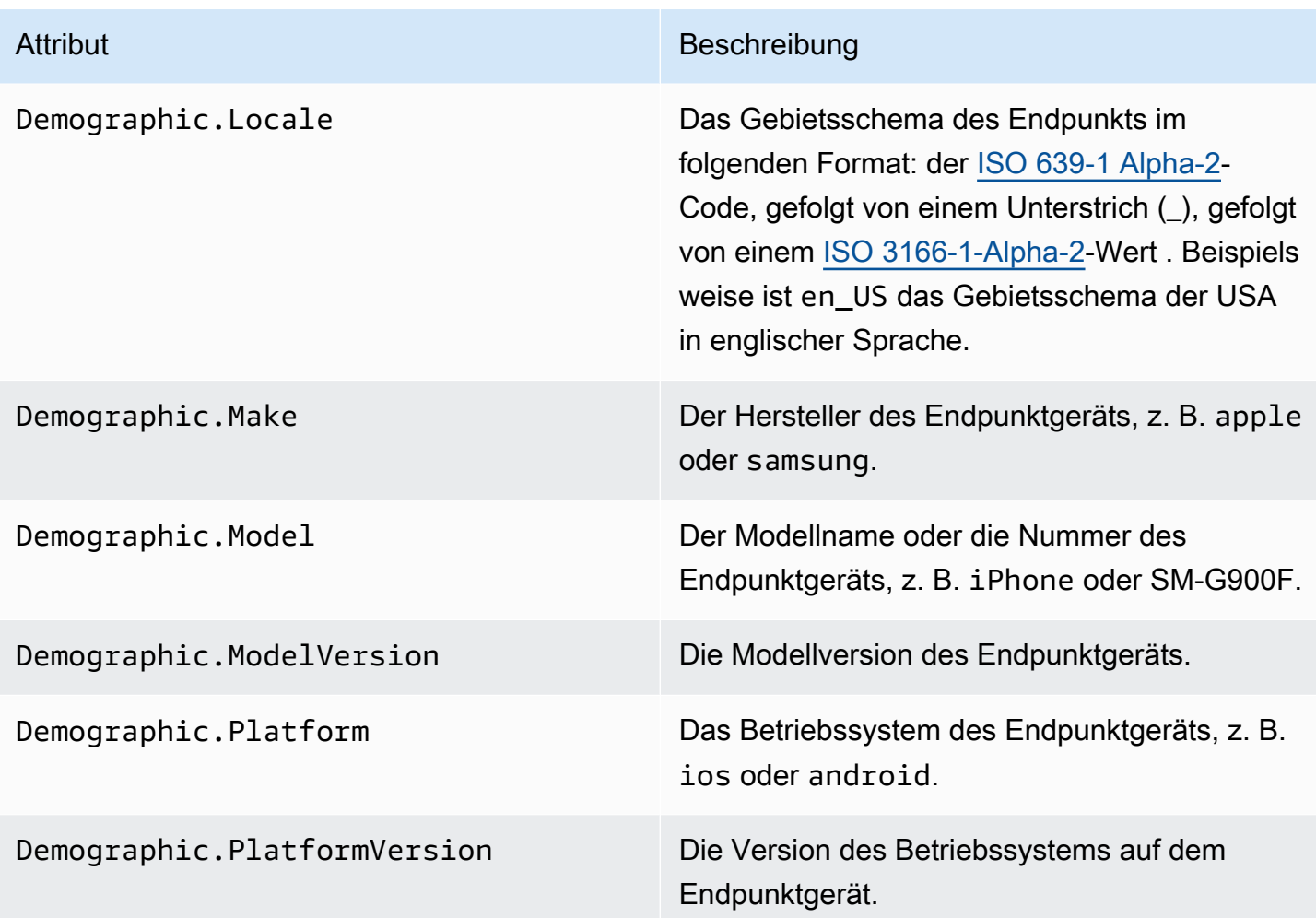

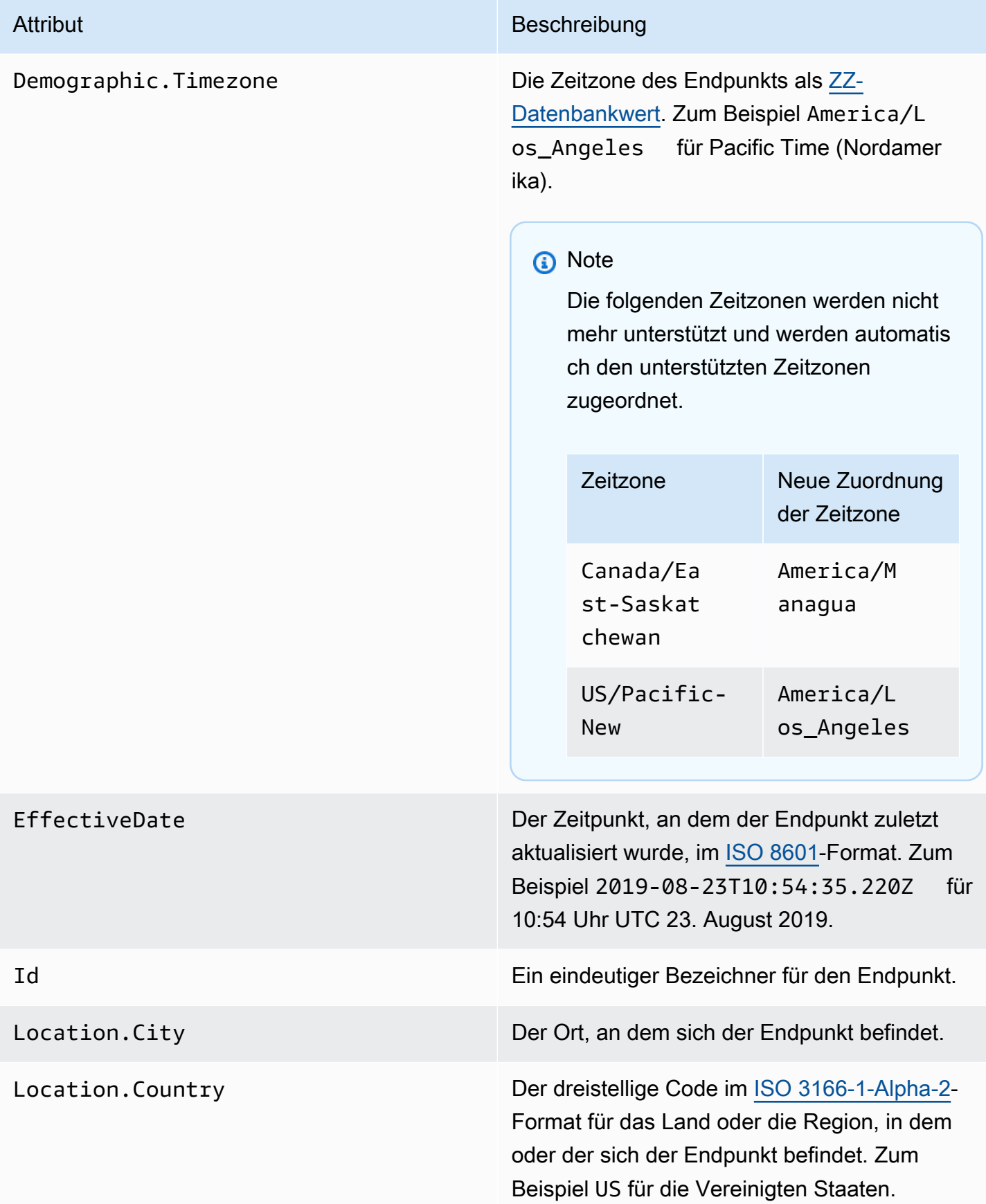

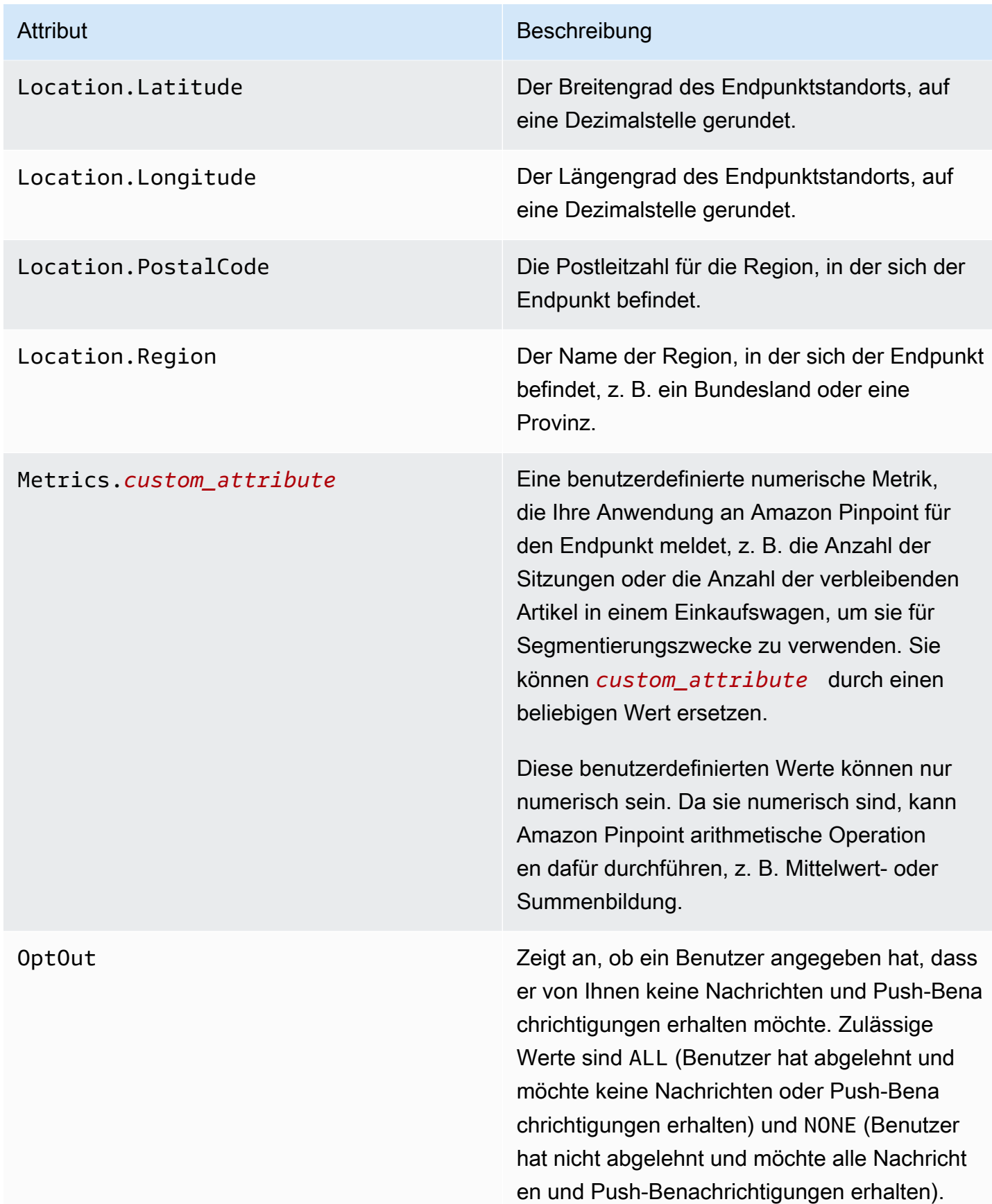

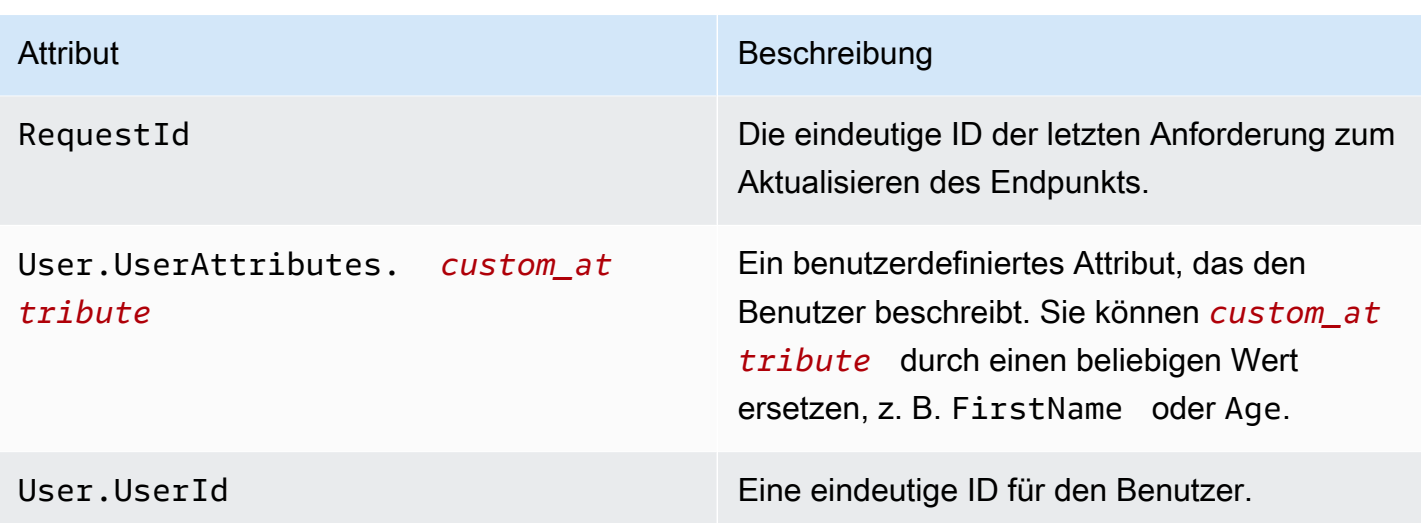

Sie können in jedem Projekt bis zu 250 benutzerdefinierte Attribute für Endpunkte und Benutzer erstellen. Weitere Informationen finden Sie unter [Kontingente in Amazon Pinpoint](https://docs.aws.amazon.com/pinpoint/latest/developerguide/quotas.html) im Amazon-Pinpoint-Entwicklerhandbuch.

# <span id="page-160-0"></span>Exportieren von Segmenten in der Amazon-Pinpoint-Konsole

Auf der Seite Segmente in der Amazon-Pinpoint-Konsole können Sie ein bestehendes Segment in eine Datei auf Ihrem Computer exportieren. Amazon Pinpoint exportiert dann alle Informationen, die den Endpunkten in dem Segment zugeordnet sind, in eine Datei.

Dieses Feature ist nützlich, wenn Sie eine Liste von Segmentmitgliedern mit jemand anderem in Ihrer Organisation teilen möchten, der Amazon Pinpoint nicht verwendet. Es kann auch hilfreich sein, wenn Sie das Segment mithilfe einer anderen Anwendung ändern möchten.

- 1. Öffnen Sie die Amazon Pinpoint-Konsole unter [https://console.aws.amazon.com/pinpoint/.](https://console.aws.amazon.com/pinpoint/)
- 2. Wählen Sie auf der Seite All projects (Alle Projekte) das Projekt aus, das die zu exportierenden Segmente enthält.
- 3. Wählen Sie im Navigationsbereich die Option Segments (Segmente) aus.
- 4. Wählen Sie in der Liste der Segmente das Segment aus, das Sie exportieren möchten.
- 5. Wählen Sie oben auf der Seite Exportieren aus, wie in der folgenden Abbildung dargestellt.

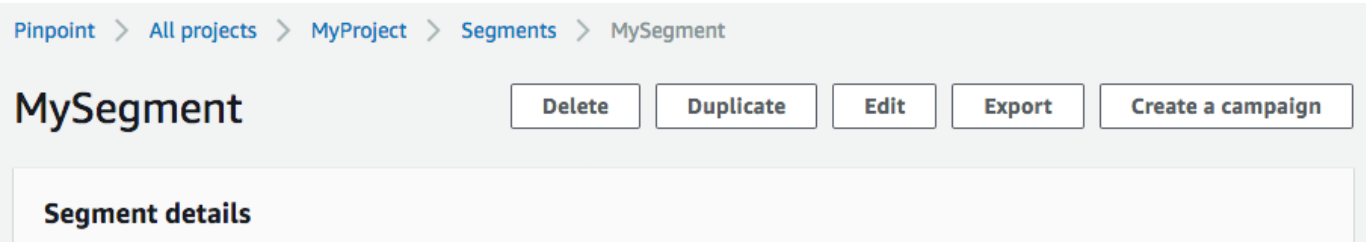

6. Amazon Pinpoint erstellt einen neuen Exportauftrag und die Registerkarte Letzte Exporte wird auf der Seite Segmente angezeigt.

Beachten Sie den Wert in der Spalte Export status (Exportstatus) für das Segment, das Sie exportiert haben. Wenn Sie den Exportauftrag zum ersten Mal erstellen, ist der Status In progress (In Bearbeitung).

Warten Sie einige Minuten und wählen Sie dann auf Schaltfläche Refresh (Aktualisieren)

aus. Wenn der Status noch In progress (In Bearbeitung) ist, warten Sie noch eine Minute und wiederholen Sie dann diesen Schritt. Andernfalls, wenn der Status Complete (Abgeschlossen) ist, fahren Sie mit dem nächsten Schritt fort.

 $\cup$  )

#### **a** Note

Wenn ein Segment länger als 10 Minuten benötigt, um abgeschlossen zu werden, wird der Exportvorgang abgebrochen. Wenn Sie sehr große Segmente exportieren müssen, sollten Sie den [CreateExportJobV](https://docs.aws.amazon.com/pinpoint/latest/apireference/apps-application-id-jobs-export.html#CreateExportJob)organg in der Amazon Pinpoint Pinpoint-API verwenden.

7. Wählen Sie Download aus, um das Segment auf Ihrem Computer zu speichern, wie in der folgenden Abbildung dargestellt.

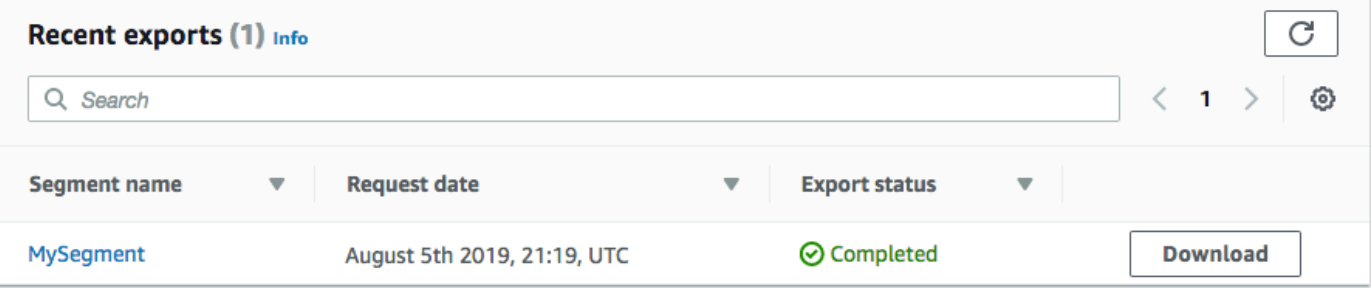

# Problembehandlung bei Segmenten

Stellen Sie sicher, dass die Protokollierung aktiviert ist, damit Sie die Fehlerursache leichter identifizieren können. Weitere Informationen finden Sie unter [Überwachung und Protokollierung.](#page-455-0)

# Segmentimport fehlgeschlagen

Wenn ein Segmentimport fehlschlägt, wird Ihnen möglicherweise die folgende Fehlermeldung oder eine ähnliche angezeigt:

Importauftrag: Der Import für die Datei SampleTemplate .csv mit dem Segmentnamen SampleTemplate ist fehlgeschlagen. Ungültige Anfrage: Die Daten, die wir erhalten haben, entsprachen nicht dem Format, das wir für den createImportJob Vorgang erwartet hatten. Bestätigen Sie, dass die Informationen in Ihrer Anfrage korrekt formatiert sind, und senden Sie Ihre Anfrage erneut.

Problem und Lösung

- Dieser Fehler tritt auf, wenn die importierte Vorlage nicht korrekt formatiert ist.
- Stellen Sie sicher, dass die Vorlage ein gültiges JSON- oder CSV-Format hat. Siehe [Segmentdateien](#page-148-0) für ein Beispiel für das richtige Format. Eine Beispielvorlage kann auch von der Konsole heruntergeladen werden. Wählen Sie unter Ihrem Projekt Segmente, Segment erstellen, Segment importieren und anschließend CSV-Beispiel herunterladen aus.
- Stellen Sie sicher, dass alle angegebenen Attribute gültig sind. ChannelTypeund Adresse sind Pflichtfelder beim Import von Segmenten. Bei den Attributnamen muss die Groß- und Kleinschreibung beachtet werden. Eine vollständige Liste der möglichen Attribute, die zu einer Vorlage hinzugefügt werden können, finden Sie unter [Unterstützte Attribute.](#page-154-0)

## Zusammenführen mehrerer Importsegmente

Amazon Pinpoint unterstützt nicht das Zusammenführen mehrerer Importsegmente. Sie können die beiden Importe manuell zu einem einzigen Import zusammenführen und aus den zusammengeführten Segmenten ein dynamisches Segment erstellen.

## Segmentexport fehlgeschlagen

Segment kann nicht exportiert werden. Der Exportauftrag schlägt von der Konsole aus ständig fehl.

### Problem und Lösung

- Exportaufträge können bei großen Exporten fehlschlagen, wenn sie von der Konsole aus exportiert werden.
- Um diese Einschränkung zu umgehen, kann das Segment mithilfe der [CreateExportJobA](https://docs.aws.amazon.com/pinpoint/latest/apireference/apps-application-id-jobs-export.html#apps-application-id-jobs-exportpost)PI über die Befehlszeilenreferenz (CLI) oder das SDK in einen Amazon S3 S3-Bucket exportiert werden.

## Anzahl der Endpunkte für ein dynamisches Segment

### Problem und Lösung

• Wenn bei der Erstellung einer Kampagne ein dynamisches Segment verwendet wird, handelt es sich bei der Anzahl der Endpunkte um eine ungefähre Angabe, die möglicherweise nicht korrekt ist. Das Segment kann exportiert werden, um die genaue Anzahl der Endpunkte zu einem bestimmten Zeitpunkt zu überprüfen. Das liegt daran, dass sich Endpunktdaten in dynamischen Segmenten im Laufe der Zeit auf der Grundlage der im dynamischen Segment definierten Kriterien ändern.

# BadRequestException: Die maximale Anzahl an Endpunkten pro Benutzer wurde überschritten: 15

Dieser Fehler tritt auf, wenn versucht wird, mehr als 15 Endpunkte hinzuzufügen, die derselben UserId zugeordnet sind.

### **a** Note

Wenn der neue Endpunkt den Kanaltyp ADM, GCM, APNS, APNS\_VOICE, APNS\_VOIP\_SANDBOX oder BAIDU hat, ist die Anfrage erfolgreich, wenn es bereits einen Endpunkt mit einem dieser Kanaltypen gibt. Weitere Informationen finden Sie unter [Verwaltung der maximalen Anzahl von Endpunkten eines Zielgruppenmitglieds](https://docs.aws.amazon.com/pinpoint/latest/developerguide/audience-define-auto-inactive.html) im Amazon-Pinpoint-Entwicklerhandbuch.

### Problem und Lösung

• Dieser Fehler tritt möglicherweise auf, wenn Sie neue Endpunkte erstellen oder bestehende mithilfe der [update-endpoint](https://docs.aws.amazon.com/cli/latest/reference/pinpoint/update-endpoint.html)-API bearbeiten und der spezifische Endpunkt die maximale Anzahl von 15 Endpunktadressen überschreitet.

• Dieses Limit ist derzeit ein hartes Limit für den Service. Es darf nicht erhöht werden. Weitere Informationen finden Sie unter [Endpunktkontingente.](https://docs.aws.amazon.com/pinpoint/latest/developerguide/quotas.html#quotas-endpoint)

# BadRequestException beim Aufrufen der UpdateEndpoints Operation UpdateEndpointsBatch or: Zu viele benutzerdefinierte Attribute

Dieser Fehler tritt auf, wenn versucht wird, mehr als 250 Attribute hinzuzufügen. Benutzerdefinierte Attribute können maximal 15 KB pro Endpunkt groß sein.

Problem und Lösung

- Exportieren Sie das Segment und überprüfen Sie es, um die Anzahl der benutzerdefinierten Attribute zu bestätigen.
- Die Standardanzahl von Attributen ist 250, einschließlich der Attribute, die den Attributes, Metrics und UserAttributes zugewiesen sind.
- Um das Problem zu beheben, sollten Sie das Limit erhöhen. Weitere Informationen finden Sie unter [Endpunktkontingente.](https://docs.aws.amazon.com/pinpoint/latest/developerguide/quotas.html#quotas-endpoint)

# Amazon-Pinpoint-Kampagnen

Eine Kampagne ist eine Messaging-Initiative, die ein bestimmtes [Segment](#page-135-1) der Zielgruppe anspricht. Eine Kampagne sendet maßgeschneiderte Nachrichten gemäß einem von Ihnen festgelegten Zeitplan. Sie können unter Verwendung der Konsole eine Kampagne erstellen, die Nachrichten über einen beliebigen Kanal sendet, der von Amazon Pinpoint unterstützt wird: Mobile Push, E-Mail, SMS oder benutzerdefinierte Kanäle.

Um z. B. die Interaktion zwischen Ihrer mobilen App und deren Benutzern zu steigern, erstellen und verwalten Sie mit Amazon Pinpoint Push-Benachrichtigungskampagnen, die bestimmte Benutzer dieser App erreichen. Ihre Kampagne kann Benutzer, die die App seit längerem nicht ausgeführt haben, dazu anregen, zur App zurückzukehren, oder Benutzern, die seit einiger Zeit keinen Kauf mehr getätigt haben, Sonderangebote unterbreiten.

Ihre Kampagne kann die Nachricht an alle Benutzer im Segment senden oder Sie können unter den Benutzern einen Prozentsatz bestimmen, der keine Nachrichten erhält. Das Segment kann eines sein, das Sie auf der Seite Segments (Segmente) erstellt haben, oder eines, das Sie während des Erstellens der Kampagne definieren.

Sie können die Kampagne so planen, dass die Nachricht einmalig oder regelmäßig (z. B. einmal pro Woche) gesendet wird. Sie können Ihre Kampagne auch so einrichten, dass Nachrichten gesendet werden, wenn bestimmte Ereignisse auftreten. Sie können beispielsweise eine Kampagne senden, wenn ein Benutzer ein neues Konto erstellt oder wenn ein Kunde einen Artikel zu seinem Warenkorb hinzufügt, den Einkauf jedoch nicht abschließt. Um zu verhindern, dass Benutzer Ihre Nachrichten zu ungünstigen Zeitpunkten empfangen, können Sie Ihre Kampagnen auch so konfigurieren, dass sie während bestimmter Ruhezeiten keine Nachrichten senden.

Um mit alternativen Kampagnenstrategien zu experimentieren, konfigurieren Sie Ihre Kampagne als A/B-Test. Dieser beinhaltet zwei oder mehr Behandlungen der Nachricht oder des Zeitplans. Behandlungen sind Varianten der Nachricht oder des Zeitplans. Wenn die Benutzer auf die Kampagne reagieren, können Sie anhand der Kampagnen-Analysen die Effektivität jeder Behandlung vergleichen.

Wenn Sie eine einmalige Nachricht senden möchten, ohne ein Benutzersegment anzusprechen oder einen Zeitplan zu definieren, können Sie einfach [eine direkte Nachricht senden,](#page-293-0) statt eine Kampagne zu erstellen.

#### Themen

- [Schritt 1: Erstellen einer Kampagne](#page-166-0)
- [Schritt 2: Festlegen der Zielgruppe für die Kampagne](#page-167-0)
- [Schritt 3: Konfigurieren der Nachricht](#page-168-0)
- [Schritt 4: Auswählen, wann die Kampagne gesendet werden soll](#page-188-0)
- [Schritt 5: Prüfen und Starten der Kampagne](#page-195-0)
- [Verwalten von Kampagnen](#page-196-0)
- [Fehlerbehebung bei Kampagnen](#page-197-0)

# <span id="page-166-0"></span>Schritt 1: Erstellen einer Kampagne

Der erste Schritt bei der Einrichtung einer Kampagne ist das Erstellen einer neuen Kampagne. Wenn Sie eine neue Kampagne erstellen, geben Sie der Kampagne einen Namen, legen fest, ob es sich bei der Kampagne um eine Standardkampagne oder eine A/B-Testkampagne handelt, und wählen den Kanal aus, den Sie zum Senden der Kampagne verwenden möchten.

So beginnen Sie mit dem Erstellen einer Kampagne

- 1. Öffnen Sie die Amazon Pinpoint-Konsole unter [https://console.aws.amazon.com/pinpoint/.](https://console.aws.amazon.com/pinpoint/)
- 2. Wählen Sie auf der Seite All Projects (Alle Projekte) das Projekt aus, in dem Sie eine Kampagne erstellen möchten.
- 3. Wählen Sie im Navigationsbereich Campaigns (Kampagnen) aus.
- 4. Wählen Sie Create a campaign (Kampagne erstellen) aus.
- 5. Geben Sie für Campaign name (Kampagnenname) einen aussagekräftigen Namen für die Kampagne ein. Mit einem aussagekräftigen Namen können Sie die Kampagne später leichter finden oder danach suchen.
- 6. Wählen Sie in Campaign type (Kampagnentyp) eine der folgenden Optionen:
	- Standardkampagne Sendet eine Nachricht an ein Segment entsprechend einem von Ihnen festgelegten Zeitplan.
	- A/B-Testkampagne Verhält sich wie eine Standardkampagne, ermöglicht Ihnen jedoch, unterschiedliche Behandlungen für die Nachricht oder den Zeitplan der Kampagne zu definieren. In einer A/B-Testkampagne erstellen Sie mehrere Versionen einer Nachricht oder eines Zeitplans, um deren Leistung zu vergleichen.
- 7. Wählen Sie unter Choose a channel for this campaign (Einen Kanal für diese Kampagne auswählen) den Kanal aus, den Sie verwenden möchten, um die Kampagne zu senden.

### **a** Note

Sie können nur einen einzigen Kanal auswählen. Sie können nur die Kanäle auswählen, die für das aktuelle Projekt aktiviert sind. Der benutzerdefinierte Kanal ist standardmäßig für alle Projekte aktiviert.

8. Wenn Sie im vorherigen Schritt In-App-Messaging ausgewählt haben, wählen Sie eine Priorisierung für die In-App-Nachricht. Der von Ihnen gewählte Wert bestimmt, welche Nachricht als Reaktion auf ein Auslöserereignis angezeigt wird.

Wenn Sie einen anderen Nachrichtentyp ausgewählt haben, fahren Sie mit dem nächsten Schritt fort.

9. Wählen Sie Weiter aus.

**Next** 

<span id="page-167-0"></span>[Schritt 2: Festlegen der Zielgruppe für die Kampagne](#page-167-0)

# Schritt 2: Festlegen der Zielgruppe für die Kampagne

Wenn Sie eine Kampagne erstellen, müssen Sie ein Segment auswählen, an das die Kampagne gesendet werden soll. Ein Segment ist eine Gruppe Ihrer Kunden, die bestimmte Merkmale gemeinsam haben. Ein Segment kann beispielsweise alle Ihre Kunden enthalten, die die Version 2.0 Ihrer App auf einem Android-Gerät nutzen, oder alle Kunden, die in München leben.

Voraussetzung

Bevor Sie beginnen, führen Sie [Schritt 1: Erstellen einer Kampagne](#page-166-0) durch.

So legen Sie ein Segment fest

- 1. Wählen Sie auf der Seite Choose a segment (Ein Segment auswählen) eine der folgenden Optionen aus:
	- Vorhandenes Segment verwenden Wählen Sie diese Option, wenn Sie bereits ein Segment erstellt haben und bereit sind, die Kampagne an das Segment zu senden.
	- Segment erstellen Wählen Sie diese Option, wenn Sie noch keine Segmente erstellt haben oder ein neues Segment für diese Kampagne erstellen möchten. Wenn Sie diese Option

auswählen, erstellen Sie ein Segment, indem Sie die Schritte unter [Erstellen von Segmenten](#page-135-0) befolgen.

## **a** Note

Wenn Sie Ihre Kampagne bei bestimmten Ereignissen senden möchten (anstatt sie zu einem bestimmten Zeitpunkt zu senden), müssen Sie ein dynamisches Segment verwenden (im Gegensatz zu einem importierten Segment). Weitere Informationen hierzu finden Sie unter [Erstellen von Segmenten](#page-135-0).

2. (Optional) Geben Sie unter Segment-Holdout den Prozentsatz der Segmentmitglieder an, die diese Kampagne nicht erhalten sollen. Amazon Pinpoint wählt nach dem Zufallsprinzip die entsprechende Anzahl von Segmentmitgliedern aus und schließt sie aus der Kampagne aus.

Sie können diese Funktion verwenden, um Hold-out-Tests durchzuführen. In einem Holdout-Test lassen Sie eine Mustergruppe von zufälligen Empfängern aus und vergleichen ihre Verhaltensweisen (z. B. die Anzahl der Käufe) mit den Verhaltensweisen der Kunden, die die Kampagne erhalten haben. Auf diese Weise können Sie die Effektivität Ihrer Kampagnen bestimmen.

Next

### <span id="page-168-0"></span>[Schritt 3: Konfigurieren der Nachricht](#page-168-0)

# Schritt 3: Konfigurieren der Nachricht

Nachdem Sie das Zielsegment für die Kampagne angegeben haben, können Sie die Nachricht für die Kampagne konfigurieren.

Wenn Sie die Kampagne als Standardkampagne erstellen, konfigurieren Sie eine einzelne Nachricht. Wenn Sie die Kampagne als A/B-Test-Kampagne einrichten, definieren Sie zwei oder mehrere Behandlungen. Eine Behandlung ist eine Variante der Nachricht, die die Kampagne an verschiedene Bereiche des Segments sendet.

### Voraussetzung

Bevor Sie beginnen, führen Sie [Schritt 2: Festlegen der Zielgruppe für die Kampagne](#page-167-0) durch.

# Einrichten der Kampagne

- 1. Wenn Sie diese Kampagne als A/B-Testkampagne (und nicht als Standardkampagne) erstellt haben, geben Sie den Prozentsatz der Segmentmitglieder an, die die jeweilige Behandlung erhalten sollen. Eine A/B-Testkampagne kann bis zu fünf Behandlungen umfassen. Wählen Sie Add another treatment (Weitere Behandlung hinzufügen) zum Hinzufügen zusätzlicher Behandlungen aus.
- 2. Konfigurieren Sie auf der Seite Create your message (Nachricht erstellen) die Nachricht für die Kampagne. Die Nachrichtenoptionen variieren je nach Kanal, den Sie für die Kampagne ausgewählt haben.

Informationen zum Erstellen einer E-Mail-Kampagne finden Sie unter [Konfigurieren einer E-Mail-](#page-169-0)[Nachricht.](#page-169-0)

Informationen zum Erstellen einer In-App-Kampagne finden Sie unter [Konfigurieren einer In-App-](#page-172-0)[Nachricht.](#page-172-0)

Informationen zum Erstellen einer SMS-Kampagne finden Sie unter [Konfigurieren einer SMS-](#page-176-0)[Nachricht.](#page-176-0)

Informationen zum Erstellen einer Kampagne mit Push-Benachrichtigung finden Sie unter [Konfigurieren einer Push-Benachrichtigung.](#page-179-0)

Informationen zum Erstellen einer Kampagne, die Nachrichten über einen benutzerdefinierten Kanal sendet, finden Sie unter [Konfigurieren einer über einen benutzerdefinierten Kanal](#page-181-0) [gesendeten Nachricht.](#page-181-0)

<span id="page-169-0"></span>Konfigurieren einer E-Mail-Nachricht

So konfigurieren Sie eine E-Mail-Nachricht:

- 1. Wählen Sie die Prioritätsstufe für die Seite Nachricht erstellen aus und führen Sie einen der folgenden Schritte aus:
	- Um eine neue Nachricht für die Kampagne zu entwerfen und zu schreiben, wählen Sie Create a new email message (Neue E-Mail-Nachricht erstellen) aus.

## **a** Note

Die maximale E-Mail-Nachrichtengröße für Create a new message beträgt 200 KB. Sie können E-Mail-Vorlagen verwenden, um größere E-Mail-Nachrichten zu senden.

- So erstellen Sie eine Nachricht, die auf einer E-Mail-Vorlage basiert:
	- 1. Wählen Sie Choose an existing email template (Vorhandene E-Mail-Vorlage auswählen) und dann Choose a template (Vorlage auswählen) aus.
	- 2. Suchen Sie nach der Vorlage, die Sie verwenden möchten. Wenn Sie eine Vorlage aus der Liste auswählen, zeigt Amazon Pinpoint eine Vorschau der aktiven Version der Vorlage an. (Die aktive Version ist in der Regel die Version einer Vorlage, die überprüft und für die Verwendung freigegeben wurde, je nach Workflow.)
	- 3. Wenn Sie die gewünschte Vorlage finden, wählen Sie die Vorlage und dann Choose template (Vorlage auswählen) aus.
	- 4. Geben Sie unter Vorlagenversion an, ob Amazon Pinpoint die Nachricht automatisch aktualisieren soll, um Änderungen einzubeziehen, die Sie möglicherweise an der Vorlage vornehmen, bevor die Nachricht gesendet wird. Weitere Informationen zu diesen Optionen finden Sie unter [Verwalten von Nachrichtenvorlagenversionen](#page-412-0).
	- 5. Wenn Sie die Auswahl der Vorlagenoptionen für die Nachricht abgeschlossen haben, fahren Sie mit Schritt 5 fort.
- 2. Geben Sie für Subject (Betreff) die Betreffzeile für Ihre E-Mail-Nachricht ein.
- 3. Geben Sie für Message (Nachricht) den E-Mail-Text ein.

### G Tip

Sie können den E-Mail-Text entweder in der HTML- oder der Entwurfsansicht eingeben. In der HTML-Ansicht können Sie HTML-Inhalte für den E-Mail-Text manuell eingeben, einschließlich Features wie Formatierung und Links. In der Entwurfsansicht können Sie einen Rich-Text-Editor mit einer Formatierungssymbolleiste verwenden, um Formatierungs-Features wie Links anzuwenden. Um Ansichten zu wechseln, wählen Sie HTML oder Design (Entwurf) aus der Ansichtsauswahl über dem Nachrichteneditor aus.

4.

## **a** Note

Sie müssen eine E-Mail-Orchestration-Senderolle einrichten, bevor Sie E-Mail-Header verwenden können. Weitere Informationen finden Sie unter [Erstellen einer E-Mail-](#page-59-0)[Orchestrierungs-Senderolle in Amazon Pinpoint](#page-59-0).

Wählen Sie unter Kopfzeilen die Option Neue Kopfzeilen hinzufügen aus, um bis zu 15 Kopfzeilen für die E-Mail-Nachricht hinzuzufügen. Eine Liste der unterstützten Header finden Sie unter [Amazon SES SES-Header-Felder](https://docs.aws.amazon.com/ses/latest/dg/header-fields.html) im [Amazon Simple Email Service Developer Guide.](https://docs.aws.amazon.com/ses/latest/DeveloperGuide/)

- Geben Sie unter Name den Namen des Headers ein.
- Geben Sie unter Wert den Wert der Kopfzeile ein.

(Optional) Um einer Werbe-E-Mail einen Link zum Abbestellen mit einem Klick hinzuzufügen, fügen Sie die folgenden beiden Überschriften hinzu:

- 1. Erstellen Sie eine Kopfzeile mit dem Namen und legen Sie Wert **List-Unsubscribe** für Ihren Abmeldelink fest. Der Link muss HTTP-POST-Anfragen unterstützen, um die Abmeldeanfrage des Empfängers bearbeiten zu können.
- 2. Erstellen Sie einen Header mit dem List-Unsubscribe-Post Namen und setzen Sie den Wert aufList-Unsubscribe=One-Click.
- 5. (Optional) Geben Sie im Feld unter dem Nachrichteneditor den Inhalt ein, den Sie im Textteil der Nachrichten anzeigen möchten, die an Empfänger gesendet werden, deren E-Mail-Anwendungen keinen HTML-Inhalt anzeigen.
- 6. Wenn Sie diese Kampagne als A/B-Testkampagne (und nicht als Standardkampagne) erstellt haben, wiederholen Sie die Schritte in diesem Bereich für jede Behandlung. Sie können anhand der Registerkarten oben im Abschnitt Email details (E-Mail-Details) zwischen Behandlungen wechseln.
- 7. Wählen Sie als E-Mail-Adresse des Senders die verifizierte E-Mail-Adresse aus, mit der der E-Mail-Kanal eingerichtet wurde.
- 8. Wählen Sie aus, an wen Sie die Testnachricht senden möchten. Dies kann ein vorhandenes Segment mit bis zu zehn E-Mail-Adressen oder Endpunkt-IDs sein.
- 9. Wählen Sie Weiter aus.

#### <span id="page-172-0"></span>Konfigurieren einer In-App-Nachricht

Verwenden Sie In-App-Nachrichten, um gezielt Nachrichten an Benutzer Ihrer Anwendungen zu senden. In-App-Nachrichten sind stark anpassbar. Sie können Schaltflächen enthalten, mit denen Websites geöffnet oder Benutzer zu bestimmten Teilen Ihrer Anwendung weitergeleitet werden. Sie können Hintergrund- und Textfarben konfigurieren, den Text positionieren und Bilder zu der Benachrichtigung hinzufügen. Sie können eine einzelne Nachricht senden oder ein Karussell erstellen, das bis zu fünf einzelne Nachrichten enthält, durch die die Benutzer scrollen können.

Wenn Sie eine In-App-Nachricht erstellen möchten, können Sie wählen, ob Sie eine Kampagne aus einer vorhandenen Vorlage erstellen oder eine neue Nachricht erstellen möchten.

Wenn Sie sich dafür entscheiden, eine A/B-Testkampagne zu erstellen, können Sie auf jede Behandlung eine andere Vorlage anwenden. Eine A/B-Testkampagne kann bis zu fünf verschiedene Behandlungen umfassen.

- 1. Führen Sie auf der Seite Create your message (Nachricht erstellen) einen der folgenden Schritte aus:
	- Um eine neue Nachricht für die Kampagne zu erstellen, wählen Sie Neue In-App-Nachricht erstellen aus und fahren Sie dann mit Schritt 2 fort.
	- So erstellen Sie eine Nachricht, die auf einer vorhandenen In-App-Vorlage basiert:
		- 1. Wählen Sie Vorhandene In-App-Messaging-Vorlage auswählen und dann Vorlage auswählen aus.
		- 2. Wählen Sie die Vorlage aus, die Sie verwenden möchten. Wenn Sie eine Vorlage aus der Liste auswählen, zeigt Amazon Pinpoint eine Vorschau der aktiven Version der Vorlage an. Die aktive Version ist in der Regel die Version einer Vorlage, die überprüft und für die Verwendung freigegeben wurde.
		- 3. Wenn Sie die gewünschte Vorlage finden, wählen Sie die Vorlage und dann Vorlage auswählen aus.
		- 4. Geben Sie unter Vorlagenversion an, ob Amazon Pinpoint die Nachricht automatisch aktualisieren soll, um Änderungen einzubeziehen, die an der Vorlage vorgenommen werden sollen, bevor die Nachricht gesendet wird. Weitere Informationen zu diesen Optionen finden Sie unter [Verwalten von Nachrichtenvorlagenversionen](#page-412-0).
		- 5. Wenn Sie die Auswahl der Vorlagenoptionen für die Nachricht abgeschlossen haben, fahren Sie mit Schritt 11 fort.
- 2. Wählen Sie im Abschnitt Details zu In-App-Messaging unter Layout den Layouttyp für die Nachricht aus. Sie können aus den folgenden Optionen auswählen:
	- Banner oben eine Nachricht, die als Banner oben auf der Seite angezeigt wird.
	- Banner unten eine Nachricht, die als Banner unten auf der Seite angezeigt wird.
	- Banner mittig eine Nachricht, die als Banner in der Mitte der Seite angezeigt wird.
	- Vollbild eine Nachricht, die den gesamten Bildschirm abdeckt.
	- Modal eine Nachricht, die in einem Fenster vor der Seite angezeigt wird.
	- Karussell ein scrollbares Layout mit bis zu fünf eindeutigen Nachrichten.
- 3. Konfigurieren Sie unter Kopfzeile den Titel, der am Anfang der Nachricht angezeigt wird. Wenn Sie eine Karussellnachricht erstellt haben, müssen Sie die erste Nachricht für das Karussell erstellen, die die Kopfzeile enthält.
	- a. Damit der Header-Text im Banner angezeigt wird. Sie können bis zu 64 Zeichen eingeben.
	- b. Wählen Sie unter Textfarbe der Kopfzeile die Textfarbe für die Kopfzeile aus. Sie können optional RGB-Werte oder einen Hex-Farbcode eingeben.
	- c. Wählen Sie für die Ausrichtung der Spaltenüberschrift aus, ob der Text Links, im Zentrum oder Rechts ausgerichtet sein soll.
- 4. Konfigurieren Sie unter Nachricht den Text der Nachricht.
	- a. Geben Sie unter Nachricht den Nachrichtentext ein. Der Name kann bis zu 150 Zeichen umfassen.
	- b. Wählen Sie unter Textfarbe die Textfarbe für den Nachrichtentext aus. Sie können optional RGB-Werte oder einen Hex-Farbcode eingeben.
	- c. Wählen Sie für die Textausrichtung aus, ob der Text Links, im Zentrum oder Rechts ausgerichtet sein soll.
- 5. (Optional) Ändern Sie die Hintergrundfarbe der Nachricht. Wählen Sie unter Hintergrund eine Hintergrundfarbe für die Nachricht aus. Sie können optional RGB-Werte oder einen Hex-Farbcode eingeben.
- 6. (Optional) Fügen Sie der Nachricht ein Bild hinzu. Geben Sie unter Bild-URL die URL des Bildes ein, das in der Nachricht erscheinen soll. Nur JPG- und PNG-Dateien werden akzeptiert. Die Abmessungen des Bildes hängen vom Nachrichtentyp ab:
	- Bei einem Banner sollte das Bild 100 x 100 Pixel groß sein oder ein Seitenverhältnis von 1:1 haben.
- Bei einem Karussell sollte das Bild 300 x 200 Pixel groß sein oder ein Seitenverhältnis von 3:2 haben.
- Bei einem Vollbild sollte das Bild 300 x 200 Pixel groß sein oder ein Seitenverhältnis von 3:2 haben.
- 7. (Optional) Fügen Sie der Nachricht eine Schaltfläche hinzu. Führen Sie unter Primäre Schaltfläche die folgenden Schritte aus:
	- a. Wählen Sie Primäre Schaltfläche hinzufügen.
	- b. Geben Sie unter Schaltflächentext den Text ein, der auf der Schaltfläche angezeigt werden soll. Sie können bis zu 64 Zeichen eingeben.
	- c. (Optional) Wählen Sie unter Schaltflächentextfarbe eine Farbe für den Schaltflächentext aus. Sie können optional RGB-Werte oder einen Hex-Farbcode eingeben.
	- d. (Optional) Legen Sie unter Hintergrundfarbe eine Hintergrundfarbe für die Schaltfläche aus. Sie können optional RGB-Werte oder einen Hex-Farbcode eingeben.
	- e. (Optional) Geben Sie für den Randradius einen Radiuswert ein. Niedrigere Werte führen zu schärferen Ecken, während höhere Werte zu eher abgerundeten Ecken führen.
	- f. Wählen Sie unter Aktionen das Ereignis aus, das eintritt, wenn der Benutzer auf die Schaltfläche tippt:
		- Schließen Lehnt die Nachricht ab.
		- Gehe zu URL Öffnet eine Website.
		- Zu Deep-Link wechseln Öffnet eine App oder öffnet eine bestimmte Stelle in einer App.

Wenn Sie möchten, dass das Verhalten der Schaltflächen für verschiedene Gerätetypen unterschiedlich sein soll, können Sie die Standardaktion überschreiben. Wählen Sie unter Aktion mithilfe der Registerkarten den Gerätetyp aus, für den Sie das Schaltflächenverhalten ändern möchten. Wählen Sie beispielsweise iOS, um das Schaltflächenverhalten für iOS-Geräte zu ändern. Wählen Sie als Nächstes Standardaktionen überschreiben. Geben Sie abschließend eine Aktion an.

- 8. (Optional) Fügen Sie der Nachricht eine sekundäre Schaltfläche hinzu. Wählen Sie unter Sekundäre Schaltfläche die Option Sekundäre Schaltfläche hinzufügen aus. Folgen Sie den Verfahren im vorherigen Schritt, um die sekundäre Schaltfläche zu konfigurieren.
- 9. (Optional) Fügen Sie der Nachricht benutzerdefinierte Daten hinzu. Benutzerdefinierte Daten sind Schlüssel-Wert-Paare, die mit Ihrer Nachricht zugestellt werden. Beispielsweise könnten Sie

einen Aktionscode zusammen mit Ihrer Nachricht weitergeben. Wenn Sie eine Karussellnachricht senden, können Sie jeder der Karussellnachrichten benutzerdefinierte Daten hinzufügen. So fügen Sie benutzerdefinierte Daten hinzu:

- a. Wählen Sie unter Benutzerdefinierte Daten die Option Neues Element hinzufügen aus.
- b. Geben Sie einen Schlüssel ein. Dabei könnte es sich zum Beispiel um *PromoCode* handeln.
- c. Geben Sie einen Wert für den Schlüssel ein. Sie *PromoCode*könnten *12345* sein.
- d. Wenn die Nachricht gesendet wird, ist der Code *12345* in Ihrer Nachricht enthalten.
- e. Um weitere Schlüssel-Wert-Paare hinzuzufügen, wählen Sie Neues Element hinzufügen. Sie können bis zu 10 Schlüssel-Wert-Paare hinzufügen. Fahren Sie nach dem Hinzufügen der benutzerdefinierten Daten mit dem nächsten Schritt fort.
- 10. Wenn es sich bei Ihrer Nachricht um ein Karussell handelt, können Sie bis zu vier weitere eindeutige Nachrichten hinzufügen. Um Nachrichten zu einem Karussell hinzuzufügen, erweitern Sie den Bereich Karussell-Übersicht. Wählen Sie als Nächstes Neue Nachricht hinzufügen. Wiederholen Sie die oben beschriebenen Schritte zum Konfigurieren der Nachricht.

Wenn Sie Nachrichten zum Karussell hinzufügen, wird die Vorschau aktualisiert. Unten auf der Seite werden Symbole angezeigt, die die Anzahl der im Karussell enthaltenen Nachrichten angeben.

Das folgende Bild zeigt ein Karussell mit zwei Nachrichten:

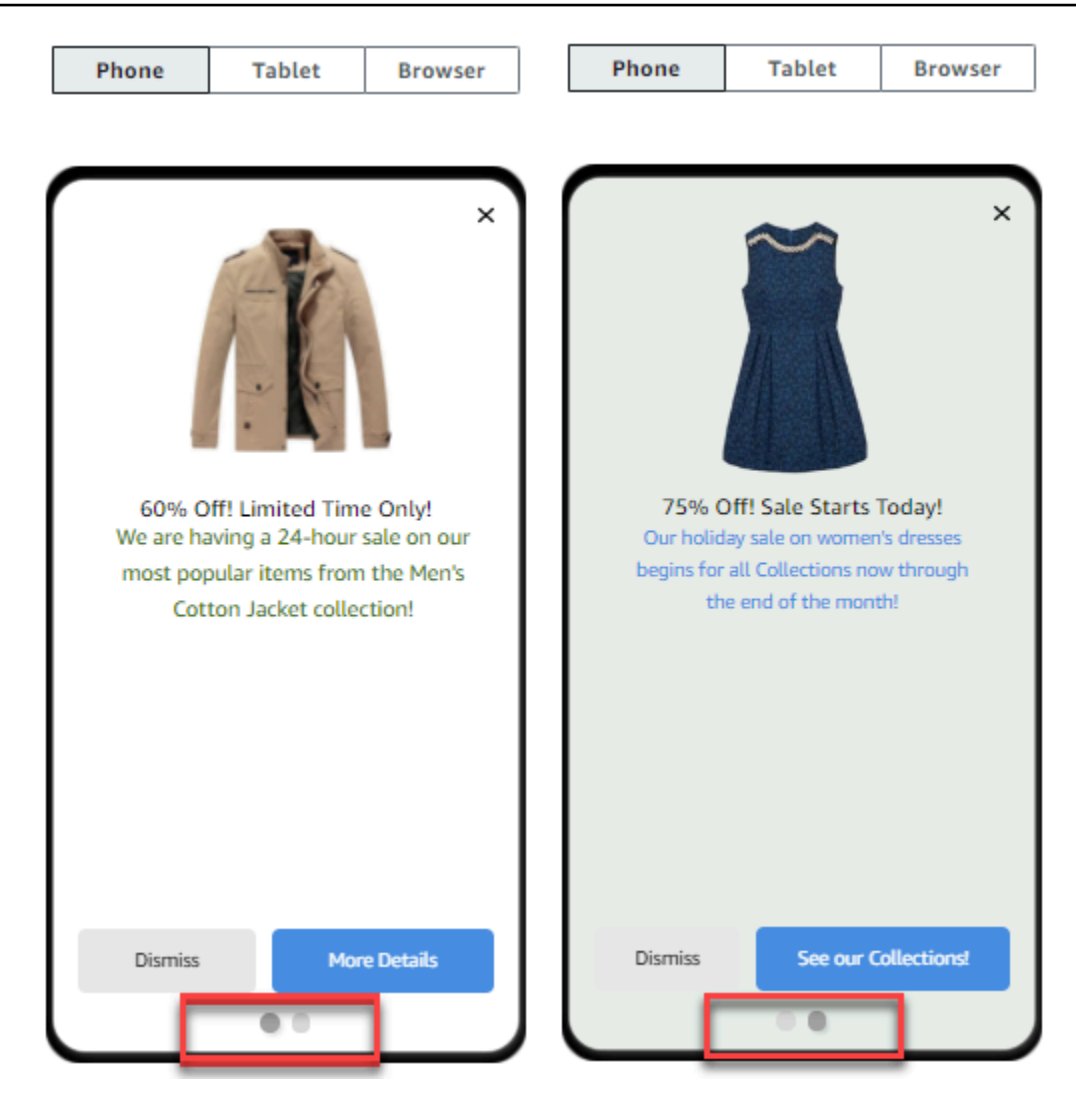

- 11. (Optional) Wenn Sie diese Kampagne als A/B-Testkampagne (und nicht als Standardkampagne) erstellt haben, wiederholen Sie die Schritte in diesem Bereich für jede Behandlung. Sie können anhand der Registerkarten oben im Abschnitt In-App-Messaging-Vorlage zwischen Behandlungen wechseln.
- 12. Wählen Sie Weiter aus.

<span id="page-176-0"></span>Konfigurieren einer SMS-Nachricht

### **A** Important

Wenn Sie SMS-Nachrichten mit einer Sender-ID an Empfänger in Indien senden, müssen Sie zusätzliche Schritte ausführen. Weitere Informationen finden Sie unter [Registrierungsprozess](https://docs.aws.amazon.com/sms-voice/latest/userguide/registrations-sms-senderid-india.html)  [für die indische Absender-ID](https://docs.aws.amazon.com/sms-voice/latest/userguide/registrations-sms-senderid-india.html) im Amazon Pinpoint SMS-Benutzerhandbuch.

#### So konfigurieren Sie eine SMS-Nachricht:

- 1. Führen Sie auf der Seite Create your message (Nachricht erstellen) einen der folgenden Schritte aus:
	- Um eine neue Nachricht für die Kampagne zu entwerfen und zu schreiben, wählen Sie Neue SMS-Nachricht erstellen aus und fahren dann mit Schritt 2 fort.
	- So erstellen Sie eine Nachricht, die auf einer vorhandenen SMS-Vorlage basiert:
		- 1. Wählen Sie Choose an existing SMS template (Vorhandene SMS-Vorlage auswählen) und dann Choose a template (Vorlage auswählen) aus.
		- 2. Wählen Sie die Vorlage aus, die Sie verwenden möchten. Wenn Sie eine Vorlage aus der Liste auswählen, zeigt Amazon Pinpoint eine Vorschau der aktiven Version der Vorlage an. Die aktive Version ist in der Regel die Version einer Vorlage, die überprüft und für die Verwendung freigegeben wurde.
		- 3. Wenn Sie die gewünschte Vorlage finden, wählen Sie die Vorlage und dann Choose template (Vorlage auswählen) aus.
		- 4. Geben Sie unter Vorlagenversion an, ob Amazon Pinpoint die Nachricht automatisch aktualisieren soll, um Änderungen einzubeziehen, die an der Vorlage vorgenommen werden sollen, bevor die Nachricht gesendet wird. Weitere Informationen zu diesen Optionen finden Sie unter [Verwalten von Nachrichtenvorlagenversionen](#page-412-0).
		- 5. Wenn Sie die Auswahl der Vorlagenoptionen für die Nachricht abgeschlossen haben, fahren Sie mit Schritt 6 fort.
- 2. Wählen Sie im Abschnitt SMS-Einstellungen für Nachrichtentyp eine der folgenden Optionen aus:
	- Werbenachrichten Unkritische Nachrichten, wie beispielsweise Marketing-Nachrichten.
	- Transaktionsnachrichten: Sensible Nachrichten, die Kundentransaktionen unterstützen, wie beispielsweise Einmalpasswörter für eine Multi-Faktor-Authentifizierung (MFA).

#### **a** Note

Diese Einstellung auf Kampagnenebene ersetzt den Standardnachrichtentyp, den Sie auf der Seite mit SMS-Einstellungen konfiguriert haben.

3. (Optional) Wählen Sie für die Ursprungstelefonnummer eine Telefonnummer aus, von der aus die Nachricht gesendet werden soll. Diese Liste enthält alle dedizierten Telefonnummern, die mit Ihrem Konto verknüpft sind. Wenn Ihr Konto mehrere dedizierte Telefonnummern enthält und Sie keine Ursprungsnummer wählen, sucht Amazon Pinpoint nach einer Kurzwahlnummer in Ihrem Konto. Findet Amazon eine, verwendet Amazon Pinpoint diese Kurzwahlnummer, um die Nachricht zu senden. Wenn in Ihrem Konto keine Kurzwahlnummer gefunden wird, wird nach einer 10DLC-Nummer (nur US-Empfänger) und dann nach einer gebührenfreien Nummer (nur US-Empfänger) und dann nach einer Langwahlnummer gesucht.

4. (Optional) Geben Sie unter Sender-ID die alphanumerische Sender-ID ein, die Sie zum Senden dieser Nachricht verwenden möchten.

### **A** Important

Sender-IDs werden nur in bestimmten Ländern unterstützt. In einigen Ländern müssen Sie Ihre Sender-ID bei Regierungs- oder Aufsichtsbehörden registrieren, bevor Sie sie verwenden können. Sie sollten eine Absender-ID nur angeben, wenn Sie wissen, dass Absender-IDs in den Ländern Ihrer Empfänger unterstützt werden. Weitere Informationen zur Verfügbarkeit und den Anforderungen von Sender IDs finden Sie unter [Unterstützte](https://docs.aws.amazon.com/sms-voice/latest/userguide/phone-numbers-sms-by-country.html)  [Länder und Regionen \(SMS-Kanal\) im Amazon Pinpoint SMS-Benutzerhandbuch](https://docs.aws.amazon.com/sms-voice/latest/userguide/phone-numbers-sms-by-country.html).

5. Geben Sie unter Nachricht den Nachrichtentext ein.

## **b** Tip

SMS-Nachrichten können eine begrenzte Anzahl von Zeichen enthalten. Lange Nachrichten werden in mehrere Nachrichtenteile aufgeteilt und für jeden dieser Teile wird Ihnen eine separate Gebühr berechnet. Die maximale Anzahl der Zeichen hängt von den Zeichen ab, die Sie in Ihren Nachrichten verwenden. Weitere Informationen finden Sie unter [SMS-Zeichenbeschränkungen](https://docs.aws.amazon.com/sms-voice/latest/userguide/sms-limitations-character.html) im Amazon Pinpoint SMS-Benutzerhandbuch.

- 6. (Optional) Wenn Sie diese Kampagne als A/B-Testkampagne (und nicht als Standardkampagne) erstellt haben, wiederholen Sie die Schritte in diesem Bereich für jede Behandlung. Sie können anhand der Registerkarten oben im Abschnitt SMS details (SMS-Details) zwischen Behandlungen wechseln.
- 7. Wählen Sie Weiter aus.

#### <span id="page-179-0"></span>Konfigurieren einer Push-Benachrichtigung

So konfigurieren Sie eine Push-Benachrichtigung:

- 1. Führen Sie auf der Seite Create your message (Nachricht erstellen) einen der folgenden Schritte aus:
	- Um eine neue Nachricht für die Kampagne zu entwerfen und zu schreiben, wählen Sie Create a new push notification (Neue Push-Benachrichtigung erstellen) aus.
	- So erstellen Sie eine Nachricht, die auf einer Push-Benachrichtigungsvorlage basiert:
		- 1. Wählen Sie Choose an existing push notification template (Vorhandene Push-Benachrichtigungsvorlage auswählen) und dann Choose a template (Vorlage auswählen) aus.
		- 2. Suchen Sie nach der Vorlage, die Sie verwenden möchten. Wenn Sie eine Vorlage aus der Liste auswählen, zeigt Amazon Pinpoint eine Vorschau der aktiven Version der Vorlage an. (Die aktive Version ist in der Regel die Version einer Vorlage, die überprüft und für die Verwendung freigegeben wurde, je nach Workflow.)
		- 3. Wenn Sie die gewünschte Vorlage finden, wählen Sie die Vorlage und dann Choose template (Vorlage auswählen) aus.
		- 4. Geben Sie unter Vorlagenversion an, ob Amazon Pinpoint die Nachricht automatisch aktualisieren soll, um Änderungen einzubeziehen, die Sie möglicherweise an der Vorlage vornehmen, bevor die Nachricht gesendet wird. Weitere Informationen zu diesen Optionen finden Sie unter [Verwalten von Nachrichtenvorlagenversionen](#page-412-0).
		- 5. Wenn Sie diese Kampagne als A/B-Testkampagne (und nicht als Standardkampagne) erstellt haben, wiederholen Sie die Schritte in diesem Bereich für jede Behandlung. Sie können anhand der Registerkarten oben im Abschnitt Push notification details (Push-Benachrichtigungsdetails) zwischen Behandlungen wechseln.
		- 6. Wenn Sie fertig sind, wählen Sie Next (Weiter) aus.
- 2. Geben Sie für Notification type (Benachrichtigungstyp) den Typ der Nachricht an, die Sie senden möchten:
	- Standardbenachrichtigung Eine Push-Benachrichtigung mit einem Titel, einem Nachrichtentext und anderen Inhalten und Einstellungen. Empfänger erhalten einen Hinweis über ihre Mobilgeräte, wenn sie die Nachricht empfangen.
	- Benachrichtigung im Hintergrund Ein benutzerdefiniertes JSON-Attribut-Wert-Paar, das Amazon Pinpoint ohne Benachrichtigungen auf den Geräten des Empfängers an Ihre App
sendet. Verwenden Sie Benachrichtigungen im Hintergrund, um Daten zu senden, die Ihre App empfangen und verarbeiten kann. Sie können beispielsweise Benachrichtigungen im Hintergrund verwenden, um die App-Konfiguration zu aktualisieren oder Nachrichten in einem In-App-Nachrichtencenter anzuzeigen.

• Rohnachricht – Eine Art von Push-Benachrichtigung, die den gesamten Inhalt und die Einstellungen einer Benachrichtigung als JSON-Objekt angibt. Verwenden Sie Rohnachrichten, wenn Sie beispielsweise benutzerdefinierter Daten statt an den Push-Benachrichtigungsdienst an eine App zur Verarbeitung durch diese App senden möchten.

Wenn Sie die Option Raw message (Rohnachricht) auswählen, zeigt der Nachrichteneditor eine Gliederung des Codes an, der für die Nachricht verwendet werden soll. Geben Sie im Nachrichteneditor den Inhalt und die Einstellungen ein, die Sie für jeden Push-Benachrichtigungsdienst verwenden möchten, einschließlich optionaler Einstellungen wie Bilder, Sounds und Aktionen, die Sie angeben möchten. Weitere Informationen finden Sie in der Dokumentation zu den Push-Benachrichtigungsdiensten, die Sie verwenden. Nachdem Sie den gesamten Inhalt der Rohnachricht eingegeben haben, wiederholen Sie diesen Schritt für jede Behandlung, wenn Sie diese Kampagne als A/B-Testkampagne erstellt haben. Wenn Sie fertig sind, wählen Sie Next (Weiter) aus.

## So erstellen Sie eine Standardbenachrichtigung

So erstellen Sie eine Standardbenachrichtigung

- 1. Geben Sie für Title (Titel) den Titel ein, der oberhalb der Nachricht angezeigt werden soll.
- 2. Geben Sie für Body (Nachrichtentext) den Nachrichtentext ein. Die Push-Benachrichtigung kann bis zu 200 Zeichen enthalten. Ein Zeichenzähler unterhalb des linken Rands des Feldes zählt von 200 herunter, während Sie der Nachricht Zeichen hinzufügen.
- 3. Wählen Sie unter Action (Aktion) die Aktion aus, die ausgeführt werden soll, wenn ein Empfänger auf die Benachrichtigung tippt:
	- Öffnen Ihrer App Ihre App wird gestartet oder wird zur Vordergrund-App, falls sie zuvor im Hintergrund war.
	- Zu einer URL gehen Der Standard-Browser auf dem Mobilgerät des Benutzers wird gestartet und öffnet eine Webseite unter der von Ihnen angegebenen URL. Diese Aktion ist beispielsweise nützlich, um Benutzer zu einem Blog-Beitrag zu leiten.
- Einen Deep Link öffnen Ihre App öffnet eine bestimmte Seite oder Komponente in der App. Diese Aktion kann beispielsweise nützlich sein, um Benutzer zu Sonderangeboten für In-App-Käufe zu leiten.
- 4. (Optional) Geben Sie unter Media URLs (Medien-URLs) die URLs für alle Mediendateien ein, die in der Push-Benachrichtigung angezeigt werden sollen. Die URLs müssen öffentlich zugänglich sein, damit die Push-Benachrichtigungsservices für Android oder iOS die Bilder abrufen können.
- 5. Wenn Sie diese Kampagne als A/B-Testkampagne (und nicht als Standardkampagne) erstellt haben, wiederholen Sie die Schritte in diesem Bereich für jede Behandlung. Sie können anhand der Registerkarten oben im Abschnitt Push notification details (Push-Benachrichtigungsdetails) zwischen Behandlungen wechseln.
- 6. Wählen Sie Weiter aus.

So erstellen Sie eine Benachrichtigung im Hintergrund

So erstellen Sie eine Benachrichtigung im Hintergrund

- 1. Geben Sie unter Message (Nachricht) den Inhalt der Nachricht im JSON-Format ein. Der genaue Inhalt der Nachricht variiert je nach verwendetem Benachrichtigungsdienst und den Werten, die Ihre Anwendung erwartet.
- 2. Wenn Sie diese Kampagne als A/B-Testkampagne (und nicht als Standardkampagne) erstellt haben, wiederholen Sie die Schritte in diesem Bereich für jede Behandlung. Sie können anhand der Registerkarten oben im Abschnitt Push notification details (Push-Benachrichtigungsdetails) zwischen Behandlungen wechseln.
- 3. Wählen Sie Weiter aus.

Konfigurieren einer über einen benutzerdefinierten Kanal gesendeten Nachricht

Dieser Abschnitt enthält Informationen zum Konfigurieren einer Kampagne zum Senden von Nachrichten mithilfe eines benutzerdefinierten Kanals. Sie können benutzerdefinierte Kanäle verwenden, um Nachrichten an Ihre Kunden über jeden Dienst zu senden, der über eine API oder eine Webhook-Funktionalität verfügt – dazu gehören auch Dienste von Drittanbietern.

Senden einer benutzerdefinierten Nachricht mit einer Lambda-Funktion

Um Nachrichten über einen Dienst zu senden, der über eine API verfügt, müssen Sie eine AWS Lambda -Funktion erstellen, die die API aufruft. Weitere Informationen zur Erstellung dieser

Funktionen finden Sie unter [Erstellen von benutzerdefinierten Kanälen](https://docs.aws.amazon.com/pinpoint/latest/developerguide/channels-custom.html) im Entwicklerhandbuch zu Amazon Pinpoint.

So konfigurieren Sie einen benutzerdefinierten Kanal, der eine Lambda-Funktion zum Aufrufen einer API verwendet:

- 1. Wählen Sie auf der Seite Nachricht erstellen unter Wählen Sie Ihren benutzerdefinierten Nachrichtenkanal aus die Option Lambda-Funktion.
- 2. Wählen Sie unter Lambda-Funktion den Namen der Lambda-Funktion, die Sie bei der Ausführung der Kampagne ausführen möchten.
- 3. Wählen Sie unter Endpunktoptionen die Endpunkttypen aus, die Amazon Pinpoint an die Lambda-Funktion oder den Webhook senden soll, der mit dem benutzerdefinierten Kanal verknüpft ist.

Wenn das Segment, das Sie für diese Kampagne ausgewählt haben, beispielsweise mehrere Endpunkttypen enthält, Sie die Kampagne aber nur an Endpunkte senden möchten, die das Attribut "Benutzerdefinierter Endpunkttyp" haben, wählen Sie Custom (Benutzerdefiniert). Sie müssen den benutzerdefinierten Endpunkttyp nicht auswählen. Sie könnten sich beispielsweise dafür entscheiden, die über einen benutzerdefinierten Kanal zu sendende Kampagne nur an Endpunkte mit dem Attribut "E-Mail-Endpunkttyp" zu senden.

4. Wählen Sie Weiter aus.

Senden einer benutzerdefinierten Nachricht mit einem Webhook

Sie können auch benutzerdefinierte Kanäle erstellen, die Informationen über Ihre Segmentmitglieder an Dienste senden, die Webhooks verwenden.

So konfigurieren Sie einen benutzerdefinierten Kanal, der Webhooks verwendet

- 1. Wählen Sie auf der Seite Create your message (Nachricht erstellen) unter Choose your custom message channel type (Typ des benutzerdefinierten Kanals für Nachrichten auswählen) die Option URL.
- 2. Geben Sie unter Enter your custom message channel URL (URL des benutzerdefinierten Kanals für Nachrichten) die URL des Webhooks ein.

Die angegebene URL muss mit "https://" beginnen. Sie darf nur alphanumerische Zeichen sowie die folgenden Symbole enthalten: Bindestrich (-), Punkt (.), Unterstrich (\_), Tilde (~), Fragezeichen (?), Schrägstrich (/), Rautezeichen (#) und Semikolon (;). Die URL muss [RFC3986](https://datatracker.ietf.org/doc/html/rfc3986) entsprechen.

- 3. Wählen Sie unter Endpunktoptionen die Endpunkttypen aus, die Amazon Pinpoint an die Lambda-Funktion senden soll. Wenn das Segment, das Sie für diese Kampagne ausgewählt haben, beispielsweise mehrere Endpunkttypen enthält, Sie die Kampagne aber nur an Endpunkte senden möchten, die das Endpunkttyp-Attribut "Benutzerdefiniert" haben, wählen Sie Custom (Benutzerdefiniert).
- 4. Wählen Sie Weiter aus.

# Verwenden von Nachrichtenvariablen

Um eine Nachricht zu erstellen, die für jeden Empfänger personalisiert wird, verwenden Sie Nachrichtenvariablen. Nachrichtenvariablen beziehen sich auf spezifische Benutzerattribute. Diese Attribute können Merkmale enthalten, die Sie für Benutzer erstellen und speichern, z. B. Name, Ort, Gerät oder Betriebssystem des Benutzers. Wenn Amazon Pinpoint die Nachricht sendet, ersetzt die Anwendung die Variablen durch die entsprechenden Attributwerte für den Empfänger. Weitere Informationen zu den Attributen, die Sie verwenden können, finden Sie unter [Endpunkteigenschaften](https://docs.aws.amazon.com/pinpoint/latest/apireference/apps-application-id-endpoints-endpoint-id.html#apps-application-id-endpoints-endpoint-id-properties) in der API-Referenz zu Amazon Pinpoint.

Um eine Variable in die Nachricht aufzunehmen, fügen Sie der Nachricht den Namen eines vorhandenen Attributs hinzu. Setzen Sie den Namen in zwei Paar geschweifte Klammern und beachten Sie genau die Groß- und Kleinschreibung des Namens, z. B. {{Demographic.AppVersion}}.

Häufig sind die nützlichsten Attribute für Nachrichtenvariablen benutzerdefinierte Attribute, die Sie für Benutzer erstellen und speichern. Durch Verwendung von benutzerdefinierten Attributen und Variablen können Sie individuelle personalisierte Nachrichten für jeden Empfänger senden.

Wenn es sich bei Ihrer App beispielsweise um eine Fitness-App für Läufer handelt, die für jeden Benutzer benutzerdefinierte Attribute für Vorname, bevorzugte Aktivität und persönliche Höchstleistung enthält, können Sie die Variablen in einer Nachricht der folgenden Art verwenden:

```
Hey {{User.UserAttributes.FirstName}}, congratulations 
on your new {{User.UserAttributes.Activity}} record of 
{{User.UserAttributes.PersonalRecord}}!
```
Wenn Amazon Pinpoint diese Nachricht sendet, erhält jeder Empfänger einen speziell angepassten Inhalt, nachdem die Variablen ersetzt wurden. Mögliche endgültige Nachrichten könnten folgendermaßen aussehen:

Hi Jane Doe, congratulations on your new half marathon record of 1:42:17!

Oder:

Hi John Doe, congratulations on your new 5K record of 20:52!

# Testen der Nachricht

Amazon Pinpoint kann eine E-Mail-Nachricht in der Vorschau anzeigen, bevor Sie den Versand der Nachricht geplant haben. Für E-Mails und andere Arten von Nachrichten können Sie auch eine Testnachricht an eine kleine Gruppe von Empfängern zu Testzwecken senden. Sie können Testnachrichten über die folgenden Kanäle versenden: E-Mail, Push-Benachrichtigung, In-App-Benachrichtigung oder SMS.

Anzeigen einer Vorschau einer E-Mail-Nachricht ohne Versand

Die Entwurfsansicht im Nachrichteneditor von Amazon Pinpoint zeigt eine Vorschau einer E-Mail-Nachricht so an, wie sie von Ihrem Webbrowser gerendert wird.

Wenn Sie statt in der Entwurfsansicht in der HTML-Ansicht arbeiten, können Sie eine Vorschau einer E-Mail-Nachricht neben dem HTML-Inhalt der Nachricht anzeigen. Diese Funktion ist hilfreich, wenn Sie überprüfen möchten, ob eine Nachricht wie erwartet gerendert wird, bevor Sie einen Test senden.

Beachten Sie, dass diese Vorschau nur zeigt, wie die Nachricht dargestellt würde, wenn sie von Ihrem Webbrowser gerendert würde. Als bewährte Methode sollten Sie weiterhin Test-E-Mails an mehrere Empfänger senden und diese Testnachrichten mithilfe einer Vielzahl von Geräten und E-Mail-Clients testen.

So zeigen Sie eine Vorschau einer E-Mail an

- 1. Wählen Sie im Bereich oberhalb der HTML-Ansicht des Nachrichteneditors Keine Vorschau und anschließend Vorschau aus. Amazon Pinpoint zeigt neben dem HTML-Editor ein Vorschaufenster an.
- 2. (Optional) Um den HTML-Inhalt und die Vorschau in einem größeren Fenster anzuzeigen, wählen Sie Fullscreen (Vollbild) im Bereich oberhalb des Nachrichteneditors aus.

# Senden einer Testnachricht

Es ist oft hilfreich, eine Testnachricht an tatsächliche Empfänger zu senden, um sicherzustellen, dass Ihre Nachricht korrekt angezeigt wird, wenn Ihre Kunden sie erhalten. Durch das Senden einer Testversion einer Nachricht können Sie inkrementelle Verbesserungen an den Inhalten und der Darstellung Ihrer Nachricht ohne Auswirkungen auf den Status Ihrer Kampagne testen.

Wenn Sie Testnachrichten senden, sollten Sie die folgenden Faktoren berücksichtigen:

- Es fallen die gleichen Gebühren für das Senden von Testnachrichten an wie für reguläre Kampagnennachrichten. Wenn Sie beispielsweise 10 000 Test-E-Mails in einem Monat senden, wird Ihnen 1,00 USD für das Senden der Test-E-Mails in Rechnung gestellt. Weitere Informationen zu Preisen finden Sie unter [Amazon Pinpoint – Preise.](https://aws.amazon.com/pinpoint/pricing/)
- Testnachrichten werden auf die Sendekontingente Ihres Kontos angerechnet. Beispiel: Wenn Ihr Konto autorisiert ist, 10 000 E-Mails pro 24-Stunden-Zeitraum zu senden und Sie 100 Test-E-Mails verschicken, können Sie bis zu 9.900 weitere E-Mails im selben 24-Stunden-Zeitraum absetzen.
- Wenn Sie eine Testnachricht an bestimmte Benutzer senden, können Sie bis zu 10 Adressen angeben. Verwenden Sie Kommas, um mehrere Adressen zu trennen.

#### **a** Note

Das Wort "Adresse" (wie in diesem Abschnitt verwendet) kann sich auf eine der folgenden Optionen beziehen: eine E-Mail-Adresse, eine Mobiltelefonnummer, eine Endpunkt-ID oder ein Geräte-Token.

- Wenn Sie eine SMS-Testnachricht an spezifische Telefonnummern senden, müssen die Nummern im E.164-Format aufgeführt sein. Das heißt, sie müssen ein Pluszeichen (+), den Ländercode ohne führende 0 und die vollständige Subscriber-Nummer, einschließlich Vorwahl, umfassen, wie z. B. +12065550142. E.164-formatierte Nummern dürfen keine Klammern, Punkte, Bindestriche oder andere Symbole außer Pluszeichen enthalten. E.164-Telefonnummern kann maximal 15 Stellen umfassen.
- Wenn Sie eine Test-Push-Benachrichtigung senden, müssen die Adressen entweder Endpunkt-IDs oder Geräte-Token sein.
- Wenn Sie eine In-App-Testbenachrichtigung senden, ist die Testnachricht nach dem Senden nur 30 Minuten lang aktiv. Wenn Sie mehrere Testnachrichten an denselben Endpunkt senden, überschreibt die neue Nachricht außerdem alle vorherigen Nachrichten. Wenn Sie schließlich

einen Endpunkt aus einer Testnachricht entfernen, ist die Nachricht für diesen Endpunkt nicht mehr verfügbar.

- Wenn Sie eine Testnachricht an ein Segment senden, können Sie nur ein Segment auswählen. Außerdem können Sie nur Segmente auswählen, die maximal 100 Endpunkte enthalten.
- Wenn Sie eine Testnachricht an ein Segment senden, erstellt Amazon Pinpoint eine Kampagne für diesen Test. Der Name der Kampagne enthält das Wort "Test", gefolgt von vier zufälligen alphanumerischen Zeichen, auf die der Name der Kampagne folgt. Diese Kampagnen werden nicht auf die maximal zulässige Anzahl von aktiven Kampagnen, die Ihr Konto enthalten kann, angerechnet. Amazon Pinpoint erstellt keine neue Kampagne, wenn Sie eine Testnachricht an bestimmte Empfänger senden.
- Ereignisse, die Testnachrichten zugeordnet sind, werden in den Metriken für die übergeordnete Kampagne berücksichtigt. Beispielsweise enthält das Diagramm Endpunktzustellungen auf der Seite Kampagnenanalyse die Anzahl der Testnachrichten, die erfolgreich zugestellt wurden.

Es gibt zwei Möglichkeiten, eine Testnachricht zu senden. Sie können sie an ein vorhandenes Segment senden oder an eine Liste von Adressen, die Sie angeben. Die beste Methode hängt von Ihrem Anwendungsfall ab. Wenn Sie zum Beispiel über eine reguläre Gruppe von Personen verfügen, die Ihre Nachrichten testen, kann es hilfreich sein, ein Segment zu erstellen, das alle entsprechenden Endpunkte enthält. Wenn Sie Ihre Nachricht an eine Gruppe von Testern senden müssen, die sich regelmäßig ändert, oder an eine dynamisch generierte Adresse, ist es wahrscheinlich einfacher, wenn Sie Ihre Empfänger manuell angeben.

So senden Sie eine Testnachricht an ein Segment

- 1. Wählen Sie unter dem Nachrichten-Editor die Option Send a test message (Testnachricht senden) aus.
- 2. Wählen Sie im Dialogfeld Send a test message (Senden einer Testnachricht) unter Send a test message to (Senden einer Testnachricht an) die Option A segment (Ein Segment) aus.
- 3. Wählen Sie aus der Dropdown-Liste das Segment aus, an das Sie die Testnachricht senden möchten.

#### **a** Note

Amazon Pinpoint schließt automatisch alle Segmente, die mindestens 100 Endpunkte enthalten, aus dieser Liste aus.

4. Klicken Sie auf Send Message (Nachricht senden).

So senden Sie eine Testnachricht an bestimmte Empfänger

- 1. Wählen Sie unter dem Nachrichten-Editor die Option Send a test message (Testnachricht senden) aus.
- 2. Wählen Sie im Dialogfeld Send a test message (Senden einer Testnachricht) unter Send a test message to (Senden einer Testnachricht an) eine der Optionen in der folgenden Tabelle aus.

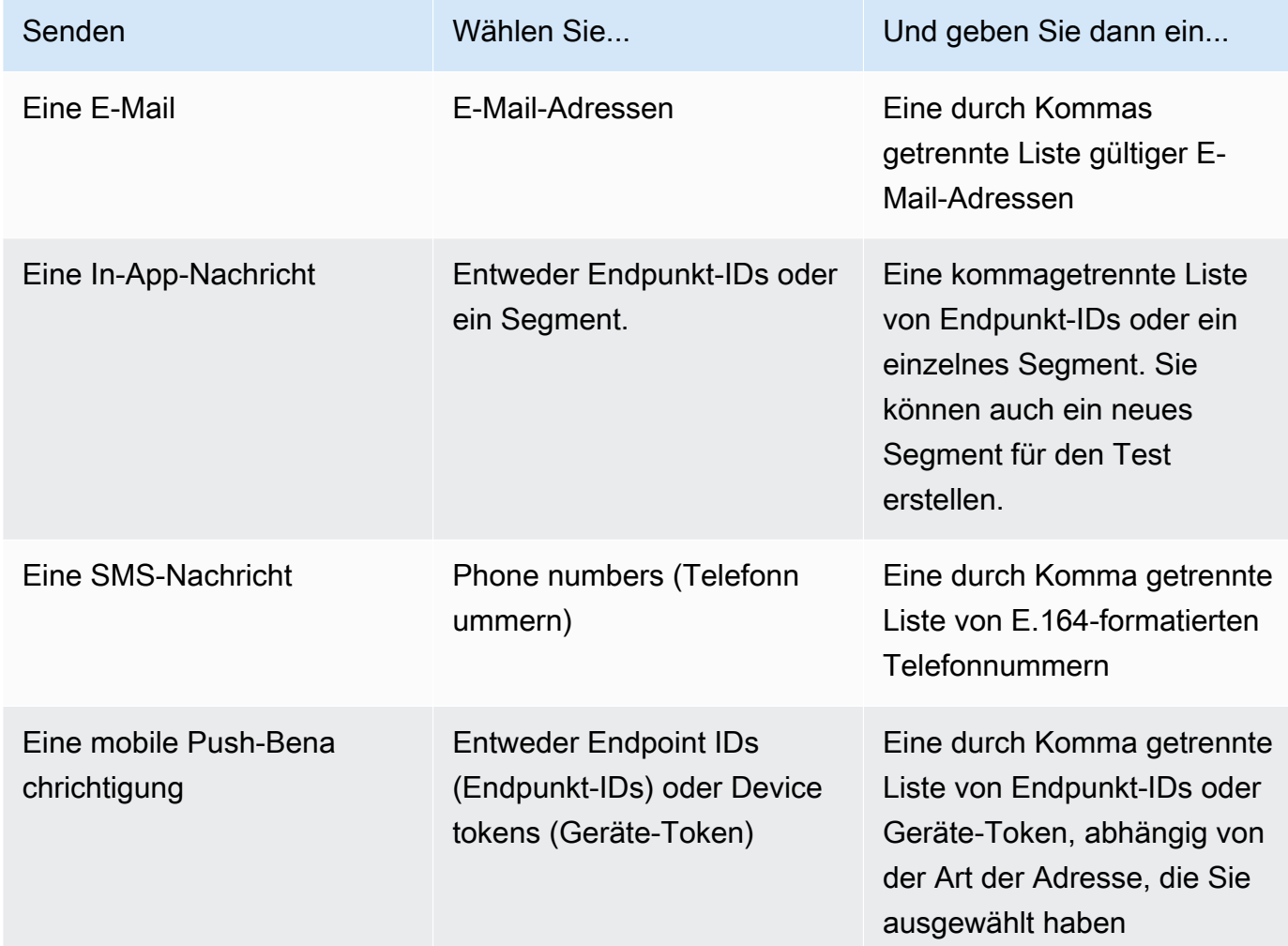

3. Klicken Sie auf Send Message (Nachricht senden).

#### **Next**

[Schritt 4: Auswählen, wann die Kampagne gesendet werden soll](#page-188-0)

# <span id="page-188-0"></span>Schritt 4: Auswählen, wann die Kampagne gesendet werden soll

Nachdem Sie Ihre Nachricht verfasst haben, können Sie angeben, wann die Kampagne gesendet werden soll. Sie können wählen, ob Sie die Kampagne sofort, zu einem geplanten Datum und zu einer geplanten Uhrzeit, regelmäßig oder bei bestimmten Ereignissen senden möchten.

# **G** Tip

Wenn eine Kampagne läuft, wird sie abgeschlossen und dann angehalten. Mit "Pause" wird nur die nächste Ausführung einer wiederkehrenden, für die Zukunft geplanten Kampagne pausiert oder übersprungen. Eine für sofort geplante Kampagne kann nicht pausiert werden.

Wenn Sie eine Kampagne erstellen, müssen Sie ein Segment auswählen, an das die Kampagne gesendet werden soll. Ein Segment ist eine Gruppe Ihrer Kunden, die bestimmte Merkmale gemeinsam haben. Ein Segment kann beispielsweise alle Ihre Kunden enthalten, die die Version 2.0 Ihrer App auf einem Android-Gerät nutzen, oder alle Kunden, die in München leben.

### Themen

- [Planung einer E-Mail-, SMS-, Sprachnachricht-, Push- oder benutzerdefinierten Kampagne](#page-188-1)
- [Planung einer In-App-Kampagne](#page-192-0)

## Voraussetzung

Bevor Sie beginnen, führen Sie [Schritt 3: Konfigurieren der Nachricht](#page-168-0) durch.

# <span id="page-188-1"></span>Planung einer E-Mail-, SMS-, Sprachnachricht-, Push- oder benutzerdefinierten Kampagne

Themen in diesem Abschnitt:

- [Sofortige Versendung der Kampagne](#page-189-0)
- [Versenden der Kampagne zu einem bestimmten Zeitpunkt](#page-189-1)
- [Versenden der Kampagne auf wiederkehrender Basis](#page-189-2)
- [Versenden der Kampagne bei Auftreten von Ereignissen](#page-190-0)
- [Bewährte Methoden für die Verwendung von ereignisbasierten Kampagnen](#page-191-0)

Wenn Sie die Kampagne sofort nach dem Erstellen senden möchten, können Sie die Kampagne sofort senden.

# <span id="page-189-0"></span>Sofortige Versendung der Kampagne

Wenn Sie die Kampagne sofort nach dem Erstellen senden möchten, können Sie die Kampagne sofort senden. Sie können eine Kampagne, die so eingestellt ist, dass sie sofort ausgeführt wird, nicht pausieren.

### Sofortige Versendung der Kampagne

- 1. Unter Wann soll die Kampagne gesendet werden, wählen Sie Zu einem bestimmten Zeitpunkt.
- 2. Wählen Sie unter Wie oft die Kampagne gesendet werden soll, wählen Sie Sofort.
- 3. Wählen Sie Next (Weiter) aus, um mit dem letzten Schritt fortzufahren.

# <span id="page-189-1"></span>Versenden der Kampagne zu einem bestimmten Zeitpunkt

Wenn Sie eine Kampagne nur einmal senden möchten, können Sie sie zu einem bestimmten Datum und zu einer bestimmten Uhrzeit senden.

So senden Sie die Kampagne an einem bestimmten Datum und zu einer bestimmten Uhrzeit

- 1. Unter Wann soll die Kampagne gesendet werden, wählen Sie Zu einem bestimmten Zeitpunkt.
- 2. Wählen Sie unter Wie oft die Kampagne gesendet werden soll, wählen Sie Einmal.
- 3. Wählen Sie für Startdatum und -zeit das Datum und die Uhrzeit, zu der Amazon Pinpoint die Nachricht senden soll.
- 4. Wählen Sie unter Time zone (Zeitzone) die Zeitzone aus, in der Sie die Kampagne planen möchten. Wählen Sie optional Lokale Zeit des Empfängers verwenden, um die Lieferzeit auf die lokale Zeitzone jedes Empfängers zu beziehen.
- 5. Wählen Sie Next (Weiter) aus, um mit dem letzten Schritt fortzufahren.

## <span id="page-189-2"></span>Versenden der Kampagne auf wiederkehrender Basis

Sie können den Versand der Kampagne auch regelmäßig planen. Sie können die Frequenz sowie das Start- und Enddatum der Kampagne angeben.

### Sofortige Versendung der Kampagne

- 1. Unter Wann soll die Kampagne gesendet werden, wählen Sie Zu einem bestimmten Zeitpunkt.
- 2. Wählen Sie unter Wie oft die Kampagne gesendet werden soll aus, wie oft Amazon Pinpoint die wiederkehrende Kampagne senden soll. Wenn Sie beispielsweise die Kampagne einmal pro Woche zu senden, wählen Sie Wöchentlich.
- 3. Wählen Sie für Startdatum und -zeit das Datum und die Uhrzeit, zu der Amazon Pinpoint die erste Nachricht der wiederkehrenden Serie senden soll.
- 4. Wählen Sie für Enddatum und -zeit das Datum und die Uhrzeit, zu der Amazon Pinpoint das Senden von wiederkehrenden Nachrichten beenden soll.
- 5. Wählen Sie unter Zeitzone eine Zeitzone für die Start- und Endzeit aus. Wählen Sie optional Lokale Zeit des Empfängers verwenden, um die Lieferzeit auf die lokale Zeitzone jedes Empfängers zu beziehen.
- 6. Wählen Sie Next (Weiter) aus, um mit dem letzten Schritt fortzufahren.

# <span id="page-190-0"></span>Versenden der Kampagne bei Auftreten von Ereignissen

Wenn Sie die Kampagne senden möchten, wenn Kunden bestimmte Aktionen ausführen, können Sie die Kampagne so konfigurieren, dass sie gesendet wird, wenn ein bestimmtes Ereignis eintritt. Kampagnen können beispielsweise so konfiguriert werden, dass sie gesendet werden, wenn ein Kunde ein neues Konto registriert oder wenn ein Kunde einen Artikel in den Warenkorb legt, diesen jedoch nicht kauft. Weitere Informationen über das Senden von Ereignissen aus Ihren Apps an Amazon Pinpoint finden Sie unter [Melden von Ereignissen in Ihrer Anwendung](https://docs.aws.amazon.com/pinpoint/latest/developerguide/integrate-events.html) im Entwicklerhandbuch zu Amazon Pinpoint.

#### **a** Note

Sie können ereignisbasierte Nachrichten nur senden, wenn Ihre Kampagne dynamische Segmente verwendet (im Gegensatz zu importierten Segmenten). Wenn Sie Ihre App mithilfe eines AWS Mobile SDK in Amazon Pinpoint integrieren, werden Nachrichten aus ereignisbasierten Kampagnen außerdem nur an Kunden gesendet, deren Apps AWS Mobile SDK for Android Version 2.7.2 oder höher oder Version 2.6.30 oder AWS Mobile SDK for iOS höher ausführen.

So konfigurieren Sie eine Kampagne, die gesendet wird, wenn ein Ereignis eintritt

- 1. Unter Wann soll die Kampagne gesendet werden, wählen Sie Bei Auftreten eines Ereignisses.
- 2. Wählen Sie für Ereignisse den Namen des Ereignisses aus, das die Kampagne initiiert.
- 3. (Optional) Wählen Sie für Attribute und Metriken die spezifischen Merkmale aus, die die Kampagne initiieren.

# **G** Tip

Je mehr Ereignisdaten Sie von Ihren Benutzern erfassen, desto mehr Optionen haben Sie, wenn Sie Ereignisauslöser einrichten. Ereignisattribute und -metriken sind nur verfügbar, wenn Sie diese Werte für Amazon Pinpoint angegeben haben. Weitere Informationen zum Erfassen von Ereignisdaten finden Sie unter [Melden von Ereignissen](https://docs.aws.amazon.com/pinpoint/latest/developerguide/integrate-events.html)  [in Ihrer Anwendung](https://docs.aws.amazon.com/pinpoint/latest/developerguide/integrate-events.html) im Entwicklerhandbuch zu Amazon Pinpoint.

4. Wählen Sie unter Kampagnentermine für Startdatum und -zeit ein Startdatum aus. Amazon Pinpoint sendet die Kampagne nur, wenn das Ereignis, das Sie zuvor angegeben haben, nach dem Startdatum eintritt.

## **a** Note

Das von Ihnen gewählte Startdatum und die Uhrzeit müssen mindestens 15 Minuten in der Zukunft liegen.

- 5. Wählen Sie für Enddatum und -zeit ein Enddatum aus. Amazon Pinpoint sendet die Kampagne nur, wenn das Ereignis, das Sie zuvor angegeben haben, vor dem Enddatum eintritt.
- 6. Wählen Sie unter Zeitzone eine Zeitzone für das Start- und Enddatum aus.
- 7. Wählen Sie Next (Weiter) aus, um mit dem letzten Schritt fortzufahren.

## <span id="page-191-0"></span>Bewährte Methoden für die Verwendung von ereignisbasierten Kampagnen

Es gibt einige Einschränkungen und bewährte Methoden, die Sie bei der Erstellung ereignisbasierter Kampagnen berücksichtigen sollten:

• Sie können eine ereignisbasierte Kampagne nur erstellen, wenn Sie in [Schritt 2](#page-167-0) ein dynamisches Segment (im Gegensatz zu einem importierten Segment) ausgewählt haben.

- Wenn Sie Ihre App mithilfe eines AWS Mobile SDK in Amazon Pinpoint integrieren, sollte Ihre App die folgenden Versionen des SDK verwenden, damit sie mit ereignisbasierten Kampagnen ordnungsgemäß funktioniert:
	- AWS Mobile SDK for Android Version 2.7.2 oder höher
	- AWS Mobile SDK for iOS Version 2.6.30 oder höher

Aufgrund dieser Einschränkung empfehlen wir Ihnen, Ihre Segmente so einzurichten, dass sie nur Kunden enthalten, die eine Version Ihrer Anwendung verwenden, die eine kompatible Version des SDK ausführt.

• Wählen Sie Ihre Veranstaltungen sorgfältig aus. Wenn Sie beispielsweise bei jedem Ereignis session.start eine ereignisbasierte Kampagne senden, können Sie Ihre Benutzer schnell mit Nachrichten überfordern. Sie können die Anzahl der Nachrichten einschränken, die Amazon Pinpoint innerhalb von 24 Stunden an einen einzelnen Endpunkt sendet. Weitere Informationen finden Sie unter [Bearbeiten der Standardeinstellungen eines Projekts](#page-31-0).

# <span id="page-192-0"></span>Planung einer In-App-Kampagne

Dieser Abschnitt enthält Informationen zum Einrichten der Parameter Ihrer In-App-Nachricht mithilfe der Amazon-Pinpoint-Konsole. Zu diesen Parametern gehören unter anderem Folgende:

- Auslöserereignis Ein Auslöserereignis ist eine Aktion, die ein Kunde ausführt und die dafür sorgt, dass Ihre In-App-Nachricht angezeigt wird. Zu den auslösenden Ereignissen können das Öffnen einer App, ein Kauf oder das Öffnen eines Menüs gehören. Mit Auslöserereignissen können Sie sehen, was Benutzer in Apps tun, und diese Informationen verwenden, um die Apps zu verbessern.
- Konvertierungsereignis Konvertierungsereignisse helfen Ihnen dabei, Ihre Website-Besucher zu Kunden zu machen, und können Ihnen helfen, aktuelle Kunden zu halten. Verwenden Sie Konvertierungsereignisse allein oder verwenden Sie sie zusammen mit Auslöserereignissen. Nachdem Sie Konvertierungsereignisse hinzugefügt haben, können Sie deren Leistung auf der Seite [Kampagnenanalysen](#page-321-0) der Amazon-Pinpoint-Konsole einsehen. Eine Konvertierung wird zu Analysezwecken aufgezeichnet, wenn ein Benutzer Ihre In-App-Nachricht aufruft und die durch das Konvertierungsereignis festgelegte Aktion ausführt.

Themen in diesem Abschnitt:

- [Definieren von Auslösern und Festlegen von Start- und Enddaten für Kampagnen](#page-193-0)
- [\(Optional\) Ändern der globalen Kampagneneinstellungen](#page-194-0)

# <span id="page-193-0"></span>Definieren von Auslösern und Festlegen von Start- und Enddaten für Kampagnen

So legen Sie ein Auslöserereignis fest:

1. Fügen Sie das Auslöserereignis hinzu, das die Kampagne initiiert. Sie können den Namen eines Auslöserereignisses manuell eingeben oder einen vorhandenen Auslöser aus der Dropdown-Liste auswählen. Um beispielsweise einem Benutzer, der etwas in Ihrem Online-Shop kauft, eine Nachricht anzuzeigen, geben Sie *Kaufen* ein.

Zu diesem Zeitpunkt müssen Sie keine zusätzlichen Informationen wie Attribute oder Konvertierungen eingeben. Das Auslöserereignis *Kaufen* zeigt allen, die einen Online-Kauf tätigen, Ihre In-App-Kampagnennachricht an.

2. (Optional) Fügen Sie Ereignisattribute hinzu. Ein Ereignisattribut wird verwendet, um einen Auslöser zu verfeinern. Sie besteht aus einem Attributnamen und einem -wert. Um beispielsweise das Auslöserereignis *Kaufen* einzugrenzen, können Sie ein Attribut hinzufügen, das Kunden, die einen bestimmten Artikel kaufen, die In-App-Nachricht anzeigt. Stellen Sie sich vor, dass es sich bei dem Artikel um ein Paar Gartenhandschuhe handelt, die 10 USD oder mehr kosten. Wählen Sie für Attribut die Option *Artikel* und dann für Wert die Option *Gartenhandschuhe* aus. (Sie haben die Ereignismetrik für die Kosten in Schritt 3 festgelegt.)

Um weiter einzugrenzen, wer Ihre In-App-Nachricht erhält, wählen Sie Neues Attribut hinzufügen und fügen weitere Attribute und Werte hinzu. Wenn ein Attribut mehrere mögliche Werte hat, müssen Sie jedes Attribut-Werte-Paar separat hinzufügen.

Wenn Sie dasselbe Attribut mehrmals mit unterschiedlichen Werten verwenden, verarbeitet Amazon Pinpoint die Kampagnenattribute mit einem "oder" zwischen den Werten.

- 3. (Optional) Wählen Sie eine Metrik für das Ereignis aus. Für dieses Ereignis wird in der Regel eine Reihe von Zahlen verwendet, z. B. eine Dauer oder Kosten. Wählen Sie nach Eingabe des Ereignisses eine der folgenden Operator-Optionen aus:
	- ist gleich
	- ist größer als
	- ist kleiner als
	- ist größer als oder gleich
	- ist kleiner als oder gleich

Geben Sie den Wert für den Operator ein. Es werden nur numerische Werte unterstützt. Geben Sie beispielsweise die folgenden Werte für den Auslöser *Kaufen* ein. Wählen Sie für Metrik die Option *Preis* und für den Operator die Option ist größer als oder gleich. Wählen Sie für den Wert 10. Die In-App-Nachricht wird jetzt jedem Benutzer angezeigt, der Gartenhandschuhe für 10 USD oder mehr kauft.

### **a** Note

Sie können in einer In-App-Nachricht nur eine Metrik verwenden.

4. Wählen Sie unter Kampagnentermine für Startdatum und -zeit ein Startdatum aus. Amazon Pinpoint sendet die Kampagne nur, wenn das zuvor angegebene Ereignis nach dem Startdatum eintritt.

## **a** Note

Das von Ihnen gewählte Startdatum und die Uhrzeit müssen mindestens 15 Minuten in der Zukunft liegen.

- 5. Wählen Sie für Enddatum und -zeit ein Enddatum aus. Amazon Pinpoint sendet die Kampagne nur, wenn das Ereignis, das Sie zuvor angegeben haben, vor dem Enddatum eintritt.
- 6. Wählen Sie unter Zeitzone eine Zeitzone für das Start- und Enddatum aus.

# <span id="page-194-0"></span>(Optional) Ändern der globalen Kampagneneinstellungen

Die globalen Kampagneneinstellungen definieren, wie oft einem Benutzer eine Nachricht angezeigt wird. Kunden möchten möglicherweise nicht jedes Mal, wenn sie ein Auslöserereignis initiieren, dieselbe In-App-Nachricht sehen. Alternativ können Sie festlegen, wie oft ein Kunde Ihre In-App-Nachricht sieht.

So ändern Sie die globalen Einstellungen für die Kampagne:

1. Geben Sie unter Maximale Anzahl von pro Endpunkt aufgerufenen Sitzungsnachrichten an, wie oft ein Kunde Ihre In-App-Nachricht während einer Sitzung sehen soll. Eine Sitzung ist definiert als der Zeitraum, in dem ein Kunde mit Ihrer Anwendung interagiert. Legen Sie eine Stufe zwischen *0* und *10* fest, wobei *0* die Nachricht während einer unbegrenzten Anzahl von Sitzungen anzeigt. Wenn Sie beispielsweise den Wert *2* eingeben, sieht Ihr Kunde Ihre In-App-Nachricht nur in zwei separaten Sitzungen. Wenn Ihr Kunde während einer dritten Sitzung mit Ihrer App interagiert, wird die In-App-Nachricht nicht angezeigt.

- 2. Wählen Sie unter Maximale Anzahl täglich pro Endpunkt angesehener Nachrichten die Option Standardeinstellung überschreiben aus. Lege dann fest, wie oft ein Kunde Ihre Nachricht an einem Tag sehen soll. Legen Sie eine Stufe zwischen *0* und *10* fest, wobei *0* die Nachricht unbegrenzt viele Male während eines Tages anzeigt. Wenn Sie beispielsweise den Wert *2* eingeben, sieht Ihr Kunde Ihre In-App-Nachricht nur zweimal innerhalb von 24 Stunden.
- 3. Wählen Sie unter Maximale Anzahl pro Endpunkt angesehener Nachrichten die Option Standardeinstellung überschreiben aus. Legen Sie dann die Anzahl der In-App-Nachrichten fest, die ein Kunde sehen kann. Wenn Sie mehrere In-App-Nachrichten versenden, möchten Sie möglicherweise die Anzahl der Nachrichten einschränken, die auf einem Endpunkt angezeigt werden. Legen Sie eine Stufe zwischen *0* und *10* fest, wobei *0* eine unbegrenzte Anzahl von Nachrichten anzeigt. Wenn Sie beispielsweise den Wert *2* eingeben, sehen Ihre Kunden nur zwei In-App-Nachrichten, unabhängig davon, wie viele Sie versenden.

### Next

## <span id="page-195-0"></span>[Schritt 5: Prüfen und Starten der Kampagne](#page-195-0)

# Schritt 5: Prüfen und Starten der Kampagne

Sie sind nun fast bereit, die Kampagne an Ihr Zielgruppensegment zu senden. Bevor Sie die Kampagne starten, prüfen Sie Ihre Einstellungen und nehmen Sie Änderungen vor, wenn erforderlich.

## Voraussetzung

Bevor Sie beginnen, führen Sie [Schritt 4: Auswählen, wann die Kampagne gesendet werden soll](#page-188-0) durch.

So prüfen und starten Sie eine Kampagne

- 1. Überprüfen Sie die Einstellungen für die Kampagne auf der Seite Review and launch (Prüfen und starten). Wenn Sie Änderungen vornehmen müssen, verwenden Sie den Navigationsbereich auf der linken Seite des Fensters, direkt zu der Seite zu gelangen, die den zu bearbeitenden Inhalt enthält.
- 2. Wenn alle Einstellungen korrekt sind, wählen Sie Launch campaign (Kampagne starten).

# Verwalten von Kampagnen

In der Amazon-Pinpoint-Konsole können Sie die Einstellungen für eine Kampagne aktualisieren, eine Kampagne löschen oder eine vorhandene Kampagne in eine neue Kampagne kopieren.

### **a** Note

Da 10DLC-Kampagnen außerhalb eines bestimmten Projekts existieren, finden Sie Informationen zu diesen Kampagnen auf der Registerkarte 10DLC-Kampagnen auf der Seite SMS und Sprache der Amazon-Pinpoint-Konsole.

### So verwalten Sie eine Kampagne

- 1. Melden Sie sich bei der Amazon Pinpoint Pinpoint-Konsole an AWS Management Console und öffnen Sie sie unter <https://console.aws.amazon.com/pinpoint/>.
- 2. Wählen Sie auf der Seite All projects (Alle Projekte) das Projekt, für das Sie Kampagnen verwalten möchten.
- 3. Wählen Sie im Navigationsbereich Campaigns (Kampagnen) aus.
- 4. Wählen Sie auf der Seite Campaigns (Kampagnen) die Kampagne aus, die Sie verwalten möchten. Wählen Sie im Menü Actions (Aktionen) die gewünschte Aktion aus, wie in der folgenden Abbildung dargestellt.

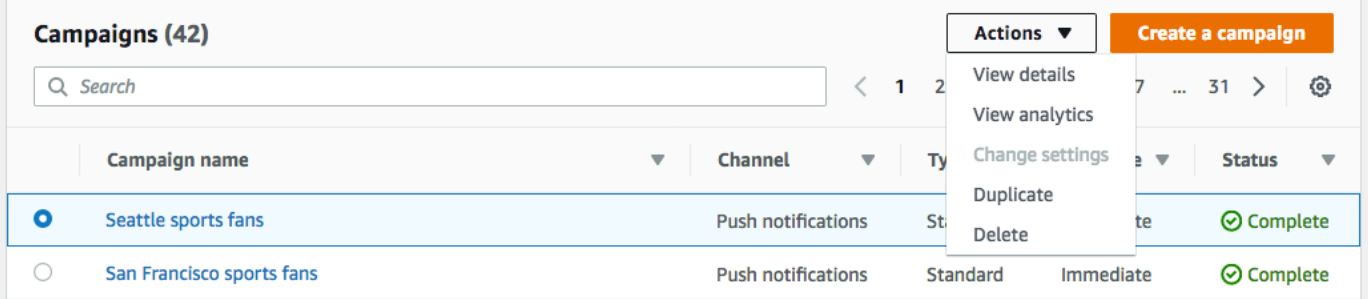

Das Menü Actions (Aktionen) bietet folgende Möglichkeiten:

- Details anzeigen Zeigt die Detailseite für die ausgewählte Kampagne. Auf dieser Seite werden Informationen zur Kampagne angezeigt, z. B. Kampagnentyp, Status der Kampagne und Anzahl der Endpunkte, die von der Kampagne adressiert werden.
- Analysen anzeigen Öffnet die Seite mit Kampagnenanalysen für die ausgewählte Kampagne. Weitere Informationen zu Kampagnenanalysen finden Sie unter [Kampagnen-Diagramme](#page-321-0).
- Einstellungen ändern Ändern Sie die Einstellungen für die Kampagne, einschließlich Zielsegment, Nachrichteninhalt und Lieferzeit. Sie können diese Option nur für Kampagnen auswählen, die noch nicht gesendet wurden.
- Duplizieren Kopieren Sie die Kampagne, um ihre Einstellungen als Vorlage für eine neue Kampagne zu verwenden, in der Sie die ursprünglichen Einstellungen ändern oder beibehalten können
- Löschen Entfernen Sie die Kampagne aus Amazon Pinpoint und halten Sie das Senden von Nachrichten über die Kampagne an.

# Fehlerbehebung bei Kampagnen

Stellen Sie sicher, dass die Protokollierung aktiviert ist, damit Sie die Fehlerursache leichter identifizieren können. Weitere Informationen finden Sie unter [Überwachung und Protokollierung.](#page-455-0)

# Einige Endpunkte wurden von der Kampagne nicht verarbeitet oder nicht erfolgreich angesprochen

Anvisierte Endpunkte: Die Gesamtzahl der Endpunkte für den ausgewählten Kanal, an die bei Ausführung der Kampagne eine Nachricht gesendet wird. Diese Summe schließt doppelte oder inaktive Endpunkte aus dem Segment aus.

Verarbeitete Endpunkte: Die Gesamtzahl der erfolgreich anvisierten Endpunkte, denen während des Kampagnenlaufs eine Nachricht gesendet wurde.

# Problem und Lösung

- Es ist möglich, dass die Anzahl der Endpunkte, die erfolgreich verarbeitet wurden, geringer ist als die Gesamtzahl der Endpunkte im Segment. Dieser Unterschied kann auftreten, wenn das Segment inaktive Endpunkte oder Endpunkte von Kanaltypen enthält, die nicht von der Kampagne verwendet werden. Sie können [Metriken für einzelne Kampagnen](#page-322-0) unter einem bestimmten Kanal anzeigen, der mit Ihrer Kampagne verknüpft ist.
- Wenn Sie ein dynamisches Segment verwenden, erhalten Sie beim Exportieren des Segments möglicherweise keine genaue Anzahl der Endpunkte pro Kanal, die im Zielsegment enthalten sind. Die Endpunktdaten in solchen Segmenten können sich im Laufe der Zeit auf der Grundlage der im dynamischen Segment definierten Kriterien ändern.

# Drosselung von Nachrichten

### Problem und Lösung

- Drosselung aufgrund nachgelagerter Nachrichtenzustellungs- und Mobilfunkanbieter-Services.
	- Überprüfe die Amazon CloudWatch Metrik CampaignSendMessageThrottled während des Zeitraums, in dem die Kampagne lief, um zu überprüfen, ob dies das Problem ist. Weitere Informationen finden Sie unter [Anzeigen von Amazon-Pinpoint-Metriken in CloudWatch.](#page-452-0)
	- Eine Drosselung erfolgt, wenn die Kapazität der Endpunktzustellungsrate überschritten wird. Weitere Informationen finden Sie unter Amazon-Pinpoint-[Kontingente.](https://docs.aws.amazon.com/pinpoint/latest/developerguide/quotas.html)

# Zeitzone des Empfängers

## Problem und Lösung

- Planen Sie die Kampagne so, dass die Ortszeit des Empfängers verwendet wird, indem Sie die Einstellung [isLocalTimea](https://docs.aws.amazon.com/pinpoint/latest/apireference/apps-application-id-campaigns.html)uf "true" setzen.
	- Wenn für eine Kampagne die Ortszeit eines Empfängers verwendet wird, müssen alle Endpunkte über einen Demographic.Timezone-Attributwert verfügen, der in der Endpunktdefinition korrekt formatiert ist. Andernfalls wird der Endpunkt nicht erfolgreich anvisiert. Bei dieser [isLocalTimeO](https://docs.aws.amazon.com/pinpoint/latest/apireference/apps-application-id-campaigns.html)ption wird die Lieferzeit auf der lokalen Zeitzone jedes Empfängers basiert.

# **Bearbeitungszeit**

## Problem und Lösung

- Die Kampagne hat nicht genügend Zeit, um alle Endpunkte zu verarbeiten.
	- Wenn einer Kampagne nicht genügend Zeit zur Verfügung steht, um alle Zielendpunkte zu verarbeiten, werden die Endpunkte nicht verarbeitet und die Protokolle zeigen einen campaign\_send\_status von EXPIRED an.
	- Stellen Sie anhand der Anzahl der Endpunkte, auf die Ihre Kampagne abzielt, sicher, dass die Optionen Maximale Zeitspanne für einen Kampagnendurchlauf und Maximale Anzahl von Nachrichten pro Sekunde basierend auf Ihrem Anwendungsfall und Übermittlungskanal konfiguriert sind. Weitere Informationen finden Sie unter [Bearbeiten der Standardeinstellungen](#page-31-0) [eines Projekts](#page-31-0).

# Lieferung, Lieferung oder dauerhafter Ausfall

- Probleme bei der nachgelagerten Übermittlung, einschließlich Rendering-Problemen.
	- Beim Erreichen der verschiedenen Endpunkttypen können Probleme bei der Übermittlung auftreten. Stellen Sie sicher, dass die Protokollierung aktiviert ist, damit Sie die Fehlerursache leichter identifizieren können. Weitere Informationen zur Behebung von Problemen mit der nachgelagerten Übermittlung finden Sie in den Übermittlungsproblemen, die mit dem entsprechenden Endpunkttyp verknüpft sind.
	- Renderprobleme treten aus den folgenden Gründen auf: Wenn eine Nachrichtenvorlage verwendet wird und Vorlagendaten fehlen, Vorlagendaten falsch formatiert sind oder es eine Diskrepanz zwischen den Vorlagenparametern und den Endpunktdaten gibt. Weitere Informationen finden Sie im E-Mail-Bereich unter den Übermittlungsproblemen.
- Permanenter Fehler.
	- Permanente Fehler treten auf, wenn die Endpunktadresse möglicherweise nicht von Amazon Pinpoint erreicht wird. Der Grund für den permanenten Fehler wird in den Protokollen angezeigt. Permanente Fehler werden nicht erneut versucht. Zu den permanenten Fehlern gehören beispielsweise eine ungültige Adresse, z. B. eine E-Mail-Adresse oder eine Telefonnummer, sowie Probleme mit Zugriffsberechtigungen, ein Konto in einer Sandbox oder ein unzureichendes Kontingent.

# Amazon-Pinpoint-Journeys

In Amazon Pinpoint ist eine Journey ein individuelles, mehrstufiges Engagement-Erlebnis. Wenn Sie eine Journey erstellen, wählen Sie zunächst ein Segment, das definiert, welche Kunden an der Journey teilnehmen sollen. Danach fügen Sie die Aktivitäten hinzu, die Kunden auf ihren Journeys durchlaufen. Aktivitäten können das Senden von Nachrichten oder das Aufteilen von Kunden in Gruppen basierend auf ihren Attributen oder ihrem Verhalten beinhalten.

Es gibt verschiedene Arten von Journey-Aktivitäten, von denen jede ihren eigenen spezifischen Zweck hat. Sie können beispielsweise eine E-Mail senden-Aktivität zu Ihrer Journey hinzufügen. Wenn ein Kunde auf diese Aktivität zugreift, erhält er eine E-Mail-Nachricht. Eine weitere Art von Journey-Aktivität ist die Multivariate split (Mehrfach-Split)-Aktivität. Wenn Kunden zu dieser Art von Aktivität kommen, werden sie aufgrund ihrer Segmentzugehörigkeit oder ihrer Interaktion mit früheren Journey-Aktivitäten in mehrere Pfade unterteilt. Mehr über die Journey-Aktivitäten erfahren Sie unter [Schnelleinführung in Journeys.](#page-200-0)

Dieses Kapitel enthält konzeptionelle Informationen über Journeys in Amazon Pinpoint. Außerdem enthält es Informationen zum Erstellen, Verwalten, Testen und Veröffentlichen Ihrer Journeys.

Themen in diesem Abschnitt:

- [Schnelleinführung in Journeys](#page-200-0)
- [Erstellen einer Journey](#page-205-0)
- [Einrichten der Journey Entry-Aktivität](#page-213-0)
- [Hinzufügen von Aktivitäten zur Journey](#page-222-0)
- [Überprüfen und Testen einer Journey](#page-255-0)
- [Veröffentlichen einer Journey](#page-259-0)
- [Pausieren, Fortsetzen oder Beenden einer Journey](#page-260-0)
- [Anzeigen von Journey-Metriken](#page-262-0)
- [Tipps und bewährte Methoden für Journeys](#page-279-0)
- [Problembehebung bei Fahrten](#page-290-0)

# <span id="page-200-0"></span>Schnelleinführung in Journeys

Journeys umfassen einige neue Konzepte und Termini, mit denen Sie vielleicht nicht vertraut sind. In diesem Thema werden diese Konzepte im Detail untersucht.

# Terminologie für Journeys

### Journey-Arbeitsbereich

Der Bereich der Journey-Seite, in dem Sie Ihre Journey durch Hinzufügen von Aktivitäten erstellen.

#### Aktivität

Ein Schritt einer Journey. Verschiedene Dinge können passieren, wenn die Teilnehmer zu verschiedenen Arten von Aktivitäten kommen. In Amazon Pinpoint können Sie die folgenden Arten von Aktivitäten erstellen:

#### E-Mail senden

Wenn ein Teilnehmer bei einer E-Mail senden-Aktivität ankommt, sendet Amazon Pinpoint ihm eine E-Mail. Wenn Sie eine E-Mail senden-Aktivität erstellen, geben Sie eine [E-Mail-Vorlage](#page-348-0) für die E-Mail-Nachricht an. E-Mail-Vorlagen können Substitutionswerte enthalten, die Ihnen helfen, eine personalisiertere Umgebung zu schaffen.

#### Push-Benachrichtigung senden

Wenn ein Journey-Teilnehmer bei einer Push-Benachrichtigung senden-Aktivität ankommt, sendet Amazon Pinpoint ihm sofort eine Push-Benachrichtigung. Wenn Sie eine Push-Benachrichtigung senden-Aktivität erstellen, wählen Sie die zu verwendende [Push-](#page-356-0)[Benachrichtigungsvorlage](#page-356-0) aus. Push-Benachrichtigungsvorlagen können Nachrichtenvariablen enthalten, die Ihnen helfen, eine personalisiertere Umgebung zu schaffen.

#### SMS-Nachricht senden

Wenn ein Teilnehmer bei einer SMS-Nachricht senden-Aktivität ankommt, sendet Amazon Pinpoint sofort eine SMS-Benachrichtigung an das Gerät des Benutzers. Wenn Sie eine SMS-Benachrichtigung senden-Aktivität erstellen, wählen Sie die zu verwendende [SMS-](#page-361-0)[Vorlage](#page-361-0) aus. SMS-Vorlagen können Nachrichtenvariablen enthalten, die Ihnen helfen, eine personalisiertere Umgebung zu schaffen.

### Über benutzerdefinierten Kanal senden

Senden Sie Ihre Nachricht über einen Ihrer benutzerdefinierten Kanäle. Sie können beispielsweise benutzerdefinierte Kanäle verwenden, um Nachrichten über Dienste von Drittanbietern wie WhatsApp Facebook Messenger zu senden. Amazon Pinpoint sendet über diesen Service sofort eine Benachrichtigung an das Gerät des Benutzers, entweder mithilfe

einer AWS Lambda Funktion oder eines Webhooks. Weitere Informationen zum Erstellen benutzerdefinierter Kanäle finden Sie unter [Benutzerdefinierte Kanäle in Amazon Pinpoint.](#page-134-0)

#### Wait

Wenn ein Teilnehmer zu einer Send email (E-Mail senden)-Aktivität gelangt, bleibt er bis zu einem bestimmten Datum oder für eine bestimmte Zeit auf dieser Aktivität.

### Yes/No split (Ja/Nein-Split)

Leitet die Teilnehmer nach von Ihnen definierten Kriterien auf zwei verschiedene Pfade. So können Sie beispielsweise alle Teilnehmer, die eine E-Mail lesen, auf einen Pfad und alle anderen auf den anderen Pfad leiten.

#### Mehrfach-Split

Leitet die Teilnehmer auf einen von bis zu vier Pfaden, basierend auf von Ihnen definierten Kriterien. Teilnehmer, die keines der Kriterien erfüllen, folgen einem "Else"-Pfad.

#### Holdout

Beendet die Reise für einen bestimmten Prozentsatz der Teilnehmer.

#### Zufalls-Split

Teilnehmer werden nach dem Zufallsprinzip auf einen von bis zu fünf Pfaden geleitet.

#### Pfad

Ein Connector, der eine Aktivität mit einer anderen verbindet. Eine Split-Aktivität kann mehrere Pfade besitzen.

#### Teilnehmer

Eine Person, die die Schritte einer Journey durchläuft.

# Teile der Journeys-Benutzeroberfläche

Dieser Abschnitt enthält Informationen über die Komponenten der Journey-Benutzeroberfläche. Wenn Sie eine Journey anlegen oder bearbeiten, sehen Sie den Journey-Arbeitsbereich. Das folgende Bild zeigt ein Beispiel für den Journey-Arbeitsbereich.

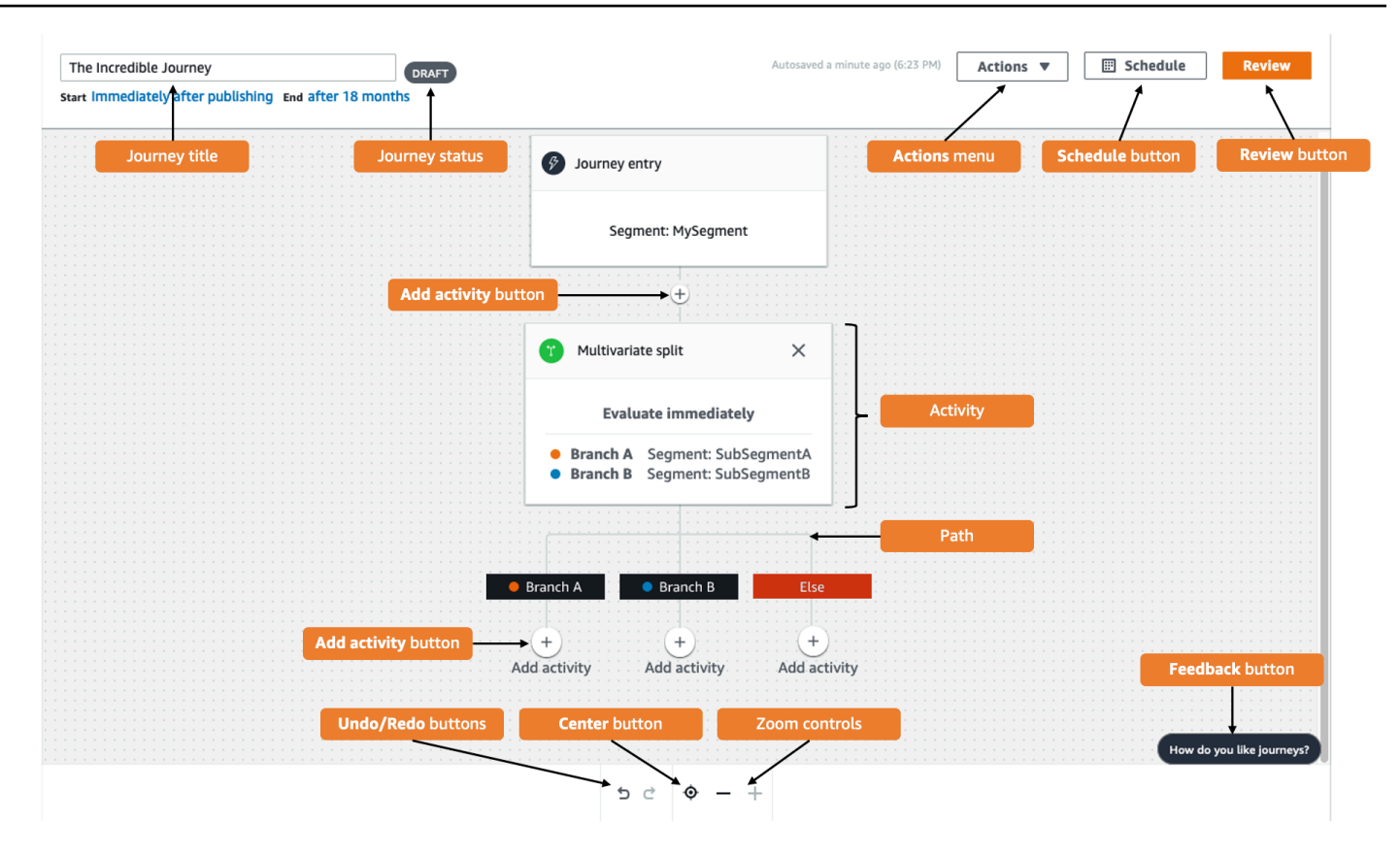

Die folgende Tabelle enthält Beschreibungen einiger der Schaltflächen, die im Journey-Workspace verwendet werden.

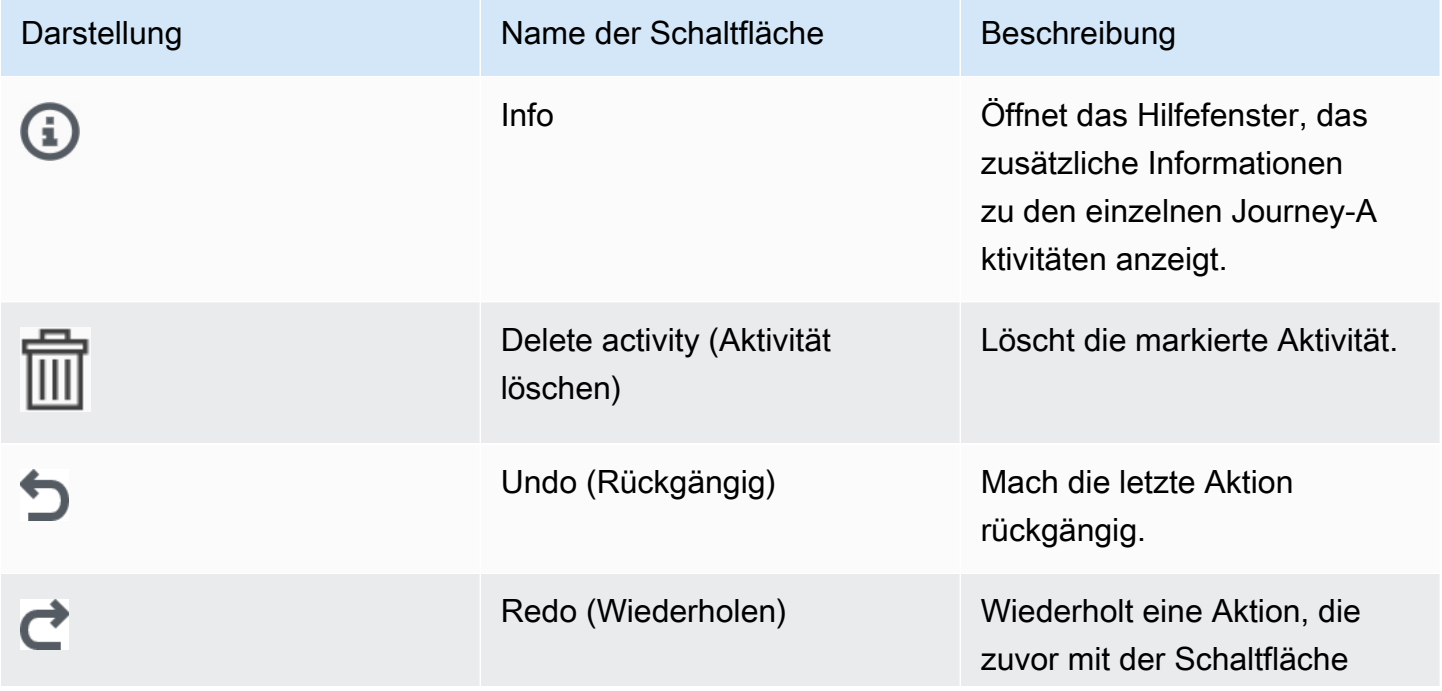

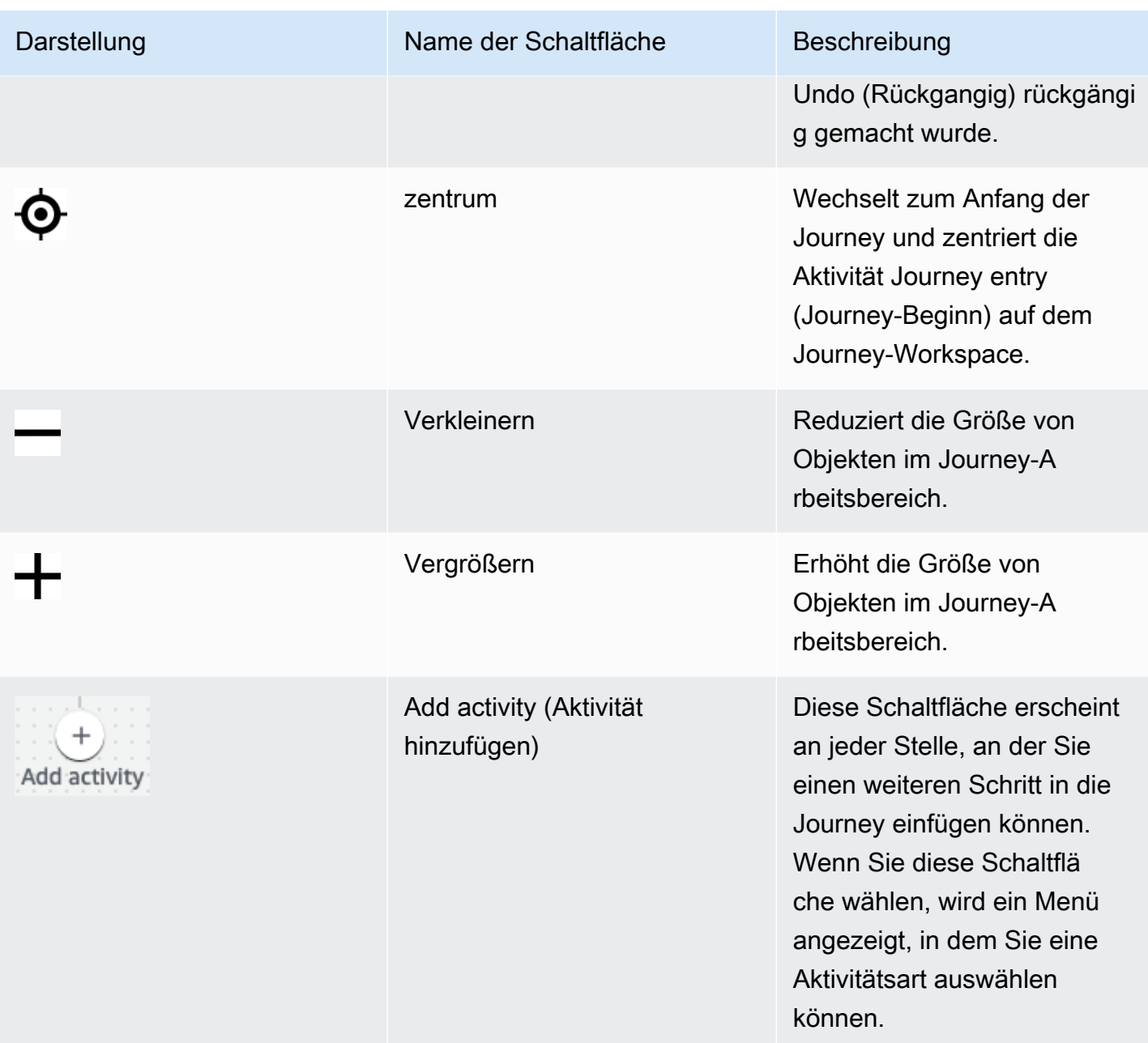

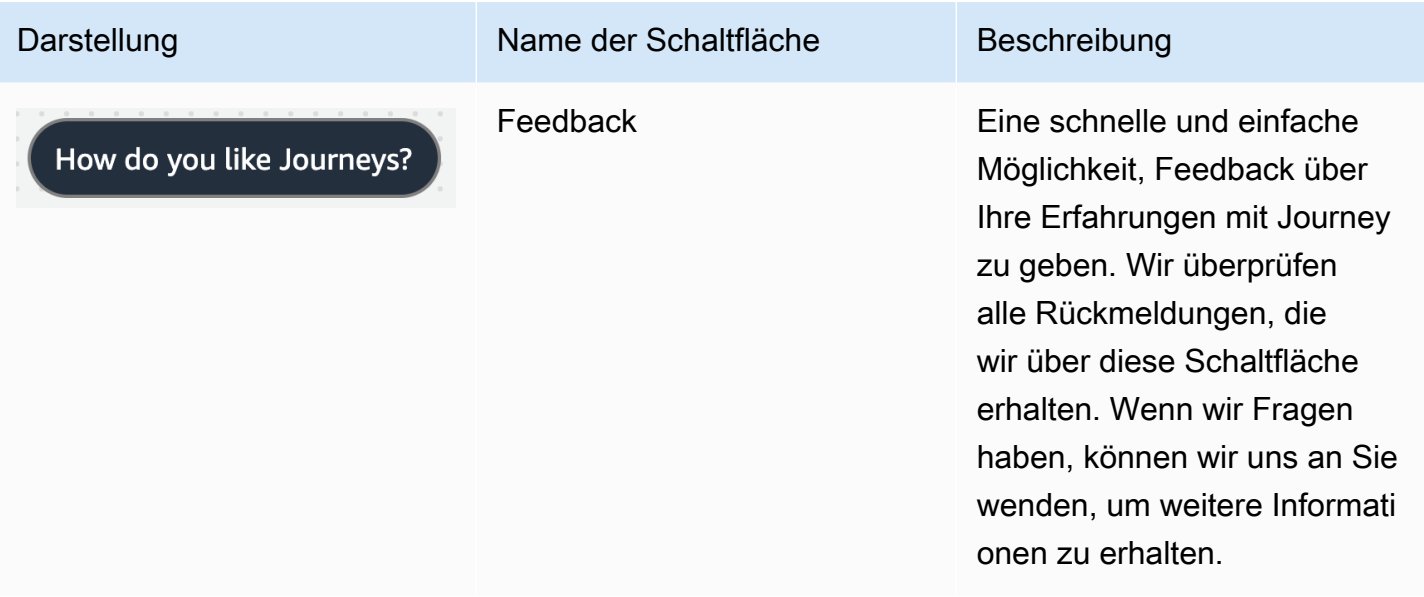

# <span id="page-205-0"></span>Erstellen einer Journey

Mit der Amazon Pinpoint Pinpoint-Konsole können Sie mithilfe eines easy-to-use grafischen Editors leistungsstarke Journeys erstellen. Der erste Schritt beim Aufbau Ihrer Journey ist die Erstellung und Konfiguration. Sie können die Journey so konfigurieren, dass sie sofort oder zu einem bestimmten Datum und einer bestimmten Uhrzeit beginnt. Sie können sie auch so konfigurieren, dass sie an einem bestimmten Datum und einer bestimmten Uhrzeit endet.

So konfigurieren Sie eine Journey

1. Wählen Sie auf der Seite Alle Projekte das Amazon-Pinpoint-Projekt aus, für das Sie eine Journey erstellen möchten.

# **a** Note

In Amazon Pinpoint sind Segmente und Endpunkte für jedes Projekt eindeutig. Das Projekt, das Sie wählen, sollte die Segmente und Endpunkte enthalten, mit denen Sie sich bei dieser Journey beschäftigen möchten.

- 2. Wählen Sie im Navigationsbereich Journeys.
- 3. Wählen Sie Create journey (Journey erstellen). Der Journey-Arbeitsbereich wird angezeigt.

4. Wählen Sie im Menü Actions (Aktionen) die Option Settings (Einstellungen). Das Dialogfeld Journey-Einstellungen wird angezeigt. Ein Beispiel für dieses Dialogfeld ist im folgenden Bild dargestellt.

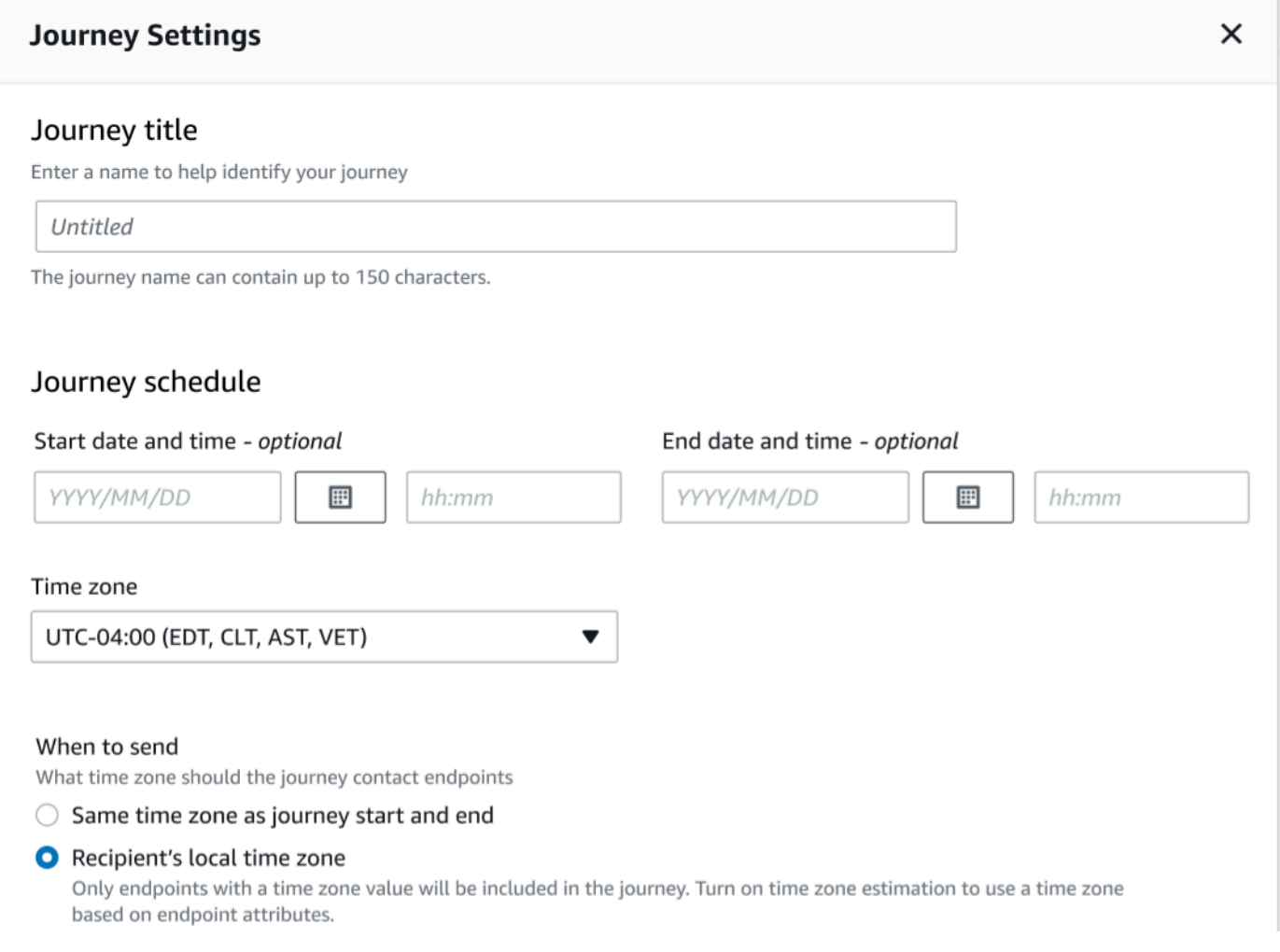

- 5. Führen Sie im Dialogfeld Journey-Einstellungen die folgenden Schritte aus:
	- a. Geben Sie unter Journey title (Journey-Titel) einen Namen ein, der die Journey beschreibt.
	- b. (Optional) Geben Sie für Journey-Plan Startdatum und -uhrzeit und Enddatum und -uhrzeit ein. Geben Sie die Daten und die Uhrzeit ein, zu der die Journey beginnen bzw. enden soll. Wenn Sie kein Startdatum eingeben, beginnen die Kunden 5 Minuten nach dem Start mit der Journey. Wenn Sie kein Enddatum eingeben, läuft die Journey kontinuierlich bis zu 3 600 Tage (ca. 120 Monate).
	- c. (Optional) Wählen Sie für Zeitzone die Zeitzone aus, auf der Startdatum und -uhrzeit und Enddatum und -uhrzeit basieren soll. Amazon Pinpoint wählt standardmäßig eine Zeitzone aus dieser Liste aus, basierend auf Ihrem Standort. Diesen Schritt müssen Sie nur dann abschließen, wenn Sie ein Startdatum oder Enddatum festlegen.
- d. Wählen Sie unter When to send (Wann senden) eine der folgenden Optionen aus:
	- Use the same time zone as journey start and end (Dieselbe Zeitzone am Start und Ende der Journey verwenden): Um Zeitzone, Startdatum und -uhrzeit und Enddatum und uhrzeit beim Senden von Nachrichten zu verwenden.
		- G Tip

Sie sollten nur während der Geschäftszeiten Nachrichten an Empfänger [senden.](https://docs.aws.amazon.com/sms-voice/latest/userguide/best-practices.html#best-practices-sms-appropriate-times) [Weitere Informationen finden Sie unter Zu geeigneten Zeiten](https://docs.aws.amazon.com/sms-voice/latest/userguide/best-practices.html#best-practices-sms-appropriate-times) senden im Amazon Pinpoint SMS-Benutzerhandbuch. Wenn Empfänger mehrere Zeitzonen von der Zeitzone der Journey entfernt sind, können sie außerhalb der Geschäftszeiten Nachrichten empfangen.

• Recipient's local time zone (Lokale Zeitzone des Empfängers): Um die Sendezeit automatisch an den Zeitzonenwert im Demographic.Timezone-Attribut des Endpunkts anzupassen.

**A** Important

- Ein Endpunkt ohne Demographic. Timezone-Attribut ist nicht in der Journey enthalten. Verwenden Sie die Zeitzonenschätzung für Endpunkte ohne Demographic.Timezone-Attribut, um die Zeitzone des Endpunkts zu schätzen und sie in die Journey einzubeziehen.
- Die lokale Zeitzone des Empfängers wird für ereignisgesteuerte Journeys nicht unterstützt. Bei Journeys, die durch Ereignisse ausgelöst werden, wird die Schätzung der Zeitzone für zeitzonenbezogene Features wie Ruhezeit weiterhin unterstützt.
- e. Wählen Sie unter Zeitzonenschätzung Folgendes aus:

#### **a** Note

Die Zeitzonenschätzung wird verwendet, um die lokale Zeitzone eines Empfängers zu schätzen, die für die Journey-Planung und Ruhezeiten verwendet wird.

- i. Keine Zeitzonenschätzung (Standard): Die Zeitzonenschätzung wird nicht durchgeführt und Amazon Pinpoint verwendet den Wert im Demographic.Timezone-Attribut.
- ii. Schätzung anhand der Telefonnummer (z. B. Vorwahl): Die geografischen Informationen der Telefonnummer und des Landes der Endgeräte werden zur Schätzung der Zeitzone verwendet. Das Endpoint.Address-Attribut muss eine Telefonnummer sein und das Endpoint.Location.Country-Attribut muss einen Wert haben. Weitere Informationen zum Endpoint.Address und den Endpoint.Location.Country-Attributen und finden Sie unter [Endpunkt](https://docs.aws.amazon.com/pinpoint/latest/apireference/apps-application-id-endpoints-endpoint-id.html) in der Amazon-Pinpoint API-Referenz.
- iii. Schätzung anhand der Region (zum Beispiel PLZ): Das Land und die Postleitzahl des Endpunkts werden zur Schätzung der Zeitzone verwendet. Beide Attribute (Endpoint.Location.PostalCode und Endpoint.Location.Country) müssen denselben Wert haben. Weitere Informationen zum Endpoint.Location.PostalCode-Attribut finden Sie unter [Endpunkt](https://docs.aws.amazon.com/pinpoint/latest/apireference/apps-application-id-endpoints-endpoint-id.html) in der Amazon-Pinpoint-API-Referenz.

## **a** Note

Die Schätzung der Postleitzahl wird nur in den USA, Großbritannien, Australien, Neuseeland, Kanada, Frankreich, Italien, Spanien, Deutschland und dort unterstützt, AWS-Regionen wo Amazon Pinpoint verfügbar ist. Die Schätzung der Zeitzone wird in AWS GovCloud (US-West) nicht unterstützt.

iv. Schätzung anhand der Telefonnummer und Region: Verwenden Sie sowohl Schätzung anhand der Telefonnummer (z. B. Vorwahl) als auch Schätzung anhand der Region (z. B. PLZ), um die Zeitzone des Empfängers zu schätzen.

Weitere Informationen zu Regeln für die Verarbeitung von Zeitzonen finden Sie unter [Zeitzonenschätzung](#page-280-0).

# **A** Important

Die Zeitzonenschätzung wird nur für Endpunkte durchgeführt, die keinen Wert für das Demographic.Timezone-Attribut haben. Wenn die Zeitzonenschätzung eine Zeitzone nicht schätzen kann oder die geschätzte Zeitzone nicht Teil der

Endpoint.Location.Country ist, wird der Endpunkt nicht zur Journey hinzugefügt. Weitere Informationen finden Sie unter [Zeitzonenschätzung.](#page-280-0)

- 6. Legen Sie unter Journey-Limits (erweitert) die Optionen für die Nachrichtenverarbeitung fest. Dies kann beispielsweise die Änderung der Anzahl der Journey-Nachrichten pro Sekunde oder die Änderung der Anzahl der Einträge pro Endpunkt sein. Endpunkte treten nur dann erneut in eine Journey teil, wenn die Limits dies zulassen.
	- Maximale Anzahl täglicher Nachrichten pro Endpunkt: Wählen Sie Standardeinstellung überschreiben aus, um die maximale Anzahl täglicher Nachrichteneinstellung für das Projekt zu überschreiben, das diese Journey enthält. Wenn Sie in diesem Abschnitt einen Wert angeben, begrenzt Amazon Pinpoint die Anzahl der Nachrichten, die an jeden einzelnen Endpunkt gesendet werden.

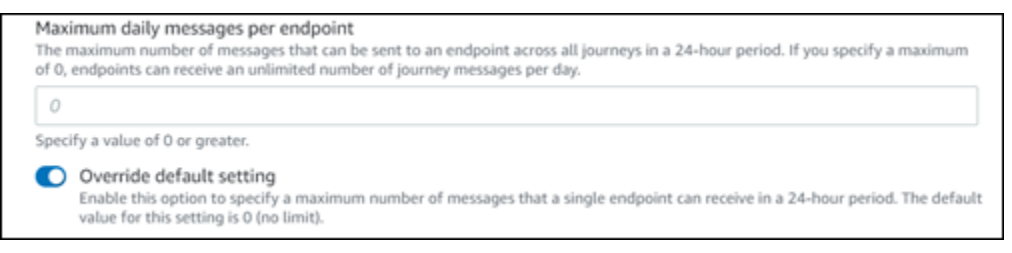

• Maximale Anzahl von Nachrichten, die ein Endpunkt von dieser Journey empfangen kann: Wählen Sie Standardeinstellung überschreiben aus, um die maximale Anzahl von Nachrichten, die ein Endpunkt von dieser Journey empfangen kann, außer Kraft zu setzen. Die Standardeinstellung ist 0, was bedeutet, dass die Anzahl der Nachrichten, die Endpunkte in der Journey empfangen können, unbegrenzt ist. Wenn Sie dieses Feature aktivieren, gelten weiterhin andere Limits (wie die maximale Anzahl täglicher Nachrichten pro Endpunkt).

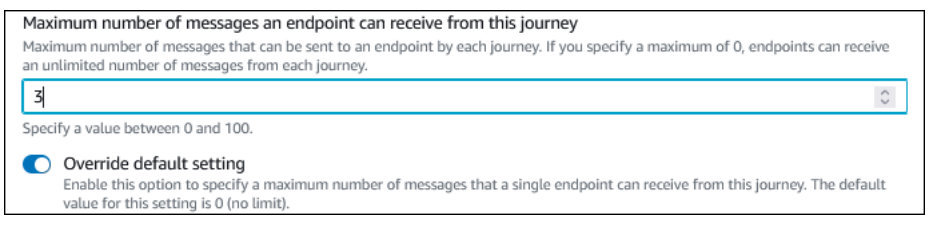

• Maximale Anzahl von Journey-Nachrichten pro Sekunde: Wählen Sie Standardeinstellung überschreiben, um die maximale Anzahl von Nachrichten pro Sekunde aus dem Projekt, das diese Journey enthält, zu überschreiben. Wenn Sie in diesem Abschnitt einen Wert angeben, begrenzt Amazon Pinpoint die Anzahl der Nachrichten, die die Journey pro Sekunde senden kann. Der von Ihnen angegebene Wert sollte kleiner oder gleich der maximalen Senderate Ihres Kontos sein. Die maximale Senderate für Ihr Konto finden Sie auf der Seite E-Mail-Einstellungen in der Amazon-Pinpoint-Konsole.

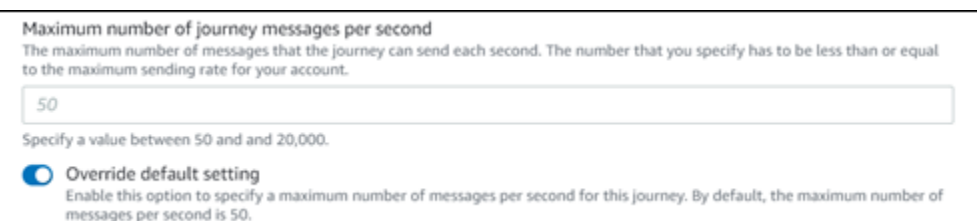

• Maximale Anzahl Einträge pro Endpunkt: Wählen Sie diese Einstellung aus, um die maximale Anzahl von Einträgen aus dem Projekt, das diese Journey enthält, zu überschreiben. Wenn Sie in diesem Abschnitt einen Wert angeben, begrenzt Amazon Pinpoint die Anzahl der Male, die ein Teilnehmer an der Journey teilnehmen kann. Wenn Sie beispielsweise einen Wert größer als 1 angeben, könnte ein Teilnehmer an einer Journey teilnehmen, mehrere Aktivitäten in der Journey durchführen, zu einer End (Ende)-Aktivität gelangen und die Journey erneut beginnen. Wenn ein Teilnehmer für eine Journey berechtigt ist, aber die Journey bereits maximal häufig absolviert hat, wird er an der Teilnahme gehindert. Wenn Sie beispielsweise ein maximales Eingangs-Endpunktlimit von **2** haben und ein Teilnehmer die Journey bereits zweimal betreten und verlassen hat, wird er diese Journey nicht erneut betreten.

Wenn Sie einen höheren Wert als **1** als Standardwert auswählen, können Sie das Wiedereintrittsintervall des Endpunkts auswählen und damit festlegen, wie lange gewartet werden soll, bis ein Endpunkt wieder in eine Journey eintritt. Sie können beispielsweise ein Wiedereintrittsintervall festlegen, wenn Sie die an Ihre Benutzer gesendeten Nachrichten räumlich voneinander trennen und so verhindern möchten, dass Ihre Benutzer Spam erhalten.

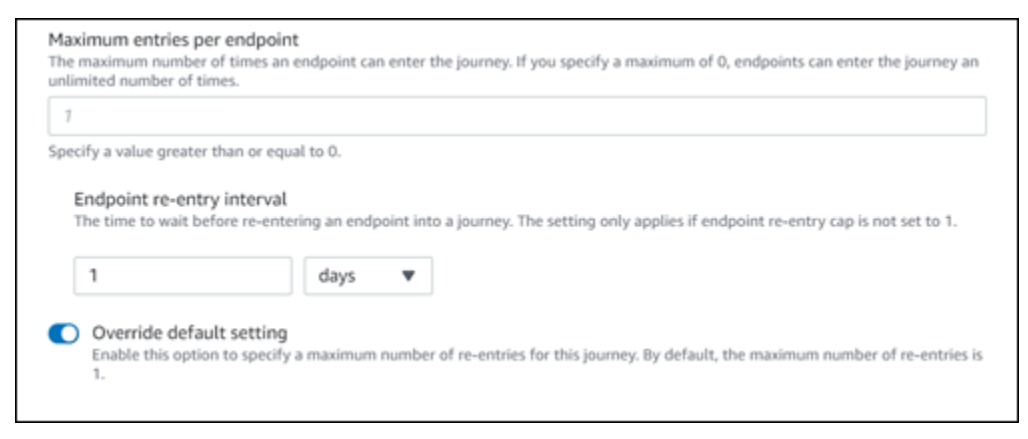

• Maximale Anzahl von Nachrichten über alle Journeys innerhalb eines Zeitrahmens

Verwenden Sie diese Einstellung, um anzugeben, wie oft eine Nachricht innerhalb des angegebenen Zeitrahmens maximal an einen einzelnen Endpunkt gesendet werden kann. Wenn Sie zum Beispiel maximal 3 Nachrichten innerhalb eines Zeitraums von 7 Tagen an jeden Endpunkt senden möchten. Die Standardeinstellung ist 0, was bedeutet, dass die Anzahl der Nachrichten, die Endpunkte in der Journey empfangen können, unbegrenzt ist.

• Zeitrahmen

Die Anzahl der Tage, die auf die Option Maximale Anzahl von Nachrichten über alle Journeys innerhalb eines Zeitrahmens angewendet werden, sofern der Wert nicht auf 0 gesetzt ist. Die Standardeinstellung ist 0, was bedeutet, dass die Anzahl der Tage, an denen Endpunkte in der Journey Nachrichten empfangen können, unbegrenzt ist.

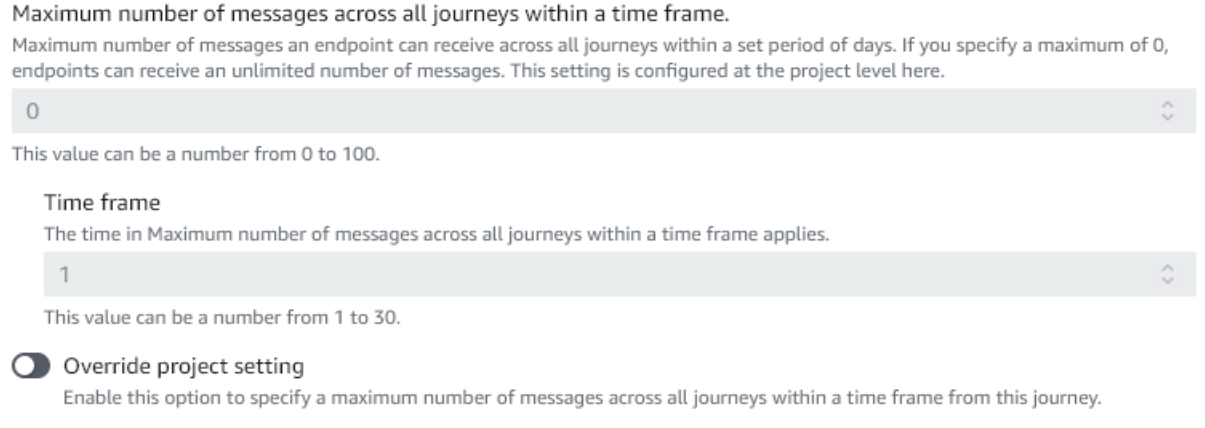

7. Wählen Sie Bestätigen aus.

# (Optional) Konfigurieren der Journey-Plan-Einstellungen

Wenn Sie eine Journey erstellen, können Sie einen Journey-Plan für diese Journey angeben. Es gibt zwei Zeitplaneinstellungen, die Sie konfigurieren können. Die erste Einstellung ist do not send time (keine Sendezeit), was sich auf einen Bereich von Stunden bezieht, in dem Amazon Pinpoint keine Nachrichten an Journey-Teilnehmer zustellt. Die erste Einstellung ist Sendezeit, was sich auf einen Bereich von Stunden bezieht, in dem Amazon Pinpoint Nachrichten an Journey-Teilnehmer zustellt. Die Einstellung für die Sendezeit ermöglicht eine genauere Anpassung von Uhrzeit und Kanälen als do not send time (keine Sendezeit). Diese Einstellungen verwenden die Zeitzoneneinstellungen der einzelnen Endpunkte. Um Journey-Plan-Einstellungen verwenden zu können, muss jeder Endpunkt Ihrer Journey das Demographic.Timezone-Attribut enthalten.

### **A** Important

Um die Einstellungen Ortszeit des Empfängers verwenden verwenden zu können, muss jeder Endpunkt Ihrer Journey das Demographic.Timezone-Attribut enthalten. Ein Teilnehmer wird nicht in die Journey einbezogen, wenn Sie diese Option wählen und der Endpunktdatensatz des Teilnehmers keine Zeitzone angibt.

Sie können die Journey-Plan-Einstellungen für eine Journey konfigurieren, indem Sie oben im Journey-Workspace auf die Schaltfläche Planen klicken. Geben Sie dann im Fenster mit den Planeinstellungen die Startzeit und die Endzeit für Do not send time (Keine Sendezeit) an. Außerdem können Sie die folgenden Einstellungen aktivieren:

- Resume sending after quiet times (Senden nach Ruhezeiten fortsetzen): Wenn Sie dieses Feature aktivieren, speichert Amazon Pinpoint alle Nachrichten, die während Do not send time (Keine Sendezeit) gesendet worden wären, und stellt sie dann zu, wenn Do not send time (Keine Sendezeit) endet. Wenn Sie diese Option nicht aktivieren, werden Nachrichten, die gesendet worden wären, stattdessen verworfen und nicht gesendet.
- Configure sending time to define each day of a week (Sendezeit so konfigurieren, dass jeder Wochentag definiert wird): Aktivieren Sie diese Option, um unterschiedliche Sendezeiten für verschiedene Wochentage zu konfigurieren. Wenn Ihre Do not send time (Keine Sendezeit) beispielsweise zwischen 8.00 Uhr und 20.00 Uhr geplant ist, können Sie die Sendezeit für Sonntag zwischen 8.00 Uhr und 18.00 Uhr festlegen und die Sendezeit für alle anderen Tage so festlegen, dass sie um 8.00 Uhr beginnt und um 20.00 Uhr endet. Sie können bis zu vier Zeitbereiche pro Tag hinzufügen.

Sie können auch Ausnahmen für bestimmte Tage des Jahres angeben. Wenn Sie beispielsweise sicherstellen möchten, dass Sie am Neujahrstag keine Nachrichten senden, können Sie eine Ausnahme erstellen, die am 31. Dezember um 20.00 Uhr beginnt und am 2. Januar um 8.00 Uhr endet. Sie können bis zu 20 Ausnahmen hinzufügen.

#### **a** Note

Bei den Stunden, die Sie für Wochentage oder Ausnahmen angeben, müssen die Ruhezeiten eingehalten werden, die Sie für die Journey angeben. Mit anderen Worten, wenn Sie die Ruhezeiten für Journeys auf 20.00 Uhr bis 08.00 Uhr festlegen, können Sie die Ruhezeiten für Montag nicht auf 20.30 Uhr bis 7.30 Uhr festlegen.

• Diesen Zeitplan auf alle Kanäle anwenden: Aktivieren Sie dieses Feature, um die Sendezeit für jeden Kanal automatisch so einzustellen, dass sie der Start- und Endzeit entspricht, die Sie für die Einstellung Do not send time (Keine Sendezeit) angegeben haben. Wenn Sie dieses Feature nicht aktivieren, können Sie für verschiedene Kanäle unterschiedliche Sendezeiten definieren. Sie können beispielsweise den E-Mail-Kanal so konfigurieren, dass Nachrichten von 6.00 Uhr bis 22.00 Uhr gesendet werden, und den SMS-Kanal so konfigurieren, dass Nachrichten von 8.00 Uhr bis 20.00 Uhr gesendet werden.

<span id="page-213-0"></span>Weiter: [Einrichten der Journey Entry-Aktivität](#page-213-0)

# Einrichten der Journey Entry-Aktivität

Nachdem Sie die Journey erstellt und konfiguriert haben, müssen Sie die Journey Entry-Aktivität konfigurieren. Diese Aktivität bestimmt, wie Teilnehmer zur Journey hinzugefügt werden. Es gibt zwei Möglichkeiten, Teilnehmer zu einer Journey hinzuzufügen:

• Wenn ein Ereignis eintritt: Sie können die Journey so konfigurieren, dass Teilnehmer dynamisch in eine Journey eingefügt werden, wenn bestimmte Ereignisse eintreten. Sie können diese Option beispielsweise verwenden, um Teilnehmer zu einer Journey hinzuzufügen, wenn sie einen Anmelde-Workflow abgeschlossen haben. Weitere Informationen finden Sie unter [Hinzufügen von](#page-214-0) [Teilnehmern, wenn sie eine Aktivität ausführen.](#page-214-0)

### **A** Important

Kontaktzentrum-Aktivitäten werden für Journeys, die durch Ereignisse ausgelöst wurden, nicht unterstützt.

• Basierend auf der Segmentmitgliedschaft: Sie können die Mitglieder eines vorhandenen Segments direkt in die Journey einfügen. Die Journey kann so konfiguriert werden, dass das Segment regelmäßig neu bewertet wird, um festzustellen, ob neue Segmentmitglieder hinzugefügt werden müssen. Weitere Informationen finden Sie unter [Hinzufügen von Teilnehmern aus einem Segment.](#page-218-0)

#### **a** Note

Teilnehmer bezieht sich je nach Daten entweder auf einen Benutzer und seine Endpunkte oder auf einzelne Endpunkte. Wenn das Journey-Entry-Segment aus Daten auf Benutzerebene (user\_id) besteht, dann ist der Teilnehmer der Benutzer, und alle mit dem Benutzer verknüpften Endpunkte durchlaufen die Journey gemeinsam. Wenn das Journey-Entry-Segment aus Daten auf Endpunktebene besteht (keine user\_id), dann ist der Teilnehmer die einzelnen Endpunkte.

# <span id="page-214-0"></span>Hinzufügen von Teilnehmern, wenn sie eine Aktivität ausführen

Bei diesem ereignisgesteuerten Journey-Typ werden Teilnehmer auf der Grundlage eines ausgewählten Ereignisses hinzugefügt. Sie wählen ein Ereignis aus, z. B. Musikdownloads, und wählen dann die Ereignisattribute aus, um das Journey-Ereignis weiter zu definieren. Dabei kann es sich um das Herunterladen von Musik von einem bestimmten Künstler handeln. Wenn ein Benutzer eine im Ereignis beschriebenen Aktivitäten ausführt, wird er zum Teilnehmer der Journey.

So fügen Sie Teilnehmer hinzu, wenn sie eine Aktivität ausführen

1. Wählen Sie Add participants when they perform an activity (Teilnehmer hinzufügen) aus, wenn sie eine Aktivität ausführen, sofern diese noch nicht ausgewählt wurde.

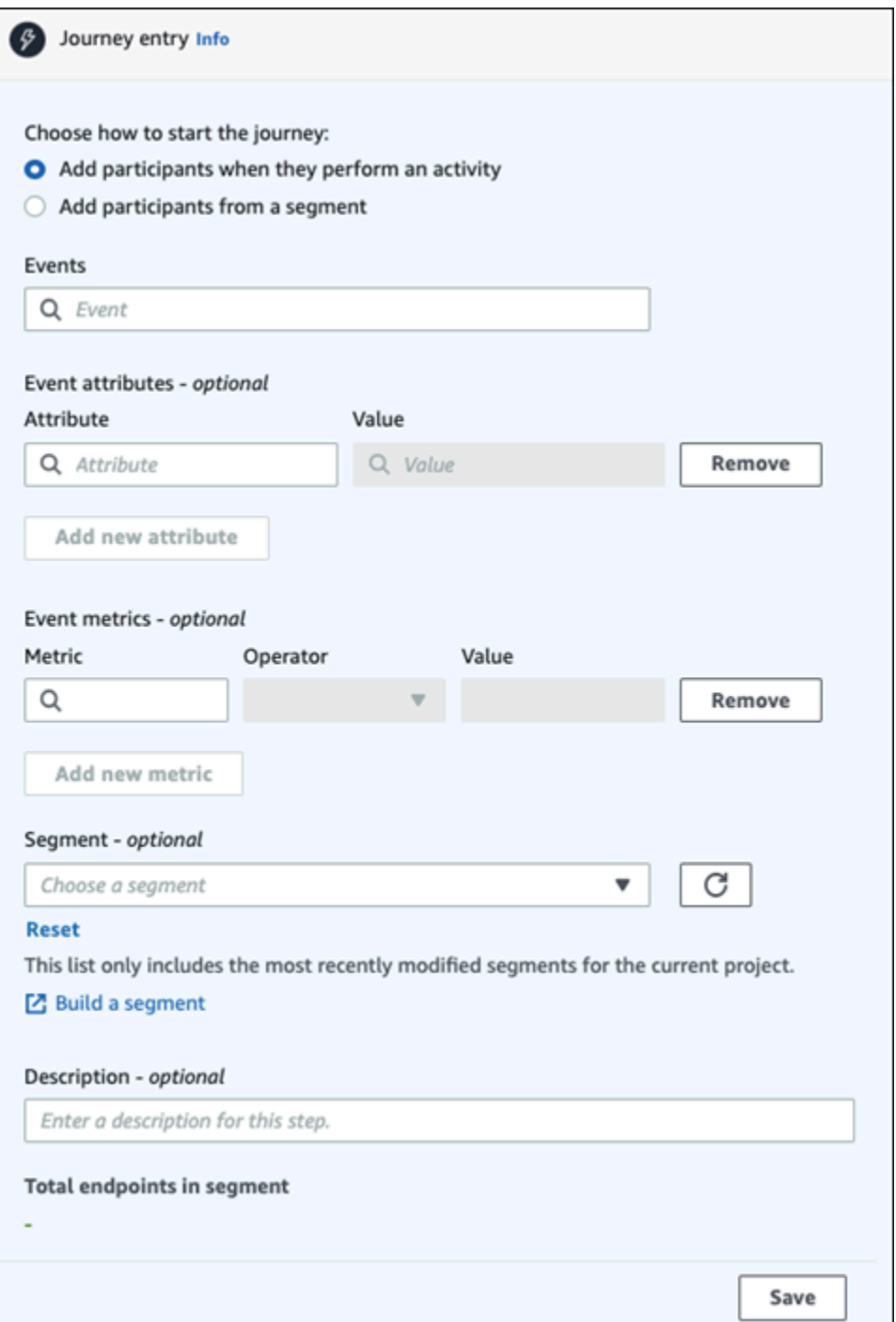

2. Wählen Sie unter Ereignisse ein Ereignis aus einer Liste von Ereignissen aus oder geben Sie ein neues Ereignis ein, um es hinzuzufügen. Möglicherweise möchten Sie eine Journey auslösen, wenn ein Benutzer einen bestimmten Künstler von Ihrem Musikanbieter herunterlädt. Nennen wir dieses Ereignis *artist.download*. Eine Journey kann nur ein Ereignis enthalten.

Ereignisse können mit einer der folgenden Eigenschaften eingereicht werden:
- Die PutEvents API. Siehe [Ereignisse](https://docs.aws.amazon.com/pinpoint/latest/apireference/apps-application-id-events.html) in der Amazon-Pinpoint-API-Referenz
- AWS Mobile SDK for Android: Version 2.7.2 oder höher
- AWS Mobile SDK for iOS: Version 2.6.30 oder höher

Wenn Sie eines der AWS Mobile SDKs verwenden, sind Sie auf eine Reihe von Ereignissen beschränkt. Eine Liste der unterstützten Ereignisse finden Sie unter [App-](https://docs.aws.amazon.com/pinpoint/latest/developerguide/event-streams-data-app.html)[Ereignisse](https://docs.aws.amazon.com/pinpoint/latest/developerguide/event-streams-data-app.html) im Amazon-Pinpoint-Entwicklerhandbuch.

3. (Optional) Ein Ereignisattribut ist eine bestimmte Information, die zur Verfeinerung eines Ereignisses verwendet wird. Es besteht aus einem Attributnamen und einem -wert. Wir grenzen den Wert *artist.download* ein, indem wir ein *artistName*-Attribut hinzufügen. Wählen Sie für Attribut das Attribut aus der Liste aus. Da Sie Teilnehmer auf der Grundlage eines bestimmten Künstlers hinzufügen möchten, wählen Sie *artistName* als Attribut und dann einen bestimmten Künstler für den Wert aus, zum Beispiel *Bruce Springsteen*. Ihr Journey-Ereignis fügt nun alle Teilnehmer des *artist.download*-Ereignisses hinzu und der *artistName* ist *Bruce Springsteen*.

Wenn Sie die Journey noch weiter verfeinern möchten, fügen Sie zusätzliche Attribute und Werte hinzu, indem Sie für jedes Attribut, das Sie hinzufügen möchten, die Option Neues Attribut hinzufügen auswählen. Wenn ein Attribut mehrere mögliche Werte hat, müssen Sie jedes Attribut-Werte-Paar separat hinzufügen. Für das *artist.download*-Ereignis fügen Sie jetzt ein zusätzliches *artistName*-Attribut hinzu, *Alicia Keys*. Wählen Sie Neues Attribut hinzufügen und dann erneut *artistName* als Attribut aus. Der Wertl ist wieder *Alicia Keys* Wenn Sie dasselbe Attribut mehrmals mit unterschiedlichen Werten verwenden, verarbeitet Amazon Pinpoint die Journey-Attribute mit einem "oder" zwischen den Werten. Ihr Journey-Ereignis fügt nun alle Teilnehmer des *artist.download*-Ereignisses hinzu und der *artistName* ist entweder *Bruce Springsteen* oder *Alicia Keys*.

Sie können zusätzlich zu Attributen mit nur einem Wert auch eine Kombination von Attributen mit mehreren Werten hinzufügen.

- 4. (Optional) Wählen Sie eine Metrik für das Ereignis aus. Dies ist ein Ereignis, das in der Regel eine Reihe von Zahlen verwendet, z. B. eine Dauer oder Kosten. Nachdem Sie das Ereignis eingegeben haben, wählen Sie einen Operator aus:
	- ist gleich
- ist größer als
- ist kleiner als
- ist größer als oder gleich
- ist kleiner als oder gleich

Geben Sie den Wert für den Operator ein. Es werden nur numerische Werte unterstützt. Teilnehmer werden auf der Grundlage der Metrik, des Operators und des Werts hinzugefügt. Für das *artist.download*-Ereignis könnten Sie eine *songLength*-Metrik hinzufügen, bei der Sie Teilnehmer hinzufügen, wenn sie einen Song von *Bruce Springsteen* oder *Alicia Keys* herunterladen und bei der die *SongLength* größer oder gleich *500 Sekunden* ist.

#### **a** Note

Sie können dieselbe Metrik nicht mit mehreren Werten verwenden.

5. (Optional) Wählen Sie das dynamische Segment aus, das für die Journey verwendet werden soll. Sie können nur ein zuvor definiertes Segment pro Journey Entry haben. Damit ein Endpunkt in die Journey aufgenommen werden kann, muss dieser Endpunkt außerdem Teil des ausgewählten Segments sein. Wenn Sie für diese Journey ein neues Segment erstellen möchten, können Sie dieses Segment über die Amazon-Pinpoint-Konsole erstellen. Weitere Informationen zu Segmenten finden Sie unter [Erstellen von Segmenten.](https://docs.aws.amazon.com/pinpoint/latest/userguide/segments-building.html)

#### **a** Note

Importierte Segmente und dynamische Segmente, die auf einem importierten Segment basieren, werden nicht unterstützt. Die Dropdown-Liste gibt den Segmenttyp an. Ein in der Dropdownliste angezeigtes Segment könnte darauf hinweisen, dass es sich um ein dynamisches Segment handelt. Wenn es jedoch auf einem importierten Segment basiert, erhalten Sie eine Fehlermeldung.

- 6. (Optional) Geben Sie für Description (Beschreibung) Text ein, der die Aktivität beschreibt. Wenn Sie die Aktivität speichern, erscheint dieser Text als Bezeichnung.
- 7. Wählen Sie Speichern.

# Hinzufügen von Teilnehmern aus einem Segment

Für diese Art von Journey wählen Sie ein Segment aus, das an der Journey teilnehmen soll. Sie können optional die Aktivität Journey entry (Journey-Einstieg) konfigurieren, um neue Journey-Teilnehmer hinzuzufügen, indem Sie regelmäßig nach neuen Segmentmitgliedern suchen.

So fügen Sie Teilnehmer aus einem Segment hinzu

1. Wählen Sie Teilnehmer aus einem Segment hinzufügen aus.

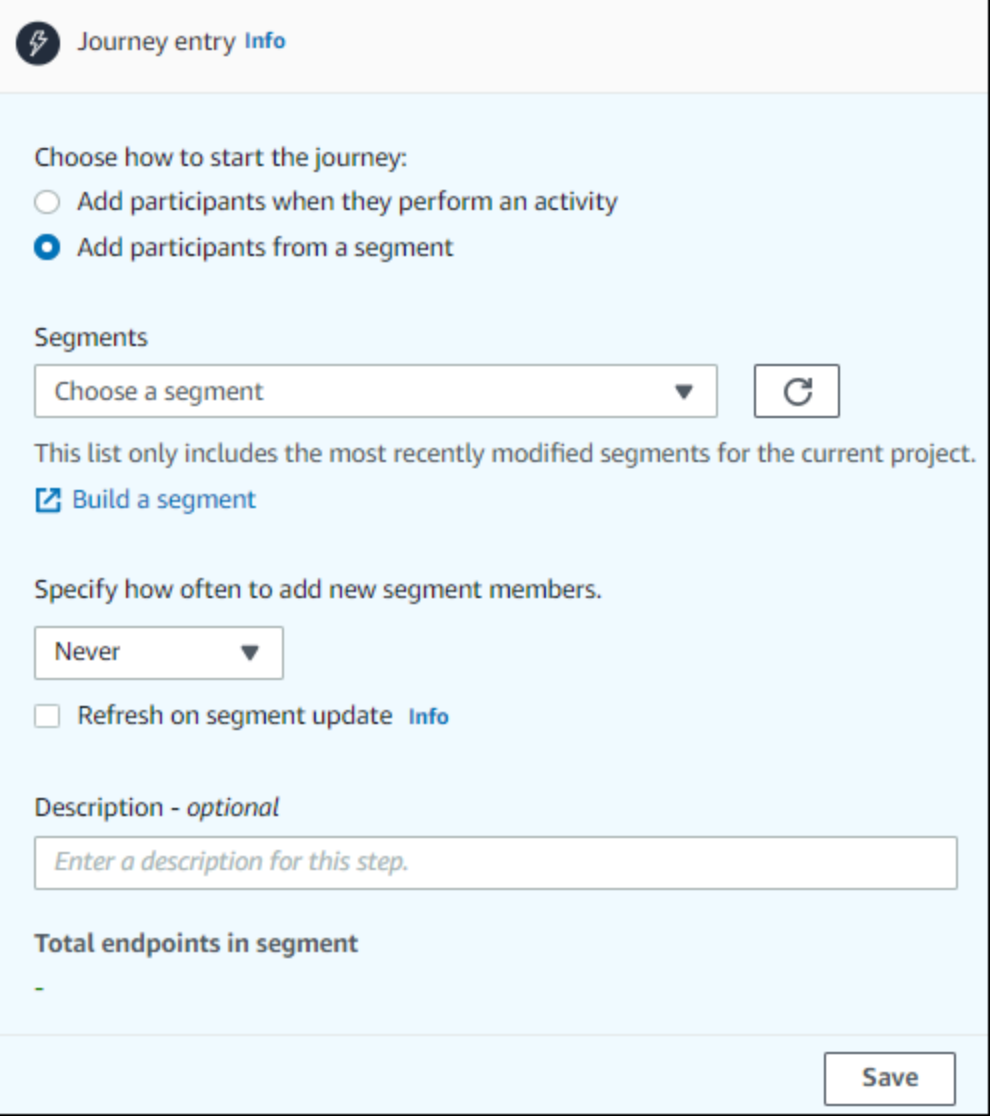

2. Wählen Sie unter Segmente das Segment aus, das Sie einer Journey hinzufügen möchten.

# **1** Tip

Sie können nur ein Segment in die Aktivität Journey entry (Journey-Einstieg) aufnehmen. Wenn Sie weitere Segmente hinzufügen müssen, können Sie ein neues Segment erstellen, das alle Segmente enthält, die Sie der Journey hinzufügen möchten. Später in der Journey können Sie dann mit einer Mehrfach-Split-Aktion die Journey-Teilnehmer entsprechend ihrer Segmentzugehörigkeit in separate Gruppen aufteilen.

3. (Optional) Geben Sie für Specify how often to add new segment members (Geben Sie an, wie oft neue Segmentmitglieder hinzugefügt werden sollen) an, wie oft die Segmentmitgliedschaft ausgewertet und aktualisiert werden soll. Sie können Nie auswählen oder sich für einen Zeitplan entscheiden. Wenn Sie beispielsweise Once every 12 hours (Einmal innerhalb von 12 Stunden) wählen, prüft Amazon Pinpoint alle 12 Stunden auf neue Segmentmitglieder. Wenn bei einer dieser Prüfungen neue Segmentmitglieder gefunden werden, werden sie der Journey hinzugefügt. Bestehende Endpunkte werden ebenfalls neu bewertet. Wenn die maximale Anzahl an Einträgen pro Intervall größer als 1 ist, treten auch bestehende Endpunkte erneut in die Journey ein.

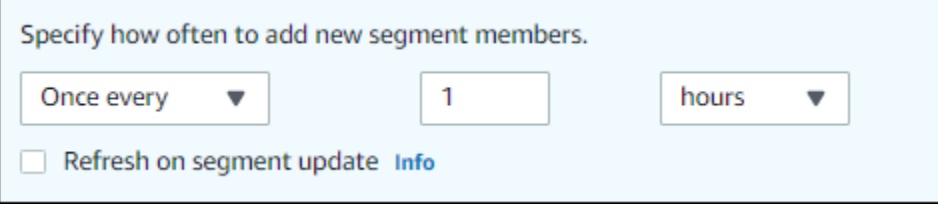

Sie können optional auch Bei Segment-Update aktualisieren auswählen. Wenn Sie dieses Feature aktivieren, werden der Journey neue Endpunkte hinzugefügt, wenn das Segment aktualisiert wird. Damit dieses Feature wie erwartet funktioniert, müssen Sie auch ein Aktualisierungsintervall wählen.

In der folgenden Tabelle wird beschrieben, wie Änderungen an der Segmentmitgliedschaft in verschiedenen Situationen behandelt werden.

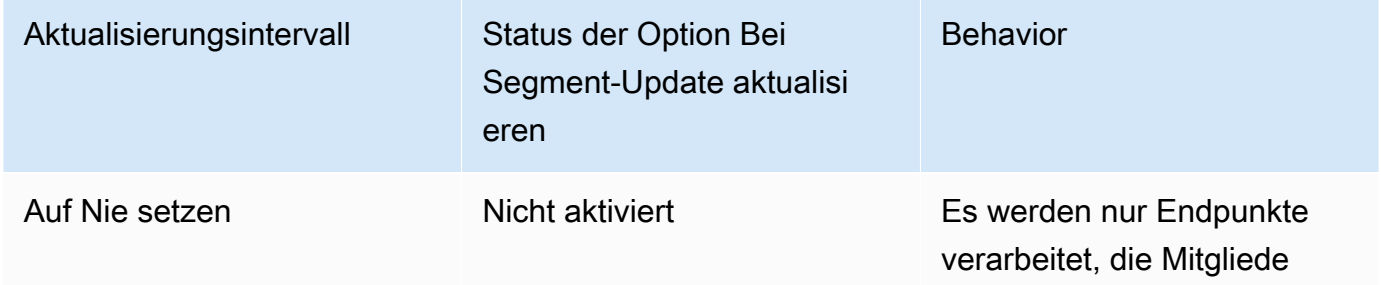

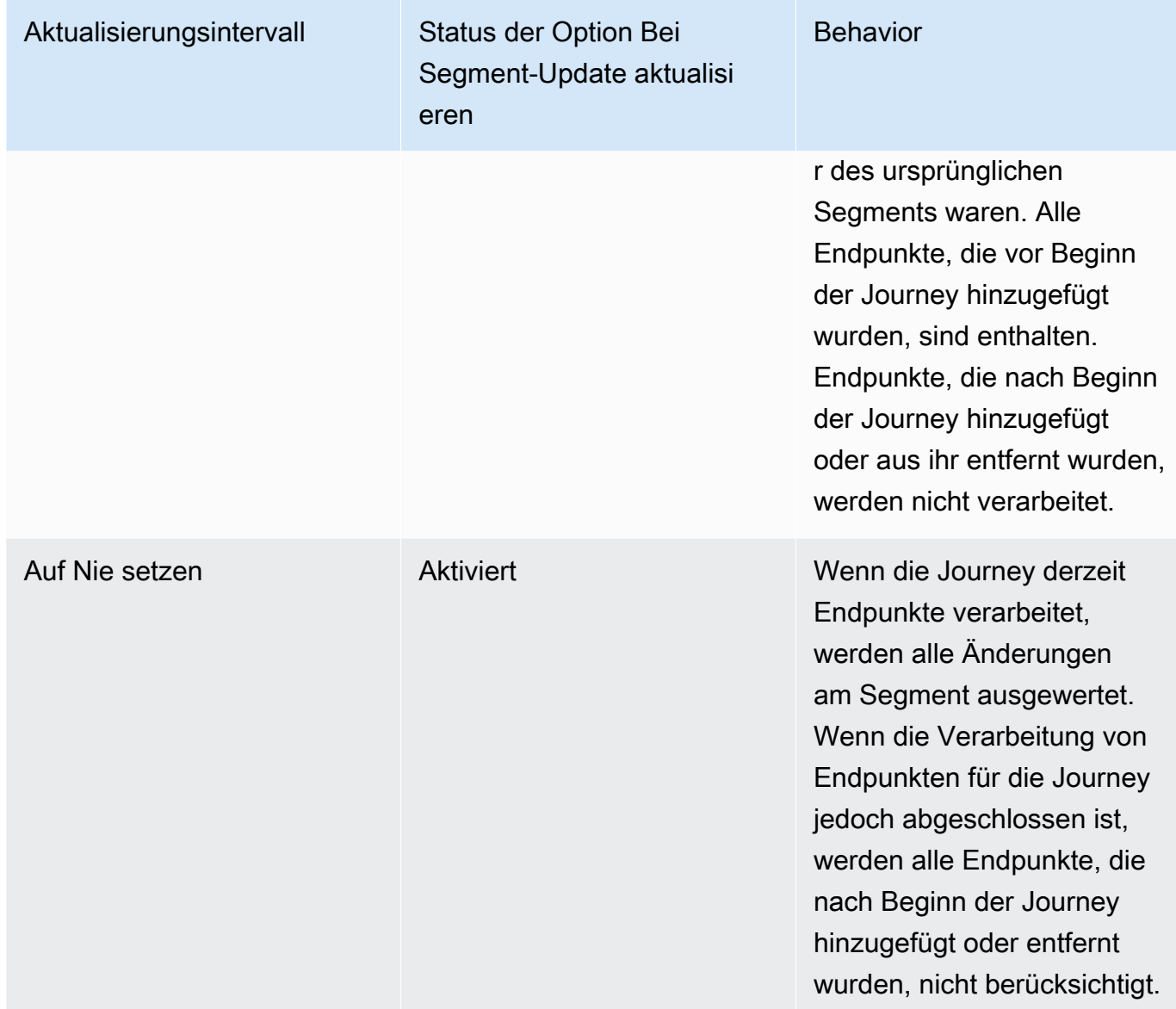

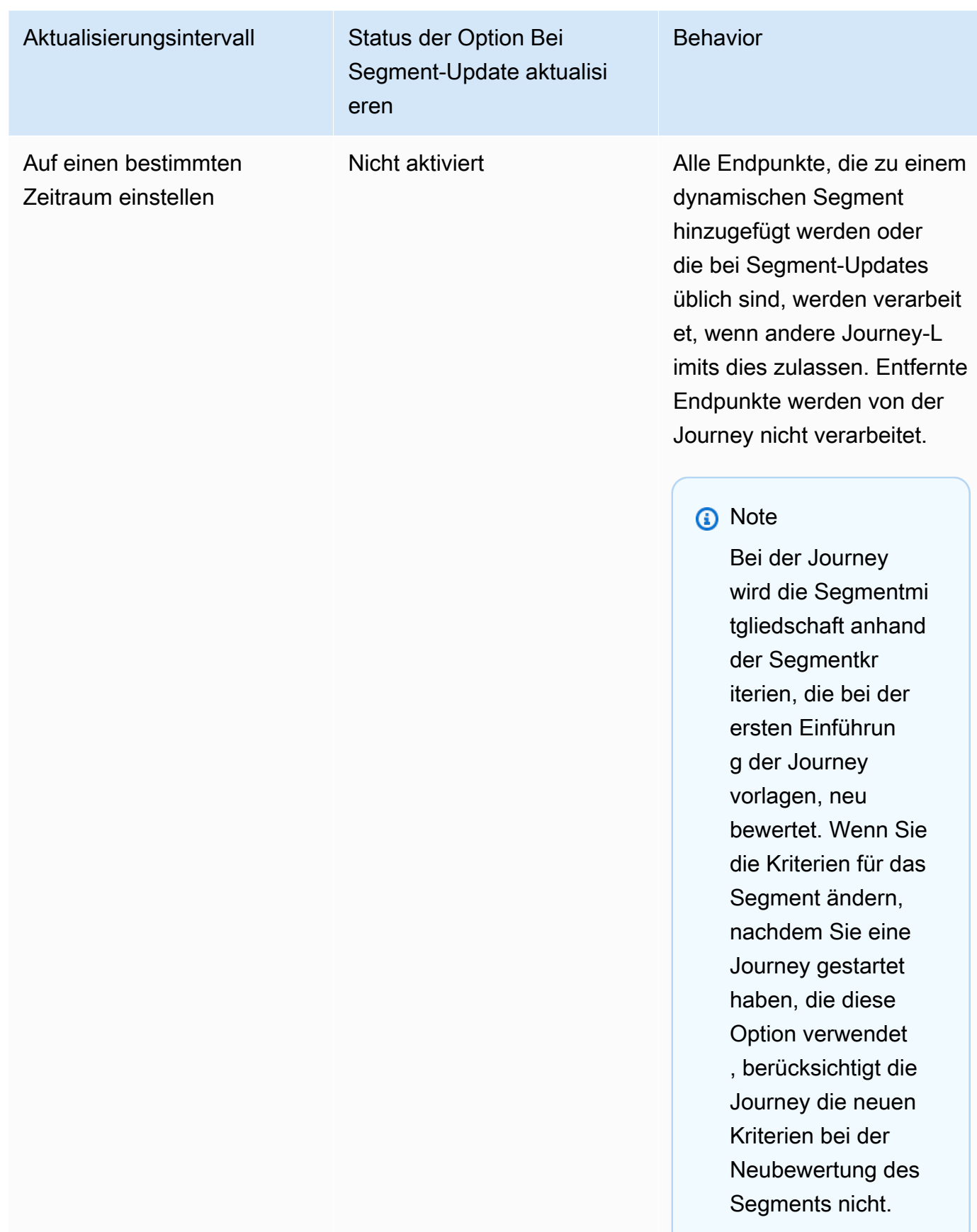

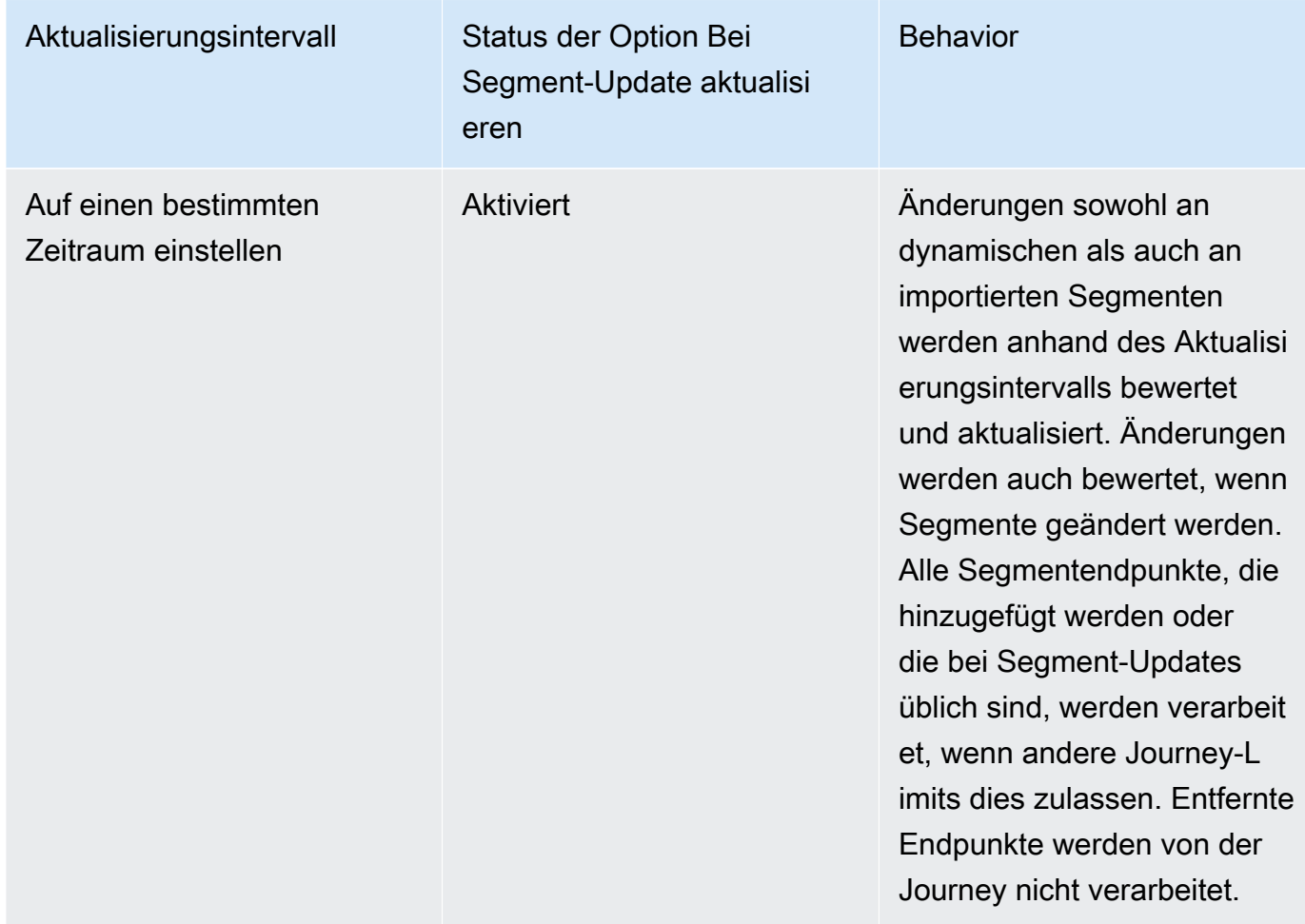

- 4. (Optional) Geben Sie für Description (Beschreibung) Text ein, der die Aktivität beschreibt. Wenn Sie die Aktivität speichern, erscheint dieser Text als Bezeichnung.
- 5. Wählen Sie Speichern. Wenn Sie mit der Einrichtung der Journey-Entry-Aktivität fertig sind, können Sie damit beginnen, [der Journey weitere Aktivitäten hinzuzufügen.](#page-222-0)

<span id="page-222-0"></span>Weiter: [Hinzufügen von Aktivitäten zur Journey](#page-222-0)

# Hinzufügen von Aktivitäten zur Journey

Aktivitäten sind die wichtigsten Bestandteile einer jeden Journey. Aktivitäten stellen die Schritte dar, die auf die Journey-Teilnehmer angewendet werden. Sie können Aktivitäten verwenden, um Nachrichten an Journey-Teilnehmer über verschiedene Kanäle zu senden, sie in kleinere Gruppen aufzuteilen oder eine gewisse Zeit verstreichen zu lassen. Es gibt mehrere verschiedene Arten von Aktivitäten, die Sie einer Journey hinzufügen können. Dieser Abschnitt enthält grundlegende Informationen über das Hinzufügen von Aktivitäten zu einer Journey. Ausführliche Informationen zum Einrichten der einzelnen Aktivitätstypen finden Sie unter [Einrichten von Journey-Aktivitäten](#page-223-0).

Nach der Überprüfung und Veröffentlichung Ihrer Journey wird ein Element zum Verlassen der Journey hinzugefügt.

# <span id="page-223-0"></span>Einrichten von Journey-Aktivitäten

Jede Art von Journey-Aktivität hat separate Komponenten, die Sie konfigurieren müssen. In den folgenden Abschnitten finden Sie zusätzliche Informationen zur Einrichtung der einzelnen Arten von **Aktivitäten** 

Themen in diesem Abschnitt:

- [Einrichten einer E-Mail-Aktivität](#page-223-1)
- [Einrichten einer Push-Benachrichtigungsaktivität](#page-225-0)
- [Einrichten einer SMS-Nachrichtenaktivität](#page-227-0)
- [Einrichten einer Aktivität im Kontaktzentrum](#page-230-0)
- [Einrichten einer benutzerdefinierten Nachrichtenkanalaktivität](#page-235-0)
- [Einrichten einer Warteaktivität](#page-239-0)
- [Einrichten einer Ja/Nein-Aufteilungsaktivität](#page-241-0)
- [Einrichten einer Mehrfach-Split-Aktivität](#page-246-0)
- [Einrichten einer Holdout-Aktivität](#page-252-0)
- [Einrichten einer Zufalls-Split-Aktivität:](#page-253-0)

### <span id="page-223-1"></span>Einrichten einer E-Mail-Aktivität

Wenn ein Journey-Teilnehmer zu einer Aktivität E-Mail senden kommt, sendet Amazon Pinpoint ihm sofort eine E-Mail-Nachricht. Bevor Sie eine E-Mail-Aktivität konfigurieren können, müssen Sie eine E-Mail-Vorlage erstellen. Weitere Informationen zum Erstellen von E-Mail-Vorlagen finden Sie unter [Erstellen von E-Mail-Vorlagen.](#page-348-0)

#### So richten Sie eine E-Mail-Aktivität ein:

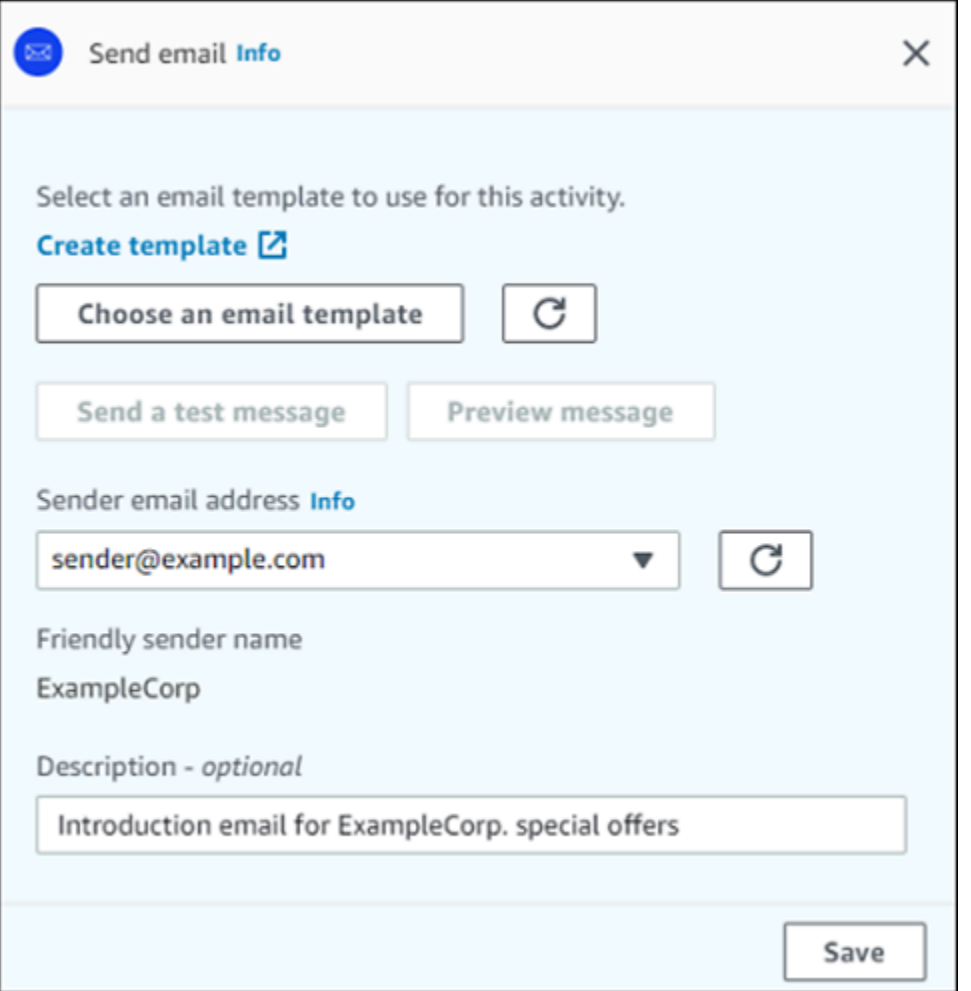

- 1. Klicken Sie auf Aktivität hinzufügen.
- 2. Wählen Sie unter Aktivität hinzufügen die Option E-Mail senden aus.
- 3. Wählen Sie unter E-Mail-Vorlage für diese Aktivität auswählen die Option E-Mail-Vorlage auswählen und wählen Sie dann die E-Mail-Vorlage für die Nachricht aus, die die Teilnehmer erhalten sollen. Geben Sie dann unter Verhalten der Vorlagenversion an, ob Amazon Pinpoint die Nachricht automatisch aktualisieren soll, um Änderungen einzubeziehen, die Sie möglicherweise an der Vorlage vornehmen, bevor die Nachricht gesendet wird. Weitere Informationen zu diesen Optionen finden Sie unter [Verwalten von Nachrichtenvorlagenversionen](#page-412-0).

# **1** Tip

Sie können sich selbst eine Vorschau der Nachricht senden, auch wenn Ihr Amazon-Pinpoint-Konto keinen Endpunktdatensatz für Ihre E-Mail-Adresse enthält. Um eine Vorschau zu senden, wählen Sie Send a test message (Testnachricht senden).

4. Wählen Sie unter Sender email address (Absender-E-Mail-Adresse) die E-Mail-Adresse aus, von der Sie die Nachricht senden möchten. Diese Liste enthält alle verifizierten E-Mail-Adressen für Ihr Amazon Pinpoint Pinpoint-Konto in der aktuellen AWS Region. Informationen zum Verifizieren zusätzlicher E-Mail-Adressen oder Domänen finden Sie unter [Verifizieren von E-Mail-Identitäten.](#page-53-0)

# **G** Tip

Um einen Absender-Anzeigenamen für die Nachricht anzuzeigen, wählen Sie die Standard-E-Mail-Adresse für das Projekt aus. Ein Absender-Anzeigename ist der Name, der in den E-Mail-Clients der Teilnehmer angezeigt wird, wenn diese die Nachricht empfangen. Um die Standard-E-Mail-Adresse für das Projekt oder den Absender-Anzeigenamen für diese Adresse zu ändern, aktualisieren Sie die Projekteinstellungen für den E-Mail-Kanal. Wählen Sie dazu im linken Navigationsbereich Settings (Einstellungen) und dann Email (E-Mail) aus. Geben Sie dann die gewünschten Einstellungen ein.

- 5. (Optional) Geben Sie für Description (Beschreibung) Text ein, der den Zweck der Aktivität beschreibt. Wenn Sie die Aktivität speichern, erscheint dieser Text als Bezeichnung.
- 6. Wählen Sie Save (Speichern) aus, wenn Sie fertig sind.

# <span id="page-225-0"></span>Einrichten einer Push-Benachrichtigungsaktivität

Wenn ein Journey-Teilnehmer bei einer Aktivität Push-Benachrichtigung senden ankommt, sendet Amazon Pinpoint ihm sofort eine Push-Benachrichtigung. Bevor Sie eine Push-Benachrichtigungsaktivität konfigurieren können, müssen Sie eine Push-Benachrichtigungsvorlage erstellen. Weitere Informationen zum Erstellen von Push-Benachrichtigungsvorlagen finden Sie unter [Erstellen von Push-Benachrichtigungsvorlagen.](#page-356-0)

Um Push-Benachrichtigungen an Reiseteilnehmer zu senden, muss Ihre App in ein AWS SDK integriert sein. Weitere Informationen finden Sie unter [Push-Benachrichtigungen](https://docs.aws.amazon.com/pinpoint/latest/developerguide/integrate-push.html)  [verarbeiten](https://docs.aws.amazon.com/pinpoint/latest/developerguide/integrate-push.html) im Entwicklerhandbuch zu Amazon Pinpoint.

So richten Sie eine Push-Benachrichtigungsaktivität ein:

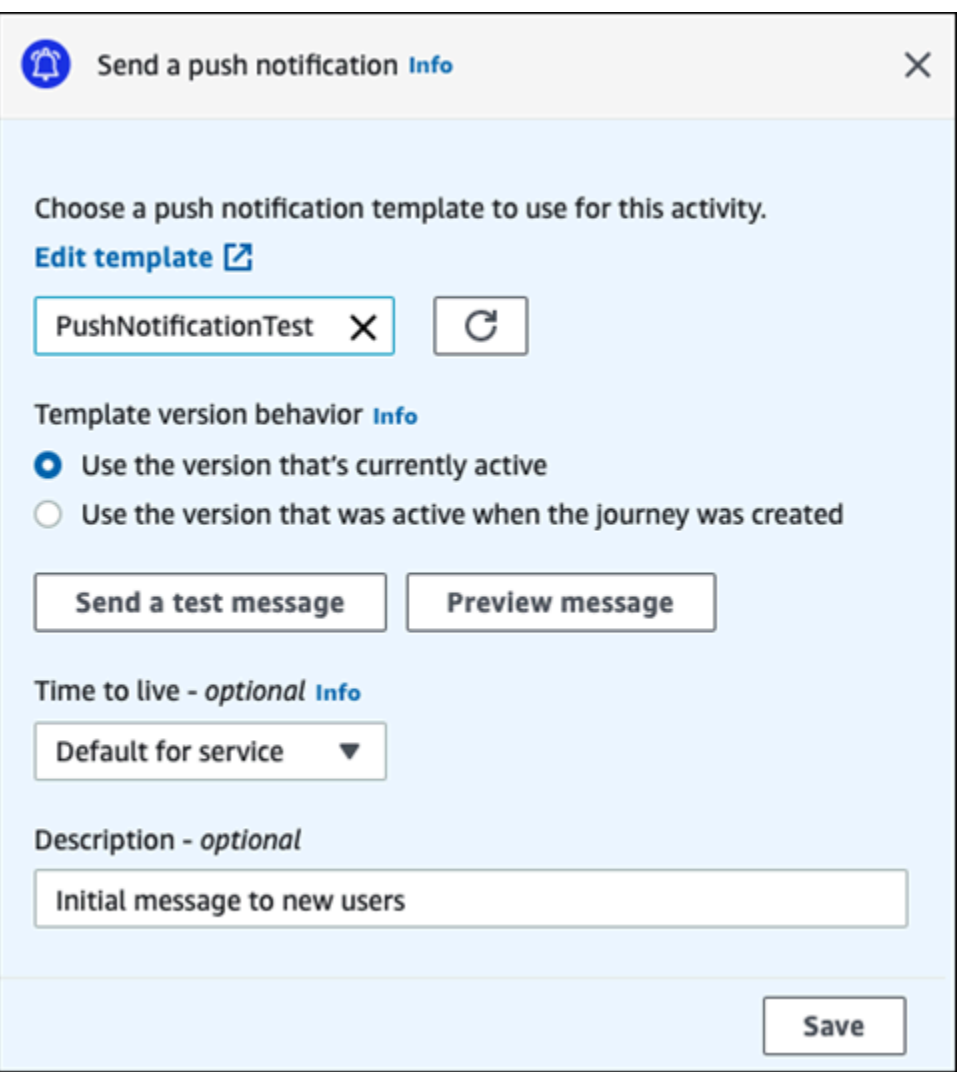

- 1. Klicken Sie auf Aktivität hinzufügen.
- 2. Wählen Sie für Aktivität hinzufügen die Option Push-Benachrichtigung senden aus.
- 3. Wählen Sie unter Vorlage für Push-Benachrichtigungen für diese Aktivität auswählen Eine Push-Benachrichtigungsvorlage auswählen und wählen Sie dann die Vorlage für Push-Benachrichtigungen für die Nachricht aus, die die Teilnehmer empfangen sollen. Geben

Sie dann unter Verhalten der Vorlagenversion an, ob Amazon Pinpoint die Vorlagenversion verwenden soll, die derzeit als aktiv festgelegt ist, oder die Vorlagenversion, die beim Erstellen der Journey aktiv war. Weitere Informationen zu diesen Optionen finden Sie unter [Verwalten von](#page-412-0)  [Nachrichtenvorlagenversionen](#page-412-0).

# **b** Tip

Sie können sich selbst auch dann eine Vorschau der Nachricht senden, wenn Ihr Amazon-Pinpoint-Konto kein(e) von Ihnen angegebene Endpunkt-ID oder Gerätetoken enthält. Um eine Vorschau zu senden, wählen Sie Send a test message (Testnachricht senden).

- 4. (Optional) Geben Sie unter Time to live an, ob Amazon Pinpoint den Standardwert für "Time to live" (TTL) oder einen benutzerdefinierten Wert für jeden Push-Benachrichtigungsservice verwenden soll. Standardmäßig verwendet Amazon Pinpoint den maximalen TTL-Wert jedes Push-Benachrichtigungsservices. Sie können auch einen benutzerdefinierten TTL-Wert für alle Push-Benachrichtigungsservices angeben. Wenn die Nachrichtenzustellung fehlschlägt, versucht der Push-Benachrichtigungsservice, die Nachricht für den Zeitraum bereitzustellen, den Sie in dieser Einstellung angeben. Weitere Informationen zu spezifischen Time-to-Live-Werte finden Sie unter [Nachrichten](https://docs.aws.amazon.com/pinpoint/latest/apireference/apps-application-id-messages.html) in der Amazon-Pinpoint-API-Referenz.
- 5. (Optional) Geben Sie für Description (Beschreibung) Text ein, der den Zweck der Aktivität beschreibt. Wenn Sie die Aktivität speichern, erscheint dieser Text als Bezeichnung.
- 6. Wählen Sie Save (Speichern) aus, wenn Sie fertig sind.

# <span id="page-227-0"></span>Einrichten einer SMS-Nachrichtenaktivität

Wenn ein Journey-Teilnehmer bei einer Aktivität SMS-Nachricht senden ankommt, sendet Amazon Pinpoint ihm sofort eine SMS-Nachricht. Bevor Sie eine SMS-Aktivität konfigurieren können, müssen Sie eine SMS-Vorlage erstellen. Weitere Informationen über die Erstellung von SMS-Vorlagen finden Sie unter [Erstellen von SMS-Vorlagen.](#page-361-0)

So richten Sie eine SMS-Nachrichtenaktivität ein:

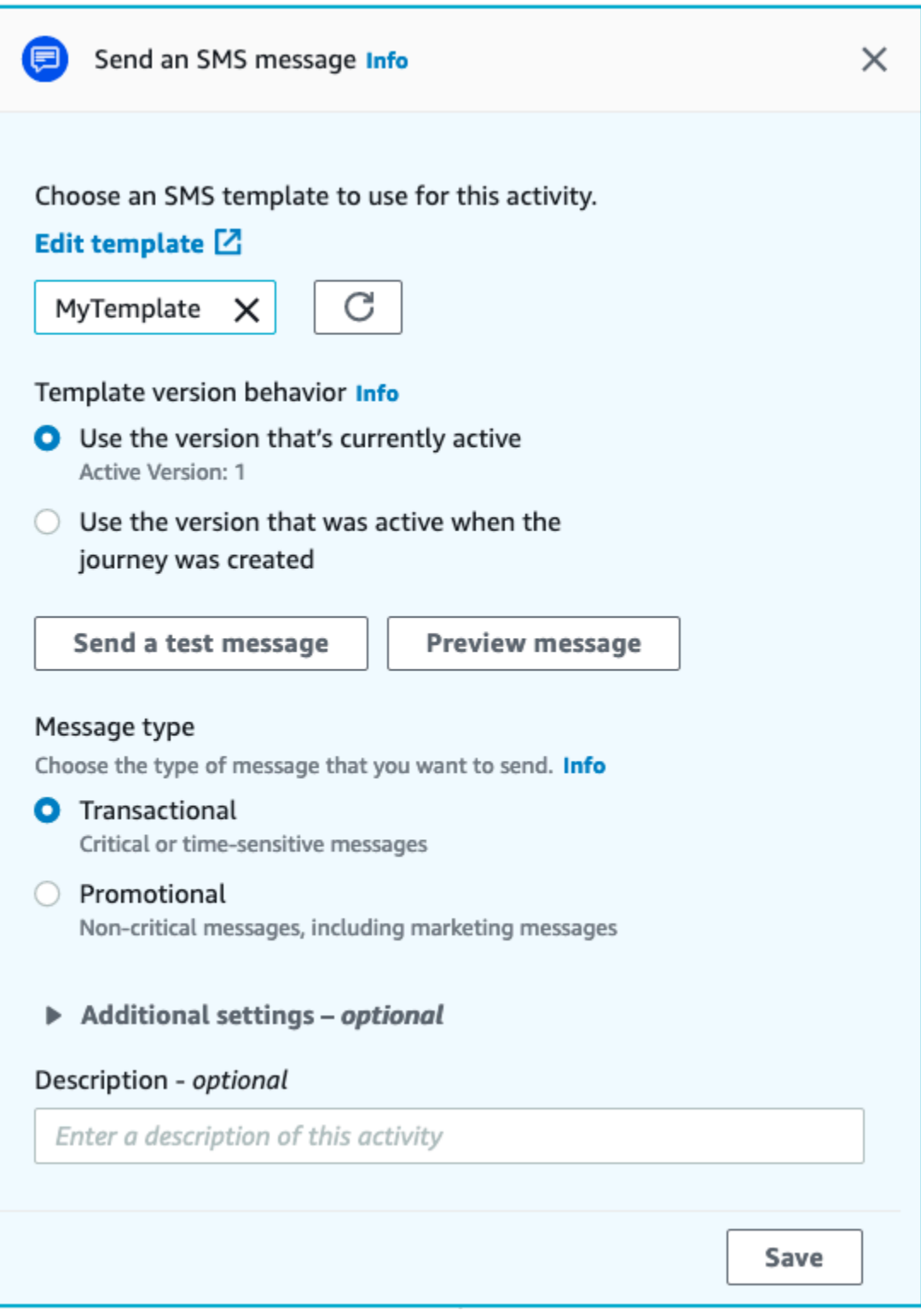

- 1. Klicken Sie auf Aktivität hinzufügen.
- 2. Wählen Sie unter Aktivität hinzufügen die Option SMS-Nachricht senden aus.
- 3. Wählen Sie unter SMS-Nachrichtenvorlage für diese Aktivität auswählen SMS-Nachrichtenvorlage auswählen und wählen Sie die SMS-Nachrichtenvorlage für die Nachricht aus, die die Teilnehmer empfangen sollen. Geben Sie dann unter Verhalten der Vorlagenversion an, ob Amazon Pinpoint die Vorlagenversion verwenden soll, die derzeit als aktiv festgelegt ist, oder die Vorlagenversion, die beim Erstellen der Journey aktiv war. Weitere Informationen zu diesen Optionen finden Sie unter [Verwalten von Nachrichtenvorlagenversionen](#page-412-0).
- 4. Wählen Sie Testnachricht senden, wenn Sie diese Aktivität zuerst testen möchten. Testnachrichten werden nicht auf Ihre täglichen Sendelimits angerechnet, Ihnen wird jedoch jede Nachricht in Rechnung gestellt. Wenn Sie eine Testnachricht senden, werden Sie aufgefordert, optional die Ursprungsnummer auszuwählen, müssen jedoch eine Zielnummer auswählen.

Während Ihr Konto in der SMS-Sandbox ist, können Sie Testnachrichten nur an verifizierte Zieltelefonnummern senden. Wenn die Zielnummer nicht in der Liste erscheint, wählen Sie Nummern verwalten aus, um die neue Nummer hinzuzufügen. Weitere Informationen zur Überprüfung von Zielnummern finden Sie unter [SMS-Sandbox](https://docs.aws.amazon.com/sms-voice/latest/userguide/sandbox.html#sandbox-sms) im Amazon Pinpoint SMS-Benutzerhandbuch.

- 5. Wählen Sie für Message type (Nachrichtentyp) eine der folgenden Optionen aus:
	- Werbenachrichten Unkritische Nachrichten, wie beispielsweise Marketing-Nachrichten.
	- Transaktionsnachrichten Sensible Nachrichten, die Kundentransaktionen unterstützen, wie beispielsweise Einmalpasswörter für eine Multi-Faktor-Authentifizierung (MFA).
- 6. (Optional) Erweitern Sie bei Bedarf den Abschnitt Zusätzliche Einstellungen, um optionale SMSbezogene Einstellungen zu konfigurieren. Der Abschnitt Zusätzliche Einstellungen enthält zwei Registerkarten:
	- Auf der Registerkarte SMS-Einstellungen können Sie die folgenden Einstellungen konfigurieren:
		- Ursprungstelefonnummer Die Telefonnummer, von der aus Nachrichten gesendet werden. Diese Liste enthält alle dedizierten Telefonnummern, die in Ihrem Amazon-Pinpoint-Konto vorliegen.
		- Sender-ID Eine alphanumerische ID, die den Absender der SMS-Nachricht identifiziert. Die Sender-ID wird nur dann auf den Geräten Ihrer Empfänger angezeigt, wenn sich der Empfänger in einem Land befindet, wo Sender-IDs unterstützt werden. Wenn Sie in einer Journey-Aktivität eine Sender-ID angeben, überschreibt diese den Standardwert für Ihr

Konto. Weitere Informationen darüber, welche Länder Absender-IDs unterstützen, finden Sie unter [Unterstützte Länder und Regionen \(SMS-Kanal\)](https://docs.aws.amazon.com/sms-voice/latest/userguide/phone-numbers-sms-by-country.html) im Amazon Pinpoint SMS-Benutzerhandbuch.

### **a** Note

Sie müssen nur einen dieser Werte festlegen. Wenn Sie beide Werte angeben, versucht Amazon Pinpoint, die Nachricht über die dedizierte Ursprungstelefonnummer zu senden.

- Auf der Registerkarte Regulatorische Einstellungen können Sie Einstellungen konfigurieren, die speziell für das Senden von Nachrichten an Empfänger in Indien gelten. Wenn Sie Nachrichten an Empfänger in Indien senden, müssen Sie eine Sender-ID sowie die beiden folgenden Werte angeben:
	- Entitäts-ID Die ID, die Ihrem Unternehmen oder Ihrer Marke zugeordnet ist und von der TRAI bei der Registrierung der Sender-ID bereitgestellt wurde.
	- Vorlagen-ID Die ID, die Ihrer Nachrichtenvorlage zugeordnet ist. Dieser Wert wird auch von der TRAI während des Registrierungsprozesses für die Sender-ID bereitgestellt.

### **G** Note

Wenn Sie keine Nachrichten an Empfänger in Indien senden oder wenn Sie Nachrichten über Betreiber für internationale Fernverbindungen (International Long Distance Operator (ILDO)) nach Indien senden, müssen Sie die Werte für Entitäts-ID und Vorlagen-ID nicht angeben.

Weitere Informationen zu den regulatorischen Anforderungen für den Versand von SMS-Nachrichten nach [Indien finden Sie unter Registrierungsprozess für die indische](https://docs.aws.amazon.com/sms-voice/latest/userguide/registrations-sms-senderid-india.html) [Absender-ID](https://docs.aws.amazon.com/sms-voice/latest/userguide/registrations-sms-senderid-india.html) im Amazon Pinpoint SMS-Benutzerhandbuch.

- 7. (Optional) Geben Sie für Description (Beschreibung) Text ein, der den Zweck der Aktivität beschreibt. Wenn Sie die Aktivität speichern, erscheint dieser Text als Bezeichnung.
- 8. Wählen Sie Save (Speichern) aus, wenn Sie fertig sind.

# <span id="page-230-0"></span>Einrichten einer Aktivität im Kontaktzentrum

Wenn ein Journey-Teilnehmer bei einer Aktivität Senden über ein Kontakt-Center ankommt, ordnet Amazon Pinpoint ihn einer ausgehenden Amazon-Connect-Kampagne zu (in Amazon Pinpoint als Amazon-Connect-Kampagne bezeichnet). Sie können diesen Aktivitätstyp so konfigurieren, dass er die Telefonnummer des Journey-Teilnehmers wählt und ihn entweder mit einem Kundendienstmitarbeiter verbindet oder eine Sprachnachricht abspielt.

Kontaktzentrum-Aktivitäten verhalten sich im Vergleich zu anderen Arten von Journey-Aktivitäten etwas anders. Wenn ein Journey-Teilnehmer bei einer Aktivität Senden über ein Kontakt-Center ankommt, werden alle vorherigen Aktivitäten zwischen der Kontaktzentrum-Aktivität und der vorherigen Messaging-Aktivität, die eine Multivariate-Aufteilung oder Ja/Nein-Aufteilungsaktivitäten beinhalten, erneut bewertet, unmittelbar bevor die Telefonnummer des Teilnehmers in die Amazon-Connect-Warteschlange gestellt wird, um gewählt zu werden. Wenn vor der Kontaktzentrum-Aktivität keine Messaging-Aktivität stattgefunden hat, werden die Kriterien für die Eingabe der Journey ebenfalls neu bewertet.

Mit diesem Neubewertungsprozess soll sichergestellt werden, dass der Journey-Teilnehmer in dem Moment, in dem sich der Anruf in der Warteschlange befindet, weiterhin für den Empfang eines Telefonanrufs qualifiziert ist. Dieses Verhalten ist nützlich, da sich die Eigenschaften des Teilnehmers zwischen dem Zeitpunkt, zu dem er an der Kontaktzentrum-Aktivität ankommt, und dem Zeitpunkt, zu dem ein Kundendienstmitarbeiter für den Anruf verfügbar ist, ändern können. Dies ist das Standardverhalten und kann nicht deaktiviert werden.

Bei der Neubewertung der Journey wird das Bewertungsergebnis des anzurufenden Teilnehmers mit einem 10-Sekunden-Timer gespeichert. Ein Teilnehmer wird alle 10 Sekunden neu bewertet und die Ergebnisse werden bis zur nächsten Neubewertung gespeichert. Das heißt, wenn die Zeit zwischen einer Aktualisierung und dem Wählen weniger als 10 Sekunden beträgt, kann es sein, dass mit der neuesten Version des Teilnehmers keine Bewertung erfolgt.

Nehmen wir zum Beispiel an, eine Journey enthält einen Eingabeschritt, durch den Mitglieder eines bestimmten Segments zur Journey hinzugefügt werden, und eine Aktivität mit Ja/Nein-Aufteilung, mit der überprüft wird, ob der Journey-Teilnehmer eine bestimmte Art von Transaktion abgeschlossen hat. In diesem Szenario sendet der "Ja" -Zweig der Ja/Nein-Aufteilung (für Teilnehmer, die die Transaktion abschließen) eine Folge-E-Mail, während der "Nein"-Zweig (für Teilnehmer, die die Transaktion nicht abgeschlossen haben) zu einer Kontaktzentrum-Aktivität führt. Teilnehmer, die bei der Kontaktzentrum-Aktivität ankommen, bleiben dort, bis der Anruf erfolgreich in die Warteschlange von Amazon Connect gestellt wurde. Wenn ein Kundendienstmitarbeiter verfügbar ist, bewertet die Journey die Eigenschaften des Teilnehmers anhand der Kriterien im Schritt für den Journey-Eintrag und der Aktivität mit Ja/Nein-Aufteilung neu.

#### **A** Important

Kontaktzentrum-Aktivitäten werden für Journeys, die durch Ereignisse ausgelöst wurden, nicht unterstützt.

#### Voraussetzungen

Bevor Sie einer Journey eine Kontaktzentrum-Aktivität hinzufügen können, müssen Sie die folgenden Schritte ausführen:

- Erstellen Sie ein Amazon-Connect-Konto und eine -Instance.
- Verwenden Sie Amazon AppIntegrations , um ausgehende Kampagnen mit hohem Volumen für Ihre Amazon Connect Connect-Instance zu aktivieren.
- Aktivieren Sie Ihre Amazon-Connect-Instance für ausgehende Anrufe.
- Erstellen Sie eine dedizierte Warteschlange für die ausgehende Kommunikationswarteschlage, um alle Kontakte zu verwalten, die im Rahmen der Kampagne an Kundendienstmitarbeiter weitergeleitet werden. Die Warteschlange muss dem Weiterleitungsprofil des Kundendienstmitarbeiters zugewiesen werden.
- Erstellen und veröffentlichen Sie einen Kontaktablauf, der den Block Anruffortschritt prüfen enthält. Mit diesem Block können Sie beispielsweise basierend darauf, ob eine Person den Anruf entgegengenommen hat oder ob ein Anrufbeantworter erkannt wurde, eine Verzweigung vornehmen.
- Stellen Sie sicher, dass für die Amazon-Connect-Warteschlange, die Sie verwenden möchten, eine ausgehende Nummer in der Warteschlange definiert ist.
- Erstellen Sie in IAM eine Richtlinie und Rolle, die es Amazon Connect ermöglichen, Nachrichten über Amazon Pinpoint zu senden.

#### **a** Note

Die für die ConnectCampaignExecutionRoleArnUnterstützung der [IAM-Servicerollen](https://docs.aws.amazon.com/IAM/latest/UserGuide/id_roles_terms-and-concepts.html#iam-term-service-role) angegebenen ResourceID-Rollen und. [service-linked-roles](https://docs.aws.amazon.com/IAM/latest/UserGuide/id_roles_terms-and-concepts.html#iam-term-service-linked-role) Weitere Informationen finden Sie unter [IAM-IDs](https://docs.aws.amazon.com/IAM/latest/UserGuide/reference_identifiers.html) im AWS Identity and Access Management -Benutzerhandbuch.

# **A** Important

Das Löschen oder die Fehlkonfiguration von IAM-Rollen und Ressourcenzugriffsrichtlinien für veröffentlichte Fahrten kann dazu führen, dass Amazon Pinpoint ausgehende Anrufe unterbricht, bis die IAM-Konfiguration mit den ursprünglichen Rollen, Zugriffsrichtlinien und Berechtigungen wieder hergestellt wird.

Verfahren zur Ausführung dieser Aufgaben finden Sie in den Schritten 1–5 unter [Vorausschauende](https://aws.amazon.com/blogs/contact-center/make-predictive-and-progressive-calls-using-amazon-connect-high-volume-outbound-communications/)  [und progressive Anrufe mit ausgehenden Amazon-Connect-Kampagnen](https://aws.amazon.com/blogs/contact-center/make-predictive-and-progressive-calls-using-amazon-connect-high-volume-outbound-communications/) im AWS -Kontaktcenter-Blog.

Einrichten einer Aktivität im Kontaktzentrum

Sie können Ihre Journey mit einer bestehenden ausgehenden Amazon-Connect-Kampagne verbinden oder per Mausklick eine ausgehende Amazon-Connect-Kampagne erstellen.

Beachten Sie die folgenden Überlegungen bei der Verwendung von Kontaktzentrum-Aktivitäten in Amazon Pinpoint:

- Sie können in einer Journey nur 3 Kontaktzentrum-Aktivitäten verwenden.
- Sie können nur eine Amazon-Connect-Kampagne pro Journey verwenden. Wenn eine Journey mehrere Kontaktzentrum-Aktivitäten umfasst und Sie die Amazon-Connect-Kampagne für eine Aktivität ändern, spiegelt sich die Änderung in allen anderen Kontaktzentrum-Aktivitäten derselben Journey wider.
- Sie können eine einzelne Amazon-Connect-Kampagne in mehreren Journeys verwenden. Amazon Pinpoint zeigt eine Warnung an, wenn die Amazon-Connect-Kampagne bereits verwendet wird, wenn Sie die Journey veröffentlichen.
- Die Telefonnummern Ihrer Kunden müssen in Amazon Pinpoint als Sprachendpunkte existieren.
- Endpunkt-Telefonnummern müssen im E.164-Format vorliegen. Weitere Informationen finden Sie auf der Website der Internationalen Fernmeldeunion unter [E.164: The international public](https://www.itu.int/rec/T-REC-E.164/en)  [telecommunication numbering plan](https://www.itu.int/rec/T-REC-E.164/en).

Verwenden einer bestehenden Amazon-Connect-Kampagne

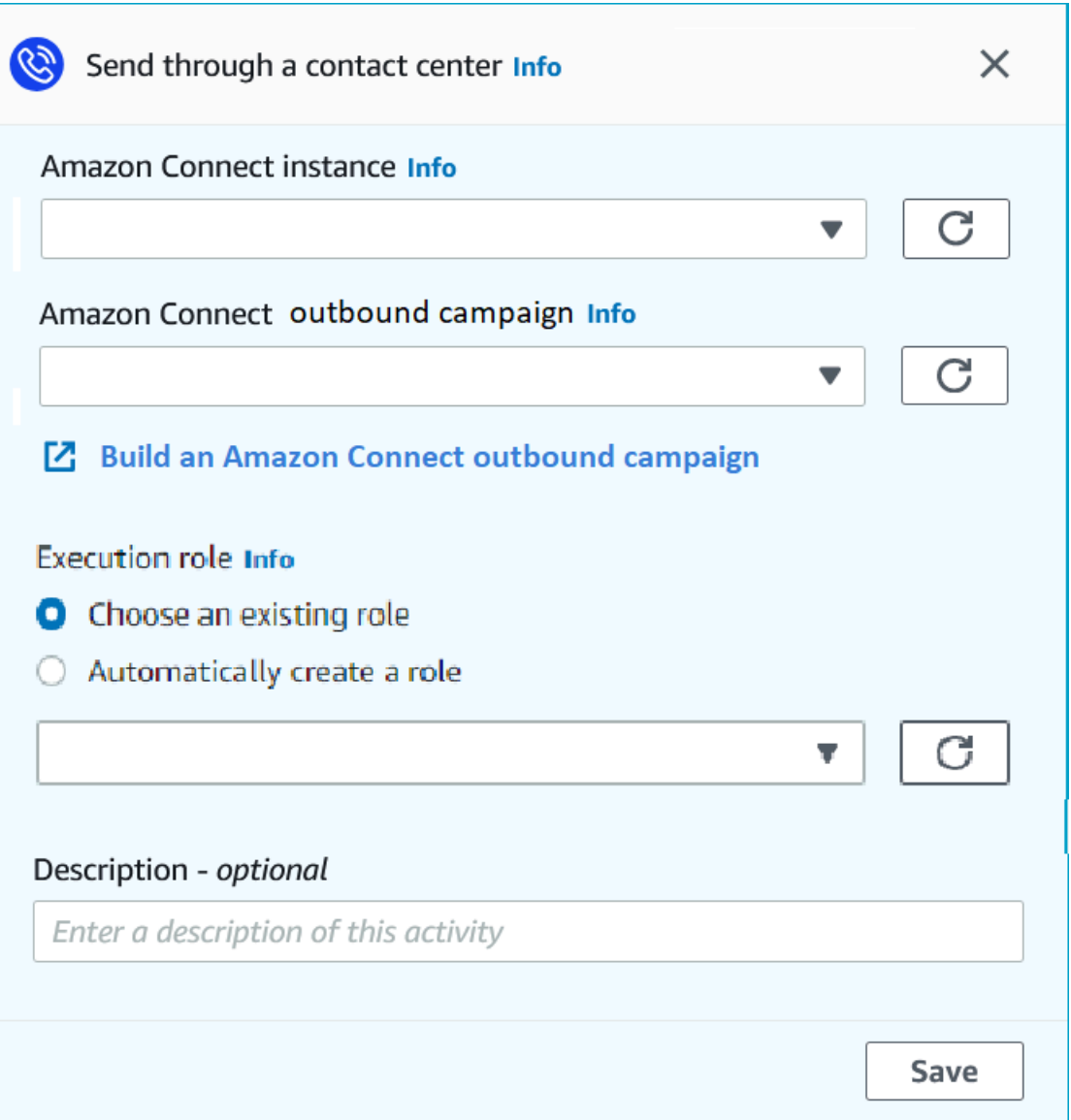

- 1. Klicken Sie auf Aktivität hinzufügen.
- 2. Wählen Sie für Aktivität hinzufügen die Option Senden über ein Kontakt-Center aus.
- 3. Wählen Sie die Amazon-Connect-Instance aus, die Sie verwenden möchten.
- 4. Wählen Sie die ausgehende Amazon-Connect-Kampagne aus der Dropdown-Liste.
- 5. (Optional) Sie können Eine ausgehende Amazon-Connect-Kampagne erstellen wählen, wodurch Sie zu Amazon Connect weitergeleitet werden.
- 6. Führen Sie für die IAM-Rolle einen der folgenden Schritte durch:
	- a. Wenn Sie möchten, dass Amazon Pinpoint eine Rolle erstellt, die es ermöglicht, Telefonnummern an Amazon Connect weiterzuleiten, wählen Sie Automatisches Erstellen

einer Rolle aus. Geben Sie dann für die IAM-Rolle einen Namen für die Rolle ein, die Sie erstellen.

- b. Wenn Sie bereits eine IAM-Rolle erstellt haben, die es Amazon Pinpoint ermöglicht, Telefonnummern an Amazon Connect weiterzugeben, wählen Sie Vorhandene Rolle auswählen aus. Wählen Sie dann für die IAM-Rolle eine Rolle aus, die die erforderlichen Berechtigungen enthält.
- 7. (Optional) Geben Sie für Beschreibung Text ein, der den Zweck der Aktivität beschreibt. Wenn Sie die Aktivität speichern, erscheint dieser Text als Bezeichnung.
- 8. Wählen Sie Save (Speichern) aus, wenn Sie fertig sind.

# <span id="page-235-0"></span>Einrichten einer benutzerdefinierten Nachrichtenkanalaktivität

Wenn ein Journey-Teilnehmer bei einer Aktivität Über benutzerdefinierten Kanal senden ankommt, sendet AWS Informationen über den Teilnehmer an eine -Lambda-Funktion oder einen Webhook. Ein benutzerdefinierter Kanal ermöglicht es Ihnen, Nachrichten an Ihre Kunden über jeden Service zu senden, der über eine API verfügt, einschließlich Nicht-AWS -Services.

Bevor Sie eine benutzerdefinierte Kanalaktivität konfigurieren können, müssen Sie entscheiden, ob Sie eine Lambda-Funktion oder eine Webhook-URL verwenden möchten, um Ihre Nachricht zu senden. Weitere Informationen zum Erstellen von benutzerdefinierten Nachrichtenkanälen finden Sie unter [Erstellen von benutzerdefinierten Kanälen in Amazon Pinpoint](https://docs.aws.amazon.com/pinpoint/latest/developerguide/channels-custom.html) im Entwicklerhandbuch zu Amazon Pinpoint.

So richten Sie eine benutzerdefinierte Nachrichtenkanalaktivität ein, die eine Lambda-Funktion aufruft:

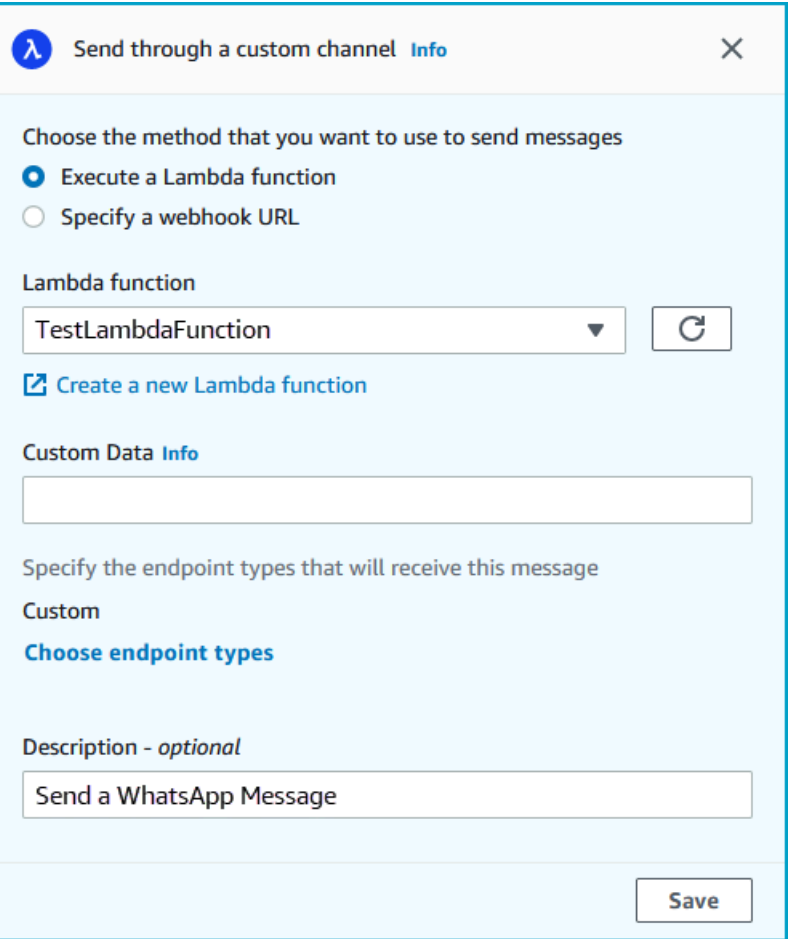

- 1. Klicken Sie auf Aktivität hinzufügen.
- 2. Wählen Sie für Aktivität hinzufügen die Option Über benutzerdefinierten Kanal senden aus.
- 3. Wählen Sie unter Choose the method you want to use to send messages (Methode zum Senden von Nachrichten auswählen) die Option Execute a Lambda function (Lambda-Funktion ausführen) aus.
- 4. Wählen Sie unter Lambda function (Lambda-Funktion) die Funktion, die Sie ausführen möchten.
- 5. (Optional) Die benutzerdefinierten Daten sind für den Fall vorgesehen, dass Endpunkte an den benutzerdefinierten Kanal übermittelt werden. Die benutzerdefinierten Daten gehören ebenfalls zur Payload. Der Name darf maximal 5 000 alphanumerische Zeichen enthalten.
- 6. Wählen Sie unter Specify the endpoint types that will receive this message (Endpunkttypen für den Empfang dieser Nachricht angeben) die Endpunkttypen aus, für die der benutzerdefinierte Kanal gilt. Standardmäßig ist nur der Endpunkttyp Custom (Benutzerdefiniert) ausgewählt.

Um weitere Endpunkttypen hinzuzufügen, wählen Sie Choose endpoint types (Endpunkttypen auswählen) aus.

- a. Die Lambda-Funktion kann verwendet werden, um zu bewerten, welche Endpunkte in das Segment aufgenommen werden sollen. Weitere Informationen finden Sie unter [Segmente](https://docs.aws.amazon.com/pinpoint/latest/developerguide/segments-dynamic.html) [mit AWS Lambda anpassen.](https://docs.aws.amazon.com/pinpoint/latest/developerguide/segments-dynamic.html)
- b. Die benutzerdefinierten Daten sind für den Fall vorgesehen, dass Endpunkte an den benutzerdefinierten Kanal übermittelt werden. Die benutzerdefinierten Daten gehören ebenfalls zur Payload.

#### **a** Note

Andere Endpunkttypen, die bei dieser Aktivität ankommen, werden darüber gesendet, aber nur die von Ihnen angegebenen Endpunkttypen werden an die Lambda-Funktion oder den Webhook gesendet.

- 7. (Optional) Geben Sie für Description (Beschreibung) Text ein, der den Zweck der Aktivität beschreibt. Wenn Sie die Aktivität speichern, erscheint dieser Text als Bezeichnung.
- 8. Wählen Sie Save (Speichern) aus, wenn Sie fertig sind.

# So richten Sie eine benutzerdefinierte Nachrichtenkanalaktivität ein, die eine Webhook-URL verwendet:

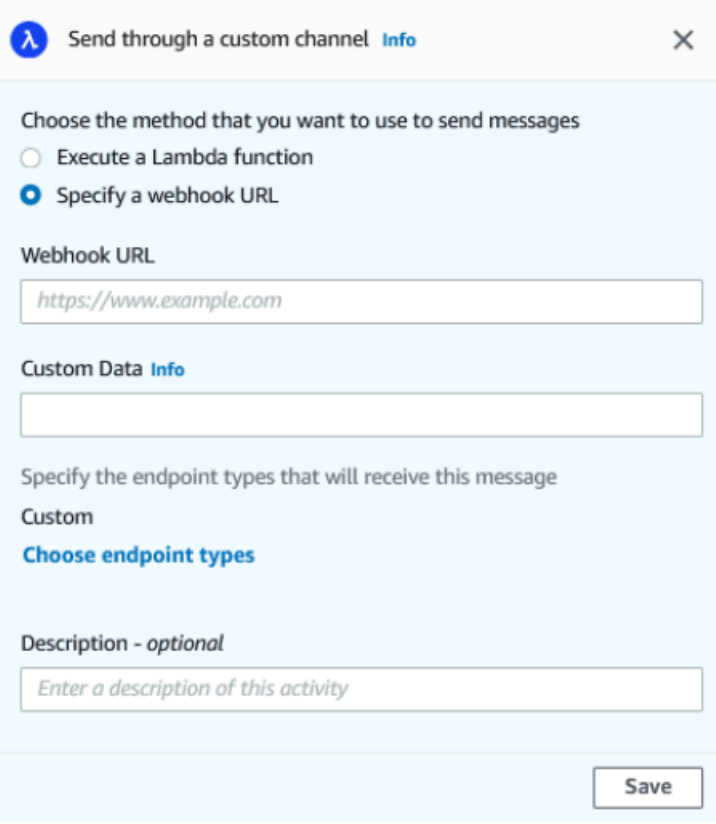

- 1. Klicken Sie auf Aktivität hinzufügen.
- 2. Wählen Sie für Aktivität hinzufügen die Option Über benutzerdefinierten Kanal senden aus.
- 3. Wählen Sie unter Choose the method that you want to use messages (Methode zum Senden von Nachrichten wählen) die Option Specify a webhook URL (Webhook-URL angeben) aus.
- 4. Geben Sie für Webhook URL die Adresse des Webhooks ein, den Sie ausführen möchten. Weitere Informationen zur Konfiguration von Webhooks finden Sie unter [Erstellen von](https://docs.aws.amazon.com/pinpoint/latest/developerguide/channels-custom.html)  [benutzerdefinierten Kanälen in Amazon Pinpoint](https://docs.aws.amazon.com/pinpoint/latest/developerguide/channels-custom.html) im Entwicklerhandbuch zu Amazon Pinpoint.
- 5. (Optional) Die benutzerdefinierten Daten sind für den Fall vorgesehen, dass Endpunkte an den benutzerdefinierten Kanal übermittelt werden. Die benutzerdefinierten Daten gehören ebenfalls zur Payload. Der Name darf maximal 5 000 alphanumerische Zeichen enthalten.
- 6. Wählen Sie unter Specify the endpoint types that will receive this message (Endpunkttypen für den Empfang dieser Nachricht angeben) die Endpunkttypen aus, für die der benutzerdefinierte Kanal gilt. Standardmäßig ist nur der Endpunkttyp Custom (Benutzerdefiniert) ausgewählt. Um weitere Endpunkttypen hinzuzufügen, wählen Sie Choose endpoint types (Endpunkttypen auswählen) aus.

Andere Endpunkttypen, die bei dieser Aktivität ankommen, werden darüber gesendet, aber nur die von Ihnen angegebenen Endpunkttypen werden an die Lambda-Funktion oder den Webhook gesendet.

- 7. (Optional) Geben Sie für Description (Beschreibung) Text ein, der den Zweck der Aktivität beschreibt. Wenn Sie die Aktivität speichern, erscheint dieser Text als Bezeichnung.
- 8. Wählen Sie Save (Speichern) aus, wenn Sie fertig sind.

# <span id="page-239-0"></span>Einrichten einer Warteaktivität

Wenn ein Journey-Teilnehmer zu einer Wait (Warten)-Aktivität kommt, bleibt er für einen bestimmten Zeitraum oder bis zu einem bestimmten Datum und einer bestimmten Uhrzeit bei dieser Aktivität. Diese Art von Aktivität ist eine sinnvolle Möglichkeit, den Versand von zeitkritischen Mitteilungen zu planen oder Kunden Zeit zu geben, mit Mitteilungen zu interagieren, die Sie zuvor in der Journey gesendet haben.

#### So richten Sie eine Warteaktivität ein:

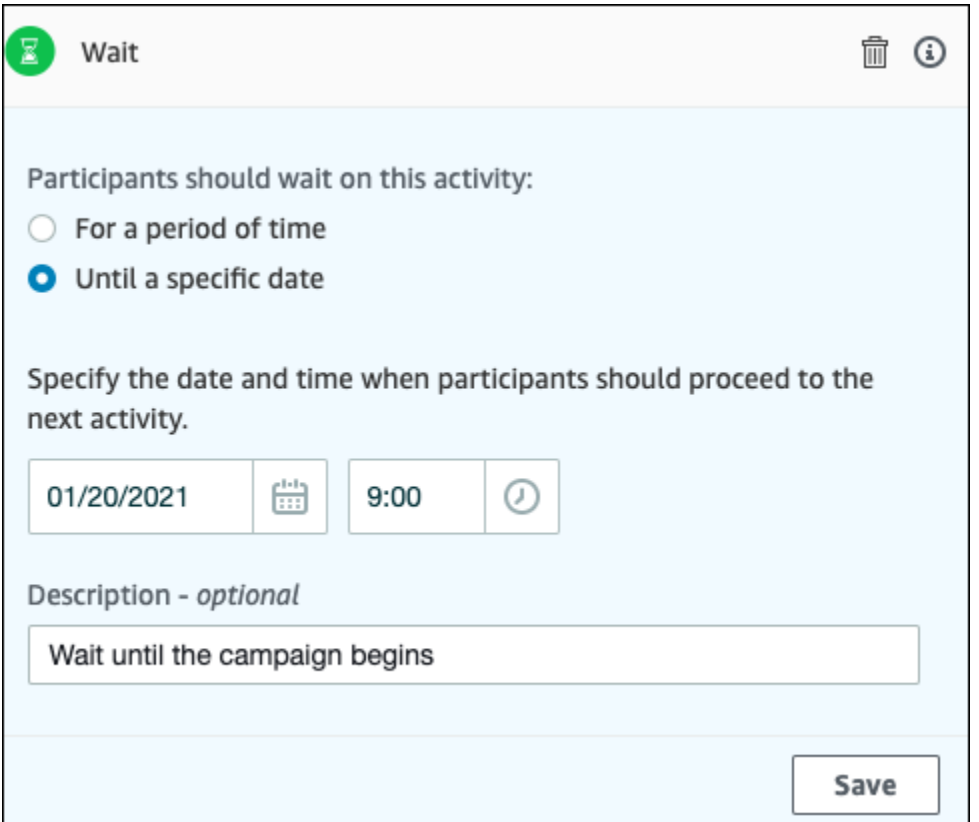

- 1. Klicken Sie auf Aktivität hinzufügen.
- 2. Wählen Sie für Aktivität hinzufügen die Option Warten aus.
- 3. Wählen Sie eine der folgenden Optionen:
	- Für einen bestimmten Zeitraum Wählen Sie diese Option, wenn die Journey-Teilnehmer für einen bestimmten Zeitraum bei dieser Aktivität bleiben sollen. Geben Sie dann die Zeitspanne ein, in der die Journey-Teilnehmer in diese Aktivität warten sollen, bevor sie zur nächsten Aktivität übergehen. Sie können einen Wert von nur 1 Stunde oder bis zu 365 Tagen angeben.
	- Bis zu einem bestimmten Datum Wählen Sie diese Option, wenn die Journey-Teilnehmer bis zu einem bestimmten Datum und einer bestimmten Uhrzeit in dieser Aktivität bleiben sollen. Geben Sie dann das Datum und die Uhrzeit ein, zu der die Teilnehmer der Journey zur nächsten Aktivität wechseln sollen. Sie können ein beliebiges Datum und Uhrzeit auswählen, das/die dem Enddatum der Journey vorausgeht.
- 4. (Optional) Geben Sie für Description (Beschreibung) Text ein, der den Zweck der Aktivität beschreibt. Wenn Sie die Aktivität speichern, erscheint dieser Text als Bezeichnung.
- 5. Wählen Sie Save (Speichern) aus, wenn Sie fertig sind.

# <span id="page-241-0"></span>Einrichten einer Ja/Nein-Aufteilungsaktivität

Wenn die Journey-Teilnehmer bei einer Aktivität mit Ja/Nein-Aufteilung ankommen, werden sie aufgrund ihrer Attribute oder Verhaltensweisen auf einen von zwei Pfaden geleitet. Sie können diese Art der Teilung verwenden, um Journey-Teilnehmer aufgrund ihrer Zugehörigkeit zu einem Segment auf getrennte Pfade zu leiten. Sie können die Teilnehmer auf Basis ihrer Interaktionen mit anderen Journey-Aktivitäten auch auf getrennte Pfade leiten. So können Sie beispielsweise die Journey-Teilnehmer danach unterteilen, ob sie eine E-Mail-Nachricht geöffnet haben, die früher in der Journey gesendet wurde oder nicht.

#### **a** Note

Um geteilte Aktivitäten zu erstellen, die Teilnehmer basierend auf Push-Benachrichtigungsereignissen (z. B. Öffnungs- oder Empfangsereignissen) auf unterschiedliche Pfade leiten, muss Ihre Mobil-App die Werte für User ID (Benutzer-ID) und Endpoint ID (Endpunkt-ID) angeben. Weitere Informationen finden Sie unter [Integrieren von](https://docs.aws.amazon.com/pinpoint/latest/developerguide/integrate.html)  [Amazon Pinpoint in Ihre App](https://docs.aws.amazon.com/pinpoint/latest/developerguide/integrate.html) im Entwicklerhandbuch zu Amazon Pinpoint. Wenn sich das Journey-Segment auf Benutzerebene befindet und user\_id in den Daten und den Kriterien, die für die Bewertung einer bedingten Aufteilung verwendet werden, ein Endpunktattribut ist, verarbeitet Amazon Pinpoint die Journey-Attribute mit einem logischen OR zwischen den Attributwerten für die verschiedenen Endpunkte des Benutzers. Wenn beispielsweise ein einzelner Benutzer über mehrere Endpunkte verfügt und bei einem dieser Endpunkte die Kriterien erfüllt sind, werden alle mit diesem Benutzer verknüpften Endpunkte gruppiert und mit "Ja" bewertet und werden dann in den Zweig "Ja" einer Ja/Nein-Aufteilungsaktivität geleitet.

# So richten Sie eine Ja/Nein-Split-Aktivität ein:

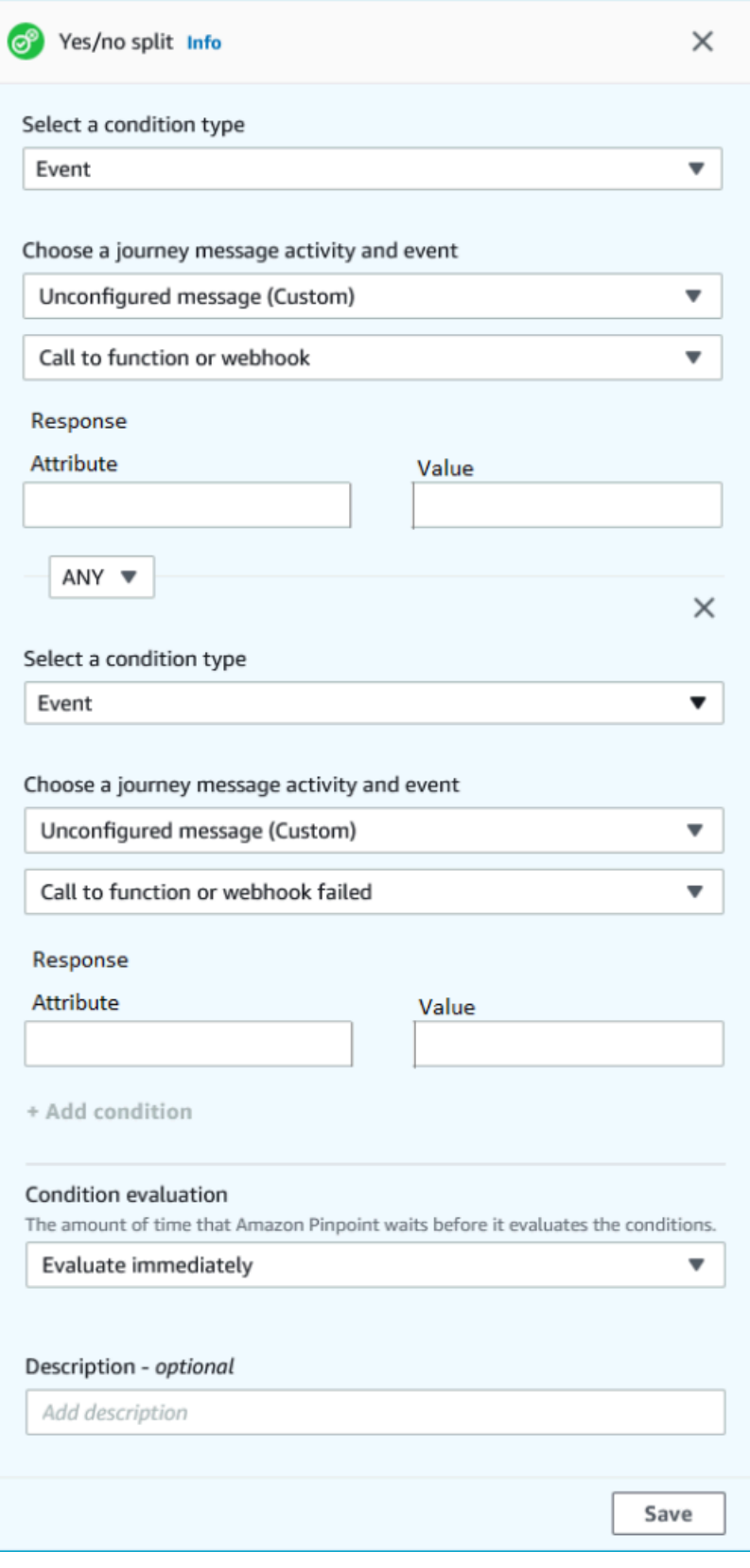

- 1. Klicken Sie auf Aktivität hinzufügen.
- 2. Wählen Sie für Aktivität hinzufügen die Option Ja/Nein-Aufteilung aus.
- 3. Wählen Sie unter Select a condition type (Bedingungstyp auswählen) eine der folgenden Optionen aus:
	- Segment Wählen Sie diese Option, um alle Mitglieder des ausgewählten Segments auf den Pfad "Ja" zu leiten. Wählen Sie dann für Segments (Segmente) ein Segment aus.
	- Ereignis Wählen Sie diese Option, um Benutzer basierend auf ihren Interaktionen mit einem vorherigen Schritt dieser Journey auf den "Ja"-Pfad zu leiten. Führen Sie dann die folgenden Schritte aus:
		- 1. Wählen Sie unter Ereignisse die Messaging-Aktivität aus, für die die Aufteilung erfolgen soll:
		- 2. Wählen Sie unter Aktivität auswählen die Nachrichtenaktivität aus, auf die die Aufteilung angewendet werden soll. Je nach Kanaltyp der Messaging-Aktivität, die Sie auswählen, stehen Ihnen die folgenden Optionen für die Aufteilung zur Verfügung:
			- Für E-Mail finden Sie hier die Ereignisse, die Sie auswählen können.
				- Senden Amazon Pinpoint hat die Nachricht akzeptiert und versucht, sie dem Empfänger zuzustellen.
				- Zugestellt Die Nachricht wurde an den Empfänger zugestellt.
				- Abgelehnt Amazon Pinpoint hat die Nachricht zurückgewiesen, weil sie einen Virus oder eine Malware enthielt.
				- Permanente Unzustellbarkeit Die E-Mail wurde dem Empfänger aufgrund eines dauerhaften Problems nicht zugestellt. Beispielsweise ist die E-Mail-Adresse des Empfängers möglicherweise nicht mehr vorhanden. Wenn eine Nachricht eine permanente Unzustellbarkeit generiert, versucht Amazon Pinpoint nicht, sie erneut zuzustellen.
				- Temporäre Unzustellbarkeit Die E-Mail wurde dem Empfänger aufgrund eines temporären Problems nicht zugestellt. Beispielsweise könnte der Posteingang des Empfängers voll sein oder bei seinem E-Mail-Anbieter könnte ein vorübergehendes Problem aufgetreten sein. Wenn eine temporäre Unzustellbarkeit auftritt, versucht Amazon Pinpoint, die Nachricht während eines bestimmten Zeitraums erneut zuzustellen. Wenn die Nachricht immer noch nicht zugestellt werden kann, generiert die Nachricht schließlich eine permanente Unzustellbarkeit.

• Beschwerde – Der Empfänger hat die E-Mail erhalten, aber in seinem E-Mail-Client die Schaltfläche "Spam melden" oder eine ähnliche Schaltfläche verwendet, um die Nachricht als unerwünscht zu melden.

# **a** Note

Amazon Pinpoint stützt sich auf Beschwerdeberichte von E-Mail-Anbietern, um Beschwerdeereignisse zu generieren. Einige E-Mail-Anbieter stellen uns diese Berichte regelmäßig bereit, während andere sie nur selten senden.

• Öffnen – Der Empfänger hat die Nachricht erhalten und sie in einem E-Mail-Client geöffnet.

### **a** Note

Damit Amazon Pinpoint ein Ereignis E-Mail öffnen erfassen kann, muss der E-Mail-Client des Empfängers die in der Nachricht enthaltenen Bilder herunterladen. Viele gängige E-Mail-Clients, wie Microsoft Outlook, laden standardmäßig keine E-Mail-Bilder herunter.

- Klicken Der Empfänger hat die E-Mail erhalten und ist einem der Links gefolgt, die im Nachrichtentext enthalten sind.
- Kündigen Der Empfänger hat die E-Mail erhalten und den Link "Kündigen" verwendet, um sich von zukünftigen Nachrichten abzumelden.
- Für SMS finden Sie hier die Ereignisse, die Sie auswählen können.
	- Senden Amazon Pinpoint hat versucht, die Nachricht zu senden.
	- Zugestellt Amazon Pinpoint hat eine Bestätigung erhalten, dass die Nachricht zugestellt wurde.
	- Fehlgeschlagen Bei der Zustellung der Nachricht an die Endpunktadresse ist ein Fehler aufgetreten.
	- Abmelden Der Benutzer, der mit der Endpunktadresse verknüpft ist, hat sich gegen den Empfang von Nachrichten von Ihnen entschieden.
- Für Push finden Sie hier die Ereignisse, die Sie auswählen können.
	- Senden Amazon Pinpoint hat versucht, die Nachricht zu senden.
- Benachrichtigung geöffnet Amazon Pinpoint hat eine Bestätigung erhalten, dass die Nachricht vom Benutzer geöffnet wurde.
- Empfangener Vordergrund Amazon Pinpoint hat eine Bestätigung erhalten, dass die Nachricht vom Gerät des Benutzers empfangen und im Vordergrund angezeigt wurde.
- Empfangener Hintergrund Amazon Pinpoint hat eine Bestätigung erhalten, dass die Nachricht vom Gerät des Benutzers empfangen und im Hintergrund angezeigt wurde.
- Für das Kontaktzentrum finden Sie hier die Ereignisse, die Sie auswählen können.
	- Verbunden Amazon Pinpoint hat eine Bestätigung erhalten, dass der Anruf zu einem Kundendienstmitarbeiter durchgestellt wurde.
	- SIT-Ton Amazon Pinpoint erhielt eine Antwort, der Anruf gab das Besetztzeichen zurück.
	- Fax Amazon Pinpoint erhielt eine Antwort, der Anruf gab das Faxzeichen zurück.
	- Voicemail-Piepton Amazon Pinpoint hat eine Antwort erhalten. Der Anruf gab eine Voicemail mit einem Piepton zurück.
	- Voicemail ohne Piepton Amazon Pinpoint hat eine Antwort erhalten. Der Anruf gab eine Voicemail ohne Piepton zurück.
	- Nicht beantwortet Amazon Pinpoint hat eine Antwort erhalten, der Anruf wurde nicht beantwortet und ohne Voicemail abgesetzt.
- Benutzerdefinierter Kanal Für die Aktivität "Benutzerdefinierter Kanal" können Sie das Antwortattribut und den Wert definieren, anhand dessen die Aufteilung erfolgen soll. Sie müssen sicherstellen, dass dieses Attribut und dieser Wert lesbar an Amazon-Pinpoint-Journeys zurückgegeben werden. Weitere Informationen zur Konfiguration dieser Antwort finden Sie unter [Erstellen von benutzerdefinierten Kanälen](https://docs.aws.amazon.com/pinpoint/latest/developerguide/channels-custom.html) in Amazon Pinpoint im Entwicklerhandbuch zu Amazon Pinpoint.

3.

(Optional) Bei benutzerdefinierten Kanalaktivitäten können Sie diese nach dem Funktionsaufruf oder der Webhook-Antwort aufteilen. Um dies zu konfigurieren, können Sie Folgendes definieren:

- Attribut Der Name des Attributs, das bewertet werden soll.
- Wert Der Wert, der verwendet wird, um zu bestimmen, wie die Aufteilung aussehen soll.
- 4. Wählen Sie für Bedingungsauswertung, wann Amazon Pinpoint die Bedingung auswerten soll. Sie können aus den folgenden Optionen auswählen:
	- Sofort auswerten Wenn Sie diese Option wählen, überprüft Amazon Pinpoint, ob die von Ihnen angegebene Ereignisbedingung zum Zeitpunkt der Ankunft des Journey-Teilnehmers bei der Aktivität erfüllt ist.
	- Auswerten nach Wenn Sie diese Option wählen, wartet Amazon Pinpoint einen bestimmten Zeitraum ab. Nach Ablauf der angegebenen Zeitspanne prüft Amazon Pinpoint, ob die von Ihnen angegebene Ereignisbedingung erfüllt ist.
	- Auswerten am Wenn Sie diese Option wählen, wartet Amazon Pinpoint bis zu einem bestimmten Datum und einer bestimmten Uhrzeit. Wenn dieses Datum und diese Uhrzeit erreicht sind, überprüft Amazon Pinpoint, ob die von Ihnen angegebene Ereignisbedingung erfüllt ist.
- 5. (Optional) Geben Sie für Description (Beschreibung) Text ein, der den Zweck der Aktivität beschreibt. Wenn Sie die Aktivität speichern, erscheint dieser Text als Bezeichnung.
- 6. Wählen Sie Save (Speichern) aus, wenn Sie fertig sind.

# <span id="page-246-0"></span>Einrichten einer Mehrfach-Split-Aktivität

Wenn die Journey-Teilnehmer zu einer Mehrfach-Split-Aktivität kommen, werden sie aufgrund ihrer Attribute oder Verhaltensweisen auf einen von mehreren Pfaden geleitet. Diese Art der Aufteilung ist vergleichbar mit einem Ja/Nein-Split. Der Vorteil der Verwendung einer Mehrfach-Split-Aktivität besteht darin, dass sie mehr als eine Bedingung auswerten kann. Zusätzlich enthält jede Mehrfach-Split-Aktivität einen "Else"-Zweig. Journey-Teilnehmer, die keine der Bedingungen erfüllen, die Sie in anderen Zweigen angegeben haben, werden automatisch an den "Else"-Zweig weitergeleitet.

Sie können diese Art der Teilung verwenden, um Journey-Teilnehmer aufgrund ihrer Zugehörigkeit zu einem Segment auf getrennte Pfade zu leiten. Sie können die Teilnehmer auf Basis ihrer Interaktionen mit anderen Journey-Aktivitäten auch auf getrennte Pfade leiten. So können Sie beispielsweise die Journey-Teilnehmer danach unterteilen, ob sie eine E-Mail-Nachricht geöffnet haben, die früher in der Journey gesendet wurde oder nicht.

#### **a** Note

Erfüllt ein Journey-Teilnehmer mehr als eine Bedingung in einem bedingten Split, wird er in alphabetischer Reihenfolge zur ersten erfüllten Bedingung geleitet. Wenn ein Teilnehmer

beispielsweise die Bedingungen in Zweig A und Zweig D erfüllt, wird er auf den Pfad geleitet, der Zweig A entspricht.

Um geteilte Aktivitäten zu erstellen, die Teilnehmer basierend auf Push-Benachrichtigungsereignissen (z. B. Öffnungs- oder Empfangsereignissen) auf unterschiedliche Pfade leiten, muss Ihre Mobil-App die Werte für User ID (Benutzer-ID) und Endpoint ID (Endpunkt-ID) angeben. Weitere Informationen finden Sie unter [Integrieren von](https://docs.aws.amazon.com/pinpoint/latest/developerguide/integrate.html)  [Amazon Pinpoint in Ihre App](https://docs.aws.amazon.com/pinpoint/latest/developerguide/integrate.html) im Entwicklerhandbuch zu Amazon Pinpoint.

Wenn sich das Journey-Segment auf Benutzerebene befindet und user\_id in den Daten und den Kriterien, die für die Bewertung einer bedingten Aufteilung verwendet werden, ein Endpunktattribut ist, verarbeitet Amazon Pinpoint die Journey-Attribute mit einem logischen OR zwischen den Attributwerten für die verschiedenen Endpunkte des Benutzers. Wenn beispielsweise ein einzelner Benutzer über mehrere Endpunkte verfügt und bei einem dieser Endpunkte die Kriterien erfüllt sind, werden alle mit diesem Benutzer verknüpften Endpunkte gruppiert und mit "Ja" bewertet und werden dann in den Zweig "Ja" einer Ja/Nein-Aufteilungsaktivität geleitet.

So richten Sie eine Mehrfach-Split-Aktivität ein:

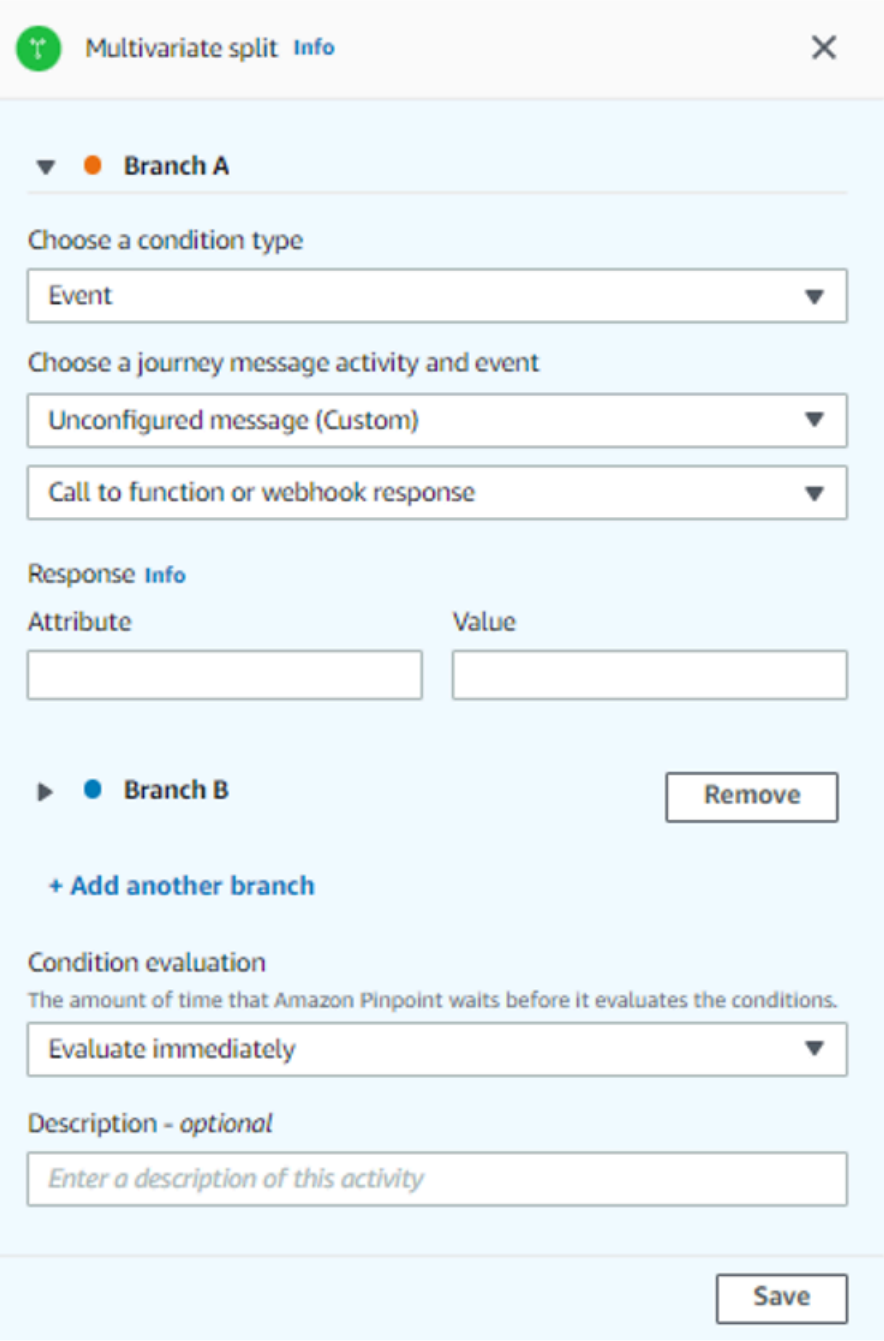

- 1. Klicken Sie auf Aktivität hinzufügen.
- 2. Wählen Sie für Aktivität hinzufügen die Option Multivariate-Aufteilung aus.
- 3. Legen Sie fest, wie viele verschiedene Pfade (Zweige) Sie anlegen möchten. Wählen Sie Add another branch (Weiteren Zweig hinzufügen), um weitere Pfade zu erstellen.
- 4. Wählen Sie in jedem Zweig für Bedingungstyp auswählen eine der folgenden Optionen:
- Segment Wählen Sie diese Option, um alle Mitglieder des ausgewählten Segments auf den Pfad zu leiten. Wählen Sie dann für Segments (Segmente) ein Segment aus.
- Ereignis Wählen Sie diese Option, um Benutzer basierend auf ihren Interaktionen mit einem vorherigen Schritt dieser Journey auf den Pfad zu leiten. Führen Sie dann die folgenden Schritte aus:
	- 1. Wählen Sie unter Ereignisse die Messaging-Aktivität aus, anhand derer die Aufteilung erfolgen soll.
	- 2. Wählen Sie unter Aktivität auswählen die Nachrichtenaktivität aus, auf die die Aufteilung angewendet werden soll. Je nach Kanaltyp der Messaging-Aktivität, die Sie auswählen, stehen Ihnen die folgenden Optionen für die Aufteilung zur Verfügung:
		- Für E-Mail finden Sie hier die Ereignisse, die Sie auswählen können.
			- Senden Amazon Pinpoint hat die Nachricht akzeptiert und versucht, sie dem Empfänger zuzustellen.
			- Zugestellt Die Nachricht wurde an den Empfänger zugestellt.
			- Abgelehnt Amazon Pinpoint hat die Nachricht zurückgewiesen, weil sie einen Virus oder eine Malware enthielt.
			- Permanente Unzustellbarkeit Die E-Mail wurde dem Empfänger aufgrund eines dauerhaften Problems nicht zugestellt. Beispielsweise ist die E-Mail-Adresse des Empfängers möglicherweise nicht mehr vorhanden. Wenn eine Nachricht eine permanente Unzustellbarkeit generiert, versucht Amazon Pinpoint nicht, sie erneut zuzustellen.
			- Temporäre Unzustellbarkeit Die E-Mail wurde dem Empfänger aufgrund eines temporären Problems nicht zugestellt. Beispielsweise könnte der Posteingang des Empfängers voll sein oder bei seinem E-Mail-Anbieter könnte ein vorübergehendes Problem aufgetreten sein. Wenn eine temporäre Unzustellbarkeit auftritt, versucht Amazon Pinpoint, die Nachricht während eines bestimmten Zeitraums erneut zuzustellen. Wenn die Nachricht immer noch nicht zugestellt werden kann, generiert die Nachricht schließlich eine permanente Unzustellbarkeit.
			- Beschwerde Der Empfänger hat die E-Mail erhalten, aber in seinem E-Mail-Client die Schaltfläche "Spam melden" oder eine ähnliche Schaltfläche verwendet, um die Nachricht als unerwünscht zu melden.

Amazon Pinpoint stützt sich auf Beschwerdeberichte von E-Mail-Anbietern, um Beschwerdeereignisse zu generieren. Einige E-Mail-Anbieter stellen uns diese Berichte regelmäßig bereit, während andere sie nur selten senden.

• Öffnen – Der Empfänger hat die Nachricht erhalten und sie in einem E-Mail-Client geöffnet.

### a Note

Damit Amazon Pinpoint ein Ereignis E-Mail öffnen erfassen kann, muss der E-Mail-Client des Empfängers die in der Nachricht enthaltenen Bilder herunterladen. Viele gängige E-Mail-Clients, wie Microsoft Outlook, laden standardmäßig keine E-Mail-Bilder herunter.

- Klicken Der Empfänger hat die E-Mail erhalten und ist einem der Links gefolgt, die im Nachrichtentext enthalten sind.
- Kündigen Der Empfänger hat die E-Mail erhalten und den Link "Kündigen" verwendet, um sich von zukünftigen Nachrichten abzumelden.
- Für SMS finden Sie hier die Ereignisse, die Sie auswählen können.
	- Senden Amazon Pinpoint hat versucht, die Nachricht zu senden.
	- Zugestellt Amazon Pinpoint hat eine Bestätigung erhalten, dass die Nachricht zugestellt wurde.
	- Fehlgeschlagen Bei der Zustellung der Nachricht an die Endpunktadresse ist ein Fehler aufgetreten.
	- Abmelden Der Benutzer, der mit der Endpunktadresse verknüpft ist, hat sich gegen den Empfang von Nachrichten von Ihnen entschieden.
- Für Push finden Sie hier die Ereignisse, die Sie auswählen können.
	- Senden Amazon Pinpoint hat versucht, die Nachricht zu senden.
	- Benachrichtigung geöffnet Amazon Pinpoint hat eine Bestätigung erhalten, dass die Nachricht vom Benutzer geöffnet wurde.
	- Empfangener Vordergrund Amazon Pinpoint hat eine Bestätigung erhalten, dass die Nachricht vom Gerät des Benutzers empfangen und im Vordergrund angezeigt wurde.
- Empfangener Hintergrund Amazon Pinpoint hat eine Bestätigung erhalten, dass die Nachricht vom Gerät des Benutzers empfangen und im Hintergrund angezeigt wurde.
- Für das Kontaktzentrum finden Sie hier die Ereignisse, die Sie auswählen können.
	- Verbunden Amazon Pinpoint hat eine Bestätigung erhalten, dass der Anruf zu einem Kundendienstmitarbeiter durchgestellt wurde.
	- SIT-Ton Amazon Pinpoint erhielt eine Antwort, der Anruf gab das Besetztzeichen zurück.
	- Fax Amazon Pinpoint erhielt eine Antwort, der Anruf gab das Faxzeichen zurück.
	- Voicemail-Piepton Amazon Pinpoint hat eine Antwort erhalten. Der Anruf gab eine Voicemail mit einem Piepton zurück.
	- Voicemail ohne Piepton Amazon Pinpoint hat eine Antwort erhalten. Der Anruf gab eine Voicemail ohne Piepton zurück.
	- Nicht beantwortet Amazon Pinpoint hat eine Antwort erhalten, der Anruf wurde nicht beantwortet und ohne Voicemail abgesetzt.
- Benutzerdefinierter Kanal Für die Aktivität "Benutzerdefinierter Kanal" können Sie das Antwortattribut und den Wert definieren, anhand dessen die Aufteilung erfolgen soll. Sie müssen sicherstellen, dass dieses Attribut und dieser Wert lesbar an Amazon-Pinpoint-Journeys zurückgegeben werden. Weitere Informationen zur Konfiguration dieser Antwort finden Sie unter [Erstellen von benutzerdefinierten Kanälen](https://docs.aws.amazon.com/pinpoint/latest/developerguide/channels-custom.html) in Amazon Pinpoint im Entwicklerhandbuch zu Amazon Pinpoint.
- 3. Wählen Sie unter Auswählen einer Journey-Nachrichtenaktivität und eines Ereignisses die Option zum Funktionsaufruf oder Webhook-Antwort.
	- Attribut Der Name des Attributs, das bewertet werden soll.
	- Wert Der Wert, der verwendet wird, um zu bestimmen, welcher Zweig des Pfads ausgewählt werden soll.

Wiederholen Sie diesen Schritt für jeden Pfad in der Aktivität.

- 5. Wählen Sie für Bedingungsauswertung, wann Amazon Pinpoint die Bedingung auswerten soll. Sie können aus den folgenden Optionen auswählen:
	- Sofort auswerten Wenn Sie diese Option wählen, überprüft Amazon Pinpoint, ob die von Ihnen angegebene Ereignisbedingung zum Zeitpunkt der Ankunft des Journey-Teilnehmers bei der Aktivität erfüllt ist.
- Auswerten nach Wenn Sie diese Option wählen, wartet Amazon Pinpoint einen bestimmten Zeitraum ab. Nach Ablauf der angegebenen Zeitspanne prüft Amazon Pinpoint, ob die von Ihnen angegebene Ereignisbedingung erfüllt ist.
- Auswerten am Wenn Sie diese Option wählen, wartet Amazon Pinpoint bis zu einem bestimmten Datum und einer bestimmten Uhrzeit. Wenn dieses Datum und diese Uhrzeit erreicht sind, überprüft Amazon Pinpoint, ob die von Ihnen angegebene Ereignisbedingung erfüllt ist.
- 6. (Optional) Geben Sie für Description (Beschreibung) Text ein, der den Zweck der Aktivität beschreibt. Wenn Sie die Aktivität speichern, erscheint dieser Text als Bezeichnung.
- 7. Wählen Sie Save (Speichern) aus, wenn Sie fertig sind.

### Einrichten einer Holdout-Aktivität

Wenn die Journey-Teilnehmer zu einer Holdout-Aktivität kommen, endet die Journey für eine zufällige Auswahl von Teilnehmern. Sie können den Prozentsatz der gesamten Journey-Teilnehmer angeben, die entfernt werden sollen. Holdout-Aktivitäten können Ihnen helfen, die Auswirkungen einer Journey zu messen, indem Sie eine Kontrollgruppe erstellen, die Ihre Nachrichten nicht empfängt. Wenn eine Journey beendet ist, können Sie das Verhalten der Benutzer, die an der Journey teilgenommen haben, mit den Benutzern, die Teil der Kontrollgruppe waren, vergleichen.

#### **a** Note

Amazon Pinpoint verwendet einen wahrscheinlichkeitsbasierten Algorithmus, um zu bestimmen, welche Journey-Teilnehmer entfernt werden. Der Prozentsatz der Journey-Teilnehmer, die entfernt werden, wird sehr nahe an dem von Ihnen angegebenen Prozentsatz liegen. Er ist jedoch möglicherweise nicht ganz identisch.

#### So richten Sie eine Holdout-Aktivität ein:

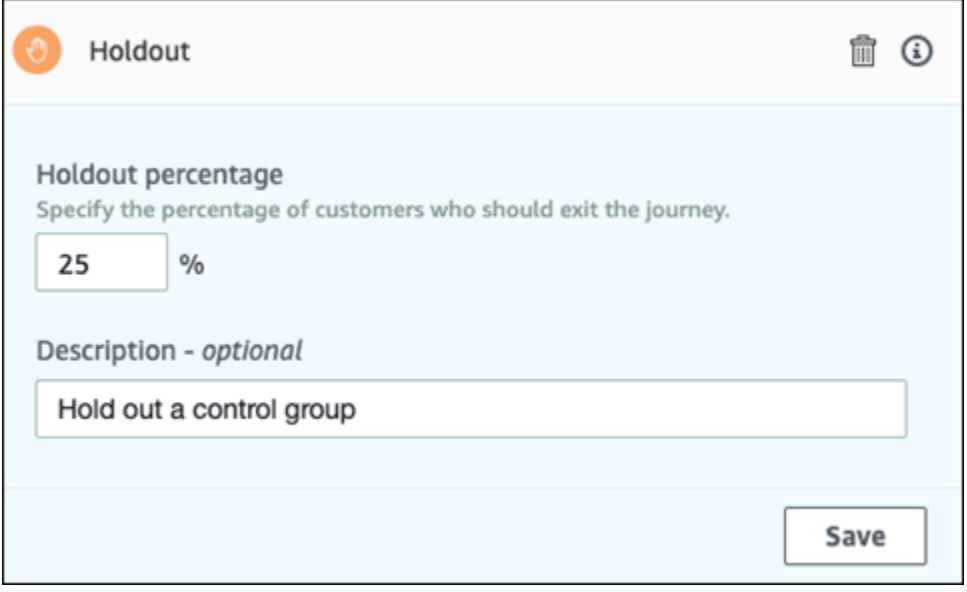

- 1. Klicken Sie auf Aktivität hinzufügen.
- 2. Wählen Sie für Aktivität hinzufügen die Option Ausschluss aus.
- 3. Geben Sie unter Holdout percentage (Holdout-Prozentsatz) den Prozentsatz der Journey-Teilnehmer ein, die daran gehindert werden sollen, zur nächsten Aktivität auf der Journey überzugehen.
- 4. (Optional) Geben Sie für Description (Beschreibung) Text ein, der den Zweck der Aktivität beschreibt. Wenn Sie die Aktivität speichern, erscheint dieser Text als Bezeichnung.
- 5. Wählen Sie Save (Speichern) aus, wenn Sie fertig sind.

Einrichten einer Zufalls-Split-Aktivität:

Wenn die Journey-Teilnehmer in einer Random split (Zufalls-Split)-Aktivität ankommen, werden sie zufällig auf einen von bis zu 5 Pfaden geleitet. Sie können zwei bis fünf separate Pfade für diesen Aktivitätstyp erstellen. Diese Art von Aktivität ist nützlich, wenn Sie die Effektivität verschiedener Nachrichtenvarianten messen möchten.

#### **a** Note

Amazon Pinpoint verwendet einen wahrscheinlichkeitsbasierten Algorithmus, um zu bestimmen, welche Journey-Teilnehmer in einer Zufallsaufteilungs-Aktivität zu den verschiedenen Zweigen geleitet werden. Die Prozentsätze der Journey-Teilnehmer,

die in jeden Zweig geleitet werden, liegen sehr nahe an den von Ihnen angegebenen Prozentsätzen, sind aber möglicherweise nicht ganz damit identisch.

So richten Sie eine Zufalls-Split-Aktivität ein:

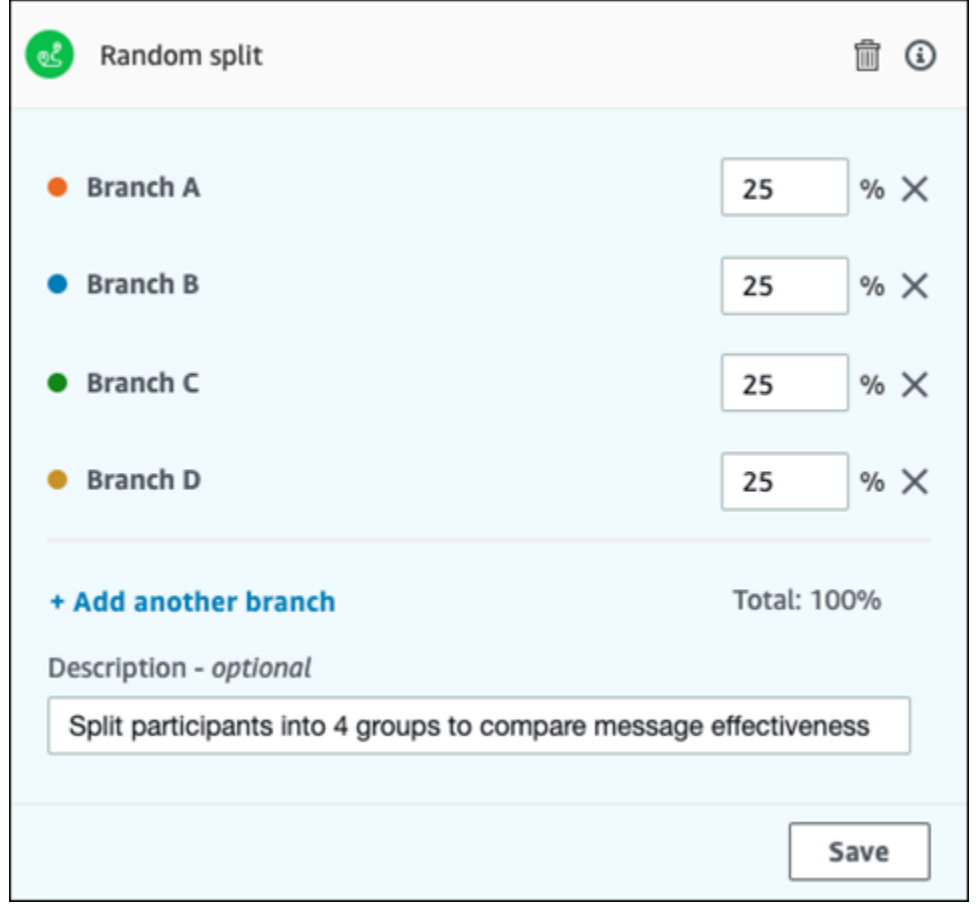

- 1. Klicken Sie auf Aktivität hinzufügen.
- 2. Wählen Sie für Aktivität hinzufügen die Option Zufällige Aufteilung aus.
- 3. Legen Sie fest, wie viele verschiedene Pfade (Zweige) Sie anlegen möchten. Wählen Sie Add another branch (Weiteren Zweig hinzufügen), um weitere Pfade zu erstellen.
- 4. Geben Sie in das Feld neben jedem Zweig den Prozentsatz der Journey-Teilnehmer ein, die in diesen Zweig geleitet werden sollen. Die Werte, die Sie angeben, müssen positive Zahlen sein und dürfen keine Dezimalstellen enthalten. Die Summe der Werte, die Sie über alle Zweige hinweg eingeben, muss genau 100 % ergeben.
- 5. (Optional) Geben Sie für Description (Beschreibung) Text ein, der den Zweck der Aktivität beschreibt. Wenn Sie die Aktivität speichern, erscheint dieser Text als Bezeichnung.

6. Wählen Sie Save (Speichern) aus, wenn Sie fertig sind.

<span id="page-255-0"></span>Weiter: [Überprüfen und Testen einer Journey](#page-255-0)

# Überprüfen und Testen einer Journey

Bevor Sie Ihre Journey veröffentlichen können, müssen Sie sie überprüfen, um sicherzustellen, dass alle darin enthaltenen Aktivitäten richtig konfiguriert sind. Es ist außerdem ratsam, Testbenutzer vor dem Veröffentlichen der Journey in eine Kopie der Journey einzutragen, um zu überprüfen, ob sie sich so verhält, wie Sie es von ihr erwarten. Dieser Abschnitt enthält Informationen und Verfahren zur Überprüfung und zum Testen Ihrer Journey.

## Überprüfen einer Journey

Die Überprüfungsfunktion liefert Informationen über Konfigurationsfehler Ihrer Journey und enthält auch einige Empfehlungen.

So überprüfen Sie eine Journey:

1. Wählen Sie in der oberen rechten Ecke des Journey-Arbeitsbereichs Review (Überprüfen). Der Bereich Review your journey (Journey überprüfen) wird im Journey-Workspace angezeigt. Das folgende Bild zeigt den Arbeitsbereich der Journey mit dem geöffneten Fenster Review your journey (Journey überprüfen).

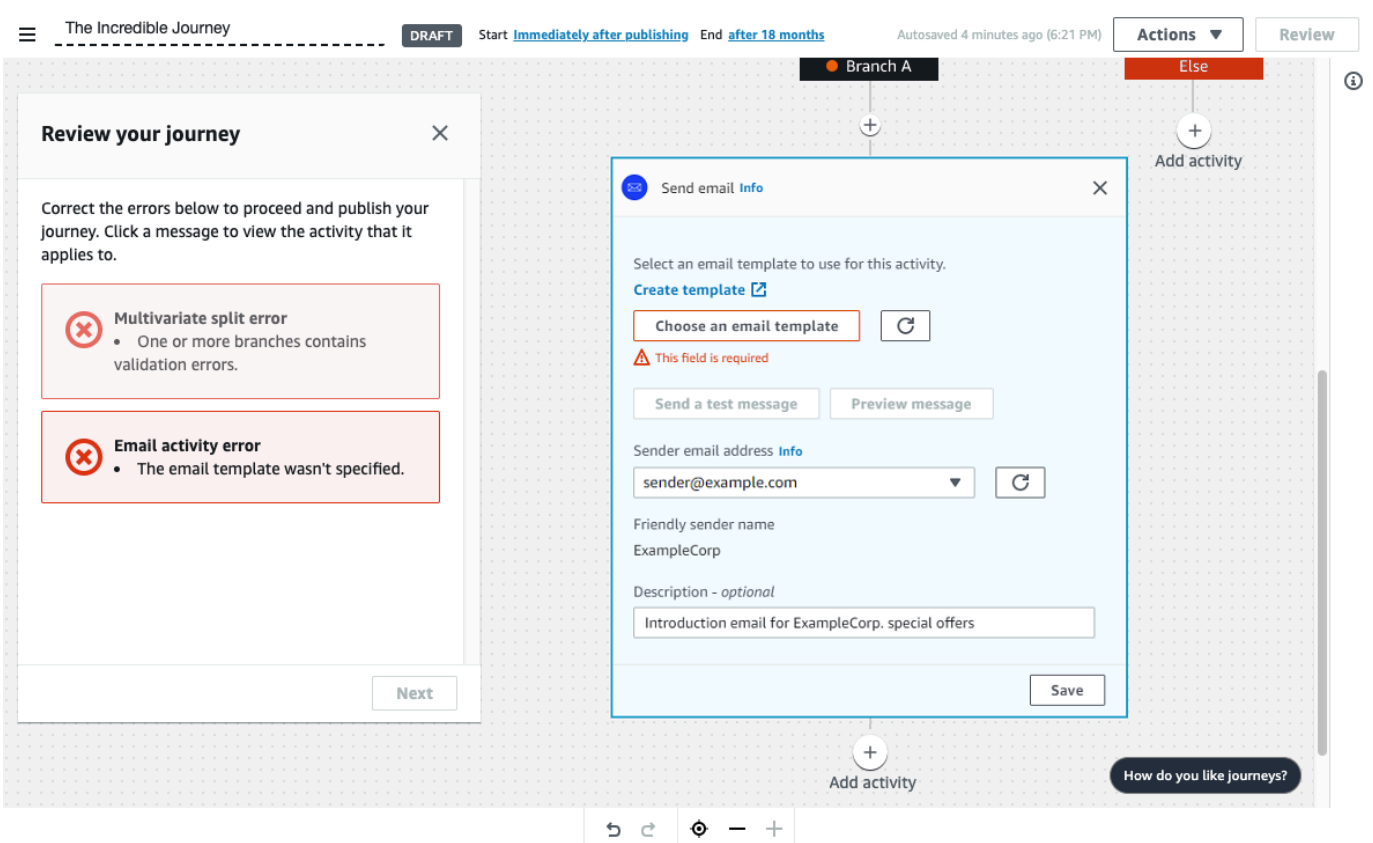

2. Überprüfen Sie die Fehlermeldungen, die auf der ersten Seite des Fensters your journey (Journey überprüfen) angezeigt werden. Sie können Ihre Journey erst veröffentlichen, wenn Sie alle Probleme behoben haben, die in diesem Bereich angezeigt werden. Wenn es keine Probleme mit Ihrer Journey gibt, erhalten Sie eine Meldung, dass Ihre Journey keine Fehler enthält. Wenn Sie bereit sind, fortzufahren, wählen Sie Next (Weiter).

#### **G** Tip

Wählen Sie einen Fehler, um direkt zu der Aktivität zu gelangen, für die dieser gilt.

- 3. Die zweite Seite des Fensters Review your journey (Journey überprüfen) enthält Empfehlungen und bewährte Verfahren, die für Ihre Journeyrelevant sind. Sie können fortfahren, ohne die Probleme zu lösen, die auf dieser Seite angezeigt werden. Wenn Sie bereit sind, fortzufahren, wählen Sie Mark as reviewed (Als überprüft markieren).
- 4. Auf der dritten Seite des Fensters Review your journey (Journey überprüfen) können Sie Ihre Journey veröffentlichen. Wenn Sie dazu bereit sind, dass Kunden die Journey antreten, wählen Sie Publish (Veröffentlichen). Wenn Sie Ihre Journey jedoch zuerst testen möchten, schließen Sie den Bereich Review your journey (Journey überprüfen), und führen Sie dann die Schritte in [Testen einer Journey](#page-257-0) aus.

# <span id="page-257-0"></span>Testen einer Journey

Einer der wichtigsten Schritte bei der Erstellung einer Journey ist das Testen, um sicherzustellen, dass sie sich wie vorgesehen verhält. Journeys enthält eine Testfunktion, die es einfach macht, eine Gruppe von Testteilnehmern durch die Journey zu leiten. Diese umfasst Funktionen, mit denen Sie die Zeit, die die Teilnehmer für "Wait (Warte)"- oder "Multivariate split (Mehrfach-Split)"-Aktivitäten aufwenden, reduzieren oder eliminieren können, so dass Sie jede Journey gründlich und schnell testen können.

So testen Sie eine Journey:

1. Erstellen Sie ein neues Segment, das nur die Testteilnehmer enthält, die an dem Journey-Test teilnehmen sollen. Oder, wenn Sie bereits ein Segment mit Testteilnehmern haben, fahren Sie mit dem nächsten Schritt fort.

Weitere Informationen zum Erstellen von Segmenten finden Sie unter [Erstellen von Segmenten.](#page-135-0)

#### **1** Tip

Eine der einfachsten Möglichkeiten, ein Testsegment zu erstellen, ist der Import einer Kalkulationstabelle. Weitere Informationen finden Sie unter [Importieren von Segmenten](#page-146-0). Für Test-Journeys mit ereignisbasierten Teilnahmebedingungen werden nur dynamische Segmente unterstützt.

- 2. Wählen Sie im Menü Actions (Aktionen) die Option Test.
- 3. Wählen Sie für Test segment (Testsegment) das Segment, das die Testteilnehmer enthält.
- 4. Wählen Sie, wie mit Verzögerungen während der Journey umgegangen werden soll. Sie können eine der folgenden Optionen wählen:
	- Alle Wartezeiten und Verzögerungen überspringen: Wählen Sie diese Option, damit die Testteilnehmer ohne Verzögerungen von einer Aktivität zur nächsten wechseln können.
	- Benutzerdefinierte Wartezeit: Wählen Sie diese Option, um die Testteilnehmer bei jeder Aktivität, die eine Verzögerung beinhaltet, eine vordefinierte Zeitspanne warten zu lassen. Diese Option ist hilfreich, wenn Ihre Journey "Wait (Warten)"-, "Yes/no split (Ja/Nein-Split)"oder "Multivariate split (Mehrfach-Split)"-Aktivitäten enthält, die auf Kundeninteraktionen basieren.
- 5. Wählen Sie Test senden aus. Amazon Pinpoint erstellt eine neue Journey mit Test- am Anfang des Namens der Journey. Die Testteilnehmer werden der Journey hinzugefügt.

6. Wenn Sie mit dem Testen fertig sind, wählen Sie Stop journey (Journey stoppen), um die Test-Journey dauerhaft zu beenden.

### **1** Tip

Wenn Sie während des Testvorgangs feststellen, dass Sie Änderungen an der ursprünglichen Journey (d.h. der Journey, auf der die Test-Journey basiert) vornehmen müssen, kehren Sie zur Seite Journeys zurück. Wählen Sie dann in der Liste der Journeys die ursprüngliche Journey aus, und nehmen Sie Ihre Änderungen vor. Änderungen, die Sie an der Test-Journey vornehmen, werden nicht automatisch auf die Journey angewendet, auf der der Test basiert.

### Bewährte Methoden zum Testen Ihrer Journeys

- Nehmen Sie mehrere Testteilnehmer in das Segment auf, mit dem Sie Ihre Journey testen.
- Schließen Sie Testteilnehmer ein, deren E-Mail-Adressen sich in anderen Domänen als Ihren eigenen befinden.
- Verwenden Sie eine Vielzahl von E-Mail-Clients und Betriebssystemen, um die Nachrichten zu testen, die von Ihrer Journey gesendet werden.
- Wenn Ihre Journey "Yes/no split (Ja/Nein-Split)"- oder "Multivariate split (Mehrfach-Split)"-Aktivitäten beinhaltet, die auf Interaktionen mit Ihren E-Mail-Nachrichten basieren, testen Sie diese Interaktionen. Wenn Sie beispielsweise eine Split-Aktivität haben, die überprüft, ob eine E-Mail geöffnet wurde, dann sollten einige Ihrer Testteilnehmer die E-Mail öffnen. Überprüfen Sie dann den Bereich Journey metrics (Journey-Metriken), um sicherzustellen, dass die richtige Anzahl von Benutzern für jeden Pfad ausgewählt wurde.
- Wenn Ihre E-Mail-Vorlagen Nachrichtenvariablen enthalten, die auf Endpunktattributen basieren, stellen Sie sicher, dass Ihre Testteilnehmer die gleichen Attribute haben. Wenn sich Ihre E-Mail-Vorlage beispielsweise auf ein User.UserAttributes.FirstName-Attribut bezieht, sollten die Endpunkte in Ihrem Testsegment dieses Attribut ebenfalls besitzen.

Weiter: [Veröffentlichen einer Journey](#page-259-0)

# <span id="page-259-0"></span>Veröffentlichen einer Journey

Wenn Sie [Ihre Journey getestet](#page-257-0) haben und Kunden an ihr teilnehmen können, können Sie die Journey veröffentlichen. Der Veröffentlichungsprozess erfordert, dass Sie den Überprüfungsprozess erneut abschließen.

So veröffentlichen Sie eine Journey

- 1. Wählen Sie in der oberen rechten Ecke des Journey-Arbeitsbereichs Review (Überprüfen). Der Bereich Review your journey (Journey überprüfen) wird im Journey-Workspace angezeigt.
- 2. Überprüfen Sie die Fehlermeldungen, die auf der ersten Seite des Fensters your journey (Journey überprüfen) angezeigt werden. Sie können Ihre Journey erst veröffentlichen, wenn Sie alle Probleme behoben haben, die in diesem Bereich angezeigt werden. Wenn es keine Probleme mit Ihrer Journey gibt, erhalten Sie eine Meldung, dass Ihre Journey keine Fehler enthält. Wenn Sie bereit sind, fortzufahren, wählen Sie Next (Weiter).
- 3. Die zweite Seite des Fensters Review your journey (Journey überprüfen) enthält Empfehlungen und bewährte Verfahren, die für Ihre Journeyrelevant sind. Sie können fortfahren, ohne die Probleme zu lösen, die auf dieser Seite angezeigt werden. Wenn Sie bereit sind, fortzufahren, wählen Sie Mark as reviewed (Als überprüft markieren).
- 4. Wählen Sie auf der dritten Seite des Fensters Review your journey (Journey überprüfen) die Option Publish (Veröffentlichen).

#### **a** Note

Auch wenn Sie die Journey so konfigurieren, dass sie sofort beginnt, gibt es eine Verzögerung von 5 Minuten, bevor die Teilnehmer tatsächlich in die Journey eintreten. Während dieser Zeit berechnet Amazon Pinpoint alle Segmentelemente und bereitet sich auf die Erfassung von Analysedaten vor. Diese Verzögerung gibt Ihnen auch die Möglichkeit, die Journey bei Bedarf anzuhalten.

5. Durch das Überprüfen und Veröffentlichen einer Journey wird dem Journey-Ablauf ein Exit-Journey-Element hinzugefügt, was darauf hinweist, dass die Journey erfolgreich überprüft und veröffentlicht wurde.

Weiter: [Pausieren, Fortsetzen oder Beenden einer Journey](#page-260-0)

# <span id="page-260-0"></span>Pausieren, Fortsetzen oder Beenden einer Journey

# Pausieren einer Journey

Nachdem eine Journey veröffentlicht wurde, können Sie diese pausieren. Während einer unterbrochenen Journey werden keine Nachrichten gesendet und keine Analysedaten generiert. Sie können eine Journey an Feiertagen unterbrechen oder wenn Sie die Journey selbst auf Änderungen überprüfen müssen. Alle Endpunkte, die vor der Pause in die Reise eingetreten sind, beenden die Reise und werden dann pausiert. Alle Endpunkte, die darauf warten, an der Journey teilzunehmen, werden während der Pause nicht in die Journey aufgenommen. Wenn für eine Journey die Aktivität Warten aktiviert ist, wird der Timer für die Aktivität Warten angehalten. Nachdem die Journey wieder aufgenommen wurde, wird die Aktivität Warten an dem Punkt fortgesetzt, an dem sie unterbrochen wurde. Eine pausierte Journey kann nicht bearbeitet werden.

So pausieren Sie eine Journey

- 1. Melden Sie sich bei der Amazon Pinpoint Pinpoint-Konsole an AWS Management Console und öffnen Sie sie unter <https://console.aws.amazon.com/pinpoint/>.
- 2. Wählen Sie für Alle Projekte ein vorhandenes Projekt aus.
- 3. Wählen Sie im Navigationsbereich Journeys.
- 4. Wählen Sie eine aktuell veröffentlichte Journey aus.
- 5. Wählen Sie in der oberen rechten Ecke des Journey-Workspace Überprüfen aus.
- 6. Wählen Sie Pause.
- 7. Wenn Sie aufgefordert werden, das Pausieren der Journey zu bestätigen, wählen Sie Pausieren aus.

Eine unterbrochene Journey bleibt auf unbestimmte Zeit unterbrochen, bis Sie sie fortsetzen.

## Fortsetzen einer Journey

Eine unterbrochene Journey kann erst nach Ablauf von fünf Minuten wieder aufgenommen werden. Wenn Sie eine unterbrochene Journey fortsetzen, setzen die Teilnehmer die Journey an dem Punkt fort, an dem sie sich befanden, als die Journey unterbrochen wurde. Wenn für Journey die Aktivität Warten aktiviert war, wird der Countdown für die Warteaktivität an dem Punkt fortgesetzt, an dem die Journey unterbrochen wurde.

So setzen Sie eine Journey fort

- 1. Melden Sie sich bei der Amazon Pinpoint Pinpoint-Konsole an AWS Management Console und öffnen Sie sie unter <https://console.aws.amazon.com/pinpoint/>.
- 2. Wählen Sie für Alle Projekte ein vorhandenes Projekt aus.
- 3. Wählen Sie im Navigationsbereich Journeys.
- 4. Wählen Sie eine Journey aus, die derzeit pausiert ist.
- 5. Wählen Sie in der oberen rechten Ecke des Workspace der pausierten Journey Überprüfen aus.
- 6. Wählen Sie Fortfahren aus.
- 7. Wenn Sie aufgefordert werden, das Fortfahren der Journey zu bestätigen, wählen Sie Fortfahren aus.

Die Journey wird fortgesetzt.

## Anhalten einer Journey

Wenn Sie eine Journey dauerhaft anhalten, werden die Journey und alle damit verbundenen Aktivitäten dauerhaft beendet. Alle Aktivitäten, die derzeit in Bearbeitung sind, werden beendet. Sie können jedoch weiterhin Analysedaten einsehen.

#### **G** Tip

Wenn Sie sich nicht sicher sind, ob Sie eine Journey anhalten sollen, sollten Sie sie stattdessen pausieren. Da eine unterbrochene Journey dauerhaft angehalten wird, müssen Sie sie neu erstellen, wenn Sie sie erneut verwenden möchten.

#### So halten Sie eine Journey an

- 1. Melden Sie sich bei der Amazon Pinpoint Pinpoint-Konsole an AWS Management Console und öffnen Sie sie unter <https://console.aws.amazon.com/pinpoint/>.
- 2. Wählen Sie für Alle Projekte ein vorhandenes Projekt aus.
- 3. Wählen Sie im Navigationsbereich Journeys.
- 4. Wählen Sie eine aktuell veröffentlichte Journey aus.
- 5. Wählen Sie in der oberen rechten Ecke des Workspace der Journey Aktionen aus.
- 6. Wählen Sie Beenden aus.
- 7. Wenn Sie aufgefordert werden, das Anhalten der Journey zu bestätigen, wählen Sie Journey anhalten aus.

Die Journey wird dauerhaft angehalten.

<span id="page-262-0"></span>Weiter: [Anzeigen von Journey-Metriken](#page-262-0)

# Anzeigen von Journey-Metriken

Nachdem Sie eine Journey veröffentlicht haben, erscheint der Bereich Journey-Metriken im Journey-Workspace, und Amazon Pinpoint beginnt, die mit der Journey verbundenen Metriken zu erfassen.

#### Themen

- [Metriken für die Ausführung auf Journey-Ebene](#page-262-1)
- [Ausführungsmetriken auf Aktivitätsebene](#page-266-0)
- [Interaktionsmetriken auf Journey-Ebene](#page-269-0)
- [Interaktionsmetriken auf Aktivitätsebene](#page-270-0)

## <span id="page-262-1"></span>Metriken für die Ausführung auf Journey-Ebene

Die Metriken für die Ausführung auf Journey-Ebene beinhalten Informationen über die Endpunkte, die in Ihre Journey eingetreten sind (oder nicht eintreten konnten). Um Engagement-Metriken anzuzeigen, wählen Sie Engagement metrics (Engagement-Metriken) im Bereich Journey metrics (Journey-Metriken).

Diese Metriken sind in mehrere Bereiche unterteilt, die in den folgenden Abschnitten näher erläutert werden.

#### Einstiegs-Metriken

Der erste Abschnitt in der Liste der Ausführungsmetriken auf Journey-Ebene zeigt, wie viele Teilnehmer in Ihre Journey eingetreten sind. Ein Beispiel für diesen Abschnitt ist im folgenden Bild dargestellt.

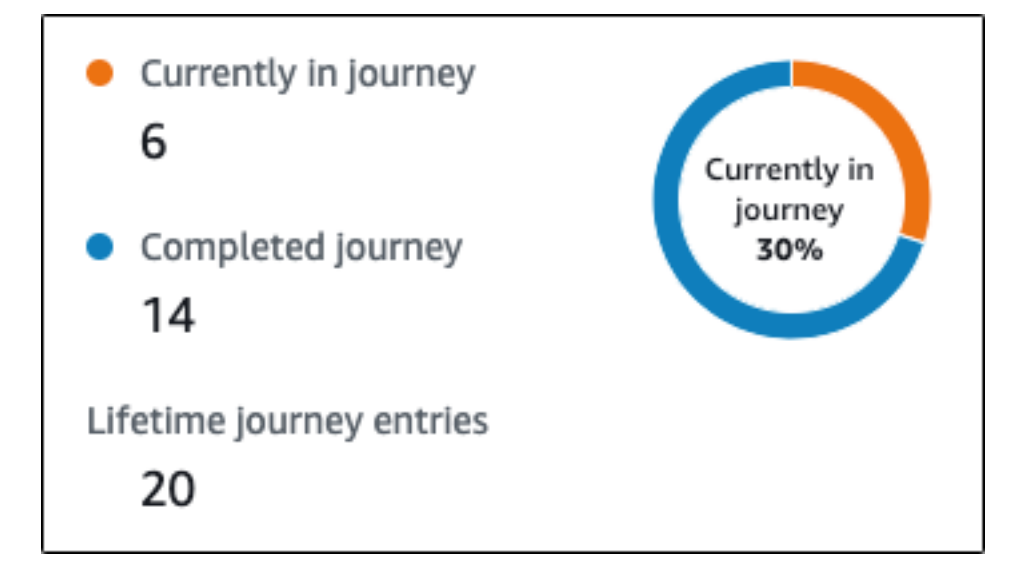

Dieser Abschnitt enthält folgende Informationen:

- Aktuell in der Journey: Die Anzahl der Teilnehmer, die aktiv die Aktivitäten in der Journey durchlaufen.
- Journey abgeschlossen: Die Anzahl der Teilnehmer, die eine Endaktivität der Journey erreicht haben.
- Alle Journey-Teilnehmer: Die Anzahl der Teilnehmer, die seit Beginn der Journey in die Journey eingetreten sind. Dieser Abschnitt enthält außerdem eine Grafik, die den Prozentsatz der Teilnehmer, die die Journey beendet haben (blau dargestellt), und den Prozentsatz der Teilnehmer, die sich noch in der Journey befinden (orange dargestellt), zeigt.

### Aktualisierungsmetriken für die Journey

In diesem Abschnitt werden die Aktualisierungsmetriken für die Journey angezeigt. Er enthält Informationen über die Anzahl der aktualisierten Segmente, wie oft ein Segment aktualisiert wurde und ob das Segment so eingestellt ist, dass es bei einem Update aktualisiert wird oder nicht. Ein Beispiel für diesen Abschnitt ist im folgenden Bild dargestellt.

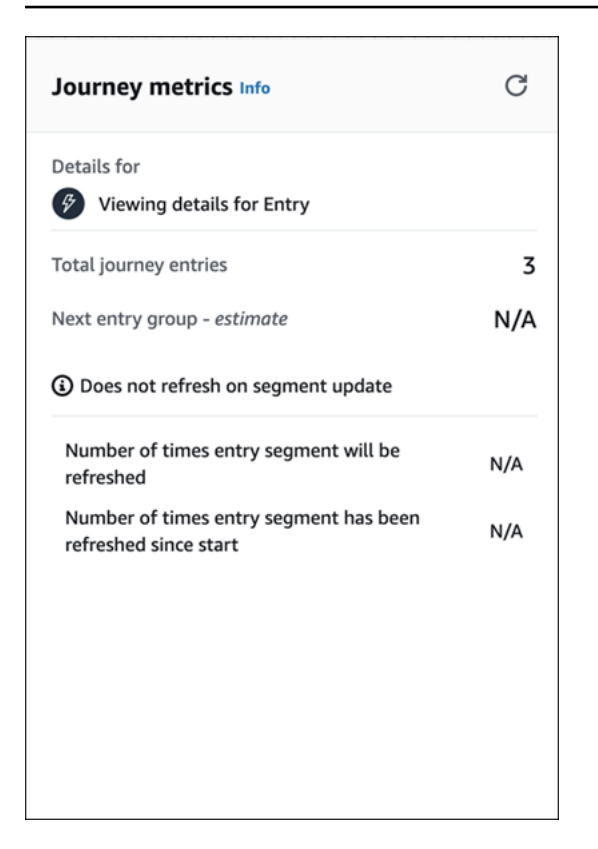

- Gesamte Journeyeinträge: Die Gesamtzahl der Journeyeinträge.
- Next entry group estimate (Nächste Eintrittsgruppe Schätzung): Die Anzahl der Endpunkte, die beim nächsten Update hinzugefügt werden. Wenn kein Intervall für die Aktualisierung von Segmenten festgelegt ist, können keine Endpunkte hinzugefügt werden. Der Wert wird als N/A angezeigt.
- Aktualisiert nicht beim Segment-Update/Refreshes on update (Aktualisiert beim Update): Gibt an, ob beim Hinzufügen von Endpunkten für die Journey-Entry-Aktivität die Option Bei Segment-Update aktualisieren ausgewählt wurde.
- Number of times entry segment will be refreshed (Häufigkeit, mit der das Eintragssegment aktualisiert wird): Die maximale Häufigkeit, mit der das Segment im Laufe der Journey aktualisiert wird.
- Number of times entry segment has been refreshed since start (Häufigkeit, mit der das Eintragssegment seit dem Start aktualisiert wurde) Die aktuelle Häufigkeit, mit der das Segment seit Beginn der Journey aktualisiert wurde.
- Entfernt aufgrund einer erneuten Auswertung: Die Anzahl der Endpunkte, die als Ergebnis des Neubewertungsprozesses, der stattfindet, wenn ein Teilnehmer die Aktivität Send contact center

(Kontaktcenter senden) erreicht, aus der Journey entfernt wurden. Weitere Informationen finden Sie unter [Einrichten einer Aktivität im Kontaktzentrum](#page-230-0).

### Metriken für nicht gesendete Nachrichten

Der nächste Abschnitt in der Liste der Ausführungsmetriken auf Journey-Ebene enthält Informationen über die Gründe, warum Nachrichten nicht an Journey-Teilnehmer gesendet wurden. Ein Beispiel für diesen Abschnitt ist im folgenden Bild dargestellt.

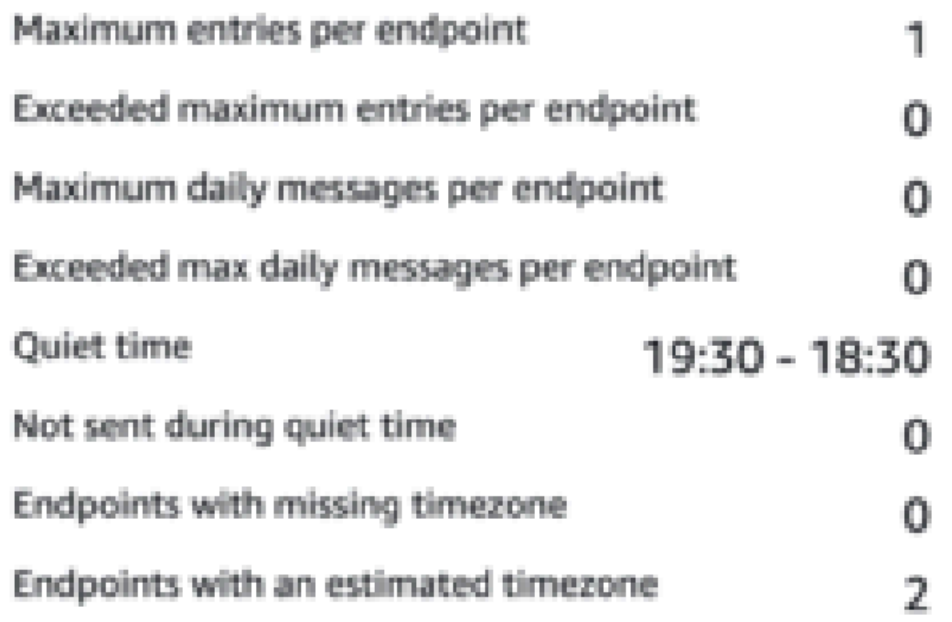

- Maximale Einträge pro Endpunkt/Maximale Einträge pro Endpunkt überschritten: Zeigt die maximale Anzahl an Einträgen pro Endpunkt und die Anzahl der Teilnehmer, die an der Teilnahme an der Journey gehindert wurden, weil mit ihnen die maximale Anzahl der Male überschritten worden wäre, die ein einzelner Endpunkt an einer Journey teilnehmen kann.
- Maximale Zahl von täglichen Nachrichten pro Endpunkt/Maximale Zahl von täglichen Nachrichten pro Endpunkt überschritten: Zeigt die maximale Anzahl täglicher Nachrichten pro Endpunkt sowie die Anzahl der Nachrichten an, die nicht gesendet wurden, weil deren Versand die maximale Anzahl von Nachrichten überschritten hätte, die ein einzelner Teilnehmer innerhalb von 24 Stunden empfangen kann.
- Ruhezeit/Wird nicht während der Ruhezeit gesendet: Zeigt die aktuellen Ruhezeiten an, die für die Journey festgelegt wurden, sowie die Anzahl der Nachrichten, die aus folgenden Gründen nicht gesendet wurden
	- Wenn Resume sending after quiet times (Senden nach Ruhezeiten fortsetzen) nicht aktiviert ist und das Senden aufgrund des Zeitfensters "Ruhezeit" blockiert ist
	- Wenn die Zeitzonenschätzung aktiviert ist und das Senden blockiert ist, weil der Endpunkt keine Zeitzone hat (Ergebnis eines fehlenden Demographic.Timezone-Attributs und einer erfolglosen Zeitzonenschätzung)

# <span id="page-266-0"></span>Ausführungsmetriken auf Aktivitätsebene

Die Ausführungsmetriken auf Aktivitätsebene beinhalten Informationen über die Endpunkte, die in Ihre Aktivität eingetreten sind (oder nicht eintreten konnten). Wählen Sie eine einzelne Aktivität aus, um ihre Ausführungsmetriken anzuzeigen. Um Engagement-Metriken anzuzeigen, wählen Sie Engagement metrics (Engagement-Metriken) im Bereich Journey metrics (Journey-Metriken).

**A** Important

Die Anzahl der Endpunkte, die sich durch jede Aktivität in Ihrer Journey bewegen, wird in der oberen rechten Ecke jeder Aktivität angegeben.

Diese Metriken sind in mehrere Bereiche unterteilt, die in den folgenden Abschnitten näher erläutert werden.

### Metriken für gesendete Nachrichten

Der erste Abschnitt in der Liste der Aktivitätsausführungsmetriken zeigt an, wie viele Endpunkte in Ihre Aktivität eingetreten sind. Ein Beispiel für diesen Abschnitt ist im folgenden Bild dargestellt.

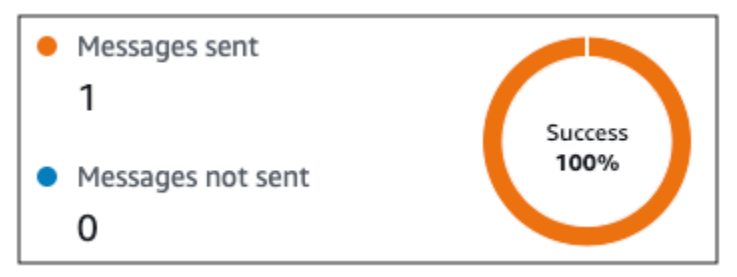

- Gesendete Nachrichten: Die Anzahl der gesendeten Nachrichten.
- Nicht gesendete Nachrichten: Die Anzahl der Nachrichten, die nicht gesendet wurden.

### Metriken für nicht gesendete Nachrichten

Jede Aktivität in Ihrer Journey enthält eine Liste mit Ausführungsmetriken, die Informationen über die Anzahl der Nachrichten angibt, die aufgrund von Systemproblemen, der Konfiguration des Amazon Pinpoint-Kontos oder der Einstellungen für Endbenutzer, wie z. B. einer Abmeldung, nicht zugestellt werden konnten. Ein Beispiel für diesen Abschnitt ist im folgenden Bild dargestellt.

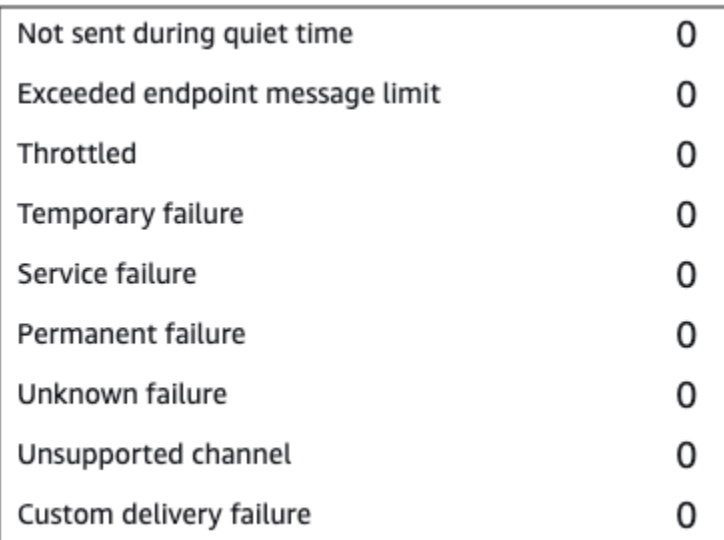

- Wird nicht während der Ruhezeit gesendet: Die Anzahl der Nachrichten, die nicht gesendet wurden, weil sie während der Ruhezeit in der Zeitzone des Empfängers zugestellt worden wären.
- Exceeded endpoint message limit (Endpunkt-Nachrichtenlimit überschritten): Die Anzahl der Nachrichten, die nicht gesendet wurden, weil mit ihnen die maximale Anzahl von Nachrichten überschritten worden wäre, die ein einzelner Teilnehmer innerhalb eines 24-Stunden-Zeitraums empfangen kann.
- Gedrosselt: Die Anzahl der Nachrichten, die nicht gesendet wurden, weil dadurch die Sendekontingente für Ihr Amazon-Pinpoint-Konto überschritten worden wären.
- Vorübergehende Fehler: Die Anzahl der Nachrichten, die aufgrund eines vorübergehenden Fehlers nicht gesendet wurden.
- Servicefehler: Die Anzahl der Nachrichten, die aufgrund eines Problems mit dem Amazon-Pinpoint-Service nicht gesendet wurden.
- Dauerhafter Fehler: Die Anzahl der Nachrichten, die aufgrund eines permanenten Fehlers nicht gesendet wurden.
- Nicht unterstützter Kanal: Die Anzahl der Endpunkte, die nicht über die Aktivität gesendet wurden, da der Endpunkt nicht mit dem Aktivitätstyp übereinstimmte.
- Unbekannter Fehler: Die Anzahl der Nachrichten, die aus einem unbekannten Grund nicht gesendet wurden.
- Fehler bei der benutzerdefinierten Zustellung: Die Anzahl der Nachrichten, die aufgrund einer Lambda-Funktion oder eines Webhook-Fehlers nicht gesendet wurden.

### **a** Note

Diese Metrik wird nur bei Über benutzerdefinierten Kanal senden-Aktivitäten angezeigt.

- Wählfehler: Die Anzahl der Nachrichten, die im Rahmen der Aktivität Senden über ein Kontakt-Center nicht zugestellt werden konnten, weil die Nummer aufgrund eines Problems nicht gewählt werden konnte. Diese Art von Fehler kann auftreten, wenn aufgrund von Berechtigungsproblemen der Anruf nicht getätigt werden kann, wenn ein Amazon-Connect-Servicekontingent überschritten wurde oder wenn ein vorübergehendes Serviceproblem auftritt.
- Entfernt aufgrund einer erneuten Auswertung: Die Anzahl der Endpunkte, die als Ergebnis des Neubewertungsprozesses, der stattfindet, wenn ein Teilnehmer die Aktivität Senden über ein Kontakt-Center erreicht, aus der Journey entfernt wurden. Weitere Informationen finden Sie unter [Einrichten einer Aktivität im Kontaktzentrum.](#page-230-0)

### **a** Note

Die Metriken Wählfehler und Entfernt aufgrund einer erneuten Auswertung werden nur bei den Aktivitäten Senden über ein Kontakt-Center angezeigt.

- Ruhezeit/Wird nicht während der Ruhezeit gesendet: Zeigt die aktuellen Ruhezeiten an, die für die Journey festgelegt wurden, sowie die Anzahl der Nachrichten, die aus folgenden Gründen nicht gesendet wurden
	- Wenn Resume sending after quiet times (Senden nach Ruhezeiten fortsetzen) nicht aktiviert ist und das Senden aufgrund des Zeitfensters "Ruhezeit" blockiert ist
	- Wenn die Zeitzonenschätzung aktiviert ist und das Senden blockiert ist, weil der Endpunkt keine Zeitzone hat (Ergebnis eines fehlenden Demographic.Timezone-Attributs und einer erfolglosen Zeitzonenschätzung)

# <span id="page-269-0"></span>Interaktionsmetriken auf Journey-Ebene

Die Interaktionsmetriken auf Journey-Ebene beinhalten Informationen darüber, wie die Teilnehmer Ihrer Journey mit den Nachrichten, die von der Journey gesendet wurden, interagiert haben.

Diese Metriken sind in mehrere Bereiche unterteilt, die in den folgenden Abschnitten näher erläutert werden.

#### **A** Important

Einige der Interaktionsmetriken basieren auf Informationen, die wir von E-Mail-Anbietern oder Mobilfunkanbietern der Empfänger oder von Push-Benachrichtigungsservices wie Apple Push Notification Service oder Firebase Cloud Messaging erhalten. Nachdem wir diese Daten von diesen Quellen erhalten haben, kommt es zu einer Verzögerung von bis zu zwei Stunden bei der Verarbeitung der eingehenden Metriken.

### Anzahl der Nachrichtenaktivitäten

Die Interaktionsmetriken für jede Journey geben die Anzahl der Nachrichtenaktivitäten in dieser Journey an.

Wenn es mehrere Aktivitätstypen in der Journey gibt, werden die Interaktionsmetriken nach Typ aufgeschlüsselt, wie in der Abbildung unten zu sehen.

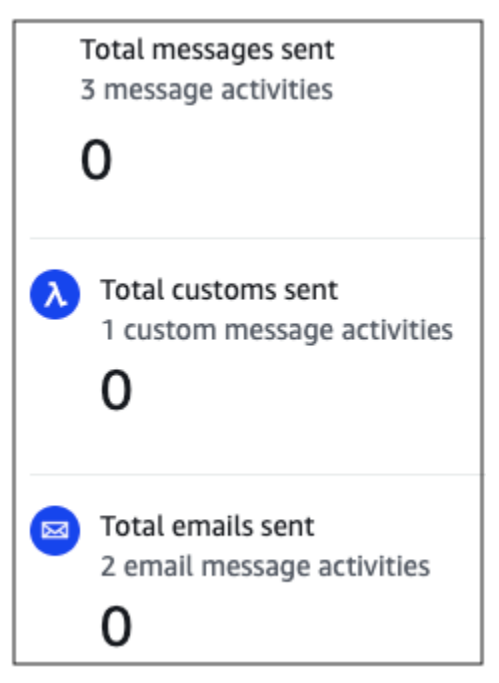

# <span id="page-270-0"></span>Interaktionsmetriken auf Aktivitätsebene

Die Interaktionsmetriken auf Aktivitätsebene beinhalten Informationen darüber, wie die Teilnehmer Ihrer Journey mit den Nachrichten, die von der Journey gesendet wurden, interagiert haben.

Diese Metriken sind in mehrere Bereiche unterteilt, die in den folgenden Abschnitten näher erläutert werden.

E-Mail-Aktivität

E-Mail-Aktivitäten stellen die folgenden Interaktionsmetriken bereit.

Antwort-Metriken

Diese Metriken bieten Informationen über die Interaktionen der Teilnehmer mit den Nachrichten, die von der E-Mail-Nachrichtenaktivität gesendet wurden.

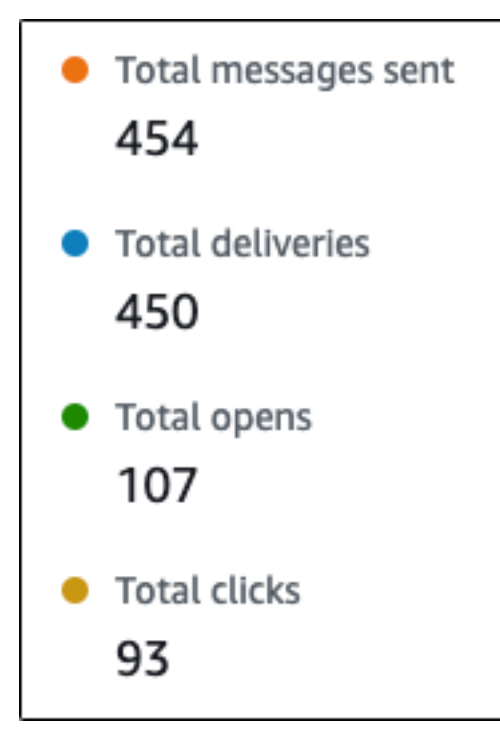

- Gesamtzahl der gesendeten Nachrichten: Die Anzahl der E-Mail-Nachrichten, die von dieser Aktivität gesendet wurden, unabhängig davon, ob die Nachrichten erfolgreich an die Posteingänge der Empfänger übermittelt wurden.
- Gesamt zugestellt: Die Anzahl der Nachrichten, die an die E-Mail-Provider der Empfänger zugestellt wurden.

#### • Gesamt geöffnet: Die Anzahl der Nachrichten, die von Empfängern geöffnet wurden:

#### **a** Note

Damit Amazon Pinpoint ein E-Mail-Geöffnet-Ereignis zählen kann, muss der Empfänger die Bilder in Ihre Nachrichten laden. Verschiedene E-Mail-Clients, wie beispielsweise einige Versionen von Microsoft Outlook, verhindern standardmäßig, dass Bilder geladen werden. Wenn eine Nachricht innerhalb derselben Stunde einmal oder mehrmals geöffnet wird, wird sie als eine geöffnete Nachricht gezählt. Mehrere Klicks in unterschiedlichen Stunden werden als separate Klicks gezählt. Wenn eine Nachricht beispielsweise um 8.30 Uhr und 8.45 Uhr geöffnet wird, zählt dies als eine geöffnete Nachricht. Wenn die Nachricht jedoch um 8.30 Uhr und 9.05 Uhr geöffnet wird, wird sie als zwei geöffnete Nachrichten gezählt, da sich die Stunde geändert hat. Aus diesem Grund ist es möglich (aber unwahrscheinlich), dass die Anzahl der Öffnungen die Anzahl der Sendungen oder Zustellungen übersteigt.

• Gesamte Klicks: Zeigt an, wie oft Empfänger auf Links in den Nachrichten geklickt haben.

#### **a** Note

Wenn ein Nachrichtenempfänger auf mehrere Links in einer Nachricht oder mehr als einmal auf denselben Link klickt, werden diese Klicks als ein Klick gezählt, wenn sie innerhalb derselben Stunde erfolgen. Mehrere Klicks zu unterschiedlichen Zeiten werden als separate Klicks gezählt. Wenn beispielsweise um 8.30 Uhr und 8.45 Uhr auf einen Link geklickt wird, zählt dies als ein Klick. Wenn der Link jedoch um 8.30 Uhr und 9.05 Uhr angeklickt wird, werden zwei Klicks gezählt, da sich die Stunde geändert hat. Aus diesem Grund ist es möglich, dass die Anzahl der Klicks die Anzahl der Öffnungen oder Zustellungen übersteigt.

#### Metriken für die Nachrichtenlinks

Der letzte Abschnitt in der Liste der Engagement-Metriken enthält zusätzliche E-Mail-Antwortmetriken. Ein Beispiel für diesen Abschnitt ist im folgenden Bild dargestellt.

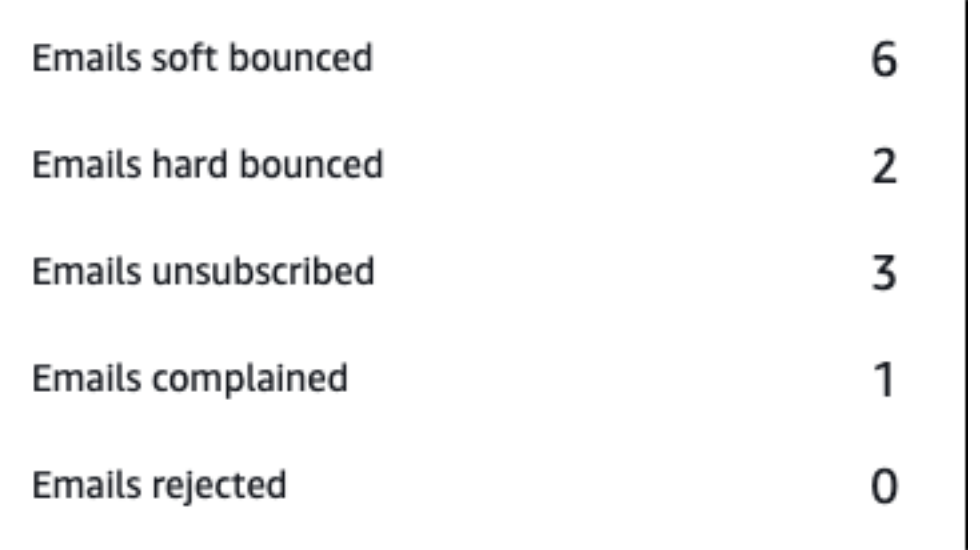

Dieser Abschnitt enthält folgende Informationen:

• Temporär unzustellbare E-Mails: Die Anzahl der Nachrichten, die zu einer temporären Unzustellbarkeit geführt haben. Ein Soft-Bounce tritt auf, wenn eine Nachricht aufgrund eines vorübergehenden Problems nicht zugestellt werden kann (z.B. wenn der Posteingang des Empfängers voll ist).

#### **G** Note

Amazon Pinpoint versucht für einen bestimmten Zeitraum Nachrichten mit temporärer Unzustellbarkeit erneut zuzustellen. Wenn die Nachricht während eines dieser Wiederzustellungsversuche zugestellt wird, wird die Nachricht in der Metrik Total deliveries (Gesamtzahl der Zustellungen) gezählt und aus der Metrik Emails soft bounced (Soft-Bounces) entfernt.

• Permanent unzustellbare E-Mails: Die Anzahl der Nachrichten, die zu einer permanenten Unzustellbarkeit geführt haben. Ein Hard-Bounce tritt auf, wenn eine Nachricht aufgrund eines permanenten Problems nicht zugestellt werden kann (z.B. wenn die Ziel-E-Mail-Adresse nicht mehr existiert).

#### **a** Note

Soft-Bounces, die nach einer bestimmten Zeit nicht zugestellt werden können, werden in Hard-Bounces umgewandelt. Aus diesem Grund kann es vorkommen, dass die Anzahl der Soft-Bounces abnimmt und die Anzahl der Hard-Bounces steigt.

• Abbestellte E-Mails: Die Anzahl der Nachrichten, bei denen der Empfänger eine Abmeldung veranlasst hat.

#### **a** Note

Damit Amazon Pinpoint ein Abmeldeereignis zählen kann, muss der Abmeldelink in der E-Mail-Nachricht ein spezielles Link-Tag enthalten (ein Tag namens unsubscribeLinkTag, wie im folgenden Beispiel: <a ses:tags="unsubscribeLinkTag:click;" href="http://www.example.com/unsubscribe">). Nur Links, die dieses Tag enthalten, werden als Abmeldungen gezählt.

• E-Mails mit Beschwerden: Die Anzahl der Nachrichten, die vom Empfänger als unerwünschte E-Mail gemeldet wurden.

#### **a** Note

Diese Metrik basiert auf Beschwerdeberichtsdaten, die wir von den E-Mail-Anbietern der Empfänger erhalten. Einige E-Mail-Anbieter senden uns sofort Beschwerdedaten, während andere eine wöchentliche oder monatliche Zusammenfassung senden.

• Abgelehnte E-Mails: Die Anzahl der Nachrichten, die nicht an die Teilnehmer gesendet wurden, weil sie abgelehnt wurden. Eine Nachricht wird zurückgewiesen, wenn Amazon Pinpoint feststellt, dass sie Malware enthält. Amazon Pinpoint versucht nicht, abgelehnte Nachrichten zu senden.

#### SMS-Nachrichtenaktivität

SMS-Nachrichtenaktivitäten bieten die folgenden Interaktionsmetriken.

#### Zustellungsmetriken

Diese Metriken liefern Informationen über die Interaktionen der Teilnehmer mit den Nachrichten, die von der SMS-Nachrichtenaktivität gesendet wurden.

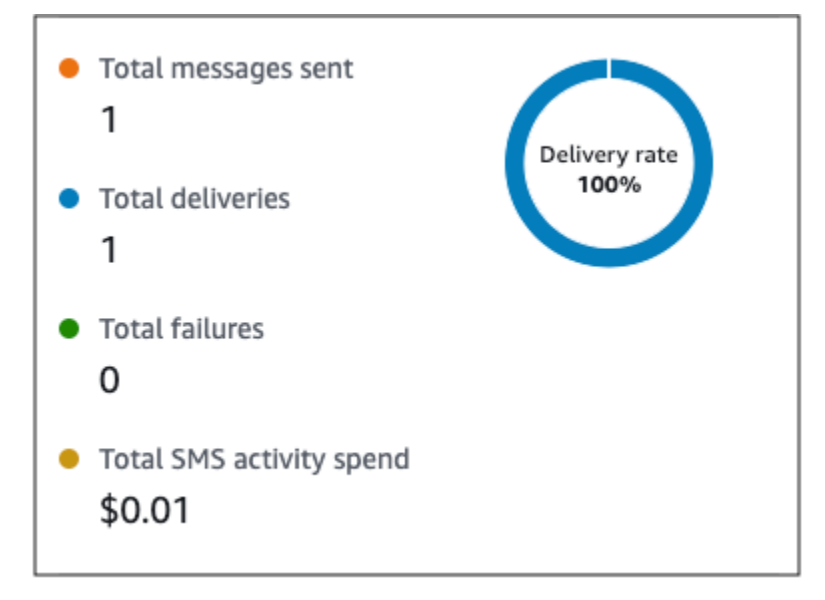

Dieser Abschnitt enthält folgende Informationen:

- Gesamtzahl der gesendeten Nachrichten: Die Anzahl der SMS-Nachrichten, die von dieser Aktivität gesendet wurden, unabhängig davon, ob die Nachrichten erfolgreich an die Geräte der Empfänger übermittelt wurden.
- Gesamt zugestellt: Die Anzahl der SMS-Nachrichten, die vom Provider an die Geräte der Empfänger gesendet werden.
- Gesamtanzahl Fehler: Die Anzahl der SMS-Nachrichten, die nicht an Empfänger zugestellt werden konnten.
- Gesamtausgaben für SMS: Die geschätzte Summe, die Sie für das Senden von SMS-Nachrichten über diese Aktivität aufgewendet haben.

#### Push-Benachrichtigungsaktivität

Push-Benachrichtigungsaktivitäten bieten die folgenden Interaktionsmetriken.

#### Antwort-Metriken

Diese Metriken bieten Informationen über die Interaktionen der Teilnehmer mit den Nachrichten, die von der Push-Benachrichtigungsaktivität gesendet wurden.

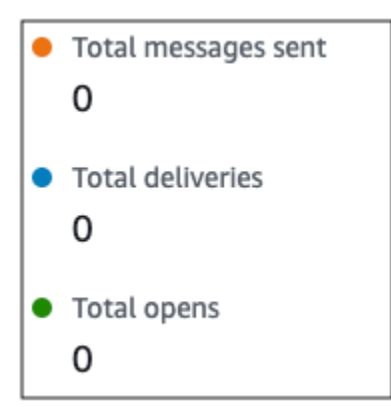

Dieser Abschnitt enthält folgende Informationen:

- Gesendete Nachrichten insgesamt: Die Anzahl der Push-Benachrichtigungen, die von dieser Aktivität gesendet wurden, unabhängig davon, ob die Nachrichten erfolgreich an die Geräte der Empfänger übermittelt wurden.
- Gesamt zugestellt: Die Anzahl der Push-Benachrichtigungen, die vom Push-Benachrichtigungsdienst an die Geräte der Empfänger gesendet werden. Diese Metrik gibt nur Zustellungen an, die ausgeführt werden, wenn eine App im Vordergrund oder Hintergrund des Geräts eines Empfängers ausgeführt wird. Aufgrund von Unterschieden bei der Priorisierung von Hintergrundbenachrichtigungen durch unterschiedliche Mobilbetriebssysteme ist die Zustellung von Push-Benachrichtigungen nicht garantiert.
- Gesamt geöffnet: Die Anzahl der Push-Benachrichtigungen, die von Empfängern geöffnet wurden.

#### Time-to Live-Metriken

Die Metriken für die Pushbenachrichtigung bieten auch den TTL-Wert (Time to Live, TTL) für die Push-Benachrichtigungsaktivität. Der TTL-Wert ist die Zeitspanne in Sekunden, während der Amazon Pinpoint die Nachricht übermitteln kann. Nach Ablauf dieser Zeit löscht Amazon Pinpoint die Nachricht und versucht nicht, sie erneut zuzustellen.

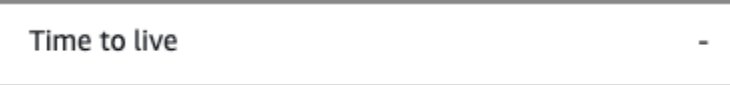

Wenn der Standard-TTL-Wert verwendet wird, zeigt die Metrik ein "-" an. Bei benutzerdefinierten TTL-Werten zeigt die Metrik die genaue Anzahl und die Zeiteinheit an, die Sie ausgewählt haben.

#### Benutzerdefinierte Kanal-Aktivität

Benutzerdefinierte Kanalaktivitäten bieten die folgenden Interaktionsmetriken.

#### Erfolgsmetriken aufrufen

Diese Metriken bieten Informationen über die Interaktionen der Teilnehmer mit den Nachrichten, die von der benutzerdefinierten Kanalaktivität gesendet wurden.

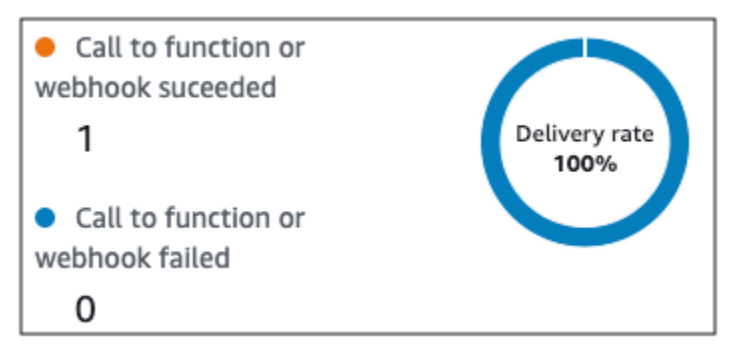

Dieser Abschnitt enthält folgende Informationen:

• Aufruf der Funktion oder des Webhooks erfolgreich Die Anzahl der Male, bei denen eine Lambda-Funktion oder ein Webhook aufgrund dieser Aktivität erfolgreich aufgerufen wurde.

```
a Note
```
Dies bedeutet nicht, dass die Nachricht an das Ziel zugestellt wurde, sondern weist nur darauf hin, dass die Lambda-Funktion oder der Webhook aufgerufen wurde.

• Aufruf der Funktion oder des Webhooks fehlgeschlagen: Die Anzahl der Male, bei denen eine Lambda-Funktion oder ein Webhook aufgrund dieser Aktivität nicht erfolgreich aufgerufen wurde.

#### Aktivität im Kontaktzentrum

Sie können Metriken zur Aktivität im Kontaktzentrum verwenden, um die Interaktionen der Teilnehmer mit Ihren Anrufen zu analysieren.

#### Kontaktzentrum-Metriken

Die folgenden Aufrufmetriken sind verfügbar:

- Gesamtzahl erfolgreicher Wählvorgänge: Die Gesamtzahl der Anrufe, die erfolgreich gewählt wurden.
- Verbunden: Die Anzahl der Anrufe, die mit einem Kundendienstmitarbeiter verbunden wurden. Wenn die Erkennung von Anrufbeantwortern aktiviert ist, werden Anrufe, die bei Anrufbeantwortern eingehen, nicht in die Metrik Verbunden aufgenommen. Andernfalls werden sie berücksichtigt,

wenn die Anrufbeantwortererkennung deaktiviert ist. Weitere Informationen zur Erkennung von Anrufbeantwortern finden Sie [AnswerMachineDetectionConfig](https://docs.aws.amazon.com/connect-outbound/latest/APIReference/API_AnswerMachineDetectionConfig.html)in der Amazon Connect Outbound Campaigns API-Referenz.

- SIT-Ton: Die Anzahl der Anrufe, bei denen ein Besetztton empfangen wurde.
- Fax: Die Anzahl der Anrufe, bei denen ein Faxton empfangen wurde.
- Voicemail-Piepton: Die Anzahl der Anrufe, die die Voicemail mit einem Piepton erreicht haben.
- Voicemail ohne Piepton: Die Anzahl der Anrufe, die die Voicemail ohne einen Piepton erreicht haben.
- Nicht beantwortet: Die Anzahl der Anrufe, die eine Antwort erhalten haben, der Anruf aber weiterhin klingelte, ohne dass die Voicemail erreicht wurde.
- Verbindungsfehler: Die Anzahl der Anrufe, die eine Antwort erhalten haben, der Anruf aber die Voicemail erreicht hat.
- Verbindungsrate: Die Rate der Anrufe, bei denen erfolgreich eine Verbindung zu einem Kundendienstmitarbeiter hergestellt wurde, im Vergleich zu allen erfolgreichen Wählvorgängen.
- Gesamtzahl der fehlgeschlagenen Wählvorgänge: Die Anzahl der Anrufe, die aufgrund von System-, Telekommunikations- oder Genehmigungsfehlern fehlgeschlagen sind.
- Gesamtzahl abgelaufener Wählevorgänge: Die Anzahl der Anrufe, die abgelaufen sind, weil Dialer auf einen Fehler gestoßen ist oder weil keine Agenten verfügbar waren.

### Metriken für Aktivitäten

Neben der Anzeige von Metriken für kanalspezifische Aktivitätstypen (E-Mail, SMS, Push und benutzerdefinierte Kanäle) können Sie auch Metriken für andere Aktivitätstypen anzeigen, die Folgendes umfassen: Wait (Warten)-Aktivitäten, Yes/no split (Ja/Nein-Split)-Aktivitäten Multivariate split-Aktivitäten und Random split (Zufall-Split)-Aktivitäten.

### Warte-Aktivitätsmetriken

Die Journey-Metriken für Warte-Aktivitäten beinhalten die folgenden Informationen:

- Wartezeit abgeschlossen: Die Anzahl der Journey-Teilnehmer, die die Aktivität abgeschlossen haben.
- Wartezeit verstrichen: Die Anzahl der Journey-Teilnehmer, die in der Aktivität ankamen und sofort zur nächsten Aktivität wechselten, weil das Wartedatum in der Vergangenheit lag.
- Aktuell wartend: Die Anzahl der Teilnehmer, die derzeit (in der Aktivität) warten.

#### Ja/Nein-Split-Aktivitätsmetriken

Die Journey-Metriken für "Yes/no split (Ja/Nein-Split)"-Aktivitäten beinhalten die folgenden Informationen:

- Teilnehmer insgesamt: Die Anzahl der Teilnehmer der Journey, die die Aktivität durchlaufen haben.
- Details für Pfad: Die Anzahl der Teilnehmer der Journey , die auf jeden Pfad der Aktivität gesendet wurden.

#### Mehrfach-Split-Aktivitätsmetriken

Die Journey-Metriken für "Multivariate split (Mehrfach-Split)"-Aktivitäten beinhalten die folgenden Informationen:

- Teilnehmer insgesamt: Die Anzahl der Teilnehmer der Journey, die die Aktivität durchlaufen haben.
- Details für Pfad: Die Anzahl der Teilnehmer der Journey , die auf jeden Pfad der Aktivität gesendet wurden.

#### Holdout-Aktivitätsmetriken

Die Journey-Metriken für "Holdout"-Aktivitäten beinhalten die folgenden Informationen:

- Total entered (Eintritte insgesamt): Die Anzahl der Journey-Teilnehmer, die Aktivität durchlaufen haben.
- Teilnehmer abgehalten: Die Anzahl der Teilnehmer, die die Journey aufgrund der Hold-Aktivität verlassen haben.

#### Zufalls-Split-Aktivitätsmetriken

Die Journey-Metriken für "Random split (Zufalls-Split)"-Aktivitäten beinhalten die folgenden Informationen:

- Teilnehmer insgesamt: Die Anzahl der Teilnehmer der Journey, die die Aktivität durchlaufen haben.
- Details für Pfad: Die Anzahl der Teilnehmer der Journey , die auf jeden Pfad der Aktivität gesendet wurden.

# Tipps und bewährte Methoden für Journeys

Obwohl Journeys flexibel und vollständig anpassbar sind, gibt es einige grundlegende Strategien und Praktiken, mit denen Sie jede Journey planen, gestalten und verwalten können. Beachten Sie die folgenden Tipps und bewährten Methoden zum Gestalten und Verwalten einer erfolgreichen Journey.

#### Themen

- [Umfang und Einstellungen](#page-279-0)
- **[Segmente](#page-283-0)**
- **[Aktivitäten](#page-284-0)**
- [E-Mail-Nachrichten](#page-286-0)
- [Prüfen und Testen](#page-287-0)
- **[Analysen](#page-287-1)**
- [Verwaltung des Lebenszyklus](#page-288-0)

## <span id="page-279-0"></span>Umfang und Einstellungen

Da eine Journey eine Vielzahl unterschiedlicher und miteinander zusammenhängender Aufgaben ausführen kann, empfiehlt es sich, ein klar definiertes Szenario für eine Journey zu erstellen. Außerdem sollten Sie Journey-Einstellungen auswählen, die Ihr Szenario und Ihre Ziele unterstützen. Mithilfe der Journey-Einstellungen können Sie Einschränkungen festlegen, die den Zeitpunkt, die Lautstärke und die Häufigkeit bestimmen, mit denen Teilnehmer von einer Journey angesprochen werden können.

Wenn Sie ein Szenario definieren, sollten Sie den Umfang auf einen kleinen Aspekt einer größeren Kundenerfahrung beschränken. Obwohl Amazon Pinpoint große Journeys mit umfangreichen Workflows unterstützt, haben Sie mehr Möglichkeiten, das Kundenerlebnis zu überwachen, zu verfeinern und zu verwalten, wenn Sie eine Journey als Teil einer Sequenz zusammenhängender Journeys gestalten.

So können Sie beispielsweise eine Journey entwerfen, die sich darauf konzentriert, neue Kunden willkommen zu heißen und ihnen während der ersten sieben Tage als Kunde empfohlene erste Schritte bereitzustellen. Basierend auf den Aktionen jedes Kunden während der ersten Journey können Sie diese dann zu einer anschließenden Journey hinzufügen, die auf die anfängliche Interaktion zugeschnitten ist. So kann eine anschließende Journey beispielsweise Kunden, die sich in der ersten Journey stark engagiert haben, die nächsten Schritte vorstellen. Eine weitere

anschließende Journey kann Kunden, die in der ersten Journey weniger interagiert haben, andere Produkte oder Dienstleistungen vorstellen. Durch die Erstellung einer Sequenz von Journeys mit geringerem Umfang können Sie das Kundenerlebnis während des gesamten Kundenlebenszyklus kontinuierlich optimieren und verwalten.

Nachdem Sie ein Szenario definiert haben, wählen Sie Journey-Einstellungen aus, die Ihre Ziele für das Szenario unterstützen. Diese Einstellungen definieren den Zeitpunkt, die Lautstärke und die Häufigkeit, mit der Teilnehmer von einem beliebigen Teil der Journey angesprochen werden können. Um diese Einstellungen auszuwählen, erstellen oder öffnen Sie die Journey. Wählen Sie dann im Menü Aktionen die Option Einstellungen und erweitern Sie den Abschnitt Erweiterte Einstellungen.

Nachfolgend sehen Sie einige wichtige Ziele und zugehörigen Einstellungen:

Lokale Zeitzonen der Teilnehmer speichern und verwenden

Konfigurieren Sie die Journey so, dass die lokale Zeitzone jedes Teilnehmers verwendet wird, um die Teilnehmerinteraktion in einer Journey mit geplanter Start- und Endzeit zu optimieren. So stellen Sie sicher, dass Journey-Aktivitäten dann stattfinden, wenn ein Teilnehmer am wahrscheinlichsten an diesen Aktivitäten teilnimmt.

Beachten Sie jedoch, dass die Nützlichkeit dieser Einstellung davon abhängt, ob Sie lokale Zeitzonenwerte in den Endpunktdefinitionen für Teilnehmer speichern. Wenn Sie diese Einstellung verwenden und die Endpunktdefinition für einen Teilnehmer keine Zeitzone angibt, schließt Amazon Pinpoint den Teilnehmer nicht in die Journey ein. Um dieses Problem zu vermeiden, verwenden Sie das Attribut Demographic.Timezone zum Speichern der Zeitzoneninformationen der Teilnehmer. Dies ist ein Standardattribut, das von Amazon Pinpoint bereitgestellt wird.

Ruhezeitkonflikte beheben

Wenn Sie eine Aktivität so konfigurieren, dass Nachrichten zu einem Zeitpunkt gesendet werden, der mit den Ruhezeiteinstellungen für die Journey in Konflikt steht, sendet Amazon Pinpoint die Nachrichten nicht. Sobald die Ruhezeit vorbei ist, werden neue Nachrichten gesendet. Wenn Sie das Senden von Nachrichten nach Ablauf der Ruhezeit fortsetzen möchten, werden alle Nachrichten, die während der Ruhezeit gespeichert wurden, ebenfalls gesendet. Wenn nicht, werden die Nachrichten, die in den Nachrichten gespeichert sind, gelöscht.

Zeitzonenschätzung

Die Zeitzonenschätzung hilft bei der Schätzung der Zeitzone eines Endpunkts auf der Grundlage von Endpoint.Location.Country und in Abhängigkeit von den ausgewählten Schätzmethoden, entweder Endpoint.Address Endpoint.Location.PostalCode oder beide. Die Zeitzone des Endpunkts wird verwendet, um zu verhindern, dass Nachrichten zu unangemessenen Tageszeiten gesendet werden, wenn Ruhezeiten konfiguriert sind, und auch wenn eine Journey Nachrichten basierend auf der lokalen Zeitzone sendet. Die Zeitzonenschätzung wird nur für Endpunkte durchgeführt, die keinen Wert für das Demographic.Timezone-Attribut haben.

#### **a** Note

Die Schätzung der Zeitzone wird in AWS GovCloud (US-West) nicht unterstützt

Wenn eine Journey einen Endpunkt mit mehreren Zeitzonen enthält:

- Die Journey beginnt mit dem Senden von Nachrichten entsprechend der spätesten Zeitzone für einen Endpunkt, wenn die lokale Zeitzone des Empfängers aktiviert ist
- Die Journey hört mit dem Senden von Nachrichten auf, wenn entweder alle Nachrichten gesendet wurden oder entsprechend der spätesten Zeitzone für einen Endpunkt, wenn die lokale Zeitzone des Empfängers aktiviert ist
- Bei der Journey werden keine Nachrichten an den Endpunkt gesendet, wenn er sich innerhalb der Ruhezeit einer beliebigen Zeitzone befindet und die Option Ruhezeit aktiviert ist

Die Journey sendet nur dann Nachrichten, wenn alle Endpunkte der Journey Nachrichten empfangen dürfen, die auf allen konfigurierten Senderegeln für die Journey basieren.

Journey mit Endpunkten in mehreren Zeitzonen und Ruhezeit

Wenn Sie zum Beispiel die Ruhezeit für Ihre Journey zwischen 20.00 Uhr (8:00 PM) und 08.00 Uhr (8:00 AM) einrichtest und es Endpunkte in UTC-8 America/Los\_Angeles und UTC-5 America/New\_York gibt, beginnt die Journey um 08.00 America/Los\_Angeles (11:00 America/New\_York) mit dem Senden von Nachrichten und stoppt um 17.00 America/ Los\_Angeles (20:00 America/New\_York).

Anzahl der Nachrichten begrenzen, die Teilnehmer empfangen können

Um sicherzustellen, dass die Teilnehmer nicht zu viele Nachrichten von der Journey oder dem Projekt erhalten, beschränken Sie die Anzahl der Nachrichten, die während eines 24-Stunden-Zeitraums an einen Teilnehmer gesendet werden können. Dies kann besonders hilfreich sein, wenn eine Journey ein Segment verwendet, das auch von Kampagnen oder anderen Journeys verwendet wird. Sie können auch ein Segment erstellen und verwenden, das explizit für die Verwendung durch eine bestimmte Journey entworfen wurde.

Anzahl der Nachrichten optimieren, die gesendet werden können

Wenn eine Journey über eine große Anzahl von Teilnehmern verfügt und eine große Anzahl von Nachrichten sendet, müssen Sie die Zeit berücksichtigen, die Amazon Pinpoint für die Verarbeitung und das Senden all dieser Nachrichten benötigt.

Nehmen wir folgende Situation an: Sie haben eine Journey-Aktivität, die Nachrichten an 1 000 000 Teilnehmer sendet, und die maximale Senderate für Ihr Amazon-Pinpoint-Konto beträgt 200 Nachrichten pro Sekunde. Einige Teilnehmer erhalten die Nachricht erst ungefähr 80 Minuten nach Beginn der Aktivität. Dies ist besonders relevant, wenn eine Journey Warteaktivitäten enthält, die auf E-Mail-Aktivitäten folgen. Wenn Amazon Pinpoint das Senden aller Nachrichten bis zum Ende der Warteaktivität noch nicht abgeschlossen hat, werden Teilnehmer möglicherweise zu der Aktivität verschoben, die auf die Warteaktivität folgt, bevor sie die Nachricht erhalten haben.

Um dieses Risiko zu mindern, sollten Sie erwägen, die maximale Anzahl von Nachrichten, die eine Journey pro Sekunde senden kann, sowie potenziell die maximale Senderate für Ihr Konto zu erhöhen. Überlegen Sie auch, [die Sendekontingente für Ihr Konto zu erhöhen](#page-65-0).

Begrenzen, wie oft Teilnehmer eine Journey betreten können

Je nach Art und Gestaltung einer Journey können Sie festlegen, wie oft ein einzelner Teilnehmer dieselbe Journey betreten kann. Wenn Sie dieses Limit nicht festlegen, kann ein Teilnehmer an einer Journey teilnehmen, mehrere Aktivitäten in der Journey durchführen, zu einer Endaktivität gelangen und die Journey dann erneut beginnen. Möglicherweise möchten Sie, dass jeder Teilnehmer eine Journey nur jeweils einmal beginnt und abschließt.

Beachten Sie, dass Amazon Pinpoint es Teilnehmern nicht erlaubt, an einer Journey teilzunehmen, wenn er bereits ein aktiver Teilnehmer an der Journey ist. So fügt Amazon Pinpoint beispielsweise einen Teilnehmer nicht als neuen Teilnehmer hinzu, wenn der Teilnehmer eine Journey startet und Sie anschließend die Endpunktdefinition des Teilnehmers auf eine Weise aktualisieren, die sich auf die Einbeziehung der Teilnehmer in ein Segment (basierend auf Segmentkriterien) oder die Journey (basierend auf Aktivitätsbedingungen) auswirkt.

Die Möglichkeiten für Teilnehmer, eine Journey zu beginnen, maximieren

Die Journey-Einstiegsaktivität, also die erste Aktivität einer Journey, bestimmt, wie oft neue Teilnehmer zur Journey hinzugefügt werden. Da neue oder bestehende Kunden jederzeit

Teilnehmer werden können, empfiehlt es sich, die Einstiegsaktivität so zu konfigurieren, dass dem Segment regelmäßig neue Mitglieder hinzugefügt werden. Sie können das Segment auch so konfigurieren, dass neue Teilnehmer automatisch basierend auf bestimmten Benutzerattributen oder Ereignissen hinzugefügt werden. Ein Beispiel für die Konfiguration eines Segments auf diese Weise finden Sie unter [Building Your First Journey in Amazon Pinpoint](https://aws.amazon.com/blogs/messaging-and-targeting/building-your-first-journey-in-amazon-pinpoint/) im Blog AWS Messaging and Targeting.

## <span id="page-283-0"></span>Segmente

Segmente sind entscheidend. Sie bestimmen, wer an einer Gesamt-Journey und bestimmten Journey-Aktivitäten teilnehmen kann. Berücksichtigen Sie beim Erstellen von Segmenten für eine Journey die folgenden bewährten Methoden:

### Dediziertes Testsegment erstellen

Wenn Sie über eine regelmäßige Gruppe von Personen verfügen, die Ihre Journeys und Nachrichten testet, erstellen Sie ein Segment, das nur deren Endpunkte enthält. Sie können dieses Segment dann als konsistentes Testframework verwenden, insbesondere wenn Sie das Journey-Testfeature von Amazon Pinpoint verwenden. Tipps zum Erstellen dieses Segments finden Sie unter [Überprüfen und Testen einer Journey.](#page-255-0)

#### Mehrere Segmente verwenden

Obwohl Sie nur ein Segment für die Journey-Einstiegsaktivität auswählen können, kann dieses Segment mehrere kleinere Segmente umfassen. Später in der Journey können Sie dann mit einer Mehrfach-Split-Aktion die Teilnehmer entsprechend ihrer Segmentzugehörigkeit in separate Gruppen aufteilen. Dieser Ansatz kann Ihnen helfen, für jeden Teilnehmer ein individuell zugeschnittenes Erlebnis zu bieten. Es kann auch dazu beitragen, die Verarbeitungszeiten für E-Mail-Aktivitäten zu reduzieren, da diese Aktivitäten Nachrichten an eine kleinere, zielgerichtete Zielgruppe senden.

Es empfiehlt sich auch, Teilnehmer basierend auf Aktionen aufzuteilen, die diese explizit ausführen oder nicht. Verwenden Sie hierzu Split-Aktivitäten. Sie können beispielsweise eine Ja/Nein-Split-Aktivität verwenden, um Teilnehmer auf einen Ja-Pfad zu senden, wenn sie auf einen Link in einer Nachricht klicken, und einen Nein-Pfad, wenn sie dies nicht tun. Wenn der Teilnehmer keine Aktion ausführt, bietet sich die Möglichkeit an, ihn durch eine Folgeaktivität wieder einzubinden.

#### Segmente und Endpunkte nicht löschen

Wir empfehlen Ihnen, Segmente zu pflegen, die Teil einer aktiven Journey sind. Wenn Sie ein Segment löschen, das von einer aktiven Journey verwendet wird, kann die Journey fehlschlagen und nicht mehr ausgeführt werden. Wenn die Journey weiter läuft, kann es passieren, dass Teilnehmer, die Teil des Segments waren, vorzeitig aus der Journey entfernt werden. Darüber hinaus werden diese Teilnehmer in den Analysedaten für die letzte Aktivität, an der sie teilgenommen haben, als "verworfen" gemeldet. Dies beeinträchtigt die Nützlichkeit Ihrer Analysedaten. Sie können nicht zwischen Teilnehmern, die eine Journey unabhängig verlassen haben, und Teilnehmern, die Sie entfernt haben, unterscheiden.

#### Benutzerdefinierte Attribute nutzen

Um Journey-Teilnehmer leichter identifizieren und zu Segmenten hinzufügen zu können, sollten Sie den Endpunkten ein benutzerdefiniertes, journeyspezifisches Attribut hinzufügen, wenn Ihre Anwendung Endpunkte erstellt oder aktualisiert. Sie können dann anhand dieses Attributs Benutzer oder Endpunkte bestimmen, die an einer Journey teilnehmen sollen.

### <span id="page-284-0"></span>Aktivitäten

Aktivitäten sind die Bausteine jeder Journey. Beachten Sie daher bei der Auswahl des Typs und der Einstellungen für jede Aktivität sowie die Beziehungen zwischen den Aktivitäten die folgenden Richtlinien:

#### Die Einstiegsaktivität optimieren

Die Einstiegsaktivität, die die erste Aktivität einer Journey darstellt, bestimmt, wie oft neue Teilnehmer zur Journey hinzugefügt werden. Sie können entweder Teilnehmer auf der Grundlage einer Aktivität hinzufügen, zum Beispiel Benutzer hinzufügen, die bestimmte Musik herunterladen, oder Teilnehmer aus vorhandenen Segmenten hinzufügen. Da neue oder bestehende Kunden jederzeit Teilnehmer werden können, empfiehlt es sich, die Einstiegsaktivität so zu konfigurieren, dass sie das zugehörige Segment regelmäßig aktualisiert (und neue Benutzer hinzufügt). Auf diese Weise maximieren Sie die Möglichkeiten für die Teilnehmer, eine Journey zu beginnen.

Auf Änderungen an Segment- und Teilnehmerdaten vorbereiten

Die Auswertung der Segmentbedingungen einer Aktivität basiert auf den neuesten Daten für jeden Teilnehmer (Endpunkt) im Segment, und diese Daten können sich im Laufe der Zeit ändern. So kann beispielsweise die Leibspeise eines Teilnehmers zu Beginn einer Aktivität Pizza sein. Später

ändert dieser Teilnehmer seine Präferenz möglicherweise auf Hot Dogs. In diesem Fall werden nachfolgende Aktivitäten den Teilnehmer basierend auf der Präferenz des Teilnehmers für Hot Dogs, nicht Pizza, bewerten. Eine Möglichkeit, sich auf diese Art von Änderungen vorzubereiten, besteht darin, Split-Aktivitäten zu verwenden, bei denen die Änderungen antizipiert und die Teilnehmer auf einen geeigneten Pfad gesendet werden.

Wenn es sich bei einem Endpunkt um ACTIVE handelt, sendet Amazon Pinpoint Nachrichten im Rahmen von Kampagnen und Journeys. Wenn ein ACTIVE Endpunkt in eine Journey eintritt und vor Abschluss der Journey INACTIVE wird, sendet Amazon Pinpoint weiterhin Nachrichten an den Endpunkt.

#### Den Else-Pfad nutzen

Eine Mehrfach-Split-Aktivität kann neben einem Else-Pfad bis zu vier Pfade (mit jeweils eigenen Kriterien) enthalten. Der Else-Pfad ist für Teilnehmer bestimmt, die keines der Kriterien für die anderen Pfade erfüllen. Daher bietet er eine ausgezeichnete Möglichkeit, unerwartete oder ungewöhnliche Fälle zu behandeln, die Sie bei der Gestaltung der Journey möglicherweise nicht berücksichtigt haben.

#### Verzögerungen beim Empfang von Ereignisdaten berücksichtigen

Einige Ereignisdaten, wie z. B. das E-Mail-Öffnungsvorgänge, basieren auf Informationen, die wir von den E-Mail-Anbietern der Teilnehmer erhalten. Einige Anbieter senden uns diese Informationen sofort, während andere sie seltener senden. Diese Verzögerungen können sich auf die Erfahrungen der Teilnehmer auswirken. Wenn Amazon Pinpoint Ereignisse als Bedingung einer Aktivität auswertet, werden Teilnehmer in einen Nein-Pfad verschoben, wenn für sie keine Ereignisdaten vorliegen. Fügen Sie für den Auswertungszeitplan von Aktivitäten, die direkt auf E-Mail-Aktivitäten folgen, daher eine Pufferzeit ein, um dieses Risiko zu minimieren.

#### Aufeinanderfolgende E-Mail-Aktivitäten vermeiden

Es empfiehlt sich, zwischen zwei oder mehr E-Mail-Aktivitäten eine Wartezeit oder eine andere Art von Aktivität einzufügen. So lassen sich die Zeit, die Amazon Pinpoint zur Verarbeitung und zum Senden von Nachrichten braucht, sowie Verzögerungen beim Empfang von Nachrichten berücksichtigen.

#### Wiedereintrittsintervalle verwenden

Legen Sie ein Wiedereintrittsintervall von Journeys fest, wenn Endpunkte erneut in Journeys eintreten. Durch die Festlegung eines Wiedereintrittsintervalls können Sie die Zeit zwischen dem Empfang Ihrer Nachrichten durch die Benutzer verringern, was zu einer besseren

Benutzerbindung führt und auch die Wahrscheinlichkeit verringert wird, dass Ihre Nachrichten als Spam eingestuft werden.

# <span id="page-286-0"></span>E-Mail-Nachrichten

Zusätzlich zu [allgemeinen Tipps und bewährten Methoden zum Senden von E-Mails](#page-109-0) sollten Sie Folgendes tun, bevor Sie eine Journey erstellen:

Eine dedizierte Absenderadresse erstellen

Erwägen Sie, eine dedizierte E-Mail-Adresse oder Domäne für alle Nachrichten zu verwenden, die Sie von einer Journey senden. Dies bietet eine konsistente Erfahrung für alle Nachrichten, die Teilnehmer von einer Journey erhalten. Außerdem können die Teilnehmer die Einstellungen ihrer E-Mail-Anwendung so konfigurieren, dass alle Nachrichten einer Journey in ihrem Posteingang eintreffen. Wenn Sie das [Zustellbarkeits-Dashboard](#page-86-0) abonnieren, kann die Verwendung einer dedizierten Adresse oder Domäne den Zugriff auf erweiterte Analysedaten für bestimmte Journeys erleichtern. Informationen zum Einrichten einer dedizierten Adresse oder Domäne für das Senden von Nachrichten finden Sie unter [the section called "Verifizieren von E-Mail-](#page-53-0)[Identitäten".](#page-53-0)

Sicherstellen, dass Sie den E-Mail-Kanal richtig eingerichtet haben

Bevor Sie eine Journey veröffentlichen, stellen Sie sicher, dass Ihr Amazon-Pinpoint-Konto über [Produktionszugriff für E-Mails](#page-49-0) verfügt. Wenn dies nicht der Fall ist, befindet sich Ihr Konto in der Sandbox-Umgebung, was bedeutet, dass Teilnehmer möglicherweise keine Nachrichten von der Journey erhalten. (In der Sandbox-Umgebung können Sie nur eine begrenzte Anzahl von Nachrichten und nur an bestimmte E-Mail-Adressen senden.) Stellen Sie außerdem sicher, dass das Sendekontingent und die Senderate für Ihr Konto die Anzahl der Nachrichten unterstützen können, die Sie von der Journey aus versenden möchten. Sie können das Sendekontingent und die Senderate für Ihr Konto auf der Seite E-Mail-Einstellungen in der Amazon -Pinpoint-Konsole überprüfen.

Eine Sammlung verwandter Nachrichtenvorlagen entwerfen

In den frühen Phasen des Planungsprozesses empfiehlt es sich, eine Nachrichtenvorlage für jede E-Mail-Aktivität zu entwerfen und zu erstellen, die Sie in die Journey aufnehmen möchten. So können Sie sicherstellen, dass alle Nachrichten ein einheitliches Design haben. Außerdem wird sichergestellt, dass jede Nachricht für die entsprechende Phase der Journey spezifisch und optimiert ist. Bei einer Journey, in der neue Kunden begrüßt werden, haben Sie beispielsweise

drei E-Mail-Vorlagen. Es gibt eine Vorlage mit einleitenden Informationen, eine weitere mit Zwischeninformationen für Benutzer, die in der ersten Nachricht auf einen Link geklickt haben, und eine weitere mit überarbeiteten einleitenden Informationen für Benutzer, die in der ersten Nachricht nicht auf einen Link geklickt haben.

# <span id="page-287-0"></span>Prüfen und Testen

Amazon Pinpoint enthält ein Überprüfungsfeature, das nach Konfigurationsfehlern in einer Journey sucht und entsprechende Warnungen ausgibt. So lassen sich Fehler einfacher finden und beheben. Klicken Sie auf die Fehlerbeschreibung, um die fehlerhafte Aktivität oder Einstellung zu finden.

Um einen Fehler zu beheben, folgen Sie der Empfehlung im Bereich Review your journey (Journey überprüfen). Wir empfehlen Ihnen, mithilfe dieser Funktion vor dem Veröffentlichen einer Journey nach Fehlern zu suchen und diese zu beheben. Als bewährte Methode empfiehlt es sich, diesen Überprüfungsprozess mehrmals abzuschließen, bevor Sie eine Journey veröffentlichen.

Amazon Pinpoint enthält auch ein Testfeature, das den Testprozess optimiert. Nachdem Sie den Überprüfungsprozess für eine Journey abgeschlossen haben, können Sie diese Funktion verwenden, um eine Gruppe von Testteilnehmern durch die Journey zu senden.

Um sicherzustellen, dass nur Testteilnehmer an der Journey teilnehmen können, können Sie mit dieser Funktion ein dediziertes Testsegment erstellen und verwenden. Um das Testen zu beschleunigen, können Sie diese Funktion so konfigurieren, dass Wartezeiten für und zwischen Aktivitäten reduziert oder eliminiert werden. Wir empfehlen dringend, dass Sie diese Funktion verwenden, um alle Aspekte einer Journey zu testen, einschließlich jeder Nachricht, die von einer Journey gesendet wird, bevor Sie eine Journey veröffentlichen.

Weitere Informationen zum Überprüfen und Testen einer Journey finden Sie unter [the section called](#page-255-0)  ["Überprüfen und Testen einer Journey"](#page-255-0).

# <span id="page-287-1"></span>Analysen

Nachdem Sie eine Journey veröffentlicht haben, beginnt Amazon Pinpoint automatisch mit dem Sammeln und Aggregieren von Analysedaten für verschiedene Arten von Standardmetriken, die für die gesamte Journey und die einzelnen Journey-Aktivitäten gelten. Wir empfehlen dringend, diese Metriken regelmäßig und häufig zu überprüfen.

Diese Metriken bieten unter anderem wichtige Einblicke in Probleme, die behoben werden müssen, wie Fehler, die auftreten können, wenn Amazon Pinpoint eine Aktivität auswertet oder ausführt.
Insgesamt können diese Metriken Ihnen helfen zu bestimmen, was in einer Journey funktioniert oder nicht. Anhand dieser Daten können Sie dann künftige Journeys effektiver gestalten. Ausführliche Informationen zu den verfügbaren Metriken und wie Sie diese anzeigen, finden Sie unter [the section](#page-262-0)  [called "Anzeigen von Journey-Metriken"](#page-262-0).

Amazon Pinpoint speichert Ihre Analysedaten automatisch für 90 Tage. Abhängig von der prognostizierten Dauer einer Journey oder den langfristigen Speicher- und Berichtsanforderungen Ihres Unternehmens sollten Sie in Erwägung ziehen, die zugrunde liegenden Ereignisdaten für mehr als 90 Tage zu speichern. Zu diesem Zweck empfehlen wir, Amazon Pinpoint so zu konfigurieren, dass Daten nach Amazon Kinesis Data Streams oder Amazon Data Firehose exportiert werden. Wenn Sie Daten nach Amazon Kinesis exportieren, können Sie auch andere Services und Anwendungen verwenden, um detailliertere Analysen oder Berichte zu erstellen. Weitere Informationen finden Sie unter [the section called "Streamen von Ereignisdaten"](#page-342-0).

## Verwaltung des Lebenszyklus

Während Sie mit Ihrer Journey verschiedene Entwicklungs- und Ausführungsphasen durchlaufen, beachten Sie Folgendes für jede Phase des Lebenszyklus der Journey. Beachten Sie auch, dass Sie eine Journey jederzeit stoppen (abbrechen) können, wenn Probleme auftreten.

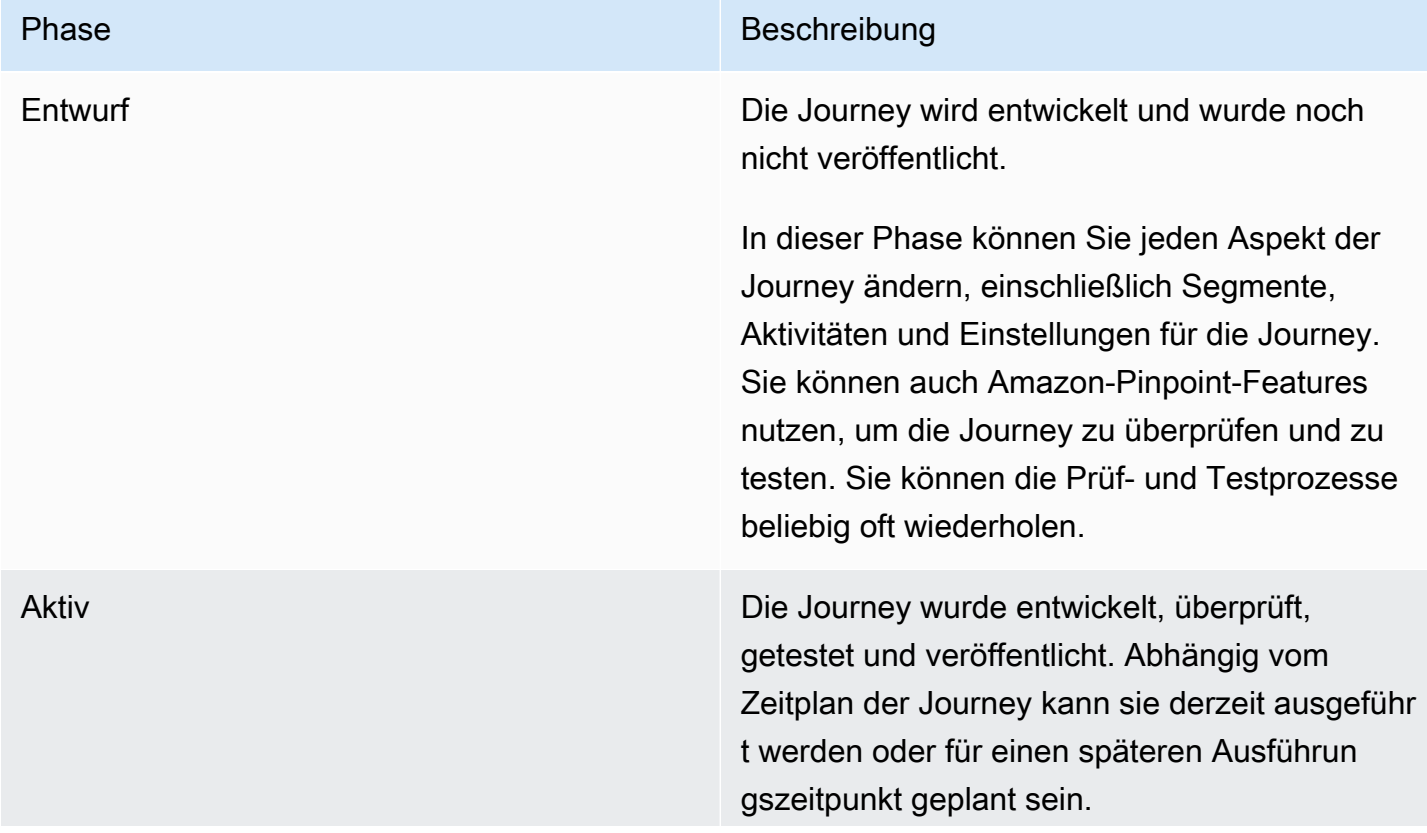

#### Phase Beschreibung

In dieser Phase können Aktivitäten nicht zur Journey hinzufügen, ändern oder entfernen.

Abgeschlossen Die Journey wurde entwickelt, überprüft, getestet und veröffentlicht. Die Ausführung hat begonnen und sie ist für neue Teilnehmer geschlossen.

> Abhängig vom Zeitplan und den Einstellu ngen der Journey hat sie möglicherweise auch die geplante Endzeit überschritten. Oder die geplante Startzeit der Journey wurde überschri tten und die Einstiegsaktivität ist so konfiguri ert, dass grundsätzlich keine neuen Segmentmi tglieder hinzugefügt werden.

In dieser Phase können Sie der Journey keine neuen Teilnehmer hinzufügen und keine vorhandenen Teilnehmer können die Journey zum ersten Mal beginnen. Jedoch können alle vorhandenen Teilnehmer, die gerade darauf warten, eine Aktivität zu starten, die Journey fortsetzen.

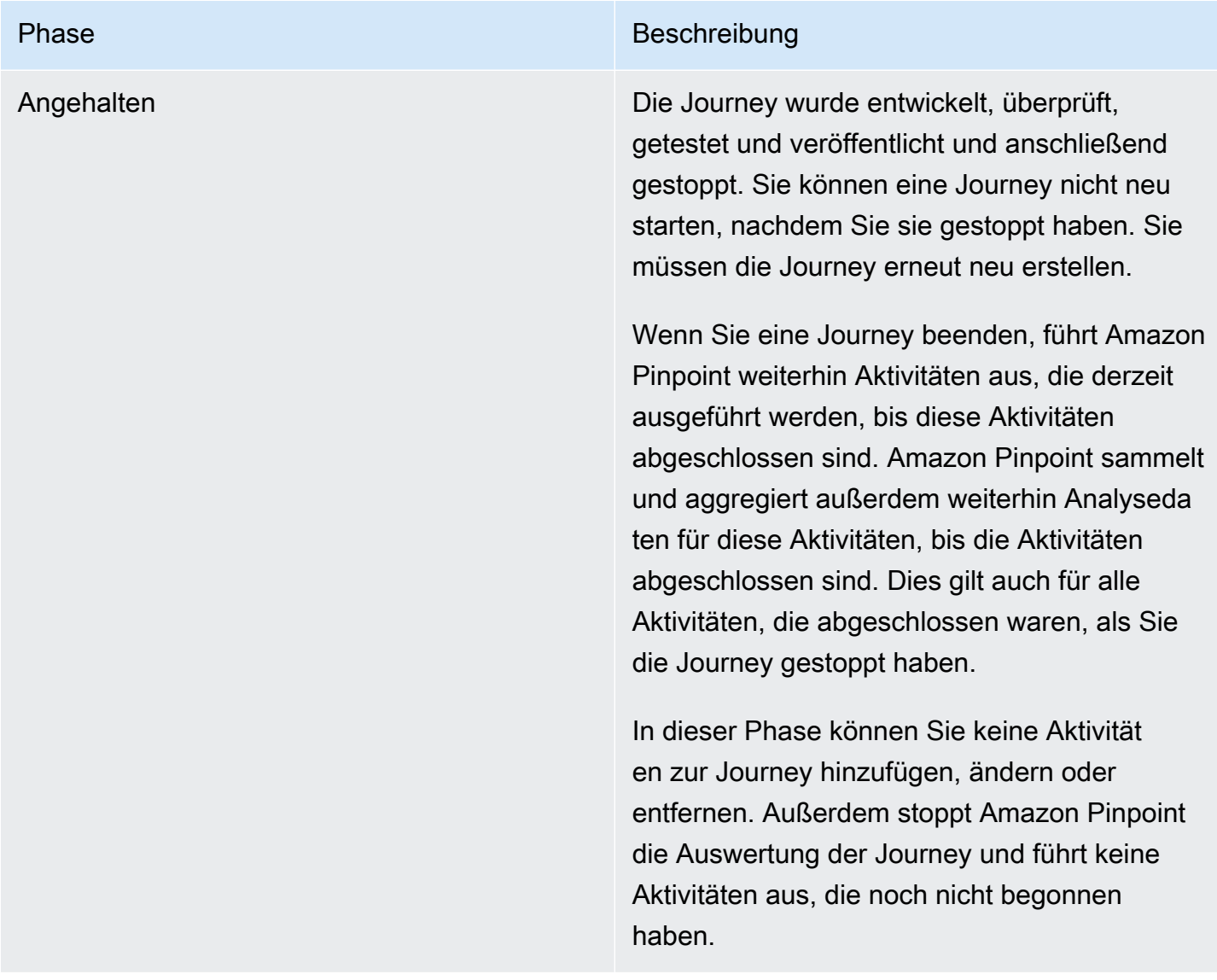

# Problembehebung bei Fahrten

Stellen Sie sicher, dass die Protokollierung aktiviert ist, damit Sie die Fehlerursache leichter identifizieren können. Weitere Informationen finden Sie unter [Überwachung und Protokollierung.](#page-455-0)

# Event-Driven Journey ist nicht aktiviert, wenn eine Anfrage verwendet wird **PutEvents**

### Problem und Lösung

- Stellen Sie sicher, dass die konfigurierten [Erstellen einer Journey](#page-205-0) nicht überschritten werden:
	- Maximale Anzahl der täglichen Nachrichten pro Endpunkt
- Maximale Anzahl von Nachrichten, die ein Endpunkt von der Journey empfangen kann
- Maximale Anzahl von Journey-Nachrichten pro Sekunde
- Maximale Anzahl von Einträgen pro Endpunkt
- Stellen Sie sicher, dass die aktive Anzahl ereignisaktivierter Journeys den bereitgestellten Schwellenwert nicht überschreitet.
- Stellen Sie sicher, dass alle Komponenten der [PutEvents](https://docs.aws.amazon.com/pinpoint/latest/apireference/apps-application-id-events.html)API-Anfrage vollständig sind, einschließlich der [Ereigniskomponente und der E](https://docs.aws.amazon.com/pinpoint/latest/apireference/apps-application-id-events.html#apps-application-id-events-model-event)[ndpunktkomponente](https://docs.aws.amazon.com/pinpoint/latest/apireference/apps-application-id-events.html#apps-application-id-events-model-publicendpoint).
- Stellen Sie sicher, dass sich die spezifische Reise in derselben Anwendung befindet wie die in der PutEvent Anfrage.
- Stellen Sie sicher, dass das richtige Ereignis konfiguriert ist, um Ihre Journey zu aktivieren. Sie können diese Konfiguration in der [Journey entry condition](https://docs.aws.amazon.com/pinpoint/latest/userguide/journeys-entry-activity.html#journeys-entry-activity-event-triggered) (Journey-Einstiegsbedingung) bestätigen.
- Ereignisgesteuerte Journeys eignen sich nicht für Anwendungsfälle im Kontaktcenter, da die Nutzungsdauer für Wählvorgänge auf 3 Minuten begrenzt ist.
- Sie können die folgende Beispielanforderung verwenden, um eine Fahrt mit einer Eingabebedingung "TestEvent" zu aktivieren.

```
aws pinpoint put-events --application-id 7149cbb8XXXXXXXX --events-request file://
PutEvents.json
file://PutEvents.json 
\left\{ \right. "BatchItem": { 
         "ExampleEndpointID": { 
             "Endpoint": { 
                  "User": { 
                      "UserId": "10107" 
                 }, 
                  "ChannelType": "EMAIL", 
                  "Address": "johndoe@example.com" 
             }, 
             "Events": { 
                  "JourneyEvent": { 
                      "EventType": "TestEvent", 
                      "Timestamp": "2019-02-10T19:48:57+00:00" 
 } 
 } 
 }
```
}

}

# Alle Reiseteilnehmer durchlaufen während der geteilten Aktivität "Ja/Nein" den Zweig "Nein"

#### Problem und Lösung

- Dieser Fehler kann auftreten, wenn keine Wartezeit konfiguriert ist. Sendeereignisse werden sofort ausgewertet, was dazu führt, dass alle Teilnehmer in den Zweig "Nein" verschoben werden.
	- Um diesen Fehler zu beheben, überprüfen Sie, ob nach der Zustandserfassung etwas Wartezeit konfiguriert ist.
- Ja/Nein-Splits, die auf einem Ereigniskriterium basieren, und die folgenden benutzerdefinierten AWS Lambda -Aktivitäten haben eine implizite Wartezeit von 15 Minuten, bis die Ereignisse gesammelt und verarbeitet werden.
- Ja/Nein-Splits, die auf einem Ereigniskriterium basieren, und nachfolgende Kanalaktivitäten (SMS, E-MAIL, PNS) haben eine Wartezeit von 1 Stunde, bis der Status der Übermittlungsereignisse für Kanalnachrichtenübermittlungen gesammelt und verarbeitet wird.
- Für Ja/Nein-Splits werden nur Standardereignisse unterstützt, die sich auf den Status der Kanalübermittlung beziehen.

# Senden von Testnachrichten mit Amazon Pinpoint

Mit Amazon Pinpoint können Sie Testnachrichten senden. Hierbei handelt es sich um einmalige Nachrichten, die Sie direkt an eine bestimmte Gruppe von Empfängern senden. Das Senden einer Testnachricht ist nützlich, wenn Sie die Zustellbarkeit Ihrer Nachrichten testen möchten oder um zu sehen, wie Ihre Nachricht bei den Empfängern ankommt. Nutzen Sie zum Senden einer Testnachricht einen beliebigen von Amazon Pinpoint unterstützten Kanal.

Es fallen für alle gesendeten Testnachrichten Gebühren an. Wir erstellen jedoch keine Rechnung basierend auf Ihrer monatlichen Zielgruppe (MTA), wenn Sie Testnachrichten senden. Weitere Informationen finden Sie unter [Amazon Pinpoint – Preise](https://aws.amazon.com/pinpoint/pricing/).

Wenn Sie die Amazon-Pinpoint-Konsole zum Senden einer Testnachricht verwenden, können Sie sie je nach Art der Nachricht an bis zu 15 Empfänger senden. Sie können keine Testnachricht an ein Segment senden – Sie müssen sie an einzelne Benutzer senden. Darüber hinaus werden Testnachrichten von Amazon Pinpoint sofort zugestellt. Sie können die Zustellung einer Testnachricht nicht planen. Außerdem generieren Testnachrichten keine Messaging-Metriken wie Öffnungs-, Klick und Unzustellbarkeitsraten. Wenn Sie eine Nachricht an ein Segment senden, die Zustellung einer Nachricht planen oder Metrikdaten für eine Nachricht abrufen möchten, sollten Sie eine [Kampagne](#page-165-0) [erstellen](#page-165-0), anstatt eine Testnachricht zu senden.

Um eine Testnachricht von der Amazon-Pinpoint-Konsole zu senden, verwenden Sie die Seite Nachrichtenübermittlung testen der Konsole.

So öffnen Sie die Seite für Test-Messaging

- 1. Öffnen Sie die Amazon Pinpoint-Konsole unter [https://console.aws.amazon.com/pinpoint/.](https://console.aws.amazon.com/pinpoint/)
- 2. Wählen Sie auf der Seite Alle Projekte das Projekt aus, für das Sie eine Testnachricht senden möchten.
- 3. Wählen Sie im Navigationsbereich Test messaging (Test-Messaging) aus.

# Senden einer Test-E-Mail-Nachricht

Zum Senden einer E-Mail-Testnachricht müssen Sie ein Projekt verwenden, für das der E-Mail-Kanal aktiviert ist. Informationen zum Erstellen eines neuen Projekts und Aktivieren des zugehörigen E-Mail-Kanals finden Sie unter [Einrichten des Amazon-Pinpoint-E-Mail-Kanals.](#page-50-0) Informationen zum

Aktivieren des E-Mail-Kanals für ein vorhandenes Projekt finden Sie unter [Verwalten des Amazon-](#page-63-0)[Pinpoint-E-Mail-Kanals.](#page-63-0)

So senden Sie eine Test-E-Mail

- 1. Öffnen Sie die Amazon Pinpoint-Konsole unter [https://console.aws.amazon.com/pinpoint/.](https://console.aws.amazon.com/pinpoint/)
- 2. Wählen Sie auf der Seite Alle Projekte das Projekt aus, für das Sie eine Testnachricht senden möchten.
- 3. Wählen Sie im Navigationsbereich Test messaging (Test-Messaging) aus.
- 4. Wählen Sie auf der Seite Test messaging (Testnachricht) unter Channel (Kanal) die Option Email (E-Mail) aus.
- 5. Wählen Sie für Destination type (Zieltyp) eines der folgenden Ziele für Ihre Nachricht:
	- E-Mail-Adressen Jedes Ziel ist die E-Mail-Adresse eines Empfängers.
	- Endpunkt-IDs Jedes Ziel ist eine eindeutige ID, die einem Endpunkt des Projekts zugewiesen ist.
- 6. Abhängig von Ihrer Auswahl für Destination type (Zieltyp) geben Sie eine oder mehrere Endpoint IDs (Endpunkt-IDs) oder Email addresses (E-Mail-Adressen) ein. Sie können bis zu 15 Werte eingeben. Verwenden Sie Kommas, um mehrere Werte zu trennen.
- 7. Wählen Sie unter Message content (Nachrichteninhalt) die Option Create a new message (Neue Nachricht erstellen) oder Use an existing template (Vorhandene Vorlage verwenden) aus.

#### **a** Note

Die maximale E-Mail-Nachrichtengröße für Create a new message beträgt 200 KB. Sie können E-Mail-Vorlagen verwenden, um größere E-Mail-Nachrichten zu senden.

Wenn Sie eine vorhandene Vorlage verwenden möchten, wählen Sie die Vorlage aus der Liste Vorlage aus. Nachdem Sie eine Vorlage ausgewählt haben, zeigt Amazon Pinpoint eine Vorschau der aktiven Version der Vorlage an. Die aktive Version ist in der Regel die Version einer Vorlage, die überprüft und für die Verwendung freigegeben wurde, je nach Workflow.

Wenn Sie eine neue Nachricht erstellen möchten, geben Sie in das Feld Subject (Betreff) einen Betreff und im Feld Message (Nachricht) einen Text ein.

## **G** Tip

Sie können den Nachrichtentext entweder in der HTML- oder der Entwurfsansicht eingeben. In der HTML-Ansicht können Sie HTML-Inhalte für den Nachrichtentext manuell eingeben, einschließlich Formatierungen, Links und andere Funktionen, die Sie in die Nachricht aufnehmen möchten. In der Entwurfsansicht können Sie den Inhalt des Nachrichtentexts mit einem Rich-Text-Editor eingeben. Sie können die Formatsymbolleiste verwenden, um Formatierungen anzuwenden und dem Nachrichtentext Links und andere Funktionen hinzuzufügen. Um Ansichten zu wechseln, wählen Sie HTML oder Design (Entwurf) aus der Ansichtsauswahl über dem Nachrichteneditor aus.

Geben Sie im Feld unter dem Nachrichteneditor optional den Inhalt ein, den Sie im Textteil der Nachrichten anzeigen möchten, die an Empfänger gesendet werden, deren E-Mail-Anwendungen keinen HTML-Inhalt anzeigen.

8.

#### **a** Note

Sie müssen eine E-Mail-Orchestration-Senderolle einrichten, bevor Sie E-Mail-Header verwenden können. Weitere Informationen finden Sie unter [Erstellen einer E-Mail-](#page-59-0)[Orchestrierungs-Senderolle in Amazon Pinpoint](#page-59-0).

Wählen Sie unter Kopfzeilen die Option Neue Kopfzeilen hinzufügen aus, um bis zu 15 Kopfzeilen für die E-Mail-Nachricht hinzuzufügen. Eine Liste der unterstützten Header finden Sie unter [Amazon SES SES-Header-Felder](https://docs.aws.amazon.com/ses/latest/dg/header-fields.html) im [Amazon Simple Email Service Developer Guide.](https://docs.aws.amazon.com/ses/latest/DeveloperGuide/)

- Geben Sie unter Name den Namen des Headers ein.
- Geben Sie unter Wert den Wert der Kopfzeile ein.

(Optional) Um einer Werbe-E-Mail einen Link zum Abbestellen mit einem Klick hinzuzufügen, fügen Sie die folgenden beiden Überschriften hinzu:

1. Erstellen Sie eine Kopfzeile mit dem Namen und legen Sie Wert **List-Unsubscribe** für Ihren Abmeldelink fest. Der Link muss HTTP-POST-Anfragen unterstützen, um die Abmeldeanfrage des Empfängers bearbeiten zu können.

- 2. Erstellen Sie einen Header mit dem List-Unsubscribe-Post Namen und setzen Sie den Wert auflist-Unsubscribe=One-Click
- 9. Wählen Sie Send message (Nachricht senden) aus, wenn Sie fertig sind.

# Senden einer Test-Push-Benachrichtigung

Um eine Test-Push-Benachrichtigung zu senden, müssen Sie ein Projekt verwenden, für das ein oder mehrere Push-Benachrichtigungskanäle aktiviert sind. Informationen zum Erstellen eines neuen Projekts und Aktivieren eines Push-Benachrichtigungskanals finden Sie unter [Einrichten](#page-38-0) [von mobilen Push-Kanälen in Amazon Pinpoint.](#page-38-0) Informationen zum Aktivieren eines Push-Benachrichtigungskanals für ein vorhandenes Projekt finden Sie unter [Verwalten von mobilen Push-](#page-40-0)[Kanälen mit Amazon Pinpoint](#page-40-0).

Nachdem Sie einen oder mehrere Push-Benachrichtigungskanäle für ein Projekt aktiviert haben, können Sie eine Test-Push-Benachrichtigung über einen dieser Kanäle senden.

So senden Sie eine Push-Testbenachrichtigung

- 1. Öffnen Sie die Amazon Pinpoint-Konsole unter [https://console.aws.amazon.com/pinpoint/.](https://console.aws.amazon.com/pinpoint/)
- 2. Wählen Sie auf der Seite Alle Projekte das Projekt aus, für das Sie eine Testnachricht senden möchten.
- 3. Wählen Sie im Navigationsbereich Test messaging (Test-Messaging) aus.
- 4. Wählen Sie auf der Seite Test messaging (Testnachricht) unter Channel (Kanal) die Option Push notifications (Push-Benachrichtigungen) aus.
- 5. Wählen Sie für Destination type (Zieltyp) eines der folgenden Ziele für Ihre Nachricht:
	- Endpunkt-IDs Jedes Ziel ist eine eindeutige ID, die einem Endpunkt des Projekts zugewiesen ist.
	- Geräte-Token Jedes Ziel ist ein Token, das der Instance der App zugewiesen ist, an die Sie Nachrichten senden. Bei diesem Wert kann es sich beispielsweise um ein Geräte-Token handeln, das vom Apple Push Notification Service (APNs) zugewiesen wird, oder um ein Registrierungs-Token, das von Firebase Cloud Messaging (FCM) zugewiesen wird.
- 6. Abhängig von Ihrer Auswahl für Destination type (Zieltyp) geben Sie eine oder mehrere Endpoint IDs (Endpunkt-IDs) oder Device tokens (Geräte-Token) ein. Sie können bis zu 15 Werte eingeben. Verwenden Sie Kommas, um mehrere Werte zu trennen.

Wenn Sie Geräte-Token als Zieltyp verwenden, sollten Sie ausschließlich Token angeben, die nur einem Push-Benachrichtigungsdienst zugeordnet sind. Amazon Pinpoint kann die Nachricht jeweils nur über einen Push-Benachrichtigungsdienst senden.

Wenn Sie Endpunkt-IDs als Zieltyp verwenden, gilt diese Einschränkung nicht. Sie können Endpunkte angeben, die einen beliebigen Push-Benachrichtigungsdienst verwenden.

- 7. Geben Sie für Push notification service (Push-Benachrichtigungsdienst) den Push-Benachrichtigungsdienst an, über den Sie die Nachricht senden. Wenn Sie Endpunkt-IDs als Zieltyp verwenden, erkennt Amazon Pinpoint den Dienst automatisch.
- 8. Geben Sie für Notification type (Benachrichtigungstyp) den Typ der Testnachricht an, die Sie senden möchten:
	- Standardnachricht Eine Push-Benachrichtigung mit einem Titel, einem Nachrichtentext und anderen Inhalten und Einstellungen. Empfänger erhalten einen Hinweis über ihre Mobilgeräte, wenn sie die Nachricht empfangen.
	- Rohnachricht Eine Art von Push-Benachrichtigung, die den gesamten Inhalt und die Einstellungen einer Benachrichtigung als JSON-Objekt angibt. Diese Art von Benachrichtigung kann für Fälle nützlich sein wie etwa das Senden benutzerdefinierter Daten an eine App zur Verarbeitung durch diese App anstelle des Push-Benachrichtigungsdienstes. Wenn Sie diese Option auswählen, zeigt der Nachrichteneditor eine Gliederung des Codes an, der für die Nachricht verwendet werden soll. Geben Sie im Nachrichteneditor jeweils die Einstellungen ein, die Sie für einen Push-Benachrichtigungsservice verwenden möchten. Fügen Sie alle optionalen Einstellungen ein (z. B. Bilder, Sounds und Aktionen), die Sie angeben möchten. Weitere Informationen finden Sie in der Dokumentation zu den Push-Benachrichtigungsdiensten, die Sie verwenden. Wenn Sie die Eingabe des gesamten Rohnachrichteninhalts abgeschlossen haben, fahren Sie mit Schritt 12 fort.
- 9. Wählen Sie unter Message (Nachricht) für Message content (Nachrichteninhalt) die Option Create a new message (Neue Nachricht erstellen) oder Use an existing template (Vorhandene Vorlage verwenden) aus.

Wenn Sie eine vorhandene Vorlage verwenden möchten, wählen Sie die Vorlage aus der Liste Vorlage aus. Nachdem Sie eine Vorlage aus der Liste ausgewählt haben, zeigt Amazon Pinpoint eine Vorschau der aktiven Version der Vorlage an. (Die aktive Version ist in der Regel die Version einer Vorlage, die überprüft und für die Verwendung freigegeben wurde, je nach Workflow.) Wenn Sie mit der Auswahl einer Vorlage fertig sind, fahren Sie mit Schritt 12 fort.

Wenn Sie eine neue Nachricht erstellen, geben Sie einen Title (Titel) und Body (Text) für die Nachricht ein.

- 10. Wählen Sie für Action (Aktion) die Aktion aus, die ausgeführt werden soll, wenn der Empfänger auf die Benachrichtigung tippt:
	- App öffnen Ihre App startet oder wird zur Vordergrund-App, wenn sie in den Hintergrund gesendet wurde.
	- Zur URL gehen Der Standard-Browser auf dem Mobilgerät des Empfängers wird gestartet und öffnet eine Webseite unter der von Ihnen angegebenen URL. Diese Aktion ist beispielsweise nützlich, um Benutzer zu einem Blog-Beitrag zu leiten.
	- Öffnen eines Deeplinks Ihre App wird geöffnet und zeigt eine bestimmte Benutzeroberfläche in der App an. "Deep Linking" ist eine iOS- und Android-Funktion. Diese Aktion kann beispielsweise nützlich sein, um Benutzer zu Sonderangeboten für In-App-Käufe zu leiten.
- 11. (Optional) Geben Sie im Abschnitt Media URLs (Medien-URLs) URLs an, die auf Mediendateien verweisen, die in der Nachricht angezeigt werden sollen. Die URLs müssen öffentlich zugänglich sein, damit Push-Benachrichtigungsdienste die Dateien abrufen können.
- 12. Wählen Sie Send message (Nachricht senden) aus, wenn Sie fertig sind.

# Senden einer SMS-Testnachricht

Um eine Test-SMS-Nachricht zu senden, müssen Sie ein Projekt verwenden, für das der SMS-Kanal aktiviert ist. Informationen zum Erstellen eines neuen Projekts und Aktivieren des zugehörigen SMS-Kanals finden Sie unter [the section called "Einrichtung"](#page-119-0). Informationen zum Aktivieren des SMS-Kanals für ein vorhandenes Projekt finden Sie unter [Verwalten des SMS-Kanals in Amazon Pinpoint.](#page-122-0)

So senden Sie eine SMS-Testnachricht

- 1. Öffnen Sie die Amazon Pinpoint-Konsole unter [https://console.aws.amazon.com/pinpoint/.](https://console.aws.amazon.com/pinpoint/)
- 2. Wählen Sie auf der Seite Alle Projekte das Projekt aus, für das Sie eine Testnachricht senden möchten.
- 3. Wählen Sie im Navigationsbereich Test messaging (Test-Messaging) aus.
- 4. Wählen Sie auf der Seite Test messaging (Testnachricht) unter Channel (Kanal) die Option SMS aus.
- 5. Wählen Sie für Destination type (Zieltyp) eines der folgenden Ziele für Ihre Nachricht:
- Telefonnummern Jedes Ziel ist die Telefonnummer eines Empfängers.
- Endpunkt-IDs Jedes Ziel ist eine eindeutige ID, die einem Endpunkt des Projekts zugewiesen ist.
- 6. Abhängig von Ihrer Auswahl für Destination type (Zieltyp) geben Sie eine oder mehrere Endpoint IDs (Endpunkt-IDs) oder Phone numbers (Telefonnummern) ein. Sie können bis zu 15 Werte eingeben. Verwenden Sie Kommas, um mehrere Werte zu trennen.

Wenn Sie Telefonnummern als Zieltyp verwenden, geben Sie die einzelnen Nummern im E.164- Format ein. Die Richtlinie E.164 legt die internationale Schreibweise für Telefonnummern fest. Rufnummern im E.164-Format bestehen typischerweise aus bis zu 15 Zeichen sowie einem vorangestellten Plus-Zeichen (+) und der Ländervorwahl. Eine US-Telefonnummer im E.164- Format sieht beispielsweise wie folgt aus: +12065550100.

- 7. (Optional) Wählen Sie für die Ursprungstelefonnummer eine Telefonnummer aus, von der aus die Nachricht gesendet werden soll. Diese Liste enthält alle dedizierten Telefonnummern, die mit Ihrem Konto verknüpft sind. Wenn Ihr Konto mehrere dedizierte Telefonnummern enthält und Sie keine Ursprungsnummer wählen, sucht Amazon Pinpoint nach einer Kurzwahlnummer in Ihrem Konto. Findet Amazon eine, verwendet Amazon Pinpoint diese Kurzwahlnummer, um die Nachricht zu senden. Wenn in Ihrem Konto keine Kurzwahlnummer gefunden wird, wird nach einer 10DLC-Nummer (nur US-Empfänger) und dann nach einer gebührenfreien Nummer (nur US-Empfänger) und dann nach einer Langwahlnummer gesucht.
- 8. Wählen Sie für Message type (Nachrichtentyp) eine der folgenden Optionen aus:
	- Werbenachrichten Unkritische Nachrichten, wie beispielsweise Marketing-Nachrichten. Wenn Sie diese Option wählen, optimiert Amazon Pinpoint die Zustellung der Nachricht so, dass die niedrigsten Kosten entstehen.
	- Transaktionsnachrichten: Sensible Nachrichten, die Kundentransaktionen unterstützen, wie beispielsweise Einmalpasswörter für eine Multi-Faktor-Authentifizierung (MFA). Wenn Sie diese Option wählen, optimiert Amazon Pinpoint die Zustellung der Nachricht, um die höchste Zuverlässigkeit zu erreichen.

#### **a** Note

Diese Einstellung auf Nachrichtenebene ersetzt den Standardnachrichtentyp, den Sie auf der Seite Settings (Einstellungen) für das Projekt konfiguriert haben.

9. Wählen Sie unter Message (Nachricht) für Message content (Nachrichteninhalt) die Option Create a new message (Neue Nachricht erstellen) oder Use an existing template (Vorhandene Vorlage verwenden) aus.

Wenn Sie eine vorhandene Vorlage verwenden möchten, wählen Sie die Vorlage aus der Liste Vorlage aus. Nachdem Sie eine Vorlage aus der Liste ausgewählt haben, zeigt Amazon Pinpoint eine Vorschau der aktiven Version der Vorlage an. (Die aktive Version ist in der Regel die Version einer Vorlage, die überprüft und für die Verwendung freigegeben wurde, je nach Workflow.) Wenn Sie mit der Auswahl einer Vorlage fertig sind, fahren Sie mit Schritt 10 fort.

Wenn Sie eine neue Nachricht erstellen, geben Sie den Inhalt der Nachricht in das Feld Message (Nachricht) ein.

10. (Optional) Geben Sie im Feld Sender ID (Sender-ID) eine Kunden-ID ein, die maximal 11 alphanumerische Zeichen enthält, einschließlich mindestens einem Buchstaben und keine Leerzeichen. Die Absender-ID wird auf dem Empfänger-Gerät als Absender der Nachricht angezeigt. Sie können z. B. Ihre Unternehmensmarke verwenden, um die Nachrichtenquelle leichter erkennbar zu machen.

Der Support für Sender-IDs variiert je nach Land und/oder Region. Weitere Informationen finden Sie unter [Unterstützte Länder und Regionen \(SMS-Kanal\)](https://docs.aws.amazon.com/sms-voice/latest/userguide/phone-numbers-sms-by-country.html) im Amazon Pinpoint SMS-Benutzerhandbuch.

Diese Sender-ID auf Nachrichtenebene ersetzt die standardmäßige Sender-ID, die Sie auf der Seite Settings (Einstellungen) für das Projekt konfiguriert haben.

11. Wählen Sie Send message (Nachricht senden) aus, wenn Sie fertig sind.

# Amazon-Pinpoint-Analysen

Mithilfe der Analysefunktion von Amazon Pinpoint erhalten Sie Einblicke in Ihren Benutzerstamm, indem Sie Trends im Hinblick auf die Benutzereinbindung, Kampagnenreichweite, den Umsatz und mehr untersuchen können.

Während Benutzer mit dem Projekt interagieren, erfasst und speichert Amazon Pinpoint Analysedaten für diese Interaktionen. Sie können diese Daten anzeigen, um sich beispielsweise über das [Engagement](#page-308-0), die [Kaufaktivitäten](#page-314-0) und die [Demografie](#page-320-0) der Benutzer zu informieren. Für eine Mobil-App können Sie beispielsweise Diagramme und Metriken anzeigen, die angeben, wie viele Benutzer die App an jedem Tag öffnen, wann die Benutzer die App öffnen und welchen Umsatz die App generiert.

Den Diagrammen zu Geräteattributen können Sie entnehmen, auf welchen Plattformen und Geräten die App installiert ist. Um diese und andere Kennzahlen für eine mobile App zu melden, muss Ihre App über eines der unterstützten AWS mobilen SDKs in Amazon Pinpoint integriert sein. Weitere Informationen finden Sie unter [Integrieren von Amazon Pinpoint in Ihre App](https://docs.aws.amazon.com/pinpoint/latest/developerguide/mobile-sdk.html) im Entwicklerhandbuch zu Amazon Pinpoint.

Außerdem können Sie [Kampagnenanalysen](#page-321-0) überwachen, um zu ermitteln, wie die Kampagnen zusammen und individuell funktionieren. Sie können z. B. die Gesamtzahl der gesendeten Nachrichten oder Push-Benachrichtigungen, den Prozentsatz der von Benutzern geöffneten Nachrichten oder Push-Benachrichtigungen, die Abmelderaten und weitere Informationen überwachen. Wenn Sie eine Kampagne erstellen, die einen A/B-Test enthält, können Sie die Effektivität der Kampagnenbehandlungen mit Analysen untersuchen. Sie können beispielsweise feststellen, ob Benutzer Ihre Mobil-App mit größerer Wahrscheinlichkeit öffnen, da sie eine bestimmte Variante einer Kampagnennachricht erhalten haben.

Sie können [Trichter](#page-339-0) erstellen und überwachen, um zu analysieren, wie viele Benutzer jeden Schritt in einem Konversionsprozess abschließen, z. B. beim Kauf eines Artikels oder bei einem Upgrade der App.

Um Analysedaten außerhalb von Amazon Pinpoint zu analysieren oder zu speichern, können Sie Amazon Pinpoint so konfigurieren, dass [die Daten an Amazon Kinesis](#page-342-0) oder an [Amazon Athena](https://aws.amazon.com/solutions/implementations/digital-user-engagement-events-database)  [gestreamt werden](https://aws.amazon.com/solutions/implementations/digital-user-engagement-events-database).

#### Themen

• [Diagrammreferenz für Amazon-Pinpoint Analytics](#page-302-0)

- [Erstellen von Trichterdiagrammen mit Amazon Pinpoint](#page-339-0)
- [Streamen von Ereignissen mit Amazon Pinpoint](#page-342-0)
- [Mobile und Web App Analytics-Einstellungen](#page-345-0)

# <span id="page-302-0"></span>Diagrammreferenz für Amazon-Pinpoint Analytics

Die Analytics-Seiten in der Amazon-Pinpoint-Konsole bieten Übersichten zu wichtigen Metriken. Sie stellen auch Dashboards bereit, die Details zu Kampagnen, demografischen Daten, Trichtern, Nutzung, Umsatz und mehr enthalten. Sie können viele dieser Dashboards zur weiteren Analyse nach Datum filtern. Sie können einige Dashboards auch nach anderen Attributen, z. B. Ereignis- oder Kanalattribute, filtern.

#### Themen

- [Endpunkte und Benutzer in Amazon Pinpoint Analytics](#page-302-1)
- [Exportieren von Dashboards](#page-303-0)
- [Übersicht-Diagramme](#page-303-1)
- [Nutzungsdiagramme](#page-308-0)
- [Umsatz-Diagramme](#page-314-0)
- [Ereignis-Diagramme](#page-317-0)
- [Demografie-Diagramme](#page-320-0)
- [Kampagnen-Diagramme](#page-321-0)
- [Transaktionsnachrichtendiagramme](#page-330-0)

## <span id="page-302-1"></span>Endpunkte und Benutzer in Amazon Pinpoint Analytics

Einige der Diagramme und Metriken in diesen Dashboards stellen Daten zu Endpunkten bereit. Andere stellen Daten zu Benutzern bereit.

Ein Endpunkt ist ein Ziel, an das Sie Nachrichten senden können, wie zum Beispiel das mobile Gerät eines Benutzers, eine E-Mail-Adresse oder Telefonnummer. Bevor Sie Daten über Endpunkte sehen können, muss Ihre Anwendung Endpunkte bei Amazon Pinpoint registrieren, oder Sie müssen Ihre Endpunktdefinitionen in Amazon Pinpoint importieren.

Ein Benutzer ist eine Person mit einer eindeutigen Benutzer-ID. Diese ID kann mindestens einem Endpunkt zugeordnet werden. Wenn beispielsweise eine Person Ihre App auf mehr als einem Gerät verwendet, könnte Ihre App die Benutzer-ID dieser Person dem Endpunkt für jedes Gerät zuweisen. Bevor Sie Daten über Benutzer sehen können, muss Ihre Anwendung Endpunkten Benutzer-IDs zuweisen, oder Sie müssen Endpunktdefinitionen importieren, die Benutzer-IDs enthalten.

Weitere Informationen zum Registrieren von Endpunkten und Zuweisen von Benutzer-IDs in einer mobilen App finden Sie unter [Registrieren von Endpunkten in Ihrer Anwendung](https://docs.aws.amazon.com/pinpoint/latest/developerguide/integrate-endpoints.html) im Entwicklerhandbuch zu Amazon Pinpoint. Weitere Informationen zum Registrieren von Endpunkten und Zuweisen von Benutzer-IDs für andere Arten von Anwendungen finden Sie unter [Hinzufügen von](https://docs.aws.amazon.com/pinpoint/latest/developerguide/audience-define-endpoints.html) [Endpunkten zu Amazon Pinpoint](https://docs.aws.amazon.com/pinpoint/latest/developerguide/audience-define-endpoints.html) im Entwicklerhandbuch zu Amazon Pinpoint. Weitere Informationen zum Importieren von Endpunktdefinitionen finden Sie im Abschnitt [Importieren von Segmenten](#page-146-0).

# <span id="page-303-0"></span>Exportieren von Dashboards

Sie können Daten aus den Dashboards exportieren, die auf den Analytics-Seiten der Amazon-Pinpoint-Konsole angezeigt werden. Wenn Sie Daten aus einem Dashboard exportieren, erstellt Amazon Pinpoint eine ZIP-Datei mit einer Datei mit Kommas als Trennzeichen (CSV), die die Daten für die verschiedenen Abschnitte des Dashboards enthält. Sie können diese CSV-Dateien in allen modernen Tabellenkalkulations- und Datenanalyseanwendungen öffnen.

Wählen Sie zum Exportieren der Daten aus einem Dashboard einen Datumsbereich (und weitere Attribute, sofern relevant) und dann Download CSV (CSV herunterladen) aus.

## <span id="page-303-1"></span>Übersicht-Diagramme

Die Seite Analytics overview (Analyseübersicht) enthält verschiedene Diagramme und Metriken, die Endpunkt, Nutzung und Kampagnenantworten für das Projekt als Übersicht darstellen. Wenn Sie E-Mail-Transaktionsnachrichten für das Projekt gesendet haben, stellt diese Seite zudem Informationen zu den Antworten auf diese Nachrichten bereit.

## Anzeigen der Diagramme zur Analytik-Übersicht

Führen Sie die folgenden Schritte aus, um die Diagramme und Metriken auf der Seite Analyse-Übersicht der Amazon-Pinpoint-Konsole anzuzeigen. Sie können die Daten nach Datum filtern.

So zeigen Sie die Analyse-Übersicht-Diagramme und -Metriken an und filtern diese

- 1. Öffnen Sie die Amazon Pinpoint-Konsole unter [https://console.aws.amazon.com/pinpoint/.](https://console.aws.amazon.com/pinpoint/)
- 2. Wählen Sie auf der Seite All projects (Alle Projekte) das Projekt aus, für das die Analysedaten anzeigt werden sollen.
- 3. Wählen Sie im Navigationsbereich Analytics aus.

4. (Optional) Um einen Filter anzuwenden, der Daten für ein bestimmtes Datum oder einen bestimmten Datumsbereich anzeigt, verwenden Sie die Datumsauswahl oben auf der Seite, um das Datum bzw. den Datumsbereich anzugeben. Nachdem Sie ein neues Datum bzw. einen neuen Datumsbereich ausgewählt haben, wird die Seite aktualisiert, um die Daten für den ausgewählten Zeitraum anzuzeigen.

## Diagrammbeschreibungen

Die Seite Analytics Overview (Analyseübersicht) enthält drei Bereiche: [App-Analytik](#page-304-0), [Kampagnenanalytik](#page-305-0) und [Transaktions-E-Mail.](#page-307-0)

### <span id="page-304-0"></span>App-Analytik

Der Bereich App analytics (App-Analysen) enthält einige der am häufigsten verwendeten Metriken zur Nutzung der Anwendung oder des Projekts.

Daily active endpoints (Aktive Endpunkte pro Tag)

Zeigt die Anzahl der Endpunkte an, die Ihre App mindestens einmal in einem Zeitraum von 24 Stunden an einem Tag im ausgewählten Zeitraum geöffnet haben. Dieses Diagramm stellt auch die durchschnittliche Anzahl der täglich aktiven Endpunkte für den gesamten Zeitraum bereit sowie die prozentuale Änderung bei den täglich aktiven Endpunkten vom Anfang bis zum Ende des festgelegten Zeitraums. Wenn Ihre App oder Ihr Projekt eine große Anzahl von Endpunkten enthält, kann es zu einer Verzögerung von bis zu sechs Stunden kommen, bis Amazon Pinpoint diese Daten anzeigt.

Monthly active endpoints (Aktive Endpunkte pro Monat)

Zeigt die Anzahl der Endpunkte an, die Ihre App mindestens einmal in den letzten 30 Tagen an einem Tag im ausgewählten Zeitraum geöffnet haben. Dieses Diagramm stellt auch die durchschnittliche Anzahl der monatlich aktiven Endpunkte für den gesamten Zeitraum bereit sowie die prozentuale Änderung bei den monatlich aktiven Endpunkten vom Anfang bis zum Ende des festgelegten Zeitraums. Wenn Ihre App oder Ihr Projekt eine große Anzahl von Endpunkten enthält, kann es zu einer Verzögerung von bis zu sechs Stunden kommen, bis Amazon Pinpoint diese Daten anzeigt.

#### Neue Endpunkte

Zeigt für jeden Tag im ausgewählten Zeitraum die Anzahl der Endpunkte an, die erstmalig für Amazon Pinpoint registriert wurden. Dieses Diagramm stellt auch die durchschnittliche Anzahl neuer Endpunkte für den gesamten Zeitraum bereit sowie die prozentuale Änderung bei den neuen Endpunkten vom Anfang bis zum Ende des festgelegten Zeitraums.

7-day retention rate (Siebentägige Aufbewahrungsrate)

Zeigt den Prozentsatz der Benutzer an, die die App vor weniger als 8 Tagen und dann innerhalb der folgenden 7 Tage erneut geöffnet haben. Dieses Diagramm stellt auch die durchschnittliche 7-tägige Aufbewahrungsrate für den gesamten Zeitraum, die durchschnittliche tägliche Aufbewahrungsrate für den gesamten Zeitraum sowie die prozentuale Änderung der Rate vom Anfang bis zum Ende des festgelegten Zeitraums bereit.

#### Sitzungen

Zeigt an, wie oft die App an jedem Tag im ausgewählten Zeitraum geöffnet wurde. Dieses Diagramm stellt auch die durchschnittliche Anzahl der täglichen Sitzungen für den gesamten Zeitraum bereit sowie die prozentuale Änderung bei der Anzahl der Sitzungen vom Anfang bis zum Ende des festgelegten Zeitraums.

#### Revenue (Umsatz)

Zeigt die Einnahmen in USD an, die von der App für jeden Tag im ausgewählten Zeitraum gemeldet wurden. Dieses Diagramm stellt auch die Gesamteinnahmen für den gesamten Zeitraum sowie die prozentuale Änderung der Summe der Einnahmen vom Anfang bis zum Ende des Zeitraums bereit.

#### <span id="page-305-0"></span>Kampagnenanalytik

Der Bereich Campaign analytics (Kampagnenanalytik) enthält mehrere wichtige Metriken, die Aufschluss über den Erfolg von Kampagnen geben. Die Metriken in diesem Abschnitt sind aggregierte Metriken für alle Kampagnen im aktuellen Projekt.

Active targetable endpoints (Aktive erreichbare Endpunkte)

Zeigt die Anzahl der Endpunkte an, die derzeit den Status Aktiv für das Projekt haben und für den Empfang von Nachrichten von Ihnen über mindestens einen Kanal aktiviert sind, sowie die Anzahl der aktiven Zielendpunkte für jeden Kanal, z. B. Push-Benachrichtigungen, E-Mail und SMS.

#### Kampagnen

Zeigt Informationen über die Kampagnen an, die im ausgewählten Zeitraum aktiv waren. Dieser Abschnitt enthält folgende Informationen:

#### Aktive Kampagnen

Die Anzahl der Kampagnen, die derzeit aktiv sind.

Messages delivered (Übermittelte Nachrichten)

Die Anzahl der Nachrichten, die an die beabsichtigten Empfänger übermittelt wurden. Amazon Pinpoint berechnet diesen Wert, indem die Anzahl der Nachrichten, die dauerhaft nicht zugestellt werden konnten, von der Anzahl der insgesamt gesendeten Nachrichten abgezogen wird.

#### Delivery rate (Zustellungsrate)

Der Prozentsatz der erreichbaren Endpunkte, die von Ihnen Nachrichten erhalten haben. Amazon Pinpoint berechnet diese Rate, indem die Anzahl der Nachrichten, die an die beabsichtigten Empfänger zugestellt wurden, durch die Gesamtanzahl der Nachrichten geteilt wird, die Sie gesendet haben.

#### Opt-out rate (Abmelderate)

Der Prozentsatz der Kunden, die nach dem Erhalt der Nachricht ihr Abonnement gekündigt haben. Amazon Pinpoint berechnet diese Rate, indem es die Anzahl der Empfänger bestimmt, die Ihre Nachrichten erhalten und sich abgemeldet haben, und diese Zahl durch die Anzahl der Empfänger dividiert, die während des ausgewählten Zeitraums aktiv waren. (Die Empfänger können sich durch Klicken auf den entsprechenden Link in einer E-Mail oder durch das Senden des Schlüsselworts STOP als Antwort auf eine SMS-Nachricht abgemeldet haben.) Wenn sich ein einzelner Empfänger mehrfach abgemeldet hat, wird der Empfänger nur einmal gezählt.

Email open rate (E-Mail-Öffnungsrate)

Der Prozentsatz der Empfänger, die Ihre Nachricht geöffnet haben. Amazon Pinpoint berechnet diese Rate, indem die Anzahl der E-Mail-Nachrichten, die gesendet und von den Empfängern geöffnet wurden, durch die Anzahl der Nachrichten dividiert wird, die von den Empfängern empfangen wurden.

Push open rate (Öffnungsrate nach Push)

Prozentsatz der Push-Benachrichtigungen, die von Empfängern geöffnet wurden. Amazon Pinpoint berechnet diese Rate, indem die Anzahl der Empfänger, die Push-Benachrichtigungen von Ihnen geöffnet haben, durch die Anzahl der Push-Benachrichtigungen dividiert wird, die von ihren Empfängern empfangen wurden.

#### Endpoint deliveries (Endpunktzustellungen)

Durchschnittliche Anzahl eindeutiger Endpunkte, die von Ihnen Nachrichten empfangen haben, für jeden Tag im ausgewählten Zeitraum. Das Diagramm zeigt die Anzahl eindeutiger Endpunkte, die Nachrichten von Ihnen empfangen haben, für jeden Tag im ausgewählten Zeitraum.

#### <span id="page-307-0"></span>Transaktions-E-Mail

Der Bereich Transactional email (E-Mail-Transaktionsnachricht) enthält ein Diagramm und Metriken mit Informationen zu allen Transaktionsnachrichten, die Sie im ausgewählten Zeitraum gesendet haben. Beachten Sie, dass dieser Bereich weder Informationen über Nachrichten enthält, die aus Kampagnen gesendet wurden, noch über Transaktionsnachrichten, die über andere Kanäle gesendet wurden. Darüber hinaus kann es bis zu zwei Stunden dauern, bis neue Daten in diesem Bereich angezeigt werden.

#### Sent (Gesendet)

Anzahl der gesendeten Transaktionsnachrichten:

- Durchschnitt Die durchschnittliche Anzahl von Nachrichten, die an jedem Tag des ausgewählten Zeitraums gesendet wurden.
- Gesamt Die Gesamtzahl der Nachrichten, die im ausgewählten Zeitraum gesendet wurden.
- Änderung über Zeitraum Der Prozentsatz der Änderung zwischen der Anzahl der Nachrichten, die am ersten und letzten Tag des ausgewählten Zeitraums gesendet wurden. Handelt es sich bei diesem Wert um einen Gedankenstrich (–), wurden am ersten Tag des Zeitraums keine Transaktions-E-Mail-Nachrichten gesendet. Amazon Pinpoint kann den Prozentsatz der Änderung nicht berechnen, wenn der Wert am ersten Tag des Zeitraums Null (0) ist.

#### Delivered (Zugestellt)

Anzahl der Transaktionsnachrichten, die den gewünschten Empfängern zugestellt wurden.

- Durchschnitt Die durchschnittliche Anzahl von Nachrichten, die an jedem Tag des ausgewählten Zeitraums gesendet wurden.
- Gesamt Die Gesamtzahl der Nachrichten, die im ausgewählten Zeitraum gesendet wurden.
- Änderung über Zeitraum Der Prozentsatz der Änderung zwischen der Anzahl der Nachrichten, die am ersten und letzten Tag des ausgewählten Zeitraums gesendet wurden. Handelt es sich bei diesem Wert um einen Gedankenstrich (–), wurden am ersten Tag des Zeitraums

keine Transaktions-E-Mail-Nachrichten zugestellt. Amazon Pinpoint kann den Prozentsatz der Änderung nicht berechnen, wenn der Wert am ersten Tag des Zeitraums Null (0) ist.

#### Opened (Geöffnet)

Anzahl der Transaktionsnachrichten, die von Empfängern geöffnet wurden:

- Durchschnitt Die durchschnittliche Anzahl von Nachrichten, die an jedem Tag des ausgewählten Zeitraums geöffnet wurden.
- Gesamt Die Gesamtzahl der Nachrichten, die im ausgewählten Zeitraum geöffnet wurden.
- Änderung über Zeitraum Der Prozentsatz der Änderung zwischen der Anzahl der Nachrichten, die am ersten und letzten Tag des ausgewählten Zeitraums geöffnet wurden. Handelt es sich bei diesem Wert um einen Gedankenstrich (–), wurden am ersten Tag des Zeitraums keine Transaktions-E-Mail-Nachrichten geöffnet. Amazon Pinpoint kann den Prozentsatz der Änderung nicht berechnen, wenn der Wert am ersten Tag des Zeitraums Null (0) ist.

#### Clicked (Geklickt)

Anzahl der Klicks von Empfängern auf Links in Transaktionsnachrichten:

- Durchschnitt Die durchschnittliche Anzahl von Klicks, die an jedem Tag des ausgewählten Zeitraums stattgefunden haben.
- Gesamt Die Gesamtzahl der Klicks, die im ausgewählten Zeitraum stattgefunden haben.
- Änderung über Zeitraum Der Prozentsatz der Änderung zwischen der Anzahl der Klicks, die am ersten und letzten Tag des ausgewählten Zeitraums stattgefunden haben. Handelt es sich bei diesem Wert um einen Gedankenstrich (–), wurden am ersten Tag des Zeitraums keine Klicks getätigt. Amazon Pinpoint kann den Prozentsatz der Änderung nicht berechnen, wenn der Wert am ersten Tag des Zeitraums Null (0) ist.

Wenn ein Nachrichtenempfänger auf mehrere Links in einer Nachricht oder mehrmals auf denselben Link klickt, werden diese Klicks als ein Klick gezählt, wenn sie innerhalb einer Stunde erfolgen. Mehrere Klicks zu unterschiedlichen Zeiten werden als separate Klicks gezählt. Wenn beispielsweise um 8.30 Uhr und 8.45 Uhr auf einen Link geklickt wird, zählt dies als ein Klick. Wenn der Link jedoch um 8.30 Uhr und 9.05 Uhr angeklickt wird, werden zwei Klicks gezählt, da sich die Stunde geändert hat.

## <span id="page-308-0"></span>Nutzungsdiagramme

Die Seite Usage (Nutzung) enthält Diagramme und Metriken, aus denen hervorgeht, wie oft die App verwendet wird und wie erfolgreich sie das Benutzerinteresse im Zeitverlauf aufrechterhält.

### **G** Note

Einige Diagramme und Metriken auf der Seite Usage (Nutzung) beziehen sich auf Endpunkte, andere auf Benutzer. Weitere Informationen zum Unterschied zwischen Benutzern und Endpunkten finden Sie unter [Endpunkte und Benutzer in Amazon Pinpoint Analytics.](#page-302-1)

## Anzeigen der Nutzung-Diagramme

Führen Sie die folgenden Schritte aus, um die Nutzungs-Diagramme und -Metriken in der Amazon-Pinpoint-Konsole anzuzeigen. Sie können die Daten nach Datum und nach Endpunktattributen filtern.

So zeigen Sie Nutzungsdiagramme und -metriken an und filtern diese

- 1. Öffnen Sie die Amazon Pinpoint-Konsole unter [https://console.aws.amazon.com/pinpoint/.](https://console.aws.amazon.com/pinpoint/)
- 2. Wählen Sie auf der Seite All projects (Alle Projekte) das Projekt aus, dessen Nutzungsdaten angezeigt werden sollen.
- 3. Klicken Sie im Navigationsbereich unter Analytics auf die Option Usage (Nutzung).
- 4. (Optional) Um einen Filter anzuwenden, der Daten für ein bestimmtes Datum oder einen bestimmten Datumsbereich anzeigt, verwenden Sie die Datumsauswahl oben auf der Seite, um das Datum bzw. den Datumsbereich anzugeben. Nachdem Sie ein neues Datum bzw. einen neuen Datumsbereich ausgewählt haben, wird die Seite aktualisiert, um die Daten für den ausgewählten Zeitraum anzuzeigen.
- 5. (Optional) Um einen Filter anzuwenden, der nur Daten für Benutzer oder Endpunkte anzeigt, die bestimmte Attribute aufweisen, erweitern Sie den Abschnitt Filters (Filter). Wählen Sie ein Attribut aus der Liste Endpunktattribute aus. Nachdem Sie ein Attribut ausgewählt haben, wählen Sie einen Attributwert aus der Liste Endpoint Attribute Values (Endpunkt-Attributwerte) aus. Wählen Sie dann Diagramme anzeigen, um die aktualisierten Metriken anzuzeigen.

### **a** Note

Um Ihnen das bestmögliche Erlebnis zu bieten, blenden wir diese Filter aus, wenn Sie sie in den letzten 90 Tagen nicht benutzt haben.

Wenn der Abschnitt Filters (Filter) eine Meldung anzeigt, dass der Filter nicht verfügbar ist, wählen Sie More information (Mehr Informationen) und dann Enable filters (Filter aktivieren) aus. Wenn Sie dies tun, stellen wir den Filter für Ihr Konto in der aktuellen

AWS Region wieder her. Abhängig von der Menge der Daten, die mit Ihrem Konto verbunden sind, kann dieser Vorgang bis zu 72 Stunden dauern.

Um die Daten weiter zu filtern, wiederholen Sie diesen Schritt für alle weiteren Attribute und Attributwerte, nach denen die Daten gefiltert werden sollen.

## Diagrammbeschreibungen

Die Seite Usage (Nutzung) enthält drei Abschnitte: [Benutzermetriken](#page-310-0), [Sitzungsmetriken](#page-312-0) und [Authentifizierungsmetriken](#page-313-0).

#### <span id="page-310-0"></span>Benutzermetriken

Der Bereich User metrics (Benutzermetriken) enthält Informationen zur Interaktion von Benutzern und Endpunkten mit der App. Diese Diagramme und Metriken helfen Ihnen, die Nutzerbindung besser zu verstehen, d. h., die Wahrscheinlichkeit, dass ein Kunde, der in der Vergangenheit Ihre App verwendet hat, dies auch zu einem späteren Zeitpunkt wieder tun wird.

#### **a** Note

Die folgenden Metriken können von API-Vorgängen beeinflusst werden, die sich auf Endgeräte auswirken: Täglich aktive Endpunkte, Monatlich aktive Endpunkte, Täglich aktive Benutzer, Monatlich aktive Benutzer. Wenn Sie beispielsweise die UpdateEndpoint oder PutEvents API-Operationen verwenden, um Endpunkte zu ändern, könnten Metriken wie Täglich aktive Benutzer auf eine höhere Anzahl als Tägliche Sitzungen hinweisen.

Weitere Informationen zum Unterschied zwischen Benutzern und Endpunkten finden Sie unter [Endpunkte und Benutzer in Amazon Pinpoint Analytics.](#page-302-1)

Daily active endpoints (Aktive Endpunkte pro Tag)

Zeigt die Anzahl der Endpunkte an, die Ihre App an den einzelnen Tagen im ausgewählten Zeitraum geöffnet haben. Dieses Diagramm stellt auch die durchschnittliche Anzahl der täglich aktiven Endpunkte für den gesamten Zeitraum bereit sowie die prozentuale Änderung bei den täglich aktiven Endpunkten vom Anfang bis zum Ende des festgelegten Zeitraums. Wenn Ihre App oder Ihr Projekt eine große Anzahl von Endpunkten enthält, kann es zu einer Verzögerung von bis zu sechs Stunden kommen, bis Amazon Pinpoint diese Daten anzeigt.

#### Monthly active endpoints (Aktive Endpunkte pro Monat)

Zeigt die Anzahl der Endpunkte an, die Ihre App irgendwann in den letzten 30 Tagen an einem Tag im ausgewählten Zeitraum geöffnet haben. Dieses Diagramm stellt auch die durchschnittliche Anzahl der monatlich aktiven Endpunkte für den gesamten Zeitraum bereit sowie die prozentuale Änderung bei den monatlich aktiven Endpunkten vom Anfang bis zum Ende des festgelegten Zeitraums. Wenn Ihre App oder Ihr Projekt eine große Anzahl von Endpunkten enthält, kann es zu einer Verzögerung von bis zu sechs Stunden kommen, bis Amazon Pinpoint diese Daten anzeigt.

#### Neue Endpunkte

Zeigt für jeden Tag im ausgewählten Zeitraum die Anzahl der Endpunkte an, die erstmalig für Amazon Pinpoint registriert wurden. Dieses Diagramm stellt auch die durchschnittliche Anzahl neuer Endpunkte für den gesamten Zeitraum bereit sowie die prozentuale Änderung bei den neuen Endpunkten vom Anfang bis zum Ende des festgelegten Zeitraums.

Daily active users (Aktive Benutzer pro Tag)

Zeigt die Anzahl der Benutzer an, die Ihre App an den einzelnen Tagen im ausgewählten Zeitraum geöffnet haben. Dieses Diagramm stellt auch die durchschnittliche Anzahl der aktiven Benutzer pro Tag für den gesamten Zeitraum bereit sowie die prozentuale Änderung bei den aktiven Nutzen pro Tag vom Anfang bis zum Ende des festgelegten Zeitraums.

Monthly active users (Aktive Benutzer pro Monat)

Zeigt die Anzahl der Benutzer an, die Ihre App irgendwann in den letzten 30 Tagen an einem Tag im ausgewählten Zeitraum geöffnet haben. Dieses Diagramm stellt auch die durchschnittliche Anzahl der aktiven Benutzer pro Monat für den gesamten Zeitraum bereit sowie die prozentuale Änderung bei den aktiven Benutzern pro Monat vom Anfang bis zum Ende des festgelegten Zeitraums.

#### Neuer Benutzer

Zeigt die Anzahl neuer Benutzer-IDs an, die an den einzelnen Tagen im ausgewählten Zeitraum in Amazon Pinpoint erstellt wurden. Dieses Diagramm stellt auch die durchschnittliche Anzahl neuer Benutzer für den gesamten Zeitraum bereit sowie die prozentuale Änderung bei den neuen Benutzern vom Anfang bis zum Ende des festgelegten Zeitraums.

7-day retention rate (Siebentägige Aufbewahrungsrate)

Zeigt den Prozentsatz der Benutzer an, die die App vor weniger als 8 Tagen und dann innerhalb der folgenden 7 Tage erneut geöffnet haben. Dieses Diagramm stellt auch die durchschnittliche

tägliche Aufbewahrungsrate für den gesamten Zeitraum bereit sowie die prozentuale Änderung bei der Aufbewahrungsrate vom Anfang bis zum Ende des festgelegten Zeitraums.

#### Sticky factor

Zeigt den Anteil der aktiven Endpunkte pro Monat an, die an den einzelnen Tagen des ausgewählten Zeitraums aktiv waren. Beispiel: Ein "Klebrigkeitsfaktor" (Sticky Factor) von 0,25 bedeutet, dass 25 % der aktiven Endpunkte aus den vergangenen 30 Tagen am ausgewählten Tag aktiv waren. Dieses Diagramm stellt auch den durchschnittlichen Klebrigkeitsfaktor für den gesamten Zeitraum bereit sowie die prozentuale Änderung des Faktors vom Anfang bis zum Ende des festgelegten Zeitraums. Wenn Ihre App oder Ihr Projekt eine große Anzahl von Endpunkten enthält, kann es zu einer Verzögerung von bis zu sechs Stunden kommen, bis Amazon Pinpoint diese Daten anzeigt.

### <span id="page-312-0"></span>Sitzungsmetriken

Der Bereich Session metrics (Sitzungsmetriken) gibt an, wie oft die App geöffnet wurde. Dieser Metriken verdeutlichen, wie oft einzelne Kunden die App nutzen und an welchen Tagen und zu welchen Zeiten dies am ehesten geschieht.

#### Sitzungen

Zeigt an, wie oft Ihre App an den einzelnen Tagen im ausgewählten Zeitraum geöffnet wurde. Dieses Diagramm stellt auch die durchschnittliche Anzahl der Sitzungen für den gesamten Zeitraum bereit sowie die prozentuale Änderung bei der Anzahl der Sitzungen vom Anfang bis zum Ende des festgelegten Zeitraums.

### Sessions per endpoint (Sitzungen pro Endpunkt)

Zeigt die Anzahl der Sitzungen für jeden Endpunkt an. Amazon Pinpoint berechnet diesen Wert, indem die Anzahl der Sitzungen im ausgewählten Zeitraum durch die Anzahl der eindeutigen Endpunkte, die Ihre App in dem Zeitpunkt geöffnet haben, geteilt wird. Dieses Diagramm stellt auch die durchschnittliche Anzahl der Sitzungen pro Endpunkt für den gesamten Zeitraum bereit sowie die prozentuale Änderung bei der Anzahl der Sitzungen pro Endpunkt vom Anfang bis zum Ende des festgelegten Zeitraums.

Sessions pro user (Sitzungen pro Benutzer)

Zeigt die Anzahl der Sitzungen für die einzelnen Benutzer an. Amazon Pinpoint berechnet diesen Wert, indem die Anzahl der Sitzungen im ausgewählten Zeitraum durch die Anzahl der eindeutigen Benutzer, die Ihre App in dem Zeitraum geöffnet haben, geteilt wird. Dieses Diagramm stellt auch die durchschnittliche Anzahl der Sitzungen pro Benutzer für den gesamten Zeitraum bereit sowie die prozentuale Änderung bei der Anzahl der Sitzungen pro Benutzer vom Anfang bis zum Ende des festgelegten Zeitraums.

Session heat map (Sitzungs-Heatmap)

Zeigt die Tage und Uhrzeiten an, an denen Endpunkte Ihre App geöffnet haben. Die Zeiten in diesem Diagramm geben die lokale Zeit der einzelnen Endpunkt wider. Dunklere Rechtecke in diesem Diagramm geben an, dass eine größere Anzahl an Endpunkten Ihre App öffnet.

#### <span id="page-313-0"></span>Authentifizierungsmetriken

Der Bereich Authentication metrics (Authentifizierungsmetriken) enthält Informationen zur Häufigkeit der Anmeldung vorhandener Benutzer sowie der Registrierung neuer Benutzer bei der App. Diese Diagramme sind hilfreich, um den Erfolg von Programmen zur Benutzeranwerbung oder von Kampagnen zu verfolgen, die versuchen, ehemalige Kunden wieder für die App zu interessieren.

#### Sign-ins (Anmeldungen)

Zeigt an, wie oft sich Benutzer an den einzelnen Tagen im ausgewählten Zeitraum bei Ihrer App angemeldet haben. Dieses Diagramm stellt auch die durchschnittliche Anzahl der Anmeldungen für den gesamten Zeitraum bereit sowie die prozentuale Änderung bei der Anzahl der Anmeldungen vom Anfang bis zum Ende des festgelegten Zeitraums.

#### Sign-ups (Registrierungen)

Zeigt an, wie oft Benutzer an den einzelnen Tagen im ausgewählten Zeitraum neue Konten für Ihre App erstellt haben. Dieses Diagramm stellt auch die durchschnittliche Anzahl der Registrierungen für den gesamten Zeitraum bereit sowie die prozentuale Änderung bei der Anzahl der Registrierungen vom Anfang bis zum Ende des festgelegten Zeitraums.

#### Authentication failures (Authentifizierungsfehler)

Zeigt an, wie oft Benutzer an den einzelnen Tagen im ausgewählten Zeitraum vergeblich versucht haben, sich anzumelden. Dieses Diagramm stellt auch die durchschnittliche Anzahl der fehlgeschlagenen Authentifizierungen für den gesamten Zeitraum bereit sowie die prozentuale Änderung bei den fehlgeschlagenen Authentifizierungen vom Anfang bis zum Ende des festgelegten Zeitraums.

## <span id="page-314-0"></span>Umsatz-Diagramme

Die Diagramme und Metriken auf der Seite Revenue (Umsatz) stellen Details zu Kaufaktivitäten von Benutzern und zu dem Umsatz bereit, den die App generiert.

#### **a** Note

Einige Diagramme und Metriken auf der Seite Revenue (Umsatz) beziehen sich auf Endpunkte, andere auf Benutzer. Weitere Informationen zum Unterschied zwischen Benutzern und Endpunkten finden Sie unter [Endpunkte und Benutzer in Amazon Pinpoint](#page-302-1)  [Analytics.](#page-302-1)

Um Umsätze und andere Kennzahlen für eine mobile App zu melden, muss Ihre App über eines der unterstützten AWS mobilen SDKs in Amazon Pinpoint integriert sein. Weitere Informationen finden Sie unter [Integrieren von Amazon Pinpoint in Ihre App](https://docs.aws.amazon.com/pinpoint/latest/developerguide/mobile-sdk.html) im Entwicklerhandbuch zu Amazon Pinpoint.

## Anzeigen der Umsatz-Diagramme

Führen Sie die folgenden Schritte aus, um die Umsatz-Diagramme und -Metriken in der Amazon-Pinpoint-Konsole anzuzeigen. Sie können die Daten nach Datum und nach Endpunktattributen filtern.

So zeigen Sie Umsatz-Diagramme und -Metriken an und filtern diese

- 1. Öffnen Sie die Amazon Pinpoint-Konsole unter [https://console.aws.amazon.com/pinpoint/.](https://console.aws.amazon.com/pinpoint/)
- 2. Wählen Sie auf der Seite All projects (Alle Projekte) das Projekt aus, für das die Umsatzdaten angezeigt werden sollen.
- 3. Klicken Sie im Navigationsbereich unter Analytics auf die Option Revenue (Umsatz).
- 4. (Optional) Um einen Filter anzuwenden, der Daten für ein bestimmtes Datum oder einen bestimmten Datumsbereich anzeigt, verwenden Sie die Datumsauswahl oben auf der Seite, um das Datum bzw. den Datumsbereich anzugeben. Nachdem Sie ein neues Datum bzw. einen neuen Datumsbereich ausgewählt haben, wird die Seite aktualisiert, um die Daten für den ausgewählten Zeitraum anzuzeigen.
- 5. (Optional) Um einen Filter anzuwenden, der nur Daten für Endpunkte anzeigt, die bestimmte Attribute aufweisen, erweitern Sie den Abschnitt Filters (Filter). Wählen Sie ein Attribut aus der Liste Endpunktattribute aus. Nachdem Sie ein Attribut ausgewählt haben, wählen Sie einen Attributwert aus der Liste Endpoint Attribute Values (Endpunkt-Attributwerte) aus. Wählen Sie dann Diagramme anzeigen, um die aktualisierten Metriken anzuzeigen.

## **a** Note

Um Ihnen das bestmögliche Erlebnis zu bieten, blenden wir diese Filter aus, wenn Sie sie in den letzten 90 Tagen nicht benutzt haben.

Wenn der Abschnitt Filters (Filter) eine Meldung anzeigt, dass der Filter nicht verfügbar ist, wählen Sie More information (Mehr Informationen) und dann Enable filters (Filter aktivieren) aus. Wenn Sie dies tun, stellen wir den Filter für Ihr Konto in der aktuellen AWS Region wieder her. Abhängig von der Menge der Daten, die mit Ihrem Konto verbunden sind, kann dieser Vorgang bis zu 72 Stunden dauern.

Um die Daten weiter zu filtern, wiederholen Sie diesen Schritt für alle weiteren Attribute und Attributwerte, nach denen die Daten gefiltert werden sollen.

## Diagrammbeschreibungen

Die Seite Revenue (Umsatz) enthält die folgenden Bereiche:

#### Revenue (Umsatz)

Zeigt den Gesamtausgaben (in USD) an, die in Ihrer App von allen Benutzern an den einzelnen Tagen im ausgewählten Zeitraum getätigt wurden. Dieses Diagramm stellt auch den durchschnittlichen Umsatz bereit, der durch die App für den gesamten Zeitraum generiert wurde, sowie die prozentuale Änderung des Umsatzes vom Anfang bis zum Ende des festgelegten Zeitraums.

#### Revenue per endpoint (Umsatz pro Endpunkt)

Zeigt den durchschnittlichen Betrag an, der in Ihrer App von den einzelnen Endpunkten an den einzelnen Tagen im ausgewählten Zeitraum ausgegeben wurde. Amazon Pinpoint berechnet diesen Wert, indem der Umsatz, der im ausgewählten Zeitraum generiert wurde, durch die Anzahl der Benutzer geteilt wird, die die App im ausgewählten Zeitraum geöffnet haben. Dieses Diagramm stellt auch den durchschnittlichen Umsatz pro Endpunkt für den gesamten Zeitpunkt bereit sowie die prozentuale Änderung des Umsatzes pro Endpunkt vom Anfang bis zum Ende des festgelegten Zeitraums.

#### Paying users (Zahlende Benutzer)

Zeigt die Anzahl der eindeutigen Benutzer an, die mindestens einen Kauf an einem Tag im ausgewählten Zeitraum getätigt haben. Dieses Diagramm stellt auch die gesamte Anzahl zahlender Benutzer, die durchschnittliche Anzahl zahlender Benutzer und die prozentuale Änderung bei der Anzahl zahlender Benutzer vom Anfang bis zum Ende des festgelegten Zeitraums bereit.

Revenue per paying user (Umsatz pro zahlendem Benutzer)

Zeigt den Betrag an, der von den einzelnen zahlenden Benutzern ausgegeben wurde. Amazon Pinpoint berechnet diesen Wert, indem der Umsatz, der im ausgewählten Zeitraum täglich generiert wurde, durch die Anzahl der eindeutigen Benutzer geteilt wird, die mindestens einen Kauf an dem Tag getätigt haben. Dieses Diagramm stellt auch den durchschnittlichen Umsatz pro zahlendem Benutzer für den gesamten Zeitpunkt bereit sowie die prozentuale Änderung des Umsatzes pro zahlendem Benutzer vom Anfang bis zum Ende des festgelegten Zeitraums.

Units sold (Verkaufte Einheiten)

Zeigt die Gesamtanzahl der Elemente an, die über Ihre App an den einzelnen Tagen im ausgewählten Zeitraum gekauft wurden. Dieses Diagramm stellt auch die gesamte Anzahl der verkauften Einheiten, die durchschnittliche Anzahl verkaufter Einheiten pro Tag und die prozentuale Änderung bei der Anzahl verkaufter Einheiten vom Anfang bis zum Ende des festgelegten Zeitraums bereit.

Units sold per endpoint (Verkaufte Einheiten pro Endpunkt)

Zeigt die durchschnittliche tägliche Anzahl von Elementen an, die von den einzelnen Endpunkten gekauft wurden. Amazon Pinpoint berechnet diesen Wert, indem die Anzahl der verkauften Einheiten pro Tag durch die Anzahl der Endpunkte geteilt wird, die während des ausgewählten Zeitraums aktiv waren. Dieses Diagramm stellt auch die durchschnittliche Anzahl verkaufter Einheiten pro Endpunkt für den gesamten Zeitraum bereit sowie die prozentuale Änderung bei der Anzahl der verkauften Einheiten pro Endpunkt vom Anfang bis zum Ende des Analysezeitraums.

#### Purchases (Käufe)

Zeigt die Gesamtanzahl der Käufe an, die in Ihrer App an den einzelnen Tagen im ausgewählten Zeitraum getätigt wurden. Dieses Diagramm zeigt auch die Gesamtanzahl der im Zeitraum getätigten Käufe an sowie die prozentuale Änderung bei der Anzahl der Käufe vom Anfang bis zum Ende des Analysezeitraums.

#### Purchases per endpoint (Käufe pro Endpunkt)

Zeigt die tägliche durchschnittliche Anzahl an Käufen pro Endpunkt für die einzelnen Tage im ausgewählten Zeitraum an. Amazon Pinpoint berechnet diesen Wert, indem die Käufe durch die Anzahl der Endpunkte geteilt werden, die an den einzelnen Tagen im Analysezeitraum einen Kauf getätigt haben. Dieses Diagramm stellt auch die durchschnittliche Anzahl der Käufe pro Endpunkt für den gesamten Zeitraum bereit sowie die prozentuale Änderung bei der Anzahl der verkauften Einheiten pro Endpunkt vom Anfang bis zum Ende des Analysezeitraums.

## <span id="page-317-0"></span>Ereignis-Diagramme

Die Diagramme und Metriken auf der Seite Events (Ereignisse) helfen Ihnen, Trends zu erkennen, indem Daten für eine oder mehrere Arten von Ereignissen und Ereignisattributen angezeigt werden. Sie können die Daten auf der Seite filtern, um beliebige Ereignisse anzuzeigen, die die App an Amazon Pinpoint meldet.

### Anzeigen der Ereignis-Diagramme

Führen Sie die folgenden Schritte aus, um die Ereignis-Diagramme und -Metriken in der Amazon-Pinpoint-Konsole anzuzeigen. Sie können die Daten nach Datum, Ereignis und Endpunktattributen filtern.

So zeigen Sie die Ereignis-Diagramme und -Metriken an und filtern diese

- 1. Öffnen Sie die Amazon Pinpoint-Konsole unter [https://console.aws.amazon.com/pinpoint/.](https://console.aws.amazon.com/pinpoint/)
- 2. Wählen Sie auf der Seite All projects (Alle Projekte) das Projekt aus, für das Ereignisdaten angezeigt werden sollen.
- 3. Klicken Sie im Navigationsbereich unter Analytics (Analytik) auf die Option Events (Ereignisse).
- 4. (Optional) Um einen Filter anzuwenden, der Daten für ein bestimmtes Datum oder einen bestimmten Datumsbereich anzeigt, verwenden Sie die Datumsauswahl oben auf der Seite, um das Datum bzw. den Datumsbereich anzugeben. Nachdem Sie ein neues Datum bzw. einen neuen Datumsbereich ausgewählt haben, wird die Seite aktualisiert, um die Daten für den ausgewählten Zeitraum anzuzeigen.
- 5. (Optional) Erweitern Sie den Abschnitt Filters (Filter), um zusätzliche Filter anzuwenden.

## **a** Note

Um Ihnen das bestmögliche Erlebnis zu bieten, blenden wir diese Filter aus, wenn Sie sie in den letzten 90 Tagen nicht benutzt haben.

Wenn der Abschnitt Filters (Filter) eine Meldung anzeigt, dass die Filter nicht verfügbar sind, wählen Sie More information (Mehr Informationen) und dann Enable filters (Filter aktivieren) aus. Wenn Sie dies tun, stellen wir die Filter für Ihr Konto in der aktuellen AWS Region wieder her. Abhängig von der Menge der Daten, die mit Ihrem Konto verbunden sind, kann dieser Vorgang bis zu 72 Stunden dauern.

Wenn die zusätzlichen Filter verfügbar sind, führen Sie einen der folgenden Schritte aus:

• Um einen Filter anzuwenden, der die Daten nur für bestimmte Ereignistypen anzeigt, wählen Sie den Ereignistyp aus der Liste Event (Ereignis) aus. Nachdem Sie einen Ereignistyp ausgewählt haben, wählen Sie Ereignisattribute oder Metriken sowie einen Wert aus den Listen Event Attributes and Metrics (Ereignisattribute und Metriken) und Event Attribute Values (Ereignisattributwerte) aus.

In der Liste Event (Ereignis) werden die Arten von Ereignissen angezeigt, die Ihre App in den letzten 14 Tagen gemeldet hat. Wenn Ihre App während dieses Zeitraums keine Ereignisse gemeldet hat, ist nur die Option All event types (Alle Ereignistypen) verfügbar, und Sie können die Daten nicht nach einem bestimmten Ereignistyp filtern.

• Um einen Filter anzuwenden, der Daten nur für die Endpunkte anzeigt, die bestimmte Attribute aufweisen, wählen Sie das Attribut aus der Liste Endpunktattribute aus. Nachdem Sie ein Attribut ausgewählt haben, wählen Sie einen Attributwert aus der Liste Endpoint Attribute Values (Endpunkt-Attributwerte) aus. Wählen Sie dann Diagramme anzeigen, um die aktualisierten Metriken anzuzeigen.

Um die Daten weiter zu filtern, wiederholen Sie diesen Schritt für jedes weitere Ereignis oder Attribut, nach dem die Daten gefiltert werden sollen.

### **a** Note

Wenn Ihre App oder Ihr Projekt eine große Anzahl von Endpunkten enthält, kann es zu einer Verzögerung von bis zu sechs Stunden kommen, bis Amazon Pinpoint diese Daten anzeigt.

## Diagrammbeschreibungen

Die Seite Events (Ereignisse) enthält folgende Bereiche:

Event count (Ereignisanzahl)

Dieses Diagramm zeigt die Anzahl der von Ihrer App gemeldeten Ereignisse für die einzelnen Tage im ausgewählten Zeitraum an. Dieses Diagramm stellt auch die durchschnittliche Anzahl der Ereignisse pro Tag, die Gesamtanzahl an Ereignissen im ausgewählten Zeitraum und die prozentuale Änderung bei der Anzahl der Ereignisse vom Anfang bis zum Ende des festgelegten Zeitraums bereit.

#### Endpoint count (Endpunktanzahl)

Dieses Diagramm zeigt die Anzahl der Endpunkte an, die das ausgewählte Ereignis für die einzelnen Tage im ausgewählten Zeitraum gemeldet haben. Dieses Diagramm stellt auch die durchschnittliche Anzahl der Endpunkte, die das Ereignis täglich gemeldet haben, die Gesamtanzahl der Endpunkte, die das Ereignis täglich gemeldet haben und die prozentuale Änderung der Anzahl der Endpunkte, die das Ereignis vom Anfang bis zum Ende des ausgewählten Zeitraums gemeldet haben, bereit.

Events per session (Ereignisse pro Sitzung)

Dieses Diagramm zeigt die durchschnittliche Anzahl an Ereignissen, die während der einzelnen App-Sitzungen stattfinden, für die einzelnen Tage im ausgewählten Zeitraum an. Amazon Pinpoint berechnet diese Metrik, indem die Häufigkeit, in der das ausgewählte Ereignis täglich auftrat, durch die Anzahl der täglich stattfindenden Sitzungen geteilt wird.

Dieses Diagramm stellt auch die durchschnittliche Anzahl an Ereignissen pro Sitzung für den gesamten Zeitraum bereit sowie die prozentuale Änderung bei der Anzahl der Ereignisse pro Sitzung vom Anfang bis zum Ende des festgelegten Zeitraums.

## <span id="page-320-0"></span>Demografie-Diagramme

Die Diagramme auf der Seite Demographics (Demografie) zeigen die Charakteristika der Kunden sowie der Geräte, mit denen sie auf die App zugreifen. Wenn Sie die App so konfiguriert haben, dass sie benutzerdefinierte Metriken an Amazon Pinpoint meldet, zeigt diese Seite die Daten für diese Metriken an.

## Anzeigen des Demografie-Diagramme

Führen Sie die folgenden Schritte aus, um die Demografie-Diagramme in der Amazon-Pinpoint-Konsole anzuzeigen. Sie können die Daten nach Kanal filtern.

So zeigen Sie Demografie-Diagramme an und filtern diese

- 1. Öffnen Sie die Amazon Pinpoint-Konsole unter [https://console.aws.amazon.com/pinpoint/.](https://console.aws.amazon.com/pinpoint/)
- 2. Wählen Sie auf der Seite All projects (Alle Projekte) das Projekt aus, für das die Demografiedaten angezeigt werden sollen.
- 3. Klicken Sie im Navigationsbereich unter Analytics (Analytik) auf die Option Demographics (Demografie).
- 4. (Optional) Wenn Sie einen Filter anwenden, der die Daten nur für einen bestimmten Kanal anzeigt, wählen Sie All channels (Alle Kanäle) und dann einen Kanal aus.

#### Diagrammbeschreibungen

Die Seite Demographics (Demografie) enthält die folgenden Bereiche:

#### Plattform

Zeigt den Anteil der Benutzer an, die verschiedene Versionen Ihrer App auf verschiedenen Plattformen verwenden.

App version (App-Version)

Zeigt den Anteil der Benutzer an, die verschiedene Versionen Ihrer App verwenden.

Device model (Gerätemodell)

Zeigt den Anteil der Benutzer an, die Ihre App auf verschiedenen Gerätemodellen verwenden (z. B. iPhone oder Galaxy S9).

#### Device make (Gerätemarke)

Zeigt den Anteil der Benutzer an, die Ihre App auf Geräten verschiedener Hersteller nutzen (z. B. Apple oder Samsung).

User location (Benutzerstandort)

Zeigt die Länder an, in denen sich die Benutzer Ihrer App befinden.

Custom attributes (Benutzerdefinierte Attribute)

Zeigt die Werte für jedes benutzerdefinierte Attribut an, das von der App gemeldet wird.

## <span id="page-321-0"></span>Kampagnen-Diagramme

Die Diagramme und Metriken auf der Seite Campaigns (Kampagnen) stellen Informationen zu allen Kampagnen für ein Projekt bereit. Sie können auch eine bestimmte Kampagne auswählen, um zusätzliche Übermittlungs- und Engagement-Metriken für diese Kampagne anzuzeigen.

### Anzeigen der Kampagnen-Diagramme

Führen Sie die folgenden Schritte aus, um die Kampagnen-Diagramme und -Metriken in der Amazon-Pinpoint-Konsole anzuzeigen. Sie können die Daten nach Datum filtern.

So zeigen Sie die Kampagnen-Diagramme und -Metriken an und filtern diese

- 1. Öffnen Sie die Amazon Pinpoint-Konsole unter [https://console.aws.amazon.com/pinpoint/.](https://console.aws.amazon.com/pinpoint/)
- 2. Wählen Sie auf der Seite All projects (Alle Projekte) das Projekt aus, dessen Kampagnendaten angezeigt werden sollen.
- 3. Klicken Sie im Navigationsbereich unter Analytics (Analytik) auf die Option Campaigns (Kampagnen).
- 4. (Optional) Um einen Filter anzuwenden, der Daten für ein bestimmtes Datum oder einen bestimmten Datumsbereich anzeigt, verwenden Sie die Datumsauswahl oben auf der Seite, um das Datum bzw. den Datumsbereich anzugeben. Nachdem Sie ein neues Datum bzw. einen neuen Datumsbereich ausgewählt haben, wird die Seite aktualisiert, um die Daten für den ausgewählten Zeitraum anzuzeigen.

### Diagrammbeschreibungen

Die Seite Campaigns (Kampagnen) enthält Abschnitte mit aggregierten Diagrammen und Metriken für alle Kampagnen, die im ausgewählten Zeitraum aktiv waren. Sie enthält außerdem eine Tabelle, die all diese Kampagnen auflistet. Wenn Sie eine bestimmte Kampagne in der Tabelle auswählen, wird ein neuer Satz Diagramme und Metriken mit den Daten für diese Kampagne angezeigt.

#### Aggregierte Kampagnenmetriken

Die Seite Campaigns (Kampagnen) enthält die folgenden Diagramme und Metriken, die kampagnenübergreifend für alle im ausgewählten Zeitraum aktiven Kampagnen aggregiert wurden.

Active targetable endpoints (Aktive erreichbare Endpunkte)

Zeigt die Gesamtanzahl der erreichbaren Endpunkte an. Ein Zielendpunkt ist ein Endpunkt, der derzeit den Status Aktiv für das Projekt hat und für den Empfang von Nachrichten von Ihnen über mindestens einen Kanal aktiviert ist. Dieser Abschnitt zeigt die Gesamtzahl aktiver erreichbarer Endpunkte für alle Kanäle (Push-Benachrichtigungen, E-Mail und SMS) sowie die Anzahl aktiver erreichbarer Endpunkte für jeden Kanal an.

#### Kampagnen

Zeigt die Gesamtzahl der Kampagnen an, die derzeit aktiv sind. Für den ausgewählten Zeitraum zeigt dieser Abschnitt auch die Anzahl der Endpunkte an, die Nachrichten von Ihnen erhalten haben, sowie die Bereitstellungs-, Öffnungs- und Abmelderaten für diese Nachrichten. Der Bereich Endpoint deliveries (Endpunktzustellungen) zeigt die Anzahl der eindeutigen Endpunkte an, die Nachrichten von den Kampagnen empfangen haben.

#### Metriken für einzelne Kampagnen

Wenn Sie eine Kampagne aus der Tabelle der Kampagnen auswählen, werden die spezifischen Diagramme und Metriken zu dieser Kampagne angezeigt. Welche Diagramme und Metriken angezeigt werden, hängt vom Typ des Kanals ab, den die Kampagne verwendet.

#### **G** Note

Wenn Sie eine A/B-Testkampagne auswählen, werden für jede Behandlung die in den folgenden Abschnitten aufgeführten Diagramme und Metriken angezeigt. Mit diesem Bericht kann die Effektivität der verschiedenen Behandlungen für eine Kampagne verglichen werden.

#### E-Mail-Kampagnen

Wenn Sie eine Standardkampagne auswählen, die den E-Mail-Kanal verwendet, sehen Sie die folgenden Diagramme und Metriken:

Delivery count metrics (Metriken zur Anzahl der Zustellungen)

Dieser Abschnitt stellt die folgenden Diagramme und Metriken bereit, die sich auf die Anzahl der Nachrichten beziehen, die für diese Kampagne gesendet und zugestellt wurden:

Messages sent (Gesendete Nachrichten)

Anzahl der gesendeten Nachrichten.

Messages delivered (Übermittelte Nachrichten)

Die Anzahl der Nachrichten, die an die beabsichtigten Empfänger übermittelt wurden. Amazon Pinpoint berechnet diesen Wert, indem die Anzahl der Nachrichten, die permanent nicht zugestellt werden konnten, von der Anzahl der insgesamt gesendeten Nachrichten abgezogen wird.

Links clicked (Geöffnete Links)

Wenn ein Nachrichtenempfänger auf mehrere Links in einer Nachricht oder mehrmals auf denselben Link klickt, werden diese Klicks als ein Klick gezählt, wenn sie innerhalb einer Stunde erfolgen. Mehrere Klicks zu unterschiedlichen Zeiten werden als separate Klicks gezählt. Wenn beispielsweise um 8.30 Uhr und 8.45 Uhr auf einen Link geklickt wird, zählt dies als ein Klick. Wenn der Link jedoch um 8.30 Uhr und 9.05 Uhr angeklickt wird, werden zwei Klicks gezählt, da sich die Stunde geändert hat.

Endpoint deliveries (Endpunktzustellungen)

Die durchschnittliche Anzahl eindeutiger E-Mail-Endpunkte, denen die Nachricht zugestellt wurde, für jeden Tag. Die folgende Tabelle zeigt die Anzahl der eindeutigen E-Mail-Endpunkte an, denen die Nachricht zugestellt wurde, für jeden Tag im ausgewählten Zeitraum.

Delivery rate metrics (Metriken zur Zustellungsrate)

Dieser Abschnitt stellt die folgenden Metriken zur Zustellung von Nachrichten im Rahmen dieser Kampagne bereit:
Delivery rate (Zustellungsrate)

Die Prozentsatz an Nachrichten, die an die beabsichtigten Empfänger übermittelt wurden. Amazon Pinpoint berechnet diese Rate, indem die Anzahl der Nachrichten, die zugestellt wurden, durch die Anzahl der gesendeten Nachrichten geteilt wird.

Email open rate (E-Mail-Öffnungsrate)

Die Prozentsatz an Nachrichten, die von den Empfängern geöffnet wurden. Amazon Pinpoint berechnet diese Rate, indem die Anzahl der Nachrichten, die geöffnet wurden, durch die Anzahl der zugestellten Nachrichten geteilt wird.

Bounce rate (Unzustellbarkeitsrate)

Prozentsatz der Nachrichten, die den gewünschten Empfängern nicht zugestellt werden konnten. Diese Metrik berücksichtigt nur permanente Unzustellbarkeiten, d. h. Nachrichten, bei denen es aufgrund eines Problems mit der E-Mail-Adresse des Empfängers dazu kommt, dass die Nachricht dauerhaft nicht zugestellt werden kann. Amazon Pinpoint berechnet diese Rate, indem die Anzahl der nicht zustellbaren Nachrichten durch die Anzahl der gesendeten Nachrichten geteilt wird.

Campaign runs (Kampagnenausführungen)

Dieser Abschnitt stellt die folgenden Metriken zum Timing und zur Zustellung der Nachrichten bei jeder Ausführung dieser Kampagne bereit.

Run date (Ausführungsdatum)

Datum und Uhrzeit der Übermittlung der Kampagnenausführung.

Endpoints targeted (Anvisierte Endpunkte)

Anzahl der eindeutigen Endpunkte, an die die Nachricht im Rahmen dieser Kampagnenausführung gesendet werden sollte.

Messages sent (Gesendete Nachrichten)

Die Anzahl der Nachrichten, die während der Kampagnenausführung gesendet wurden. Diese Zahl kann sich von der Anzahl adressierter Endpunkte unterscheiden, wenn das adressierte Segment E-Mail-Adressen enthielt, die falsch formatiert waren oder bekanntermaßen eine permanente Unzustellbarkeit aufwiesen. Außerdem enthält dieser Wert nicht die Endpunkte, die sich abgemeldet haben.

#### Messages delivered (Übermittelte Nachrichten)

Anzahl der Nachrichten, die von der Kampagnenausführung gesendet und den gewünschten Empfängern zugestellt wurden.

Delivery rate (Zustellungsrate)

Prozentsatz der Nachrichten, die von der Kampagnenausführung gesendet wurden und den gewünschten Empfängern zugestellt werden konnten. Amazon Pinpoint berechnet diese Rate, indem der Wert für Übermittelte Nachrichten durch den Wert für Gesendete Nachrichten geteilt wird.

Total email opened (Geöffnete E-Mails gesamt)

Anzahl der Nachrichten, die von der Kampagnenausführung gesendet und von den gewünschten Empfängern geöffnet wurden. Aufgrund technischer Beschränkungen enthält dieser Wert nur Empfänger, die die Nachricht in einem E-Mail-Client geöffnet haben, der Bilder unterstützt.

Email open rate (E-Mail-Öffnungsrate)

Prozentsatz der Nachrichten, die von der Kampagnenausführung gesendet und von den gewünschten Empfängern geöffnet wurden. Amazon Pinpoint berechnet diese Rate, indem der Wert für Insgesamt geöffnete E-Mails durch den Wert für Übermittelte Nachrichten geteilt wird.

Bounce rate (Unzustellbarkeitsrate)

Prozentsatz der Nachrichten, die von der Kampagnenausführung gesendet wurden und den gewünschten Empfängern nicht zugestellt werden konnten. Diese Metrik berücksichtigt nur permanente Unzustellbarkeiten. Amazon Pinpoint berechnet diese Rate, indem die Anzahl der während der Kampagnenausführung permanent nicht zustellbaren Nachrichten durch den Wert für Übermittelte Nachrichten geteilt wird.

Kampagnen mit Push-Benachrichtigungen

Wenn Sie eine Standardkampagne auswählen, die Push-Benachrichtigungen sendet, werden Sie die folgenden Diagramme und Metriken angezeigt:

Campaign delivery counts (Anzahl der Kampagnenzustellungen)

Dieser Abschnitt enthält die folgenden Diagramme und Metriken zur Anzahl der Push-Benachrichtigungen, die für diese Kampagne gesendet und zugestellt wurden:

Messages sent (Gesendete Nachrichten)

Die gesendete Anzahl an Push-Benachrichtigungen.

Messages delivered (Übermittelte Nachrichten)

Die Prozentsatz an Push-Benachrichtigungen, die an die beabsichtigten Empfänger übermittelt wurden. Amazon Pinpoint berechnet diese Zahl, indem die Anzahl der Benachrichtigungen, die nicht zugestellt werden konnten, von der Gesamtzahl der gesendeten Benachrichtigungen abgezogen wird.

Endpoint deliveries (Endpunktzustellungen)

Durchschnittliche Anzahl eindeutiger Push-Benachrichtigungsendpunkte, denen die Nachricht zugestellt wurde, für jeden Tag. Das Diagramm zeigt die Anzahl eindeutiger Push-Benachrichtigungsendpunkte, denen die Nachricht zugestellt wurde, für jeden Tag im ausgewählten Zeitraum an.

Campaign engagement rates (Kampagneninteraktionsraten)

Dieser Abschnitt stellt die folgenden Diagramme und Metriken zur Zustellung und zum Engagement für die Push-Benachrichtigungen bereit, die im Rahmen dieser Kampagne gesendet wurden:

Delivery rate (Zustellungsrate)

Die Prozentsatz an Push-Benachrichtigungen, die an die beabsichtigten Empfänger übermittelt wurden. Amazon Pinpoint berechnet diese Rate, indem die Anzahl der Push-Benachrichtigungen, die zugestellt wurden, durch die Anzahl der gesendeten Push-Benachrichtigungen geteilt wird.

Push open rate (Öffnungsrate nach Push)

Prozentsatz der Push-Benachrichtigungen, die von den gewünschten Empfängern geöffnet wurden. Amazon Pinpoint berechnet diese Rate, indem die Anzahl der Empfänger, die Push-Benachrichtigungen von Ihnen geöffnet haben, durch die Anzahl der Push-Benachrichtigungen dividiert wird, die ihren gewünschten Empfängern zugestellt wurden.

Campaign sessions (Kampagnensitzungen)

Dieser Abschnitt enthält die folgenden Diagramme und Metriken zur Anzahl der Öffnungen der Anwendung durch eindeutige Endpunkte innerhalb von 24 Stunden nach Empfang einer Push-Benachrichtigung aus dieser Kampagne:

Total sessions (Sitzungen gesamt)

Anzahl der Öffnungen dieser Anwendung durch Endpunkte im ausgewählten Zeitraum.

Sessions per endpoint (Sitzungen pro Endpunkt)

Anzahl der Öffnungen der Anwendung durch eindeutige Endpunkte innerhalb von 24 Stunden nach Erhalt der Push-Benachrichtigung aus der Kampagne, für jeden Tag im ausgewählten Zeitraum.

Campaign session heat map (Kampagnensitzungs-Heatmap)

Zeigt die Tage und Uhrzeiten an, an denen Benutzer Ihre App geöffnet haben, nachdem sie die Push-Benachrichtigung von der Kampagne erhalten haben. Dunklere Rechtecke bedeuten höhere Benutzerzahlen. Zeiten basieren auf der jeweiligen lokalen Zeit des Benutzers.

Campaign units sold (Mit der Kampagne verkaufte Einheiten)

Dieser Abschnitt enthält die folgenden Diagramme und Metriken zur Anzahl der Einheiten, die von eindeutigen Endpunkten innerhalb von 24 Stunden nach dem Empfang einer Push-Benachrichtigung aus dieser Kampagne gekauft wurden:

Total units sold (Insgesamt verkaufte Einheiten)

Anzahl der Einheiten, die von Endpunkten im ausgewählten Zeitraum gekauft wurden.

Units sold per endpoint (Verkaufte Einheiten pro Endpunkt)

Zeigt die Anzahl der Käufe an, die von eindeutigen Endpunkten innerhalb von 24 Stunden nach Empfang der Push-Benachrichtigung aus der Kampagne getätigt wurden, für jeden Tag im Analysezeitraum.

Campaign runs (Kampagnenausführungen)

Dieser Abschnitt enthält die folgenden Metriken zum Timing und zur Zustellung der Push-Benachrichtigungen für jede Ausführung dieser Kampagne:

Run date (Ausführungsdatum)

Datum und Uhrzeit der Übermittlung der Kampagnenausführung.

Endpoints targeted (Anvisierte Endpunkte)

Anzahl der eindeutigen Endpunkte, an die die Push-Benachrichtigung im Rahmen der Kampagnenausführung gesendet werden sollte.

Messages sent (Gesendete Nachrichten)

Anzahl der Push-Benachrichtigungen, die während der Kampagnenausführung gesendet wurden. Diese Zahl kann sich von der Anzahl adressierter Endpunkte unterscheiden, wenn das adressierte Segment ungültige Token oder Endpunkte enthielt, die sich abgemeldet haben.

Messages delivered (Übermittelte Nachrichten)

Anzahl der Push-Benachrichtigungen, die von der Kampagnenausführung gesendet und ihren gewünschten Empfängern zugestellt wurden.

Delivery rate (Zustellungsrate)

Prozentsatz der Push-Benachrichtigungen, die von der Kampagnenausführung gesendet und ihren gewünschten Empfängern zugestellt wurden. Amazon Pinpoint berechnet diese Rate, indem der Wert für Übermittelte Nachrichten durch den Wert für Gesendete Nachrichten geteilt wird.

Total push opened (Insgesamt geöffnet nach Push)

Anzahl der Push-Benachrichtigungen, die von der Kampagnenausführung gesendet und von ihren gewünschten Empfängern geöffnet wurden.

Push open rate (Öffnungsrate nach Push)

Prozentsatz der Push-Benachrichtigungen, die von der Kampagnenausführung gesendet und von ihren gewünschten Empfängern geöffnet wurden. Amazon Pinpoint berechnet diese Rate, indem der Wert für Insgesamt geöffnete Push-Nachrichten durch den Wert für Übermittelte Nachrichten geteilt wird.

#### SMS-Kampagnen

Wenn Sie eine Standardkampagne auswählen, die den SMS-Kanal verwendet, werden die folgenden Diagramme und Metriken angezeigt:

Delivery metrics (Zustellungsmetriken)

Dieser Abschnitt stellt die folgenden Metriken zur Zustellung von Nachrichten im Rahmen dieser Kampagne bereit:

Messages sent (Gesendete Nachrichten)

Anzahl der gesendeten Nachrichten.

#### Messages delivered (Übermittelte Nachrichten)

Die Anzahl der Nachrichten, die an die beabsichtigten Empfänger übermittelt wurden. Amazon Pinpoint berechnet diesen Wert, indem die Anzahl der Nachrichten, die nicht zugestellt werden konnten, von der Anzahl der gesendeten Nachrichten abgezogen wird.

#### Delivery rate (Zustellungsrate)

Die Prozentsatz an Nachrichten, die an die beabsichtigten Empfänger übermittelt wurden. Amazon Pinpoint berechnet diese Rate, indem die Anzahl der Nachrichten, die zugestellt wurden, durch die Anzahl der gesendeten Nachrichten geteilt wird.

### Endpoint deliveries (Endpunktzustellungen)

Durchschnittliche Anzahl eindeutiger SMS-Endpunkte, denen die Nachricht an jedem Tag zugestellt wurde. Die folgende Tabelle zeigt die Anzahl eindeutiger SMS-Endpunkte, denen die Nachricht zugestellt wurde, für jeden Tag im ausgewählten Zeitraum.

#### Ausgaben für SMS

In diesem Abschnitt wird der Gesamtzahl von SMS-Nachrichtenteilen angezeigt, die Sie im Rahmen der Kampagne während des ausgewählten Zeitraums gesendet haben. Es zeigt auch den gesamten und durchschnittlichen Geldbetrag in USD, den Sie für den Versand dieser Nachrichtenteile ausgegeben haben.

Ein Nachrichtenteil ist ein Teil einer SMS-Nachricht. Wenn eine SMS-Nachricht mehr als die maximale Anzahl von Zeichen enthält, die Mobilfunkanbieter zulassen, teilt Amazon Pinpoint die Nachricht automatisch in mehrere Nachrichtenteile auf und sendet jeden Nachrichtenteil an den Empfänger.

### Campaign runs (Kampagnenausführungen)

Dieser Abschnitt stellt die folgenden Metriken zum Timing und zur Zustellung der Nachrichten bei jeder Ausführung dieser Kampagne bereit.

Run date (Ausführungsdatum)

Datum und Uhrzeit der Übermittlung der Kampagnenausführung.

Endpoints targeted (Anvisierte Endpunkte)

Anzahl der eindeutigen Endpunkte, an die die Nachricht im Rahmen dieser Kampagnenausführung gesendet werden sollte.

Messages sent (Gesendete Nachrichten)

Die Anzahl der Nachrichten, die während der Kampagnenausführung gesendet wurden. Diese Zahl kann sich von der Anzahl adressierter Endpunkte unterscheiden, wenn das adressierte Segment ungültige Telefonnummern oder Endpunkte enthielt, die sich abgemeldet haben. Gesendete Nachrichtenteile

Die Anzahl der Nachrichtenteile, die während der Kampagnenausführung gesendet wurden. Diese Anzahl kann von der Anzahl der gesendeten Nachrichten abweichen. Dies ist der Fall, wenn die Kampagnennachricht mehr als die maximale Anzahl von Zeichen enthielt, die Mobilfunkanbieter zulassen.

Messages delivered (Übermittelte Nachrichten)

Anzahl der Nachrichten, die von der Kampagnenausführung gesendet und ihren gewünschten Empfängern zugestellt wurden.

Delivery rate (Zustellungsrate)

Prozentsatz der Nachrichten, die von der Kampagnenausführung gesendet wurden und den gewünschten Empfängern zugestellt werden konnten. Amazon Pinpoint berechnet diese Rate, indem der Wert für Übermittelte Nachrichten durch den Wert für Gesendete Nachrichten geteilt wird.

## Transaktionsnachrichtendiagramme

Die Seite Transactional messaging (Transaktionsnachrichten) stellt Diagramme und Metriken bereit, die zeigen, wie viele Transaktionsnachrichten Sie gesendet haben. Zudem können die Antworten der Empfänger auf diese Nachrichten bewertet werden. Diese Seite zeigt beispielsweise die Anzahl der E-Mail-Transaktionsnachrichten, die zugestellt, geöffnet oder als Spam gemeldet wurden, auf die geklickt wurde oder die sich als permanent unzustellbar erwiesen haben.

#### **a** Note

Die Daten auf dieser Seite beziehen sich nur auf Transaktionsnachrichten. Sie stellen keine Informationen zu Nachrichten bereit, die Sie mit Kampagnen gesendet haben. Daten zu Nachrichten, die von Kampagnen gesendet wurden, können Sie mit den [Kampagnen-](#page-321-0)[Diagrammen](#page-321-0) anzeigen. Darüber hinaus kann es bis zu zwei Stunden dauern, bis neue Daten auf dieser Seite angezeigt werden.

## **A** Important

KPI-Berechnungen werden anhand des Volumens der Ereignisse für stündlich partitionierte Daten durchgeführt. Unter bestimmten Umständen können Ereignisse, die kurz vor dem Beginn oder Ende einer Stunde liegen, in die Partition der vorherigen oder nächsten Stunde geschrieben werden. Dies kann dazu führen, dass die KPIs um etwa ein Prozent abweichen.

## Anzeigen der Transaktions-Nachrichtendiagramme

Führen Sie die folgenden Schritte aus, um die Diagramme und Metriken für Transaktionsnachrichten in der Amazon-Pinpoint-Konsole anzuzeigen. Sie können die Daten nach Kanal und nach Datum filtern.

So zeigen Sie Transaktionsnachrichten-Diagramme und -Metriken an und filtern diese

- 1. Öffnen Sie die Amazon Pinpoint-Konsole unter [https://console.aws.amazon.com/pinpoint/.](https://console.aws.amazon.com/pinpoint/)
- 2. Wählen Sie auf der Seite All projects (Alle Projekte) das Projekt aus, dessen Transaktionsnachrichtendaten angezeigt werden sollen.
- 3. Klicken Sie im Navigationsbereich unter Analytics (Analysen) auf die Option Transactional messaging (Transaktionsnachrichten).
- 4. Wählen Sie im Menü oben auf der Seite aus, ob Daten für E-Mail- oder SMS-Transaktionsnachrichten angezeigt werden sollen (siehe folgende Abbildung):

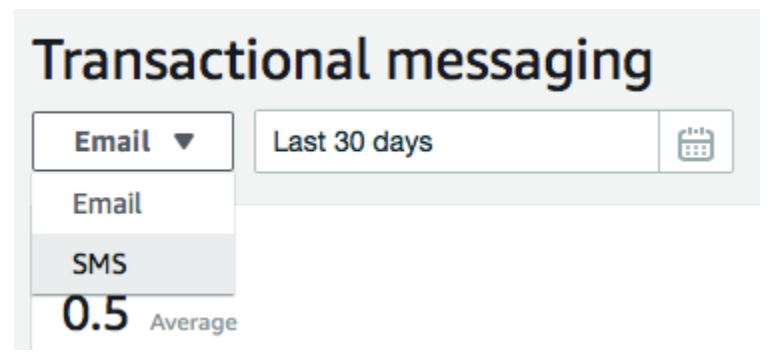

5. (Optional) Um einen Filter anzuwenden, der Daten für ein bestimmtes Datum oder einen bestimmten Datumsbereich anzeigt, verwenden Sie die Datumsauswahl oben auf der Seite, um das Datum bzw. den Datumsbereich anzugeben. Nachdem Sie ein neues Datum bzw. einen neuen Datumsbereich ausgewählt haben, wird die Seite aktualisiert, um die Daten für den ausgewählten Zeitraum anzuzeigen.

## Diagrammbeschreibungen

Die Seite Transactional messaging (Transaktionsnachrichten) enthält verschiedene Diagramme und Metriken mit Informationen zur Art der Antworten der Empfänger auf die E-Mail- und SMS-Transaktionsnachrichten, die im ausgewählten Zeitraum gesendet wurden.

Bei SMS-Nachrichten finden Sie auf dieser Seite auch Informationen über die Anzahl und den Preis der von Ihnen gesendeten Nachrichtenteile. Ein Nachrichtenteil ist ein Teil einer SMS-Nachricht. Wenn eine SMS-Nachricht mehr als die maximale Anzahl von Zeichen enthält, die Mobilfunkanbieter zulassen, teilt Amazon Pinpoint die Nachricht automatisch in mehrere Nachrichtenteile auf. Jeder Nachrichtenteil enthält zusätzliche Informationen zum vorherigen Teil der Nachricht. Wenn das Gerät des Empfängers auf diese Weise getrennte Nachrichten erhält, verwendet es diese zusätzlichen Informationen, um die eingehenden Nachrichten zu einer Nachricht zusammenzufassen.

## Transaktions-SMS-Diagramme

Wenn Sie die Kanalauswahl verwenden, um Daten für SMS-Transaktionsnachrichten anzuzeigen, sehen Sie die folgenden Diagramme und Metriken:

Messages sent (Gesendete Nachrichten)

Zeigt die Anzahl der Nachrichten an, die Sie gesendet haben:

- Durchschnitt Die durchschnittliche Anzahl von Nachrichten, die an jedem Tag des ausgewählten Zeitraums gesendet wurden.
- Gesamt Die Gesamtzahl der Nachrichten, die im ausgewählten Zeitraum gesendet wurden.
- Änderung über Zeitraum Der Prozentsatz der Änderung zwischen der Anzahl der Nachrichten, die am ersten und letzten Tag des ausgewählten Zeitraums gesendet wurden. Handelt es sich bei diesem Wert um einen Gedankenstrich (–), wurden am ersten Tag des Zeitraums keine Nachrichten gesendet. Amazon Pinpoint kann den Prozentsatz der Änderung nicht berechnen, wenn der Wert am ersten Tag des Zeitraums Null (0) ist.

Das Diagramm zeigt die Gesamtzahl der gesendeten Nachrichten für jeden Tag im ausgewählten Zeitraum an.

### Gesendete Nachrichtenteile

Zeigt die Anzahl der Nachrichtenteile an, die Sie gesendet haben:

• Durchschnitt – Die durchschnittliche Anzahl von Nachrichtenteilen, die an jedem Tag des ausgewählten Zeitraums gesendet wurden.

- Gesamt Die Gesamtzahl der Nachrichtenteile, die im ausgewählten Zeitraum gesendet wurden.
- Änderung über Zeitraum Der Prozentsatz der Änderung zwischen der Anzahl der Nachrichtenteile, die am ersten und letzten Tag des ausgewählten Zeitraums gesendet wurden. Handelt es sich bei diesem Wert um einen Gedankenstrich (–), wurden am ersten Tag des Zeitraums keine Nachrichtenteile gesendet. Amazon Pinpoint kann den Prozentsatz der Änderung nicht berechnen, wenn der Wert am ersten Tag des Zeitraums Null (0) ist.

Das Diagramm zeigt die Gesamtzahl der gesendeten Nachrichtenteile für jeden Tag im ausgewählten Zeitraum an.

Deliveries (Zustellungen)

Zeigt die Anzahl der Nachrichten an, die Empfängern zugestellt wurden:

- Durchschnitt Die durchschnittliche Anzahl von Nachrichten, die an jedem Tag des ausgewählten Zeitraums gesendet wurden.
- Gesamt Die Gesamtzahl der Nachrichten, die im ausgewählten Zeitraum gesendet wurden.
- Änderung über Zeitraum Der Prozentsatz der Änderung zwischen der Anzahl der Nachrichten, die am ersten und letzten Tag des ausgewählten Zeitraums gesendet wurden. Handelt es sich bei diesem Wert um einen Gedankenstrich (–), wurden am ersten Tag des Zeitraums keine Nachrichten zugestellt. Amazon Pinpoint kann den Prozentsatz der Änderung nicht berechnen, wenn der Wert am ersten Tag des Zeitraums Null (0) ist.

Das Diagramm zeigt die Gesamtzahl der zugestellt Nachrichten für jeden Tag im ausgewählten Zeitraum an.

Es gibt mehrere Faktoren, die dazu führen können, dass diese Werte sich von der Durchschnittszahl und der Gesamtzahl der gesendeten Nachrichten unterscheiden. Beispiel: Wenn Sie eine SMS-Nachricht an eine Telefonnummer senden, die nicht vorhanden ist, wird sie als gesendet, aber nicht als zugestellt gezählt.

Delivery rate (Zustellungsrate)

Zeigt den durchschnittlichen Prozentsatz der Nachrichten an, die im ausgewählten Zeitraum an Empfänger gesendet und zugestellt wurden. Amazon Pinpoint berechnet die durchschnittliche Versandrate, indem zunächst die tägliche Zustellrate für jeden Tag des Zeitraums berechnet wird. (Die tägliche Zustellrate ist die Anzahl der Nachrichten, die an einem bestimmten Tag zugestellt wurden, geteilt durch die Anzahl der Nachrichten, die an diesem Tag gesendet wurden.) Amazon

Pinpoint berechnet dann die Summe der täglichen Zustellraten und dividiert die Summe durch die Anzahl der Tage im Zeitraum.

Dieser Abschnitt zeigt auch den Prozentsatz der Änderung zwischen den täglichen Zustellungsraten am ersten und am letzten Tag im ausgewählten Zeitraum. Handelt es sich bei diesem Wert um einen Gedankenstrich (–), wurden am ersten Tag des Zeitraums keine Nachrichten zugestellt. Amazon Pinpoint kann den Prozentsatz der Änderung nicht berechnen, wenn der Wert am ersten Tag des Zeitraums Null (0%) ist.

Das Diagramm zeigt die Zustellungsrate für jeden Tag im ausgewählten Zeitraum an.

Messages by country or region (Nachrichten nach Land oder Region)

Listet alle Länder auf, an die Sie im ausgewählten Zeitraum Nachrichten gesendet haben. Für jedes Land zeigt diese Tabelle die Anzahl der Nachrichten, die Sie an Empfänger in diesem Land gesendet haben (Gesendete Nachrichten), die Anzahl der Nachrichtenteile, die Empfängern in diesem Land zugestellt wurden (Nachrichtenteile gesendet), die Anzahl der Nachrichten, die Empfängern in diesem Land zugestellt wurden (Übermittelte Nachrichten) und den durchschnittlichen Preis, den Sie für jeden an einen Empfänger in diesem Land gesendeten Nachrichtteil bezahlt haben (Durchschnittlicher Preis pro Teil).

Message delivery errors (Fehler bei der Nachrichtenzustellung)

Zeigt die Anzahl der Fehler an, die aufgrund der im ausgewählten Zeitraum gesendeten Nachrichten aufgetreten sind. Blenden Sie den Bereich Show all SMS errors (Alle SMS-Fehler anzeigen) ein, um eine Liste aller aufgetretenen Fehlertypen anzuzeigen. Dieser Abschnitt zeigt für jeden Fehler, wie oft dieser Fehler im ausgewählten Zeitraum insgesamt aufgetreten ist (Total over period (Summe im Zeitraum)), wie oft der Fehler durchschnittlich jeden Tag aufgetreten ist (Average over period (Durchschnitt im Zeitraum)) sowie die prozentuale Änderung der Fehleranzahl zwischen dem ersten und dem letzten Tag des Zeitraums (Change over period (Zeitraumbezogene Veränderung)).

### Transaktions-E-Mails-Diagramme

Wenn Sie die Kanalauswahl verwenden, um die Daten für E-Mail-Transaktionsnachrichten anzuzeigen, werden die folgenden Diagramme und Metriken dargestellt:

## Sends (Sendevorgänge)

Zeigt die Anzahl der gesendeten Nachrichten an:

- Durchschnitt Die durchschnittliche Anzahl von Nachrichten, die an jedem Tag des ausgewählten Zeitraums gesendet wurden.
- Gesamt Die Gesamtzahl der Nachrichten, die im ausgewählten Zeitraum gesendet wurden.
- Änderung über Zeitraum Der Prozentsatz der Änderung zwischen der Anzahl der Nachrichten, die am ersten und letzten Tag des ausgewählten Zeitraums gesendet wurden. Handelt es sich bei diesem Wert um einen Gedankenstrich (–), wurden am ersten Tag des Zeitraums keine Nachrichten gesendet. Amazon Pinpoint kann den Prozentsatz der Änderung nicht berechnen, wenn der Wert am ersten Tag des Zeitraums Null (0) ist.

Das Diagramm zeigt die Gesamtzahl der gesendeten Nachrichten für jeden Tag im ausgewählten Zeitraum an.

Deliveries (Zustellungen)

Zeigt die Anzahl der Nachrichten an, die Empfängern zugestellt wurden:

- Durchschnitt Die durchschnittliche Anzahl von Nachrichten, die an jedem Tag des ausgewählten Zeitraums gesendet wurden.
- Gesamt Die Gesamtzahl der Nachrichten, die im ausgewählten Zeitraum gesendet wurden.
- Änderung über Zeitraum Der Prozentsatz der Änderung zwischen der Anzahl der Nachrichten, die am ersten und letzten Tag des ausgewählten Zeitraums gesendet wurden. Handelt es sich bei diesem Wert um einen Gedankenstrich (–), wurden am ersten Tag des Zeitraums keine Nachrichten zugestellt. Amazon Pinpoint kann den Prozentsatz der Änderung nicht berechnen, wenn der Wert am ersten Tag des Zeitraums Null (0) ist.

Das Diagramm zeigt die Gesamtzahl der zugestellt Nachrichten für jeden Tag im ausgewählten Zeitraum an.

Es gibt mehrere Faktoren, die dazu führen können, dass diese Werte sich von der Durchschnittszahl und der Gesamtzahl der gesendeten Nachrichten unterscheiden. Wenn eine Nachricht beispielsweise unzustellbar ist, wird sie als gesendet, aber nicht als zugestellt gezählt.

Opens (Öffnungsvorgänge)

Die Anzahl der Nachrichten, die von Empfängern geöffnet wurden:

- Durchschnitt Die durchschnittliche Anzahl von Nachrichten, die an jedem Tag geöffnet wurden, im Verhältnis zu den gesendeten Nachrichten während des ausgewählten Zeitraums.
- Gesamt Die Gesamtzahl der Nachrichten, die geöffnet wurden, im Verhältnis zu den gesendeten Nachrichten während des ausgewählten Zeitraums.

• Änderung über Zeitraum – Der Prozentsatz der Änderung zwischen der Anzahl der Nachrichten, die am ersten und letzten Tag des ausgewählten Zeitraums geöffnet wurden. Handelt es sich bei diesem Wert um einen Gedankenstrich (–), wurden am ersten Tag des Zeitraums keine Nachrichten geöffnet. Amazon Pinpoint kann den Prozentsatz der Änderung nicht berechnen, wenn der Wert am ersten Tag des Zeitraums Null (0) ist.

Das Diagramm zeigt die Gesamtzahl der geöffneten Nachrichten für jeden Tag im ausgewählten Zeitraum an.

Amazon Pinpoint fügt ein sehr kleines transparentes Bild am Ende jeder gesendeten Transaktionsnachricht hinzu. Wenn ein Empfänger eine Nachricht öffnet, die eines dieser Bilder enthält, lädt sein E-Mail-Client das Bild von unseren Servern herunter. Wenn eine Nachricht innerhalb derselben Stunde einmal oder mehrmals geöffnet wird, wird sie als eine geöffnete Nachricht gezählt. Mehrere Klicks in unterschiedlichen Stunden werden als separate Klicks gezählt. Wenn eine Nachricht beispielsweise um 8.30 Uhr und 8.45 Uhr geöffnet wird, zählt dies als eine geöffnete Nachricht. Wenn die Nachricht jedoch um 8.30 Uhr und 9.05 Uhr geöffnet wird, wird sie als zwei geöffnete Nachrichten gezählt, da sich die Stunde geändert hat.

## Clicks (Klickvorgänge)

Zeigt an, wie oft Empfänger auf Links in den Nachrichten geklickt haben:

- Durchschnitt Die durchschnittliche Anzahl von Klicks, die an jedem Tag des ausgewählten Zeitraums stattgefunden haben.
- Gesamt Die Gesamtzahl der Klicks, die im ausgewählten Zeitraum stattgefunden haben.
- Änderung über Zeitraum Der Prozentsatz der Änderung zwischen der Anzahl der Klicks, die am ersten und letzten Tag des ausgewählten Zeitraums stattgefunden haben. Handelt es sich bei diesem Wert um einen Gedankenstrich (–), wurden am ersten Tag des Zeitraums keine Klicks getätigt. Amazon Pinpoint kann den Prozentsatz der Änderung nicht berechnen, wenn der Wert am ersten Tag des Zeitraums Null (0) ist.

Das folgende Diagramm zeigt die Gesamtzahl der Klicks an jedem Tag im ausgewählten Zeitraum an.

Wenn Sie eine Nachricht mit Links senden, ersetzt Amazon Pinpoint diese Links durch Links, die auf unsere Server verweisen. Wenn ein Empfänger auf einen dieser Links klickt, leiten wir den Empfänger an den betreffenden Ort weiter und zählen den Klick. Wenn ein Nachrichtenempfänger auf mehrere Links in einer Nachricht oder mehrmals auf denselben Link klickt, werden diese Klicks als ein Klick gezählt, wenn sie innerhalb einer Stunde erfolgen. Mehrere Klicks zu unterschiedlichen Zeiten werden als separate Klicks gezählt. Wenn beispielsweise um 8.30 Uhr

und 8.45 Uhr auf einen Link geklickt wird, zählt dies als ein Klick. Wenn der Link jedoch um 8.30 Uhr und 9.05 Uhr angeklickt wird, werden zwei Klicks gezählt, da sich die Stunde geändert hat.

## Complaints (Beschwerden)

Zeigt die Anzahl der Nachrichten an, die vom Empfänger als Spam gemeldet wurden:

- Durchschnitt Die durchschnittliche Anzahl von Nachrichten, die an jedem Tag des ausgewählten Zeitraums als Spam gemeldet wurden.
- Gesamt Die Gesamtzahl der Nachrichten, die im ausgewählten Zeitraum als Spam gemeldet wurden.
- Änderung über Zeitraum Der Prozentsatz der Änderung zwischen der Anzahl der Nachrichten, die am ersten und letzten Tag des ausgewählten Zeitraums als Spam gemeldet wurden. Handelt es sich bei diesem Wert um einen Gedankenstrich (–), wurden am ersten Tag des Zeitraums keine Nachrichten als Spam gemeldet. Amazon Pinpoint kann den Prozentsatz der Änderung nicht berechnen, wenn der Wert am ersten Tag des Zeitraums Null (0) ist.

Das Diagramm zeigt die Gesamtzahl der als Spam gemeldeten Nachrichten für jeden Tag im ausgewählten Zeitraum an.

Wenn ein Empfänger eine Funktion wie Mark as Spam (Als Spam markieren) auf eine Nachricht anwendet, benachrichtigt der E-Mail-Provider des Empfängers uns darüber, dass die Nachricht als Spam gemeldet wurde.

Delivery rate (Zustellungsrate)

Zeigt den durchschnittlichen Prozentsatz der Nachrichten an, die im ausgewählten Zeitraum an Empfänger gesendet und zugestellt wurden. Amazon Pinpoint berechnet die durchschnittliche Versandrate, indem zunächst die tägliche Zustellrate für jeden Tag des Zeitraums berechnet wird. (Die tägliche Zustellrate ist die Anzahl der Nachrichten, die an einem bestimmten Tag zugestellt wurden, geteilt durch die Anzahl der Nachrichten, die an diesem Tag gesendet wurden.) Amazon Pinpoint berechnet dann die Summe der täglichen Zustellraten und dividiert die Summe durch die Anzahl der Tage im Zeitraum.

Dieser Abschnitt zeigt auch den Prozentsatz der Änderung zwischen den täglichen Zustellungsraten am ersten und am letzten Tag im ausgewählten Zeitraum. Handelt es sich bei diesem Wert um einen Gedankenstrich (–), wurden am ersten Tag des Zeitraums keine Nachrichten zugestellt. Amazon Pinpoint kann den Prozentsatz der Änderung nicht berechnen, wenn der Wert am ersten Tag des Zeitraums Null (0%) ist.

### Bounce rate (Unzustellbarkeitsrate)

Zeigt den durchschnittlichen Prozentsatz der Nachrichten an, die im ausgewählten Zeitraum an Empfänger permanent unzustellbar waren. Amazon Pinpoint berechnet die durchschnittliche Rate für permanente Unzustellbarkeiten, indem zunächst die tägliche Unzustellbarkeitsrate für jeden Tag des ausgewählten Zeitraums berechnet wird. (Die tägliche Unzustellbarkeitsrate ist die Anzahl der Nachrichten, die an einem bestimmten Tag unzustellbar waren, geteilt durch die Anzahl der Nachrichten, die an diesem Tag gesendet wurden.) Amazon Pinpoint berechnet dann die Summe der täglichen Unzustellbarkeitsraten und dividiert die Summe durch die Anzahl der Tage im Zeitraum.

Dieser Bereich zeigt außerdem den Prozentsatz der Veränderung zwischen der täglichen Unzustellbarkeitsrate am ersten und am letzten Tag im ausgewählten Zeitraum an. Handelt es sich bei diesem Wert um einen Gedankenstrich (–), waren am ersten Tag des Zeitraums keine Nachrichten unzustellbar. Amazon Pinpoint kann den Prozentsatz der Änderung nicht berechnen, wenn der Wert am ersten Tag des Zeitraums Null (0%) ist.

### Complaint rate (Beschwerderate)

Zeigt den durchschnittlichen Prozentsatz der Nachrichten an, die im ausgewählten Zeitraum von den Empfängern als Spam gemeldet wurden. Amazon Pinpoint berechnet die durchschnittliche Beschwerderate, indem zunächst die tägliche Beschwerderate für jeden Tag des ausgewählten Zeitraums berechnet wird. (Die tägliche Beschwerderate ist die Anzahl der Nachrichten, die an einem bestimmten Tag als Spam gemeldet wurden, geteilt durch die Anzahl der Nachrichten, die an diesem Tag gesendet wurden.) Amazon Pinpoint berechnet dann die Summe der täglichen Beschwerderaten und dividiert die Summe durch die Anzahl der Tage im Zeitraum.

Dieser Bereich zeigt außerdem den Prozentsatz der Veränderung zwischen der täglichen Beschwerderate am ersten und am letzten Tag im ausgewählten Zeitraum an. Handelt es sich bei diesem Wert um einen Gedankenstrich (–), wurden am ersten Tag des Zeitraums keine Nachrichten als Spam gemeldet. Amazon Pinpoint kann den Prozentsatz der Änderung nicht berechnen, wenn der Wert am ersten Tag des Zeitraums Null (0%) ist.

Unique user events (Eindeutige Benutzerereignisse)

Zeigt die Anzahl der eindeutigen Empfänger an, die Nachrichten geöffnet (Unique message opens (Einzigartige Nachrichtenöffnungen) und auf Links in Nachrichten geklickt haben (Unique message clicks (Einzigartige Nachrichtenklicks):

• Durchschnitt – Die durchschnittliche Anzahl von Öffnungs- oder Klickereignissen, die an jedem Tag des ausgewählten Zeitraums stattgefunden haben.

- Gesamt Die Gesamtzahl der Öffnungs- oder Klickereignisse, die im ausgewählten Zeitraum stattgefunden haben.
- Änderung über Zeitraum Der Prozentsatz der Änderung zwischen der Anzahl der Öffnungsoder Klickereignisse, die am ersten und letzten Tag des ausgewählten Zeitraums stattgefunden haben. Handelt es sich bei diesem Wert um einen Gedankenstrich (–), fanden am ersten Tag des Zeitraums keine Öffnungs- oder Klickereignisse statt. Amazon Pinpoint kann den Prozentsatz der Änderung nicht berechnen, wenn der Wert am ersten Tag des Zeitraums Null (0) ist.

Das Diagramm zeigt die Gesamtzahl der eindeutigen Empfänger, die Nachrichten geöffnet und in Nachrichten auf Links geklickt haben, für jeden Tag im ausgewählten Zeitraum.

Anders als die Metriken Opens (Öffnungen) und Clicks (Klicks) zeigen diese Metriken die Anzahl eindeutiger Empfänger an, die Nachrichten geöffnet oder auf Links in den Nachrichten geklickt haben, im Gegensatz zu der Gesamtzahl der Nachrichten, die geöffnet wurden und für die Klickereignisse aufgetreten sind. Wenn also ein einzelner Benutzer eine Meldung fünfmal öffnet, zeigt das Diagramm Opens (Öffnungen) fünf Öffnungsereignisse, dieses Diagramm dagegen nur eine einzelne Öffnung an.

Bounce and complaint events (Unzustellbarkeits- und Beschwerdeereignisse)

Zeigt die Anzahl der temporären Unzustellbarkeiten, der permanenten Unzustellbarkeiten und der Beschwerden für jeden Tag im ausgewählten Zeitraum an. Temporäre Unzustellbarkeiten sind in der Regel zeitweiliger Natur. Ist beispielsweise der Posteingang des Empfängers voll oder sein Mail-Server vorübergehend offline, während die Nachricht zugestellt werden soll, wird dies als temporäre Unzustellbarkeit gezählt. Permanente Unzustellbarkeiten sind dauerhaft. Wenn beispielsweise die E-Mail-Adresse eines Empfängers nicht existiert oder der Mail-Server keine E-Mails aus Ihrer Domäne akzeptiert, wird dies als permanente Unzustellbarkeit gezählt.

# Erstellen von Trichterdiagrammen mit Amazon Pinpoint

Sie können mit Amazon Pinpoint Trichter analysieren, also Diagramme, die zeigen, wie viele Benutzer die einzelnen Schritte in einer Schrittfolge absolvieren. Die Schritte in einem Trichter können beispielsweise ein Konversionsprozess sein, der zu einem Kauf führt (wie bei einem Einkaufswagen) oder ein anderes beabsichtigtes Benutzerverhalten.

Durch die Überwachung der Trichter können Sie bewerten, ob sich die Konvertierungsraten aufgrund von Änderungen der App oder aufgrund einer Amazon-Pinpoint-Kampagne verbessert haben.

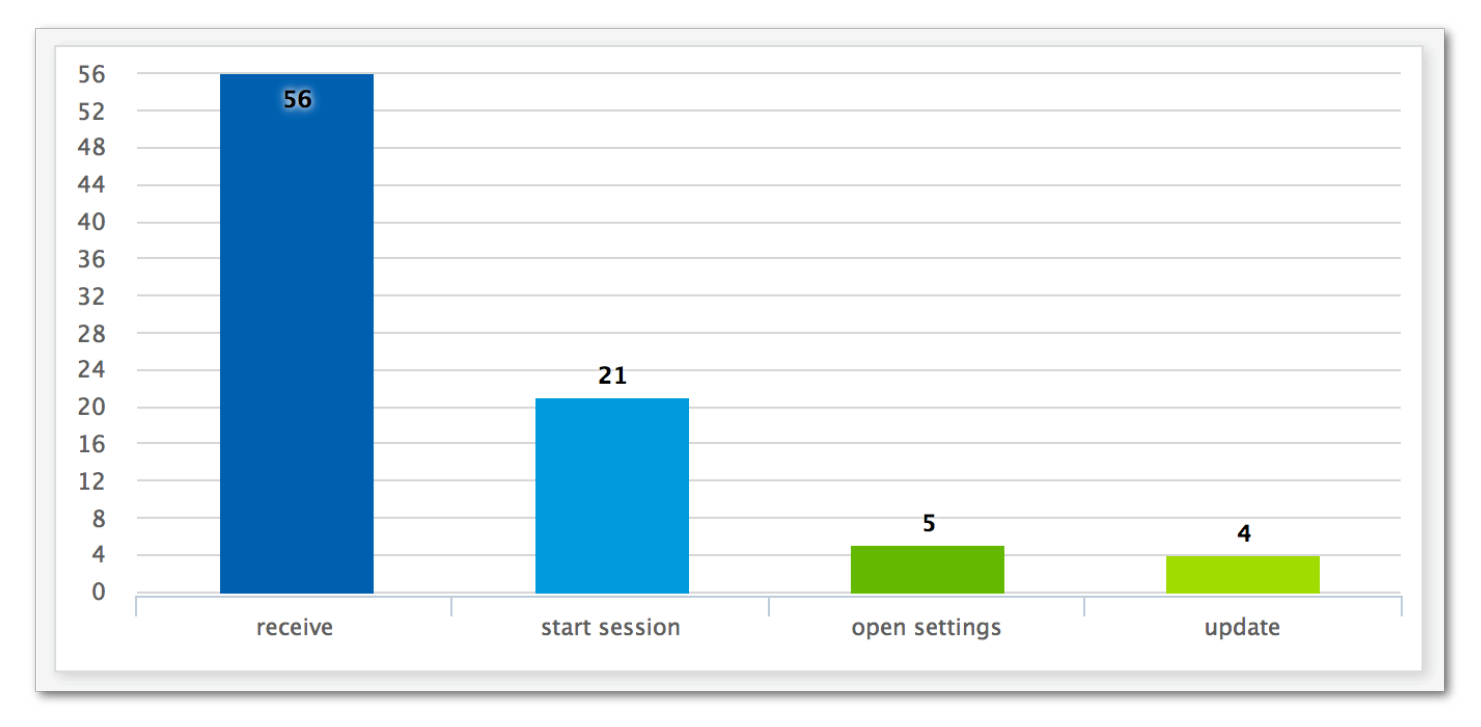

Nachdem Sie festgelegt haben, welche Schritte in den Trichter gehören, wird auf der Seite Create a funnel (Trichter erstellen) ein Diagramm angezeigt, das dem folgenden Beispiel ähnelt:

Dieses Beispieldiagramm zeigt den Prozentsatz der Benutzer, die die verschiedenen Schritte zum Aktualisieren einer App ausgeführt haben. Durch den Vergleich der Werte zwischen Spalten können Sie die Rückgänge zwischen Schritten bestimmen. In diesem Beispiel liegt ein Rückgangswert von 35 % zwischen Benutzern, die eine Benachrichtigung erhalten, und Benutzern, die eine App-Sitzung starten, vor. Außerdem gibt es einen Rückgang von 19 % zwischen Benutzern, die eine Sitzung starten, und Benutzern, die die Einstellungen-Seite der App öffnen.

Um einen Trichter zu erstellen, legen Sie jedes Ereignis fest, das Teil der Konversion ist, die Sie analysieren möchten. Wenn Sie dem Trichter Ereignisse hinzufügen, können Sie jedes Ereignis wählen, das von der App gemeldet wird. Die App kann die folgenden Ereignistypen melden:

- Standardereignisse Diese umfassen Ereignisse, die automatisch melden, wann eine App-Sitzung gestartet oder gestoppt wird. Die Namen der Ereignistypen für Standardereignisse werden mit einem Unterstrich als Präfix gekennzeichnet (z. B. \_session.start). Zu Standardereignissen gehören auch Monetarisierungsereignisse, die In-App-Käufe melden.
- Benutzerdefinierte Ereignisse Diese werden von Ihnen definiert, um Aktivitäten zu überwachen, die für Ihre App spezifisch sind. Einige Beispiele sind das Vervollständigen eines Levels in einem Spiel, das Veröffentlichen in sozialen Medien oder das Festlegen bestimmter App-Präferenzen.

Informationen zum Konfigurieren der App zum Melden von Ereignissen finden Sie unter [the section](#page-342-0) [called "Streamen von Ereignisdaten".](#page-342-0)

## Aktivieren von Trichtern

Um Ihnen das bestmögliche Erlebnis zu bieten, blenden wir die Trichterberichte aus, wenn Sie sie in den letzten 90 Tagen nicht genutzt haben.

Wenn die Trichterseite eine Meldung anzeigt, dass die Trichterberichte ausgeblendet sind, wählen Sie Enable funnels (Trichter aktivieren). Wenn du das tust, beginnen wir mit der Wiederherstellung der Funnels für dein Konto in der aktuellen AWS Region. Abhängig von der Menge der Daten, die mit Ihrem Konto verbunden sind, kann dieser Vorgang bis zu 72 Stunden dauern.

## Erstellen von Trichtern

Wenn die Trichterdaten für Ihr Amazon-Pinpoint-Konto bereits geladen wurden, können Sie mit der Erstellung neuer Trichter beginnen.

Sie erstellen einen Trichter

- 1. Öffnen Sie die Amazon Pinpoint-Konsole unter [https://console.aws.amazon.com/pinpoint/.](https://console.aws.amazon.com/pinpoint/)
- 2. Wählen Sie auf der Seite All projects (Alle Projekte) das Projekt aus, für das Sie einen Trichter erstellen möchten.
- 3. Wählen Sie im Navigationsbereich unter Analytics (Analytik) die Option Funnels (Trichter).
- 4. Wählen Sie Create a funnel (Trichter erstellen) aus.
- 5. Geben Sie im Feld Funnel Name (Trichtername) einen Namen für den Trichter ein.
- 6. Wählen Sie die Ereignisse aus, die Sie zum Trichter-Diagramm hinzufügen möchten. Machen Sie für jedes Ereignis die folgenden Angaben:
	- Name der Serie Ein Name für das Ereignisdiagramm.
	- Ereignis Die Art des Ereignisses, das an Amazon Pinpoint gemeldet wird.
	- Attribute Die Attribut-Werte-Paare, die den Ereignissen zugewiesen sind, die Sie dem Diagramm hinzufügen möchten.
- 7. Wenn Sie weitere Ereignisse hinzufügen möchten, wählen Sie Create another series (Weitere Reihe erstellen) aus. Sie können ein Ereignis auch kopieren, indem Sie Duplicate this series (Diese Reihe duplizieren auswählen.

# <span id="page-342-0"></span>Streamen von Ereignissen mit Amazon Pinpoint

Amazon Pinpoint kann Interaktionen und Anwendungsnutzungsdaten, sogenannte Ereignisdaten, an unterstützte AWS Services streamen, die mehr Analyse- und Speicheroptionen bieten. Ereignisdaten können verwendet werden, um Probleme zu beheben, indem einzelne Ereignisse oder einzelne Kundenereignisse angezeigt werden. Weitere Informationen finden Sie unter [Streamen von Amazon](https://docs.aws.amazon.com/pinpoint/latest/developerguide/event-streams.html) [Pinpoint-Ereignissen an Amazon Kinesis](https://docs.aws.amazon.com/pinpoint/latest/developerguide/event-streams.html) im Entwicklerhandbuch zu Amazon Pinpoint.

Nachdem Amazon Pinpoint in Ihre App integriert wurde, meldet es Ereignisse, wie z. B. die Anzahl der Sitzungen, die von Benutzern gestartet wurden. Amazon Pinpoint stellt diese Daten in den Analyse-Diagrammen für diese App in der Konsole bereit. Die Analysedaten zeigen außerdem die von Amazon Pinpoint generierten Kampagnenereignisse an, z. B. die Anzahl der Geräte, an die eine Kampagne Nachrichten gesendet hat.

Amazon Pinpoint speichert die Daten 90 Tage lang. Um diese Daten für einen unbestimmten Zeitraum zu speichern oder mit benutzerdefinierten Abfragen und Tools zu analysieren, können Sie Amazon Pinpoint entsprechend für das Senden von Ereignisdaten an Amazon Kinesis konfigurieren.

Themen in diesem Abschnitt:

- [Informationen zu Amazon Kinesis](#page-342-1)
- [Streamen von Amazon-Pinpoint-Ereignissen zu Kinesis](#page-343-0)

## <span id="page-342-1"></span>Informationen zu Amazon Kinesis

Die Kinesis-Plattform bietet Services zum Laden und Analysieren von Streaming-Daten auf AWS. Sie können Amazon Pinpoint so konfigurieren, dass Anwendungs-, Kampagnen- und Journey-Ereignisse an Amazon Kinesis Data Streams oder Amazon Data Firehose gesendet werden. Durch das Streamen von Ereignissen ermöglichen Sie flexiblere Optionen für die Datenanalyse, wie z. B.:

- Zusammenführen der Ereignisse aus mehreren Anwendungen in einem Stream, damit Sie diese Daten als Sammlung analysieren können
- Analysieren von Ereignissen mit Abfragediensten AWS . Sie können beispielsweise Amazon Managed Service für Apache Flink verwenden, um SQL-Abfragen für Streaming-Daten durchzuführen.

## Informationen zu Amazon Kinesis Data Streams

Amazon Kinesis Data Streams ist ein Dienst, mit dem Sie benutzerdefinierte Anwendungen erstellen können, die Ihre Streaming-Daten verarbeiten oder analysieren. Das Streamen von Ereignissen zu Kinesis Data Streams ist beispielsweise nützlich, wenn Sie Ereignisdaten in benutzerdefinierten Dashboards verwenden, Warnungen basierend auf Ereignissen generieren oder auf dynamische Weise auf Ereignisse reagieren möchten.

Weitere Informationen finden Sie im [Entwicklerleitfaden für Amazon Kinesis Data Streams](https://docs.aws.amazon.com/streams/latest/dev/).

## Über Amazon Data Firehose

Amazon Data Firehose ist ein Service, mit dem Sie Ihre Streaming-Daten an AWS Datenspeicher wie Amazon Simple Storage Service (Amazon S3), Amazon Redshift oder Amazon OpenSearch Service (OpenSearch Service) übermitteln können. Das Streamen Ihrer Veranstaltungen auf Firehose ist beispielsweise nützlich, wenn Sie:

- Verwenden Sie Ihre eigenen Analyseanwendungen und Tools, um Ereignisse in Amazon S3, Amazon Redshift oder OpenSearch Service zu analysieren.
- Zum Senden von Ereignissen an Amazon S3, damit Sie SQL-Abfragen für diese Daten mit Amazon Athena schreiben können.
- Zum Sichern Ihrer Ereignisdaten für die langfristige Speicherung in Amazon S3.

Weitere Informationen finden Sie im [Amazon Data Firehose Developer Guide.](https://docs.aws.amazon.com/firehose/latest/dev/)

## <span id="page-343-0"></span>Streamen von Amazon-Pinpoint-Ereignissen zu Kinesis

Die Kinesis-Plattform bietet Services zum Laden und Analysieren von Streaming-Daten auf AWS. Sie können Amazon Pinpoint so konfigurieren, dass Anwendungs-, Kampagnen- und Journey-Ereignisse an Amazon Kinesis Data Streams zur Verarbeitung durch externe Anwendungen oder Analysetools von Drittanbietern gesendet werden. Sie können Amazon Pinpoint auch so konfigurieren, dass diese Ereignisdaten mithilfe von Amazon AWS Data Firehose in Datenspeicher (wie Amazon Redshift) gestreamt werden.

## Voraussetzungen

Bevor Sie das Verfahren in diesem Abschnitt abschließen, erstellen Sie einen Amazon Kinesis Kinesis-Stream oder einen Firehose-Lieferstream in demselben Konto, in dem Sie Amazon Pinpoint verwenden. Weitere Informationen über das Erstellen von Kinesis-Streams finden Sie unter [Erstellen](https://docs.aws.amazon.com/streams/latest/dev/working-with-streams.html)  [und Aktualisieren von Daten-Streams](https://docs.aws.amazon.com/streams/latest/dev/working-with-streams.html) im Entwicklerhandbuch zu Amazon Kinesis Data Streams. Weitere Informationen zum Erstellen von Firehose-Lieferdatenströmen finden Sie unter [Erstellen](https://docs.aws.amazon.com/firehose/latest/dev/basic-create.html) [eines Amazon Data Firehose-Lieferdatenstroms](https://docs.aws.amazon.com/firehose/latest/dev/basic-create.html) im Amazon Data Firehose-Entwicklerhandbuch.

Sie können optional eine IAM-Rolle erstellen, die die Berechtigung zum Senden von Daten an Ihren Stream erteilt. Wenn Sie diese Rolle nicht erstellen, kann Amazon Pinpoint dies für Sie übernehmen. Weitere Informationen zum manuellen Erstellen dieser Richtlinie finden Sie unter [IAM-Rolle für das](https://docs.aws.amazon.com/pinpoint/latest/developerguide/permissions-streams.html)  [Streamen von Ereignissen an Kinesis](https://docs.aws.amazon.com/pinpoint/latest/developerguide/permissions-streams.html) im Entwicklerhandbuch zu Amazon Pinpoint.

## Einrichten von Ereignis-Streaming

Führen Sie die folgenden Schritte in Amazon Pinpoint aus, um das Ereignis-Streaming einzurichten.

## **a** Note

Wenn Sie noch keinen Amazon-Kinesis-Stream erstellt haben, rufen Sie die Amazon-Kinesis-Konsole unter<https://console.aws.amazon.com/kinesis> auf. Weitere Informationen zum Erstellen von Streams finden Sie im [Amazon Kinesis Data Streams Developer Guide](https://docs.aws.amazon.com/streams/latest/dev/) oder im [Amazon Data Firehose Developer](https://docs.aws.amazon.com/firehose/latest/dev/) Guide.

Stellen Sie sicher, dass Sie über die erforderlichen Berechtigungen zum Einrichten und Senden an den Stream verfügen. Weitere Informationen zu Berechtigungen finden Sie unter AM-Rolle für das Streamen von Ereignissen an Kinesis.

So konfigurieren Sie Ereignis-Streaming

- 1. Melden Sie sich bei der Amazon Pinpoint Pinpoint-Konsole an AWS Management Console und öffnen Sie sie unter <https://console.aws.amazon.com/pinpoint/>.
- 2. Wählen Sie auf der Seite Alle Projekte das Projekt aus, für das Sie den Datenstrom einrichten möchten.
- 3. Klicken Sie im Navigationsbereich unter Einstellungen auf Ereignis-Stream.
- 4. Wählen Sie im Bereich Services die Option Bearbeiten.
- 5. Wählen Sie Zu Amazon Kinesis streamen.
- 6. Wählen Sie unter Stream-Typ auswählen eine der folgenden Optionen aus:
	- Ereignisse an einen Amazon Kinesis Data Streams senden Wählen Sie diese Option, wenn Sie Amazon-Pinpoint-Ereignisdaten zur Analyse an eine externe Anwendung senden möchten.
- Ereignisse an einen Amazon Data Firehose-Stream senden Wählen Sie diese Option, wenn Sie Ereignisdaten an einen AWS Datenspeicher wie Amazon Redshift senden möchten.
- 7. Wählen Sie für Amazon Kinesis Stream den Amazon Kinesis Stream aus, den Sie zum Exportieren der Daten verwenden möchten.

## **a** Note

Wenn Sie noch keinen Amazon-Kinesis-Stream erstellt haben, rufen Sie die Amazon-Kinesis-Konsole unter <https://console.aws.amazon.com/kinesis>auf. Weitere Informationen zum Erstellen von Streams finden Sie im [Amazon Kinesis Data Streams](https://docs.aws.amazon.com/streams/latest/dev/)  [Developer Guide](https://docs.aws.amazon.com/streams/latest/dev/) oder im [Amazon Data Firehose Developer](https://docs.aws.amazon.com/firehose/latest/dev/) Guide.

- 8. Wählen Sie unter IAM-Rolle eine der folgenden Optionen aus:
	- Auswählen einer vorhandenen Rolle Wählen Sie diese Option, damit Amazon Pinpoint eine IAM-Rolle übernimmt, die bereits in Ihrem Konto vorhanden ist. Die gewählte Rolle muss die firehose:PutRecordBatch-Aktion zulassen. Ein Beispiel für eine Richtlinie, die diese Aktion zulässt, finden Sie unter [Berechtigungsrichtlinien](https://docs.aws.amazon.com/pinpoint/latest/developerguide/permissions-streams.html#permissions-streams-permissionspolicies) im Entwicklerhandbuch zu Amazon Pinpoint.
	- Automatisches Erstellen einer Rolle Wählen Sie diese Option, um automatisch eine IAM-Rolle mit den erforderlichen Berechtigungen zu erstellen. Diese Rolle autorisiert Amazon Pinpoint zum Senden von Daten an den Stream, den Sie in Schritt 7 ausgewählt haben.
- 9. Wählen Sie Speichern.

Wenn Amazon Pinpoint Ereignisse für Ihr Projekt empfängt, sendet es diese Daten an Ihren Kinesis Stream. Informationen zu den Daten, die Amazon Pinpoint für ein Ereignis sendet, finden Sie unter [Streamen von Amazon-Pinpoint-Ereignissen an Kinesis](https://docs.aws.amazon.com/pinpoint/latest/developerguide/event-streams.html) im Entwicklerhandbuch zu Amazon Pinpoint.

# Mobile und Web App Analytics-Einstellungen

Auf den Seiten Mobile-App-Analysen und Webanwendungsanalysen finden Sie Anleitungen für die Integration und Konfiguration Ihrer mobilen und webbasierten Apps zum Senden von Nutzungsdaten an Amazon Pinpoint. Diese Daten enthalten Metriken, mit denen Sie bestimmen können, wie Ihre Kunden Ihre Anwendungen verwenden. Sie können beispielsweise die Anzahl der Kunden bestimmen, die sich in den letzten 30 Tagen bei Ihrer App angemeldet haben oder die eine bestimmte Funktion Ihrer App verwendet haben, oder den Prozentsatz der Kunden, die auf Ihre App mit einem bestimmten Gerät zugegriffen haben. Sie können diese Daten verwenden, um die Benutzerfreundlichkeit Ihrer Apps zu verbessern und die Kundeninteraktion, -zufriedenheit und bindung zu erhöhen.

# Amazon-Pinpoint-Nachrichtenvorlagen

Wenn Sie häufig eine bestimmte Art von Nachricht entwerfen und versenden, z. B. einen wöchentlichen Newsletter oder eine Terminerinnerung, können Sie diese als Nachrichtenvorlage erstellen und speichern. Sie können die Vorlage dann jedes Mal als Ausgangspunkt verwenden, wenn Sie diese Art von Nachricht erstellen müssen, anstatt die Nachricht erneut zu entwerfen und zu schreiben.

Eine Nachrichtenvorlage ist eine Gruppe von Inhalten und Einstellungen, die Sie in Nachrichten erstellen, speichern und dann wiederverwenden können, die Sie für jedes Ihrer Amazon-Pinpoint-Projekte senden. Beim Erstellen einer Vorlage geben Sie den Inhalt an, den Sie in verschiedenen Komponenten von Nachrichten wiederverwenden möchten, die auf der Vorlage basieren.

Diese Komponenten werden als Vorlagenteile bezeichnet. Sie können je nach Art der Vorlage statischen Text, personalisierte Inhalte, Bilder und andere Gestaltungselemente enthalten. Ein Vorlagenteil kann auch kanalspezifische Einstellungen enthalten. Bei Push-Benachrichtigungen können Vorlagenteile auch Einstellungen festlegen, z. B. einen benutzerdefinierten Sound zum Abspielen oder ein Bild, das angezeigt werden soll, wenn ein Empfänger eine Push-Benachrichtigung erhält, die auf der Vorlage basiert.

Wenn Sie eine Nachricht erstellen, können Sie eine Vorlage für die Nachricht auswählen. Wenn Sie eine Vorlage auswählen, füllt Amazon Pinpoint die Nachricht mit den Inhalten und Einstellungen in der Vorlage.

Sie können in Amazon Pinpoint die folgenden Arten von Nachrichtenvorlagen erstellen:

- E-Mail-Vorlagen für E-Mail-Nachrichten, die Sie von Kampagnen oder Journeys oder an eine begrenzte Zielgruppe als direkte oder Testnachrichten senden.
- Push-Benachrichtigungsvorlagen für Push-Benachrichtigungen, die Sie von Kampagnen oder an eine begrenzte Zielgruppe als direkte oder Testnachrichten senden.
- SMS-Vorlagen für SMS-Textnachrichten, die Sie von Kampagnen oder an eine begrenzte Zielgruppe als Direkt- oder Testnachrichten senden.
- Sprachvorlagen für Sprachnachrichten, die Sie als Direkt- oder Testnachrichten senden.

Neben der Unterstützung mehrerer Arten von Nachrichtenvorlagen unterstützt Amazon Pinpoint auch die Versionsverwaltung für Nachrichtenvorlagen. Die Versionierung bietet Ihnen eine Möglichkeit, eine Vorlage im Laufe der Zeit zu entwerfen und zu ändern und dabei einen Verlauf der Vorlage zu

erstellen und zu verwalten. Mit der Versionierung können Sie auch angeben, welche Version einer Vorlage in Nachrichten verwendet werden kann. Weitere Informationen zu Vorlagenversionen finden Sie unter [Verwalten von Nachrichtenvorlagenversionen.](#page-412-0)

In den Themen in diesem Kapitel wird erläutert, wie Sie Nachrichtenvorlagen für Ihr Amazon-Pinpoint-Konto erstellen und verwalten.

Themen

- [Erstellen von E-Mail-Vorlagen](#page-348-0)
- [Erstellen von In-App-Vorlagen](#page-352-0)
- [Erstellen von Push-Benachrichtigungsvorlagen](#page-356-0)
- [Erstellen von SMS-Vorlagen](#page-361-0)
- [Erstellen von Sprachvorlagen](#page-363-0)
- [Hinzufügen von personalisierten Inhalten zu Nachrichtenvorlagen](#page-365-0)
- [Helferobjekte für Nachrichtenvorlagen verwenden](#page-376-0)
- [Verwalten von Nachrichtenvorlagen](#page-406-0)
- [Verwalten von Nachrichtenvorlagenversionen](#page-412-0)

# <span id="page-348-0"></span>Erstellen von E-Mail-Vorlagen

Eine E-Mail-Vorlage ist eine Art von Nachrichtenvorlage, die Inhalte und Einstellungen enthält, die Sie in E-Mail-Nachrichten erstellen, speichern und wiederverwenden möchten, die Sie für jedes Ihrer Amazon-Pinpoint-Projekte senden. Sie können eine E-Mail-Vorlage in jeder Art von E-Mail-Nachricht verwenden, die Sie mit Amazon Pinpoint erstellen und senden.

Beim Erstellen einer E-Mail-Vorlage geben Sie den Inhalt und die Einstellungen an, die Sie in verschiedenen Komponenten von E-Mail-Nachrichten wiederverwenden möchten, die auf der Vorlage basieren. Bei diesen Komponenten, die als Vorlagenteile bezeichnet werden, kann es sich um den Betreff der Nachricht, den Nachrichtentext oder beides handeln. Der Inhalt kann aus statischem Text, personalisierten Inhalten, Bildern oder andere Design-Elementen bestehen. Ein Vorlagenteil kann auch eine Einstellung sein, z. B. der zu verwendende Nachrichtentext, wenn die E-Mail-Anwendung eines Empfängers keinen HTML-Inhalt anzeigt.

Wenn Sie eine E-Mail-Nachricht erstellen, die auf einer Vorlage basiert, füllt Amazon Pinpoint die Nachricht mit dem Inhalt und den Einstellungen auf, die Sie in der Vorlage definiert haben.

So erstellen Sie eine E-Mail-Vorlage

- 1. Öffnen Sie die Amazon Pinpoint-Konsole unter [https://console.aws.amazon.com/pinpoint/.](https://console.aws.amazon.com/pinpoint/)
- 2. Wählen Sie im Navigationsbereich Nachrichtenvorlagen aus.
- 3. Wählen Sie Create template (Vorlage erstellen) aus.
- 4. Wählen Sie unter Channel (Kanal) die Option Email (E-Mail) aus.
- 5. Geben Sie unter Vorlagendetails für Vorlagenname einen Namen für die Vorlage ein. Der Name muss mit einem Buchstaben oder eine Zahl beginnen. Er darf bis zu 128 Zeichen lang sein. Die Zeichen können Buchstaben, Zahlen, Unterstriche (\_) oder Bindestriche (‐) sein.
- 6. (Optional) Geben Sie unter Version description (Versionsbeschreibung) eine kurze Beschreibung der Vorlage ein. Die Beschreibung kann bis zu 500 Zeichen enthalten.
- 7. Verwenden Sie unter Email details (E-Mail-Details) die folgenden Optionen, um den Inhalt für Nachrichten anzugeben, die die Vorlage verwenden:
	- Geben Sie Subject (Betreff) den Text ein, der in der Betreffzeile der Nachricht angezeigt werden soll.
	- Geben Sie unter Message (Nachricht) den Inhalt ein, der im Textteil der Nachricht angezeigt werden soll.

## **G** Tip

Sie können den Textinhalt entweder über die HTML- oder die Design-Ansicht eingeben. In der HTML-Ansicht können Sie HTML-Inhalte manuell eingeben, einschließlich Formatierungen, Links und anderer Funktionen, die Sie in die Nachricht aufnehmen möchten. In der Entwurfsansicht können Sie den Inhalt mit einem Rich-Text-Editor eingeben. Verwenden Sie die Formatsymbolleiste, um Formatierungen anzuwenden und dem Inhalt Links und andere Funktionen hinzuzufügen. Um Ansichten zu wechseln, wählen Sie HTML oder Design (Entwurf) aus der Ansichtsauswahl über dem Nachrichteneditor aus. Sie können auch personalisierte Inhalte in das Betreff und den Textkörper der Vorlage einfügen. Fügen Sie hierzu Nachrichtenvariablen hinzu, die auf bestimmte Attribute verweisen, die von Ihnen oder Amazon Pinpoint erstellt wurden, z. B. ein Attribut zum Speichern des Vornamens eines Benutzers. Mithilfe von Nachrichtenvariablen können Sie für die einzelnen Empfänger einer Nachricht, die die Vorlage verwendet, unterschiedliche Inhalte anzeigen. Um eine Nachrichtenvariable zu verwenden, wählen Sie den Namen eines vorhandenen Attributs aus der Attributsuche aus.

Amazon Pinpoint erstellt eine Nachrichtenvariable für das Attribut und kopiert sie in Ihre Zwischenablage. Fügen Sie die Variable an der gewünschten Position ein. Weitere Informationen finden Sie unter [Hinzufügen von personalisierten Inhalten zu](#page-365-0)  [Nachrichtenvorlagen](#page-365-0).

8.

## **a** Note

Sie müssen eine E-Mail-Orchestration-Senderolle einrichten, bevor Sie E-Mail-Header verwenden können. Weitere Informationen finden Sie unter [Erstellen einer E-Mail-](#page-59-0)[Orchestrierungs-Senderolle in Amazon Pinpoint](#page-59-0).

Wählen Sie unter Kopfzeilen die Option Neue Kopfzeilen hinzufügen aus, um bis zu 15 Kopfzeilen für die E-Mail-Nachricht hinzuzufügen. Eine Liste der unterstützten Header finden Sie unter [Amazon SES SES-Header-Felder](https://docs.aws.amazon.com/ses/latest/dg/header-fields.html) im [Amazon Simple Email Service Developer Guide.](https://docs.aws.amazon.com/ses/latest/DeveloperGuide/)

- Geben Sie unter Name den Namen des Headers ein.
- Geben Sie unter Wert den Wert der Kopfzeile ein.

(Optional) Um einer Werbe-E-Mail einen Link zum Abbestellen mit einem Klick hinzuzufügen, fügen Sie die folgenden beiden Überschriften hinzu:

- 1. Erstellen Sie eine Kopfzeile mit dem Namen und legen Sie Wert **List-Unsubscribe** für Ihren Abmeldelink fest. Der Link muss HTTP-POST-Anfragen unterstützen, um die Abmeldeanfrage des Empfängers bearbeiten zu können.
- 2. Erstellen Sie einen Header mit dem List-Unsubscribe-Post Namen und setzen Sie den Wert aufList-Unsubscribe=One-Click.
- 9. (Optional) Geben Sie unter Plain text version (Nur-Text-Version) den Inhalt ein, der im Textteil der Nachrichten angezeigt werden soll, die die Vorlage verwenden und an Empfänger gesendet werden, deren E-Mail-Anwendungen keinen HTML-Inhalt anzeigen.
- 10. Wenn Sie der Vorlage mithilfe von Nachrichtenvariablen personalisierte Inhalte hinzugefügt haben, geben Sie für jede Variable einen Standardwert an. In diesem Fall ersetzt Amazon Pinpoint den Variablennamen durch den von Ihnen angegebenen Wert, wenn für einen Empfänger kein entsprechender Wert vorhanden ist. Wir empfehlen, dies für jede Variable in der Vorlage zu tun.

Um Standardwerte für Variablen anzugeben, erweitern Sie den Bereich Default attribute values (Standardattributwerte). Geben Sie dann den Standardwert ein, den Sie für jede Variable verwenden möchten. Wenn Sie keinen Standardwert angeben und der Wert für einen Empfänger nicht existiert, wird Amazon Pinpoint die Nachricht nicht senden.

11. Wenn Sie mit der Eingabe von Inhalten und Einstellungen für die Vorlage fertig sind, wählen Sie Erstellen aus.

Wenn Sie die Vorlage testen möchten, bevor Sie sie in einer E-Mail-Nachricht verwenden, die Sie an Benutzer senden, können Sie [eine Testnachricht senden](#page-293-0), die die Vorlage verwendet. Stellen Sie in diesem Fall sicher, dass Sie zuerst Schritt 9 abschließen, um Standardwerte für alle Variablen in der Vorlage anzugeben. Andernfalls wird die Nachricht möglicherweise nicht gesendet oder nicht korrekt gerendert.

## Einschließen von Links zum Abbestellen in Nachrichtenvorlagen

Es hat sich bewährt, einen Link zum Abbestellen in Ihre E-Mail aufzunehmen. In einigen Ländern ist dies sogar gesetzlich vorgeschrieben. In Ihre Links zum Abbestellen können Sie ein spezielles Attribut aufnehmen, ses:tags="unsubscribeLinkTag:*value*", wobei *Wert* ein beliebiger Wert ist, den Sie definieren. Wenn ein Empfänger auf einen Link klickt, der dieses spezielle Attribut enthält, zählt Amazon Pinpoint dies zu Analysezwecken als Opt-Out-Ereignis (z. B. in der Metrik Abmelderate auf der [Analytics-Übersichtsseite\)](#page-303-0). Das folgende Beispiel zeigt die Syntax für diesen Linktyp:

```
<a ses:tags="unsubscribeLinkTag:optout" href="https://www.example.com/
preferences">Unsubscribe</a>
```
Wenn Ihre Vorlage einen Link mit diesem Attribut enthält, müssen Sie dennoch ein System für die Bearbeitung von Abmeldeanfragen entwickeln. Ein Beispiel für ein System, das Abmeldeanfragen verarbeitet, finden Sie in der [Lösung Amazon Pinpoint Preference Center](https://aws.amazon.com/solutions/implementations/amazon-pinpoint-preference-center/) in der AWS Solutions Library.

## **a** Note

Die Amazon Pinpoint Preference Center-Lösung dient jetzt als Leitfaden. Die Lösung kann nicht mehr bereitgestellt werden, aber das Architekturdiagramm und der Code wurden als Referenz verwendet.

# <span id="page-352-0"></span>Erstellen von In-App-Vorlagen

Eine In-App-Vorlage ist eine Vorlage für Nachrichten, die Sie von Amazon Pinpoint an Benutzer Ihrer Anwendung senden. Verwenden Sie In-App-Vorlagen, um Einstellungen und Inhalte für Ihre In-App-Nachrichten zu erstellen, zu speichern und wiederzuverwenden.

Wenn Sie eine In-App-Vorlage erstellen, geben Sie die Einstellungen und den Inhalt an, den Sie im Textteil der In-App-Nachrichten, die die Vorlage verwenden, wiederverwenden möchten. Wenn Sie eine Nachricht mit der Vorlage erstellen, füllt Amazon Pinpoint die Nachricht mit dem Inhalt und den Einstellungen, die Sie definiert haben.

In-App-Nachrichten sind stark anpassbar. Sie können Schaltflächen enthalten, mit denen Websites geöffnet oder Benutzer zu bestimmten Teilen Ihrer Anwendung weitergeleitet werden. Sie können Hintergrund- und Textfarben konfigurieren, den Text positionieren und Bilder zu der Benachrichtigung hinzufügen. Sie können eine einzelne Nachricht senden oder ein Karussell erstellen, das bis zu fünf einzelne Nachrichten enthält, durch die die Benutzer scrollen können.

So erstellen Sie eine In-App-Vorlage

- 1. Öffnen Sie die Amazon Pinpoint-Konsole unter [https://console.aws.amazon.com/pinpoint/.](https://console.aws.amazon.com/pinpoint/)
- 2. Wählen Sie im Navigationsbereich Nachrichtenvorlagen aus.
- 3. Wählen Sie Create template (Vorlage erstellen) aus.
- 4. Wählen Sie unter Kanal die Option In-App-Nachrichten aus.
- 5. Geben Sie unter Vorlagendetails für Vorlagenname einen Namen für die Vorlage ein. Der Name muss mit einem Buchstaben oder eine Zahl beginnen. Er darf bis zu 128 Zeichen lang sein. Die Zeichen können Buchstaben, Zahlen, Unterstriche (\_) oder Bindestriche (‐) sein.
- 6. (Optional) Geben Sie unter Version description (Versionsbeschreibung) eine kurze Beschreibung der Vorlage ein. Die Beschreibung kann bis zu 500 Zeichen enthalten.
- 7. Wählen Sie im Abschnitt Details zu In-App-Messaging unter Layout den Layouttyp für die Nachrichtenvorlage aus. Sie können aus den folgenden Optionen auswählen:
	- Banner oben eine Nachricht, die als Banner oben auf der Seite angezeigt wird.
	- Banner unten eine Nachricht, die als Banner unten auf der Seite angezeigt wird.
	- Banner mittig eine Nachricht, die als Banner in der Mitte der Seite angezeigt wird.
	- Vollbild eine Nachricht, die den gesamten Bildschirm abdeckt.
	- Modal eine Nachricht, die in einem Fenster vor der Seite angezeigt wird.
- Karussell ein scrollbares Layout mit bis zu fünf eindeutigen Nachrichten.
- 8. Konfigurieren Sie unter Kopfzeile den Titel, der am Anfang der Nachricht angezeigt wird. Wenn Sie eine Karussellnachricht erstellt haben, müssen Sie die erste Nachricht für das Karussell erstellen, die die Kopfzeile enthält.
	- a. Damit der Header-Text im Banner angezeigt wird. Sie können bis zu 64 Zeichen eingeben.
	- b. Wählen Sie unter Textfarbe der Kopfzeile die Textfarbe für die Kopfzeile aus. Sie können optional RGB-Werte oder einen Hex-Farbcode eingeben.
	- c. Wählen Sie für die Ausrichtung der Spaltenüberschrift aus, ob der Text Links, im Zentrum oder Rechts ausgerichtet sein soll.
- 9. Konfigurieren Sie unter Nachricht den Text der Nachricht.
	- a. Geben Sie unter Nachricht den Nachrichtentext ein. Der Name kann bis zu 150 Zeichen umfassen.
	- b. Wählen Sie unter Textfarbe die Textfarbe für den Nachrichtentext aus. Sie können optional RGB-Werte oder einen Hex-Farbcode eingeben.
	- c. Wählen Sie für die Textausrichtung aus, ob der Text Links, im Zentrum oder Rechts ausgerichtet sein soll.
- 10. (Optional) Ändern Sie die Hintergrundfarbe der Nachricht. Wählen Sie unter Hintergrund eine Hintergrundfarbe für die Nachricht aus. Sie können optional RGB-Werte oder einen Hex-Farbcode eingeben.
- 11. (Optional) Fügen Sie der Nachricht ein Bild hinzu. Geben Sie unter Bild-URL die URL des Bildes ein, das in der Nachricht erscheinen soll. Nur JPG- und PNG-Dateien werden akzeptiert. Die Abmessungen des Bildes hängen vom Nachrichtentyp ab:
	- Bei einem Banner sollte das Bild 100 x 100 Pixel groß sein oder ein Seitenverhältnis von 1:1 haben.
	- Bei einem Karussell sollte das Bild 300 x 200 Pixel groß sein oder ein Seitenverhältnis von 3:2 haben.
	- Bei einem Vollbild sollte das Bild 300 x 200 Pixel groß sein oder ein Seitenverhältnis von 3:2 haben.
- 12. (Optional) Fügen Sie der Nachricht eine Schaltfläche hinzu. Führen Sie unter Primäre Schaltfläche die folgenden Schritte aus:
	- a. Wählen Sie Primäre Schaltfläche hinzufügen.
- b. Geben Sie unter Schaltflächentext den Text ein, der auf der Schaltfläche angezeigt werden soll. Sie können bis zu 64 Zeichen eingeben.
- c. (Optional) Wählen Sie unter Schaltflächentextfarbe eine Farbe für den Schaltflächentext aus. Sie können optional RGB-Werte oder einen Hex-Farbcode eingeben.
- d. (Optional) Legen Sie unter Hintergrundfarbe eine Hintergrundfarbe für die Schaltfläche aus. Sie können optional RGB-Werte oder einen Hex-Farbcode eingeben.
- e. (Optional) Geben Sie für den Randradius einen Radiuswert ein. Niedrigere Werte führen zu schärferen Ecken, während höhere Werte zu eher abgerundeten Ecken führen.
- f. Wählen Sie unter Aktionen das Ereignis aus, das eintritt, wenn der Benutzer auf die Schaltfläche tippt:
	- Schließen Lehnt die Nachricht ab.
	- Gehe zu URL Öffnet eine Website.
	- Zu Deep-Link wechseln Öffnet eine App oder öffnet eine bestimmte Stelle in einer App.

Wenn Sie möchten, dass das Verhalten der Schaltflächen für verschiedene Gerätetypen unterschiedlich sein soll, können Sie die Standardaktion überschreiben. Wählen Sie unter Aktion mithilfe der Registerkarten den Gerätetyp aus, für den Sie das Schaltflächenverhalten ändern möchten. Wählen Sie beispielsweise iOS, um das Schaltflächenverhalten für iOS-Geräte zu ändern. Wählen Sie als Nächstes Standardaktionen überschreiben. Geben Sie abschließend eine Aktion an.

- 13. (Optional) Fügen Sie der Nachricht eine sekundäre Schaltfläche hinzu. Wählen Sie unter Sekundäre Schaltfläche die Option Sekundäre Schaltfläche hinzufügen aus. Folgen Sie den Verfahren im vorherigen Schritt, um die sekundäre Schaltfläche zu konfigurieren.
- 14. (Optional) Fügen Sie der Nachricht benutzerdefinierte Daten hinzu. Benutzerdefinierte Daten sind Schlüssel-Wert-Paare, die mit Ihrer Nachricht zugestellt werden. Beispielsweise könnten Sie einen Aktionscode zusammen mit Ihrer Nachricht weitergeben. Wenn Sie eine Karussellnachricht senden, können Sie jeder der Karussellnachrichten benutzerdefinierte Daten hinzufügen. So fügen Sie benutzerdefinierte Daten hinzu:
	- a. Wählen Sie unter Benutzerdefinierte Daten die Option Neues Element hinzufügen aus.
	- b. Geben Sie einen Schlüssel ein. Dabei könnte es sich zum Beispiel um *PromoCode* handeln.
	- c. Geben Sie einen Wert für den Schlüssel ein. Du *PromoCode*könntest *12345* sein.
	- d. Wenn die Nachricht gesendet wird, ist der Code *12345* in Ihrer Nachricht enthalten.
- e. Um weitere Schlüssel-Wert-Paare hinzuzufügen, wählen Sie Neues Element hinzufügen. Sie können bis zu 10 Schlüssel-Wert-Paare hinzufügen. Fahren Sie nach dem Hinzufügen der benutzerdefinierten Daten mit dem nächsten Schritt fort.
- 15. Wenn es sich bei Ihrer Nachricht um ein Karussell handelt, können Sie bis zu vier weitere eindeutige Nachrichten hinzufügen. Um Nachrichten zu einem Karussell hinzuzufügen, erweitern Sie den Bereich Karussell-Übersicht. Wählen Sie als Nächstes Neue Nachricht hinzufügen. Wiederholen Sie die oben beschriebenen Schritte zum Konfigurieren der Nachricht.

Wenn Sie Nachrichten zum Karussell hinzufügen, wird die Vorschau aktualisiert. Unten auf der Seite werden Symbole angezeigt, die die Anzahl der im Karussell enthaltenen Nachrichten angeben.

Das folgende Bild zeigt ein Karussell mit zwei Nachrichten:

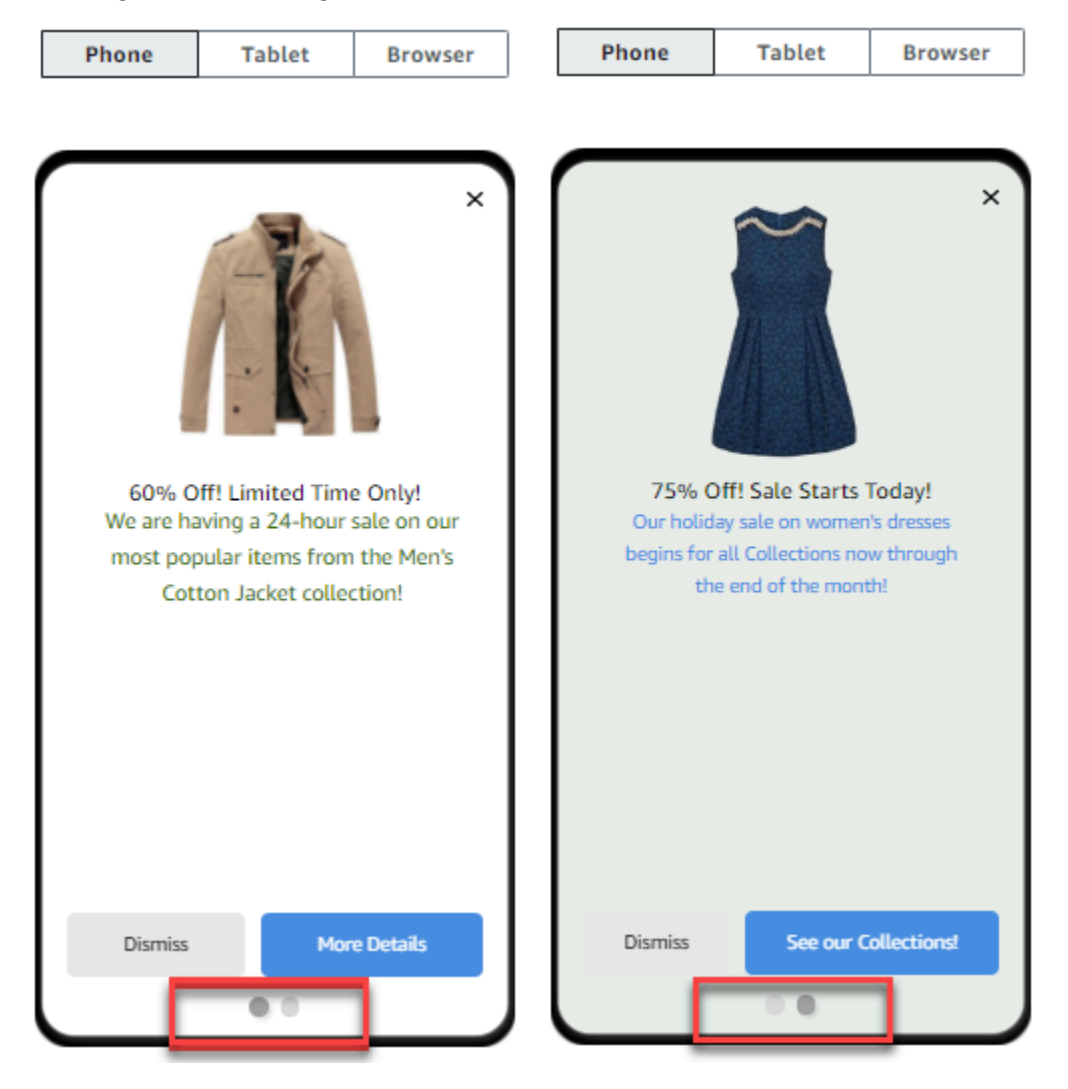

16. Wenn Sie fertig sind, klicken Sie auf Create.

# <span id="page-356-0"></span>Erstellen von Push-Benachrichtigungsvorlagen

Eine Vorlage für Push-Benachrichtigungen ist eine Nachrichtenvorlage, die Inhalte und Einstellungen enthält, die Sie für Ihre Amazon-Pinpoint-Projekte verwenden können. Wenn Sie eine Vorlage zum Senden einer Push-Benachrichtigung verwenden, füllt Amazon Pinpoint die Benachrichtigung mit den Inhalten und Einstellungen auf, die Sie in der Vorlage definiert haben.

Wenn Sie eine Pushbenachrichtigungsvorlage erstellen, geben Sie die Inhalte und Einstellungen an, die in verschiedenen Komponenten von Push-Benachrichtigungen wiederverwendet werden sollen, die auf der Vorlage basieren. Diese Komponenten, die als Vorlagenteile bezeichnet werden, können Text (z.B. Titel oder Textkörper einer Benachrichtigung) oder Einstellungen (z.B. einen benutzerdefinierten Sound, der abgespielt wird, wenn ein Empfänger eine Benachrichtigung erhält) enthalten.

Um eine Vorlage für bestimmte Push-Benachrichtigungskanäle anzupassen, können Sie in jeder Vorlage mehrere Sätze von Vorlagenteilen erstellen – einen Standardsatz und optional einen oder mehrere servicespezifische Sätze. Der Standardsatz enthält den Inhalt und die Einstellungen, die Sie standardmäßig für jeden Push-Benachrichtigungskanal verwenden möchten. Ein servicespezifischer Satz enthält alle Inhalte und Einstellungen, die Sie für einen bestimmten Benachrichtigungsservice verwenden möchten, z. B. den Apple Push Notification Service oder Firebase Cloud Messaging. Durch Hinzufügen servicespezifischer Einstellungen zu einer Vorlage können Sie Ihre Benachrichtigungen so anpassen, dass Inhalt angezeigt wird, der für das Gerät eines Empfängers eindeutig ist.

Sie können auch [Vorlagen erstellen, die Rohdaten von Nachrichten enthalten](#page-360-0). Diese Option ist fortgeschrittener, aber hilfreich, wenn Sie Einstellungen für einen bestimmten Kanal angeben möchten, die in der standardmäßigen Amazon-Pinpoint-Vorlage für Push-Benachrichtigungen nicht enthalten sind.

## Erstellen einer Standard-Push-Benachrichtigungsvorlage

Führen Sie dieses Verfahren aus, wenn Sie den grundlegenden Nachrichteninhalt wie Titel, Nachrichtentext, Bild und Aktion angeben möchten. Wenn Sie den unformatierten Nachrichteninhalt angeben müssen, führen Sie das Verfahren stattdessen unter [Erstellen einer Push-](#page-360-0)[Benachrichtigungsvorlage mit unformatierten Nachrichtendaten](#page-360-0) aus.

So erstellen Sie eine Push-Benachrichtigungsvorlage

1. Öffnen Sie die Amazon Pinpoint-Konsole unter [https://console.aws.amazon.com/pinpoint/.](https://console.aws.amazon.com/pinpoint/)

- 2. Wählen Sie im Navigationsbereich Nachrichtenvorlagen aus.
- 3. Wählen Sie Create template (Vorlage erstellen) aus.
- 4. Wählen Sie unter Channel (Kanal) die Option Push notifications (Push-Benachrichtigungen) aus.
- 5. Geben Sie unter Vorlagendetails für Vorlagenname einen Namen für die Vorlage ein. Der Name muss mit einem Buchstaben oder eine Zahl beginnen. Er darf bis zu 128 Zeichen lang sein. Die Zeichen können Buchstaben, Zahlen, Unterstriche (\_) oder Bindestriche (‐) sein.
- 6. (Optional) Geben Sie unter Version description (Versionsbeschreibung) eine kurze Beschreibung der Vorlage ein. Die Beschreibung kann bis zu 500 Zeichen enthalten.
- 7. Führen Sie unter Push-Benachrichtigungsdetails die folgenden Schritte aus:
	- Wählen Sie als Benachrichtigungstyp die Option Standardnachricht aus.
	- Geben Sie für Titel den Titel ein, der oberhalb des Nachrichtentextes angezeigt werden soll.
	- Geben Sie unter Textkörper den Text ein, der im Textteil der Benachrichtigungsmeldung angezeigt werden soll.

#### **G** Tip

Sie können personalisierte Inhalte in Titel und Textkörper der Vorlage einfügen. Fügen Sie hierzu Nachrichtenvariablen hinzu, die auf bestimmte Attribute verweisen, z. B. ein Attribut zum Speichern des Vornamens eines Benutzers. Mithilfe von Nachrichtenvariablen können Sie für die einzelnen Empfänger einer Pushbenachrichtigung, die die Vorlage verwendet, unterschiedliche Inhalte anzeigen lassen.

Um eine Nachrichtenvariable zu verwenden, wählen Sie den Namen eines vorhandenen Attributs aus der Attributsuche aus. Amazon Pinpoint erstellt eine Nachrichtenvariable für das Attribut und kopiert sie in Ihre Zwischenablage. Fügen Sie die Variable an der gewünschten Position ein. Weitere Informationen finden Sie unter [Hinzufügen von personalisierten Inhalten zu Nachrichtenvorlagen.](#page-365-0)

- Geben Sie unter Benutzerdefinierter Warnton den Namen der Audiodatei ein, die den benutzerdefinierten Sound enthält, den Sie wiedergeben möchten, wenn ein Empfänger die Push-Benachrichtigung erhält. Dieser Name muss mit dem Namen einer Audiodatei übereinstimmen, die auf dem Gerät eines Empfängers vorhanden ist.
- Wählen Sie für Aktion aus, was das Gerät eines Empfängers tun soll, wenn der Empfänger die Push-Benachrichtigung antippt:
- Ihre App öffnen: Öffnen Sie Ihre App oder bringen Sie sie in den Vordergrund, wenn sie in den Hintergrund gesendet wurde.
- Zu einer URL wechseln: Öffnen des Standardbrowsers auf dem Gerät des Empfängers und laden einer bestimmten Webseite. Wenn Sie diese Option wählen, geben Sie die URL der Webseite in das Feld Destination URL (Ziel-URL) ein.
- Einen Deep-Link öffnen: Öffnen Sie Ihre App und zeigen Sie eine bestimmte Benutzeroberfläche in der App an. Wenn Sie diese Option wählen, geben Sie die URL der Schnittstelle in das Feld Ziel-URL ein.
- 8. (Optional) Um die Vorlage für bestimmte Push-Benachrichtigungsservices anzupassen, wählen Sie unter Inhalt für einzelne Push-Services anpassen die entsprechende Serviceregisterkarte aus. Wählen Sie dann die Optionen aus, die Sie für diesen Service wünschen.

Wenn Sie auf einer Serviceregisterkarte das Kontrollkästchen Standard-Push-Inhalte überschreiben aktivieren, ersetzt Amazon Pinpoint automatisch die Standardinhalte und einstellungen, die Sie im vorherigen Schritt ausgewählt haben, durch die Optionen, die Sie auf der Registerkarte auswählen. Wenn Sie den Standardinhalt und die Standardeinstellungen beibehalten und die Vorlage einfach so anpassen möchten, dass sie zusätzliche kanalspezifische Einstellungen verwendet, aktivieren Sie dieses Kontrollkästchen nicht.

## Apple

Verwenden Sie diese Optionen, um benutzerdefinierte Inhalte und Einstellungen für Push-Benachrichtigungen festzulegen, die Sie über den Apple Push Notification Service (APNs)- Kanal an Apps senden, die auf iOS-Geräten ausgeführt werden.

Zusätzlich zu den Standardinhalten und -einstellungen können Sie ein benutzerdefiniertes Bild oder Video in Push-Benachrichtigungen einfügen, die die Vorlage verwenden. Geben Sie dazu die URL für die Bild- oder Videodatei in das Feld iOS-Medien ein. Die URL muss öffentlich zugänglich sein. Andernfalls kann das Gerät des Empfängers das Bild oder Video nicht anzeigen.

## Google

Verwenden Sie diese Optionen, um benutzerdefinierte Inhalte und Einstellungen für Push-Benachrichtigungen festzulegen, die Sie über den Google Firebase Cloud Messaging (FCM)- Kanal an Apps senden, die auf Android-Geräten ausgeführt werden.

Zusätzlich zu den Standardinhalten und -einstellungen können Sie die folgenden Optionen auswählen, um benutzerdefinierte Bilder in Push-Benachrichtigungen anzuzeigen, die die Vorlage verwenden:

- Android-Bild: Geben Sie die URL des Bildes ein, das im Textkörper der Push-Benachrichtigung angezeigt werden soll.
- Android-Symbol: Geben Sie die URL des großen Symbolbildes ein, das in der Inhaltsansicht der Push-Benachrichtigung angezeigt werden soll.
- Kleines Symbol für Android: Geben Sie die URL des kleinen Symbolbildes ein, das in der Statusleiste und in der Inhaltsansicht der Push-Benachrichtigung angezeigt werden soll.

## Amazon

Verwenden Sie diese Optionen, um benutzerdefinierte Inhalte und Einstellungen für Push-Benachrichtigungen festzulegen, die Sie über den Amazon Device Messaging (ADM)-Kanal an Apps senden, die auf Amazon-Geräten ausgeführt werden, wie z. B. Kindle Fire-Tablets.

Zusätzlich zu den Standardinhalten und -einstellungen können Sie die folgenden Optionen auswählen, um benutzerdefinierte Bilder in Push-Benachrichtigungen anzuzeigen, die die Vorlage verwenden:

- Android-Bild: Geben Sie die URL des Bildes ein, das im Textkörper der Push-Benachrichtigung angezeigt werden soll.
- Android-Symbol: Geben Sie die URL des großen Symbolbildes ein, das in der Inhaltsansicht der Push-Benachrichtigung angezeigt werden soll.
- Kleines Symbol für Android: Geben Sie die URL des kleinen Symbolbildes ein, das in der Statusleiste und in der Inhaltsansicht der Push-Benachrichtigung angezeigt werden soll.

## Baidu

Verwenden Sie diese Optionen, um benutzerdefinierte Inhalte und Einstellungen für Push-Benachrichtigungen festzulegen, die Sie über den Baidu-Kanal an Apps senden, die die Baidu Cloud Push-Plattform verwenden.

Zusätzlich zu den Standardinhalten und -einstellungen können Sie die folgenden Optionen auswählen, um benutzerdefinierte Bilder in Push-Benachrichtigungen anzuzeigen, die die Vorlage verwenden:

• Android-Bild: Geben Sie die URL des Bildes ein, das im Textkörper der Push-Benachrichtigung angezeigt werden soll.
- Android-Symbol: Geben Sie die URL des großen Symbolbildes ein, das in der Inhaltsansicht der Push-Benachrichtigung angezeigt werden soll.
- Kleines Symbol für Android: Geben Sie die URL des kleinen Symbolbildes ein, das in der Statusleiste und in der Inhaltsansicht der Push-Benachrichtigung angezeigt werden soll.
- 9. Wenn Sie der Vorlage mithilfe von Nachrichtenvariablen personalisierte Inhalte hinzugefügt haben, geben Sie für jede Variable einen Standardwert an. In diesem Fall ersetzt Amazon Pinpoint den Variablennamen durch den von Ihnen angegebenen Wert, wenn für einen Empfänger kein entsprechender Wert vorhanden ist. Wir empfehlen, dies für jede Variable in der Vorlage zu tun.

Um Standardwerte für Variablen anzugeben, erweitern Sie den Bereich Default attribute values (Standardattributwerte). Geben Sie dann den Standardwert ein, den Sie für jede Variable verwenden möchten. Wenn Sie keinen Standardwert angeben und der Wert für einen Empfänger nicht existiert, wird Amazon Pinpoint die Nachricht nicht senden.

10. Wenn Sie mit der Eingabe von Inhalten und Einstellungen für die Vorlage fertig sind, wählen Sie Erstellen aus.

# Erstellen einer Push-Benachrichtigungsvorlage mit unformatierten Nachrichtendaten

Gehen Sie wie folgt vor, wenn Sie die Nutzlast der Rohnachricht manuell angeben möchten. Sie müssen die Nutzlast der Rohnachricht nur angeben, wenn Sie ein Feature eines bestimmten Push-Benachrichtigungsservices verwenden möchten, dessen Konfiguration Amazon Pinpoint nicht zulässt. Wenn Sie den unformatierten Nachrichteninhalt nicht angeben müssen, führen Sie das Verfahren stattdessen unter [Erstellen einer Standard-Push-Benachrichtigungsvorlage](#page-356-0) aus.

Ein Beispiel für einen Anwendungsfall, bei dem Sie eine Vorlage für Rohnachrichten verwenden müssen, ist, wenn Sie Nachrichten an Benutzer des Safari-Desktop-Browsers senden möchten. In diesem Fall müssen Sie ein bestimmtes Attribut in die Nutzlast der Rohnachricht aufnehmen. Weitere Informationen finden Sie unter [Senden von Safari-Web-Push-Benachrichtigungen.](#page-43-0)

So erstellen Sie eine Push-Benachrichtigungsvorlage

- 1. Öffnen Sie die Amazon Pinpoint-Konsole unter [https://console.aws.amazon.com/pinpoint/.](https://console.aws.amazon.com/pinpoint/)
- 2. Wählen Sie im Navigationsbereich Nachrichtenvorlagen aus.
- 3. Wählen Sie Create template (Vorlage erstellen) aus.
- 4. Wählen Sie unter Channel (Kanal) die Option Push notifications (Push-Benachrichtigungen) aus.
- 5. Geben Sie unter Vorlagendetails für Vorlagenname einen Namen für die Vorlage ein. Der Name muss mit einem Buchstaben oder eine Zahl beginnen. Er darf bis zu 128 Zeichen lang sein. Die Zeichen können Buchstaben, Zahlen, Unterstriche (\_) oder Bindestriche (‐) sein.
- 6. (Optional) Geben Sie unter Version description (Versionsbeschreibung) eine kurze Beschreibung der Vorlage ein. Die Beschreibung kann bis zu 500 Zeichen enthalten.
- 7. Wählen Sie unter Details zur Push-Benachrichtigung für Benachrichtigungstyp die Option Rohnachricht aus. Der Nachrichteneditor zeigt eine Gliederung des Codes an, der für die Vorlage verwendet werden soll. Geben Sie im Nachrichteneditor die Einstellungen ein, die Sie für jeden Push-Benachrichtigungsdienst verwenden möchten, einschließlich optionaler Einstellungen, wie Bilder, Sounds und Aktionen, die Sie für die Vorlage angeben möchten. Weitere Informationen finden Sie in der Dokumentation zu den Push-Benachrichtigungsdiensten, die Sie verwenden.
- 8. Wenn Sie mit der Eingabe von Inhalten für die Rohnachricht fertig sind, wählen Sie Erstellen aus.

Wenn Sie die Vorlage testen möchten, bevor Sie sie in einer Push-Benachrichtigung verwenden, die Sie an Benutzer senden, können Sie [eine Testbenachrichtigung senden](#page-296-0), die die Vorlage verwendet. Stellen Sie in diesem Fall sicher, dass Sie zuerst Schritt 10 abschließen, um Standardwerte für alle Variablen in der Vorlage anzugeben. Andernfalls wird die Nachricht möglicherweise nicht gesendet oder nicht korrekt gerendert.

# Erstellen von SMS-Vorlagen

Eine SMS-Vorlage ist eine Nachrichtenvorlage, die Inhalte und Einstellungen enthält, die Sie in SMS-Textnachrichten erstellen, speichern und wiederverwenden möchten, die Sie für jedes Ihrer Amazon-Pinpoint-Projekte senden. Sie können eine SMS-Vorlage in Textnachrichten verwenden, die Sie von Kampagnen oder an eine begrenzte Zielgruppe als Direkt- oder Testnachrichten senden.

Wenn Sie eine SMS-Vorlage erstellen, geben Sie die Einstellungen und den Inhalt an, den Sie im Textteil der Textnachrichten, die auf der Vorlage basieren, wiederverwenden möchten. Wenn Sie eine Nachricht erstellen, die auf der Vorlage basiert, füllt Amazon Pinpoint die Nachricht mit dem Inhalt und den Einstellungen, die Sie in der Vorlage definiert haben.

So erstellen Sie eine SMS-Vorlage

- 1. Öffnen Sie die Amazon Pinpoint-Konsole unter [https://console.aws.amazon.com/pinpoint/.](https://console.aws.amazon.com/pinpoint/)
- 2. Wählen Sie im Navigationsbereich Nachrichtenvorlagen aus.
- 3. Wählen Sie Create template (Vorlage erstellen) aus.
- 4. Wählen Sie unter Channel (Kanal) die Option SMS aus.
- 5. Geben Sie unter Vorlagendetails für Vorlagenname einen Namen für die Vorlage ein. Der Name muss mit einem Buchstaben oder eine Zahl beginnen. Er darf bis zu 128 Zeichen lang sein. Die Zeichen können Buchstaben, Zahlen, Unterstriche (\_) oder Bindestriche (‐) sein.
- 6. (Optional) Geben Sie unter Version description (Versionsbeschreibung) eine kurze Beschreibung der Vorlage ein. Die Beschreibung kann bis zu 500 Zeichen enthalten.
- 7. Geben Sie unter SMS-Details für Nachricht den Inhalt ein, der im Textteil der Nachrichten angezeigt werden soll, die die Vorlage verwenden. Der Nachrichtentext kann bis zu 1 600 Zeichen enthalten.

## **G** Tip

Sie können personalisierte Inhalte in den Textkörper der Vorlage einfügen. Fügen Sie hierzu Nachrichtenvariablen hinzu, die auf bestimmte Attribute verweisen, die von Ihnen oder Amazon Pinpoint erstellt wurden, z. B. ein Attribut zum Speichern des Vornamens eines Benutzers. Mithilfe von Nachrichtenvariablen können Sie für die einzelnen Empfänger einer Nachricht, die die Vorlage verwendet, unterschiedliche Inhalte anzeigen.

Um eine Nachrichtenvariable zu verwenden, wählen Sie den Namen eines vorhandenen Attributs aus der Attributsuche aus. Amazon Pinpoint erstellt eine Nachrichtenvariable für das Attribut und kopiert sie in Ihre Zwischenablage. Fügen Sie die Variable an der gewünschten Position ein. Weitere Informationen finden Sie unter [Hinzufügen von](#page-365-0)  [personalisierten Inhalten zu Nachrichtenvorlagen](#page-365-0).

8. Wenn Sie der Vorlage mithilfe von Nachrichtenvariablen personalisierte Inhalte hinzugefügt haben, geben Sie für jede Variable einen Standardwert an. In diesem Fall ersetzt Amazon Pinpoint den Variablennamen durch den von Ihnen angegebenen Wert, wenn für einen Empfänger kein entsprechender Wert vorhanden ist. Wir empfehlen, dies für jede Variable in der Vorlage zu tun.

Um Standardwerte für Variablen anzugeben, erweitern Sie den Bereich Default attribute values (Standardattributwerte). Geben Sie dann den Standardwert ein, den Sie für jede Variable verwenden möchten. Wenn Sie keinen Standardwert angeben und der Wert für einen Empfänger nicht existiert, wird Amazon Pinpoint die Nachricht nicht senden.

9. Wenn Sie mit der Eingabe von Inhalten und Einstellungen für die Vorlage fertig sind, wählen Sie Erstellen aus.

Wenn Sie die Vorlage testen möchten, bevor Sie sie in einer Nachricht verwenden, die Sie an Benutzer senden, können Sie [eine Testnachricht senden](#page-298-0), die die Vorlage verwendet. Stellen Sie in diesem Fall sicher, dass Sie zuerst Schritt 8 abschließen, um Standardwerte für alle Variablen in der Vorlage anzugeben. Andernfalls wird die Nachricht möglicherweise nicht gesendet oder nicht korrekt gerendert.

# Erstellen von Sprachvorlagen

Eine Sprachvorlage ist eine Nachrichtenvorlage, die Inhalte enthält, die Sie in Sprachnachrichten erstellen, speichern und wiederverwenden möchten, die Sie für jedes Ihrer Amazon-Pinpoint-Projekte senden. Sie können eine Sprachvorlage in Sprachnachrichten verwenden, die Sie als Direkt- oder Testnachrichten senden.

Beim Erstellen einer Sprachvorlage geben Sie den Inhalt an, den Sie in verschiedenen Komponenten von Nachrichten wiederverwenden möchten, die auf der Vorlage basieren. Diese Komponenten werden als Vorlagenteile bezeichnet. Sie können den Text des Nachrichtenskripts oder Einstellungen enthalten, z. B. die Stimme, die beim Übermitteln der Nachricht verwendet werden soll. Das Nachrichtenskript kann statischen Text und optional personalisierte Inhalte enthalten, die Sie definieren.

Wenn Sie eine Sprachnachricht erstellen, die auf einer Vorlage basiert, füllt Amazon Pinpoint die Nachricht mit dem Inhalt und den Einstellungen auf, die Sie in der Vorlage definiert haben.

So erstellen Sie eine Sprachvorlage:

- 1. Öffnen Sie die Amazon Pinpoint-Konsole unter [https://console.aws.amazon.com/pinpoint/.](https://console.aws.amazon.com/pinpoint/)
- 2. Wählen Sie im Navigationsbereich Nachrichtenvorlagen aus.
- 3. Wählen Sie Create template (Vorlage erstellen) aus.
- 4. Wählen Sie unter Channel (Kanal) die Option Voice (Sprache) aus.
- 5. Geben Sie unter Vorlagendetails für Vorlagenname einen Namen für die Vorlage ein. Der Name muss mit einem Buchstaben oder eine Zahl beginnen. Er darf bis zu 128 Zeichen lang sein. Die Zeichen können Buchstaben, Zahlen, Unterstriche (\_) oder Bindestriche (‐) sein.
- 6. (Optional) Geben Sie unter Version description (Versionsbeschreibung) eine kurze Beschreibung der Vorlage ein. Die Beschreibung kann bis zu 500 Zeichen enthalten.

7. Geben Sie unter Voice message details (Details für Sprachnachrichten) für Message (Nachricht) den Text ein, den Sie als Nachrichtenskript für Nachrichten verwenden möchten, die die Vorlage verwenden. Das Skript kann bis zu 10.000 Zeichen enthalten und muss im Nur-Text-Format vorliegen.

## **G** Tip

Sie können personalisierte Inhalte in das Nachrichtenskript einfügen. Fügen Sie hierzu Nachrichtenvariablen hinzu, die auf bestimmte Attribute verweisen, die von Ihnen oder Amazon Pinpoint erstellt wurden, z. B. ein Attribut zum Speichern des Vornamens eines Benutzers. Mithilfe von Nachrichtenvariablen können Sie für die einzelnen Empfänger einer Nachricht, die die Vorlage verwendet, unterschiedliche Inhalte anzeigen. Um eine Nachrichtenvariable zu verwenden, wählen Sie den Namen eines vorhandenen Attributs aus der Attributsuche aus. Amazon Pinpoint erstellt eine Nachrichtenvariable für das Attribut und kopiert sie in Ihre Zwischenablage. Fügen Sie die Variable an der gewünschten Position ein. Weitere Informationen finden Sie unter [Hinzufügen von](#page-365-0)  [personalisierten Inhalten zu Nachrichtenvorlagen](#page-365-0).

- 8. Wählen Sie für Sprache und Region die Sprache aus, in der der Text des Nachrichtenskripts geschrieben ist. Amazon Pinpoint verwendet diese Einstellung, um zu bestimmen, welche Phoneme und andere sprachspezifische Einstellungen verwendet werden sollen, wenn der Text des Skripts in Sprache konvertiert wird.
- 9. Wählen Sie unter Voice (Stimme) die Stimme aus, mit der die Nachricht an Empfänger gesprochen werden soll. Jede Stimme wird mithilfe von Muttersprachlern erstellt, sodass es je nach Stimme Variationen geben kann, auch in derselben Sprache. Daher ist es sinnvoll, jede Stimme mit Ihrem Skript zu testen.

Die Liste der Stimmen ändert sich je nach der Sprache, die Sie in Schritt 8 auswählen. In den meisten Fällen enthält die Liste mindestens eine männliche und eine weibliche Stimme. In einigen Fällen ist nur eine Stimme verfügbar. Wir fügen ständig Unterstützung für zusätzliche Sprachen hinzu und erstellen Stimmen für unterstützte Sprachen.

- 10. Wählen Sie Play message (Nachricht abspielen) aus, um zu testen, wie die Nachricht bei der Zustellung an Empfänger klingt. Passen Sie den Inhalt und die Einstellungen an, bis die Vorlage Ihren Wünschen entspricht.
- 11. Wenn Sie der Vorlage mithilfe von Nachrichtenvariablen personalisierte Inhalte hinzugefügt haben, geben Sie für jede Variable einen Standardwert an. In diesem Fall ersetzt Amazon Pinpoint den Variablennamen durch den von Ihnen angegebenen Wert, wenn für einen

Empfänger kein entsprechender Wert vorhanden ist. Wir empfehlen, dies für jede Variable in der Vorlage zu tun.

Um Standardwerte für Variablen anzugeben, erweitern Sie den Bereich Default attribute values (Standardattributwerte). Geben Sie dann den Standardwert ein, den Sie für jede Variable verwenden möchten. Wenn Sie keinen Standardwert angeben und der Wert für einen Empfänger nicht existiert, wird Amazon Pinpoint die Nachricht nicht senden.

12. Wenn Sie mit der Eingabe von Inhalten und Einstellungen für die Vorlage fertig sind, wählen Sie Erstellen aus.

# <span id="page-365-0"></span>Hinzufügen von personalisierten Inhalten zu Nachrichtenvorlagen

Fügen Sie der Nachrichtenvorlage Nachrichtenvariablen hinzu, um dynamische, personalisierte Inhalte in Nachrichten bereitzustellen, die eine Vorlage verwenden. Eine Nachrichtenvariable ist ein Platzhalter, der sich auf ein bestimmtes Attribut bezieht, das Sie oder Amazon Pinpoint zum Speichern von Informationen über Ihre Benutzer erstellt haben. Jedes Attribut entspricht typischerweise einem Merkmal eines Benutzers, z. B. dem Vornamen eines Benutzers oder dem Ort, in dem er wohnt. Durch Hinzufügen von Nachrichtenvariablen zu Vorlagen können Sie diese Attribute verwenden, um jedem Empfänger einer Nachricht, für die eine Vorlage verwendet wird, benutzerdefinierte Inhalte bereitzustellen.

Wenn eine Vorlage Nachrichtenvariablen enthält, ersetzt Amazon Pinpoint jede Variable durch den aktuellen, entsprechenden Wert des Attributs für jeden Empfänger. Dies geschieht jedes Mal, wenn es eine Nachricht sendet, die die Vorlage verwendet. Dies bedeutet, dass Sie personalisierte Inhalte an jeden Empfänger senden können, ohne mehrere benutzerdefinierte Versionen einer Nachrichtenoder Nachrichtenvorlage zu erstellen. Sie können auch sicher sein, dass die Nachricht die neuesten Informationen enthält, die Sie für einen Empfänger haben.

Wenn Ihr Projekt beispielsweise eine Fitnessanwendung für Läufer ist und Attribute für den Vornamen, die bevorzugte Aktivität und den persönlichen Rekord jedes Benutzers enthält, können Sie die folgenden Text- und Nachrichtenvariablen in einer Vorlage verwenden:

```
Hi {{User.UserAttributes.FirstName}}, congratulations 
on your new {{User.UserAttributes.Activity}} record of 
{{User.UserAttributes.PersonalRecord}}!
```
Wenn Sie eine Nachricht senden, die die Vorlage verwendet, ersetzt Amazon Pinpoint die Variablen durch den aktuellen Wert jedes Attributs für jeden Empfänger. In den nachstehenden Beispielen wird dies veranschaulicht.

Beispiel 1

Hi Sofia, congratulations on your new half marathon record of 1:42:17! Beispiel 2

Hi Alejandro, congratulations on your new 5K record of 20:52!

Wenn für einen Empfänger kein Attributwert vorhanden ist, kann Amazon Pinpoint eine Variable durch einen Standardwert ersetzen, den Sie für die Variable angeben. Wenn beispielsweise ein Benutzer Ihrer Fitnessanwendung seine bevorzugte Aktivität nicht ausgewählt hat, können Sie running als Standardwert für die Variable {{User.UserAttributes.Activity}} verwenden. In diesem Fall ersetzt Amazon Pinpoint die Variable, wie in den folgenden Beispielen gezeigt:

Beispiel 1

Hi Jane, congratulations on your new running record of 1:42:17! Beispiel 2

Hi John, congratulations on your new running record of 20:52!

Wenn Sie keinen Standardwert angeben und für einen Empfänger kein Wert vorhanden ist, lässt Amazon Pinpoint beim Senden einer Nachricht an den betreffenden Empfänger den gesamten Text für die Variable weg. Beispielsweise:

Hi Mary, congratulations on your new record of 20:52!

Als bewährte Methode empfiehlt es sich, für jede Variable in einer Vorlage einen Standardwert anzugeben.

# Hinzufügen von Nachrichtenvariablen

Sie können Nachrichtenattribute zu einer neuen Vorlage, die Sie erstellen, oder zu einer vorhandenen Vorlage hinzufügen. Wenn Sie einer vorhandenen Vorlage Variablen hinzufügen, wendet Amazon Pinpoint die Änderungen nicht unbedingt auf Nachrichten an, die die Vorlage verwenden und noch

nicht gesendet wurden, z. B. Kampagnennachrichten, die zu einem späteren Zeitpunkt gesendet werden sollen. Dies hängt von der Version der Vorlage ab, der Sie Variablen hinzufügen, und von der Konfiguration der Nachrichten, die die Vorlage verwenden. Weitere Informationen finden Sie unter [Verwalten von Nachrichtenvorlagenversionen](#page-412-0).

## **a** Note

In-App-Messaging-Vorlagen unterstützen die Verwendung von Nachrichtenvariablen nicht.

So fügen Sie einer Nachrichtenvorlage eine Nachrichtenvariable hinzu:

- 1. Öffnen Sie die Amazon Pinpoint-Konsole unter [https://console.aws.amazon.com/pinpoint/.](https://console.aws.amazon.com/pinpoint/)
- 2. Wählen Sie im Navigationsbereich Nachrichtenvorlagen aus.
- 3. Führen Sie auf der Seite Message templates (Nachrichtenvorlagen) eine der folgenden Aktionen aus:
	- Um eine neue Vorlage zu erstellen und ihr eine Nachrichtenvariable hinzuzufügen, wählen Sie Create template (Vorlage erstellen) aus. Geben Sie dann auf der Vorlagenseite einen Namen für die Vorlage und optional eine Beschreibung der Vorlage ein.
	- Um einer vorhandenen Vorlage eine Nachrichtenvariable hinzuzufügen, wählen Sie die Vorlage aus, der Sie eine Variable hinzufügen möchten. Wählen Sie dann auf der Vorlagenseite Edit (Bearbeiten) aus. Wählen Sie unter Template details (Vorlagendetails) die Version der Vorlage aus, die Sie als Ausgangspunkt verwenden möchten. Wenn Sie die neueste Version auswählen, können Sie die Änderungen direkt in dieser Version der Vorlage speichern. Andernfalls können Sie Ihre Änderungen als neue Version der Vorlage speichern.
- 4. Legen Sie im Abschnitt "Message details (Nachrichtendetails)" fest, wo Sie eine Nachrichtenvariable hinzufügen möchten. Sie können dem Text jeder Vorlagenart eine Variable hinzufügen. Für E-Mail- und Pushbenachrichtigungsvorlagen können Sie dem Betreff oder dem Titel der Nachricht auch eine Variable hinzufügen.
- 5. Erweitern Sie in Attribute finde (Attributsuche) den Abschnitt für den Attributtyp, für den Sie eine Nachrichtenvariable hinzufügen möchten. Sie können unter den folgenden Attributtypen auswählen:

### **Standardattribute**

Dies sind Attribute, die Amazon Pinpoint automatisch für jedes Projekt erstellt. Sie können sie also in Nachrichten verwenden können, die Sie für ein beliebiges Projekt senden. Ausführliche Informationen zu den einzelnen Attributen finden Sie unter [Unterstützte Attribute.](#page-370-0)

Um eine Variable für ein Standardattribut hinzuzufügen, wählen Sie das Attribut aus der Liste aus.

Custom attributes (Benutzerdefinierte Attribute)

Dies sind Attribute, die Sie optional für einzelne Projekte erstellen. Da diese Attribute für einige Ihrer Projekte möglicherweise nicht verfügbar sind, ist Amazon Pinpoint unter Umständen nicht in der Lage, die Variable durch einen Wert für jeden einzelnen Empfänger einer Nachricht zu ersetzen, die die Vorlage verwendet. Um dieses Problem zu vermeiden, bietet Amazon Pinpoint Optionen zur Auswahl eines Attributs, das für bestimmte Projekte oder alle Ihre Projekte vorhanden ist.

So fügen Sie ein benutzerdefiniertes Attribut hinzu:

- 1. Wählen Sie Benutzerdefinierte Attribute und anschließend Benutzerdefinierte Attribute laden aus. In dem sich öffnenden Fenster listet Amazon Pinpoint alle Projekte auf, die Sie erstellt haben. Wenn Sie die einzelnen Projekte auswählen, werden die Attribute, die den ausgewählten Projekten gemeinsam sind, im rechten Navigationsbereich angezeigt. Wenn keine Attribute angezeigt werden, gibt es keine gemeinsamen Attribute zwischen diesen Projekten.
- 2. Führen Sie eine der folgenden Aktionen aus:
	- Um alle Attribute zu verwenden, die den ausgewählten Projekten gemeinsam sind, wählen Sie Benutzerdefinierte Attribute laden.
	- Wenn Sie ein bestimmtes Attribut aus der Liste verwenden möchten, geben Sie einen beliebigen Teil des Attributnamens in das Suchfeld ein. Attribute, die dem eingegebenen Text entsprechen, werden angezeigt. Wählen Sie Benutzerdefinierte Attribute laden aus, wenn das Attribut, das Sie verwenden möchten, angezeigt wird. Die Attributsuche zeigt die neu hinzugefügten benutzerdefinierten Attribute an.

## **a** Note

Sie können weder allgemeine Attribute aus verschiedenen Projektgruppen hinzufügen noch den Abschnitt Benutzerdefinierte Attribute der Attributsuche ändern. Wenn Sie Änderungen an benutzerdefinierten Attributen vornehmen müssen, wählen Sie X aus, um die Attributsuche zu löschen, und beginnen Sie dann erneut.

3. Wählen Sie in Attribute finder (Attributsuche) das Attribut aus, für das Sie eine Variable hinzufügen möchten.

Recommended attributes (Empfohlene Attribute)

Dies sind Attribute, die Sie optional für Ihr Konto erstellen, wenn Sie Amazon Pinpoint für den Abruf personalisierter Empfehlungen aus einem Empfehlungsmodell konfigurieren. Informationen zur Verwendung von Empfehlungsmodellen finden Sie unter [Machine](#page-420-0)  [Learning-Modelle.](#page-420-0) Sie können Variablen für diesen Attributtyp zu E-Mail-Vorlagen, Push-Benachrichtigungsvorlagen und SMS-Vorlagen hinzufügen. Es ist nicht möglich, sie zu Sprachvorlagen hinzuzufügen.

Um eine Variable für ein empfohlenes Attribut hinzuzufügen, wählen Sie das Attribut aus der Liste aus. Wenn Attribute finder (Attributsuche) keine empfohlenen Attribute auflistet, müssen Sie die Vorlage zunächst mit einem Empfehlungsmodell verbinden.

So fügen Sie ein empfohlenes Attribut hinzu:

- 1. Wählen Sie Modell verbinden aus.
- 2. Wählen Sie das Modell aus, aus dem Sie Empfehlungen abrufen möchten, wenn Sie Nachrichten senden, die die Vorlage verwenden.
- 3. Wählen Sie Modell verbinden aus.
- 6. Wenn Sie ein Attribut aus der Attributsuche auswählen, erstellt Amazon Pinpoint eine Nachrichtenvariable für das Attribut und kopiert sie in die Zwischenablage. Fügen Sie die Variable an der gewünschten Position ein. Wenn Sie eine lange Liste von Attributen haben, geben Sie Suchtext ein, um die Liste einzugrenzen. Wählen Sie X aus, um das Suchfeld zu leeren.

Nachdem Sie die Variable eingefügt haben, zeigt Amazon Pinpoint sie als Namen des zugehörigen Attributs an, eingeschlossen in zwei Gruppen geschweifter Klammern – zum Beispiel {{User.UserAttributes.FirstName}}.

7. Wiederholen Sie die Schritte 4 bis 6 für jede Nachrichtenvariable, die Sie hinzufügen möchten.

8. Um einen Standardwert für eine Nachrichtenvariable anzugeben, erweitern Sie den Abschnitt Default attribute values (Standardattributwerte). Geben Sie dann in der Liste der Variablen den Standardwert ein, den Sie für die Variable verwenden möchten.

## **a** Note

Wir empfehlen, dies für jede Variable in der Vorlage zu tun. Andernfalls ist Amazon Pinpoint möglicherweise nicht in der Lage, eine Nachricht zu senden, die die Vorlage verwendet, oder die Nachricht wird auf unerwartete oder unerwünschte Weise angezeigt.

- 9. Führen Sie nach Abschluss einen der folgenden Schritte aus:
	- Wenn Sie einer neuen Vorlage Nachrichtenvariablen hinzugefügt haben, wählen Sie Create (Erstellen) aus.
	- Wenn Sie einer vorhandenen Vorlage Nachrichtenvariablen hinzugefügt haben und Ihre Änderungen als neue Version der Vorlage speichern möchten, wählen Sie Save as new version (Als neue Version speichern) aus.
	- Wenn Sie einer vorhandenen Vorlage Nachrichtenvariablen hinzugefügt haben und Ihre Änderungen als Aktualisierung der neuesten Version der Vorlage speichern möchten, wählen Sie Update version (Version aktualisieren) aus. Diese Option ist nur verfügbar, wenn Sie in Schritt 3 die neueste Version der Vorlage geöffnet haben.

# <span id="page-370-0"></span>Unterstützte Attribute

Jedes Projekt kann Standardattribute und benutzerdefinierte Attribute haben. Standardattribute sind Attribute, die Amazon Pinpoint automatisch für jedes Projekt erstellt. Benutzerdefinierte Attribute sind Attribute, die Sie optional für ein Projekt erstellen. Es gibt drei Arten von benutzerdefinierten Attributen:

- Benutzerattribute: Diese Attribute beschreiben einen Benutzer, z. B. den Vornamen, den Nachnamen und das Geburtsdatum eines Benutzers. Ein Benutzer ist eine Person mit einer eindeutigen Benutzer-ID.
- Endpunktattribute: Diese Attribute beschreiben einen bestimmten Endpunkt für einen Benutzer. Ein Endpunkt ist ein Ziel, an das Sie Nachrichten senden können, wie zum Beispiel eine E-Mail-Adresse, Telefonnummer oder ein Mobilgerät. Jeder Benutzer kann mindestens einem Endpunkt zugeordnet werden. Wenn Sie z. B. per E-Mail, SMS und Telefon mit einem Benutzer kommunizieren, können dem Benutzer drei Endpunkte zugeordnet werden, einer für die E-Mail-

Adresse des Benutzers, ein anderer für die Mobiltelefonnummer des Benutzers und ein weiterer für die private (Festnetz-) Telefonnummer des Benutzers.

- Metrikattribute: Diese Attribute sind numerische Metriken, die Ihre Anwendung an Amazon Pinpoint für einzelne Endpunkte meldet, z. B. die Anzahl der Sitzungen für eine mobile App oder die Anzahl der in einem Einkaufswagen verbleibenden Artikel.
- Punktgenaue Attribute Diese Attribute sind eindeutige Identifikatoren für Ihre Anwendung, Kampagne oder Journey.

Zusätzlich zu benutzerdefinierten Attributen und Standardattributen, die Sie oder Amazon Pinpoint für Ihre Projekte erstellen, unterstützt Amazon Pinpoint empfohlene Attribute. Ein empfohlenes Attribut ist ein Attribut, das vorübergehend personalisierte Empfehlungen für Benutzer oder Endpunkte speichert. Amazon Pinpoint ruft diese Empfehlungen von Empfehlungsmodellen ab, die Sie für die Verwendung konfigurieren. Empfohlene Attribute sind nicht bestimmten Projekten zugeordnet. Vielmehr sind sie Ihrem Amazon-Pinpoint-Konto zugeordnet. Informationen zur Verwendung von Empfehlungsmodellen finden Sie unter [Machine Learning-Modelle.](#page-420-0)

Sie können jedes Standardattribut und jedes benutzerdefinierte oder empfohlene Attribut in einer Nachrichtenvariablen verwenden. In der folgenden Tabelle ist der Text angegeben, der in der Nachrichtenvariablen für jedes unterstützte Attribut angezeigt wird, sowie eine Beschreibung jedes Attributs. In der Tabelle steht *custom\_attribute* für Text, der in einer Variablen für ein benutzerdefiniertes Attribut angezeigt wird. Ersetzen Sie in diesen Fällen *custom\_attribute* durch den Namen des benutzerdefinierten Attributs. Wenn Ihr Projekt beispielsweise die Vornamen der Benutzer in einem benutzerdefinierten Benutzerattribut namens FirstName speichert und Sie eine Variable für dieses Attribut hinzufügen, lautet der Text für die Variable {{User.UserAttributes.FirstName}}.

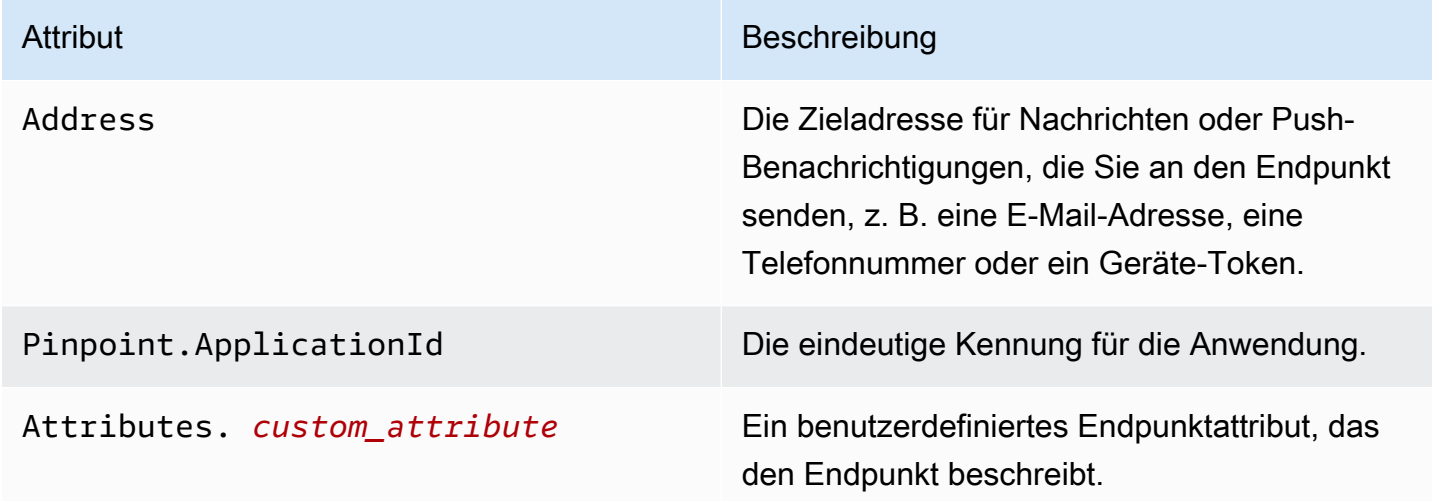

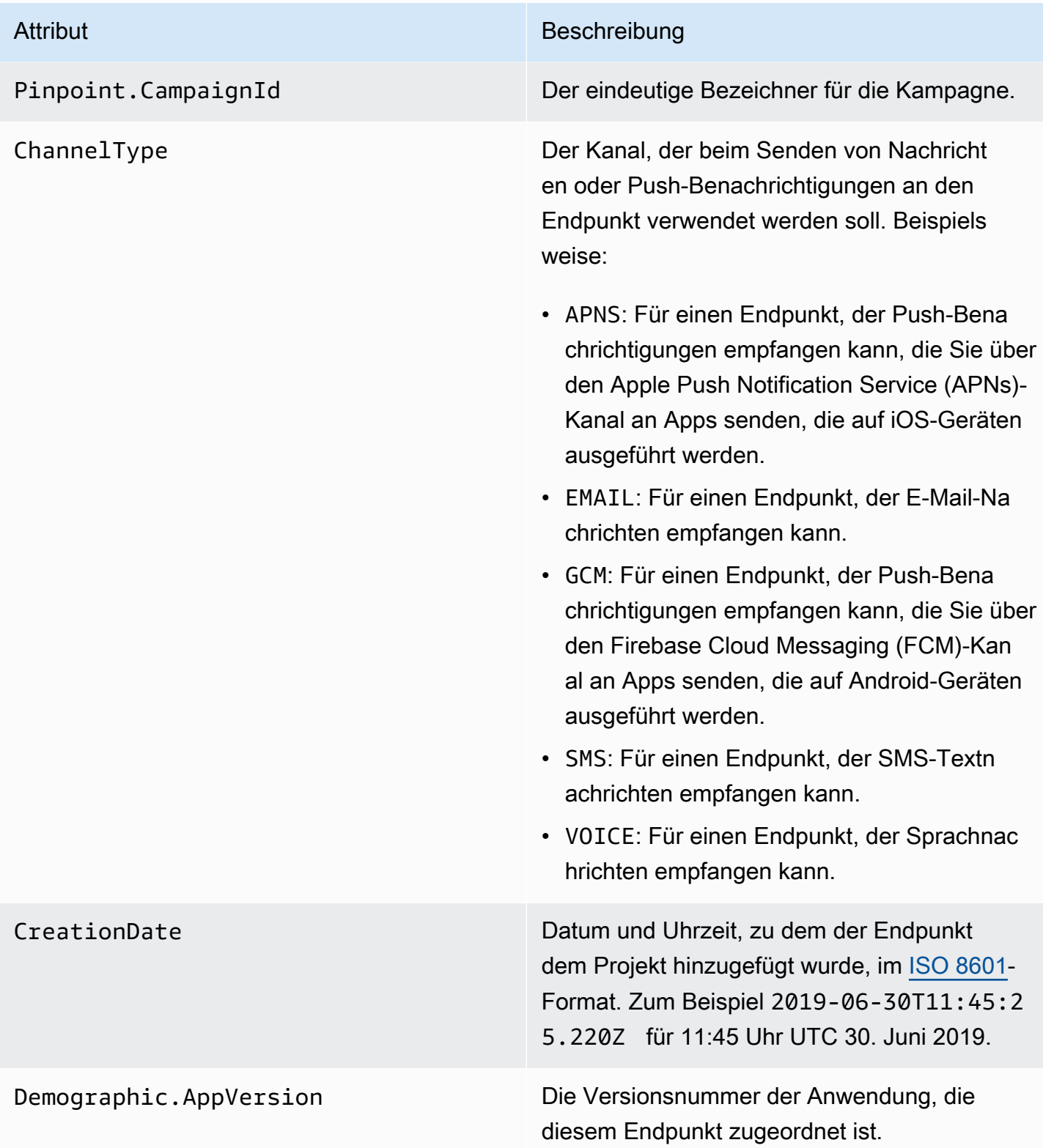

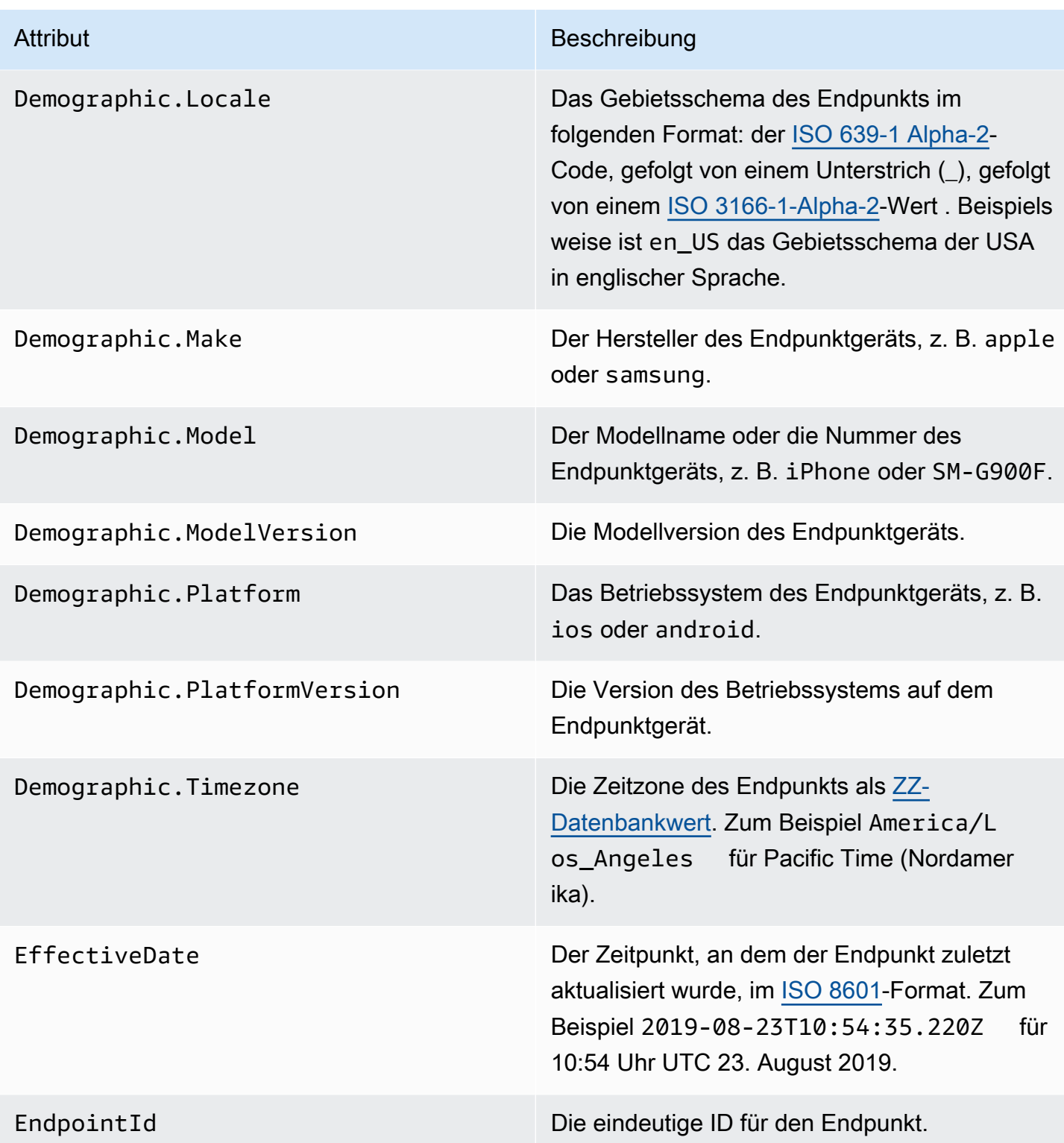

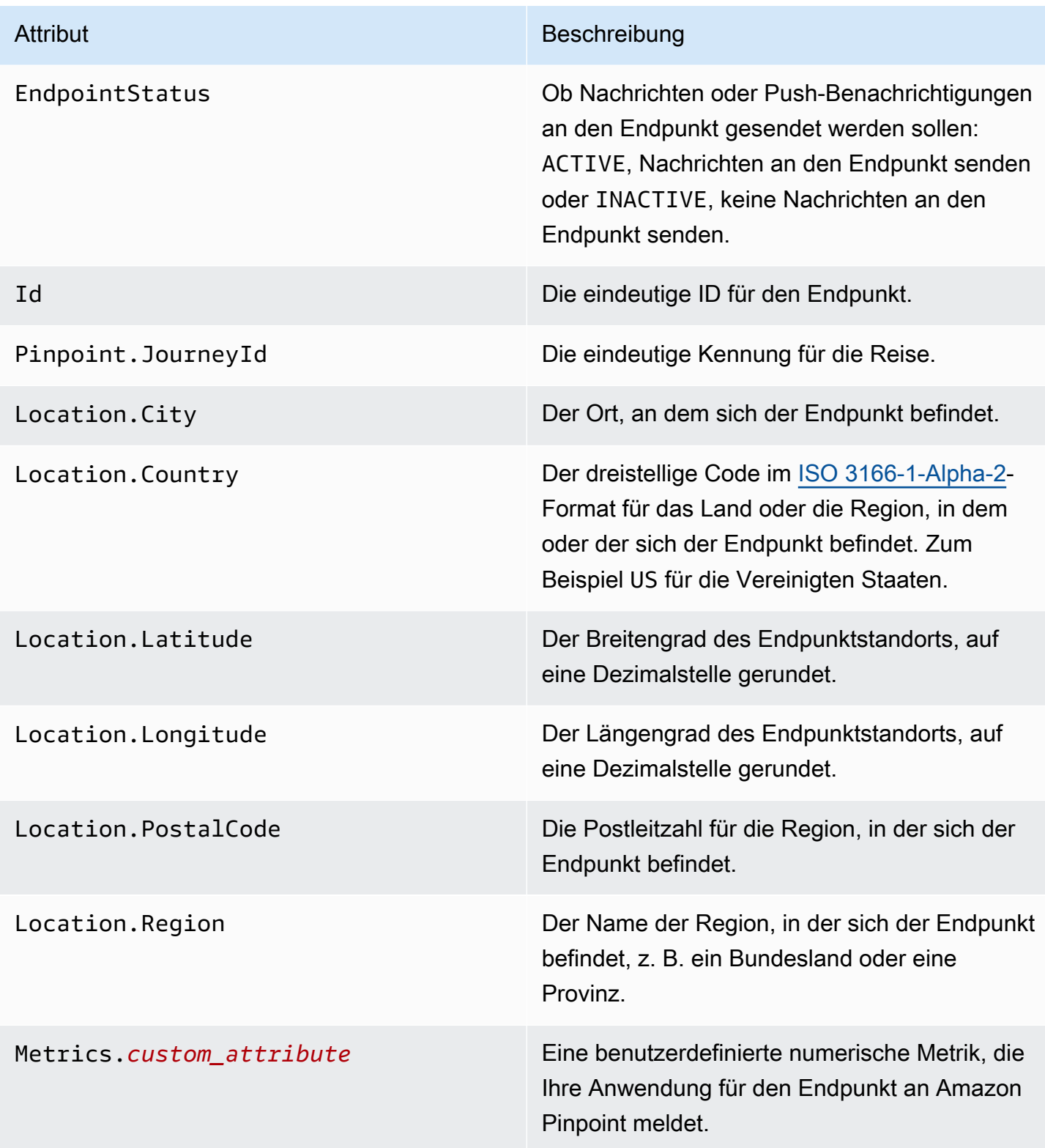

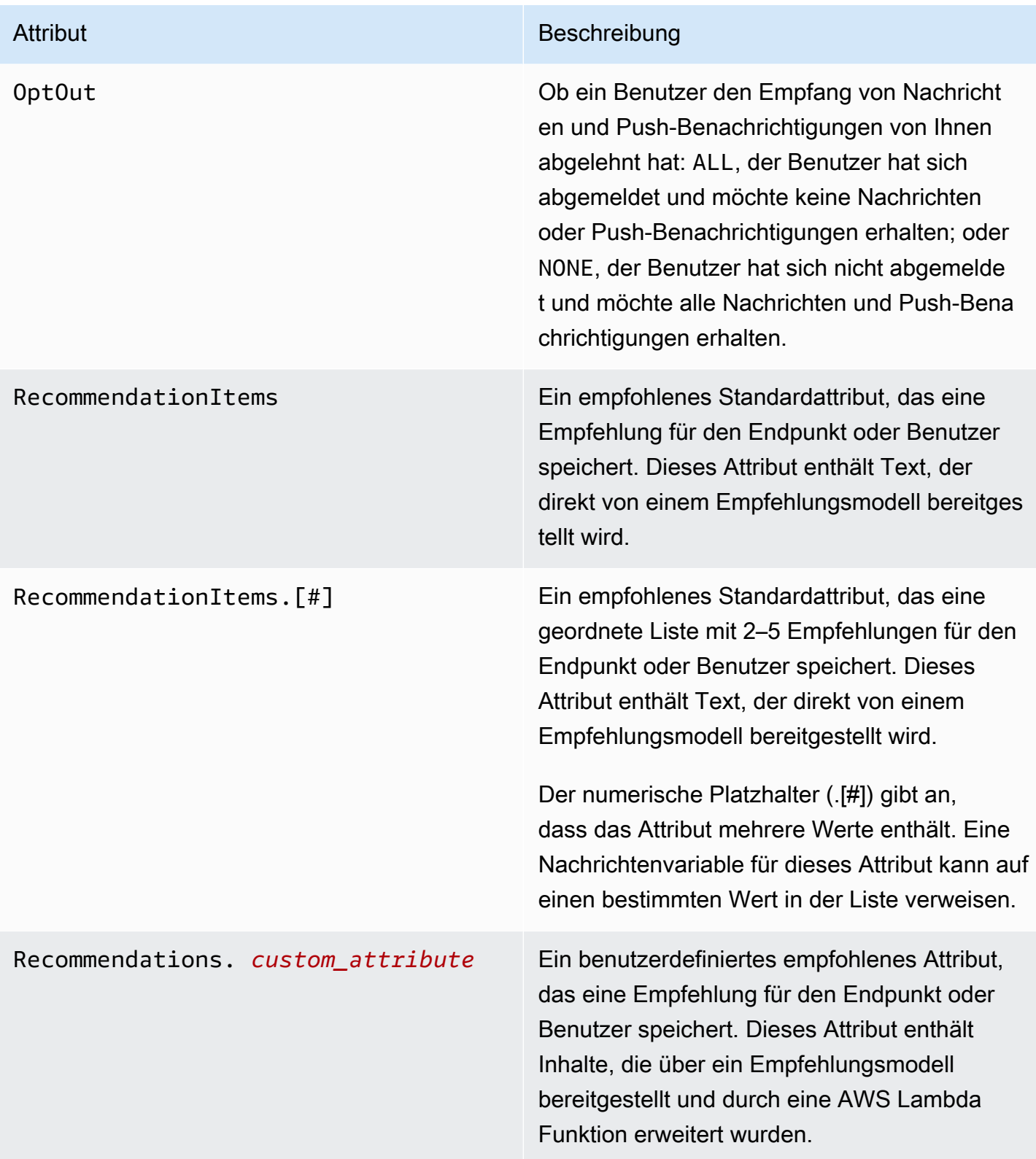

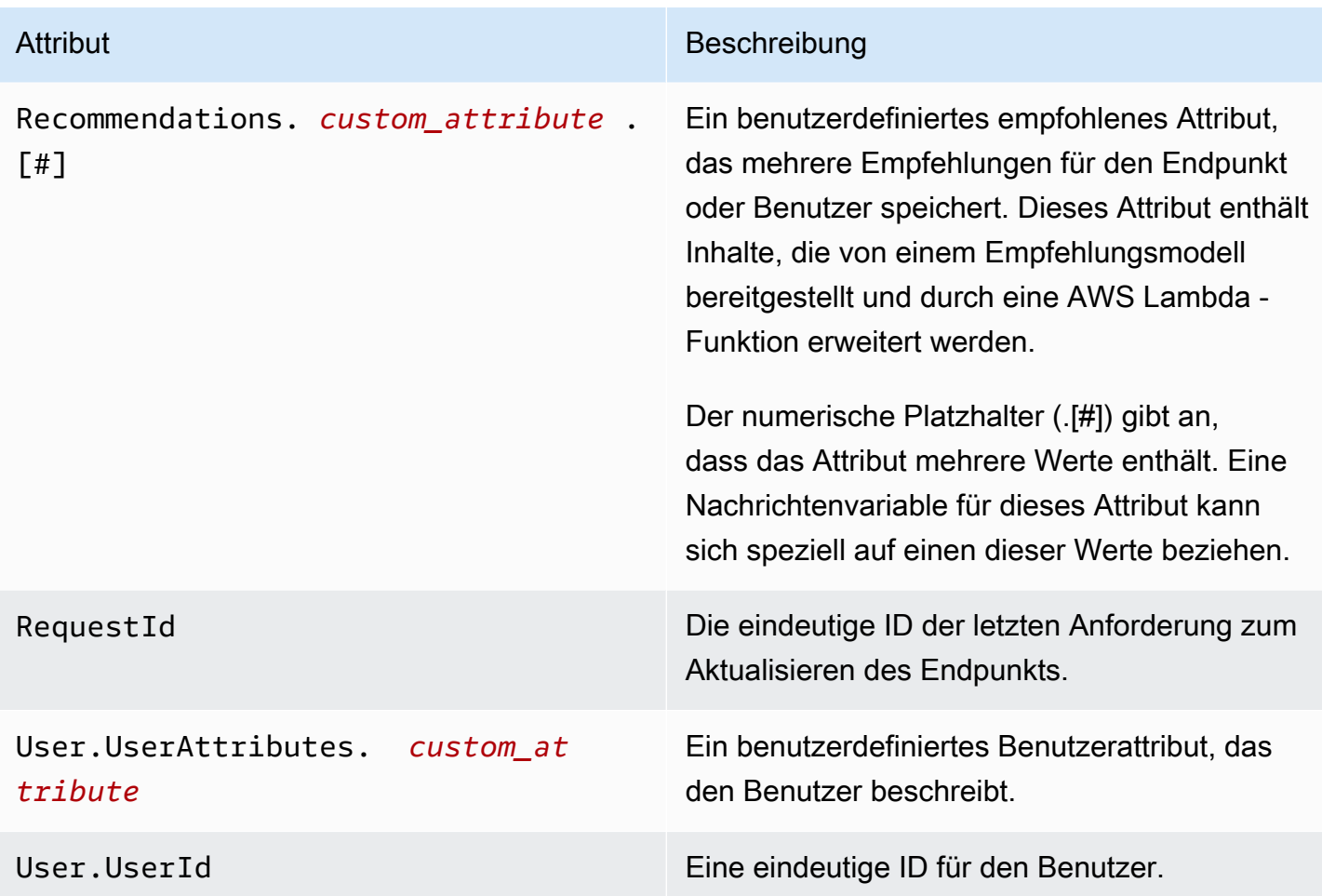

# Helferobjekte für Nachrichtenvorlagen verwenden

Mit Pinpoint-Vorlagen können Kunden wiederverwendbare Nachrichtenvorlagen erstellen, die auf der Sprache Handlebars.js basieren. Helferobjekte bietet eine Vielzahl von Features, z. B. die Formatierung eines Preises in der Währung einer bestimmten Region oder das Hinzufügen eines Standorts, der auf einer Zeitzone basiert. Ein Helferobjekt kann eine bestimmte Zeichenfolge oder Ganzzahl für den Wert oder eine bestimmte Amazon-Pinpoint-Nachrichtenvariable verwenden.

Dies sind die Kategorien von Helferobjekten, die in den folgenden Abschnitten beschrieben werden:

## Standard-Helferobjekte

In diesem Abschnitt werden die integrierten Helferobjekte beschrieben, die von Handlebars bereitgestellt werden. [Die vollständige Liste finden Sie unter](https://handlebarsjs.com) [Built-in Helpers](https://handlebarsjs.com/guide/builtin-helpers.html) [auf handlebarsjs.com.](https://handlebarsjs.com) Dies sind die integrierten Helferobjekte:

#### • each: Iteriert eine Liste.

## **a** Note

Die maximale Listengröße beträgt 15 Elemente.

• if: Wertet eine Aussage aus.

### each

Iteriert eine Liste. Dieses Helferobjekt verwendet nur eine Blockanweisung. Sie können optional

- @index in die Anforderung übergeben, um auf den aktuellen Loop-Index zu verweisen.
- Verwenden Sie das this-Helferobjekt, um auf das aktuelle Element zu verweisen, das gerade iteriert wird.
- Gibt die Antwort des Helferobjekts mithilfe des <1i>-Tags in einer Liste zurück.

## Usage

```
{{#each value}}
```
Der Wert an der Position {{@index}} ist {{this}}.

{{else}}

Zustand ist "false".

## {{/each}}

each muss ein Pfundzeichen (#) vorangestellt werden und muss mit einem schließenden {{/ each}} in der Blockanweisung enden.

## Beispiel

In diesem Beispiel wird each verwendet, um eine Liste der Lieblingsfarben eines Benutzers zurückzugeben. Für ein false wird eine else-Anweisung zurückgegeben. Wenn die Anfrage

{{#each User.UserAttributes.FavoriteColors}}

<li>{{this}}</li>

## {{else}}

*Sie haben keine Lieblingsfarben.*

{{/each}} gibt Folgendes zurück

- *r*ed
- *Blau*
- *Gelb*

für eine "true"-Aussage lautet.

## if

Prüft, ob etwas wahr ist, und gibt auf der Grundlage der Bewertung eine Antwort zurück.

Usage

{{#if *value*}}

Der Wert ist nicht undefiniert

{{else}}

Der Wert ist nicht undefiniert

## $\{\frac{\}i\}$

if muss ein Pfundzeichen (#) vorangestellt werden und muss mit einem schließenden  $\{\frac{1}{i}$ in der Blockanweisung enden.

### Beispiel

In diesem Beispiel wird das if-Helferobjekt verwendet, um auszuwerten, ob es der Vorname eines Benutzers ist. Wenn der Name gefunden wird, wird eine Begrüßung zurückgegeben, die den Vornamen des Benutzers in der Antwort enthält. Andernfalls gibt die else-Anweisung eine alternative Begrüßung zurück.

```
{{#if User.UserAttributes.FirstName.[0]}}
```
*Hello* {{User.UserAttributes.FirstName.[0]}}*,*

## {{else}}

*Hallo,*

 $\{\{\}$ if}}

gibt *Hallo, Jane* zurück, wenn das if-Helperobjekt wahr ist.

# Bedingte Helferobjekte

In diesem Abschnitt werden die bedingten Helferobjekte beschrieben.

Bedingte Helferobjekte können entweder in einer einzelnen Zeile oder in einer Blockanweisung verwendet werden. Sie können die Antwort unabhängig davon anpassen, welche Hilfsmethode Sie verwenden. Sie können zusätzliche bedingte Helferobjekte sowohl in einzeiligen als auch in Blockanweisungen übergeben. Die folgenden bedingten Helferobjekte zeigen die Verwendung zuerst für eine einzelne Zeile und dann für eine Blockanweisung mit einer optionalen else-Klausel. Dies sind die bedingten Helferobjekte:

- and: Vergleicht, ob alle übergebenen Elemente gleich sind oder nicht.
- eq: Prüft, ob zwei Elemente gleich sind.
- gt: Prüft, ob ein Element größer als ein anderes ist.
- gte: Prüft, ob ein Element größer als oder gleich ein anderes ist.
- if: Prüft, ob etwas wahr ist.
- lt: Prüft, ob ein Element kleiner als ein anderes ist.
- lte: Prüft, ob ein Element kleiner als oder gleich ein anderes ist.
- neq: Prüft, ob zwei Elemente nicht gleich sind.
- not Kehrt die Antwort einer booleschen Operation um.
- or: Vergleicht, ob eines der Elemente im Argument gleich ist.

## and

Vergleicht, ob alle in einem Argument übergebenen Elemente gleich sind, und gibt dann die Antwort auf der Grundlage des Ergebnisses zurück. Dieses Helferobjekt kann für nichtboolesche Werte verwendet werden. Sie müssen mindestens zwei Elemente für die Bedingung übergeben.

#### Usage

• {{and *valuea valueb valuec valued* yes='*y*' no='*n*'}}

Sie können *j* und *n* je nach Bedingung durch andere Werte wie *Ja* und *Nein* oder durch eine beliebige andere Zeichenfolge ersetzen, die Sie zurückgeben möchten.

• {{#and *valuea valueb*}}

Die Bedingung ist "true".

{{else}}

Die Bedingung ist "false".

{{/and}}

and muss ein Pfundzeichen (#) vorangestellt werden und muss mit einem schließenden {{/ and}} in der Blockanweisung enden.

#### Beispiel

In diesem Beispiel wird eq innerhalb der and-Block-Anweisung verwendet, um festzustellen, ob beide für die Attribute Location.City und Location.Country übergebenen Zeichenfolgen wahr sind. Wenn beide Bedingungen gleich sind, wird eine "true"-Anweisung zurückgegeben. Wenn eines dieser Attribute falsch ist, wird eine else-Aussage zurückgegeben.

```
{{#and (eq Location.City "Los Angeles") (eq Location.Country "US")}}
```

```
Sie leben in Los Angeles und den USA.
```
{{else}}

```
Sie leben in Los Angeles und den USA.
```

```
{{/and}}
```
eq

Testet, ob zwei Elemente gleich sind oder ob der Wert eines Elements einer übergebenen Zeichenfolge entspricht.

Usage

• {{eq *valuea valueb* yes='*y*' no='*n*'}}

Sie können *j* und *n* je nach Bedingung durch andere Werte wie *Ja* und *Nein* oder durch eine beliebige andere Zeichenfolge ersetzen, die Sie zurückgeben möchten.

• {{#eq *valuea valueb*}}

Die Bedingung ist "true".

{{else}}

Die Bedingung ist "false".

{{/eq}}

eq muss ein Pfundzeichen (#) vorangestellt werden und muss mit einem schließenden {{/ eq}} in der Blockanweisung enden.

Beispiel

In diesem Beispiel wird eq verwendet, um auszuwerten, ob der Wert von User.UserAttributes.FavoriteColors.[0] *Rot* ist. Wenn die Antwort true lautet, wird eine "true"-Aussage zurückgegeben. Wenn die Antwort false lautet, wird eine else-Aussage zurückgegeben.

{{#eq User.UserAttributes.FavoriteColors.[0] "*red*"}}

*Ihre Lieblingsfarbe ist Rot.*

{{else}}

*Sie mögen Rot nicht.*

{{/eq}}

### gt

Prüft, ob der Wert eines Elements größer als ein anderer ist.

Usage

```
• {{gt valuea valueb yes='y' no='n'}}
```
Sie können *j* und *n* je nach Bedingung durch andere Werte wie *Ja* und *Nein* oder durch eine beliebige andere Zeichenfolge ersetzen, die Sie zurückgeben möchten.

## • {{#gt *valuea valueb*}}

Die Bedingung ist "true".

## {{else}}

Die Bedingung ist "false".

## $\{\frac{\}y$

gt muss ein Pfundzeichen (#) vorangestellt werden und muss mit einem schließenden {{/ gt}} in der Blockanweisung enden.

### Beispiel

In diesem Beispiel vergleicht das Helferobjekt den Wert des User.UserAttributes.UserAge. [0]-Attributs mit der Zeichenfolge *17*, um zu überprüfen, ob das Alter des Benutzers älter als 17 ist. Wenn die Antwort true lautet, wird eine "true"-Aussage zurückgegeben. Wenn die Antwort false lautet, wird eine else-Aussage zurückgegeben.

{{#gt User.UserAttributes.UserAge.[0] "*17*"}}

*Sie sind alt genug, um ein Auto zu mieten.*

{{else}}

*Sie sind nicht alt genug, um ein Auto zu mieten.*

 $\{\frac{\}y$ 

#### gte

Prüft, ob der Wert eines Elements größer als oder gleich ein anderer ist.

Usage

• {{gte *valuea valueb* yes='*y*' no='*n*'}}

Sie können *j* und *n* je nach Bedingung durch andere Werte wie *Ja* und *Nein* oder durch eine beliebige andere Zeichenfolge ersetzen, die Sie zurückgeben möchten.

• {{#gte *valuea valueb*}}

Die Bedingung ist "true".

## {{else}}

Die Bedingung ist "false".

## {{/gte}}

get muss ein Pfundzeichen (#) vorangestellt werden und muss mit einem schließenden {{/ gte}} in der Blockanweisung enden.

## Beispiel

In diesem Beispiel vergleicht das Helferobjekt das User.UserAttributes.UserAge.[0]- Attribut mit der Zeichenfolge *18*, um zu überprüfen, ob das Alter des Benutzers 18 oder älter ist. Wenn die Antwort true lautet, wird eine "true"-Aussage zurückgegeben. Wenn die Antwort false lautet, wird eine else-Aussage zurückgegeben.

```
{{#gte User.UserAttributes.UserAge.[0] "18"}}
```

```
Sie sind alt genug, um ein Auto zu mieten.
```
{{else}}

```
Sie sind nicht alt genug, um ein Auto zu mieten.
```

```
{{/gte}}
```
## if

Prüft, ob etwas wahr ist, und gibt auf der Grundlage der Bewertung eine Antwort zurück.

Usage

• {{#if *value*}}

Sie können *j* und *n* je nach Bedingung durch andere Werte wie *Ja* und *Nein* oder durch eine beliebige andere Zeichenfolge ersetzen, die Sie zurückgeben möchten.

• {{#if *value*}}

Die Bedingung ist "true".

{{else}}

Die Bedingung ist "false".

## {{/if}}

if muss ein Pfundzeichen (#) vorangestellt werden und muss mit einem schließenden {{/ if}} in der Blockanweisung enden.

#### Beispiel

In diesem Beispiel wird das if-Helferobjekt verwendet, um auszuwerten, ob es der Vorname eines Benutzers ist. Wenn der Name gefunden wird, wird eine Begrüßung zurückgegeben, die den Vornamen des Benutzers in der Antwort enthält. Andernfalls gibt die "else"-Anweisung eine alternative Begrüßung zurück.

{{#if User.UserAttributes.FirstName.[0]}}

*Hallo* {{User.UserAttributes.FirstName.[0]}}*,*

```
{{else}}
```
*Hallo,*

 $\{\frac{\}i\}$ 

```
gibt Hallo Jane, zurück, wenn das if-Helperobjekt wahr ist.
```
#### lt

Prüft, ob der Wert eines Elements kleiner als der Wert eines anderen ist.

#### Usage

• {{lt *valuea valueb* yes='*y*' no='*n*'}}

Sie können *j* und *n* je nach Bedingung durch andere Werte wie *Ja* und *Nein* oder durch eine beliebige andere Zeichenfolge ersetzen, die Sie zurückgeben möchten.

```
• {{#lt valuea valueb}}
```
Die Bedingung ist "true".

{{else}}

Die Bedingung ist "false".

 $\{\frac{1}{1}$ 

lt muss ein Pfundzeichen (#) vorangestellt werden und muss mit einem schließenden {{/ lt}} in der Blockanweisung enden.

## Beispiel

In diesem Beispiel vergleicht das Helferobjekt das User.UserAttributes.UserAge.[0]- Attribut mit der Zeichenfolge *18*, um zu überprüfen, ob das Alter des Benutzers jünger als 18 ist. Wenn die Antwort true lautet, wird eine "true"-Aussage zurückgegeben. Wenn die Antwort false lautet, wird eine else-Aussage zurückgegeben.

```
{{#lt User.UserAttributes.UserAge.[0] "18"}}
```
*Sie sind nicht alt genug, um ein Auto zu mieten.*

{{else}}

*Sie sind alt genug, um ein Auto zu mieten.*

{{/lt}}

### lte

Prüft, ob der Wert eines Elements kleiner als oder gleich ein anderer ist.

### Usage

• {{lte *valuea valueb* yes='*y*' no='*n*'}}

Sie können *j* und *n* je nach Bedingung durch andere Werte wie *Ja* und *Nein* oder durch eine beliebige andere Zeichenfolge ersetzen, die Sie zurückgeben möchten.

• {{#lte *valuea valueb*}}

Die Bedingung ist "true".

```
{{else}}
```
Die Bedingung ist "false".

```
{{/lte}}
```
lte muss ein Pfundzeichen (#) vorangestellt werden und muss mit einem schließenden {{/ lte}} in der Blockanweisung enden.

#### Beispiel

In dieser Blockanweisung vergleicht das Helferobjekt das User.UserAttributes.UserAge. [0]-Attribut mit der Zeichenfolge *17*, um zu überprüfen, ob das Alter des Benutzers 17 oder jünger ist. Wenn die Antwort true lautet, wird eine "true"-Aussage zurückgegeben. Wenn die Antwort false lautet, wird eine else-Aussage zurückgegeben.

```
{{#lte User.UserAttributes.Age.[0] "17"}}
```
*Sie sind nicht alt genug, um ein Auto zu mieten.*

{{else}}

*Sie sind alt genug, um ein Auto zu mieten.*

```
{{/lte}}
```
## neq

Prüft, ob zwei Elemente nicht gleich sind.

## Usage

• {{neq *valuea valueb* yes='*y*' no='*n*'}}

Sie können *j* und *n* je nach Bedingung durch andere Werte wie *Ja* und *Nein* oder durch eine beliebige andere Zeichenfolge ersetzen, die Sie zurückgeben möchten.

• {{#neq *valuea valueb*}}

Die Bedingung ist "true".

{{else}}

Die Bedingung ist "false".

{{/neq}}

neq muss ein Pfundzeichen (#) vorangestellt werden und muss mit einem schließenden {{/ neq}} in der Blockanweisung enden.

Beispiel

Helferobjekte für Nachrichtenvorlagen verwenden 378

In dieser Blockanweisung wird das User.UserAttributes.FavoriteColors.[0]-Attribut anhand einer Zeichenfolge, *Red*, geprüft. Wenn die Antwort true lautet, wird eine "true"-Aussage zurückgegeben. Wenn die Antwort false lautet, wird eine else-Aussage zurückgegeben.

```
{{#neq User.UserAttributes.Favorite.Colors.[0] "red"}}
```

```
Sie mögen Rot nicht.
```
{{else}}

*Sie mögen Rot.*

```
{{/neq}}
```
### not

Kehrt die Antwort einer booleschen Operation um, sodass eine true-Aussage zurückgegeben wird, wenn not ein positiver Vergleich ist. Wenn die Antwort "false" lautet, wird eine "each"-Aussage zurückgegeben.

## Usage

• {{not *value* yes='*y*' no='*n*'}}

Sie können *j* und *n* je nach Bedingung durch andere Werte wie *Ja* und *Nein* oder durch eine beliebige andere Zeichenfolge ersetzen, die Sie zurückgeben möchten.

```
• {{#not value}}
```
Die Bedingung ist "true".

```
{{else}}
```
Die Bedingung ist "false".

{{/not}}

not muss ein Pfundzeichen (#) vorangestellt werden und muss mit einem schließenden {{/ not}} in der Blockanweisung enden.

### Beispiel

In dieser Blockanweisung wird das User.UerAttributes.FavoriteColors.[0]-Attribut anhand einer Zeichenfolge, *Rot*, mithilfe des eq-Helferobjekts geprüft. Das not-Helferobjekt gibt dann das Gegenteil des eq-Helferobjekt zurück. Wenn die Antwort eine andere Farbe als *Rot* zurückgibt, wird eine true-Anweisung zurückgegeben. Wenn die Antwort *Rot* zurückgibt, wird eine else-Aussage zurückgegeben, die auf eine falsche Aussage hinweist.

```
{{#not (eq User.UserAttributes.Favorite.Colors.[0] "red")}}
```
*Sie mögen Rot nicht.*

{{else}}

*Sie mögen Rot.*

{{/not}}

Beispiel

In diesem Beispiel:

{{not (eq User.UserAttributes.FavoriteColors.[0] "*red*")}}

gibt "false" zurück, wenn User.UserAttributes.FavoriteColors.[0] *Rot* ist.

or

Vergleicht, ob beliebige in einem Argument übergebenen Elemente gleich sind, und gibt dann eine Antwort auf der Grundlage des Ergebnisses zurück. Dieses Helferobjekt kann für nichtboolesche Werte verwendet werden.

Usage

```
• {{or valuea valueb valuec valued yes='y' no='n'}}
```
Sie können *j* und *n* je nach Bedingung durch andere Werte wie *Ja* und *Nein* oder durch eine beliebige andere Zeichenfolge ersetzen, die Sie zurückgeben möchten. Sie müssen mindestens zwei Elemente für die Bedingung übergeben.

• {{#or *valuea valueb*}}

Die Bedingung ist "true".

{{else}}

Die Bedingung ist "false".

{{/or}}

or muss ein Pfundzeichen (#) vorangestellt werden und muss mit einem schließenden {{/ or}} in der Blockanweisung enden.

#### Beispiel

In dieser or-Blockanweisung werden zwei Zeichenketten für das Location.City-Attribut zusätzlich mithilfe des eq-Helferobjekts verglichen. Wenn eines dieser Attribute true lautet, wird eine "true"-Aussage zurückgegeben. Wenn eine oder mehrere Antworten false lauten, wird eine else-Aussage zurückgegeben.

```
{{#or (eq Location.City "Los Angeles") (eq Location.City "Seattle")}}
```
*Sie leben an der Westküste der Vereinigten Staaten.*

{{else}}

*Sie leben an der Westküste der Vereinigten Staaten.*

```
{{/or}}
```
## Zeichenfolgen-Helferobjekte

In diesem Abschnitt werden die folgenden Zeichenfolgen-Helferobjekte beschrieben:

- abbreviate: Kürzt einen Wert.
- capitalize: Schreibt jedes Wort zwischen Leerzeichen groß.
- capitalizeFirst: Schreibt das erste Zeichen eines Werts groß.
- center: Zentriert einen Wert.
- cut: Schneidet einen Wert aus.
- dateFormat: Legt den Datumsstil fest.
- inflect: Gibt eine Zeichenfolge im Singular oder Plural zurück, die auf der Anzahl basiert.
- join: Verbindet ein Array, einen Iterator oder ein iterierbares Objekt.
- 1 just: Richtet einen Wert am linken Rand aus.
- lower: Konvertiert einen Wert in Kleinbuchstaben.
- now: Druckt das aktuelle Datum.
- ordinalize: Ordinalisiert einen numerischen Wert.
- replace: Ersetzt eine Zeichenfolge durch eine andere.
- rjust: Richtet einen Wert am rechten Rand aus.
- slugify: Konvertiert einen Wert in Kleinbuchstaben und entfernt Zeichen, die kein Wort sind, wandelt Leerzeichen in Bindestriche um und entfernt nachfolgende Leerzeichen.
- stripTags: Entfernt [X]HTML-Tags von einem Wert.
- substring: Gibt eine neue Zeichenfolge als Teilzeichenfolge eines übergebenen Werts zurück.
- upper: Konvertiert den übergebenen Wert in Großbuchstaben.
- yesno: Ersetzt wahr, falsch und nein durch Ja, Nein und Vielleicht.

#### abbreviate

Kürzt einen Wert, wenn dieser die angegebene Zahl überschreitet. Leerzeichen sind in der Längenzählung enthalten. In der Antwort wird eine Ellipse angezeigt, die auf einen gekürzten Wert hinweist. Die Ellipse wird auf den gekürzten Wert in der Antwort angerechnet. Diese Art von Helferobjekt ist nützlich, wenn Sie eine große Tabelle und wenig Platz haben. Durch das Kürzen von Werten in einer Zelle können Sie der Tabelle ein einheitlicheres Aussehen verleihen.

### Usage

{{abbreviate *value X*}}, wobei *X* durch einen numerischen Wert ersetzt wird, der die Anzahl der beizubehaltenden Zeichen angibt. Negative Zahlen werden nicht unterstützt.

### Beispiel

In diesem Beispiel wird abbreviate verwendet, um User.UserAttributes.LastName.[0] auf sechs (6) Zeichen zu kürzen. Die Antwort enthält eine Ellipse, deren Punkte auf die Summe von sechs Zeichen angerechnet werden.

{{abbreviate *User.UserAttributes.LastName.[0] 6*}} gibt Folgendes zurück

*Ale...* wenn *Alejandro* der Wert von [0] ist.

#### capitalize

Schreibt jedes Wort zwischen Leerzeichen groß.

#### Usage

Helferobjekte für Nachrichtenvorlagen verwenden 382

## {{capitalize *value*}}

Beispiel

In diesem Beispiel wird jedem Wort für den Attributes.description.[0]-Eintrag die Großschreibung am Anfang zugewiesen.

{{capitalize *Attributes.description.[0]*}}

Wenn Attributes.description.[0] zurückgegeben wird

*Mein erster Beitrag*, wenn der Wert von Attributes.description.[0] *mein erster Beitrag* ist.

capitalizeFirst

Schreibt das erste Zeichen eines Werts groß.

Usage

{{capitalizeFirst *value*}}

Beispiel

In diesem Beispiel wird das erste Zeichen des ersten Wortes des Attributes.description. [0]-Eintrags groß geschrieben.

{{capitalizeFirst *Attributes.description.[0]*}} gibt Folgendes zurück

*Mein erster Beitrag*, wenn der Wert von *Attributes.description.[0] mein erster Beitrag* ist.

Beispiel

center

Zentriert den Wert in einem Feld mit einer bestimmten Breite um die angegebene Zahl. Sie können optional ein Zeichen für die Auffüllung angeben oder das Feld leer lassen. Wenn kein Zeichen angegeben wird, wird ein Leerzeichen verwendet.

Usage

{{center *value* size=*X* [pad=" "}} ersetzt *X* durch einen numerischen Wert.

Wenn pad leer gelassen wird, werden Leerzeichen als Füllung in der Antwort verwendet. Wenn Sie ein Zeichen angeben, wird dieses Zeichen in jedem Leerzeichen des Auffüllens angezeigt. Negative Zahlen werden nicht unterstützt.

Beispiel

In diesem Beispiel ist der Wert von Location.City mit einer Größe von *19* zentriert.

{{center *Location.City* size=*19*}} gibt Folgendes zurück

*" Los Angeles "* Wenn Location.City *Los Angeles* lautet. Beachten Sie, dass die Anführungszeichen in der Beispielausgabe nur zur Hervorhebung dienen.

cut

Entfernt den angegebenen Wert aus einer Zeichenfolge.

Usage

{{cut *value* [*" "*]}}, ersetzt das Leerzeichen in den Anführungszeichen durch den auszuschneidenden Wert. Wenn kein Parameterwert übergeben wird, wird ein Leerzeichen verwendet.

Beispiel

In diesem Beispiel wird der Buchstabe *e* aus dem Location.City-Attribut entfernt.

{{cut Location.City "*e*"}} gibt Folgendes zurück

*Los Angls*, wenn [Location.City *Los Angeles* lautet.

dateFormat

Legt den Standard-Datumsstil für das Datum in jeder Antwort fest. Eine Liste der Zeitzonen-IDs finden Sie unter [https://en.wikipedia.org/wiki/List\\_of\\_tz\\_database\\_time\\_zones.](https://en.wikipedia.org/wiki/List_of_tz_database_time_zones)

Usage

```
{{dateFormat date [inputFormat="format1"] [outputFormat="format2"] 
[tz=timeZoneId] [locale=localeID]}}
```
Der Parameter format muss einer der folgenden sein:

- "full, vollständiges Datumsformat. Zum Beispiel: *Dienstag, 19. September 2020*
- "long,: langes Datumsformat. Zum Beispiel: 19. September 2020
- "medium<sub>"</sub>: mittleres Datumsformat. Zum Beispiel: 19. Sept. 2020
- "short": kurzes Datumsformat. Zum Beispiel *19.09.20*
- "pattern,: verwendet ein benutzerdefiniertes Datumsmusterformat. Weitere Informationen zu Datumsmustern finden Sie unter [https://docs.oracle.com/javase/8/docs/api/java/text/](https://docs.oracle.com/javase/8/docs/api/java/text/SimpleDateFormat.html)  [SimpleDateFormat.html.](https://docs.oracle.com/javase/8/docs/api/java/text/SimpleDateFormat.html)

"locale, verwendet ein Datumsformat, das auf einem bestimmten Gebietsschema basiert. Weitere Informationen zu Gebietsschemata finden Sie unter [https://commons.apache.org/proper/](https://commons.apache.org/proper/commons-lang/apidocs/org/apache/commons/lang3/LocaleUtils.html#toLocale-java.lang.String-)  [commons-lang/apidocs/org/apache/commons/lang3/LocaleUtils.html#toLocale-java.lang.String-](https://commons.apache.org/proper/commons-lang/apidocs/org/apache/commons/lang3/LocaleUtils.html#toLocale-java.lang.String-).

Wenn ein Format nicht übergeben wird, wird medium standardmäßig verwendet.

#### Beispiel

In diesem Beispiel lautet der [0]-Eintrag für *User.UserAttributes.StartDate. [0]* **09/19/2020** und eine Nachricht wird an einen Benutzer gesendet, wobei das full-Datumsformat verwendet wird, das auf der Zeitzone *America/Los\_Angeles* basiert.

We can meet with you any time on {{dateFormat User.UserAttributes.StartDate.[0] inputFormat="MM/dd/yyyy" outputFormat="full" tz=America/Los\_Angeles}}. gibt Folgendes zurück

*Wir können uns jederzeit am Dienstag, den 19. September 2020, mit Ihnen treffen.*

#### inflect

Gibt eine Zeichenfolge im Singular oder Plural zurück, die auf dem Zählwert basiert.

Usage

## {{inflect *count singular plural* [includeCount=false]}}

- Geben Sie die Singular- und Pluralform der Zeichenfolge ein, die Sie im Argument übergeben möchten.
- Wenn includeCount auf false gesetzt ist, wird in der Antwort keine Anzahl zurückgegeben. Wenn es auf true gesetzt, ist der count in der Antwort enthalten.

#### Beispiel

Die folgenden Beispiele zeigen die Beugung beim Kauf von Äpfeln mit und ohne includeCount.

```
Thank you for your purchase of {{inflect 3 apple apples
includeCount=false}}. gibt Folgendes zurück:
```
*Vielen Dank für Ihren Kauf von Äpfeln.*

Wenn includeCount auf true gesetzt ist, dann lautet die Antwort

*Vielen Dank für Ihren Kauf von 3 Äpfeln.*

#### join

Verbindet ein Array, einen Iterator oder ein iterierbares Objekt. Die Antwort gibt eine Liste zurück, wobei jeder Wert in der Liste durch das Zeichen verkettet wird, das Sie im join übergeben Beispielsweise können Sie Werte mit einem Komma (,) trennen. Der Wert in diesem Helferobjekt muss eine Liste ohne Attributpositionsindex sein. Dabei könnte es sich zum Beispiel um Attributes.custom\_attribute handeln.

Usage

```
{{join value " // " [prefix=""] [suffix=""]}}
```
Beispiel

In diesem Beispiel wird eine Liste von Farben zurückgegeben, wobei die Liste durch ein Komma und ein Leerzeichen (", ") getrennt ist:

{{join *Attributes.favorite\_colors* "*,* "}} gibt Folgendes zurück

*blau, rot, grün,*, wenn Attributes.favorite\_colors die Liste *blau,rot,grün* ist.

ljust

Richtet den Wert am linken Rand aus und fügt nach rechts Leerzeichen hinzu, sodass die Länge des Werts der Zahl entspricht. Negative Zahlen werden nicht unterstützt.

Sie können optional ein Zeichen für die pad angeben oder das Feld leer lassen. Wenn Sie den pad-Wert leer lassen, ist der Standardwert ein Leerzeichen.

Usage

{{ljust *value* size=*X* [pad=" "]}}, wobei *X* die Gesamtlänge des Werts einschließlich Leerzeichen ist.

Beispiel

In diesem Beispiel wird der Wert *15* für die linke Ausrichtung auf Location.City angewendet.

{{ljust *Location.City* size=*15*}} gibt Folgendes zurück

*"Los Angeles "* Wenn der Wert von Location.City *Los Angeles* lautet. Beachten Sie, dass die in der Beispielausgabe angezeigten Anführungszeichen nur zur Verdeutlichung dienen.

lower

Konvertiert einen Wert in Kleinbuchstaben.

Usage

{{lower *value*}}

Beispiel

In diesem Beispiel wird der [0] -Eintrag für User.UserAttributes.LastName.[0] in Kleinbuchstaben geändert.

{{lower *User.UserAttributes.LastName.[0]*}} gibt Folgendes zurück

*santos*, wenn *Santos* der Wert von [0] ist.

now

Druckt das aktuelle Datum basierend auf der übergebenen Zeitzonen-ID aus. Eine Liste der Zeitzonen-IDs finden Sie unter [https://en.wikipedia.org/wiki/List\\_of\\_tz\\_database\\_time\\_zones.](https://en.wikipedia.org/wiki/List_of_tz_database_time_zones)

Usage

{{now ["format"] [tz=timeZoneId] [locale=localeID]}}

Der Parameter format muss einer der folgenden sein:

- "full, vollständiges Datumsformat. Zum Beispiel: *Dienstag, 19. September 2020*
- "long": langes Datumsformat. Zum Beispiel: *19. September 2020*
- "medium.: mittleres Datumsformat. Zum Beispiel: 19. Sept. 2020
- "short, : kurzes Datumsformat. Zum Beispiel 19.09.20
- "pattern": ein Datumsmuster. Weitere Informationen zu Datumsmustern finden Sie unter [https://docs.oracle.com/javase/8/docs/api/java/text/SimpleDateFormat.html.](https://docs.oracle.com/javase/8/docs/api/java/text/SimpleDateFormat.html)
"locale, verwendet ein Datumsformat, das auf einem bestimmten Gebietsschema basiert. Weitere Informationen zu Gebietsschemata finden Sie unter [https://commons.apache.org/proper/](https://commons.apache.org/proper/commons-lang/apidocs/org/apache/commons/lang3/LocaleUtils.html#toLocale-java.lang.String-)  [commons-lang/apidocs/org/apache/commons/lang3/LocaleUtils.html#toLocale-java.lang.String-](https://commons.apache.org/proper/commons-lang/apidocs/org/apache/commons/lang3/LocaleUtils.html#toLocale-java.lang.String-).

Wenn ein Format nicht übergeben wird, wird medium standardmäßig verwendet.

Beispiel

In diesem Beispiel wird das aktuelle Datum in Los Angeles mit einem medium -Format zurückgegeben.

{{now "medium" tz=*America/Los\_Angeles*}} gibt Folgendes zurück

*19. Sept. 2020*.

#### ordinalize

Ordinalisiert den im Argument übergebenen numerischen Wert. Zum Beispiel wird *1* als *1.*, *2* als *2.* usw. ordinalisiert. Es werden nur numerische Werte unterstützt.

Usage

```
{{ordinalize [number]}}
```
Beispiel

In diesem Beispiel wird der [0]-Eintrag von User.UserAttributes.UserAge ordinalisiert und zusammen mit einer Meldung zurückgegeben.

Congratulations on your {{ordinalize User.UserAttributes.UserAge.[0]}} birthday! gibt*22* ordinalisiert als *22.* zurück.

*Herzlichen Glückwunsch zu deinem 22. Geburtstag!*

#### replace

Ersetzt eine Zeichenfolge durch eine andere. Eine Zeichenfolge oder ein numerischer Wert muss ein Literalwert sein. Platzhalterzeichen werden nicht unterstützt.

Usage

{{replace *stringToReplace replacementValue*}}

Beispiel

In diesem Beispiel ersetzt ein Unterstrich (\_) ein Leerzeichen.

{{replace *Location.City " " "\_"*}} gibt Folgendes zurück

*Los\_Angeles*, wenn Location.City *Los Angeles* lautet.

#### rjust

Richtet den Wert am rechten Rand aus und fügt nach links Leerzeichen hinzu, sodass die Länge des Werts der Zahl entspricht. Negative Zahlen werden nicht unterstützt.

Sie können optional ein Zeichen für die pad angeben oder das Feld leer lassen. Wenn Sie den pad-Wert leer lassen, ist der Standardwert ein Leerzeichen.

Usage

{{rjust *value* size=*X* [pad=" "]}}, wobei *X* die Gesamtlänge des Werts einschließlich Leerzeichen ist.

#### Beispiel

In diesem Beispiel wird dem Location.City-Attribut der Wert *15* für die rechte Ausrichtung zugewiesen.

{{rjust *Location.City* size=*15*}} gibt Folgendes zurück

Los Angeles", wenn Location.City Los Angeles lautet. Beachten Sie, dass die in der Ausgabe angezeigten Anführungszeichen nur zur Verdeutlichung dienen.

slugify

Konvertiert den übergebenen Wert in Kleinbuchstaben, entfernt Zeichen, die kein Wort sind (alphanumerisch und Unterstrich), wandelt Leerzeichen in Bindestriche um und entfernt vorstehende oder nachfolgende Leerzeichen.

Usage

```
{{slugify value}}
```
Beispiel

In diesem Beispiel wird "slugify" für das Location.City-Attribut ausgeführt.

{{slugify *Location.City*}} gibt Folgendes zurück

#### *los-angeles*, wenn Location.City *Los Angeles* lautet.

#### stripTags

Entfernt [X]HTML-Tags von einem Wert.

Usage

```
{{stripTags value}}
```
Beispiel

In diesem Beispiel werden die HTML-Tags für User.UserAttributes.interest.[0] entfernt.

{{stripTags *User.UserAttributes.interests.[0]*}} gibt Folgendes zurück

*Art*, wenn User.UserAttributes.interests.[0] <h1>Art</h1> lautet.

#### substring

Gibt eine neue Zeichenfolge als Teilzeichenfolge des übergebenen Werts zurück. Die Länge und Position werden durch die Parameter startOffset und endOffset bestimmt, bei denen es sich um ganze Zahlen handeln muss. Negative Zahlen werden nicht unterstützt. Wenn ein endOffset nicht übergeben wird, verwendet die Teilzeichenfolge den ursprünglichen Endwert der Zeichenfolge.

Usage

{{substring *value startOffset [endOffset]*}}

Beispiel

In diesem Beispiel werden ein Offset von 4 und ein endOffset von 9 auf das Location.City-Attribut angewendet.

{{substring *Location.City 4 9*}} returns

*Angel*, wenn Los Angeles der Wert von Location.City *Los Angeles* lautet.

upper

Konvertiert den übergebenen Wert in Großbuchstaben.

Usage

#### {{upper *value*}}

Beispiel

In diesem Beispiel wird der [0] -Eintrag für das User.UserAttributes.LastName-Attribut ausschließlich in Großbuchstaben umgewandelt.

{{upper User.UserAttributes.LastName.[0]}}returns

*ROE*, wenn der User.UserAttributes.LastName.[0]-Wert *Roe* lautet.

yesno

Ersetzt true, false und NULL durch Yes, No und Maybe.

Usage

```
{{yesno value [yes="yes"] [no="no"] maybe=["maybe"]}}
```
Beispiel

In diesem Beispiel gibt das IsUserSubscribed-Attribut zurück, ob ein Benutzer eine bestimmte Liste abonniert hat.

{{yesno Attributes.IsUserSubscribed}} gibt Folgendes zurück

*ja,* wenn Attributes.IsUserSubscribed *true* lautet.

#### Mathematische und Kodierungs-Hilfsobjekte

In diesem Abschnitt werden die Mathematischen und Kodierungs-Hilfsobjekte beschrieben.

- add: Gibt die Summe zweier Zahlen zurück.
- ceiling: Rundet eine Ganzzahl auf ihre mathematische Obergrenze.
- decode64: Dekodiert eine Base64-kodierte Zeichenfolge.
- divide: Gibt den Quotienten zweier Zahlen zurück.
- encode64: Kodiert eine Zeichenfolge mit Base64.
- floor: Rundet eine Ganzzahl auf ihre mathematische Untergrenze.
- md5: Hasht eine übergebene Zeichenfolge mithilfe des MD5-Algorithmus.
- modulo: Gibt den Rest zweier Zahlen unter Verwendung von Fließkommazahlen zurück.
- multiply: Gibt das Produkt zweier Zahlen zurück.
- round: Rundet eine Dezimalzahl auf die nächste ganze Zahl.
- sha256: Hasht eine übergebene Zeichenfolge mithilfe von SHA-256.
- sha512: Hasht eine übergebene Zeichenfolge mithilfe von SHA-512.
- subtract: Gibt die Differenz zweier Zahlen zurück.
- uuid: Generiert nach dem Zufallsprinzip eine UUID in einem 128-Bit-Format.

#### hinzufügen

Gibt die Summe zweier Zahlen zusammen mit Fließkommazahlen zurück.

Usage

```
{{add arg1 arg2}}
```
Beispiel

{{add *5 2.3*}} returns

```
7,3
```
#### ceiling

Rundet eine Ganzzahl auf ihre mathematische Obergrenze. Dabei handelt es sich um die höchste ganze Zahl, die dem übergebenen Wert am nächsten kommt.

Usage

{{ceiling *value*}}

Beispiel

{{ceiling *5.23*}} gibt Folgendes zurück

#### *6*

```
decode64
```
Dekodiert eine Base64-kodierte Zeichenfolge.

Usage

```
{{decode64 "string"}}
```
#### Beispiel

{{decode64 "*SGVsbG8gd29ybGQ*="}} gibt Folgendes zurück

#### *Hello World*

#### divide

Gibt den Quotienten zweier Zahlen zurück, einschließlich Fließkommazahlen.

Usage

{{divide *arg1 arg2*}}

Beispiel

{{divide *5 2.3*}} gibt Folgendes zurück

#### *2,17391304*

#### encode64

Kodiert die im Argument übergebene Zeichenfolge mit Base64.

Usage

```
{{encode64 "string"}}
```
Beispiel

{{encode64 "*Hello World"*}}

#### *SGVsbG8gd29ybGQ=*

#### floor

Rundet eine Ganzzahl auf ihre mathematische Untergrenze. Dabei handelt es sich um die niedrigste ganze Zahl, die dem übergebenen Wert am nächsten kommt.

Usage

{{floor *value*}}

Beispiel

{{floor *5.23*}} gibt Folgendes zurück

### *5*

#### md5

Hasht eine übergebene Zeichenfolge mithilfe des MD5-Algorithmus.

Usage

{{md5 "*string*"}}

#### Beispiel

```
{{md5 "Hello World"}}
```

```
3e25960a79dbc69b674cd4ec67a72c62
```
#### Modulo

Gibt den Rest zweier Zahlen unter Verwendung von Fließkommazahlen zurück.

Usage

{{modulo *arg1 arg2*}}

Beispiel

{{modulo *7 2*}} gibt Folgendes zurück

### *1*

multiply

Gibt das Produkt zweier Zahlen zusammen mit Fließkommazahlen zurück.

Usage

{{multiply *arg1 arg2*}}

Beispiel

{{multiply *5 2.3*}} gibt Folgendes zurück

#### *11.5*

#### round

Rundet eine Dezimalzahl auf die nächste ganze Zahl.

Usage

{{round *value*}}

Beispiel

You spent an average of {{round *19.21*}} minutes on our website each day. gibt Folgendes zurück:

*Sie haben täglich durchschnittlich 19 Minuten auf unserer Website verbracht.*

#### sha256

Hasht eine übergebene Zeichenfolge mit kryptografischer SHA-256-Sicherheit.

Usage

{{sha256 "*string*"}}

Beispiel

{{sha256 "*Hello World*"}} gibt Folgendes zurück

*a591a6d40bf420404a011733cfb7b190d62c65bf0bcda32b57b277d9ad9f146e*

#### sha512

Hasht eine übergebene Zeichenfolge mit kryptografischer SHA-512-Sicherheit.

Usage

{{sha512 "*string*"}}

Beispiel

{{sha512 "*Hello World*"}} gibt Folgendes zurück

*2c74fd17edafd80e8447b0d46741ee243b7eb74dd2149a0ab1b9246fb30382f27e853d8585719e0e67cbda0daa8f51671064615d645ae27acb15bfb1447f459b*

#### subtract

Gibt die Differenz zweier Zahlen zusammen mit Fließkommazahlen zurück.

Usage

Helferobjekte für Nachrichtenvorlagen verwenden 395

#### {{subtract *arg1 arg2*}}

Beispiel

{{subtract *5 2.3*}} gibt Folgendes zurück

*2,7*

#### uuid

Generiert nach dem Zufallsprinzip eine UUID in einem 128-Bit-Format. Im Argument muss kein Wert übergeben werden.

Usage

 ${$ { ${uuid}}$ } $}$ 

Beispiel

{{uuid}} gibt Folgendes zurück

```
95f36680-152c-4052-99ec-cc3cdf7ca594
```
#### Inline-Partials

Inline-Partials sind zwar technisch gesehen kein Helferobjekte, aber sie sind eine Methode von Handlebars, um Vorlagen, die wiederholte Zeichenfolgen enthalten, zu vereinfachen und so eine einfachere Wiederverwendung zu ermöglichen. Weitere Informationen finden Sie unter [Inline partials](https://handlebarsjs.com/guide/partials.html#inline-partials) auf [handlebarsjs.com](https://handlebarsjs.com).

#### Usage

```
{{#* inline "inlineName"}}Content to reuse{{/inline}}
```
Um den Inhalt des Inline-Partial an anderer Stelle zu referenzieren, verwenden Sie:

#### {{> inlineName}}

#### Beispiel

Sie können beispielweise einen Inline-Partial erstellen, der den Vornamen und, falls verfügbar, den Nachnamen des Empfängers enthält. Verwenden Sie dazu am Anfang Ihrer Vorlage den folgenden Code:

#### {{#\* inline "*fullName*"}}

{{User.UserAttributes.FirstName.[0]}} {{#if User.UserAttributes.LastName.  $[0]$ } {{User.UserAttributes.LastName. $[0]$ } {{/if}}

#### {{/inline}}

Nachdem Sie den fullName-Partial erstellt haben, können Sie ihn an jeder Stelle in Ihrer Vorlage verwenden, indem Sie dem Namen des Partials ein Größerzeichen > gefolgt von einem Leerzeichen voranstellen, wie im folgenden Beispiel: { {> fullName}}.

#### *Hello {{> fullName}}*

gibt den Vor- und Nachnamen des Benutzers zurück, falls der Wert "true" ist, zum Beispiel *Hello Jane Doe*. Andernfalls wird *Hello Jane* zurückgegeben, wenn kein Nachname gefunden wird.

Handlebars umfasst neben den vorgestellten Features noch weitere Features. Weitere Informationen finden Sie unter [handlebarsjs.com](https://handlebarsjs.com/).

## Verwenden von Variablen mit Helferobjekten für Nachrichtenvorlagen

Benutzerdefinierte Amazon-Pinpoint-Attribute, wie z. B. User.UserAttributes.LastName werden als Liste gespeichert, unabhängig davon, ob es sich um ein einzelnes Element oder mehrere Elemente handelt. Wenn Sie eine Liste in einem Helferobjekt übergeben, das eine Zeichenfolge erwartet, müssen Sie den Indexwert des Attributs zusammen mit dem Attributnamen angeben. Dieser Attributindexwert gibt die Position eines Werts aus der Attributliste an: . [0] für den ersten Eintrag in der Liste, .[1] für den zweiten, .[2] für den dritten usw. Nehmen wir zum Beispiel an, Sie verwenden das upper-Helferobjekt, um den ersten Eintrag ([0]) von User.UserAttributes.LastName in Großbuchstaben umzuwandeln. Die Verwendung des Helferobjekts ist {{upper *value*}} und das Attribut ist formatiert als User.UserAttributes.LastName. Ersetzen Sie den *Wert* wie folgt durch den Attributnamen und den Attributindexwert *.[0]*: {{upper User.UserAttributes.LastName.[0]}}. Die Antwort gibt dann den [0]-Eintrag aus der Liste zurück, der ausschließlich in Großbuchstaben formatiert ist. Wenn der Wert von [0] beispielsweise *Santos* ist, gibt die Antwort *SANTOS* zurück.

Namen von benutzerdefinierten Amazon-Pinpoint-Attributen unterstützen Leerzeichen. Um ein benutzerdefiniertes Attribut mit dem Namen "Last Name" aufrufen zu können, müssen Sie das Attribut als User.UserAttributes.[Last Name] formatieren. Um auf den ersten Eintrag in der Attributindexliste zuzugreifen, lautet das Format User.UserAttributes.[Last Name].[0].

Ein benutzerdefinierter Attributname kann bis zu 50 Zeichen enthalten. Ein Attributwert kann bis zu 100 Zeichen enthalten. Wenn Sie den Namen eines benutzerdefinierten Attributs definieren, vermeiden Sie die Verwendung der folgenden Zeichen: Zahlenzeichen (#), Doppelpunkt (:), Fragezeichen (?) , umgekehrter Schrägstrich (\) und Schrägstrich (/). Die Amazon-Pinpoint-Konsole kann keine Attributnamen anzeigen, die diese Zeichen enthalten. Diese Einschränkung gilt nicht für Attributwerte.

## Verwenden von verschachtelten Helferobjekten

Sie können mehrere Helferobjekte für Nachrichtenvorlagen ineinander verschachteln. Im folgenden Beispiel wird gezeigt, wie zwei Helferobjekte formatiert werden: {{ first helper (second helper)}}. Das zweite Helferobjekt wird zuerst verarbeitet, gefolgt vom ersten Helferobjekt. Denken Sie daran, dass das erste Helferobjekt immer die Ausgabe bestimmt. Nachfolgende Helferobjekt müssen wie folgt innerhalb des vorherigen Helferobjekts verschachtelt sein: {{ first helper (second helper (third helper) )}}.

Das folgende Beispiel zeigt, wie zwei Helferobjekt verschachtelt werden, um **JANE** in **Jane** zu ändern: {{capitalizeFirst (lower "**JANE**")}}. lower konvertiert **JANE** zuerst in **jane**. Dann konvertiert capitalizeFirst **jane** in **Jane**.

# Verwalten von Nachrichtenvorlagen

Die Seite Nachrichtenvorlagen auf der Amazon-Pinpoint-Konsole ist die zentrale Stelle, von der aus Sie alle Nachrichtenvorlagen für Ihr Amazon-Pinpoint-Konto in der aktuellen AWS-Region erstellen, anzeigen und verwalten können. Auf dieser Seite können Sie Ihre Nachrichtenvorlagen als eine einheitliche Sammlung verwalten. Dies kann Ihnen helfen, konsistente Nachrichten zu entwerfen und Inhalte einfacher und effektiver wiederzuverwenden. Auf dieser Seite können Sie Verwaltungsaufgaben wie das Anzeigen und Bearbeiten von Vorlagen sowie das Kopieren, Löschen und Erstellen von Vorlagen ausführen.

#### Themen

- [Anzeigen Ihrer Sammlung von Nachrichtenvorlagen](#page-407-0)
- [Öffnen einer Nachrichtenvorlage](#page-408-0)
- [Bearbeiten einer Nachrichtenvorlage](#page-408-1)
- [Kopieren einer Nachrichtenvorlage](#page-409-0)
- [Löschen einer Nachrichtenvorlage](#page-410-0)
- [Hinzufügen von Tags zu einer Vorlage](#page-411-0)

#### • [Entfernen von Tags aus einer Vorlage](#page-411-1)

Informationen zum Erstellen einer Nachrichtenvorlage finden Sie unter [Erstellen von E-Mail-Vorlagen](#page-348-0), [Erstellen von Push-Benachrichtigungsvorlagen,](#page-356-0) [Erstellen von SMS-Vorlagen](#page-361-0) oder [Erstellen von](#page-363-0)  [Sprachvorlagen](#page-363-0), je nach Typ der zu erstellenden Vorlage.

Informationen zum Anzeigen und Verwalten von Vorlagenversionen finden Sie unter [Verwalten von](#page-412-0) [Nachrichtenvorlagenversionen](#page-412-0).

## <span id="page-407-0"></span>Anzeigen Ihrer Sammlung von Nachrichtenvorlagen

Auf der Seite Nachrichtenvorlagen wird eine Liste aller Nachrichtenvorlagen für Ihr Amazon-Pinpoint-Konto in der aktuellen AWS-Region angezeigt. Um die Liste einfacher zu durchsuchen oder bestimmte Vorlagen schnell zu finden, können Sie die Liste sortieren und filtern, die anzuzeigenden Spalten auswählen und andere Anzeigeeinstellungen für die Liste ändern.

So zeigen Sie Ihre Sammlung von Nachrichtenvorlagen an

- 1. Öffnen Sie die Amazon Pinpoint-Konsole unter [https://console.aws.amazon.com/pinpoint/.](https://console.aws.amazon.com/pinpoint/)
- 2. Wählen Sie im Navigationsbereich Nachrichtenvorlagen aus. Die Seite Nachrichtenvorlagen wird geöffnet und zeigt die Anzahl der Vorlagen in Ihrer Sammlung sowie eine Liste dieser Vorlagen an.
- 3. Um die Liste anzupassen oder eine bestimmte Vorlage schnell zu finden, wählen Sie eine der folgenden Optionen aus:
	- Um die Liste nach einem bestimmten Werttyp zu sortieren, klicken Sie auf die Spaltenüberschrift für diesen Wert. Um die Sortierreihenfolge von aufsteigend in absteigend oder umgekehrt zu ändern, klicken Sie erneut auf die Spaltenüberschrift.
	- Um einen Filter anzuwenden, der nur einen bestimmten Vorlagentyp anzeigt, verwenden Sie die Kanalauswahl oben auf der Seite, um den Kanal auszuwählen. Um den Filter zu entfernen, wählen Sie Alle Nachrichtenkanäle aus der Kanalauswahl aus.
	- Um einen Filter anzuwenden, der nur die Vorlagen anzeigt, deren Namen bestimmten Text enthalten, geben Sie den Text in das Feld Suchen über der Liste ein. Um den Filter zu entfernen, wählen Sie X im Feld Search (Suche).
	- Um die Anzahl der in der Liste angezeigten Vorlagen zu ändern, wählen Sie oben auf der Seite das Einstellungssymbol aus. Wählen Sie dann für Page size (Seitengröße) die Anzahl der Vorlagen, die Sie anzeigen möchten, und wählen Sie Save changes (Änderungen speichern).

• Um Spalten hinzuzufügen oder aus der Liste zu entfernen, wählen Sie das Einstellungssymbol oben auf der Seite aus. Deaktivieren oder aktivieren Sie dann für Choose visible columns (Sichtbare Spalten auswählen) jede Spalte und wählen Sie Save changes (Änderungen speichern).

## <span id="page-408-0"></span>Öffnen einer Nachrichtenvorlage

Mithilfe der Seite Message templates (Nachrichtenvorlagen) können Sie schnell eine bestimmte Nachrichtenvorlage finden und öffnen, um den Inhalt der Vorlage und Informationen über die Vorlage anzuzeigen. Sie können beispielsweise aktuelle und frühere Versionen der Vorlage anzeigen und bestimmen, wann die Vorlage zuletzt aktualisiert wurde. Nachdem Sie eine Vorlage geöffnet haben, können Sie [die Vorlage auch bearbeiten](#page-408-1).

So öffnen Sie eine Nachrichtenvorlage

- 1. Öffnen Sie die Amazon Pinpoint-Konsole unter [https://console.aws.amazon.com/pinpoint/.](https://console.aws.amazon.com/pinpoint/)
- 2. Wählen Sie im Navigationsbereich Nachrichtenvorlagen aus.
- 3. Wählen Sie auf der Seite Nachrichtenvorlagen die zu öffnende Vorlage aus. Die Vorlagenseite wird geöffnet und zeigt Informationen zur Vorlage an. Außerdem wird der Inhalt der aktiven Version der Vorlage angezeigt.
- 4. Um eine andere Version der Vorlage anzuzeigen, verwenden Sie die Versionsauswahl unter Template details (Vorlagendetails), um die gewünschte Version auszuwählen.

## <span id="page-408-1"></span>Bearbeiten einer Nachrichtenvorlage

Sie können eine Nachrichtenvorlage zum Bearbeiten auf zwei Arten öffnen: während Sie eine Nachricht erstellen, die die Vorlage verwendet, und indem Sie die Seite Nachrichtenvorlagen verwenden. In diesem Thema wird erläutert, wie Sie eine Vorlage mithilfe der Seite Nachrichtenvorlagen öffnen und bearbeiten.

Wenn Sie eine Vorlage bearbeiten, wendet Amazon Pinpoint Ihre Änderungen möglicherweise auf vorhandene Nachrichten an, die die Vorlage verwenden und noch nicht gesendet wurden, z. B. Kampagnennachrichten, die zu einem späteren Zeitpunkt gesendet werden sollen. Dies hängt davon ab, ob Sie die aktive Version der Vorlage bearbeiten und wie Sie die Nachrichten konfiguriert haben, die die Vorlage verwenden. Weitere Informationen finden Sie unter [Verwalten von](#page-412-0)  [Nachrichtenvorlagenversionen](#page-412-0).

So bearbeiten Sie eine Nachrichtenvorlage

- 1. Öffnen Sie die Amazon Pinpoint-Konsole unter [https://console.aws.amazon.com/pinpoint/.](https://console.aws.amazon.com/pinpoint/)
- 2. Wählen Sie im Navigationsbereich Nachrichtenvorlagen aus.
- 3. Wählen Sie auf der Seite Nachrichtenvorlagen die zu bearbeitende Vorlage aus. Die Vorlagenseite wird geöffnet und zeigt Informationen zur Vorlage an. Außerdem werden die Inhalte und Einstellungen für die aktive Version der Vorlage angezeigt.
- 4. Wählen Sie Edit (Bearbeiten) aus.
- 5. Wählen Sie unter Template details (Vorlagendetails) die Version der Vorlage aus, die Sie als Ausgangspunkt für Ihre Änderungen verwenden möchten. Wenn Sie die neueste Version der Vorlage auswählen, können Sie die Änderungen direkt in dieser Version der Vorlage speichern. Andernfalls können Sie Ihre Änderungen als neue Version der Vorlage speichern.
- 6. Nehmen Sie die Änderungen vor, die Sie wollen. Sie können alle Inhalte oder Einstellungen der Vorlage ändern, mit Ausnahme des Namens der Vorlage. Um den Namen der Vorlage zu ändern, [erstellen Sie eine Kopie der Vorlage](#page-409-0), speichern Sie die Kopie mit dem gewünschten Namen, und löschen Sie dann die ursprüngliche Vorlage.
- 7. Führen Sie nach Abschluss der Änderungen einen der folgenden Schritte aus:
	- Um Ihre Änderungen als neue Version der Vorlage zu speichern, wählen Sie Save as new version (Als neue Version speichern) aus. Wählen Sie diese Option aus, wenn Sie nicht möchten, dass sich die Änderungen auf vorhandene Nachrichten auswirken.
	- Um Ihre Änderungen als Aktualisierung der neuesten Version der Vorlage zu speichern, wählen Sie Update version (Version aktualisieren) aus. Diese Option ist nur verfügbar, wenn Sie in Schritt 5 die neueste Version der Vorlage ausgewählt haben. Wenn Sie diese Option auswählen, können sich Ihre Änderungen auf vorhandene Nachrichten auswirken, die die Vorlage verwenden.

## <span id="page-409-0"></span>Kopieren einer Nachrichtenvorlage

Um schnell eine neue Nachrichtenvorlage zu erstellen, die einer vorhandenen Vorlage ähnelt, können Sie eine Kopie der Vorlage erstellen. Sie können dann die Vorlagenkopie bearbeiten, ohne die ursprüngliche Vorlage zu ändern.

So kopieren Sie eine Nachrichtenvorlage

1. Öffnen Sie die Amazon Pinpoint-Konsole unter [https://console.aws.amazon.com/pinpoint/.](https://console.aws.amazon.com/pinpoint/)

- 2. Wählen Sie im Navigationsbereich Nachrichtenvorlagen aus.
- 3. Aktivieren Sie auf der Seite Nachrichtenvorlagen das Kontrollkästchen neben der zu kopierenden Vorlage.
- 4. Wählen Sie im Menü Aktionen die Option Duplizieren aus.
- 5. Geben Sie unter Template name (Vorlagenname) einen Namen für die Vorlagenkopie ein. Der Name muss mit einem Buchstaben oder eine Zahl beginnen. Er darf bis zu 128 Zeichen lang sein. Die Zeichen können Buchstaben, Zahlen, Unterstriche (\_) oder Bindestriche (‐) sein.
- 6. Wenn Sie mit der Eingabe des Namens fertig sind, wählen Sie Duplicate template (Vorlage duplizieren). Die Vorlagenseite wird geöffnet und zeigt alle Inhalte und Einstellungen für die aktive Version der Vorlage an, die Sie kopiert haben.
- 7. (Optional) Um die Vorlagenkopie zu ändern, wählen Sie Edit (Bearbeiten) aus, nehmen Sie die gewünschten Änderungen vor, und wählen Sie dann Save as new version (Als neue Version speichern) aus.

## <span id="page-410-0"></span>Löschen einer Nachrichtenvorlage

Wenn Sie eine Nachrichtenvorlage vollständig aus Amazon Pinpoint entfernen möchten, können Sie die Vorlage löschen. Wenn Sie eine Vorlage löschen, wirkt sich dies nicht auf vorhandene Nachrichten aus, die die Vorlage verwenden, z. B. Kampagnennachrichten, die zu einem späteren Zeitpunkt gesendet werden sollen.

#### **A** Warning

Wenn Sie eine Vorlage löschen, löscht Amazon Pinpoint alle Versionen, Inhalte und Einstellungen für die Vorlage. Darüber hinaus ist die Vorlage für alle zukünftigen Nachrichten nicht mehr verfügbar. Sie können eine Vorlage nicht wiederherstellen, nachdem Sie sie gelöscht haben.

#### So löschen Sie eine Nachrichtenvorlage

- 1. Öffnen Sie die Amazon Pinpoint-Konsole unter [https://console.aws.amazon.com/pinpoint/.](https://console.aws.amazon.com/pinpoint/)
- 2. Wählen Sie im Navigationsbereich Nachrichtenvorlagen aus.
- 3. Aktivieren Sie auf der Seite Nachrichtenvorlagen das Kontrollkästchen neben jeder zu löschenden Vorlage.
- 4. Wählen Sie im Menü Actions die Option Delete.

# <span id="page-411-0"></span>Hinzufügen von Tags zu einer Vorlage

Ein Tag ist ein Label, das Sie definieren und mit AWS-Ressourcen, darunter bestimmten Arten von Amazon-Pinpoint-Ressourcen, verknüpfen können.

Das Hinzufügen eines Tags zu einer Vorlage kann dir dabei helfen, Vorlagen auf verschiedene Arten zu kategorisieren und zu verwalten (z. B. nach Zweck, Besitzer, Umgebung oder anderen Kriterien). Mithilfe von Tags können Sie auf einfache Weise vorhandene Vorlagen finden oder steuern, welche Benutzer auf bestimmte Vorlagen zugreifen können. Sie können maximal 50 Schlüssel-Wert-Paare hinzufügen, wobei jeder Schlüssel einzigartig ist.

So fügen Sie ein Tag hinzu

- 1. Öffnen Sie die Amazon Pinpoint-Konsole unter [https://console.aws.amazon.com/pinpoint/.](https://console.aws.amazon.com/pinpoint/)
- 2. Wählen Sie im Navigationsbereich Nachrichtenvorlagen aus.
- 3. Wählen Sie auf der Seite Nachrichtenvorlagen die Vorlage aus, der Sie ein Tag hinzufügen möchten.
- 4. Wählen Sie unter Tags die Option Manage tags (Tags verwalten) aus.
- 5. Wählen Sie Add new tag (Neues Tag hinzufügen) aus.
- 6. Geben Sie das Tag-Schlüssel-Wert-Paar ein, das Sie hinzufügen möchten.
- 7. Wenn Sie zusätzliche Tags hinzufügen möchten, wählen Sie Neues Tag hinzufügen aus.
- 8. Wählen Sie Speichern aus, wenn Sie fertig sind.

## <span id="page-411-1"></span>Entfernen von Tags aus einer Vorlage

Wenn Sie ein Tag nicht mehr benötigen, um es auf eine Vorlage anzuwenden, können Sie es über die Konsole entfernen.

So entfernen Sie einen Tag

- 1. Öffnen Sie die Amazon Pinpoint-Konsole unter [https://console.aws.amazon.com/pinpoint/.](https://console.aws.amazon.com/pinpoint/)
- 2. Wählen Sie im Navigationsbereich Nachrichtenvorlagen aus.
- 3. Wählen Sie auf der Seite Nachrichtenvorlagen die Vorlage aus, aus der Sie ein Tag entfernen möchten.
- 4. Wählen Sie unter Tags die Option Manage tags (Tags verwalten) aus.
- 5. Wählen Sie neben dem zu entfernenden Tag Entfernen aus.

#### 6. Wählen Sie Tags speichern aus.

Weitere Informationen zur Verwendung von Tags in IAM-Richtlinien finden Sie unter [Verwalten von](https://docs.aws.amazon.com/pinpoint/latest/developerguide/tagging-resources.html)  [Tags.](https://docs.aws.amazon.com/pinpoint/latest/developerguide/tagging-resources.html)

# <span id="page-412-0"></span>Verwalten von Nachrichtenvorlagenversionen

Damit Sie die Entwicklung und Verwendung einzelner Nachrichtenvorlagen verwalten können, unterstützt Amazon Pinpoint die Versionsverwaltung für alle Arten von Nachrichtenvorlagen. Die Versionsverwaltung bietet Ihnen die Möglichkeit, einen Verlauf der Änderungen an einer Vorlage zu erstellen. Jede Version ist ein Snapshot einer Vorlage zu einem bestimmten Zeitpunkt. Mit der Versionierung können Sie auch den Inhalt und die Einstellungen von Nachrichten steuern, die eine Vorlage verwenden.

Jedes Mal, wenn Sie eine Vorlage ändern, können Sie angeben, ob Sie die Änderungen als neue Version der Vorlage oder als Aktualisierung der neuesten, vorhandenen Version der Vorlage speichern möchten. Während Sie eine Vorlage entwerfen, entwickeln und verfeinern, dient jede dieser Versionen als Snapshot, mit dem Sie den Fortschritt und den Status der Vorlage nachverfolgen können. Das heißt, Sie können die Versionierung verwenden, um eine Vorlage zu speichern, nachzuverfolgen und zu verwalten, wenn sie sich im Laufe der Zeit ändert. Sie haben folgende Möglichkeiten:

- Verfolgen des Verlaufs einer Vorlage: Für jede Vorlage wird in Amazon Pinpoint eine Liste der Versionen der Vorlage angezeigt. Diese Liste enthält den Namen jeder Version und jeweils das letzte Änderungsdatum. Die Liste wird in absteigender chronologischer Reihenfolge sortiert, wobei die neueste Version zuerst aufgeführt ist.
- Anzeigen und Vergleichen von Versionen einer Vorlage: Mithilfe der Versionsliste können Sie frühere Versionen einer Vorlage durchsuchen. Wenn Sie eine Version aus der Liste auswählen, zeigt Amazon Pinpoint die Inhalte und Einstellungen an, die in dieser Version gespeichert sind.
- Wiederherstellen einer früheren Version einer Vorlage: Wenn Probleme in der neuesten Version einer Vorlage auftreten, können Sie eine frühere Version öffnen und bearbeiten, die die Probleme nicht enthält. Anschließend können Sie diese vorherige Version als neue Version der Vorlage speichern. Die neue Version wird dann die neueste Version der Vorlage.

Sie können mit der Versionierung auch steuern, welche Version einer Vorlage in Nachrichten verwendet werden kann. Dazu legen Sie eine bestimmte Version als aktive Version einer Vorlage fest. Die aktive Version ist abhängig vom Workflow Ihrer Organisation zum Entwickeln und Verwalten von Vorlagen in der Regel die Version, die zuletzt überprüft und für die Verwendung in Nachrichten genehmigt wurde.

Wenn Sie eine Version als aktive Version festlegen, aktivieren Sie diese Version für die Verwendung in Nachrichten. Wenn sich eine Vorlage im Laufe der Zeit ändert, können Sie eine andere Version als aktive Version festlegen. Es ist möglich, diese Bezeichnung mehrmals zu ändern.

Themen

- [Funktionsweise des Versioning](#page-413-0)
- [Anzeigen von Nachrichtenvorlagenversionen](#page-416-0)
- [Anzeigen der aktiven Version einer Nachrichtenvorlage](#page-416-1)
- [Festlegen der aktiven Version einer Nachrichtenvorlage](#page-417-0)
- [Bearbeiten der aktiven Version einer Nachrichtenvorlage](#page-418-0)

## <span id="page-413-0"></span>Funktionsweise des Versioning

In einem typischen Entwicklungsworkflow hat eine Nachrichtenvorlage viele Versionen. Diese Versionen erstrecken sich vom Beginn der Gestaltung und der Entwicklung über Tests, Überprüfungen und letztlich die Genehmigung für die Verwendung in Nachrichten. In einigen Fällen können Sie zusätzliche Versionen nach der ersten Genehmigung erstellen und genehmigen, wenn Sie eine Vorlage verfeinern und aktualisieren. Beispielsweise können Sie Links hinzufügen oder das Layout einer Vorlage als Reaktion auf Analysedaten für eine Kampagne ändern, die die Vorlage verwendet.

#### Versionsnummerierung

Wenn Sie eine Vorlage erstellen, gibt es nur eine Version der Vorlage – Version 1. Bei jeder späteren Änderung einer Vorlage geben Sie an, ob Sie die Änderungen als neue Version der Vorlage oder als Aktualisierung der neuesten Version der Vorlage speichern möchten.

Wenn Sie Ihre Änderungen als neue Version speichern, erhöht Amazon Pinpoint die Versionsnummer automatisch um 1 und weist diese Versionsnummer der Version zu – Version 1 für die erste Version, Version 2 für die zweite Version, Version 3 für die dritte Version usw. Versionsnummern werden niemals wiederverwendet. Sie können bis zu 5.000 Versionen einer Vorlage speichern.

Wenn Sie Ihre Änderungen als Aktualisierung der neuesten Version speichern, überschreibt Amazon Pinpoint die neueste Version, um Ihre Änderungen aufzunehmen. Um sicherzustellen, dass Sie einen genauen Überblick über den Verlauf einer Vorlage haben, können Sie mit der Amazon-Pinpoint-Konsole nur die neueste Version einer Vorlage überschreiben. Sie können mit der Konsole keine früheren Versionen einer Vorlage überschreiben.

#### Aktuelle und aktive Versionen

Um eine langfristige, kontinuierliche Entwicklung von Vorlagen zu unterstützen, können zwei Versionen einer Vorlage gleichzeitig eine aktuelle Version sein. Dies sind die neueste Version, die zuletzt geändert wurde, und die aktive Version, die in Nachrichten verwendet werden kann.

Je nach Workflow Ihrer Organisation ist die aktive Version in der Regel die Version, die zuletzt überprüft und für die Verwendung in Nachrichten genehmigt wurde. Es ist nicht unbedingt die neueste Version einer Vorlage. Darüber hinaus gilt jede andere als die aktive Version als Entwurfs- oder Archivversion einer Vorlage. Dies bedeutet, dass Sie in Nachrichten, die Sie mithilfe der Amazon-Pinpoint-Konsole erstellen, nur die aktive Version einer Vorlage verwenden können.

Beispielsweise können Sie beim Entwerfen und Entwickeln einer Vorlage mehrere Versionen dieser Vorlage erstellen. Wenn die neueste Version der Vorlage abgeschlossen und für die Verwendung in Nachrichten genehmigt ist, können Sie diese Version als aktive Version der Vorlage festlegen. Sie können dann die aktive Version der Vorlage in Nachrichten verwenden. Wenn Sie sich später entscheiden, die Vorlage zu ändern, können Sie zusätzliche Versionen für diese Änderungen erstellen, ohne dass sich diese auf die aktive Version der Vorlage oder auf vorhandene Nachrichten, die die Vorlage verwenden, auswirken.

Von allen Versionen einer Vorlage muss eine Version als aktive Version der Vorlage festgelegt werden. Wenn sich eine Vorlage im Laufe der Zeit ändert, können Sie eine andere Version als aktive Version festlegen. Es ist möglich, diese Bezeichnung mehrmals zu ändern.

#### <span id="page-414-0"></span>Versionseinstellungen für Nachrichten

Um eine bestimmte Version einer Vorlage in einer Nachricht zu verwenden, muss die Version die aktive Version der Vorlage sein, wenn Sie die Nachricht erstellen oder wenn Amazon Pinpoint die Nachricht sendet. Dies hängt davon ab, wie Sie eine Nachricht für die Verwendung einer Vorlage konfigurieren. Wenn Sie eine Nachricht erstellen und eine Vorlage dafür auswählen, haben Sie zwei Möglichkeiten:

• Aktuell aktive Version verwenden: Wenn Sie diese Option wählen, sendet Amazon Pinpoint Nachrichten immer mit demselben Inhalt und denselben Einstellungen, wie in der Version der Vorlage angegeben, die beim Erstellen der Nachricht aktiv ist. Dies bedeutet, dass die Nachricht unabhängig von den Änderungen, die Sie später an der Vorlage vornehmen, unverändert bleibt.

• Version verwenden, die beim Senden der Nachricht aktiv ist: Wenn Sie diese Option wählen, aktualisiert Amazon Pinpoint beim Senden der Nachricht automatisch den Nachrichteninhalt und die Einstellungen auf die jeweils aktive Version der Vorlage. Dies bedeutet, dass sich die Nachricht ändert, wenn Sie nach dem Erstellen der Nachricht eine andere Version als aktive Version festlegen.

Beispiel:

- 1. Sie erstellen Version 1 einer Vorlage.
- 2. Sie legen Version 1 als aktive Version der Vorlage fest.
- 3. Sie erstellen eine Nachricht, die die Vorlage verwendet, und planen, dass diese Nachricht zu einem späteren Zeitpunkt gesendet wird.
- 4. Sie ändern die Vorlage mehrmals.
- 5. Sie legen eine neue Version (Version 5) als aktive Version der Vorlage fest.

Amazon Pinpoint führt für jede Option Folgendes durch, wenn die Nachricht gesendet wird:

- Aktuell aktive Version verwenden: Wenn Sie diese Option für die Nachricht ausgewählt haben, verwendet Amazon Pinpoint die in Version 1 der Vorlage angegebenen Inhalte und Einstellungen. Dies geschieht, weil Version 1 zum Zeitpunkt der Erstellung der Nachricht die aktive Version der Vorlage war.
- Version verwenden, die beim Senden der Nachricht aktiv ist: Wenn Sie diese Option für die Nachricht ausgewählt haben, aktualisiert Amazon Pinpoint die Nachricht automatisch auf die Inhalte und Einstellungen, die in Version 5 der Vorlage angegeben sind. Dies geschieht, weil Version 5 zum Zeitpunkt des Sendens der Nachricht die aktive Version der Vorlage ist.

Wenn Sie sicherstellen möchten, dass Änderungen an einer Vorlage keine Auswirkungen auf vorhandene Nachrichten haben, die Sie noch nicht gesendet haben, sollten Sie Ihre Nachrichten so konfigurieren, dass sie die Version der Vorlage verwenden, die beim erstellen von Nachrichten aktiv ist. Wenn Sie eine Vorlage weiterentwickeln möchten, nachdem Sie sie in Nachrichten verwendet haben, können Sie alternativ [eine Kopie der Vorlage erstellen](#page-409-0) und dann die Vorlagenkopie in neuen Nachrichten bearbeiten und verwenden.

## <span id="page-416-0"></span>Anzeigen von Nachrichtenvorlagenversionen

Auf der Seite Message templates (Nachrichtenvorlagen) können Sie schnell eine bestimmte Nachrichtenvorlage finden und öffnen. Anschließend können Sie eine Liste der Versionen anzeigen, die für die Vorlage vorhanden sind. Aus dieser Liste können Sie eine bestimmte Version auswählen, um die Inhalte und Einstellungen für diese Version der Vorlage anzuzeigen.

So zeigen Sie Versionen einer Nachrichtenvorlage an

- 1. Öffnen Sie die Amazon Pinpoint-Konsole unter [https://console.aws.amazon.com/pinpoint/.](https://console.aws.amazon.com/pinpoint/)
- 2. Wählen Sie im Navigationsbereich Nachrichtenvorlagen aus.
- 3. Wählen Sie auf der Seite Message templates (Nachrichtenvorlagen) die Vorlage aus, deren Versionen Sie anzeigen möchten. Die Vorlagenseite wird geöffnet und zeigt Informationen zur Vorlage an. Außerdem werden die Inhalte und Einstellungen für die aktive Version der Vorlage angezeigt.
- 4. Öffnen Sie unter Template details (Vorlagendetails) die Versionsauswahl, um eine Liste der Versionen für die Vorlage anzuzeigen.
- 5. Um die Inhalte und Einstellungen für eine bestimmte Version anzuzeigen, verwenden Sie die Versionsauswahl, um die Version auszuwählen. Nachdem Sie eine Version ausgewählt haben, zeigt Amazon Pinpoint die Inhalte und Einstellungen für diese Version der Vorlage an.

## <span id="page-416-1"></span>Anzeigen der aktiven Version einer Nachrichtenvorlage

Sie können die aktive Version einer Nachrichtenvorlage auf zwei Arten anzeigen: während Sie eine Nachricht erstellen, die die Vorlage verwendet, und über die Seite Message templates (Nachrichtenvorlagen). Um die aktive Version einer Vorlage anzuzeigen, während Sie eine Nachricht erstellen, wählen Sie die Vorlage für die Nachricht aus. Amazon Pinpoint zeigt automatisch eine Vorschau der aktiven Version der Vorlage an.

Führen Sie die Schritte in diesem Thema aus, um die aktive Version einer Vorlage mithilfe der Seite Message templates (Nachrichtenvorlagen) anzuzeigen.

So zeigen Sie die aktive Version einer Nachrichtenvorlage an

- 1. Öffnen Sie die Amazon Pinpoint-Konsole unter [https://console.aws.amazon.com/pinpoint/.](https://console.aws.amazon.com/pinpoint/)
- 2. Wählen Sie im Navigationsbereich Nachrichtenvorlagen aus.
- 3. Wählen Sie auf der Seite Message templates (Nachrichtenvorlagen) die Vorlage aus, deren aktive Version Sie anzeigen möchten. Die Vorlagenseite wird geöffnet und zeigt Informationen zur Vorlage an. Außerdem werden die Inhalte und Einstellungen für die aktive Version der Vorlage angezeigt. Unter Template details (Vorlagendetails) wird in der Versionsauswahl neben dem Versionsnamen ACTIVE VERSION (AKTIVE VERSION) (in grün) angezeigt.
- 4. Um eine andere Version der Vorlage anzuzeigen, verwenden Sie die Versionsauswahl unter Template details (Vorlagendetails), um die gewünschte Version auszuwählen. Um die aktive Version erneut anzuzeigen, wählen Sie mit der Versionsauswahl die Version aus, bei der neben dem Versionsnamen ACTIVE VERSION (AKTIVE VERSION) (in grün) anzeigt wird.

## <span id="page-417-0"></span>Festlegen der aktiven Version einer Nachrichtenvorlage

Wenn Sie eine Nachrichtenvorlage erstellen, legt Amazon Pinpoint automatisch die erste Version der Vorlage als aktive Version der Vorlage fest. Wenn Sie nachfolgende Versionen einer Vorlage erstellen und entwickeln, können Sie eine andere Version als aktive Version der Vorlage festlegen und diese Bezeichnung auch mehrmals ändern.

Bevor Sie eine Version als aktive Version einer Vorlage festlegen, sollten Sie sicherstellen, dass alle Inhalte und Einstellungen in der vorgeschlagenen aktiven Version vollständig und einsatzbereit sind.

Es empfiehlt sich auch sicherzustellen, dass sich die Unterschiede zwischen der aktuellen und der vorgeschlagenen aktiven Version auf vorhandene Nachrichten nicht auf unerwartete oder unerwünschte Weise auswirken. Wenn Sie eine andere Version als aktive Version festlegen, kann Amazon Pinpoint Ihre Änderung auf vorhandene Nachrichten anwenden, die die Vorlage verwenden und noch nicht gesendet wurden. Dies hängt davon ab, wie Sie die Nachrichten konfiguriert haben, die die Vorlage verwenden. Weitere Informationen finden Sie unter [the section called](#page-414-0)  ["Versionseinstellungen für Nachrichten"](#page-414-0).

Wenn die Vorlage in Nachrichten verwendet wird, die noch nicht gesendet wurden, vergleichen Sie die aktuell aktive Version mit der Version, die Sie aktivieren möchten. Überprüfen Sie außerdem alle Journey-Aktivitäten und Kampagnen, die die Vorlage verwenden. Bearbeiten Sie die Vorlage anschließend nach Bedarf, um alle gefundenen Probleme zu beheben, bevor Sie eine andere Version als aktive Version festlegen.

Wenn Sie Bedenken haben, wie sich die Benennung einer anderen Version als aktive Version auswirken könnte, können Sie stattdessen [eine Kopie der Vorlage erstellen.](#page-409-0) Anschließend können Sie die Vorlagenkopie in neuen Nachrichten bearbeiten und verwenden.

So legen Sie die aktive Version einer Nachrichtenvorlage fest

- 1. Öffnen Sie die Amazon Pinpoint-Konsole unter [https://console.aws.amazon.com/pinpoint/.](https://console.aws.amazon.com/pinpoint/)
- 2. Wählen Sie im Navigationsbereich Nachrichtenvorlagen aus.
- 3. Wählen Sie auf der Seite Message templates (Nachrichtenvorlagen) die Vorlage aus, deren aktive Version Sie festlegen möchten. Die Vorlagenseite wird geöffnet und zeigt Informationen zur Vorlage an. Außerdem werden die Inhalte und Einstellungen für die Version angezeigt, die derzeit die aktive Version der Vorlage ist.
- 4. Wählen Sie unter Template details (Vorlagendetails) die Version aus, die Sie als aktive Version festlegen möchten. Nachdem Sie eine Version ausgewählt haben, zeigt Amazon Pinpoint die Inhalte und Einstellungen für diese Version der Vorlage an.
- 5. Wählen Sie Make active version (Zur aktiven Version machen) aus.

Die neue aktive Version der Vorlage steht nun zur Verwendung in neuen Nachrichten zur Verfügung. Darüber hinaus wird sie in allen vorhandenen Nachrichten verwendet, die noch nicht gesendet wurden und so konfiguriert sind, dass die Version der Vorlage verwendet wird, die beim Senden der Nachricht aktiv ist.

### <span id="page-418-0"></span>Bearbeiten der aktiven Version einer Nachrichtenvorlage

Vergessen Sie beim Bearbeiten der aktiven Version einer Vorlage nicht, dass nur die aktive Version einer Vorlage in Nachrichten verwendet werden kann, die Sie mit der Amazon-Pinpoint-Konsole erstellen. Aus diesem Grund sollten Sie zunächst überprüfen, ob Ihre Änderungen vollständig und betriebsbereit sind.

Es empfiehlt sich sicherzustellen, dass sich Ihre Änderungen nicht auf unerwartete oder unerwünschte Weise auf bestehende Nachrichten auswirken. Amazon Pinpoint kann Ihre Änderungen auf vorhandene Nachrichten anwenden, die die Vorlage verwenden und noch nicht gesendet wurden. Dies hängt davon ab, wie Sie die Nachrichten konfiguriert haben, die die Vorlage verwenden. Weitere Informationen finden Sie unter [the section called "Versionseinstellungen für](#page-414-0)  [Nachrichten"](#page-414-0).

Um zu bestimmen, wie sich Ihre Änderungen auf vorhandene Nachrichten auswirken können, überprüfen Sie die Inhalte und Einstellungen für die aktuell aktive Version der Vorlage. Überprüfen Sie außerdem alle Journey-Aktivitäten und Kampagnen, die die Vorlage verwenden. Prüfen Sie bei den geplanten Änderungen auch, ob diese im Einklang mit Ihren Zielen für vorhandene Nachrichten sind, die die Vorlage verwenden.

Wenn Sie Bedenken haben, wie sich die Bearbeitung der aktiven Version der Vorlage auswirken könnte, können Sie stattdessen [eine Kopie der Vorlage erstellen](#page-409-0). Anschließend können Sie die Vorlagenkopie in Nachrichten, die Sie später erstellen, bearbeiten und verwenden.

So bearbeiten Sie die aktive Version einer Nachrichtenvorlage

- 1. Öffnen Sie die Amazon Pinpoint-Konsole unter [https://console.aws.amazon.com/pinpoint/.](https://console.aws.amazon.com/pinpoint/)
- 2. Wählen Sie im Navigationsbereich Nachrichtenvorlagen aus.
- 3. Wählen Sie auf der Seite Message templates (Nachrichtenvorlagen) die Vorlage aus, deren aktive Version Sie bearbeiten möchten. Die Vorlagenseite wird geöffnet und zeigt Informationen zur Vorlage an. Außerdem werden die Inhalte und Einstellungen für die Version angezeigt, die derzeit als aktive Version der Vorlage festgelegt ist.
- 4. Wählen Sie Edit (Bearbeiten) aus.
- 5. Verwenden Sie unter Template details (Vorlagendetails) die Versionsauswahl, um sicherzustellen, dass Sie die aktive Version der Vorlage bearbeiten. ACTIVE VERSION (AKTIVE VERSION) wird neben dem Namen der aktiven Version (grün) angezeigt.
- 6. Nehmen Sie die gewünschten Änderungen vor und wählen Sie dann Save as new version (Als neue Version speichern) aus.
- 7. Verwenden Sie unter Template details (Vorlagendetails) die Versionsauswahl, um die Version der Vorlage auszuwählen, die Sie im vorherigen Schritt erstellt haben.
- 8. Wählen Sie Make active version (Zur aktiven Version machen) aus.

Die neue aktive Version der Vorlage steht nun zur Verwendung in neuen Nachrichten zur Verfügung. Darüber hinaus wird sie in allen vorhandenen Nachrichten verwendet, die noch nicht gesendet wurden und so konfiguriert sind, dass die Version der Vorlage verwendet wird, die beim Senden der Nachricht aktiv ist.

# Machine-Learning-Modelle in Amazon Pinpoint

Ein Machine-Learning-(ML-)Modell ist eine mathematische Darstellung eines realen Problems. Ein ML-Modell findet Muster in Daten und generiert auf der Grundlage der gefundenen Muster Vorhersagen. Diese Vorhersagen verbessern sich in der Regel im Laufe der Zeit, da das ML-Modell mehr Daten erhält und von Menschen neu trainiert oder eingestellt wird, um die Datenanalyse des Modells zu verfeinern und zu optimieren.

In Amazon Pinpoint können Sie eine Verbindung zu einem bestimmten Typ von ML-Modell, einem sogenannten Empfehlungsmodell, herstellen, um vorherzusagen, mit welchen Elementen ein Benutzer interagieren wird, und diese Elemente als personalisierte Empfehlungen an Nachrichtenempfänger zu senden. Ein Empfehlungsmodell ist ein ML-Modell zur Beantwortung der Frage: "Was wird einem Benutzer gefallen oder wofür wird er sich interessieren?" Es sagt vorher, welche Produkte oder Elemente aus einer Gruppe von Produkten oder Elementen ein bestimmter Benutzer bevorzugen wird, und stellt diese Informationen in Form einer Reihe von Empfehlungen für den Benutzer bereit. Wenn Sie Empfehlungsmodelle mit Amazon Pinpoint verwenden, können Sie basierend auf den Attributen und Verhaltensweisen der einzelnen Empfänger personalisierte Empfehlungen an die Nachrichtenempfänger senden.

Um ein Empfehlungsmodell mit Amazon Pinpoint zu verwenden, müssen Sie das Modell zunächst in Zusammenarbeit mit Ihrem Datenwissenschafts-Team als Amazon-Personalize-Kampagne erstellen und bereitstellen. Als Nächstes konfigurieren Sie Amazon Pinpoint so, dass Empfehlungsdaten aus der Amazon-Personalize-Kampagne verwendet werden. Hierfür richten Sie eine Verbindung zwischen Amazon Pinpoint und der Amazon-Personalize-Kampagne ein. Wenn Sie die Verbindung einrichten, geben Sie an, wie Daten aus der -Amazon-Personalize-Kampagne abgerufen und verwendet werden sollen.

Nachdem Sie die Verbindung zu der Amazon-Personalize-Kampagne eingerichtet haben, können Sie damit beginnen, Empfehlungen zu Nachrichten hinzuzufügen. Erstellen Sie zu diesem Zweck eine Nachrichtenvorlage. Fügen Sie in der Vorlage Nachrichtenvariablen für die Empfehlungen hinzu, die Sie verwenden möchten. Sie können diese Variablen den folgenden Arten von Vorlagen hinzufügen:

- E-Mail-Vorlagen für E-Mail-Nachrichten, die Sie von Kampagnen oder Journeys senden.
- Push-Benachrichtigungsvorlagen für Push-Benachrichtigungen, die Sie von Kampagnen senden.
- SMS-Vorlagen, für SMS-Textnachrichten, die Sie von Kampagnen senden.

Erstellen Sie dann eine Kampagne oder eine Journey, um Nachrichten zu senden, die die Vorlage verwenden. Wenn Sie die Nachrichten senden, ruft Amazon Pinpoint die neuesten Daten aus der Amazon-Personalize-Kampagne ab und ersetzt jede Variable durch Werte, die Ihr Modell für die einzelnen Nachrichtenempfänger empfiehlt.

Dieses Feature ist in den folgenden AWS-Regionen verfügbar:

- USA Ost (Nord-Virginia)
- USA West (Oregon)
- Asien-Pazifik (Mumbai)
- Asien-Pazifik (Sydney)
- Asien-Pazifik (Seoul)
- Asien-Pazifik (Singapur)
- Asien-Pazifik (Tokio)
- Europa (Irland)
- Kanada (Zentral)

In den Themen in diesem Kapitel wird erläutert, wie Sie Amazon Pinpoint für die Verwendung von Empfehlungsdaten aus einer Amazon-Personalize-Kampagne konfigurieren. Sie finden hier auch Erläuterungen, wie diese Daten in Nachrichten aufgenommen werden können.

#### Themen

- [So funktionieren Empfehlungen in Amazon Pinpoint](#page-421-0)
- [Vorbereiten der Verwendung eines Empfehlungsmodells mit Amazon Pinpoint](#page-423-0)
- [Einrichten eines Empfehlungsmodells in Amazon Pinpoint](#page-428-0)
- [Verwenden von Empfehlungen in Nachrichten](#page-433-0)
- [Verwalten von Machine-Learning-Modellen in Amazon Pinpoint](#page-438-0)

# <span id="page-421-0"></span>So funktionieren Empfehlungen in Amazon Pinpoint

In einem typischen Workflow führt Ihr Team eine Reihe von Aktivitäten durch, um ein Empfehlungsmodell mit Amazon Pinpoint zu erstellen und zu verwenden. Im Allgemeinen sind diese Aktivitäten:

- 1. Erstellen Sie in Amazon Personalize eine Lösung für das Modell und stellen Sie es als Amazon-Personalize-Kampagne bereit. Anschließend trainieren, bewerten und aktualisieren Sie das Modell in einem kontinuierlichen Zyklus, um die Vorhersagen und Empfehlungen zu verfeinern.
- 2. Konfigurieren Sie Amazon Pinpoint für die Verbindung mit der Amazon-Personalize-Kampagne. Verwenden Sie die Konfigurationseinstellungen für die Verbindung, um anzugeben, wie Daten aus der Amazon-Personalize-Kampagne abgerufen und verarbeitet werden sollen.
- 3. Erstellen Sie eine oder mehrere Vorlagen für E-Mails, Pushbenachrichtigungen oder SMS-Nachrichten. Entwerfen Sie diese Vorlagen so, dass sie Meldungsvariablen enthalten, die sich auf empfohlene Attribute beziehen. Eine Nachrichtenvariable ist ein Platzhalter, der auf ein bestimmtes Attribut verweist. Ein empfohlenes Attribut ist ein Attribut, das Daten vorübergehend speichert, die Amazon Pinpoint aus einer Amazon-Personalize-Kampagne abruft.
- 4. Erstellen Sie eine oder mehrere Amazon-Pinpoint-Kampagnen, die die Nachrichtenvorlagen verwenden. Wenn Sie E-Mail-Vorlagen in der vorherigen Aktivität erstellt haben, erstellen Sie eine oder mehrere Reiseaktivitäten, die diese Vorlagen verwenden.

Nachdem Ihr Team diese Aktivitäten ausgeführt hat, führt Amazon Pinpoint jedes Mal die folgenden Schritte durch, wenn es eine Nachricht sendet, die Empfehlungen des Modells enthält:

- 1. Bewertet die Einstellungen und den Inhalt der Nachrichten- und Nachrichtenvorlage.
- 2. Legt fest, dass Sie die Nachrichtenvorlage mit einem Empfehlungsmodell verbunden haben.
- 3. Überprüft die Konfigurationseinstellungen, die Sie für die Verwendung des Empfehlungsmodells eingegeben haben.
- 4. Sucht eine oder mehrere Meldungsvariablen für empfohlene Attribute, die Sie für das Empfehlungsmodell erstellt haben.
- 5. Stellt eine Verbindung mit der Amazon-Personalize-Kampagne her, die Sie in den Konfigurationseinstellungen für das Empfehlungsmodell angegeben haben.
- 6. Für jeden Nachrichtenempfänger:
	- a. Ruft Empfehlungen aus der Amazon-Personalize-Kampagne ab.
	- b. Fügt die Empfehlungen zu den empfohlenen Attributen hinzu, die Sie für das Empfehlungsmodell erstellt haben.
	- c. Ersetzt jede Nachrichtenvariable durch den entsprechenden Wert des empfohlenen Attributs. Wenn Sie das Modell so konfiguriert haben, dass Empfehlungen mithilfe einer AWS Lambda-Funktion verbessert werden, verwendet Amazon Pinpoint diese Funktion als Teil dieses Schritts.

7. Sendet eine Version der Nachricht, die die personalisierten Empfehlungen für jeden Nachrichtenempfänger enthält.

# <span id="page-423-0"></span>Vorbereiten der Verwendung eines Empfehlungsmodells mit Amazon Pinpoint

Um mit Amazon Pinpoint verwendet werden zu können, muss ein Empfehlungsmodell als Amazon-Personalize-Kampagne bereitgestellt werden. Darüber hinaus müssen bestimmte AWS Identity and Access Management (IAM)-Rollen und -Richtlinien vorhanden sein. Wenn Sie die Empfehlungen verbessern möchten, die Amazon Pinpoint von dem Modell empfängt, muss auch eine AWS Lambda-Funktion vorhanden sein, um die Empfehlungen zu verarbeiten.

Bevor Sie ein Empfehlungsmodell in Amazon Pinpoint einrichten, entwerfen und erstellen Sie diese Ressourcen gemeinsam mit Ihren Datenwissenschafts- und Entwicklungsteams. Arbeiten Sie mit diesen Teams auch zusammen, um sicherzustellen, dass das Modell bestimmte technische Anforderungen für die Verwendung mit Amazon Pinpoint erfüllt. Stellen Sie nach dem Erstellen der Ressourcen gemeinsam mit Ihrem Administrator sicher, dass Sie selbst und Amazon Pinpoint darauf zugreifen können. Sammeln Sie während dieser Schritte die Informationen, die Sie zum Einrichten des Modells in Amazon Pinpoint benötigen.

#### Themen

- [Amazon-Personalize-Kampagnen](#page-423-1)
- [AWS Identity and Access Management-Rollen und -Richtlinien](#page-426-0)
- [AWS Lambda-Funktionen](#page-427-0)

## <span id="page-423-1"></span>Amazon-Personalize-Kampagnen

Amazon Personalize ist ein AWS-Service, der Sie bei der Erstellung von Machine-Learning-Modellen unterstützt, die personalisierte Empfehlungen in Echtzeit für Kunden bereitstellen, die Ihre Anwendungen verwenden. Amazon Personalize führt Sie durch den Prozess der Erstellung und des Trainings eines Machine-Learning-Modells, wobei in erster Linie eine Kombination aus Daten und einem Rezept verwendet wird. Ein Rezept ist ein Algorithmus, der so konfiguriert ist, dass er einen bestimmten Anwendungsfall unterstützt, z. B. die Vorhersage von Elementen, die einer Person gefallen werden und mit denen sie interagieren wird.

Diese Kombination von Daten und einem Rezept wird als Lösungbezeichnet. Nach dem Training wird eine Lösung zu einer Lösungsversion. Die Lösungsversion wird dann getestet, verfeinert und für den Einsatz vorbereitet. Wenn eine Lösungsversion einsatzbereit ist, wird sie als Amazon-Personalize-Kampagne bereitgestellt. Die Kampagne wird dann verwendet, um in Echtzeit personalisierte Empfehlungen zu bieten. Weitere Informationen zu Amazon Personalize finden Sie im [Amazon-](https://docs.aws.amazon.com/personalize/latest/dg/what-is-personalize.html)[Personalize-Entwicklerhandbuch](https://docs.aws.amazon.com/personalize/latest/dg/what-is-personalize.html).

Damit Amazon Pinpoint Empfehlungen aus einer Amazon-Pinpoint-Kampagne abrufen kann, müssen die Kampagne und ihre Komponenten die folgenden Anforderungen erfüllen:

- Das Rezept muss ein USER\_PERSONALIZATION-Rezept sein. Es kann alle unterstützten Algorithmuseinstellungen (Hyperparameter) für diese Art von Rezept verwenden. Weitere Informationen zu dieser Art von Rezept finden Sie unter [Verwenden vordefinierter Rezepte](https://docs.aws.amazon.com/personalize/latest/dg/working-with-predefined-recipes.html) im Amazon-Personalize-Entwicklerhandbuch.
- Die Lösung muss mithilfe von Benutzer-IDs trainiert werden, die mit Endpunkt-IDs oder Benutzer-IDs in Amazon-Pinpoint-Projekten korreliert werden können. Amazon Pinpoint verwendet das userId-Feld in Amazon Personalize, um Daten zwischen Benutzern in Amazon Personalize und Endpunkten oder Benutzern in Amazon-Pinpoint-Projekten zu korrelieren.
- Die Lösung muss die Verwendung der Operation [GetRecommendations](https://docs.aws.amazon.com/personalize/latest/dg/API_RS_GetRecommendations.html) der Amazon-Personalize-Laufzeit-API unterstützen.
- Die Kampagne muss die Lösungsversion verwenden, aus der Sie Empfehlungen abrufen möchten.
- Die Kampagne muss bereitgestellt werden und den Status active (aktiv) haben.
- Die Kampagne muss in derselben AWS-Region ausgeführt werden wie die Amazon-Pinpoint-Projekte, die Empfehlungen daraus verwenden. Andernfalls kann Amazon Pinpoint keine Empfehlungen aus der Kampagne abrufen. Dies kann dazu führen, dass eine Amazon-Pinpoint-Kampagne oder eine Journey-Aktivität fehlschlägt.

Zusätzlich zu diesen Anforderungen empfehlen wir, die Kampagne so zu konfigurieren, dass mindestens 20 bereitgestellte Transaktionen pro Sekunde unterstützt werden.

Wenn Sie gemeinsam mit Ihrem Team eine Amazon-Personalize-Kampagne implementieren, die die oben genannten Anforderungen erfüllt, müssen Sie auch die folgenden Fragen beantworten:

#### Welche Kampagne?

Um das Modell in Amazon Pinpoint einzurichten, müssen Sie den Namen der Amazon-Personalize-Kampagne kennen, aus der Empfehlungen abgerufen werden sollen. Wenn Sie später gemeinsam mit Ihrem Administrator den Zugriff auf die Kampagne konfigurieren, müssen Sie auch den Amazon-Ressourcennamen (ARN) der Kampagne kennen.

#### Welche Art von ID?

Wenn Sie das Modell in Amazon Pinpoint einrichten, können Sie auswählen, ob Benutzer in der Amazon-Personalize-Kampagne Endpunkten oder Benutzern in Ihren Amazon-Pinpoint-Projekten zugeordnet werden sollen. Auf diese Weise kann das Modell Empfehlungen bereitstellen, die wirklich spezifisch für einen bestimmten Nachrichtenempfänger sind.

In einer Amazon-Personalize-Kampagne hat jeder Benutzer eine Benutzer-ID (userId oder USER\_ID, je nach Kontext). Dies ist eine Folge von Zeichen, die einen bestimmten Benutzer in der Kampagne eindeutig identifiziert. In einem Amazon-Pinpoint-Projekt kann ein Nachrichtenempfänger zwei Arten von IDs haben:

- Endpunkt-ID: Dies ist eine Zeichenfolge, die ein Ziel, an das Sie Nachrichten senden können, eindeutig identifiziert, z. B. eine E-Mail-Adresse, eine Mobiltelefonnummer oder ein Mobilgerät.
- Benutzer-ID: Dies ist eine Folge von Zeichen, die einen bestimmten Benutzer in der Kampagne eindeutig identifiziert. Jeder Benutzer kann mindestens einem Endpunkt zugeordnet werden. Wenn Sie z. B. per E-Mail, SMS und mobiler App mit einem Benutzer kommunizieren, können dem Benutzer drei Endpunkte zugeordnet werden, einer für die E-Mail-Adresse des Benutzers, ein anderer für die Mobiltelefonnummer des Benutzers und ein weiterer für das Mobilgerät des Benutzers.

Wenn Sie den Typ der Amazon-Pinpoint-ID auswählen, die mit Amazon-Personalize-Benutzer-IDs verknüpft werden soll, wählen Sie den Typ aus, den Sie in Ihren Amazon-Pinpoint-Projekten am ehesten verwenden. Wenn Sie oder Ihre Anwendung einem Endpunkt oder Benutzer keine ID zugewiesen haben, kann Amazon Pinpoint keine Empfehlungen für den Endpunkt oder Benutzer abrufen. Dies kann Amazon Pinpoint daran hindern, Nachrichten an den Endpunkt oder den Benutzer zu senden. Es kann auch dazu führen, dass Amazon Pinpoint Nachrichten sendet, die in unerwarteter oder unerwünschter Form angezeigt werden.

#### Wie viele Empfehlungen?

Jedes Mal, wenn Amazon Pinpoint Empfehlungen abruft, gibt Amazon Personalize eine geordnete Liste von Empfehlungen für jeden Empfänger einer Nachricht zurück. Sie können Amazon Pinpoint so konfigurieren, dass 1 bis 5 dieser Empfehlungen für jeden Empfänger abgerufen werden. Wenn Sie sich für eine Empfehlung entscheiden, ruft Amazon Pinpoint für jeden Empfänger nur das erste Element aus der Liste ab, z. B. den Film, der einem Empfänger am stärksten empfohlen wird. Wenn Sie sich für zwei Empfehlungen entscheiden, ruft es für jeden

Empfänger das erste und zweite Element aus der Liste ab, z. B. die oberen beiden empfohlenen Filme für einen Empfänger. So geht das immer weiter.

Ihre Auswahl für diese Einstellung hängt in erster Linie davon ab, welche Ziele Sie für Nachrichten verfolgen, die Empfehlungen aus dem Modell enthalten. Es kann jedoch auch darauf ankommen, wie Ihr Team die Lösung gestaltet hat und wie es die Leistung der Lösung bewertet. Aus diesem Grund sollten Sie mit Ihrem Team zusammenarbeiten, damit Sie eine geeignete Zahl für diese Einstellung auswählen.

Was enthält eine Empfehlung?

Wenn Amazon Pinpoint Empfehlungen abruft, gibt Amazon Personalize eine geordnete Liste mit 1 bis 5 empfohlenen Elementen zurück, je nachdem, wie viele Empfehlungen Sie für jeden Nachrichtenempfänger abrufen möchten. Jedes Element besteht nur aus Text, z. B. einer Produkt-ID oder einem Filmtitel. Die Art und der Inhalt dieser Elemente können jedoch von Amazon-Personalize-Kampagne zu Kampagne variieren, je nach Gestaltung der zugrunde liegenden Lösung und der Kampagne.

Daher empfiehlt es sich, Ihr Team genau zu fragen, welche Inhalte die Kampagne für empfohlene Elemente bereitstellt. Die Antwort wird wahrscheinlich Einfluss darauf haben, wie Sie Nachrichten gestalten, die Empfehlungen aus der Kampagne verwenden. Wenn Sie die Inhalte verbessern möchten, die die Kampagne bereitstellt, können Sie auch eine AWS Lambda-Funktion implementieren, die diese Aufgabe ausführen kann.

## <span id="page-426-0"></span>AWS Identity and Access Management-Rollen und -Richtlinien

AWS Identity and Access Management (IAM) ist ein AWS-Service, mit dem Administratoren den Zugriff auf AWS-Ressourcen steuern können. Weitere Informationen zu IAM und zu seiner Funktionsweise mit Amazon Pinpoint finden Sie im Abschnitt [Identitäts- und Zugriffsverwaltung für](https://docs.aws.amazon.com/pinpoint/latest/developerguide/security-iam.html) [Amazon Pinpoint](https://docs.aws.amazon.com/pinpoint/latest/developerguide/security-iam.html) im Amazon-Pinpoint-Entwicklerhandbuch.

Wenn Sie ein Empfehlungsmodell in Amazon Pinpoint einrichten, geben Sie an, aus welcher Amazon-Personalize-Kampagne Sie Empfehlungen abrufen möchten. Um die Kampagne auszuwählen, muss Ihr Administrator Ihnen zunächst erlauben, die Kampagnen für das AWS-Konto Ihrer Organisation aufzurufen. Andernfalls wird die Kampagne nicht in der Liste der Kampagnen angezeigt, aus denen Sie auswählen können. Wenn die Kampagne nicht in der Liste angezeigt wird, bitten Sie Ihren Administrator, Ihnen Zugriff zu gewähren.

Erstellen Sie außerdem gemeinsam mit Ihrem Administrator eine IAM-Rolle und -Richtlinie, die es Amazon Pinpoint gestattet, Empfehlungen aus Amazon-Personalize-Kampagnen abzurufen. Wenn Sie ein Empfehlungsmodell einrichten, können Sie festlegen, dass diese Rolle und Richtlinie automatisch von Amazon Pinpoint erstellt werden sollen. Eine weitere Möglichkeit besteht darin, dass Sie oder Ihr Administrator diese Rolle und Richtlinie manuell erstellen, bevor Sie das Empfehlungsmodell in Amazon Pinpoint einrichten. Weitere Informationen hierzu finden Sie unter [IAM-Rolle zum Abrufen von Empfehlungen](https://docs.aws.amazon.com/pinpoint/latest/developerguide/permissions-get-recommendations.html) im Amazon-Pinpoint-Entwicklerhandbuch.

## <span id="page-427-0"></span>AWS Lambda-Funktionen

Bei einigen Modellen möchten Sie vielleicht die Empfehlungen verbessern, die Amazon Pinpoint von Amazon Personalize empfängt. Anstatt beispielsweise nur einen einzelnen empfohlenen Wert (z. B. einen Produktnamen) in Nachrichten aufzunehmen, möchten Sie vielleicht weitere Inhalte (z. B. Produktname, Beschreibung und Bild) in die Nachrichten einbeziehen. Zu diesem Zweck können Sie gemeinsam mit Ihrem Team eine AWS Lambda-Funktion entwerfen und erstellen, die Empfehlungsdaten in die gewünschten Inhalte transformiert.

AWS Lambda ist ein AWS-Dienst, der Benutzern dabei hilft, Code auszuführen, ohne Server bereitzustellen oder zu verwalten. Sie oder Ihr Team entwickeln und verpacken Code und laden ihn in AWS Lambda als Lambda-Funktion hoch. AWS Lambda führt dann die Funktion jedes Mal aus, wenn die Funktion von einer Anwendung oder einem Service, beispielsweise von Amazon Pinpoint, aufgerufen wird. Weitere Informationen zu AWS Lambda finden Sie im [AWS Lambda-](https://docs.aws.amazon.com/lambda/latest/dg/welcome.html)[Benutzerhandbuch.](https://docs.aws.amazon.com/lambda/latest/dg/welcome.html)

Wenn Sie ein Empfehlungsmodell in Amazon Pinpoint einrichten, geben Sie an, wie Amazon Pinpoint die empfangenen Empfehlungen verarbeiten soll. Eine Möglichkeit besteht darin, eine Lambda-Funktion zu verwenden. Wenn Sie eine Lambda-Funktion verwenden möchten, führen Sie gemeinsam mit Ihrem Team folgende Schritte aus:

- Definieren Sie, was die Funktion bewirkt.
- Definieren Sie die empfohlenen benutzerdefinierten Attribute, die die Funktion bei der Verarbeitung von Empfehlungen verwenden soll. Hierzu gehören die Anzahl der Attribute sowie der Name und Zweck der einzelnen Attribute. Eine Lambda-Funktion kann bis zu 10 benutzerdefinierte Attribute für jeden Nachrichtenempfänger verwenden. Sie müssen Informationen zu diesen Attributen eingeben, wenn Sie das Empfehlungsmodell in Amazon Pinpoint einrichten.
- Stellen Sie sicher, dass die Funktion in derselben AWS-Region gehostet wird wie die Amazon-Pinpoint-Projekte, die sie verwenden. Andernfalls kann Amazon Pinpoint keine Empfehlungsdaten

an die Funktion senden. Dies könnte dazu führen, dass eine Amazon-Pinpoint-Kampagne oder eine Journey-Aktivität fehlschlägt.

Erstellen Sie in Zusammenarbeit mit Ihrem Administrator eine Richtlinie, die es Amazon Pinpoint gestattet, die Lambda-Funktion jedes Mal aufzurufen, wenn Nachrichten gesendet werden, die Empfehlungen aus dem Modell enthalten.

Ausführliche Informationen zur Verwendung einer Lambda-Funktion zur Verarbeitung von Empfehlungen finden Sie unter [Anpassen von Empfehlungen mit AWS Lambda](https://docs.aws.amazon.com/pinpoint/latest/developerguide/ml-models-rm-lambda.html) im Amazon-Pinpoint-Entwicklerhandbuch.

# <span id="page-428-0"></span>Einrichten eines Empfehlungsmodells in Amazon Pinpoint

Ein Empfehlungsmodell ist eine Art von Machine-Learning-(ML-)Modell, das darauf ausgelegt ist, vorherzusagen, welche Produkte oder Elemente ein bestimmter Benutzer aus einer Gruppe von Produkten oder Elementen bevorzugen wird. Es stellt diese Informationen als Reihe von Empfehlungen für den Benutzer bereit. In Amazon Pinpoint können Sie mithilfe dieser Modelle personalisierte Empfehlungen an Nachrichtenempfänger basierend auf den Attributen und Verhaltensweisen der einzelnen Empfänger senden.

Bevor Sie ein Empfehlungsmodell auf diese Weise verwenden können, müssen Sie eine Verbindung zwischen Amazon Pinpoint und der Amazon-Personalize-Kampagne einrichten, die das zu verwendende Modell enthält. Wenn Sie die Verbindung einrichten, geben Sie an, wie Empfehlungen aus der Amazon-Personalize-Kampagne abgerufen und verwendet werden sollen. Außerdem fügen Sie Einstellungen für Attribute hinzu, in denen Empfehlungen aus der Kampagne vorübergehend gespeichert werden.

## Bevor Sie beginnen

Bevor Sie ein Empfehlungsmodell in Amazon Pinpoint einrichten, lesen Sie die Informationen unter [Vorbereiten der Verwendung eines Empfehlungsmodells mit Amazon Pinpoint](#page-423-0). Dies wird Ihnen helfen, die Ressourcen und Informationen zu sammeln, die Sie zum Einrichten des Modells in Amazon Pinpoint benötigen.

## Schritt 1: Einrichten des Modells

Für diesen Schritt geben Sie an, aus welcher Amazon-Personalize-Kampagne Sie Empfehlungen abrufen möchten. Sie wählen auch Einstellungen aus, die angeben, wie Sie diese Empfehlungen abrufen und verwenden möchten.

So richten Sie ein Empfehlungsmodell ein:

- 1. Öffnen Sie die Amazon Pinpoint-Konsole unter [https://console.aws.amazon.com/pinpoint/.](https://console.aws.amazon.com/pinpoint/)
- 2. Wählen Sie im Navigationsbereich die Option Machine learning models (Machine-Learning-Modelle) aus.
- 3. Wählen Sie auf der Seite Machine learning models (Machine-Learning-Modelle) die Option Add recommender model (Empfehlungsmodell hinzufügen) aus.
- 4. Geben Sie unter Modelldetails für Name des empfohlenen Modells einen Namen für das Modell in Amazon Pinpoint ein. Der Name muss mit einem Buchstaben oder eine Zahl beginnen. Er darf bis zu 128 Zeichen lang sein. Die Zeichen können Buchstaben, Zahlen, Unterstriche (\_) oder Bindestriche (‐) sein.
- 5. (Optional) Geben Sie für Recommender model description (Beschreibung des Empfehlungsmodells) eine kurze Beschreibung des Modells ein. Die Beschreibung kann bis zu 128 Zeichen umfassen. Mögliche Zeichen sind Buchstaben, Zahlen, Leerzeichen oder die folgenden Symbole: \_ ; () , ‐.
- 6. Wählen Sie unter Modellkonfiguration für IAM-Rolle die AWS Identity and Access Management (IAM)-Rolle aus, die Amazon Pinpoint berechtigt, eine Verbindung zu der Amazon-Personalize-Kampagne herzustellen, die das Modell verwendet, und Empfehlungen daraus abzurufen. Ihnen stehen folgende Optionen zur Verfügung:
	- Verwenden einer vorhandenen Rolle: Wählen Sie diese Option, um eine IAM-Rolle zu verwenden, die bereits in Ihrem AWS-Konto vorhanden ist. Wählen Sie dann aus der Liste der Rollen die gewünschte Rolle aus.
	- Automatisches Erstellen einer Rolle: Wählen Sie diese Option, um automatisch eine IAM-Rolle mit den erforderlichen Berechtigungen zu erstellen. Geben Sie dann einen Namen für die Rolle ein.

Eine weitere Möglichkeit besteht darin, die Rolle mit Ihrem Administrator manuell zu erstellen. Informationen zum manuellen Erstellen der Rolle finden Sie unter [IAM-Rolle zum Abrufen von](https://docs.aws.amazon.com/pinpoint/latest/developerguide/permissions-get-recommendations.html)  [Empfehlungen](https://docs.aws.amazon.com/pinpoint/latest/developerguide/permissions-get-recommendations.html) im Amazon-Pinpoint-Entwicklerhandbuch.

7. Wählen Sie für das Empfehlungsmodell die Amazon-Personalize-Kampagne aus, von der Sie Empfehlungen abrufen möchten.

In dieser Liste werden alle Amazon-Personalize-Kampagnen angezeigt, auf die Sie mit Ihrem AWS-Konto in der aktuellen AWS-Region zugreifen dürfen. Wenn die Liste die gewünschte Kampagne nicht enthält, bitten Sie Ihren Administrator, Ihnen Zugriff auf die Kampagne zu gewähren. Achten Sie darauf, dass Sie im vorherigen Schritt die richtige IAM-Rolle ausgewählt haben. Stellen Sie außerdem sicher, dass die Kampagne in der aktuellen AWS-Region vorhanden ist.

- 8. Geben Sie unter Einstellungen für Für Empfehlungen zu verwendender Bezeichner an, ob Sie eindeutige Benutzer in der Amazon-Personalize-Kampagne mit Endpunkten (Endpunkt-ID) oder Benutzern (Benutzer-ID) in Ihren Amazon-Pinpoint-Projekten verknüpfen möchten.
- 9. Wählen Sie unter Anzahl der Empfehlungen pro Nachricht die Anzahl der empfohlenen Elemente aus, die Sie für jeden Endpunkt oder Benutzer in Ihren Amazon-Pinpoint-Projekten abrufen möchten, abhängig von Ihrer Wahl im vorherigen Schritt.

Diese Einstellung legt fest, wie viele Empfehlungen Amazon Pinpoint abruft und Sie einzelnen Nachrichten hinzufügen können. Sie können bis zu fünf empfohlene Elemente abrufen. Wenn Sie sich für 1 entscheiden, ruft Amazon Pinpoint für jeden Nachrichtenempfänger nur das erste Element aus der Liste der Empfehlungen ab, z. B. den Film, der einem Empfänger am stärksten empfohlen wird. Wenn Sie sich für 2 entscheiden, ruft es für jeden Empfänger das erste und zweite Element aus der Liste ab, z. B. die oberen beiden empfohlenen Filme für einen Empfänger. So geht das weiter, bis zu fünf Empfehlungen sind möglich.

- 10. Wählen Sie für Verarbeitungsmethode eine der folgenden Optionen aus, um anzugeben, wie Amazon Pinpoint die abgerufenen Empfehlungen verarbeiten soll:
	- Vom Modell zurückgegebenen Wert verwenden: Bei Verwendung dieser Option zeigen Nachrichten den genauen Text der Empfehlungen an, die von der Amazon-Personalize-Kampagne bereitgestellt werden. Darüber hinaus werden alle Empfehlungen für die einzelnen Endpunkte oder Benutzer vorübergehend in einem empfohlenen Standardattribut für jeden Endpunkt oder Benutzer gespeichert.
	- Eine Lambda-Funktion nutzen: Mit dieser Option können Nachrichten erweiterte Empfehlungen zusätzlich zum oder anstelle des Textes der Empfehlungen anzeigen, die von der Amazon-Personalize-Kampagne bereitgestellt werden. Wenn Sie diese Option auswählen, sendet Amazon Pinpoint Empfehlungen an eine AWS Lambda-Funktion zur zusätzlichen Verarbeitung, bevor eine Nachricht gesendet wird, die die Empfehlungen enthält. Darüber

hinaus können Sie Empfehlungen vorübergehend in bis zu 10 benutzerdefinierten empfohlenen Attributen für jeden Endpunkt oder Benutzer speichern.

Wenn Sie diese Option auswählen, verwenden Sie auch die Lambda-Funktionsliste, um die Funktion auszuwählen, die Sie verwenden möchten. In dieser Liste werden alle Lambda-Funktionen angezeigt, auf die Sie mit Ihrem AWS-Konto in der aktuellen AWS-Region zugreifen dürfen. Wenn die gewünschte Funktion nicht in der Liste enthalten ist, bitten Sie Ihren Administrator, Ihnen Zugriff auf die Funktion zu gewähren. Wenn die Funktion noch nicht existiert, wählen Sie Neue Lambda-Funktion erstellen und arbeiten Sie mit Ihrem Entwicklungsteam zusammen, um die Funktion zu erstellen. Weitere Informationen finden Sie unter [Anpassen von Empfehlungen mit AWS Lambda](https://docs.aws.amazon.com/pinpoint/latest/developerguide/ml-models-rm-lambda.html) im Amazon-Pinpoint-Entwicklerhandbuch.

11. Wenn Sie mit der Eingabe dieser Einstellungen fertig sind, wählen Sie Weiter aus, um mit dem nächsten Schritt fortzufahren – dem Hinzufügen von Attributeinstellungen für das Empfehlungsmodell.

## Schritt 2: Hinzufügen von Attributen zum Modell

Nachdem Sie die Einstellungen für die Verbindung zur Amazon-Personalize-Kampagne und das Abrufen von Empfehlungsdaten aus der Kampagne ausgewählt haben, können Sie die Einstellungen für die Attribute festlegen, in denen die Daten gespeichert werden. Diese Optionen variieren, je nachdem, welche Verarbeitungsmethode Sie im vorherigen Schritt ausgewählt haben:

Use the value returned by the model (Vom Modell zurückgegebenen Wert verwenden)

Wenn Sie diese Option ausgewählt haben, werden Empfehlungen vorübergehend in einem Attribut gespeichert. Dies ist ein empfohlenes Standardattribut für jeden Endpunkt oder Benutzer, je nachdem, welche Option Sie für die Einstellung Identifier to use for recommendations (Für Empfehlungen zu verwendender Bezeichner) im vorherigen Schritt ausgewählt haben. Der zugrunde liegende Name dieses Attributs lautet RecommendationItems.

Geben Sie für Display name (Anzeigename) einen beschreibenden Namen für das Attribut ein. Dieser Name wird in Attribute finder (Attributsuche) im Vorlageneditor angezeigt, wenn Sie einer Nachrichtenvorlage eine Variable für das Attribut hinzufügen. Der Name kann bis zu 25 Zeichen umfassen. Mögliche Zeichen sind Buchstaben, Zahlen, Leerzeichen, Unterstriche (\_) oder Bindestriche (‐).
#### Verwenden einer Lambda-Funktion

Wenn Sie diese Option ausgewählt haben, können Sie bis zu 10 Attribute verwenden, um Daten für jede Empfehlung zu speichern. Dies sind benutzerdefinierte empfohlene Attribute für die einzelnen Endpunkte oder Benutzer, je nachdem, welche Option Sie für die Einstellung Identifier to use for recommendations (Für Empfehlungen zu verwendender Bezeichner) im vorherigen Schritt ausgewählt haben. Wenn Sie beispielsweise eine Produktempfehlung für jeden Endpunkt oder Benutzer abrufen, kann die Lambda-Funktion die Empfehlung verarbeiten und die Ergebnisse zu drei benutzerdefinierten Attributen für die Empfehlung hinzufügen: Produktname, Preis und Bild.

Wählen Sie für jedes benutzerdefinierte Attribut, das Sie hinzufügen möchten, die Option Add attribute (Attribut hinzufügen) aus und gehen Sie dann wie folgt vor:

• Geben Sie für Attribute name (Attributname) einen Namen für das Attribut ein. Dieser Name, dem das Präfix Recommendations vorangestellt ist, wird im Vorlageneditor angezeigt, nachdem Sie einer Nachrichtenvorlage eine Variable für das Attribut hinzugefügt haben. Der Name muss mit dem Namen eines Attributs übereinstimmen, das die Lambda-Funktion zum Speichern von Empfehlungsdaten verwendet.

Ein Attributname muss mit einem Buchstaben oder einer Zahl beginnen und kann bis zu 50 Zeichen umfassen. Die Zeichen können Buchstaben, Zahlen, Unterstriche (\_) oder Bindestriche (‐) sein. Bei Attributnamen muss die Groß- und Kleinschreibung beachtet werden. Die Namen müssen eindeutig sein.

• Geben Sie für Display name (Anzeigename) einen beschreibenden Namen für das Attribut ein. Dieser Name wird in Attribute finder (Attributsuche) im Vorlageneditor angezeigt, wenn Sie einer Nachrichtenvorlage eine Variable für das Attribut hinzufügen. Der Name muss mit einem Buchstaben oder einer Zahl beginnen und kann bis zu 25 Zeichen umfassen. Mögliche Zeichen sind Buchstaben, Zahlen, Leerzeichen, Unterstriche (\_) oder Bindestriche (‐).

Wenn Sie mit der Eingabe der Attributeinstellungen fertig sind, wählen Sie Weiter aus, um mit dem nächsten Schritt fortzufahren – dem Überprüfen und Veröffentlichen der Konfigurationseinstellungen für das Empfehlungsmodell.

#### Schritt 3: Überprüfen und Veröffentlichen des Modells

Nachdem Sie alle Einstellungen für die Verbindung zu dem Empfehlungsmodell und die Verwendung des Modells eingegeben haben, können Sie die Einstellungen überprüfen.

Wenn Sie mit der Überprüfung der Einstellungen fertig sind, wählen Sie Veröffentlichen aus, um sie zu speichern. Amazon Pinpoint überprüft dann die Einstellungen, um sicherzustellen, dass sie korrekt sind. Wenn Einstellungen fehlen oder falsch sind, wird für jeden Fehler eine Nachricht angezeigt. Damit können Sie die Einstellungen ermitteln, die zu korrigieren sind. Wenn Sie eine Einstellung korrigieren müssen, wechseln Sie im Navigationsbereich direkt zu der Seite, die die Einstellung enthält.

Nachdem Sie die Einstellungen veröffentlicht haben, können Sie mit der Verwendung von Empfehlungen in Nachrichten beginnen.

## Verwenden von Empfehlungen in Nachrichten

Um dynamische, personalisierte Empfehlungen zu Nachrichten hinzuzufügen, erstellen und verwenden Sie Nachrichtenvorlagen, die Nachrichtenvariablen für empfohlene Attribute enthalten. Eine Nachrichtenvariable ist ein Platzhalter, der sich auf ein bestimmtes Attribut bezieht, das Sie oder Amazon Pinpoint zum Speichern von Informationen über Ihre Benutzer erstellt haben. Ein empfohlenes Attribut ist ein Attribut, das vorübergehend Empfehlungen für Ihre Benutzer speichert. Amazon Pinpoint ruft diese Empfehlungen aus einem Empfehlungsmodell ab, das Sie als Amazon-Personalize-Kampagne bereitgestellt und Amazon Pinpoint für die Verwendung konfiguriert haben.

Wenn eine Vorlage Nachrichtenvariablen enthält, ersetzt Amazon Pinpoint jede Variable durch den aktuellen, entsprechenden Wert des Attributs für jeden Empfänger. Bei Empfehlungen umfasst dieser Prozess das Abrufen der neuesten Empfehlungen für jeden Empfänger aus einer Amazon-Personalize-Kampagne. Dies geschieht jedes Mal, wenn es eine Nachricht sendet, die die Vorlage verwendet. Somit können Sie sicher sein, dass die Nachricht die neuesten Empfehlungen für einen Empfänger enthält.

Wenn Ihr Projekt beispielsweise eine Anwendung ist, die Benutzern Filme und TV-Sendungen empfiehlt, könnten Sie für jeden Benutzer die folgenden Attribute haben:

- Der Vorname des Benutzers
- Die Bewertung, die der Benutzer zuletzt übermittelt hat.
- Den Titel des Films oder der Sendung, die der Benutzer zuletzt bewertet hat.
- Die Titel der Top-Drei-Filme und -Sendungen, die das Modell für den Benutzer empfiehlt.

Für dieses Projekt könnten Sie die folgenden Text- und Nachrichtenvariablen in einer Vorlage verwenden:

Verwenden von Empfehlungen in Nachrichten 425

Hi {{User.UserAttributes.FirstName}}, based on your recent {{User.UserAttributes.LatestRating}}-star rating for *{{User.UserAttributes.LatestRatedTitle}}*, we think you might also enjoy: *{{RecommendationItems.[0]}}*, *{{RecommendationItems.[1]}}*, and *{{RecommendationItems.[2]}}*.

Wenn Sie eine Nachricht senden, die die Vorlage verwendet, ersetzt Amazon Pinpoint die Variablen durch den aktuellen Wert jedes Attributs für jeden Empfänger. In den nachstehenden Beispielen wird dies veranschaulicht.

Beispiel 1

Hi Sofia, based on your recent 5-star rating for *The Marvelous Mrs. Maisel – Season 3*, we think you might also enjoy: *Fleabag*, *Late Night*, and *Catastrophe*.

Beispiel 2

Hi Alejandro, based on your recent 4-star rating for *Tom Clancy's Jack Ryan – Season 2*, we think you might also enjoy: *Hanna*, *Hunters*, and *Agatha Christie's The ABC Murders*.

Wenn Sie ein Empfehlungsmodell so konfiguriert haben, dass Empfehlungen mithilfe einer AWS Lambda-Funktion verbessert werden, könnten in einer Vorlage und der daraus resultierenden Nachricht zusätzliche Variablen und empfohlene Attribute verwendet werden. Beispielsweise könnten auch Variablen für Attribute verwendet werden, die ein Bild und eine URL für jeden empfohlenen Film oder jede empfohlene Sendung bereitstellen.

Weitere Informationen zur Verwendung von Nachrichtenvariablen in Vorlagen finden Sie unter [Hinzufügen von personalisierten Inhalten zu Nachrichtenvorlagen.](#page-365-0)

#### Hinzufügen von Empfehlungen zu Nachrichten

Um personalisierte Empfehlungen zu Nachrichten hinzuzufügen, erstellen und verwenden Sie Nachrichtenvorlagen, die Nachrichtenvariablen für die zu verwendenden Empfehlungen enthalten. Sie können diese Variablen den folgenden Arten von Nachrichtenvorlagen hinzufügen:

- E-Mail-Vorlagen für E-Mail-Nachrichten, die Sie von Kampagnen oder Journeys senden.
- Push-Benachrichtigungsvorlagen für Push-Benachrichtigungen, die Sie von Kampagnen senden.
- SMS-Vorlagen, für SMS-Textnachrichten, die Sie von Kampagnen senden.

Jede Vorlage kann jeweils die Variablen und empfohlene Attribute aus einem Empfehlungsmodell verwenden.

Sie können die Variablen zu einer neuen Vorlage hinzufügen, wenn Sie die Vorlage erstellen, oder zu einer vorhandenen Vorlage. Wenn Sie einer vorhandenen Vorlage Variablen hinzufügen, wendet Amazon Pinpoint die Änderungen nicht unbedingt auf Nachrichten an, die die Vorlage verwenden und noch nicht gesendet wurden, z. B. Kampagnennachrichten, die zu einem späteren Zeitpunkt gesendet werden sollen. Dies hängt von der Version der Vorlage ab, der Sie Variablen hinzufügen, und von der Konfiguration der Nachrichten, die die Vorlage verwenden. Weitere Informationen finden Sie unter [Verwalten von Nachrichtenvorlagenversionen.](#page-412-0)

So fügen Sie einer Nachrichtenvorlage Empfehlungen hinzu:

- 1. Öffnen Sie die Amazon Pinpoint-Konsole unter [https://console.aws.amazon.com/pinpoint/.](https://console.aws.amazon.com/pinpoint/)
- 2. Wählen Sie im Navigationsbereich Nachrichtenvorlagen aus.
- 3. Führen Sie auf der Seite Message templates (Nachrichtenvorlagen) eine der folgenden Aktionen aus:
	- Um eine neue Vorlage zu erstellen und Empfehlungen hinzuzufügen, wählen Sie Create template (Vorlage erstellen) aus. Geben Sie dann auf der Vorlagenseite einen Namen für die Vorlage und optional eine Beschreibung der Vorlage ein.
	- Um Empfehlungen zu einer vorhandenen Vorlage hinzuzufügen, wählen Sie die gewünschte Vorlage aus. Wählen Sie dann auf der Vorlagenseite Edit (Bearbeiten) aus. Wählen Sie unter Template details (Vorlagendetails) die Version der Vorlage aus, die Sie als Ausgangspunkt verwenden möchten. Wenn Sie die neueste Version auswählen, können Sie die Änderungen direkt in dieser Version der Vorlage speichern. Andernfalls können Sie Ihre Änderungen als neue Version der Vorlage speichern.
- 4. Erweitern Sie in Attribute finder (Attributsuche), den Abschnitt Recommended attributes (Empfohlene Attribute).

Wenn Sie noch kein Empfehlungsmodell für die Vorlage ausgewählt haben, wählen Sie Connect model (Modell verbinden) aus. Wählen Sie anschließend das Modell aus, aus dem Sie Empfehlungen abrufen möchten, wenn Sie Nachrichten senden, die die Vorlage verwenden. Wählen Sie dann Connect model (Modell verbinden) aus.

5. Wählen Sie unter Empfohlene Attribute das Attribut aus, für das Sie eine Nachrichtenvariable hinzufügen möchten. Amazon Pinpoint erstellt eine Variable für das Attribut und kopiert sie in Ihre Zwischenablage. Fügen Sie dann im Nachrichteneditor die Variable an der Stelle ein, an der die Empfehlung in Nachrichten angezeigt werden soll.

Nachdem Sie die Variable eingefügt haben, zeigt Amazon Pinpoint sie als Namen des zugehörigen Attributs an, eingeschlossen in zwei Gruppen geschweifter Klammern – zum Beispiel {{RecommendationItems}}.

6. Wenn das Empfehlungsmodell mehr als ein empfohlenes Attribut bereitstellt, wiederholen Sie den vorherigen Schritt für jedes weitere Attribut, für das Sie eine Variable hinzufügen möchten.

Sie können auch Variablen für andere Attributtypen hinzufügen. Erweitern Sie dazu weitere Abschnitte in Attribute finder (Attributsuche), wählen Sie die gewünschten Attribute aus und fügen Sie die Variable an der gewünschten Position ein. Weitere Informationen zur Verwendung von Variablen für andere Attributtypen finden Sie unter [Hinzufügen von personalisierten Inhalten](#page-365-0)  [zu Nachrichtenvorlagen](#page-365-0).

- 7. Um einen Standardwert für eine Nachrichtenvariable anzugeben, erweitern Sie den Abschnitt Default attribute values (Standardattributwerte). Geben Sie dann in der Liste der Variablen den Standardwert ein, den Sie für die Variable verwenden möchten. Wir empfehlen, dies für jede Variable in der Vorlage zu tun.
- 8. Führen Sie nach Abschluss einen der folgenden Schritte aus:
	- Wenn Sie einer neuen Vorlage Nachrichtenvariablen hinzugefügt haben, wählen Sie Create (Erstellen) aus.
	- Wenn Sie einer vorhandenen Vorlage Nachrichtenvariablen hinzugefügt haben und Ihre Änderungen als neue Version der Vorlage speichern möchten, wählen Sie Save as new version (Als neue Version speichern) aus.
	- Wenn Sie einer vorhandenen Vorlage Nachrichtenvariablen hinzugefügt haben und Ihre Änderungen als Aktualisierung der neuesten Version der Vorlage speichern möchten, wählen Sie Update version (Version aktualisieren) aus. Diese Option ist nur verfügbar, wenn Sie in Schritt 3 die neueste Version der Vorlage geöffnet haben.

Sie können die Vorlage jetzt verwenden, um von Kampagnen und Journeys personalisierte Empfehlungen in Nachrichten zu senden.

Beachten Sie, dass Sie keine Empfehlungen in Nachrichten senden können, die Sie als Direkt- oder Testnachrichten an eine begrenzte Zielgruppe senden. Zwar ist eine allgemeinere Verwendung von Vorlagen in diesen Nachrichten möglich, Amazon Pinpoint kann jedoch Empfehlungen aus einem Modell nicht mit Empfängern einer direkten Nachricht oder Testnachricht korrelieren. Zum Testen des Aussehens und der Formatierung einer Vorlage mit Empfehlungen, geben Sie einen Standardwert für jede Nachrichtenvariable an, die ein empfohlenes Attribut enthält, und senden Sie dann eine Testnachricht mit dieser Vorlage.

#### Entfernen von Empfehlungen aus Nachrichten

Um personalisierte Empfehlungen aus Nachrichten zu entfernen, aktualisieren Sie die Nachrichtenvorlage, die die Nachrichten verwenden. Wenn Sie die Vorlage aktualisieren, können Sie alle oder auch nur einige Nachrichtenvariablen für Empfehlungen entfernen.

Wenn Sie Empfehlungen aus einer Vorlage entfernen, wendet Amazon Pinpoint die Änderungen nicht unbedingt auf Nachrichten an, die die Vorlage verwenden und noch nicht gesendet wurden, z. B. Kampagnennachrichten, die zu einem späteren Zeitpunkt gesendet werden sollen. Dies hängt von der Version der Vorlage ab, aus der Sie Empfehlungen entfernen, und von der Konfiguration der Nachrichten, die die Vorlage verwenden. Weitere Informationen finden Sie unter [Verwalten von](#page-412-0)  [Nachrichtenvorlagenversionen](#page-412-0).

So entfernen Sie Empfehlungen aus einer Nachrichtenvorlage:

- 1. Öffnen Sie die Amazon Pinpoint-Konsole unter [https://console.aws.amazon.com/pinpoint/.](https://console.aws.amazon.com/pinpoint/)
- 2. Wählen Sie im Navigationsbereich Nachrichtenvorlagen aus.
- 3. Wählen Sie auf der Seite Message templates (Nachrichtenvorlagen) die Vorlage aus, aus der Sie Empfehlungen entfernen möchten. Wählen Sie dann auf der Vorlagenseite Edit (Bearbeiten) aus.
- 4. Wählen Sie unter Template details (Vorlagendetails) die Version der Vorlage aus, die Sie als Ausgangspunkt verwenden möchten. Wenn Sie die neueste Version auswählen, können Sie die Änderungen direkt in dieser Version der Vorlage speichern. Andernfalls können Sie Ihre Änderungen als neue Version der Vorlage speichern.
- 5. Löschen Sie im Nachrichteneditor den gesamten Text der Nachrichtenvariablen für jedes empfohlene Attribut, das Sie entfernen möchten. Jede Nachrichtenvariable besteht aus zwei Gruppen geschweifter Klammern und dem Namen des zugehörigen Attributs, zum Beispiel {{RecommendationItems}}.

Um das Empfehlungsmodell vollständig aus der Vorlage zu entfernen, löschen Sie alle Variablen für empfohlene Attribute, die das Modell bereitstellt. Erweitern Sie dann in Attribut Finder (Attributsuche) den Abschnitt Recommended attributes (Empfohlene Attribute) und wählen Sie X neben dem Namen des Modells aus.

6. Führen Sie nach Abschluss einen der folgenden Schritte aus:

- Um Ihre Änderungen als neue Version der Vorlage zu speichern, wählen Sie Save as new version (Als neue Version speichern) aus.
- Um Ihre Änderungen als Aktualisierung der neuesten Version der Vorlage zu speichern, wählen Sie Update version (Version aktualisieren) aus. Diese Option ist nur verfügbar, wenn Sie in Schritt 4 die neueste Version der Vorlage ausgewählt haben.

## Verwalten von Machine-Learning-Modellen in Amazon Pinpoint

Auf der Seite Machine-Learning-Modelle in der Amazon-Pinpoint-Konsole können Sie Amazon-Pinpoint-Konfigurationseinstellungen für alle ML-Modelle (Machine-Learning-Modelle), die Sie mit Ihrem Amazon-Pinpoint-Konto in der aktuellen AWS-Region verbunden haben, zentral anzeigen, ändern und verwalten. Über diese Seite können Sie Verwaltungsaufgaben wie das Anzeigen, Ändern und Löschen von Konfigurationseinstellungen für Verbindungen zu ML-Modellen ausführen. Sie können Amazon Pinpoint auch so konfigurieren, dass eine Verbindung zu weiteren ML-Modellen hergestellt wird und Daten von diesen Modellen verwendet werden.

#### Themen

- [Anzeigen Ihrer Sammlung von Modellen](#page-438-0)
- [Anzeigen der Einstellungen für ein Modell](#page-439-0)
- [Ändern der Einstellungen für ein Modell](#page-440-0)
- [Kopieren eines Modells](#page-441-0)
- [Löschen eines Modells](#page-442-0)

Informationen zum Hinzufügen und Konfigurieren einer Verbindung zu einem Modell finden Sie unter [Einrichten eines Empfehlungsmodells in Amazon Pinpoint.](#page-428-0)

#### <span id="page-438-0"></span>Anzeigen Ihrer Sammlung von Modellen

Auf der Seite Machine-Learning-Modelle wird eine Liste aller Konfigurationen angezeigt, die Sie erstellt haben, damit Amazon Pinpoint eine Verbindung zu bestimmten ML-Modellen für Ihr Konto herstellen und Daten aus diesen Modellen verwenden kann. Um die Liste einfacher zu durchsuchen oder bestimmte Konfigurationen schnell zu finden, können Sie die Liste sortieren und filtern, die anzuzeigenden Spalten auswählen und andere Anzeigeeinstellungen für die Liste ändern.

So zeigen Sie Ihre Sammlung von ML-Modellen an:

- 1. Öffnen Sie die Amazon Pinpoint-Konsole unter [https://console.aws.amazon.com/pinpoint/.](https://console.aws.amazon.com/pinpoint/)
- 2. Wählen Sie im Navigationsbereich die Option Machine learning models (Machine-Learning-Modelle) aus. Die Seite Machine learning models (Machine-Learning-Modelle) wird geöffnet und zeigt die Anzahl der Konfigurationen in Ihrer Sammlung sowie eine Liste dieser Konfigurationen an.
- 3. Um die Liste anzupassen oder eine bestimmte Konfiguration schnell zu finden, wählen Sie eine der folgenden Optionen aus:
	- Um die Liste nach einem bestimmten Werttyp zu sortieren, klicken Sie auf die Spaltenüberschrift für diesen Wert. Um die Sortierreihenfolge von aufsteigend in absteigend oder umgekehrt zu ändern, klicken Sie erneut auf die Spaltenüberschrift.
	- Um einen Filter anzuwenden, der nur die Konfigurationen anzeigt, deren Namen bestimmten Text enthalten, geben Sie den Text in das Feld Search (Suchen) über der Liste ein. Um den Filter zu entfernen, wählen Sie X im Feld Search (Suche).
	- Um die Anzahl der in der Liste angezeigten Konfigurationen zu ändern, wählen Sie oben auf der Seite das Einstellungssymbol aus. Wählen Sie dann für Page size (Seitengröße) die Anzahl der Konfigurationen, die Sie anzeigen möchten, und wählen Sie Save changes (Änderungen speichern) aus.
	- Um Spalten hinzuzufügen oder aus der Liste zu entfernen, wählen Sie das Einstellungssymbol oben auf der Seite aus. Deaktivieren oder aktivieren Sie dann für Choose visible columns (Sichtbare Spalten auswählen) jede Spalte und wählen Sie Save changes (Änderungen speichern).

#### <span id="page-439-0"></span>Anzeigen der Einstellungen für ein Modell

Über die Seite Machine learning models (Machine-Learning-Modelle) können Sie schnell eine bestimmte Konfiguration finden und öffnen, um ihre Einstellungen und andere Informationen anzuzeigen. Beispielsweise können Sie eine Liste der Attribute anzeigen, die das Modell zur Verwendung in Nachrichten bereitstellt. Nachdem Sie eine Konfiguration geöffnet haben, um ihre Einstellungen anzuzeigen, können Sie auch die [Einstellungen für die Konfiguration ändern.](#page-440-0)

So zeigen Sie die Einstellungen für ein ML-Modell an:

1. Öffnen Sie die Amazon Pinpoint-Konsole unter [https://console.aws.amazon.com/pinpoint/.](https://console.aws.amazon.com/pinpoint/)

- 2. Wählen Sie im Navigationsbereich die Option Machine learning models (Machine-Learning-Modelle) aus.
- 3. Wählen Sie auf der Seite Machine learning models (Machine-Learning-Modelle) die Konfiguration aus, deren Einstellungen Sie anzeigen möchten.

<span id="page-440-0"></span>Die Konfigurationsseite wird geöffnet und zeigt die aktuellen Einstellungen für die Konfiguration an.

#### Ändern der Einstellungen für ein Modell

Bevor Sie die Konfigurationseinstellungen für ein ML-Modell ändern, beachten Sie bitte, dass Amazon Pinpoint Ihre Änderungen automatisch auf Nachrichtenvorlagen anwendet, die das Modell verwenden. (Die Änderungen werden sowohl auf die aktive als auch auf die neueste Version der Vorlage angewendet.) Ihre Änderungen betreffen also auch alle Nachrichten, die diese Vorlagen verwenden und noch nicht gesendet wurden, z. B. Kampagnennachrichten, die zu einem späteren Zeitpunkt gesendet werden sollen.

Aus diesem Grund können Ihre Änderungen Amazon Pinpoint daran hindern, Nachrichten zu senden, die die Konfiguration verwenden und noch nicht gesendet wurden. Ihre Änderungen könnten auch dazu führen, dass diese Nachrichten auf unerwartete oder unerwünschte Weise angezeigt werden. Dies hängt davon ab, welche Konfigurationseinstellungen Sie ändern. Es hängt auch davon ab, wie Sie die Vorlagen entworfen haben, die das Modell verwenden.

Wenn Sie die Konfigurationseinstellungen für ein ML-Modell ändern, müssen Sie auch alle Vorlagen überprüfen, die die aktuelle Konfiguration für das Modell verwenden, und die entsprechenden Änderungen daran vornehmen. Wenn Sie beispielsweise ein Attribut löschen, müssen Sie dieses Attribut auch in jeder Vorlage entfernen oder ersetzen, die das Attribut verwendet. Außerdem müssen Sie diese Änderungen an den entsprechenden Versionen jeder Nachrichtenvorlage vornehmen. Weitere Informationen finden Sie unter [Bearbeiten einer Nachrichtenvorlage](#page-408-0).

Wenn Sie Ihre Änderungen nicht auf vorhandene Vorlagen und Nachrichten anwenden möchten, können Sie eine [Kopie der Konfiguration erstellen](#page-441-0) und die Kopie mit den gewünschten Änderungen speichern. Anschließend können Sie die Konfigurationskopie in neuen Vorlagen verwenden oder vorhandene Vorlagen aktualisieren, um die Konfigurationskopie zu verwenden.

So ändern Sie die Einstellungen für ein ML-Modell:

1. Öffnen Sie die Amazon Pinpoint-Konsole unter [https://console.aws.amazon.com/pinpoint/.](https://console.aws.amazon.com/pinpoint/)

- 2. Wählen Sie im Navigationsbereich die Option Machine learning models (Machine-Learning-Modelle) aus.
- 3. Wählen Sie auf der Seite Machine learning models (Machine-Learning-Modelle) die Konfiguration aus, die Sie ändern möchten. Die Konfigurationsseite wird geöffnet und zeigt die aktuellen Einstellungen für die Konfiguration an.
- 4. Wählen Sie Edit model (Modell bearbeiten) aus.
- 5. Nehmen Sie auf der Seite Set up model (Modell einrichten) alle gewünschten Änderungen vor. Sie können alle Einstellungen ändern, mit Ausnahme des Namens der Konfiguration. Um den Namen der Konfiguration zu ändern, können Sie eine [Kopie der Konfiguration erstellen,](#page-441-0) die Kopie mit dem gewünschten Namen speichern und dann optional die [ursprüngliche Konfiguration](#page-442-0) [löschen](#page-442-0).
- 6. Wenn Sie alle Änderungen an diesen Einstellungen abgeschlossen haben, wählen Sie Next (Weiter) aus.
- 7. Nehmen Sie auf der Seite Add attributes (Attribute hinzufügen) alle gewünschten Änderungen vor und wählen Sie dann Next (Weiter) aus.
- 8. Überprüfen Sie auf der Seite Review and publish (Überprüfen und veröffentlichen) die neuen Einstellungen und stellen Sie sicher, dass sie Ihren Vorstellungen entsprechen. Wenn dies der Fall ist, wählen Sie Publish (Veröffentlichen) aus, um Ihre Änderungen zu speichern.

#### <span id="page-441-0"></span>Kopieren eines Modells

Um schnell eine neue Konfiguration zu erstellen, die ähnlich wie eine vorhandene Konfiguration für ein ML-Modell ist, können Sie eine Kopie der Konfiguration erstellen. Sie können dann die Einstellungen für die Konfigurationskopie ändern, ohne die ursprüngliche Konfiguration zu ändern.

So kopieren Sie ein ML-Modell:

- 1. Öffnen Sie die Amazon Pinpoint-Konsole unter [https://console.aws.amazon.com/pinpoint/.](https://console.aws.amazon.com/pinpoint/)
- 2. Wählen Sie im Navigationsbereich die Option Machine learning models (Machine-Learning-Modelle) aus.
- 3. Markieren Sie auf der Seite Machine learning models (Machine Learning-Modelle) das Kontrollkästchen neben der Konfiguration, die Sie kopieren möchten.
- 4. Wählen Sie im Menü Aktionen die Option Duplizieren aus.
- 5. Geben Sie unter Recommender model name (Name des Empfehlungsmodells) einen Namen für die Konfigurationskopie ein. Der Name muss mit einem Buchstaben oder eine Zahl beginnen. Er

darf bis zu 128 Zeichen lang sein. Die Zeichen können Buchstaben, Zahlen, Unterstriche (\_) oder Bindestriche (‐) sein.

- 6. Wenn Sie mit der Eingabe des Namens fertig sind, wählen Sie Duplicate model (Modell duplizieren) aus. Die Konfigurationsseite wird geöffnet und zeigt die aktuellen Einstellungen für die kopierte Konfiguration an.
- 7. (Optional) Um die Konfigurationskopie zu ändern, wählen Sie Edit model (Modell bearbeiten) aus und nehmen Sie dann die gewünschten Änderungen vor. Wählen Sie Publish (Veröffentlichen) aus, wenn Sie fertig sind.

#### <span id="page-442-0"></span>Löschen eines Modells

Wenn Sie die Konfiguration für ein ML-Modell vollständig aus Amazon Pinpoint entfernen möchten, können Sie die Konfiguration löschen. Wenn Sie eine Konfiguration löschen, löscht Amazon Pinpoint alle Einstellungen für die Konfiguration und die Konfiguration kann nicht mehr in neuen und vorhandenen Nachrichtenvorlagen verwendet werden. Sie können eine Konfiguration nicht wiederherstellen, nachdem Sie sie gelöscht haben.

#### **A** Warning

Wenn Sie eine Konfiguration löschen, kann Amazon Pinpoint keine Nachrichten senden, die die Konfiguration verwenden und noch nicht gesendet wurden, z. B. Kampagnennachrichten, die zu einem späteren Zeitpunkt gesendet werden sollen. Bevor Sie eine Konfiguration löschen, überprüfen und aktualisieren Sie die Inhalte und Einstellungen für Nachrichtenvorlagen, die die Konfiguration verwenden. Überprüfen Sie außerdem alle Kampagnen und Journey-Aktivitäten, die diese Vorlagen verwenden, und aktualisieren Sie sie bei Bedarf.

Wenn Sie eine Konfiguration löschen, löscht Amazon Pinpoint keine Ressourcen oder Daten, die von der Konfiguration verwendet und in anderen AWS-Services gespeichert werden. Hierzu gehören Amazon-Personalize-Lösungen und -Kampagnen sowie alle AWS Lambda-Funktionen.

So löschen Sie ein ML-Modell:

- 1. Öffnen Sie die Amazon Pinpoint-Konsole unter [https://console.aws.amazon.com/pinpoint/.](https://console.aws.amazon.com/pinpoint/)
- 2. Wählen Sie im Navigationsbereich die Option Machine learning models (Machine-Learning-Modelle) aus.
- 3. Markieren Sie auf der Seite Machine learning models (Machine Learning-Modelle) das Kontrollkästchen neben jeder Konfiguration, die Sie löschen möchten.
- 4. Wählen Sie im Menü Actions die Option Delete.
- 5. Geben Sie in dem daraufhin angezeigten Fenster **delete** ein, um zu bestätigen, dass Sie die ausgewählten Konfigurationen löschen möchten, und wählen Sie dann Delete models (Modelle löschen) aus.

# Amazon-Pinpoint-Einstellungen

#### **a** Note

Wir haben unsere Dokumentation aktualisiert, indem wir die folgenden Themen konsolidiert und verschoben haben. Jeder Link führt Sie zum neuen Standort des Themas. Die folgenden Themen unter Allgemeine Einstellungen wurden verschoben:

- [Allgemeine Einstellungen](#page-28-0)
- [Standardeinstellungen für ein Projekt konfigurieren](#page-31-0)
- [Ein Projekt löschen](#page-34-0)

Die folgenden Themen unter E-Mail-Einstellungen wurden verschoben:

- [E-Mail-Einstellungen](#page-47-0)
- [Details zur E-Mail-Nutzung anzeigen](#page-63-0)
- [Den E-Mail-Kanal aktivieren und deaktivieren](#page-73-0)
- [Überprüfung von Identitäten](#page-53-0)
- [Erstellen einer E-Mail-Orchestrierungs-Senderolle in Amazon Pinpoint](#page-59-0)

Die folgenden Themen unter SMS- und Spracheinstellungen wurden verschoben:

- [SMS- und Spracheinstellungen](#page-118-0)
- [Verwaltung von SMS- und Spracheinstellungen](#page-122-0)

Die folgenden Themen unter Einstellungen für Push-Benachrichtigungen wurden verschoben:

- [Einstellungen für Push-Benachrichtigungen](#page-37-0)
- [Die Einstellungen für Push-Benachrichtigungen werden aktualisiert](#page-40-0)
- [Verwaltung der APNs-Einstellungen](#page-41-0)

Die folgenden Themen unter Analyseeinstellungen für Mobilgeräte und Web-Apps wurden verschoben:

• [Einstellungen für die Analyse von Mobil- und Web-Apps](#page-345-0)

Die folgenden Themen unter "Event-Stream-Einstellungen" wurden verschoben:

• [Einstellungen für den Event-Stream](#page-342-0)

Im Allgemeinen konfigurieren Sie die Einstellungen für jedes Projekt, und diese Einstellungen werden standardmäßig für alle Kampagnen und Journeys im Projekt übernommen. Wenn Sie eine einzelne Kampagne oder Journey an spezifische Anforderungen anpassen möchten, können Sie bestimmte Einstellungen für die Kampagne oder Journey ändern. Ihre Änderungen überschreiben dann die Standardeinstellungen für das Projekt, und Ihre benutzerdefinierten Einstellungen werden dann in der gewählten Kampagne oder Journey angewendet.

Zusätzlich zu den Einstellungen für einzelne Projekte, Kampagnen oder Journeys gibt es auch einige Einstellungen auf Kontoebene. Diese Einstellungen auf Kontoebene gelten für alle Projekte Ihres Amazon Pinpoint Pinpoint-Kontos und in einigen Fällen auch für andere Dienste. AWS Diese Einstellungen umfassen Folgendes:

- Produktionszugriff und Sendekontingente für Kanäle
- SMTP-Anmeldeinformationen und andere Einstellungen für das Senden von E-Mails über die SMTP-Schnittstelle von Amazon Pinpoint.
- Dedizierte Telefonnummern für das Senden von SMS- und Sprach-Nachrichten und für den Empfang von SMS-Nachrichten
- Verifizierte Identitäten zum Senden von E-Mail- und SMS-Nachrichten
- SMS-Informationen wie Kurzwahlnummern, Langwahlnummern, 10DLC, Schlüsselwörter und registrierte Sender-IDs für das Senden von SMS-Nachrichten

Zum Aufrufen aller Einstellungen für Ihr Amazon-Pinpoint-Konto öffnen Sie ein Amazon-Pinpoint-Projekt, wählen Sie im Navigationsbereich Einstellungen und dann den gewünschten Einstellungstyp aus.

# <span id="page-446-1"></span>Überwachung von Amazon Pinpoint mit Amazon **CloudWatch**

Sie können Amazon CloudWatch verwenden, um mehrere wichtige Metriken, die sich auf Ihr Amazon-Pinpoint-Konto und Ihre Projekte beziehen, zu sammeln, anzuzeigen und zu analysieren. Wenn Sie CloudWatch für Amazon Pinpoint konfigurieren, erhalten Sie einen Einblick in die Bereitstellung Ihrer Amazon-Pinpoint-Kampagnen sowie den Status Ihrer Endpunktregistrierungen und Importaufträge. Sie können CloudWatch auch verwenden, um Alarme zu erstellen, die Sie benachrichtigen, wenn bestimmte Metriken die von Ihnen definierten Werte überschreiten. Sie können beispielsweise einen Alarm erstellen, der Ihnen automatisch eine E-Mail sendet, wenn eine bestimmte Anzahl von Kampagnennachrichten innerhalb eines bestimmten Zeitraums fehlschlagen.

Anweisungen zum Streamen von Ereignissen und Protokollen finden Sie unter [Streamen von](https://docs.aws.amazon.com/pinpoint/latest/developerguide/event-streams.html)  [Amazon-Pinpoint-Ereignissen zu Kinesis](https://docs.aws.amazon.com/pinpoint/latest/developerguide/event-streams.html) im [Amazon-Pinpoint-Entwicklerhandbuch.](https://docs.aws.amazon.com/pinpoint/latest/developerguide/)

Themen in diesem Kapitel:

- [Amazon Pinpoint Pinpoint-Metriken, die exportiert werden nach CloudWatch](#page-446-0)
- [Anzeigen von Amazon-Pinpoint-Metriken in CloudWatch](#page-452-0)
- [Erstellen von CloudWatch-Alarmen für Amazon-Pinpoint-Metriken](#page-452-1)

# <span id="page-446-0"></span>Amazon Pinpoint Pinpoint-Metriken, die exportiert werden nach CloudWatch

In den folgenden Themen werden die Metriken beschrieben, in die Amazon Pinpoint exportiert CloudWatch.

Themen in diesem Abschnitt:

- [Metriken im Zusammenhang mit der Nachrichtenzustellung](#page-447-0)
- [Metriken im Zusammenhang mit Endpunkten](#page-449-0)
- [Metriken im Zusammenhang mit Importaufträgen](#page-449-1)
- [Metriken im Zusammenhang mit Einmalpasswörtern](#page-450-0)
- [Metriken im Zusammenhang mit Ereignissen](#page-451-0)

# <span id="page-447-0"></span>Metriken im Zusammenhang mit der Nachrichtenzustellung

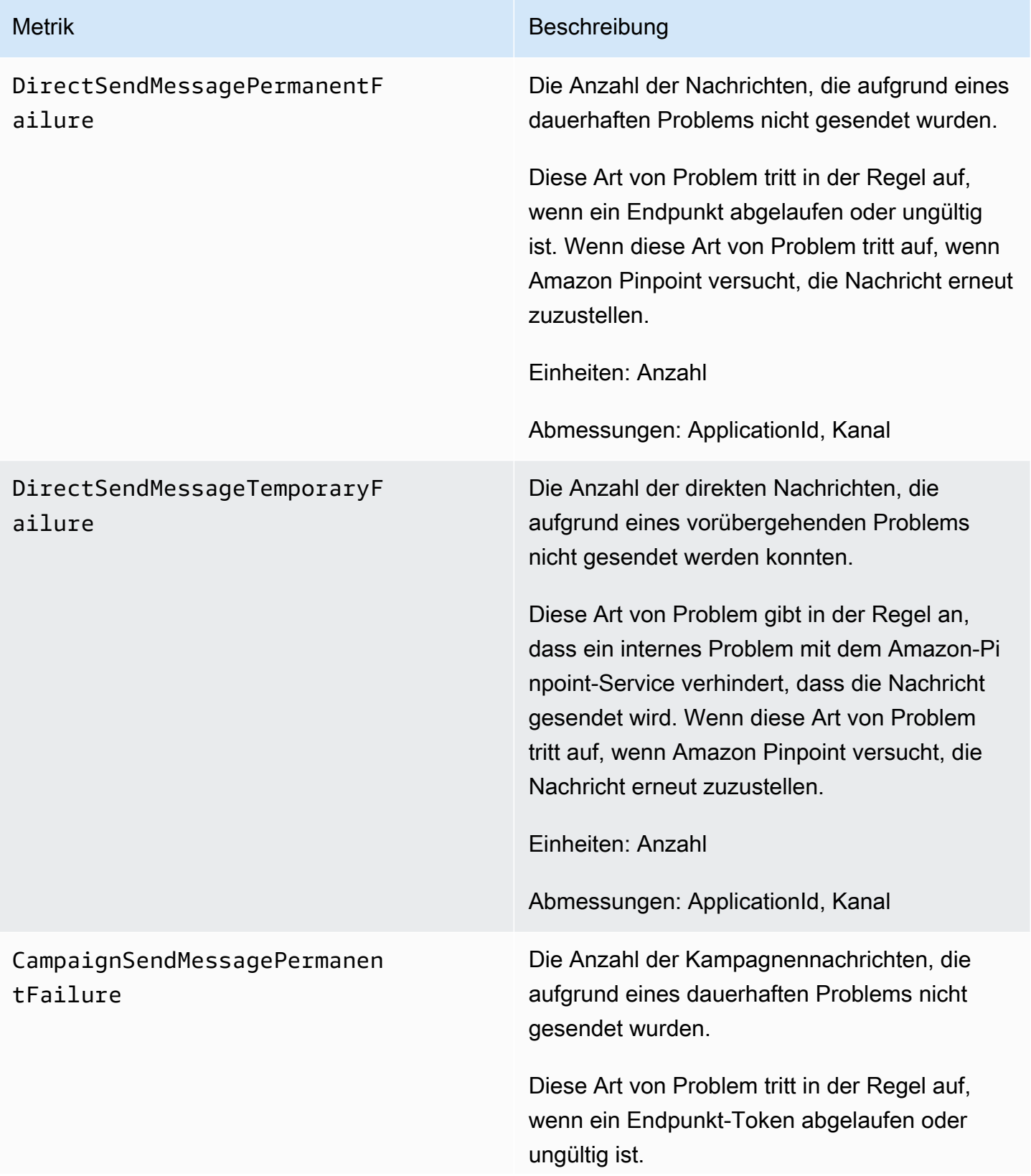

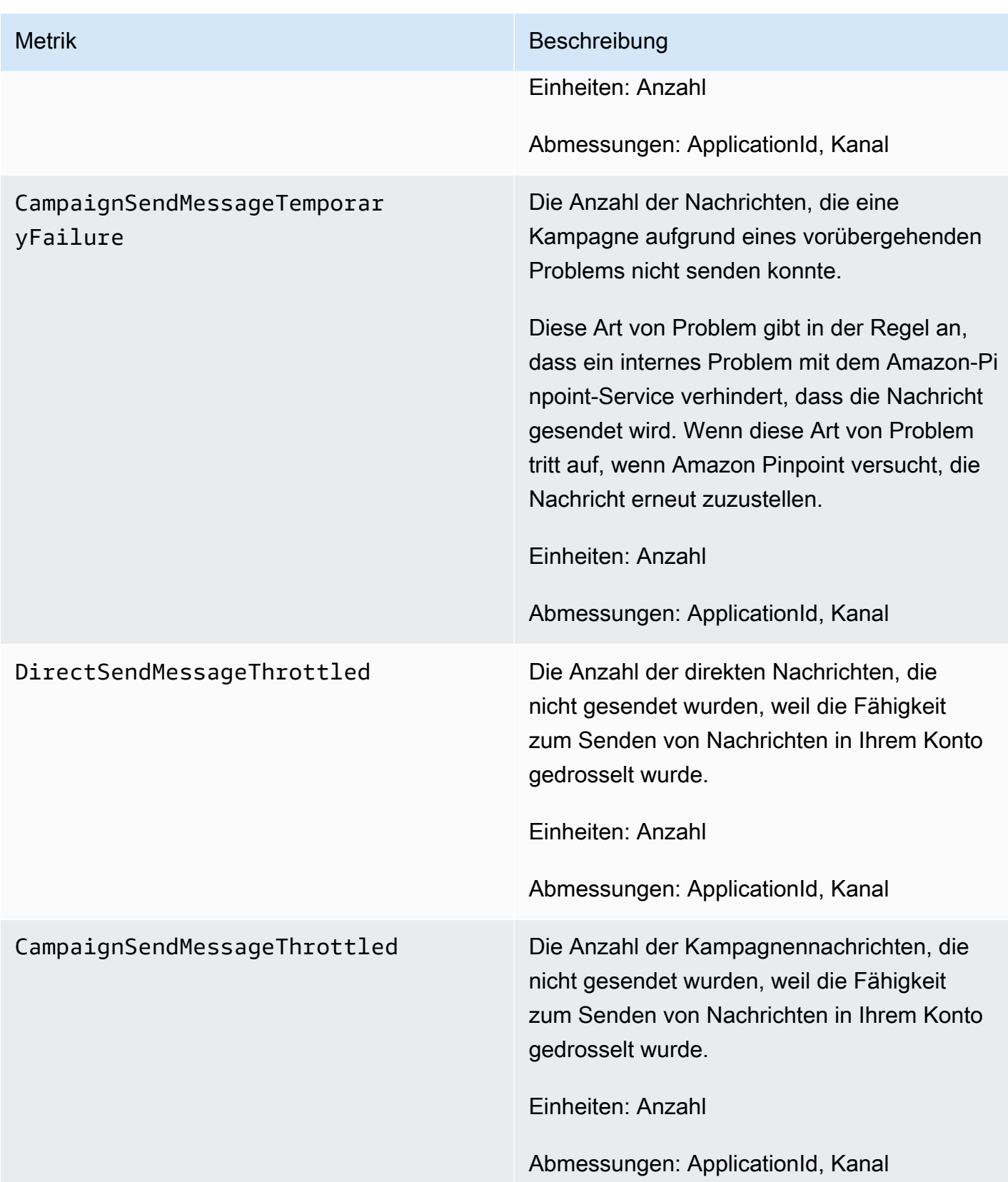

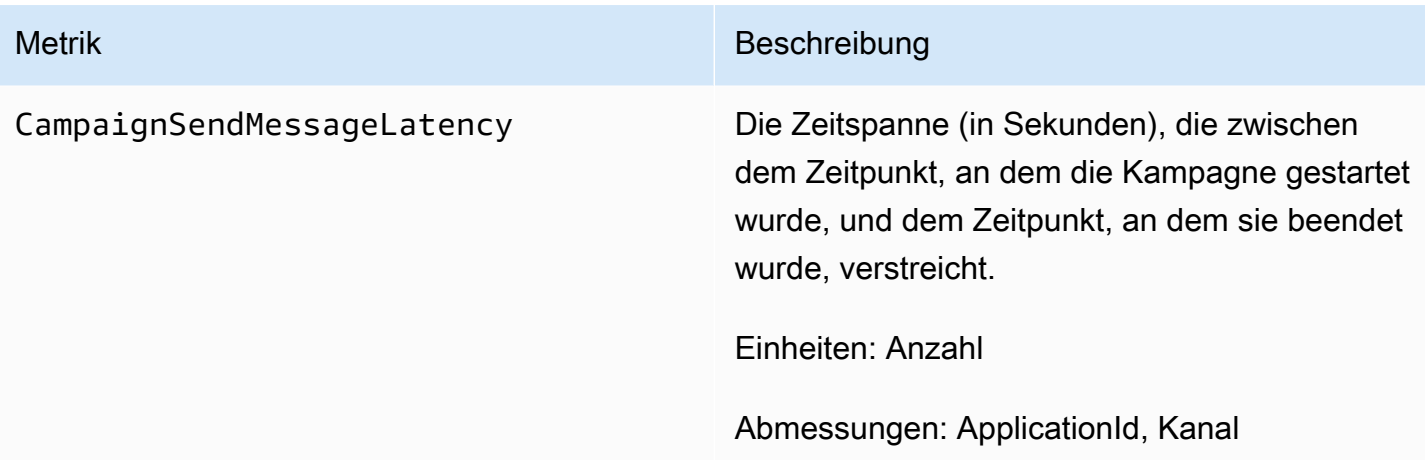

## <span id="page-449-0"></span>Metriken im Zusammenhang mit Endpunkten

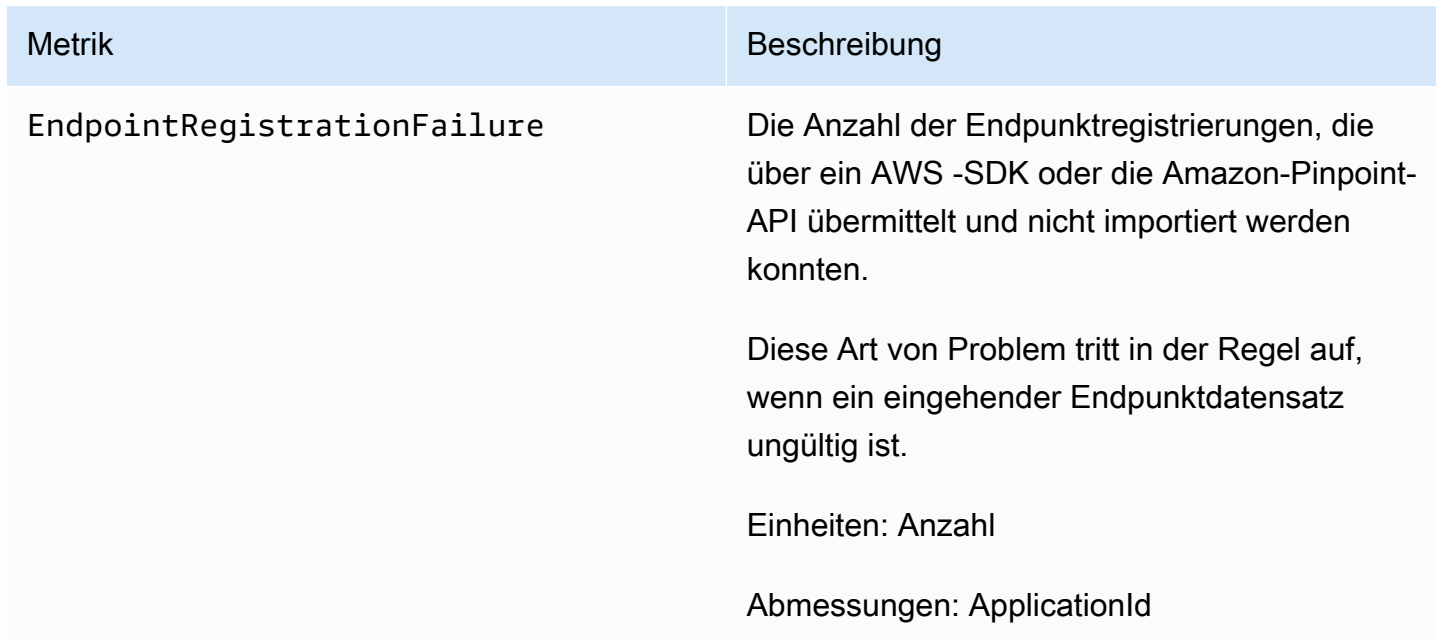

## <span id="page-449-1"></span>Metriken im Zusammenhang mit Importaufträgen

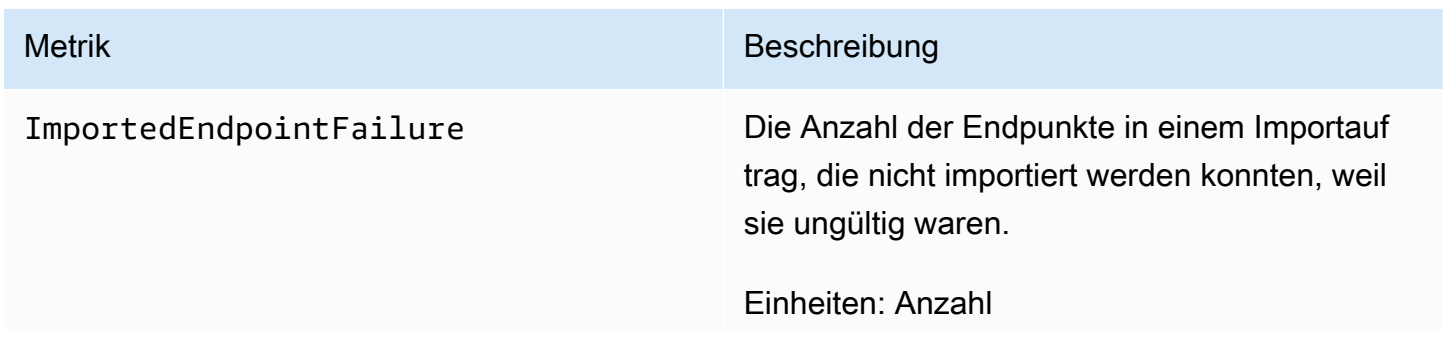

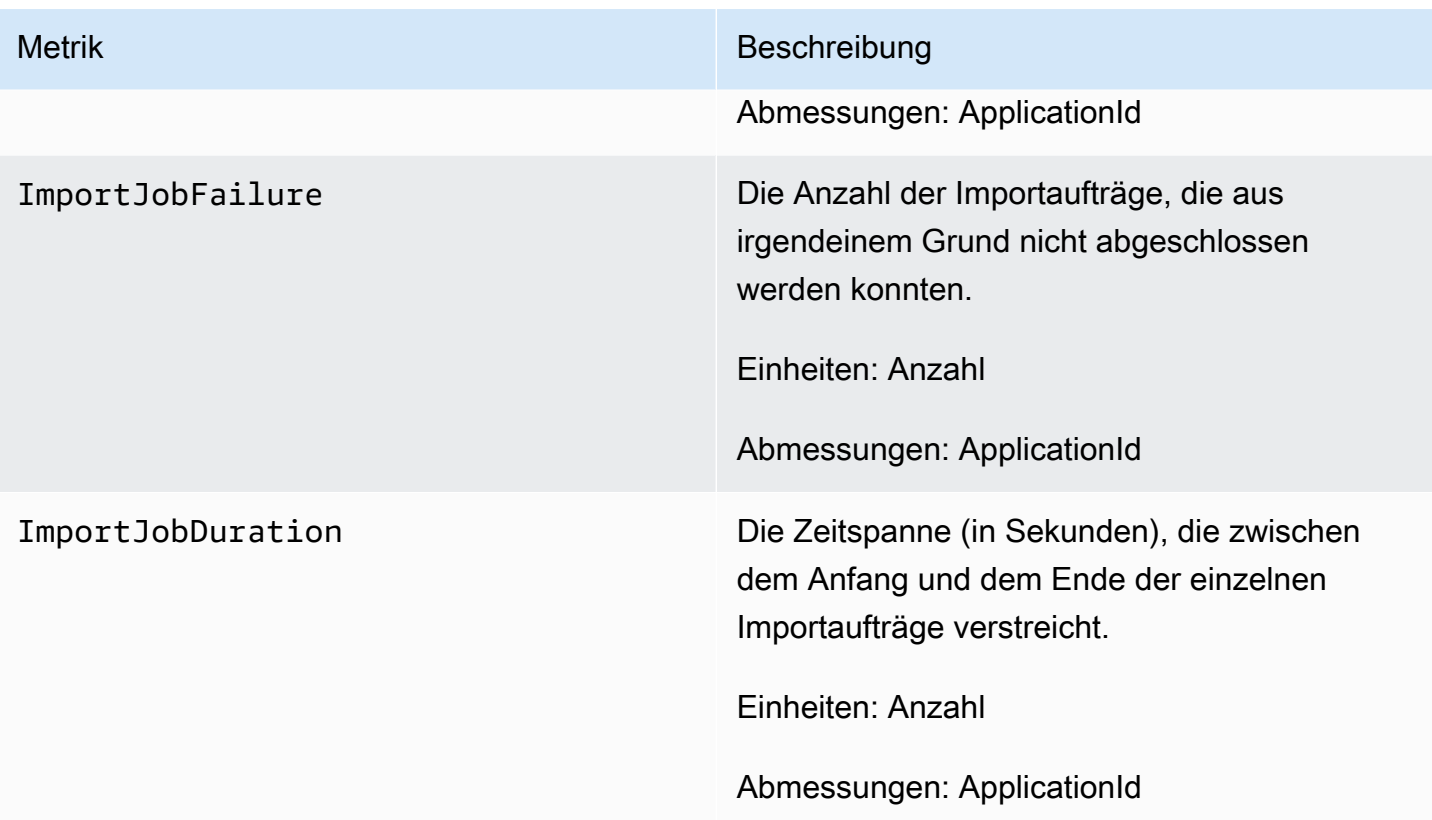

# <span id="page-450-0"></span>Metriken im Zusammenhang mit Einmalpasswörtern

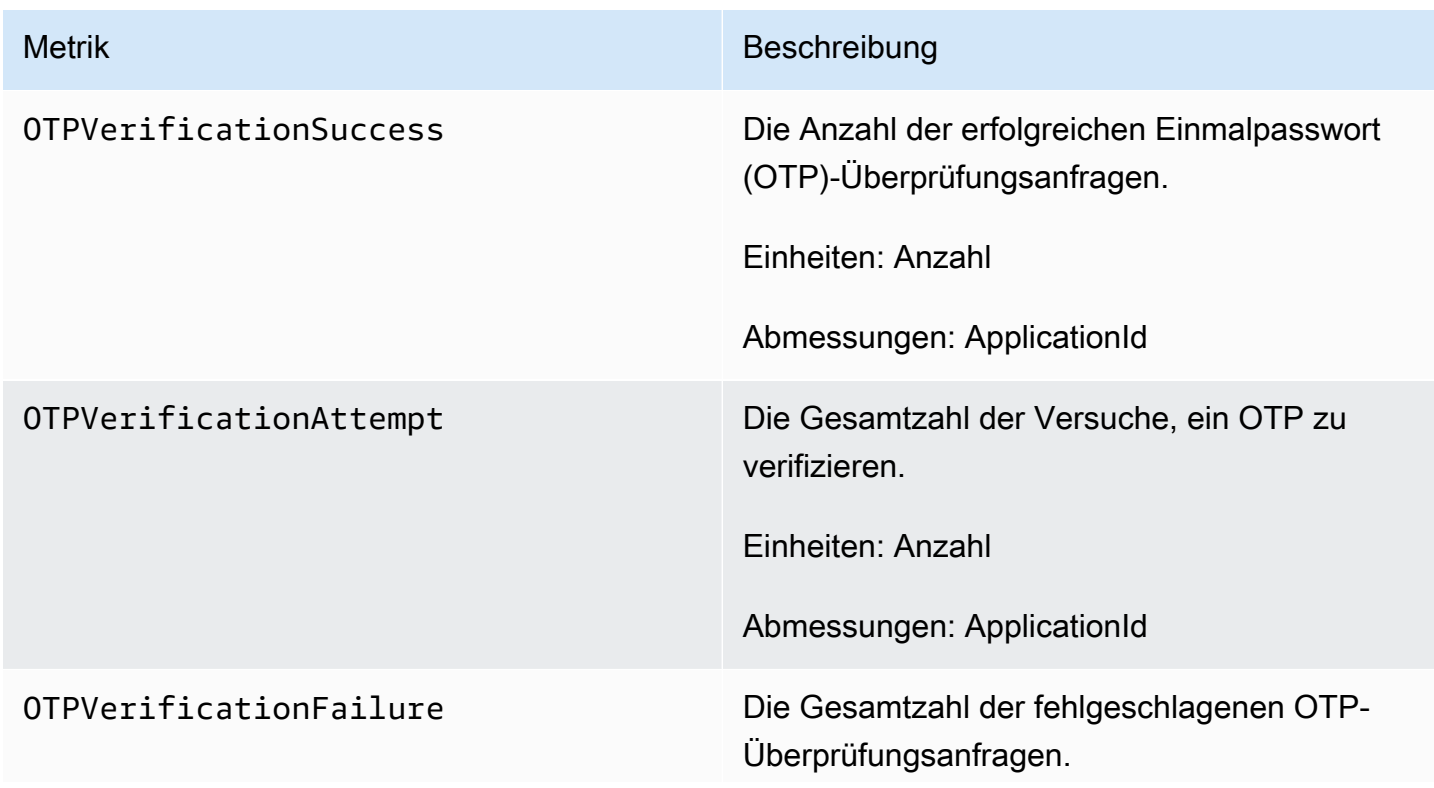

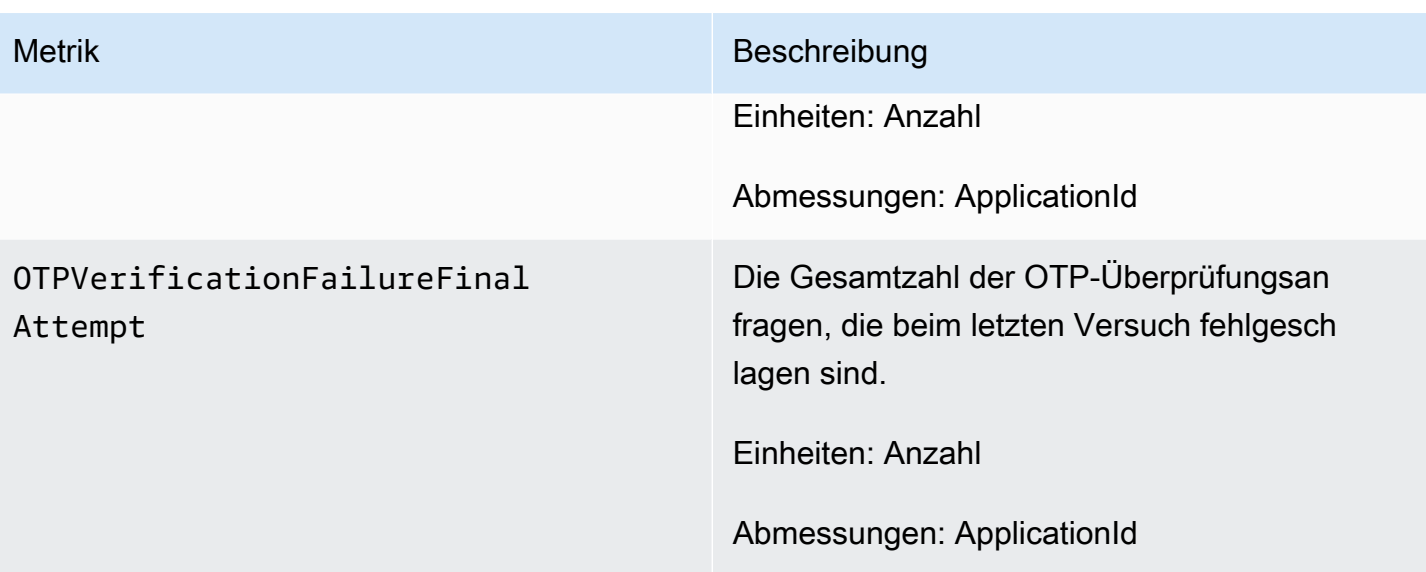

# <span id="page-451-0"></span>Metriken im Zusammenhang mit Ereignissen

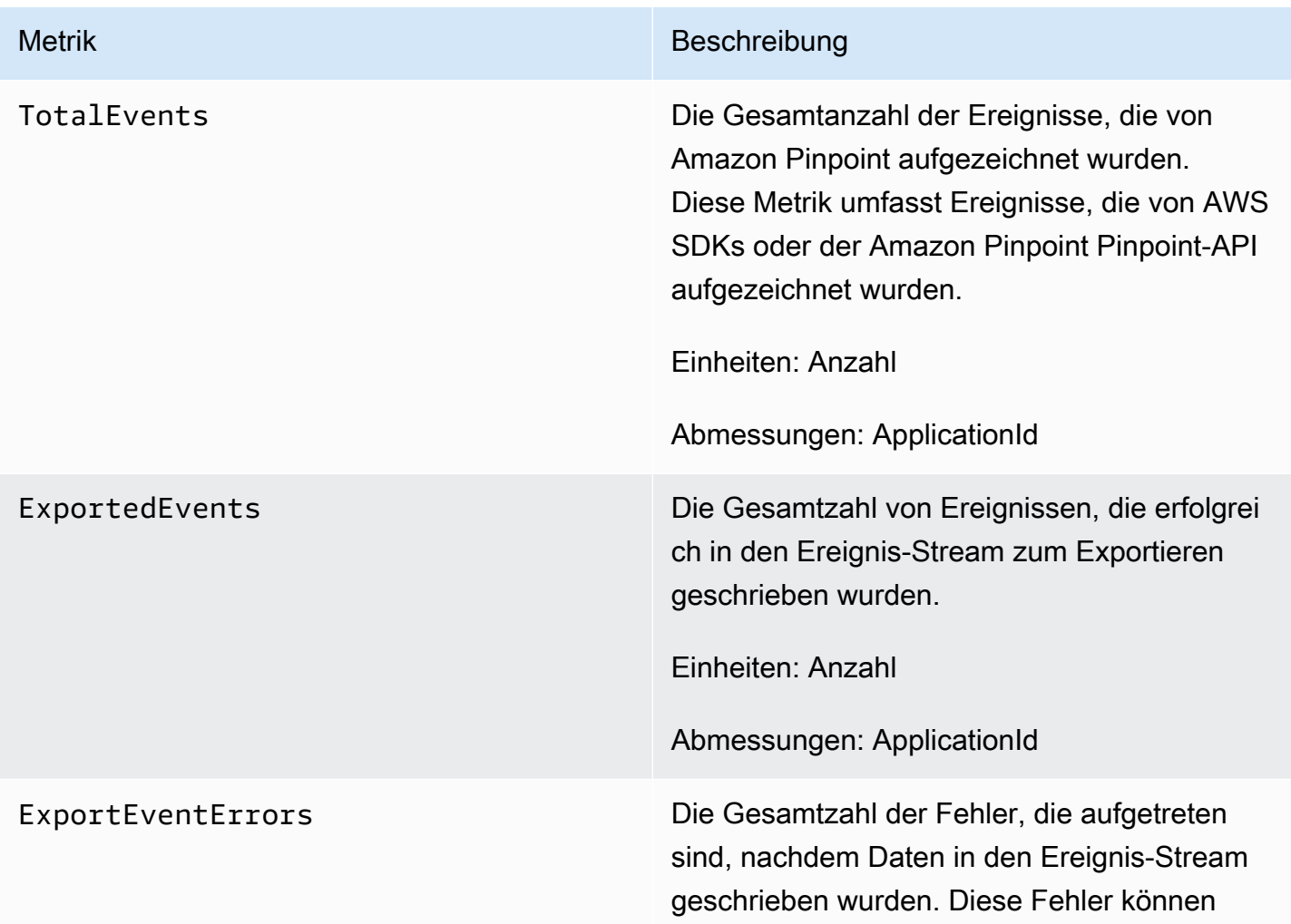

Metrik Beschreibung

Probleme umfassen, die nicht auf Amazon Pinpoint bezogen sind.

Dieser Fehler kann beispielsweise auftreten , wenn das Volumen der Ereignisse, die Sie an Firehose streamen, Ihren bereitgestellten Durchsatz übersteigt.

Einheiten: Anzahl

Abmessungen:, ApplicationId ErrorCode

### <span id="page-452-0"></span>Anzeigen von Amazon-Pinpoint-Metriken in CloudWatch

Sie können Metriken für Amazon Pinpoint mithilfe der CloudWatch-Konsole oder der Amazon-CloudWatch-API überwachen. Im folgenden Verfahren wird erläutert, wie Sie die Metriken mithilfe der CloudWatch-Konsole anzeigen.

So zeigen Sie Metriken mit der CloudWatch-Konsole an:

- 1. Öffnen Sie die CloudWatch-Konsole unter [https://console.aws.amazon.com/cloudwatch/.](https://console.aws.amazon.com/cloudwatch/)
- 2. Wählen Sie im Navigationsbereich Metriken aus.
- 3. Wählen Sie auf der Registerkarte All metrics (Alle Metriken) die Option Pinpoint aus.
- 4. Wählen Sie den Typ der Metrik aus, die Sie anzeigen möchten.
- 5. Wählen Sie eine Metrik, um sie dem Diagramm hinzuzufügen.

Sie können auch CloudWatch verwenden, um Alarme zu erstellen, die Benachrichtigungen zu Änderungen an diesen Metriken an Sie senden. Weitere Informationen finden Sie unter [Erstellen von](#page-452-1)  [CloudWatch-Alarmen für Amazon-Pinpoint-Metriken.](#page-452-1)

## <span id="page-452-1"></span>Erstellen von CloudWatch-Alarmen für Amazon-Pinpoint-Metriken

In Amazon CloudWatch können Sie einen Alarm erstellen, der eine Benachrichtigung sendet, wenn der Wert einer bestimmten Metrik innerhalb oder außerhalb eines von Ihnen definierten Schwellenwerts liegt. Sie können beispielsweise einen Alarm erstellen, der Sie benachrichtigt, wenn

mehr als eine bestimmte Anzahl von Kampagnennachrichten aufgrund eines temporären Problems nicht gesendet wurde. In diesem Beispiel sendet der Alarm eine Benachrichtigung, wenn der Wert der Metrik CampaignSendMessageTemporaryFailure größer als der von Ihnen angegebene Wert ist.

In diesem Thema wird erläutert, wie Sie mithilfe der CloudWatch-Konsole einen Alarm für eine Amazon-Pinpoint-Metrik erstellen. Weitere Informationen zum Erstellen von Alarmen, einschließlich detaillierter Informationen zu Alarmkonfigurationseinstellungen, finden Sie unter [Verwenden von](https://docs.aws.amazon.com/AmazonCloudWatch/latest/monitoring/AlarmThatSendsEmail.html)  [Amazon-CloudWatch-Alarmen](https://docs.aws.amazon.com/AmazonCloudWatch/latest/monitoring/AlarmThatSendsEmail.html) im Amazon-CloudWatch-Benutzerhandbuch.

So erstellen Sie einen Alarm für eine Amazon-Pinpoint-Metrik

- 1. Öffnen Sie die CloudWatch-Konsole unter [https://console.aws.amazon.com/cloudwatch/.](https://console.aws.amazon.com/cloudwatch/)
- 2. Klicken Sie im Navigationsbereich auf Alarme.
- 3. Wählen Sie Create alarm (Alarm erstellen) aus.
- 4. Wählen Sie Select metric (Metrik auswählen) aus.
- 5. Wählen Sie auf der Registerkarte All metrics (Alle Metriken) die Option Pinpoint und dann den Typ der Metrik aus, für die Sie einen Alarm erstellen möchten. Die Arten der verfügbaren Metriken hängen von den Amazon-Pinpoint-Features ab, die Sie verwenden.
- 6. Wählen Sie die Metrik aus, für die Sie einen Alarm erstellen möchten, und klicken Sie dann auf Select metric (Metrik auswählen). Die Seite Specify metric and conditions (Metrik und Bedingungen festlegen) mit einem Diagramm und weiteren Informationen über die Metrik werden anzeigt.
- 7. Führen Sie unter Conditions (Bedingungen) die folgenden Schritte aus:
	- Wählen Sie für Threshold type (Schwellenwerttyp) die Option Static (Statisch) aus.
	- Geben Sie für Wann immer **metric** ist an, ob der Wert der Metrik größer als, größer oder gleich, kleiner als oder kleiner oder gleich dem Schwellenwert sein soll, damit der Alarm ausgelöst wird. Geben Sie dann unter than (als) den Schwellenwert ein, der den Alarm auslösen soll.
- 8. Führen Sie unter Additional configuration (Zusätzliche Konfiguration) die folgenden Schritte aus:
	- Geben Sie unter Datapoints to alarm (Datenpunkte für Alarm) die Anzahl der Auswertungszeiträume (Datenpunkte) ein, während denen der Metrikwert die Schwellenbedingungen zum Auslösen des Alarms erfüllen muss.
	- Wählen Sie für Missing data treatment (Fehlende Datenbehandlung) aus, was der Alarm tun soll, wenn einige Daten fehlen.
- 9. Wählen Sie Next (Weiter).
- 10. Führen Sie unter Notification (Benachrichtigung) die folgenden Schritte aus:
	- Wählen Sie für Whenever this alarm state is (Wenn dieser Alarmstatus lautet) die Option in Alarm (aktiv) aus.
	- Wählen Sie für SNS-Thema auswählen ein Amazon Simple Notification Service (Amazon SNS)-Thema aus oder erstellen Sie eines, an das die Alarmbenachrichtigung gesendet werden soll.
- 11. Wählen Sie Next (Weiter).
- 12. Geben Sie einen Namen und optional eine Beschreibung für den Alarm ein und wählen Sie dann Weiter.
- 13. Prüfen und bestätigen Sie unter Preview and create (In der Vorschau anzeigen und erstellen), ob die gewünschten Alarmeinstellungen konfiguriert wurden. Wählen Sie dann Create alarm (Alarm erstellen) aus.

# Fehlerbehebung

#### **a** Note

Die folgenden Themen zur Fehlerbehebung wurden verschoben:

- [Fehlerbehebung beim Push-Kanal](#page-45-0)
- [Problembehebung des E-Mail-Kanals](#page-116-0)
- [Problembehandlung beim SMS-Kanal](#page-125-0)
- [Problembehandlung beim Sprachkanal](#page-132-0)
- [Problembehandlung bei Segmenten](#page-162-0)
- [Fehlerbehebung bei Kampagnen](#page-197-0)
- [Problembehebung bei Fahrten](#page-290-0)

Machen Sie sich mit Informationen zur Fehlerbehebung und möglichen Lösungen vertraut, um Probleme bei der Verwendung von Amazon Pinpoint zu lösen.

Überwachung und Protokollierung

Als bewährte Methode sollten Sie mithilfe der folgenden Vorgehensweise Ereignisse in Amazon Pinpoint protokollieren:

- Aktivieren Sie Event-Streams, indem Amazon Kinesis Data Streams Sie den Anweisungen unter folgen[Streamen von Ereignissen mit Amazon Pinpoint.](#page-342-0)
- eine benutzerdefinierte Protokollierungslösung verwenden. Weitere Informationen finden Sie unter [Digital User Engagement Events Database.](https://aws.amazon.com/solutions/implementations/digital-user-engagement-events-database/) Es sind mehrere Services erforderlich und es fallen zusätzliche Kosten an.
- Verwendung von Amazon CloudWatch Metriken, die von Amazon Pinpoint unterstützt werden. Weitere Informationen finden Sie unter [Überwachung von Amazon Pinpoint mit Amazon](#page-446-1)  [CloudWatch](#page-446-1).
- Mit Amazon Pinpoint API-Aufrufen sind Sie angemeldet CloudTrail. Weitere Informationen finden Sie unter [Protokollieren von Amazon-Pinpoint-API-Aufrufen mit AWS CloudTrail](https://docs.aws.amazon.com/pinpoint/latest/developerguide/logging-using-cloudtrail.html) im Amazon-Pinpoint-Entwicklerhandbuch.

#### Themen

• [CLI-Beispiele für allgemeine Aufgaben](#page-456-0)

## <span id="page-456-0"></span>CLI-Beispiele für allgemeine Aufgaben

Die folgenden Beispiele sind gängige CLI-Befehle für Amazon Pinpoint.

• Endpunktdaten abrufen: [get-endpoint](https://docs.aws.amazon.com/cli/latest/reference/pinpoint/get-endpoint.html)-CLI

aws pinpoint get-endpoint —application-id *AppId* —endpoint-id *EndpointId*

Nehmen Sie im vorherigen Befehl die folgenden Änderungen vor:

- *AppId*Ersetzen Sie es durch die ID des Amazon Pinpoint Pinpoint-Projekts, das den Endpunkt enthält.
- *EndpointId*Ersetzen Sie es durch die ID eines vorhandenen Endpunkts, den Sie abrufen.
- Benutzerdaten abrufen: [get-user-endpointsC](https://docs.aws.amazon.com/cli/latest/reference/pinpoint/get-user-endpoints.html)LI

aws pinpoint get-user-endpoints —application-id *AppId* —user-id *UserId*

Nehmen Sie im vorherigen Befehl die folgenden Änderungen vor:

- *AppId*Ersetzen Sie es durch die ID des Amazon Pinpoint Pinpoint-Projekts, das den Endpunkt enthält.
- *UserId*Ersetzen Sie durch die ID des Benutzers.
- Einen neuen Endpunkt aktualisieren oder erstellen: [update-endpoint](https://docs.aws.amazon.com/cli/latest/reference/pinpoint/update-endpoint.html)-CLI

```
aws pinpoint update-endpoint —application-id AppId —endpoint-id EndpointId
  —endpoint-request '{"ChannelType":"SMS","Address":"+12345678","Location":
{"Country":"USA"},"User":{"UserId":"UserId"}}'
```
Nehmen Sie im vorherigen Befehl die folgenden Änderungen vor:

- *AppId*Ersetzen Sie es durch die ID des Amazon Pinpoint Pinpoint-Projekts, das den Endpunkt enthält.
- *EndpointId*Ersetzen Sie es durch die ID eines vorhandenen Endpunkts, den Sie erstellen oder aktualisieren.
- *UserId*Ersetzen Sie es durch die ID des Benutzers.
- Endpunkt löschen: [delete-endpoint-](https://docs.aws.amazon.com/cli/latest/reference/pinpoint/delete-endpoint.html)CLI

aws pinpoint delete-endpoint —application-id *AppId* —endpoint-id *EndpointId*

Nehmen Sie im vorherigen Befehl die folgenden Änderungen vor:

- *AppId*Ersetzen Sie es durch die ID des Amazon Pinpoint Pinpoint-Projekts, das den Endpunkt enthält.
- *EndpointId*Ersetzen Sie es durch die ID eines vorhandenen Endpunkts, den Sie löschen.
- Telefonnummer validieren: [phone-number-validateC](https://docs.aws.amazon.com/cli/latest/reference/pinpoint/phone-number-validate.html)LI

aws pinpoint phone-number-validate —number-validate-request PhoneNumber=*+12065550100*

Nehmen Sie im vorherigen Befehl die folgenden Änderungen vor:

- Ersetzen Sie *+12065550100* durch die zu validierende Telefonnummer.
- [send-messages-](https://docs.aws.amazon.com/cli/latest/reference/pinpoint/send-messages.html)Beispiele-CLI: SMS an eine Nummer

```
aws pinpoint send-messages --application-id AppID --message-request 
  '{"MessageConfiguration": {"SMSMessage":{"Body":"This is a test 
 message"}},"Addresses": {"DestinationPhoneNumber": {"ChannelType":"SMS"}}}'
```
Nehmen Sie im vorherigen Befehl die folgenden Änderungen vor:

- *AppId*Ersetzen Sie es durch die ID des Amazon Pinpoint Pinpoint-Projekts, das den Endpunkt enthält.
- *DestinationPhoneNumber*Ersetzen Sie es durch die Telefonnummer, an die Sie senden möchten.
- [send-messages-](https://docs.aws.amazon.com/cli/latest/reference/pinpoint/send-messages.html)Beispiele-CLI: Ursprungsnummer an SMS

```
aws pinpoint send-messages --application-id AppID --message-request 
  '{"MessageConfiguration": {"SMSMessage":{"Body":"hello, how are 
 you?","OriginationNumber": "OriginPhoneNumber"}},"Addresses": 
  {"DestinationPhoneNumber": {"ChannelType":"SMS"}}}'
```
Nehmen Sie im vorherigen Befehl die folgenden Änderungen vor:

- *AppId*Ersetzen Sie es durch die ID des Amazon Pinpoint Pinpoint-Projekts, das den Endpunkt enthält.
- *OriginPhoneNumber*Ersetzen Sie es durch die Telefonnummer, von der Sie die Nachricht senden möchten.
- *DestinationPhoneNumber*Ersetzen Sie es durch die Telefonnummer, an die Sie senden möchten.
- [send-messages-](https://docs.aws.amazon.com/cli/latest/reference/pinpoint/send-messages.html)Beispiele-CLI: SMS an einen Endpunkt

```
aws pinpoint send-messages —application-id AppID —message-request 
  '{"MessageConfiguration": {"SMSMessage":{"Body":"This is a test 
 message"}},"Endpoints": {"EndPointId": {}}}'
```
Nehmen Sie im vorherigen Befehl die folgenden Änderungen vor:

- *AppId*Ersetzen Sie es durch die ID des Amazon Pinpoint Pinpoint-Projekts, das den Endpunkt enthält.
- *EndPointId*Ersetzen Sie es durch die ID eines vorhandenen Endpunkts, an den Sie senden.
- [send-messages-](https://docs.aws.amazon.com/cli/latest/reference/pinpoint/send-messages.html)Beispiele-CLI: SMS an eine userId

```
aws pinpoint send-users-messages —application-id AppID —send-users-message-request 
  '{"MessageConfiguration": {"SMSMessage":{"Body":"This is a test"}},"Users": 
  {"UserId": {}}}'
```
Nehmen Sie im vorherigen Befehl die folgenden Änderungen vor:

- *AppId*Ersetzen Sie es durch die ID des Amazon Pinpoint Pinpoint-Projekts, das den Endpunkt enthält.
- *UserId*Ersetzen Sie durch die ID des Benutzers.
- Kampagnenerstellung mit [Amazon-Pinpoint-Nachrichtenvorlagen](#page-347-0) [create-campaign](https://docs.aws.amazon.com/cli/latest/reference/pinpoint/create-campaign.html)-CLI

```
aws pinpoint create-campaign —application-id AppId —write-campaign-request file://
campaignclirequest.json 
file://campaignclirequest.json 
{ 
  "Description": "CLITestCampaign",
```

```
 "HoldoutPercent": 0, 
  "MessageConfiguration": 
  { 
   "DefaultMessage": 
   { 
    "Body": "TestFromCLI" 
   } 
  }, 
  "Name": "TestingCLICampaign", 
  "Schedule": 
  { 
   "StartTime": "IMMEDIATE" 
  }, 
  "TemplateConfiguration": 
   { 
   "EmailTemplate": 
    { 
    "Name": "TemplateName", 
    "Version": "Version" 
    } 
   }, 
  "SegmentId": "SegmentID", 
  "SegmentVersion": 1
}
```
Nehmen Sie im vorherigen Befehl bzw. der vorherigen Datei die folgenden Änderungen vor:

- *AppId*Ersetzen Sie es durch die ID des Amazon Pinpoint Pinpoint-Projekts, das den Endpunkt enthält.
- *TemplateName*Ersetzen Sie durch den Namen der Vorlage.
- Ersetzen Sie *Version* durch die Version der Vorlage.
- Ersetzen Sie *SegmentID* durch die ID des Zielsegments.

# <span id="page-460-0"></span>Dokumentverlauf für Amazon Pinpoint

In der folgenden Tabelle werden wichtige Änderungen an den einzelnen Versionen des Amazon-Pinpoint-Benutzerhandbuchs nach Dezember 2018 beschrieben. Um Benachrichtigungen über Aktualisierungen dieser Dokumentation zu erhalten, können Sie einen RSS-Feed abonnieren.

• Letzte Aktualisierung der Dokumentation: 16. November 2023

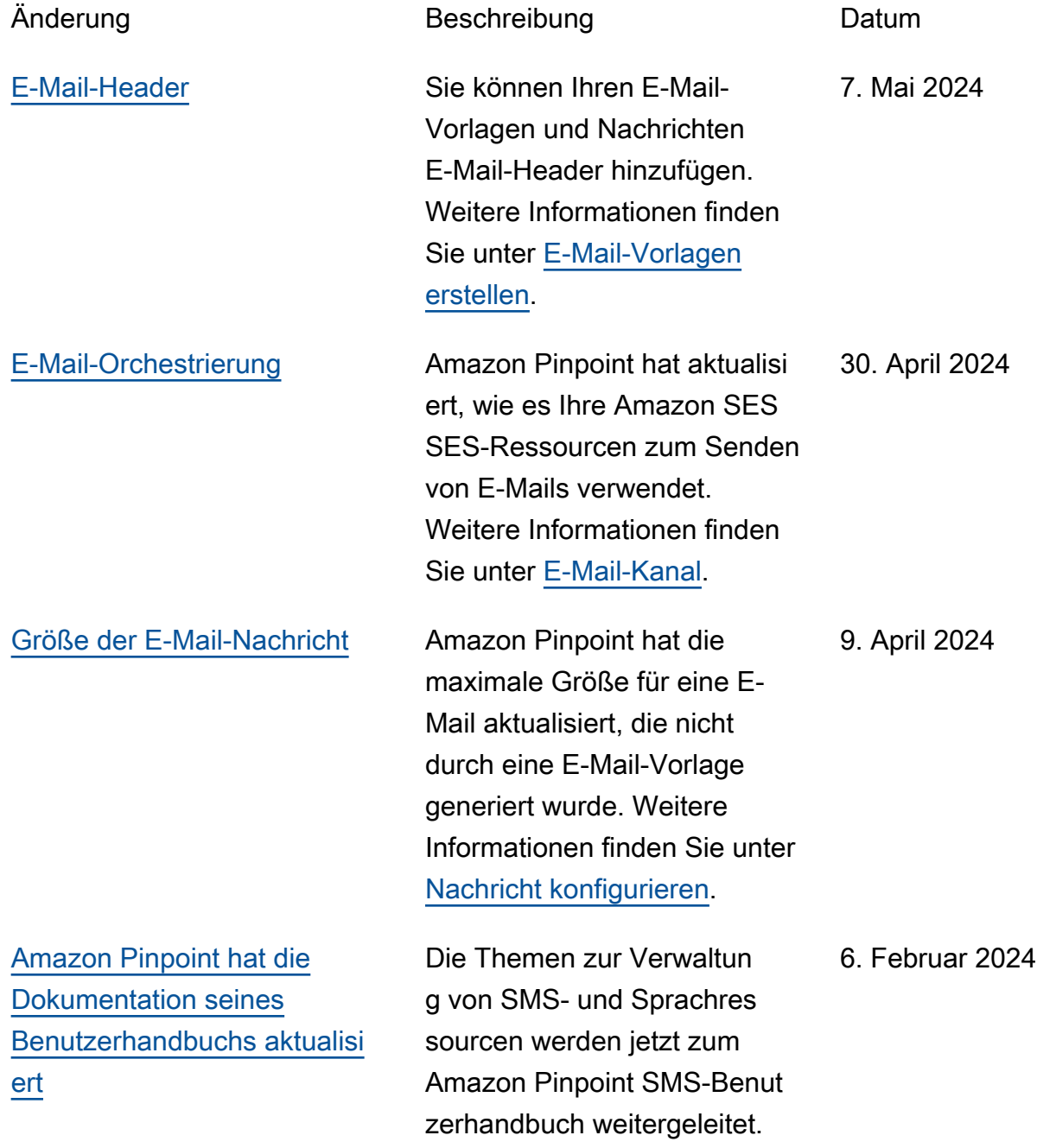

[Amazon Pinpoint hat die](#page-460-0)  [Dokumentation seines](#page-460-0)

[ert](#page-460-0)

[Benutzerhandbuchs aktualisi](#page-460-0)

[Anforderungen und Ablauf der](#page-460-0) [Registrierung von gebührenf](#page-460-0) [reien Nummern in den USA](#page-460-0)

Weitere Informationen finden Sie im [Amazon Pinpoint SMS-](https://docs.aws.amazon.com/sms-voice/latest/userguide/what-is-service.html)[Benutzerhandbuch](https://docs.aws.amazon.com/sms-voice/latest/userguide/what-is-service.html).

[SMS-Sandbox](#page-460-0) Nach dem Senden der ersten Bestätigungsnachricht werden Ihnen SMS-Bestätigungsna chrichten in Rechnung gestellt. Weitere Informationen finden Sie unter [Über die SMS-Sandb](https://docs.aws.amazon.com/pinpoint/latest/userguide/channels-sms-sandbox) [ox in Amazon Pinpoint.](https://docs.aws.amazon.com/pinpoint/latest/userguide/channels-sms-sandbox)

> Aktuelle Informationen zur Erstellung, Konfiguration und Verwaltung Ihrer Amazon-Pi npoint-SMS- und -Sprachre ssourcen finden Sie im neuen [Amazon-Pinpoint-SMS-](https://docs.aws.amazon.com/sms-voice/latest/userguide/what-is-service.html)[Benutzerhandbuch](https://docs.aws.amazon.com/sms-voice/latest/userguide/what-is-service.html).

US-Mobilfunkanbieter haben ihre Richtlinien geändert und verlangen, dass alle gebührenfreien Nummern (TFNs) registriert werden müssen, bevor sie Nachricht en senden können. Weitere Informationen finden Sie unter [Anforderungen und Ablauf der](https://docs.aws.amazon.com/pinpoint/latest/userguide/settings-sms-tfn-register.html) [Registrierung von gebührenf](https://docs.aws.amazon.com/pinpoint/latest/userguide/settings-sms-tfn-register.html)  [reien Nummern](https://docs.aws.amazon.com/pinpoint/latest/userguide/settings-sms-tfn-register.html).

28. November 2023

16. November 2023

8. November 2023

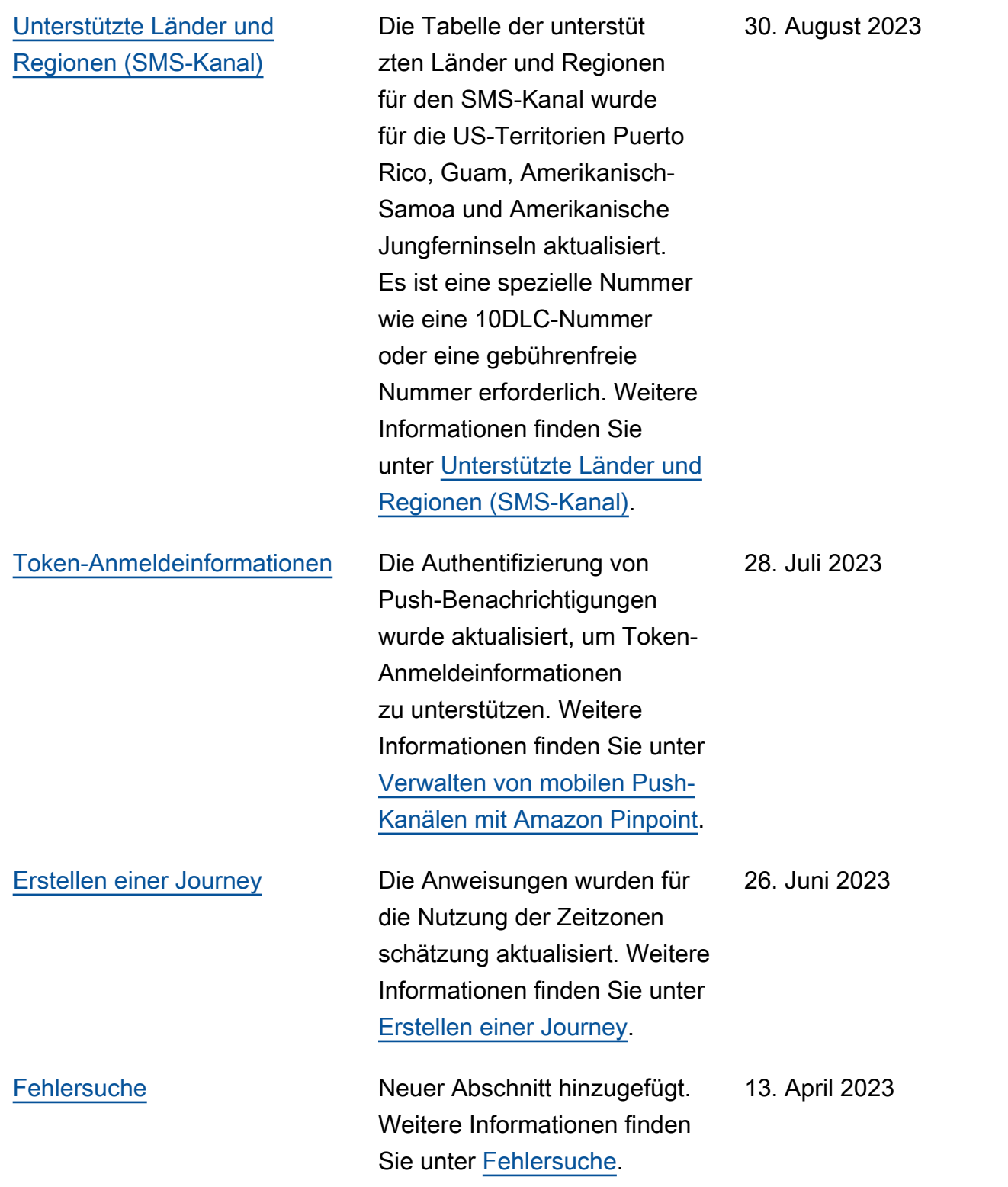

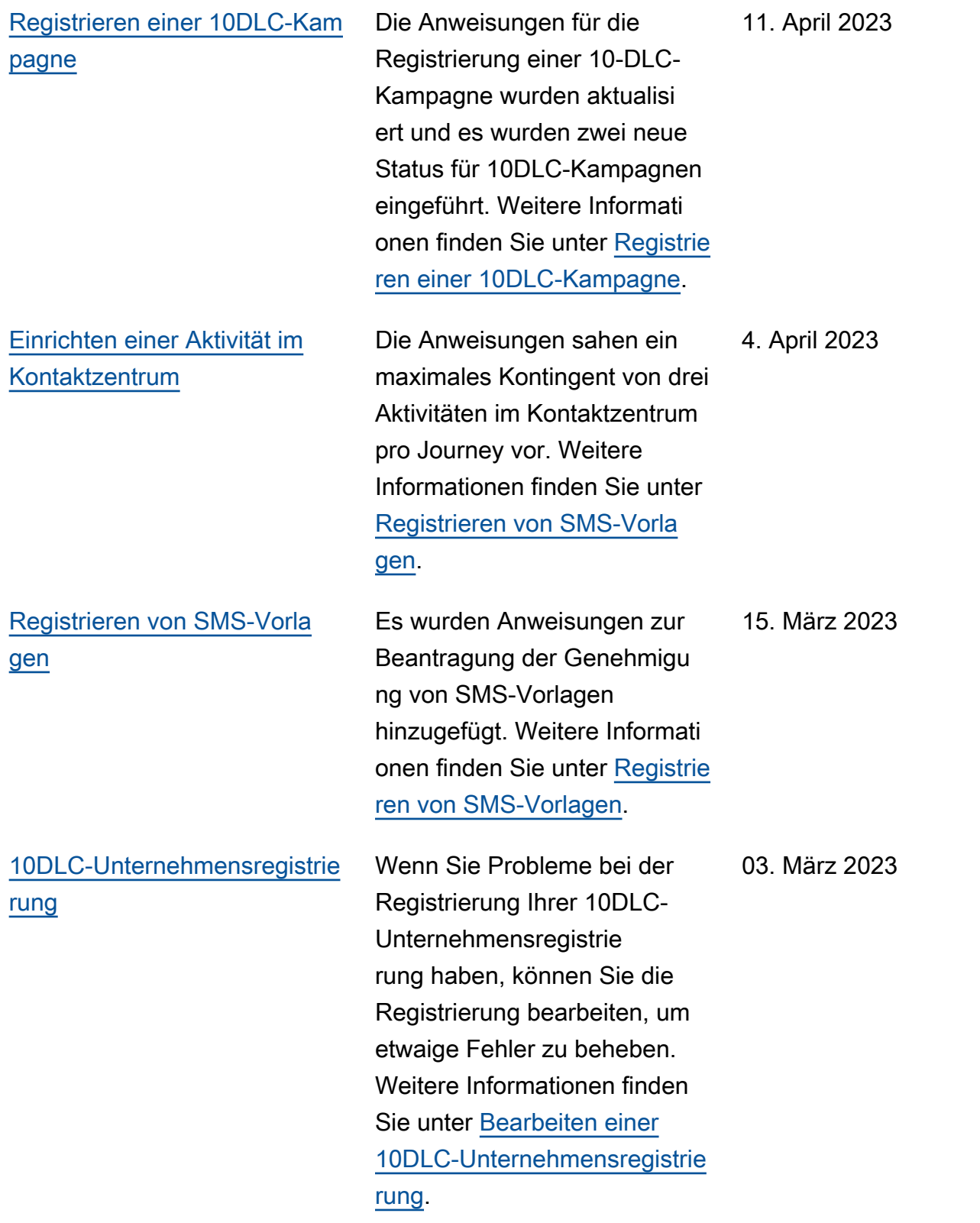

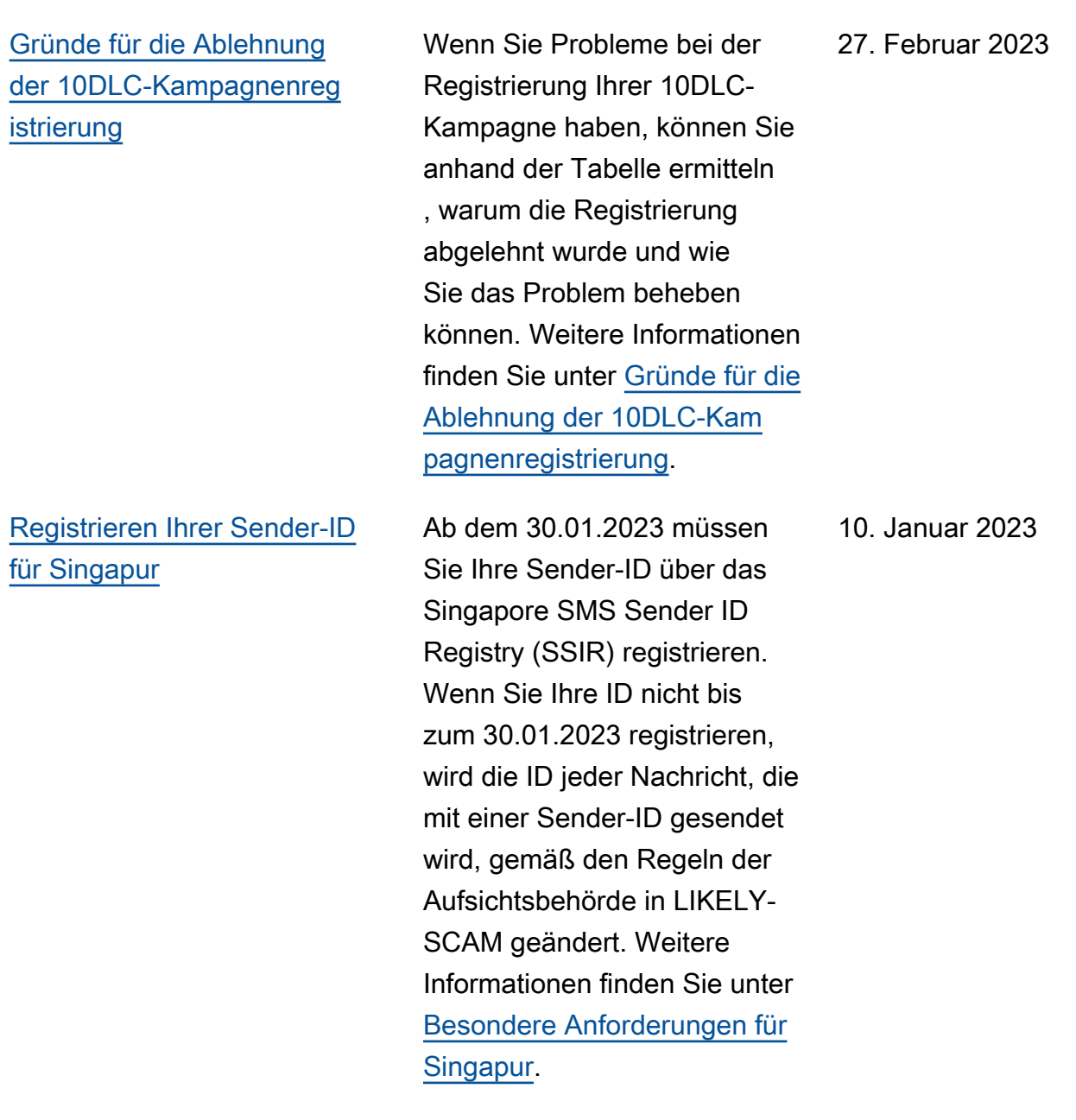

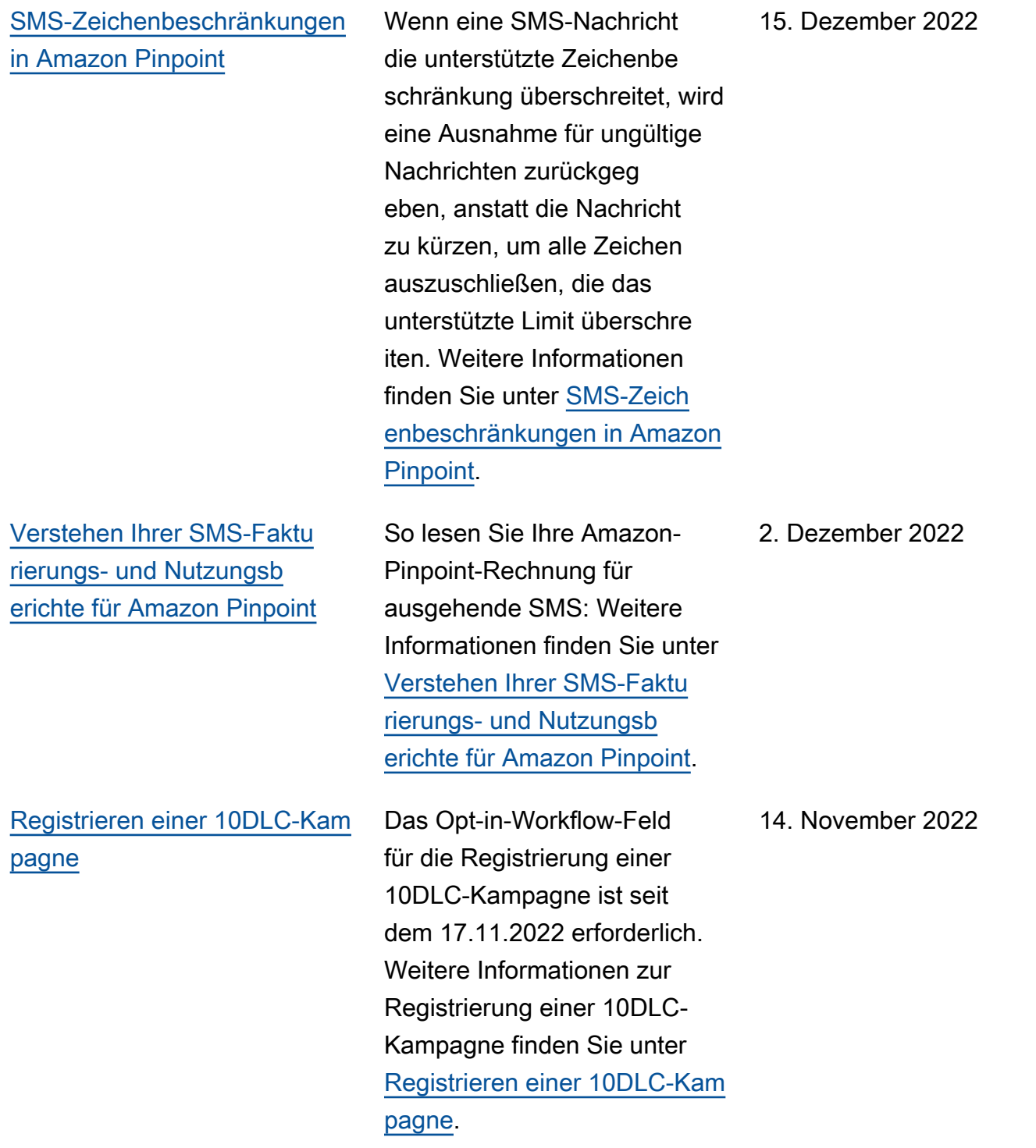

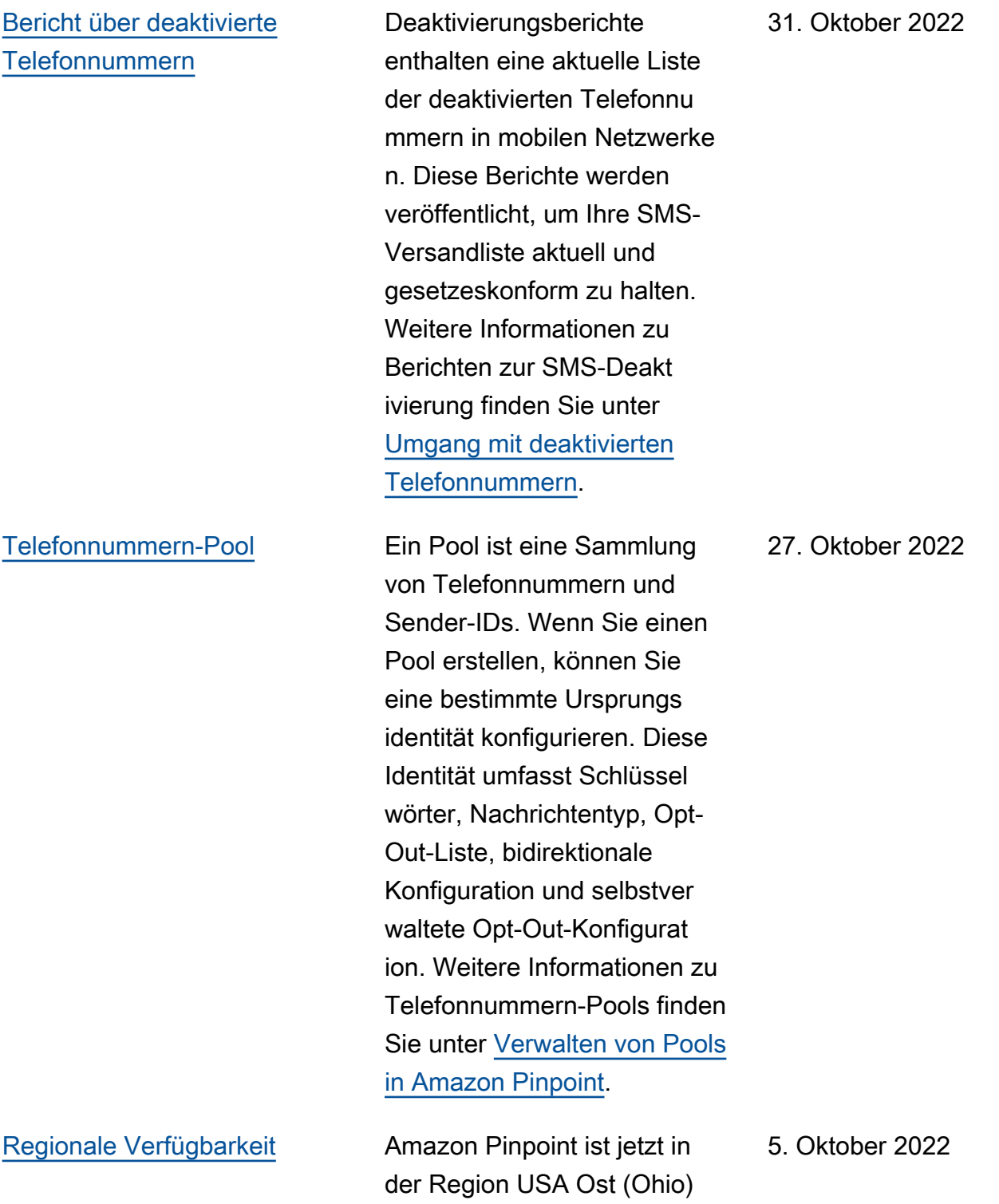

verfügbar.

[Registrierungsstatus für](#page-460-0) [gebührenfreie US-Telefo](#page-460-0) [nnummern](#page-460-0)

[Pinpoint-Journey-Plan für eine](#page-460-0) [genauere Kommunikationszust](#page-460-0) [ellung](#page-460-0)

US-Mobilfunkanbieter haben kürzlich ihre Richtlinien geändert und verlangen, dass alle gebührenfreien Rufnummern (TFNs) vor dem 30.09.2022 registriert werden müssen. Weitere Informati onen zur Registrierung einer gebührenfreien Rufnummer finden Sie unter [Anforderu](https://docs.aws.amazon.com/pinpoint/latest/userguide/settings-sms-tfn-register.html) [ngen und Ablauf der Registrie](https://docs.aws.amazon.com/pinpoint/latest/userguide/settings-sms-tfn-register.html) [rung von gebührenfreien](https://docs.aws.amazon.com/pinpoint/latest/userguide/settings-sms-tfn-register.html) [Nummern](https://docs.aws.amazon.com/pinpoint/latest/userguide/settings-sms-tfn-register.html).

Amazon Pinpoint hat zwei neue Limits für das Senden von Journeys hinzugefü gt, um Kunden dabei zu helfen, das Volumen der an einen Benutzer gesendeten Mitteilungen zu kontrollieren. Amazon-Pinpoint-Journeys sind mehrstufige Kampagnen , bei denen Benutzer auf der Grundlage ihrer Aktionen oder Attribute auf Kommunika tionspfade geleitet werden. Weitere Informationen finden Sie unter [Einrichten einer](https://docs.aws.amazon.com/pinpoint/latest/userguide/journeys-add-activities.html#journeys-add-activities-procedures-contact-center) [Aktivität im Kontaktzentrum.](https://docs.aws.amazon.com/pinpoint/latest/userguide/journeys-add-activities.html#journeys-add-activities-procedures-contact-center)

1. August 2022

22. Mai 2022
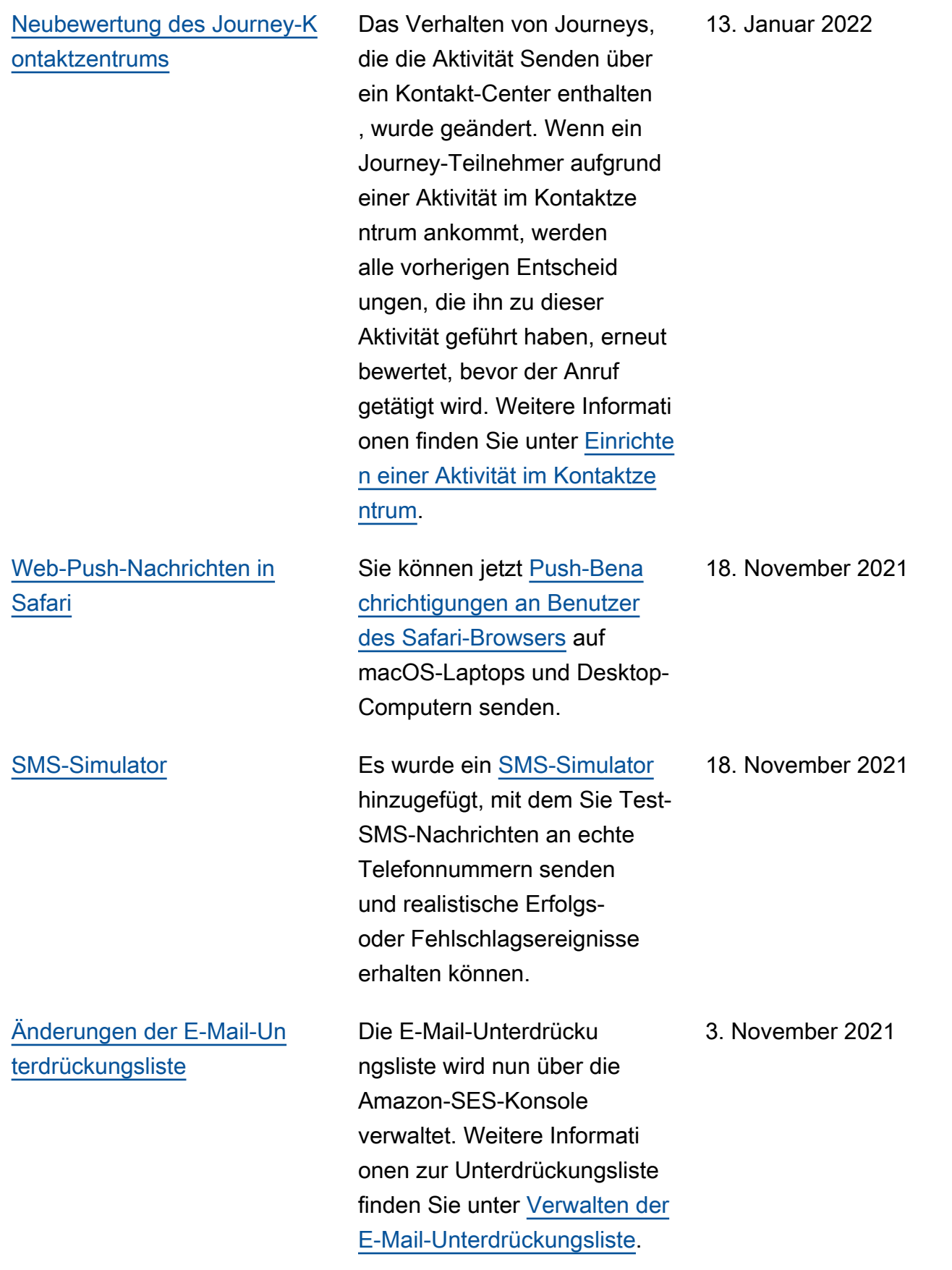

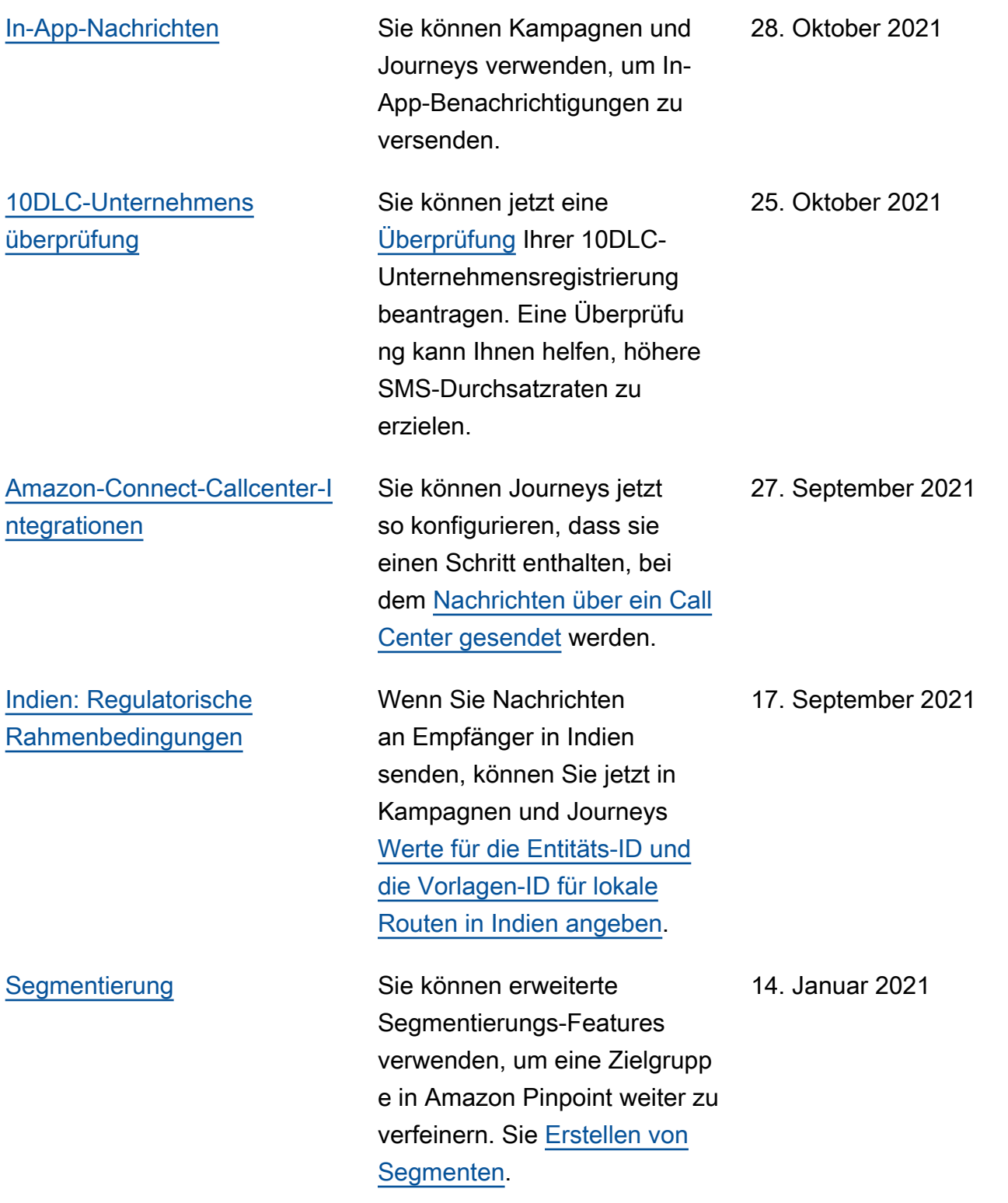

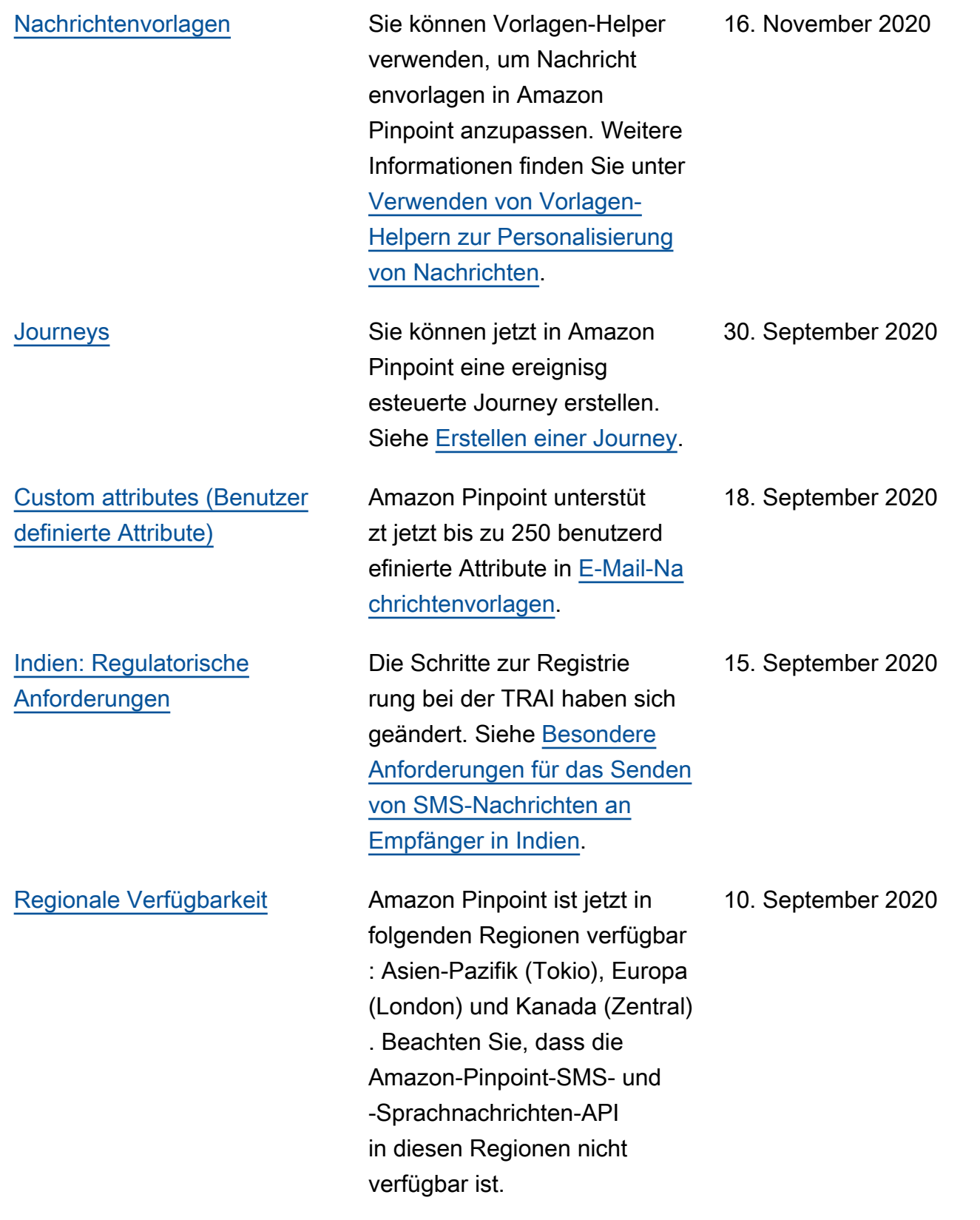

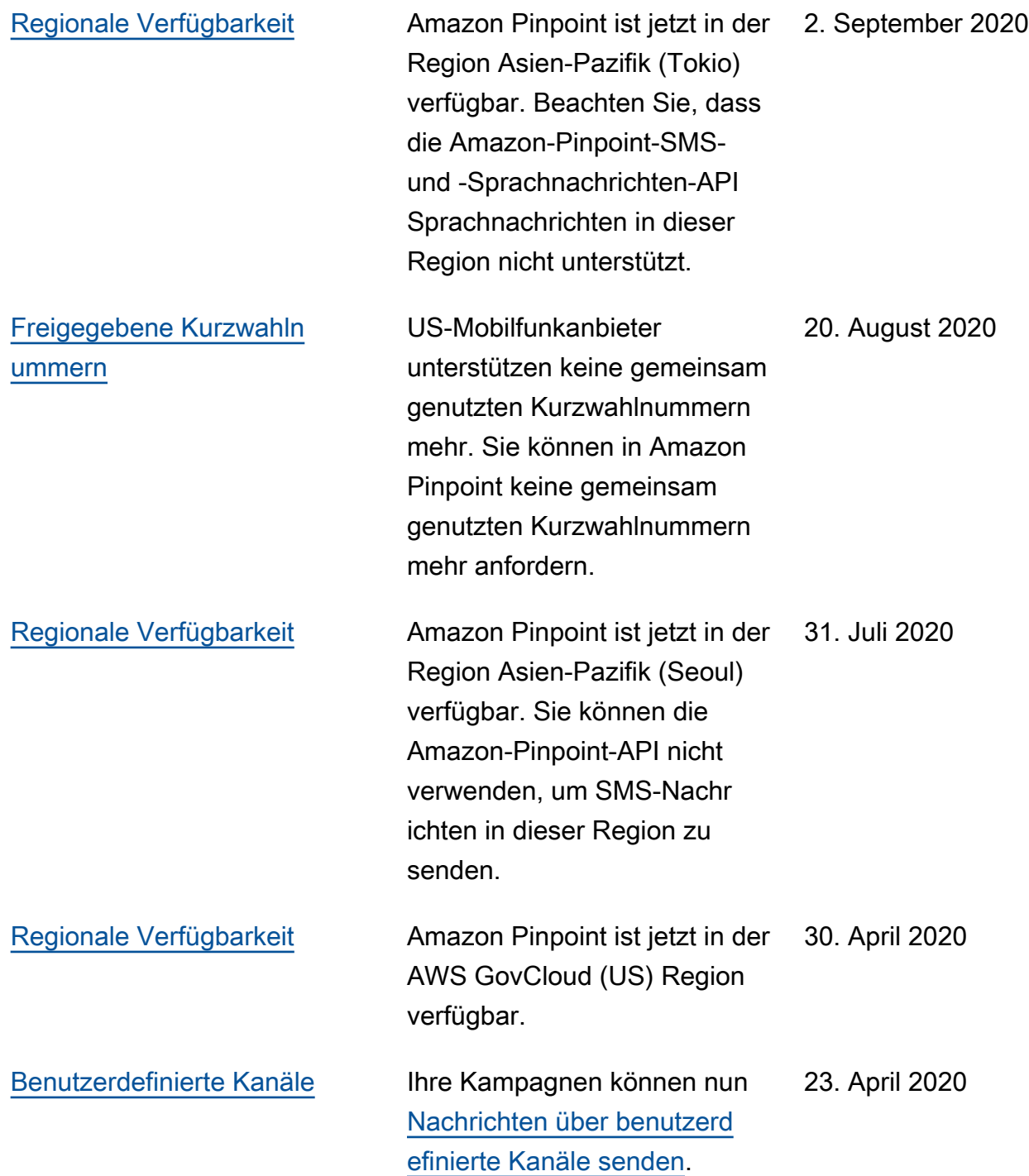

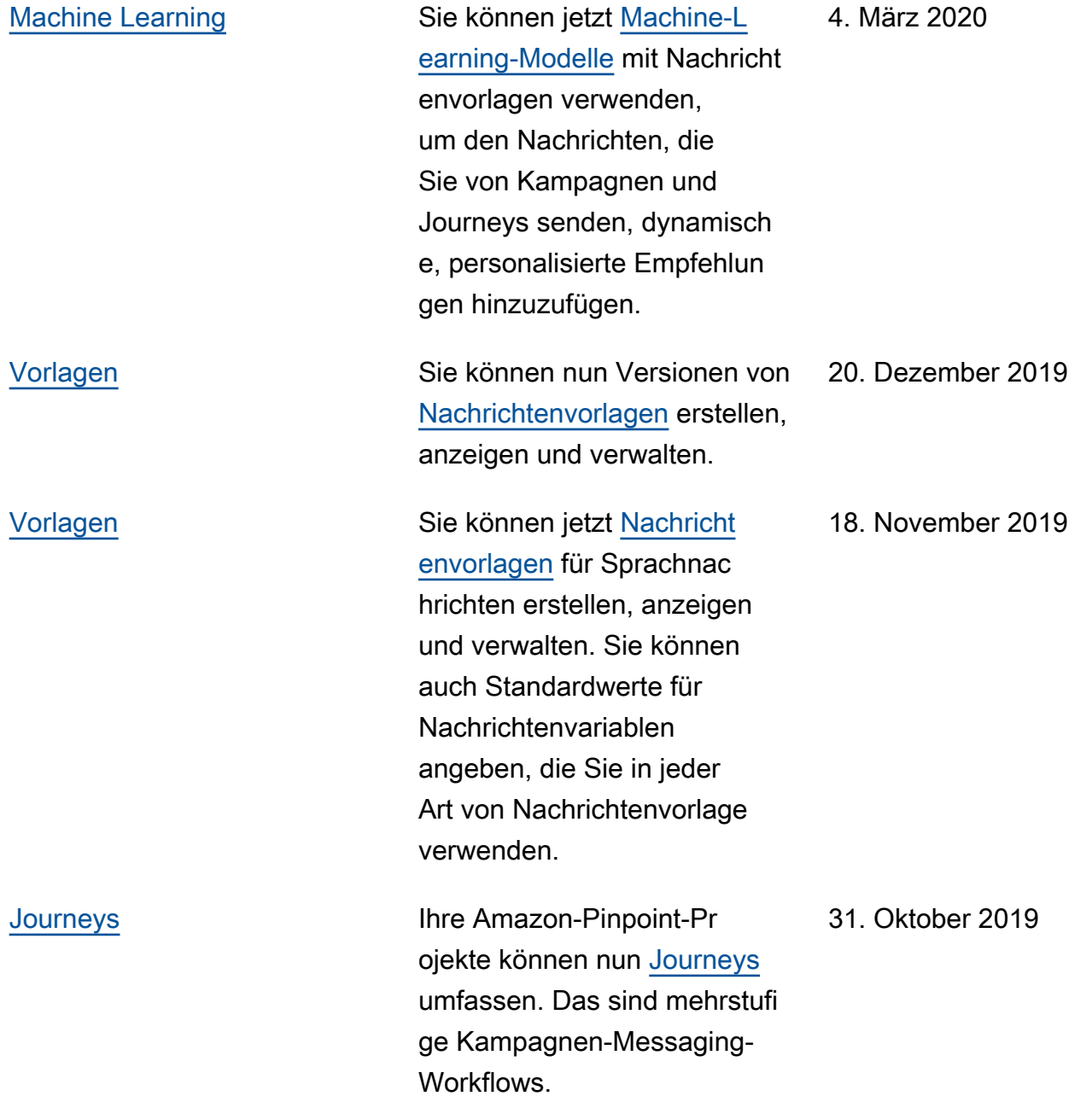

[Vorlagen](#page-460-0) Sie können jetzt alle [Nachricht](https://docs.aws.amazon.com/pinpoint/latest/userguide/messages-templates.html)  [envorlagen](https://docs.aws.amazon.com/pinpoint/latest/userguide/messages-templates.html) für Ihr Amazon-Pinpoint-Konto von einem einzigen Standort aus erstellen , anzeigen und verwalten. Sie können diese Vorlagen in Nachrichten verwenden, die Sie für eines Ihrer Amazon-Pi

npoint-Projekte senden.

7. Oktober 2019

[Analysen](#page-460-0) Für Kampagnen, die E-Mails, Push-Benachrichtigungen oder SMS-Nachrichten senden, haben wir die endpunktb ezogene Metrik durch Metriken und Diagramme ersetzt, die die Anzahl eindeutiger Endpunkte anzeigen, an die eine Kampagne in einem 24- Stunden-Zeitraum gesendet wurde. Für Kampagnen , die Push-Benachrichtig ungen senden, haben wir die Metriken zur Ereigniszählung für Sitzungen pro eindeutig em Endpunkt und Käufen pro eindeutigem Endpunkt durch Metriken und Diagramme ersetzt, die zeigen, wie oft eine App geöffnet wurde und wie viele Einheiten in einem Zeitraum von 24 Stunden nach dem Senden einer Kampagne gekauft wurden. Alle neuen Metriken und Diagramme sind für Standard- und A/B-Testk ampagnen verfügbar.

25. Juli 2019

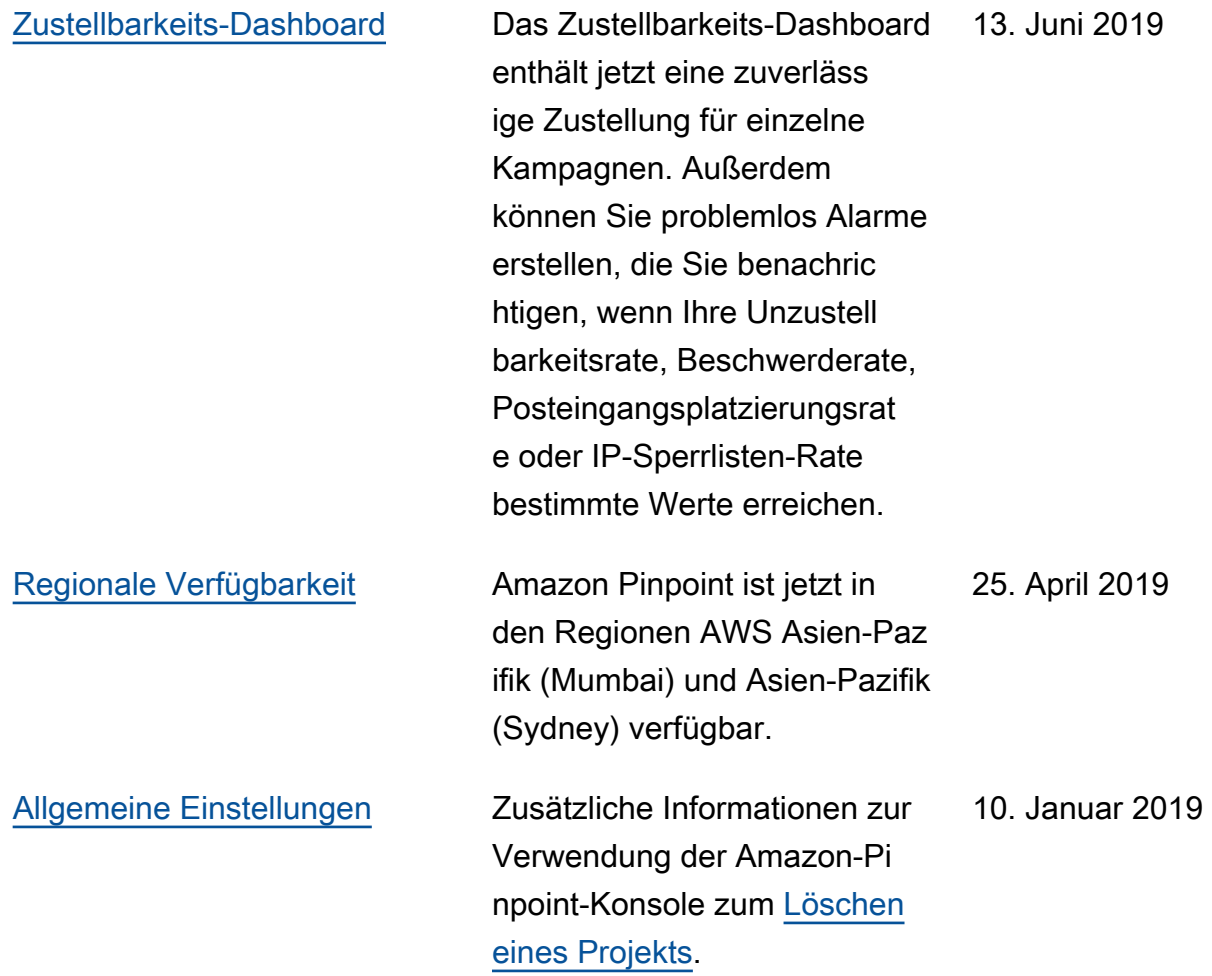

## Frühere Aktualisierungen

In der folgenden Tabelle werden wichtige Änderungen an den einzelnen Versionen des Amazon-Pinpoint-Benutzerhandbuchs bis Dezember 2018 beschrieben.

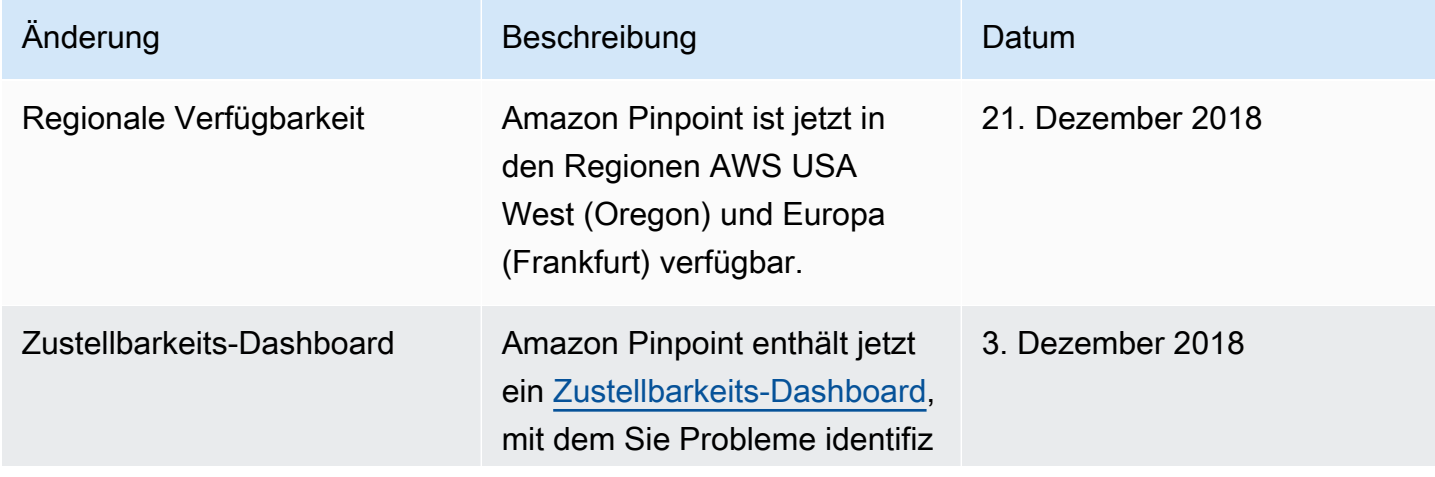

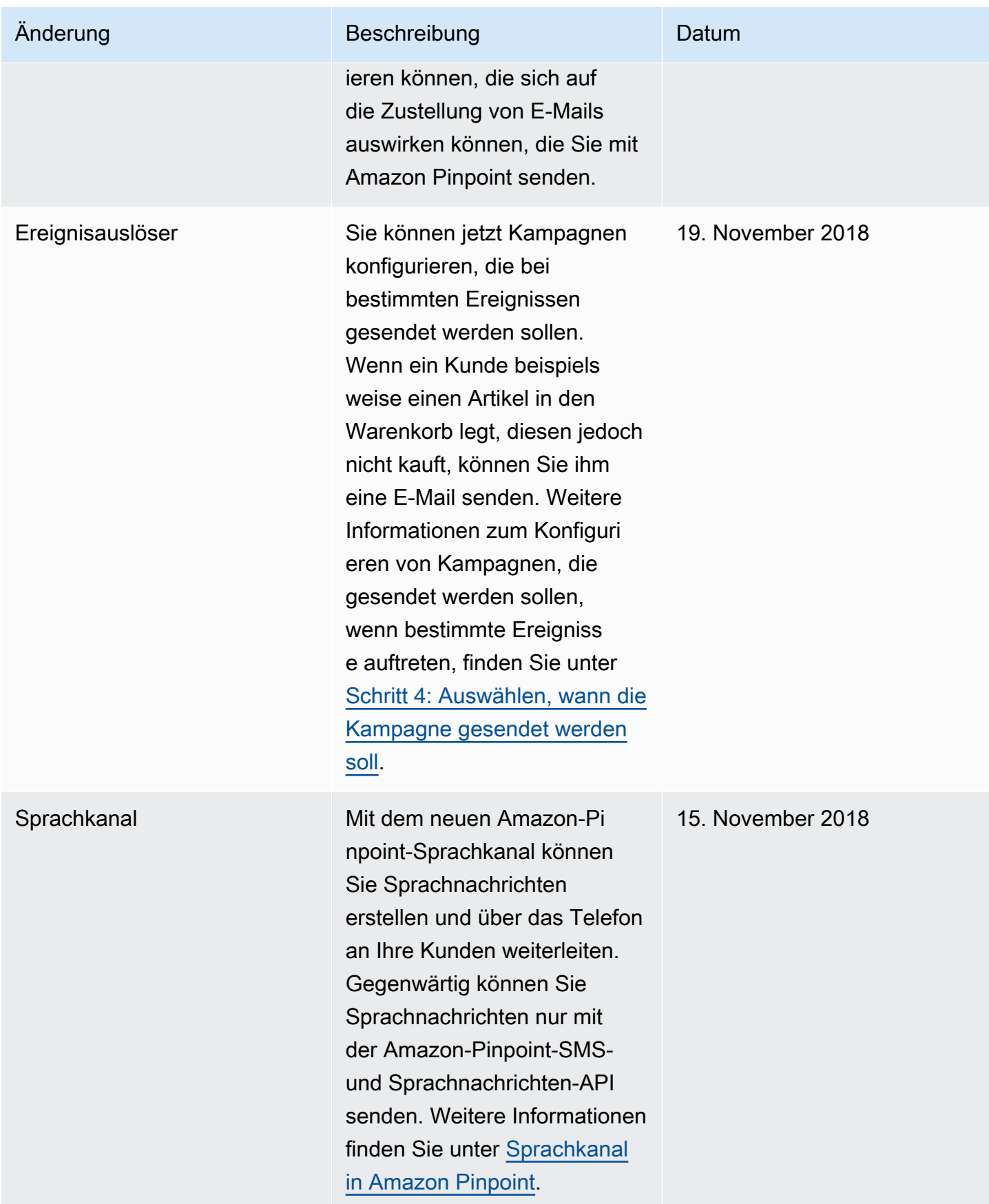

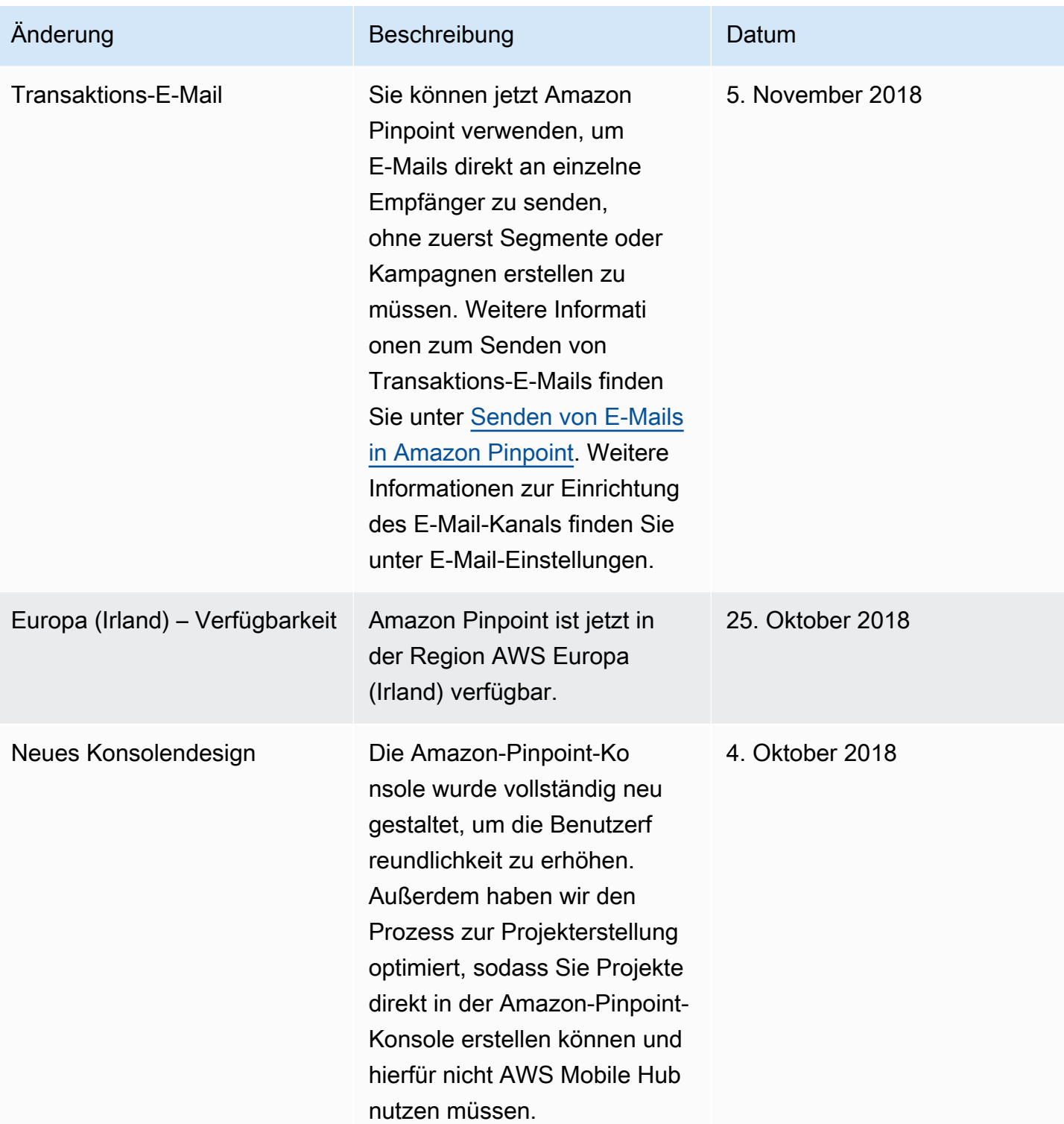

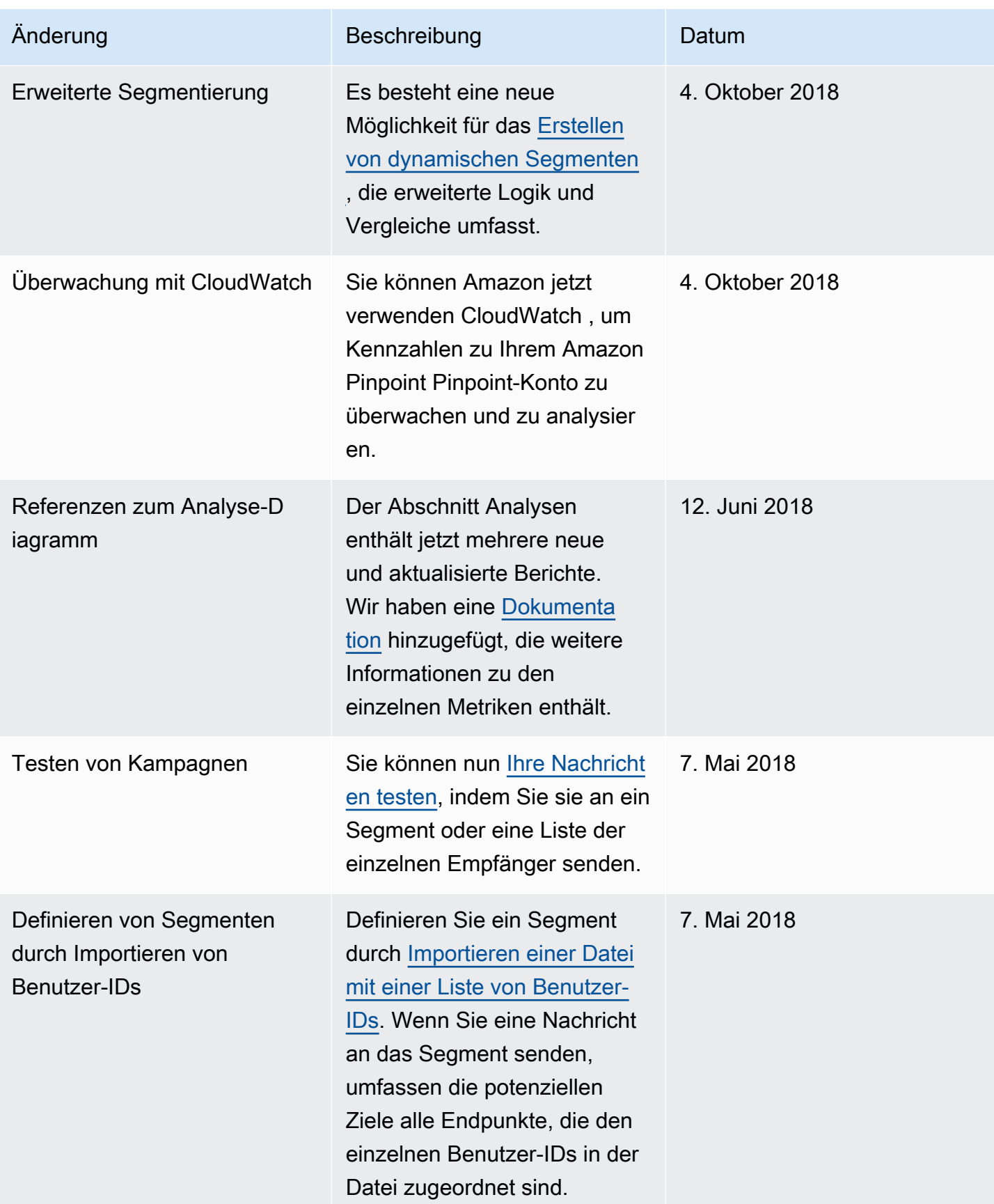

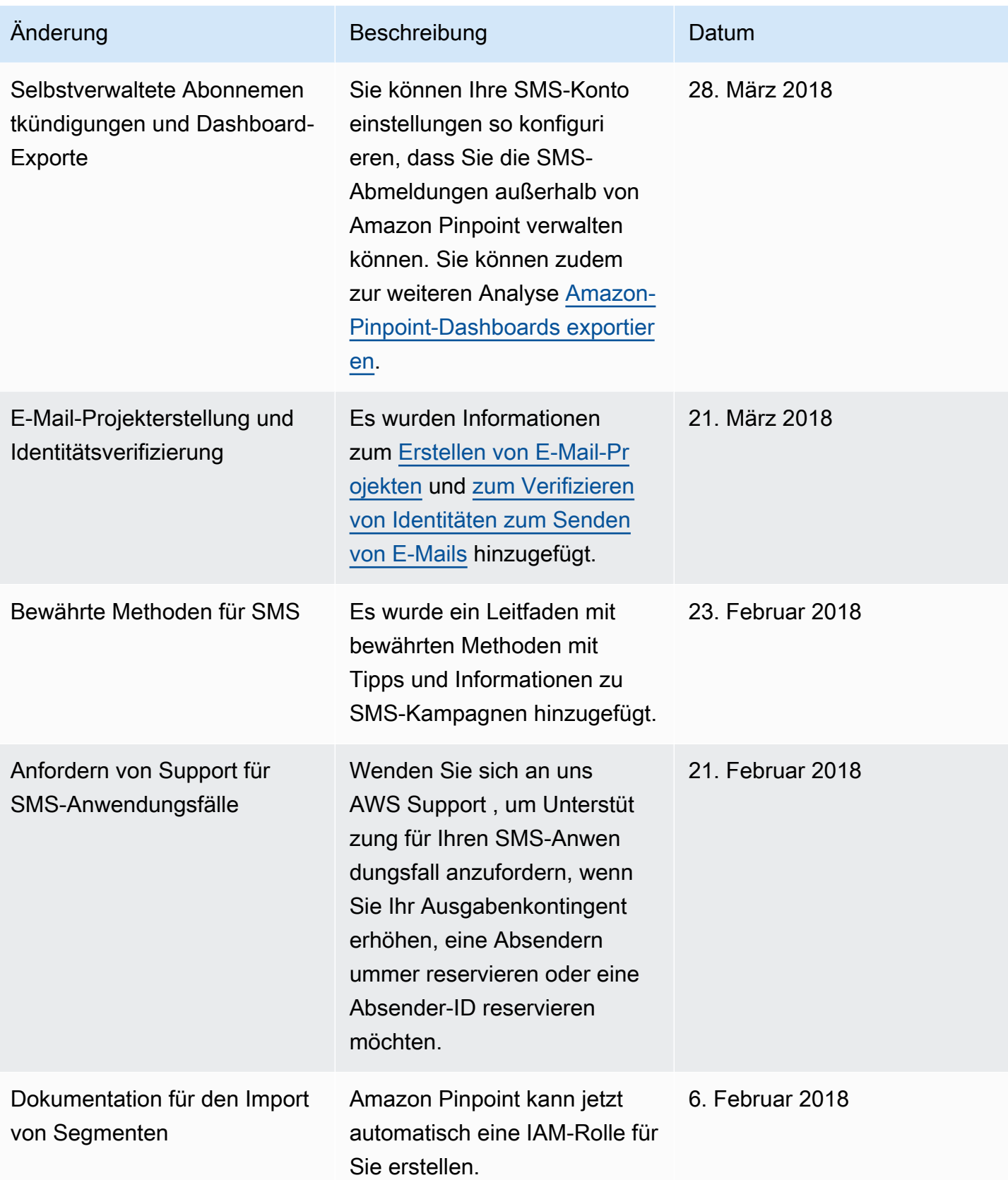

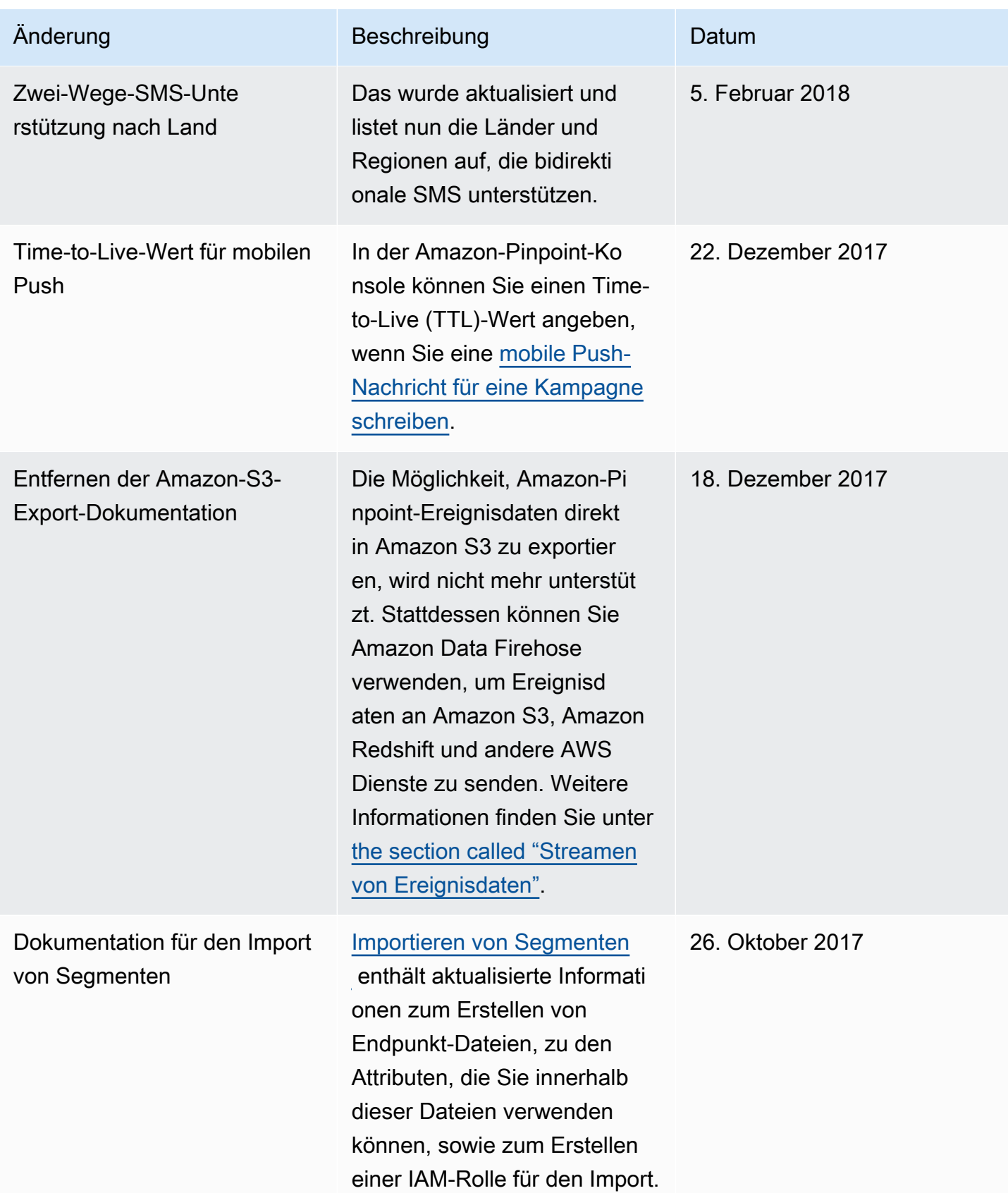

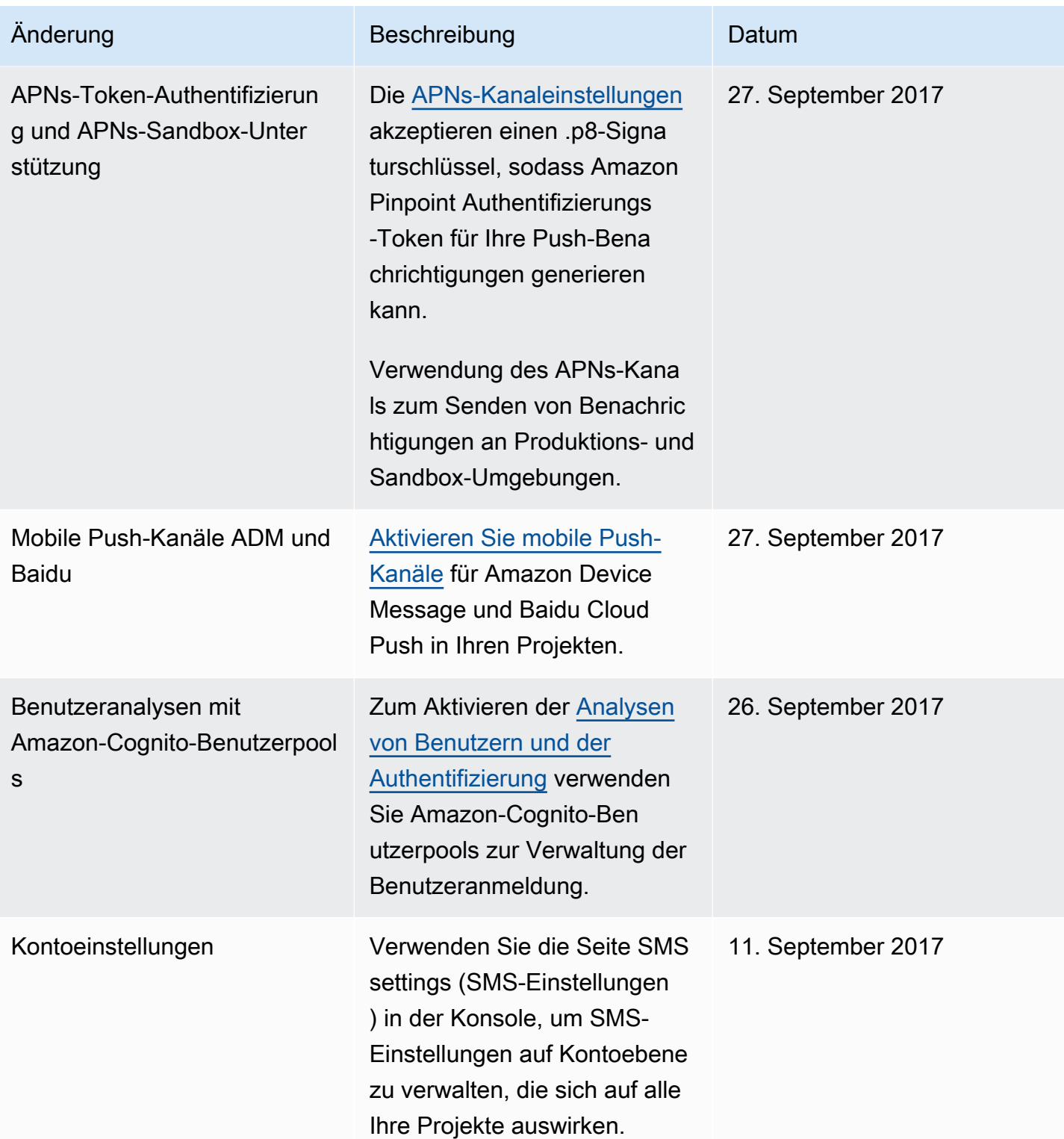

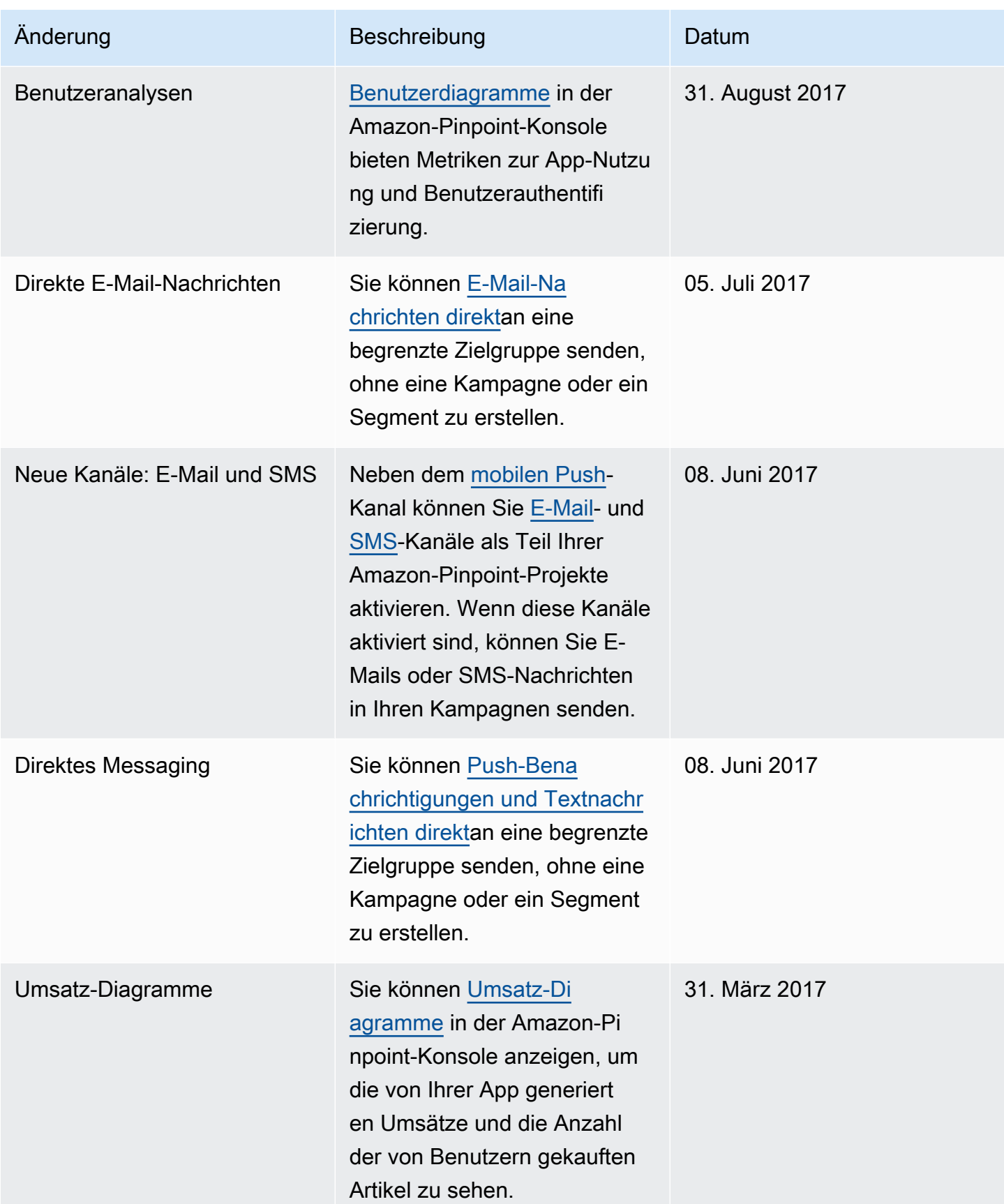

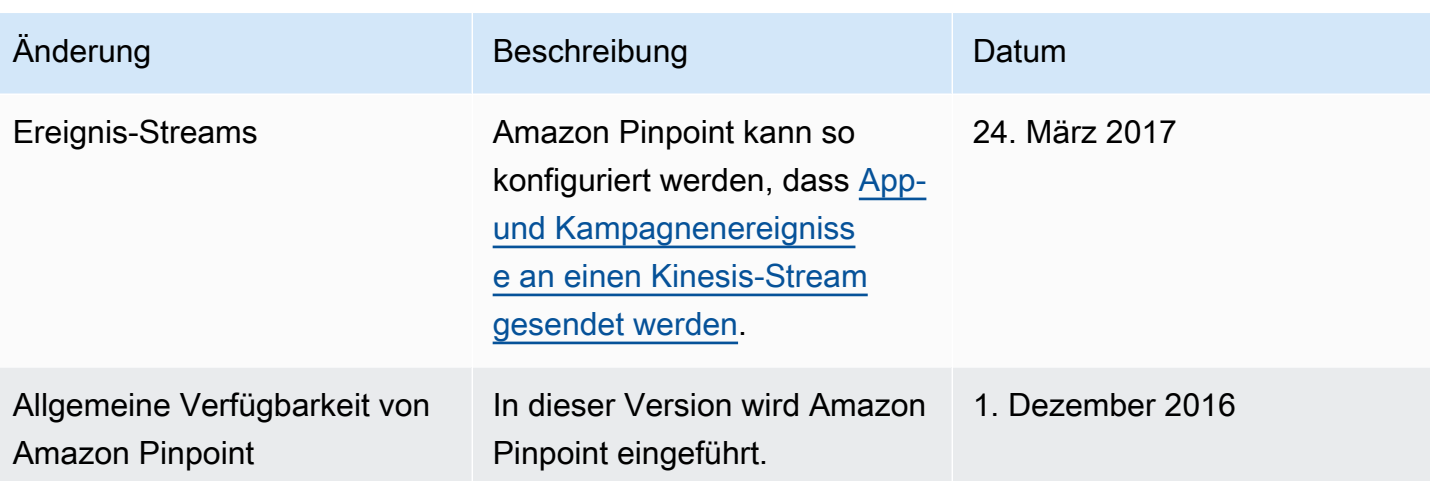

Die vorliegende Übersetzung wurde maschinell erstellt. Im Falle eines Konflikts oder eines Widerspruchs zwischen dieser übersetzten Fassung und der englischen Fassung (einschließlich infolge von Verzögerungen bei der Übersetzung) ist die englische Fassung maßgeblich.